Evidian

# <span id="page-0-0"></span>**SafeKit User's Guide**

# **High Availability Software for Critical Applications**

# <span id="page-2-0"></span>**Overview**

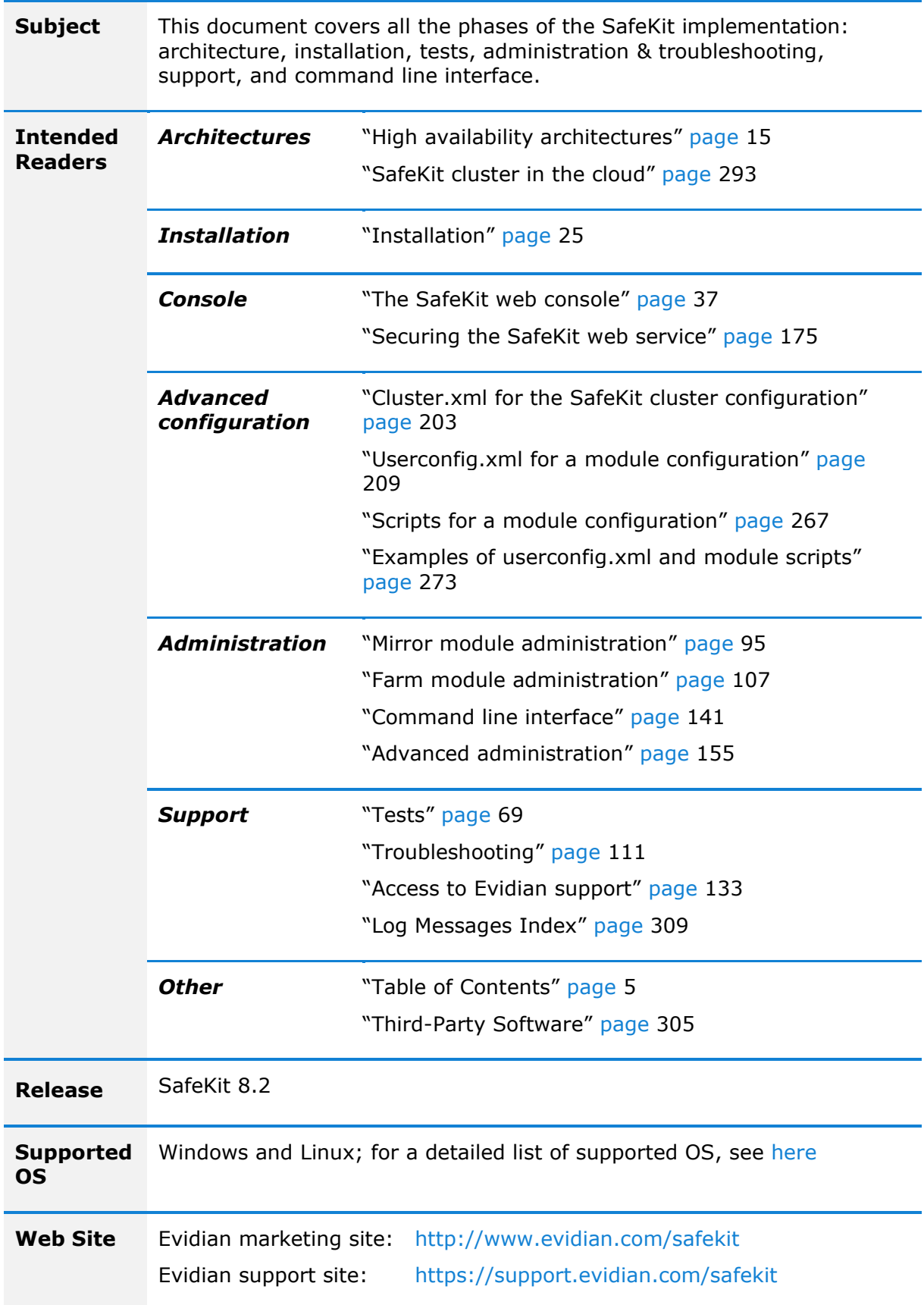

#### **Ref** 39 A2 38MC 03

If you have any comments or questions related to this documentation, please mail us at **institute@evidian.com**

Copyright © Evidian, 2024

The trademarks mentioned in this document are the propriety of their respective owners. The terms Evidian, AccessMaster, SafeKit, OpenMaster, SSOWatch, WiseGuard, Enatel and CertiPass are trademarks registered by Evidian.

No part of this publication may be reproduced, stored in a retrieval system or transmitted in any form or by any means, electronic, mechanical or otherwise without the prior written permission of the publisher.

Evidian disclaims the implied warranties of merchantability and fitness for a particular purpose and makes no express warranties except as may be stated in its written agreement with and for its customer. In no event is Evidian liable to anyone for any indirect, special, or consequential damages.

The information and specifications in this document are subject to change without notice. Consult your Evidian Marketing Representative for product or service availability.

# <span id="page-4-0"></span>**Table of Contents**

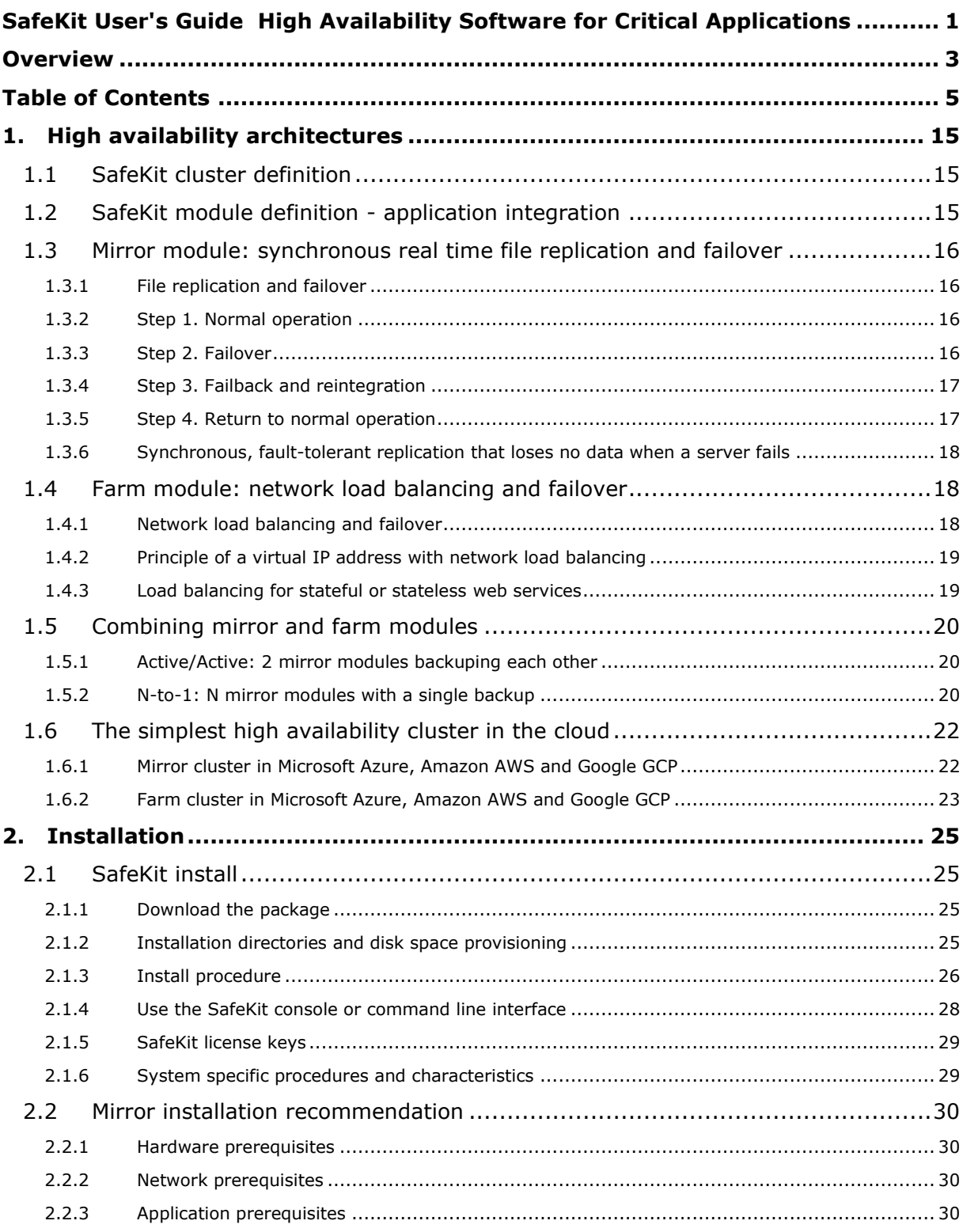

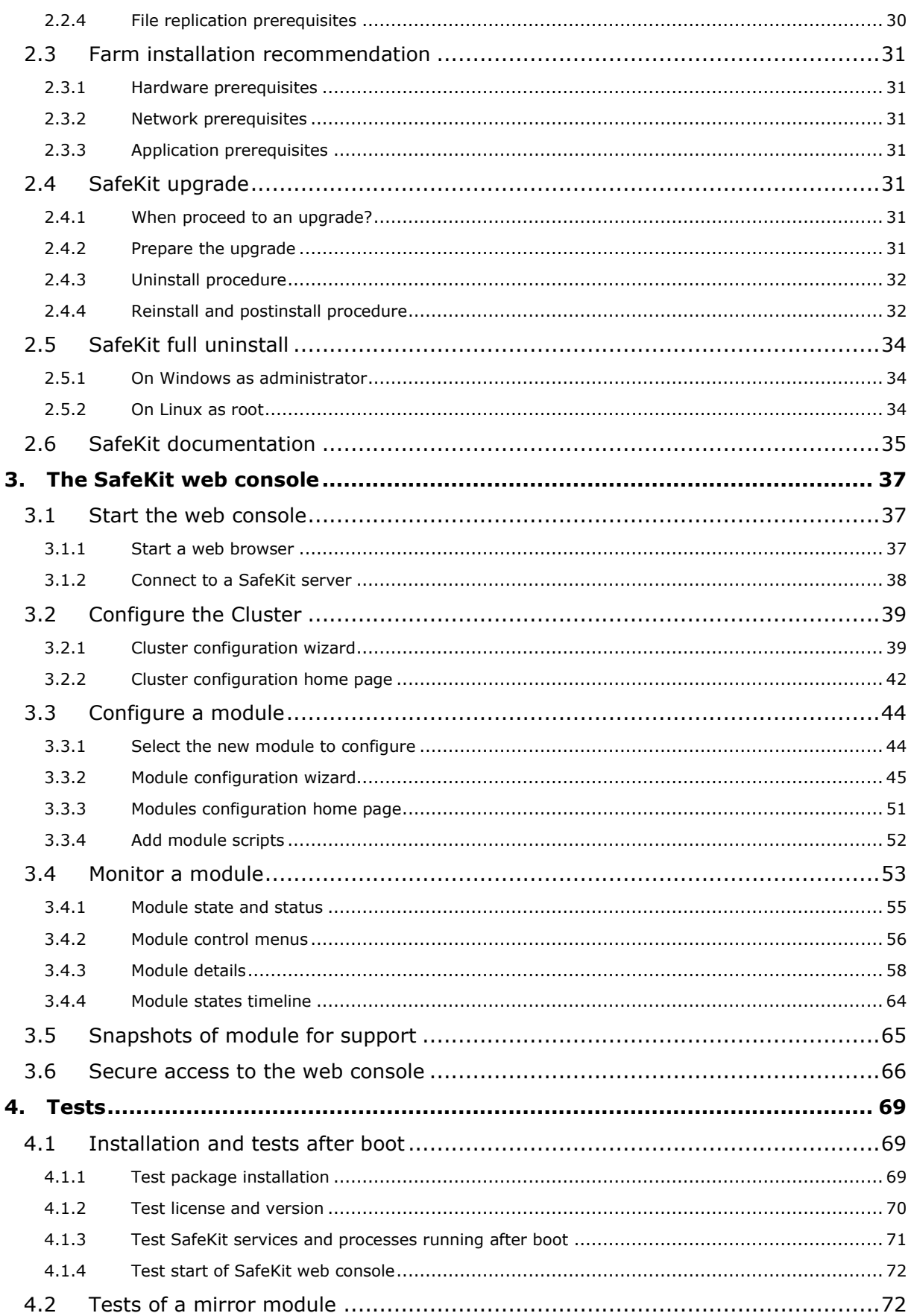

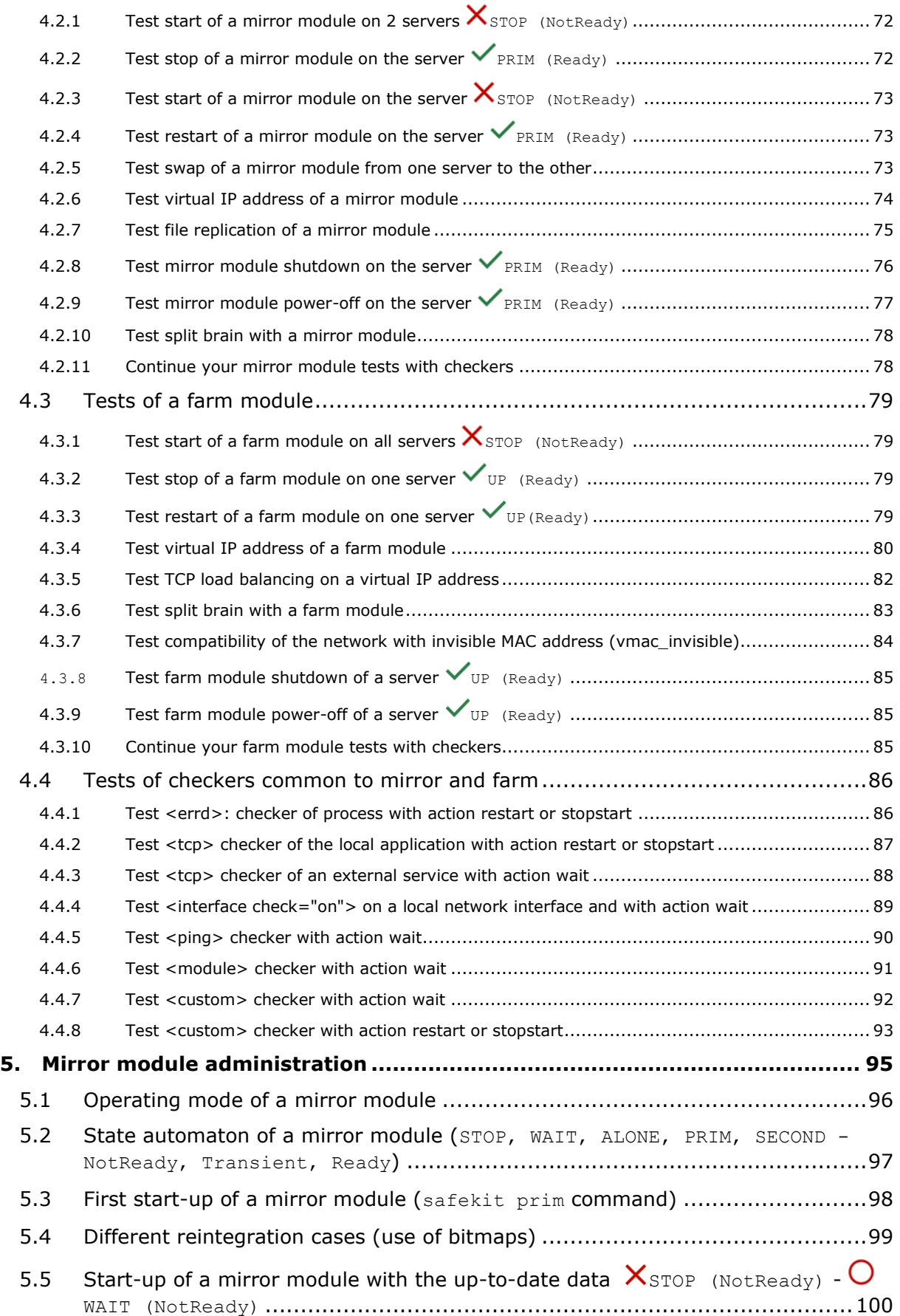

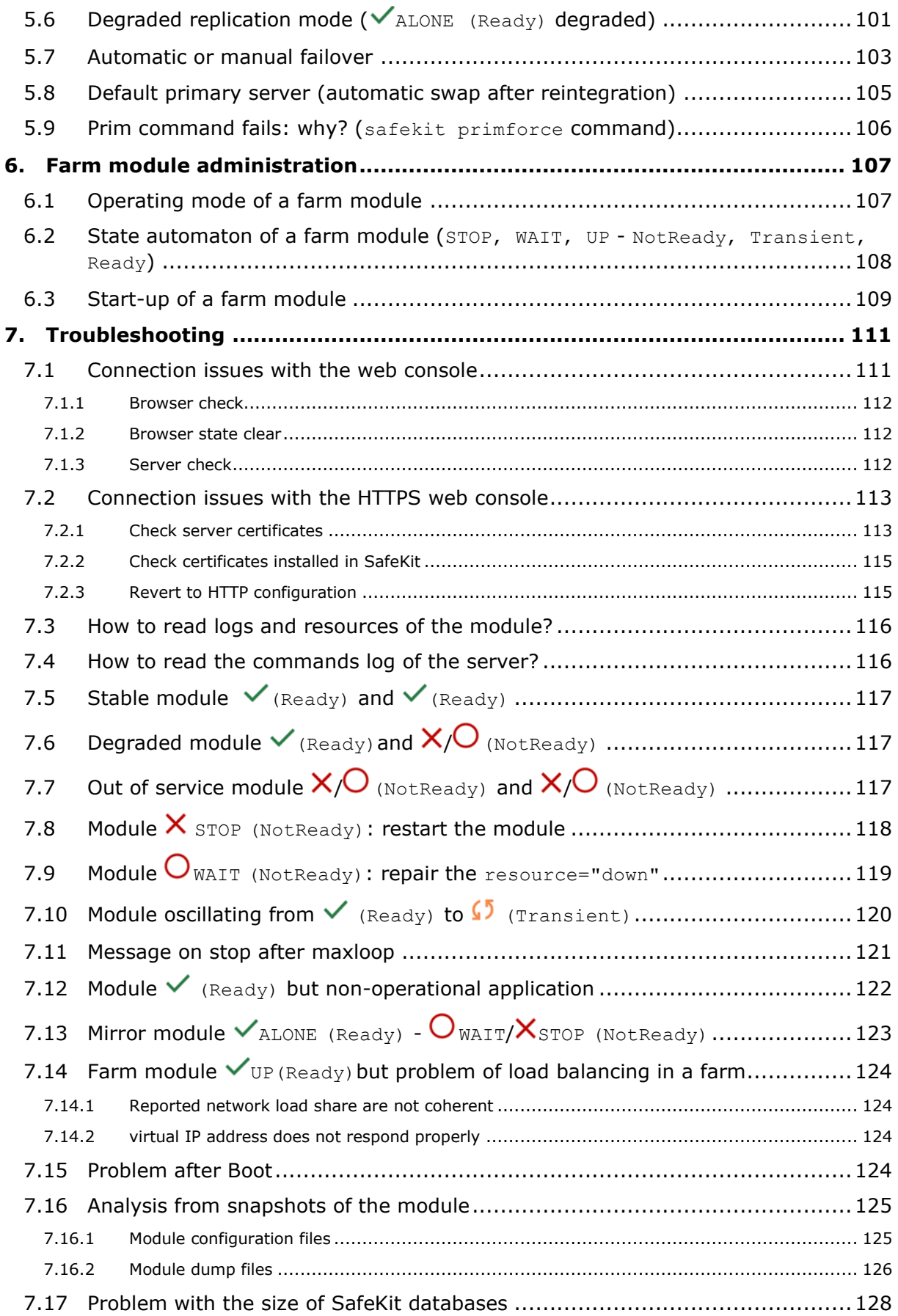

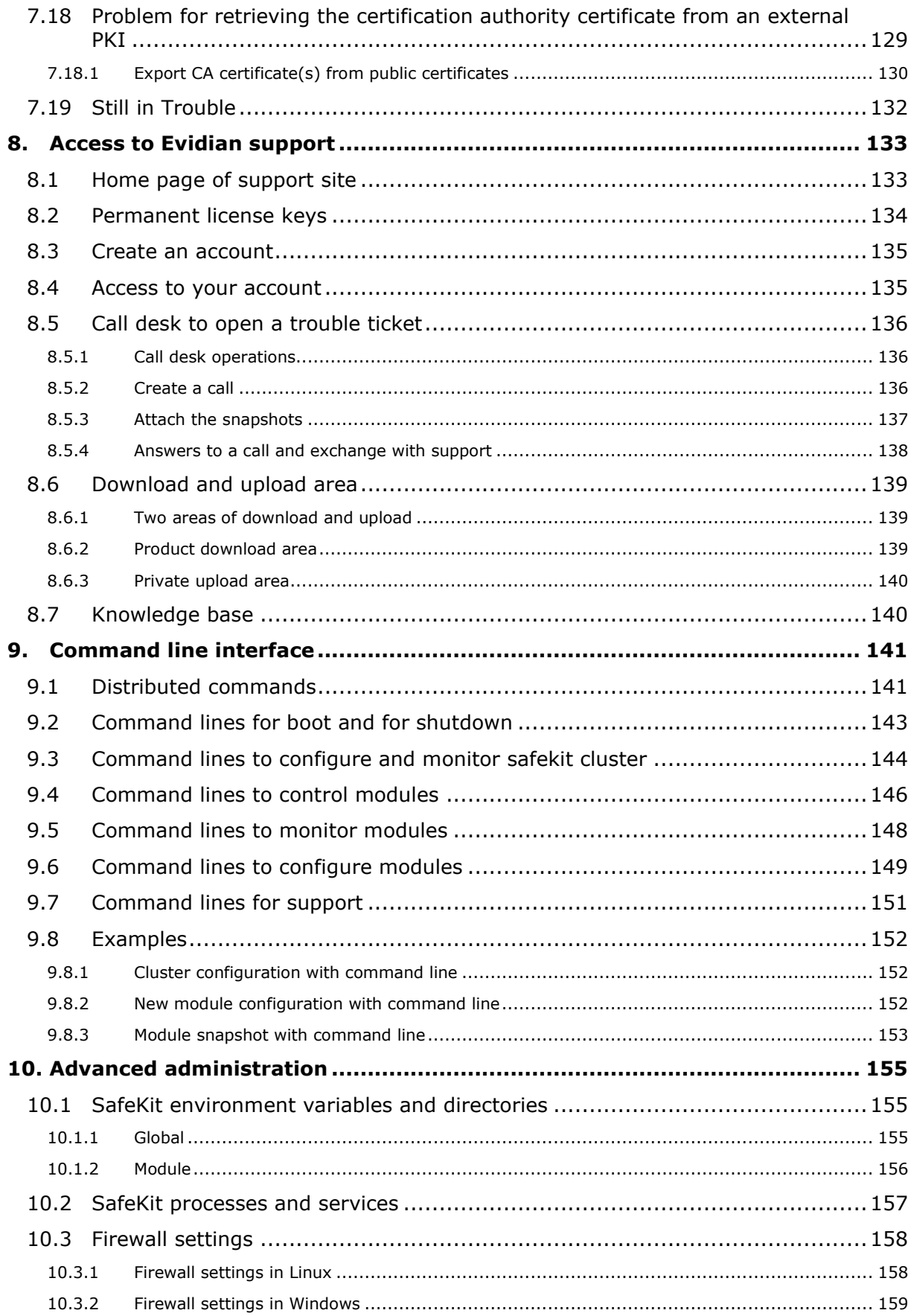

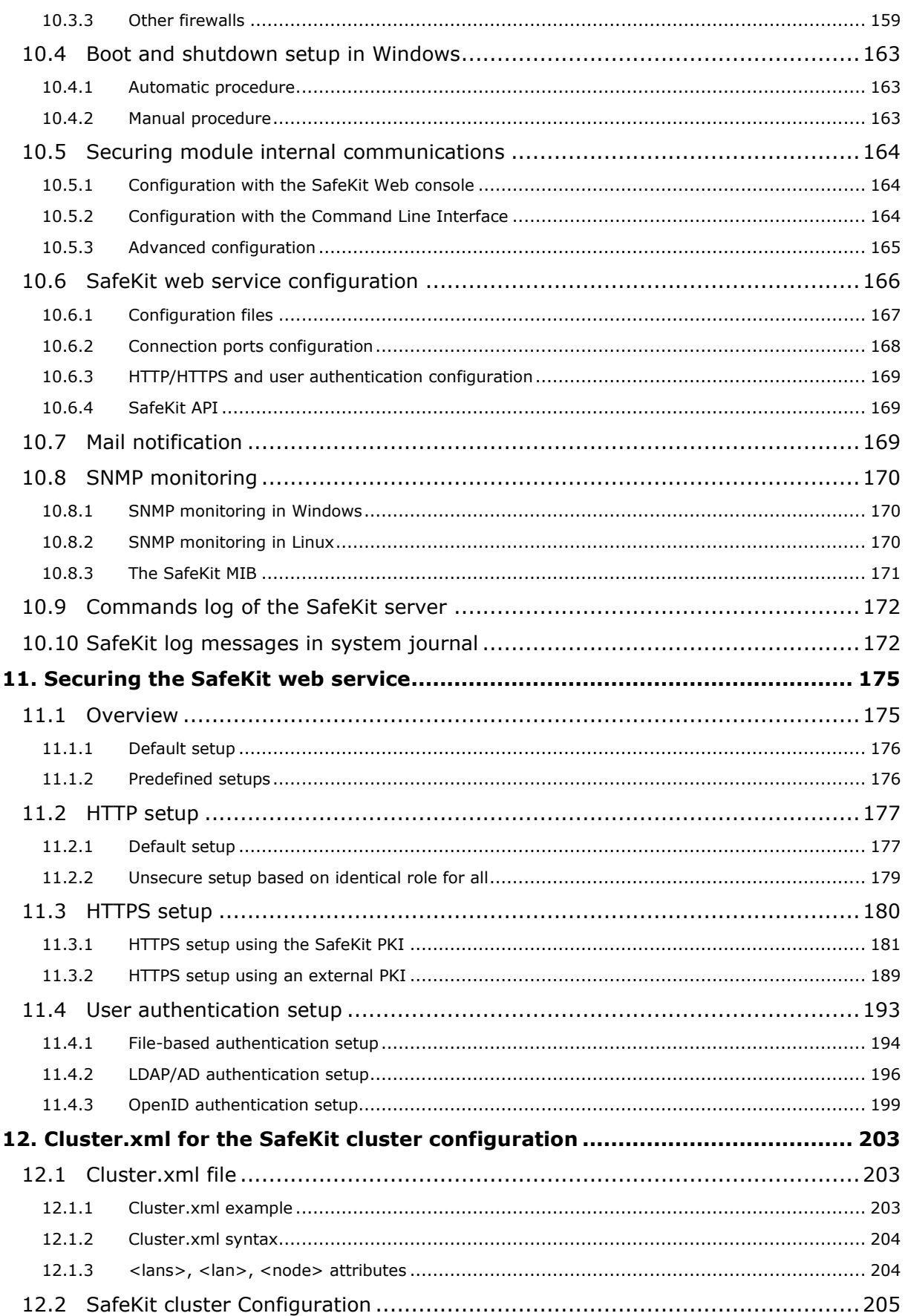

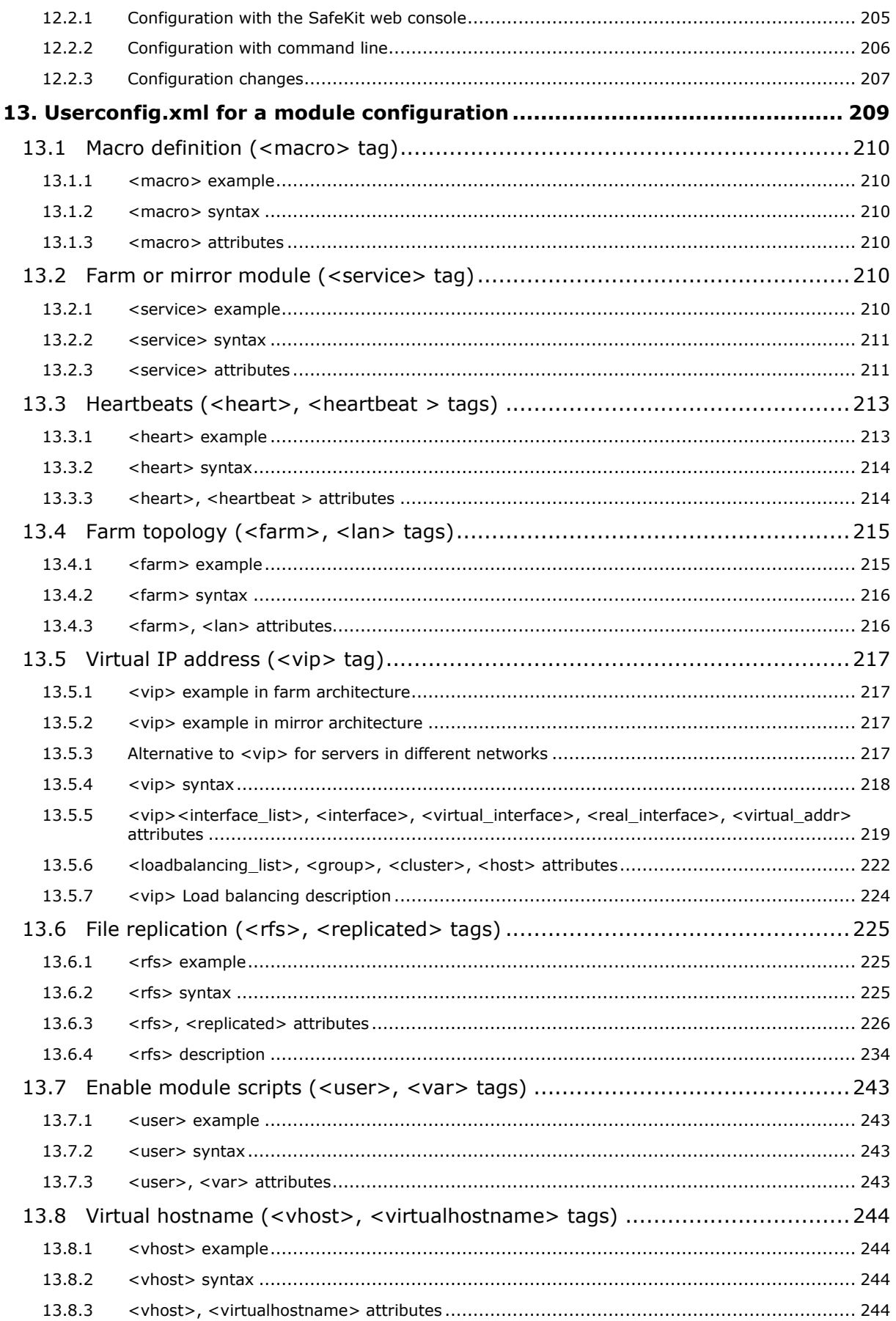

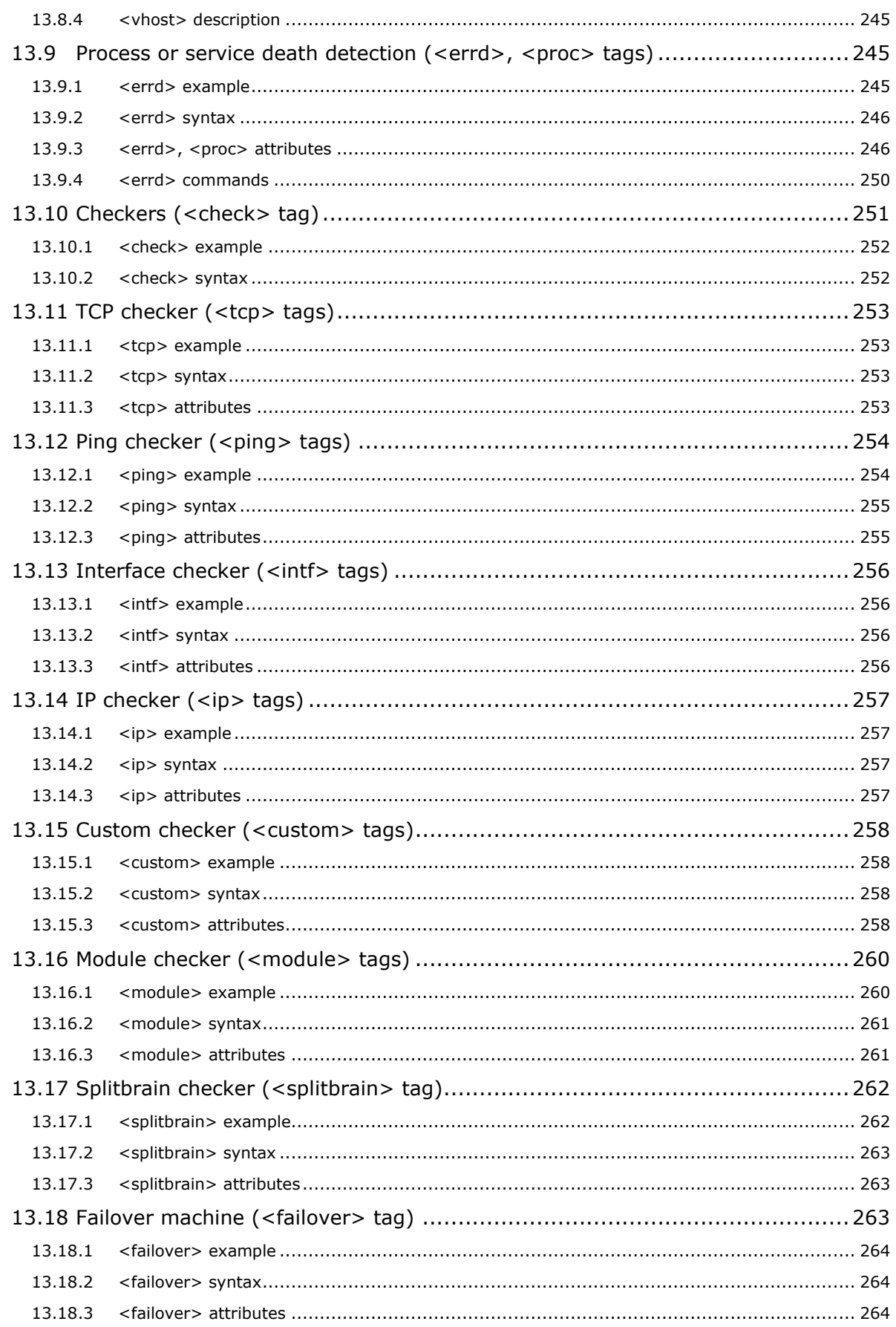

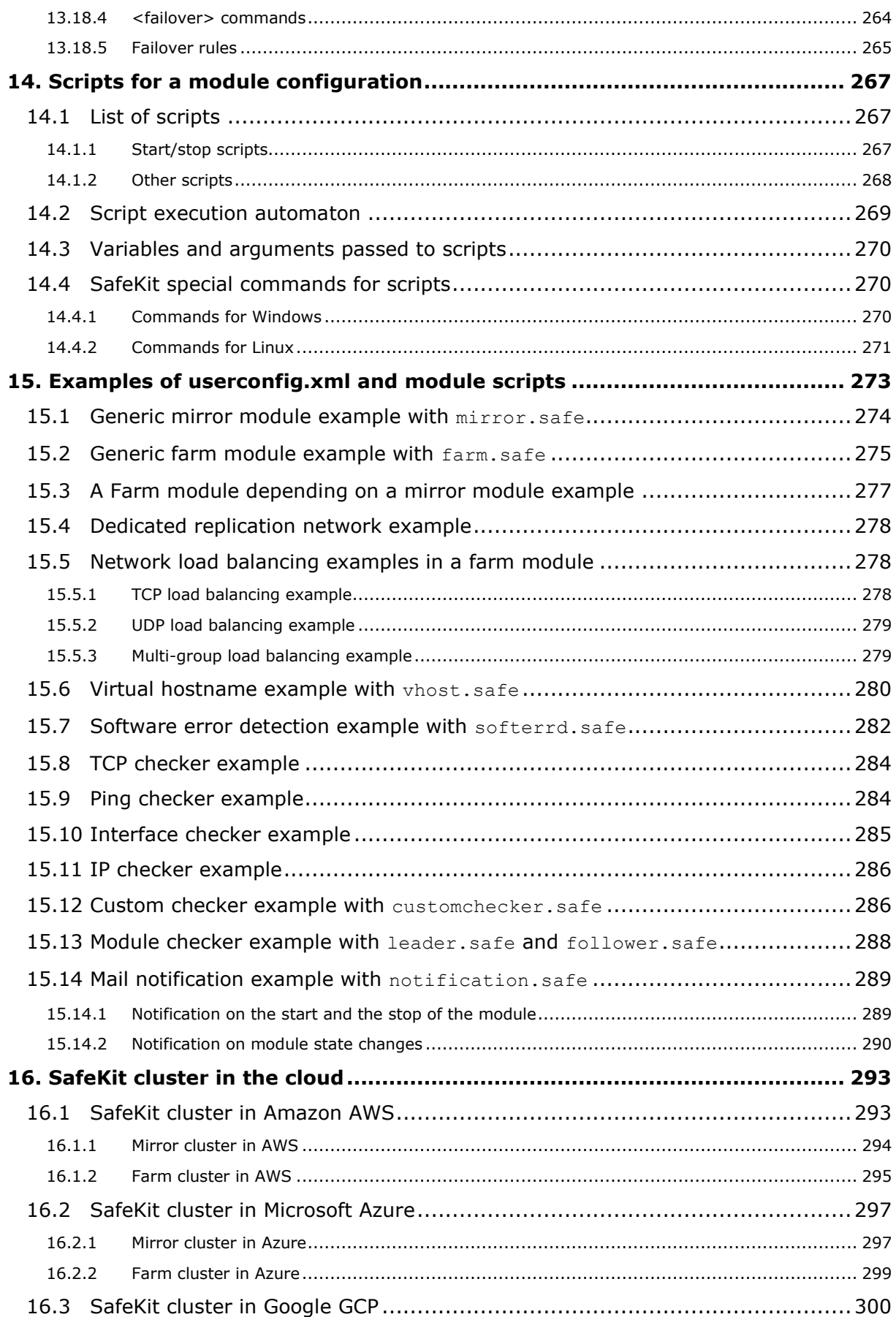

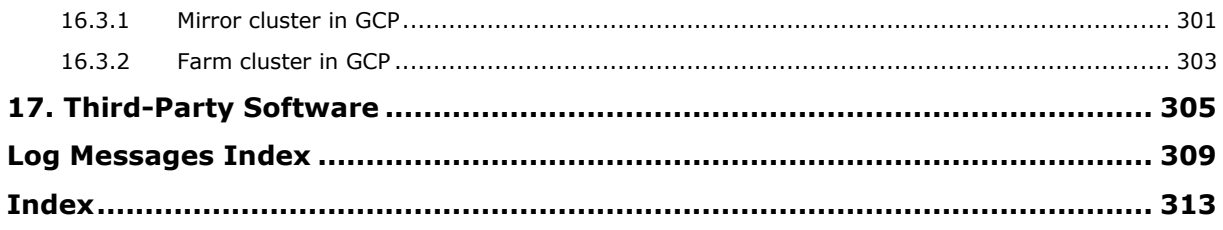

# <span id="page-14-0"></span>**1.High availability architectures**

- [1.1](#page-14-1) "SafeKit [cluster definition](#page-14-1)" [page](#page-14-1) [15](#page-14-1)
- $\rightarrow$  [1.2](#page-14-2) "[SafeKit module definition -](#page-14-2) application integration" [page](#page-14-2) [15](#page-14-2)
- $\Rightarrow$  [1.3](#page-15-0) "Mirror [module: synchronous real time file replication and failover](#page-15-0)" [page](#page-15-0) [16](#page-15-0)
- $\Rightarrow$  [1.4](#page-17-1) "Farm [module: network load balancing and failover](#page-17-1)" [page](#page-17-1) [18](#page-17-1)
- $\Rightarrow$  [1.5](#page-19-0) "[Combining mirror and farm modules](#page-19-0)" [page](#page-19-0) [20](#page-19-0)
- $\Rightarrow$  [1.6](#page-21-0) "[The simplest high availability](#page-21-0) cluster in the cloud" [page](#page-21-0) [22](#page-21-0)

# <span id="page-14-1"></span>**1.1 SafeKit cluster definition**

A SafeKit cluster is a set of servers where SafeKit is installed and running.

All servers belonging to a given SafeKit cluster share the same cluster configuration (list of servers and networks used) and communicate with each other's to have a global view of SafeKit modules configurations. The same server can not belong to many SafeKit clusters.

Setting the cluster configuration is a prerequisite to SafeKit modules installation and configuration since the 7.2 release of SafeKit and of the web console. The cluster configuration is set through the web console as described in section [3.2](#page-38-0) [page](#page-38-0) [39.](#page-38-0) The web console provides the ability to administer one or more SafeKit clusters.

# <span id="page-14-2"></span>**1.2 SafeKit module definition - application integration**

A SafeKit module is associated with an application. A module is customizable by the user, and it defines the behavior of the high availability solution for the application. Different modules can be defined for different applications.

In practice, an application module is an easy-to-setup file that contains:

- $\Rightarrow$  a main configuration file userconfig.xml, which lists networks used for communication between servers, files to replicate in real time (for a mirror module), virtual IP configuration, network load balancing criteria (for a farm module) and more...
- $\Rightarrow$  application stop and start scripts

SafeKit offers two types of modules detailed in this chapter:

- $\Rightarrow$  the [mirror](#page-15-0) module
- $\Rightarrow$  the [farm](#page-17-1) module

Combining multiple application modules allows the implementation of advanced architectures:

- [active/active:](#page-19-1) 2 mirror modules backuping each other
- $\Rightarrow$  [N-1:](#page-19-2) N mirror modules with a single backup
- $\Rightarrow$  mixed [farm and mirror:](#page-20-0) mixing network load balancing, file replication and failover

# <span id="page-15-0"></span>**1.3 Mirror module: synchronous real time file replication and failover**

# <span id="page-15-1"></span>**1.3.1 File replication and failover**

The mirror architecture is a primary-backup high-availability solution that is suitable for all applications. The application runs on a primary server and is restarted automatically on a secondary server if the primary server fails.

The mirror architecture can be configured with or without file replication. With its filereplication function, this architecture is particularly suitable for providing high availability for back-end applications with critical data to protect against failure. Indeed, the secondary server data are highly synchronized with the primary server and the failover is done on the secondary server from the most up-to-date data. If the application availability is more critical than the application data synchronization, the default policy can be relaxed by allowing a failover on the secondary server when the time elapsed since the last synchronization is below a configurable delay.

Microsoft SQL Server.Safe, MySQL.Safe, and Oracle.Safe are examples of "mirror" type application modules. You can write your own mirror module for your application, based on the generic module Mirror.Safe.

The failover mechanism works as follows.

# <span id="page-15-2"></span>**1.3.2 Step 1. Normal operation**

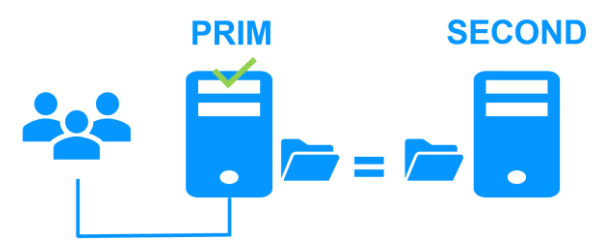

For replication, only the names of file directories are configured in SafeKit. There are no pre-requisites on the disk organization for the two servers. Directories to replicate can be located in the system disk.

Server 1 (PRIM) runs the application.

SafeKit replicates files opened by the application. Only the changes made by the application in the files are replicated in real time across the network, thus limiting traffic.

Thanks to the synchronous replication of file write operations on the disks of both servers, no data is lost in case of failure.

# <span id="page-15-3"></span>**1.3.3 Step 2. Failover**

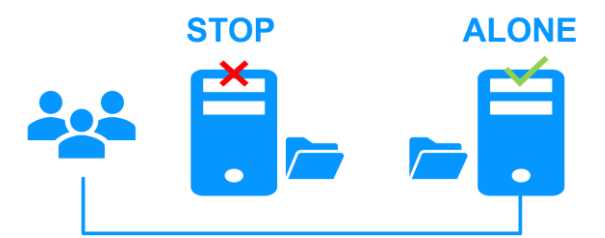

When Server 1 fails, Server 2 takes over. SafeKit switches the cluster's virtual IP address and restarts the application automatically on Server 2. The application finds the files replicated by SafeKit in the identical state they were when Server 1 failed, thanks to the

synchronous replication. The application continues to run on Server 2, locally modifying its files, which are no longer replicated to Server 1.

The switch-over time is equal to the fault-detection time (set to 30 seconds by default) plus the application start-up time. Unlike disk replication solutions, there is no delay for remounting file systems and running recovery procedures.

# <span id="page-16-0"></span>**1.3.4 Step 3. Failback and reintegration**

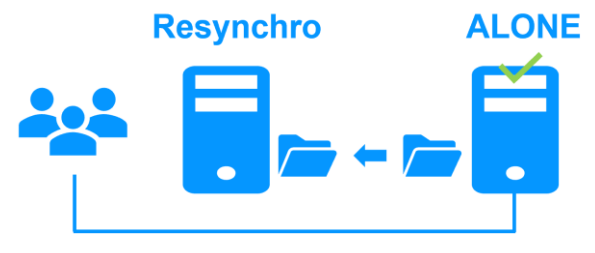

Failback involves restarting Server 1 after fixing the problem that caused it to fail. SafeKit automatically resynchronizes the files, updating only the files that were modified on Server 2 while Server 1 was stopped.

This reintegration takes place without disturbing the applications, which can continue to run on Server 2. This is a major feature that differentiates SafeKit from other solutions, which require you to stop the applications on Server 2 to resynchronize Server 1.

To optimize file reintegration, different cases are considered:

- 1. The module must have completed the reintegration (on the first start of the module, it runs a full reintegration) before enabling the tracking of modification into bitmaps
- 2. If the module was cleanly stopped on the server, then at restart of the secondary, only the modified zones of modified files are reintegrated, according to a set of modification tracking bitmaps.
- 3. If the secondary crashed (power off) or was incorrectly stopped (exception in nfsbox replication process), the modification bitmaps are not reliable, and are therefore discarded. All the files bearing a modification timestamp more recent than the last known synchronization point minus a graceful delay (typically one hour) are reintegrated.
- 4. A call to the special command second fullsync triggers a full reintegration of all replicated directories on the secondary when it is restarted.
- 5. If files have been modified on the primary or secondary server while SafeKit was stopped, the replicated directories are fully reintegrated on the secondary

# <span id="page-16-1"></span>**1.3.5 Step 4. Return to normal operation**

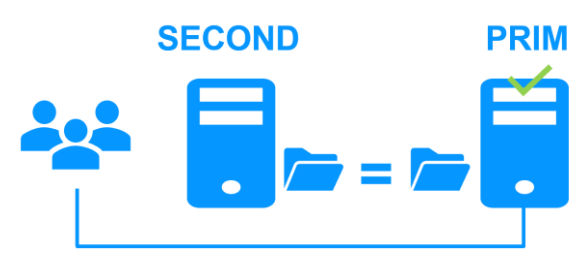

After reintegration, the files are once again in mirror mode, as in step 1. The system is back in high-availability mode, with the application running on Server 2 and SafeKit replicating file updates to the backup Server 1.

If the administrator wants to run the application on Server 1, he/she can execute a swap command either manually at an appropriate time, or automatically through configuration.

# <span id="page-17-0"></span>**1.3.6 Synchronous, fault-tolerant replication that loses no data when a server fails**

There is a significant difference between synchronous replication, as offered by the SafeKit mirror solution, and asynchronous replication traditionally offered by other file replication solutions.

With synchronous replication, when a disk IO is performed by the application or by the file cache system on the primary server onto a replicated file, SafeKit waits for the IO acknowledgement from the local disk and from the secondary server, before sending the IO acknowledgement to the application or to the file system cache.

The synchronous, in real time, replication of files updated by an application eliminates the loss of data in case of server failure. Synchronous replication ensures that any data committed on a disk by a transactional application is also present on the secondary server.

The bandwidth required to implement synchronous data replication is in the order of magnitude of a typical modern LAN, or extended LAN between two computer rooms located a few kilometers apart.

With asynchronous replication implemented by other solutions, the IOs are placed in a queue on the primary server but the primary server does not wait for the IO acknowledgments of the secondary server. So, the data that did not have time to be copied across the network on the second server is lost if the first server fails. In particular, a transactional application loses committed data in case of failure. Asynchronous replication can be used for data replication through a low-speed WAN, to back up data remotely over more than 100 kilometers.

SafeKit provides an asynchronous solution with no data loss, ensuring the asynchrony not on the primary machine but on the secondary one. In this solution, SafeKit always waits for the acknowledgement of the two machines before sending the acknowledgement to the application or the system cache. But on the secondary, there are 2 options asynchronous or synchronous. In the asynchronous case (option <rfs async="second">), the secondary sends the acknowledgement to the primary upon receipt of the IO and writes to disk after. In the synchronous case (<rfs async="none">), the secondary writes the IO to disk and then sends the acknowledgement to the primary. The async="none" mode is required if we consider a simultaneous double power outage of two servers, with inability to restart the former primary server and requirement to restart on the secondary.

# <span id="page-17-1"></span>**1.4 Farm module: network load balancing and failover**

# <span id="page-17-2"></span>**1.4.1 Network load balancing and failover**

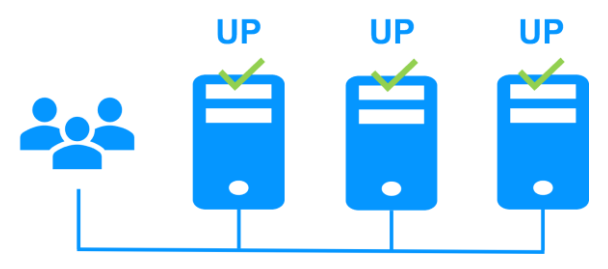

The farm architecture provides both network load balancing, through transparent distribution of network traffic, and software and hardware failover. This architecture provides a simple solution for increasing system load. The same application runs on each server, and the load is balanced by the distribution of network activity between the different servers of the farm.

Farm architecture accommodates/implements well with front-end applications like web services. Apache farm. Safe and Microsoft IIS farm. safe are examples of farm application modules. You can make your own farm module, modified to suit your application, from the generic module Farm.safe.

# <span id="page-18-0"></span>**1.4.2 Principle of a virtual IP address with network load balancing**

The virtual IP address is configured locally on each server of the farm. The input traffic for this address is split among them at low level by a filter inside each server's kernel.

The load balancing algorithm inside the filter is based on the identity of the client packets (client IP address, client TCP port). Depending on the identity of the client packet input, a single filter instance in a server farm transmits the packet to the upper network layers; the other filter instances in other servers drop it. Once a packet is accepted by the filter on a server, only the CPU and memory of this server are used by the application that responds to the request of the client. The output messages are sent directly from the application server to the client.

If a server fails, the SafeKit membership protocol reconfigures the filters in the farm to re-balance the traffic on the remaining available servers.

# <span id="page-18-1"></span>**1.4.3 Load balancing for stateful or stateless web services**

With a stateful server, there is session affinity. The same client must be connected to the same server on multiple HTTP/TCP sessions to retrieve its context from the server. In this case, the SafeKit load balancing rule is configured on the client IP address. Thus, the same client is always connected to the same server on multiple TCP sessions. And different clients are distributed across different servers in the farm. This configuration is used when there is a need for session affinity.

With a stateless server, there is no session affinity. The same client can be connected to different servers in the farm on multiple HTTP/TCP sessions; because there is no context stored locally on a server from one session to another. In this case, the SafeKit load balancing rule criteria is the TCP client session identity. This configuration is the best solution to distribute sessions between servers, but it can only load balance a TCP service without session affinity.

Other load balancing algorithms are available for UDP services.

# <span id="page-19-0"></span>**1.5 Combining mirror and farm modules**

# <span id="page-19-1"></span>**1.5.1 Active/Active: 2 mirror modules backuping each other**

#### **Two active servers mirroring each other**

In an active / active architecture, there are two servers and two [mirror](#page-15-0) application modules in mutual takeover (Appli1.Safe and Appli2.Safe). Each application server is a backup of the other server.

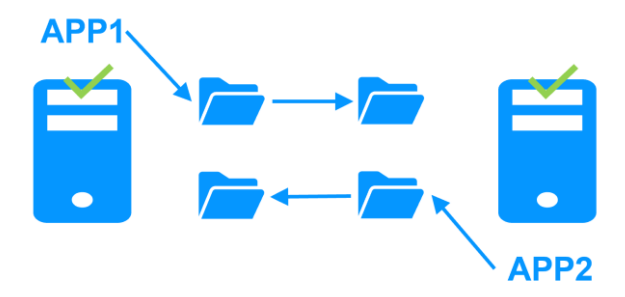

If one application server fails, both applications will be active on the same physical server. After restart of the failed server, its application will run again on its default primary server.

A mutual takeover cluster is a more economical solution than two separate mirror clusters, because there is no need to invest in back-up servers that will spend most of their time sitting idle waiting for the primary server to fail. Note that during a failure, the remaining server must be able to handle the combined workload of both applications.

# <span id="page-19-2"></span>**1.5.2 N-to-1: N mirror modules with a single backup**

#### **Shared backup for multiple active servers**

In N-to-1 architecture, there are N [mirror](#page-15-0) application modules installed on N primary servers and one backup server.

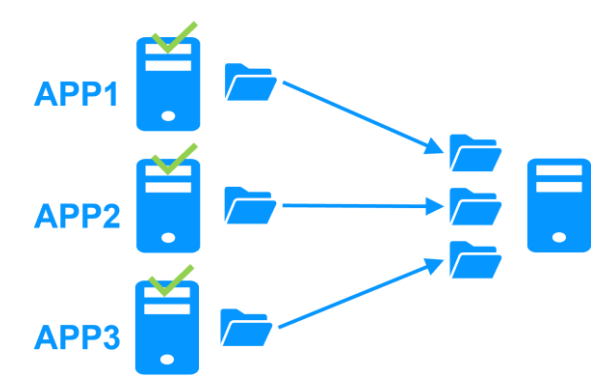

If one of the N active servers fails, the single backup server restarts the module of the failed server. Once the problem is fixed and the failed server is restarted, the application switches back to its original server.

In case of failure, unlike [the active/active architecture,](#page-19-1) the backup server doesn't have to handle a double workload when a primary server fails. Assuming that there is only one failure at a time - the solution can support multiple primary server failures at the same time, but in this case the single back-up server will have to handle the combined workload of all the failed servers.

<span id="page-20-0"></span>Mixed farm/mirror: network load balancing, file replication, failover

#### **Network load balancing, file replication and failover**

You can mix [farm](#page-17-1) and [mirror](#page-15-0) application modules on the same cluster of servers.

This option allows you to implement a multi-tier application architecture, such as Apache\_farm.Safe (farm architecture with load balancing and failover) and MySQL.safe (mirror architecture with file replication and failover) on the same application servers.

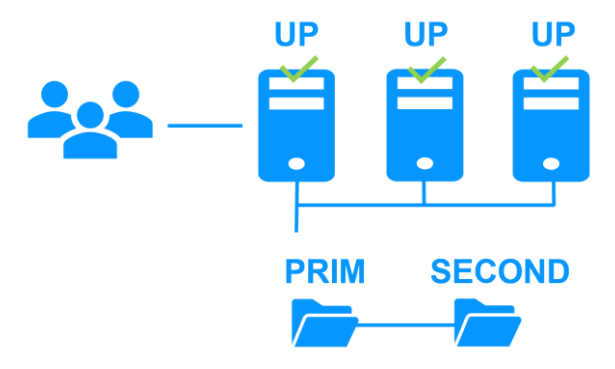

As a result, load balancing, file replication and failover are managed coherently on the same servers. Specific to SafeKit, this mixed architecture is unique on the market!

# <span id="page-21-0"></span>**1.6 The simplest high availability cluster in the cloud**

SafeKit brings in the Microsoft Azure, Amazon AWS and Google clouds the simplest solution for a high availability cluster. It can be implemented on existing virtual machines or on a new virtual infrastructure, that you create by simply clicking on a button that deploys and configures everything for you in Azure or AWS clouds.

For a full description, see section [16](#page-292-0) [page](#page-292-0) [293.](#page-292-0)

#### <span id="page-21-1"></span>**1.6.1 Mirror cluster in Microsoft Azure, Amazon AWS and Google GCP**

SafeKit brings in the Azure, Aws and GCP clouds the simplest solution for a high availability cluster with real-time replication and failover (mirror module).

For a quick start, refer to [mirror cluster in Azure,](https://www.evidian.com/products/high-availability-software-for-application-clustering/azure-high-availability-cluster-synchronous-replication-failover/) [mirror cluster in AWS](https://www.evidian.com/products/high-availability-software-for-application-clustering/aws-high-availability-cluster-synchronous-replication-failover/) or [mirror cluster](https://www.evidian.com/products/high-availability-software-for-application-clustering/gcp-high-availability-cluster-synchronous-replication-failover/)  [in GCP.](https://www.evidian.com/products/high-availability-software-for-application-clustering/gcp-high-availability-cluster-synchronous-replication-failover/)

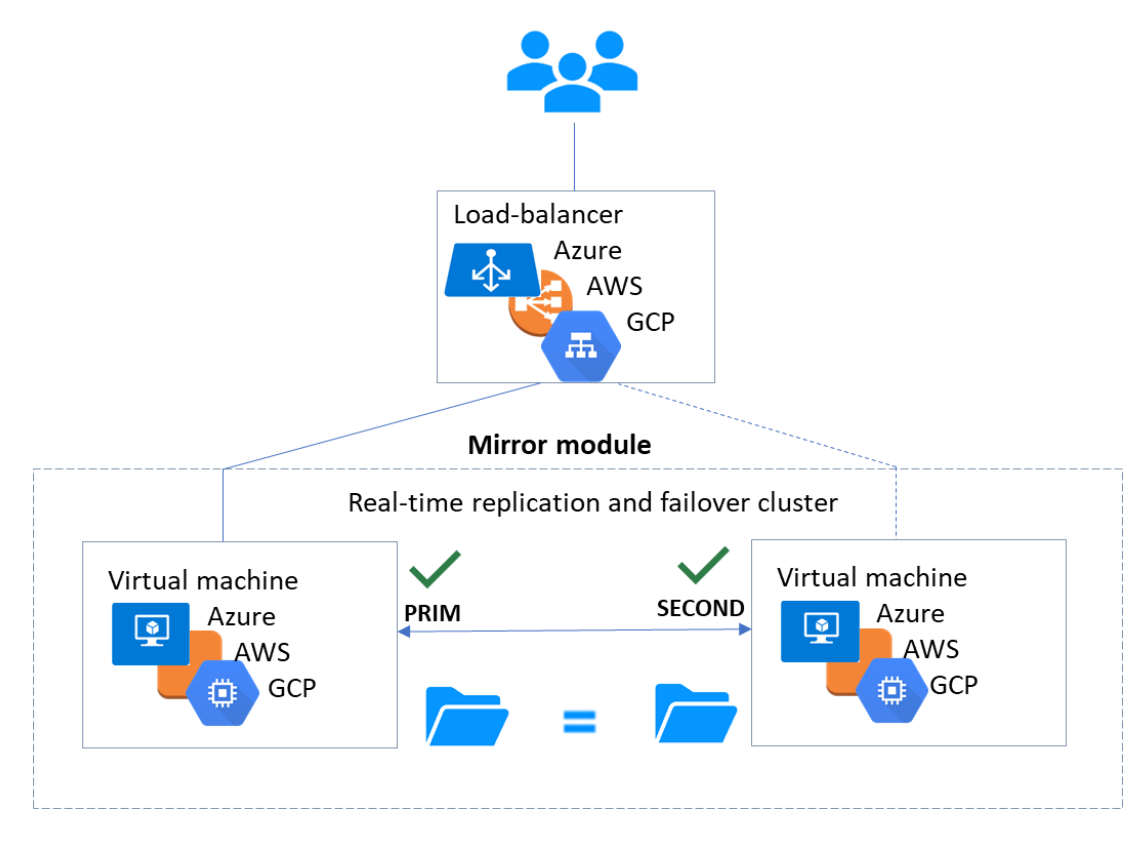

- $\Rightarrow$  the critical application is running on the PRIM server
- $\Rightarrow$  users are connected to a primary/secondary virtual IP address which is configured in the cloud load balancer
- $\Rightarrow$  SafeKit brings a generic checker for the load balancer. On the PRIM server, the checker returns OK to the load balancer and NOK on the SECOND server
- $\Rightarrow$  in each server, SafeKit monitors the critical application with process checkers and custom checkers
- $\Rightarrow$  SafeKit automatically restarts the critical application when there is a software failure or a hardware failure thanks to restart scripts
- $\Rightarrow$  SafeKit makes synchronous real-time replication of files containing critical data

 $\Rightarrow$  a connector for the SafeKit web console is installed in each server. Thus, the high availability cluster can be managed in a quite effortless way to avoid human errors

#### <span id="page-22-0"></span>**1.6.2 Farm cluster in Microsoft Azure, Amazon AWS and Google GCP**

SafeKit brings in the Azure, AWS and Google clouds the simplest solution for a high availability cluster with load balancing and failover (farm module).

For a quick start, refer to [farm cluster in Azure,](https://www.evidian.com/products/high-availability-software-for-application-clustering/azure-load-balancing-cluster-failover/) [farm cluster in AWS](https://www.evidian.com/products/high-availability-software-for-application-clustering/aws-load-balancing-cluster-failover/) or farm cluster in [GCP.](https://www.evidian.com/products/high-availability-software-for-application-clustering/gcp-load-balancing-cluster-failover/)

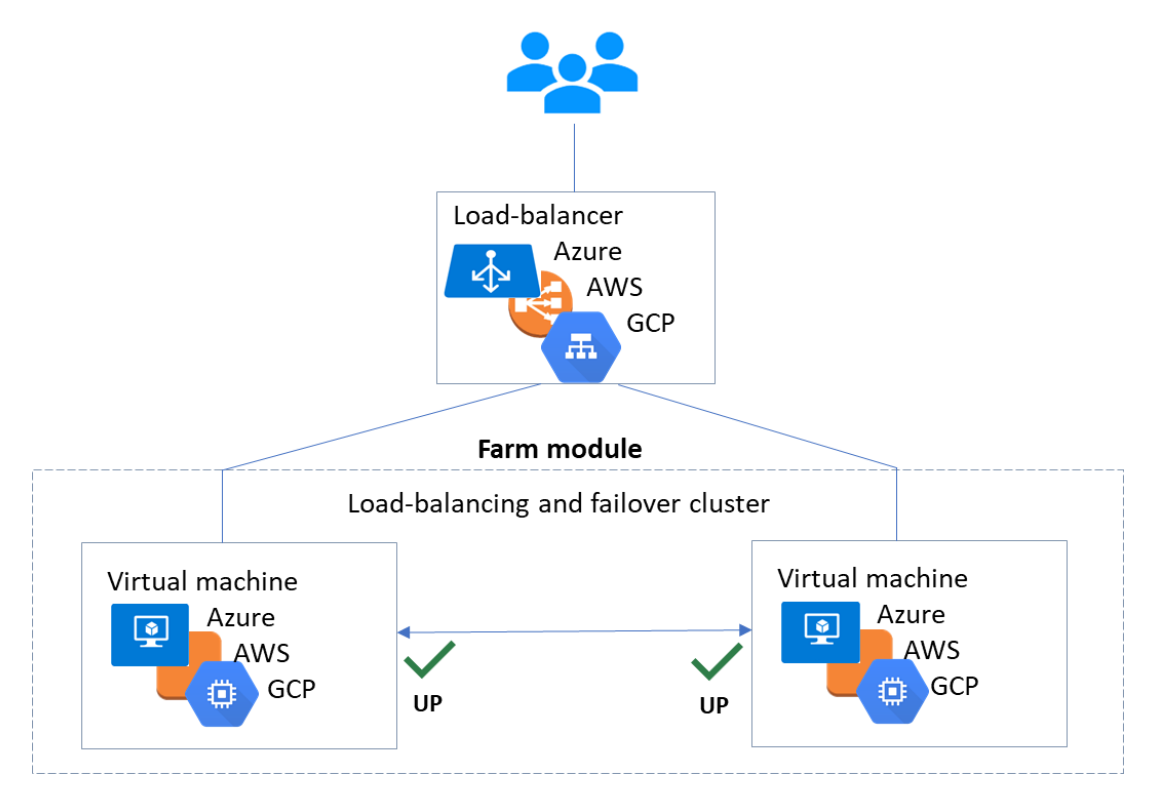

- $\Rightarrow$  the critical application is running in all servers of the farm
- $\Rightarrow$  users are connected to a virtual IP address which is configured in the cloud load balancer
- $\Rightarrow$  SafeKit brings a generic checker for the load balancer. When the farm module is stopped in a server, the checker returns NOK to the load balancer which stops the load balancing of requests to the server. The same behavior happens when there is a hardware failure
- $\Rightarrow$  in each server, SafeKit monitors the critical application with process checkers and custom checkers
- $\Rightarrow$  SafeKit automatically restarts the critical application in a server when there is a software failure thanks to restart scripts
- $\Rightarrow$  a connector for the SafeKit web console is installed in each server. Thus, the load balancing cluster can be managed in a quite effortless way to avoid human errors.

# <span id="page-24-0"></span>**2.Installation**

- [2.1](#page-24-1) "[SafeKit install](#page-24-1)" [page](#page-24-1) [25](#page-24-1)
- [2.2](#page-29-0) "[Mirror installation recommendation](#page-29-0)" [page](#page-29-0) [30](#page-29-0)
- [2.3](#page-30-0) "[Farm installation recommendation](#page-30-0)" [page](#page-30-0) [31](#page-30-0)
- [2.4](#page-30-4) "[SafeKit upgrade](#page-30-4)" [page](#page-30-4) [31](#page-30-4)
- [2.5](#page-33-0) "[SafeKit full uninstall](#page-33-0)" [page](#page-33-0) [34](#page-33-0)
- [2.6](#page-34-0) "SafeKit [documentation](#page-34-0)" [page](#page-34-0) [35](#page-34-0)

# <span id="page-24-1"></span>**2.1 SafeKit install**

# <span id="page-24-2"></span>**2.1.1 Download the package**

- 1. Connect to<https://support.evidian.com/safekit>
- 2. Go to <Version 8.2>/Platforms/<Your platform>/Current versions
- 3. Download the package In Windows, two packages are available:
	- ✓ A Windows Installer package ([safekit\\_windows\\_x86\\_64\\_8\\_2\\_x\\_y.msi](https://support.evidian.com/solutions/downloads/safekit/version_7.5/platforms/windows/current_versions/safekit_windows_x86_64_7_5_2_11.msi)). It depends on the VS2022 C runtime which must be previously installed
	- ◆ A standalone executable bundle (safekit windows x86\_64\_8\_2 x\_y.exe), which includes the SafeKit installation and the VS2022 C runtime

Choose one or the other package depending on whether the VS2022 C runtime is installed or not.

# <span id="page-24-3"></span>**2.1.2 Installation directories and disk space provisioning**

SafeKit is installed in:

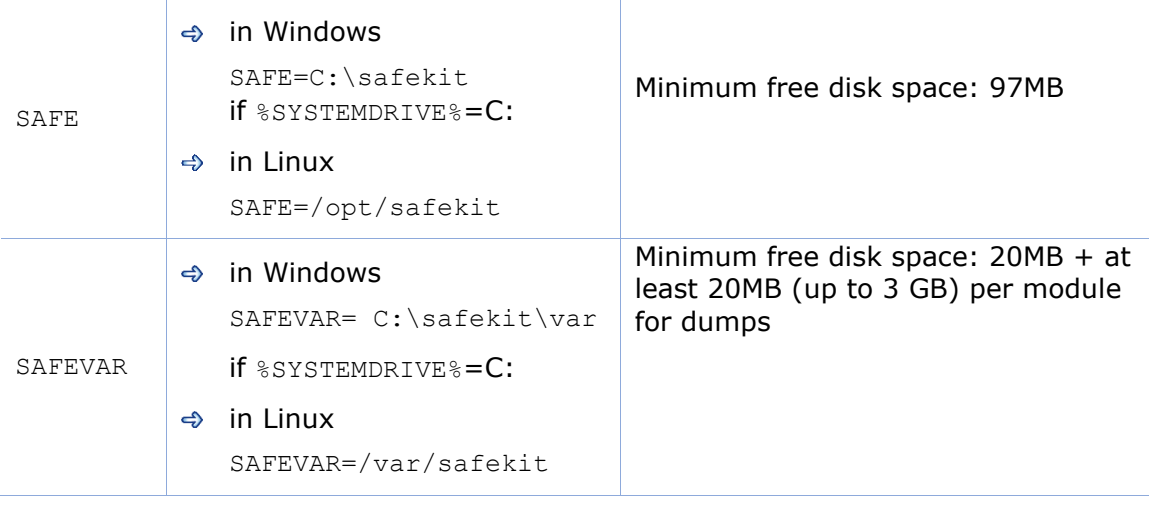

# <span id="page-25-0"></span>**2.1.3 Install procedure**

#### **2.1.3.1 On Windows as administrator**

#### *2.1.3.1.1 SafeKit package install*

- 1. Log-in as administrator
- 2. Locate the downloaded file safekit windows  $x86.64.8.2 x y.msi$  (or safekit windows  $x86$  64 8 2 x v. exe)
- 3. Install in interactive mode by double-clicking it and go through the installer wizard

It is also possible to install the .msi in non-interactive mode by running in a PowerShell terminal: msiexec /qn /i safekitwindows 8 2 x y.msi

#### *2.1.3.1.2 Firewall setup*

This step is mandatory to enable communications between SafeKit cluster nodes and with the web console.

- 1. Open a PowerShell console as administrator
- 2. Go to the root of the SafeKit installation directory SAFE (by default SAFE=C:\safekit if %SYSTEMDRIVE%=C:)

cd c:\safekit

3. Run .\private\bin\firewallcfg.cmd add

This configures the Microsoft firewall for SafeKit. For details or other firewalls, see section [10.3](#page-157-0) [page](#page-157-0) [158](#page-157-0)

# *2.1.3.1.3 Web service initialization*

This step is mandatory to initialize the default configuration of the web service, which is accessed by the web console and the global safekit command. By default, authentication is required to access the service. The following script makes it easy to implement by initializing it with the  $\alpha$ dmin user and the given password  $\beta$ wd, for example.

- 1. Open a PowerShell console as administrator
- 2. Go to the root of the SafeKit installation directory SAFE (by default SAFE=C:\safekit if %SYSTEMDRIVE%=C:)
	- cd c:\safekit
- 3. Run.\private\bin\webservercfg -passwd pwd

This then allows to access to all the web console's features, by logging in with  $\alpha$ dmin/pwd, and to run distributed commands. For details, see [11.2.1](#page-176-1) [page](#page-176-1) [177.](#page-176-1)

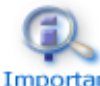

The password must be identical on all nodes that belong to the same SafeKit cluster. Otherwise, web console and distributed commands will fail Important with authentication errors.

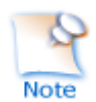

On upgrade, this step can be skipped if it has already been done during the previous install of SafeKit 8.2. If it is reapplied, it will reset the password with the new value.

#### **2.1.3.2 On Linux as root**

#### *2.1.3.2.1 SafeKit package install*

- 1. Open a Shell console as root
- 1. Go to the directory that contains the downloaded file safekitlinux x86 64 8 2 x y.bin

auto extractible zip file

- 3. Run chmod +x safekitlinux  $x866482xy.bin$
- 4. Run./safekitlinux 8 2 x86 64 x y.bin

it extracts the package and the safekitinstall script

5. Install in interactive mode by executing ./safekitinstall

During the installation:

 $\checkmark$  reply to "Do you accept that SafeKit automatically configure the local firewall to open these ports (yes|no)?"

If you answer yes, it configures firewalld or iptable Linux firewall for SafeKit. For details or other firewalls, see section [10.3](#page-157-0) [page](#page-157-0) [158.](#page-157-0)

✓ reply to "Please enter a password or "no" if you want to set it later"

This step is mandatory to initialize the default configuration of the web service. The web service requires authentication to access the service.

It initializes it with the  $\alpha$ dmin user and the given password  $\beta$ wd, for instance. It then allows to access to all the web console's features, by logging in with  $\text{admin}/\text{pwd}$ , and run distributed commands. For details, see [11.2.1](#page-176-1) [page](#page-176-1) [177.](#page-176-1)

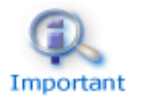

The password must be identical on all nodes that belong to the same SafeKit cluster. Otherwise, web console and distributed commands will fail with authentication errors.

**or** 

5. Install in non-interactive mode, by executing:

```
./safekitinstall -q
```
Use the option -nofirewall for disabling the firewall automatic setup

Use the option -passwd pwd for initializing the web service authentication (where pwd is the password set for the admin user)

# *2.1.3.2.2 Firewall setup*

No action required when firewall automatic configuration has been performed during install. Otherwise see section [10.3](#page-157-0) [page](#page-157-0) [158.](#page-157-0)

#### *2.1.3.2.3 Web service initialization*

This step is mandatory to initialize the default configuration of the web service, which is accessed by the web console and the global safekit command. The web service requires authentication to access the service. No action required when the web service initialization has been performed during install. Otherwise, see section [11.2.1](#page-176-1) [page](#page-176-1) [177.](#page-176-1)

# <span id="page-27-0"></span>**2.1.4 Use the SafeKit console or command line interface**

Once installed, the SafeKit cluster must be defined. Then modules can be installed, configured, and administered. All these actions can be done with the SafeKit console or the command line interface.

#### **2.1.4.1 The SafeKit console**

- 1. Start a web browser (Microsoft Edge, Firefox, or Chrome)
- 2. Connect it to the URL [http://host:9010](http://servername:9010/) (where host is the name or IP address of one of the SafeKit nodes)
- 3. In the login page, enter admin as user's name and the password you gave on initialization (e.g., pwd)
- 4. Once the console is loaded, the  $\Delta$ dmin user can access to  $\bullet$  Monitoring and <sup>3</sup> Configuration in the navigation sidebar, as he has the default Admin role

For details see section [3](#page-36-0) [page](#page-36-0) [37.](#page-36-0)

#### **2.1.4.2 The SafeKit command line interface**

It is based on the single safekit command located at the root of the SafeKit installation directory. Almost all safekit commands can be applied locally or on a list of nodes in the SafeKit cluster. This is called global or distributed command.

To use the safekit command:

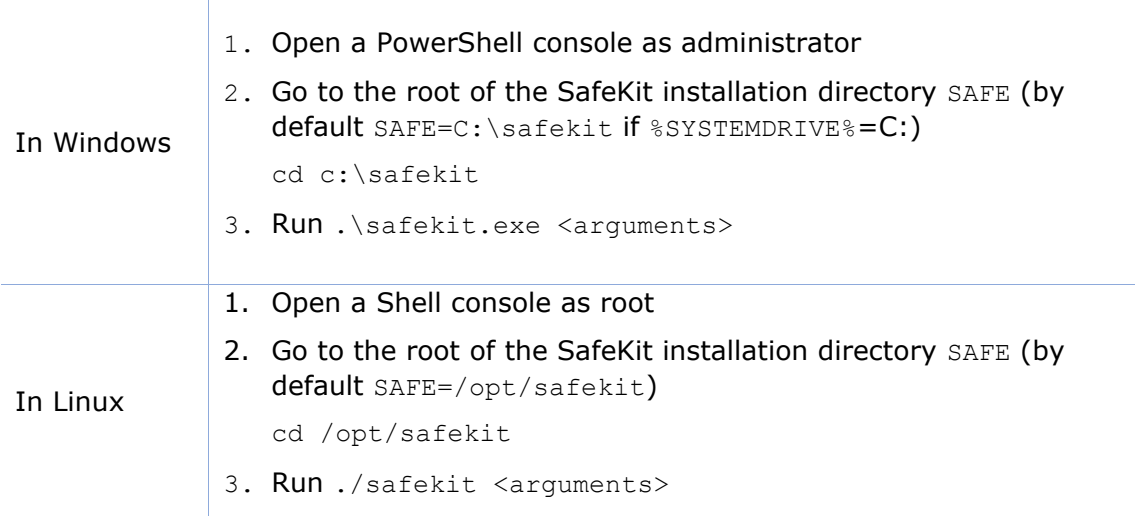

For details, see section [9](#page-140-0) [page](#page-140-0) [141.](#page-140-0)

# <span id="page-28-0"></span>**2.1.5 SafeKit license keys**

- $\Rightarrow$  If you do not install any license keys, the product will stop every 3 days
- $\Rightarrow$  You can download a one-month trial key (which is accepted on any hostname/any OS) from the following address:<http://www.evidian.com/safekit/requestevalkey.php>
- $\Rightarrow$  To obtain permanent keys see section [8.2](#page-133-0) [page](#page-133-0) [134](#page-133-0)
- $\Rightarrow$  Save the key into the SAFE/conf/license.txt file (or any other file in SAFE/conf) on each server
- $\Rightarrow$  If files in SAFE/conf contain more than one license keys the most favorable key will be chosen
- $\Rightarrow$  Check the key conformance with the command safekit level

#### <span id="page-28-1"></span>**2.1.6 System specific procedures and characteristics**

#### **2.1.6.1 Windows**

- $\Rightarrow$  Apply a special procedure to properly stop SafeKit modules at machine shutdown and to start safeadmin service at boot: see section [10.4](#page-162-0) [page](#page-162-0) [163.](#page-162-0)
- $\Rightarrow$  For network interfaces with teaming and with SafeKit load balancing, it is necessary to uncheck "Vip" on physical network interfaces of teaming and keep it checked only on teaming virtual interface.

#### **2.1.6.2 Linux**

 $\Rightarrow$  In Linux, the SafeKit package depends on other system packages. Most of them are installed automatically, except those specific to the implementation of load-balancing in a farm and file replication in a mirror.

For an updated list of required packages, see the *SafeKit [Release Notes.](https://support.evidian.com/solutions/downloads/safekit/version_8.2/documentation/safekit82releasenotes.htm)*

- $\Rightarrow$  The user safekit and a group safekit are created: all users belonging to the safekit group, and the user root can execute SafeKit commands
- $\Rightarrow$  In a farm module with load balancing on a virtual IP address, the vip kernel module is compiled when the module is configured. To compile successfully, Linux packages must be installed, as well as the devel package corresponding to the kernel version installed (kernel-devel).
- $\Rightarrow$  For a farm with SafeKit load balancing on a bonding interface, no ARP should be set in the bonding configuration. Otherwise the association <virtual IP address, invisible virtual MAC address> is broken in client ARP caches with physical MAC address of the bonding interface: see section [4.3.4](#page-79-0) [page](#page-79-0) [80](#page-79-0)
- $\Rightarrow$  For a mirror, if using file replication, install  $nfs$ -util package and remove the logwatch package (rpm -e logwatch); otherwise NFS service and SafeKit are stopped every night

# <span id="page-29-0"></span>**2.2 Mirror installation recommendation**

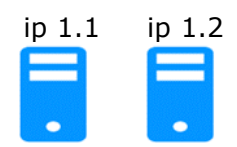

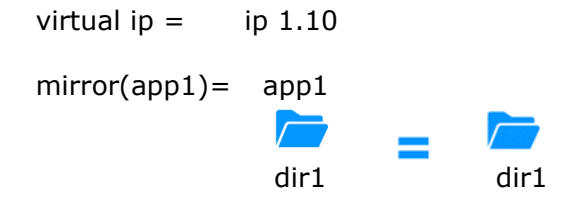

#### <span id="page-29-1"></span>**2.2.1 Hardware prerequisites**

- $\Rightarrow$  2 servers with the same Operating System
- Supported OS: [https://support.evidian.com/supported\\_versions/#safekit](https://support.evidian.com/supported_versions/#safekit)
- $\Rightarrow$  Disk drive with write-back cache recommended for the performance of the IOs

#### <span id="page-29-2"></span>**2.2.2 Network prerequisites**

- <span id="page-29-5"></span> $\Rightarrow$  1 physical IP address per server (ip 1.1 and ip 1.2)
- $\Rightarrow$  If you need to set a virtual IP address (ip 1.10), both servers must be in the same IP network with the standard SafeKit configuration (LAN or extended LAN between two remote computer rooms). For setting a virtual IP address with servers in different IP networks, see section [13.5.3](#page-216-3) [page](#page-216-3) [217.](#page-216-3)

#### <span id="page-29-3"></span>**2.2.3 Application prerequisites**

- $\Rightarrow$  The application is installed and starts on both servers
- $\triangleleft$  Application can be started and stopped using command lines
- On Linux, command lines like service "service" start|stop or su –user "applicmd"
- On Windows, command lines like net start|stop "service"
- $\Rightarrow$  If necessary, application with a procedure to recover after crash
- $\Rightarrow$  Remove automatic application start at boot and configure the boot start of the module instead

#### <span id="page-29-4"></span>**2.2.4 File replication prerequisites**

- $\Rightarrow$  File directories that will be replicated are created on both servers
- $\Rightarrow$  They are located at the same place on both servers in the file tree
- $\Rightarrow$  It is better to synchronize clocks of both server for file replication (NTP protocol)
- $\triangleleft$  On Linux, align uids/gids on both servers for owners of replicated directories/files
- $\Rightarrow$  See also system specific procedures and characteristics in section [2.1.6](#page-28-1) [page](#page-28-1) [29](#page-28-1)

# <span id="page-30-0"></span>**2.3 Farm installation recommendation**

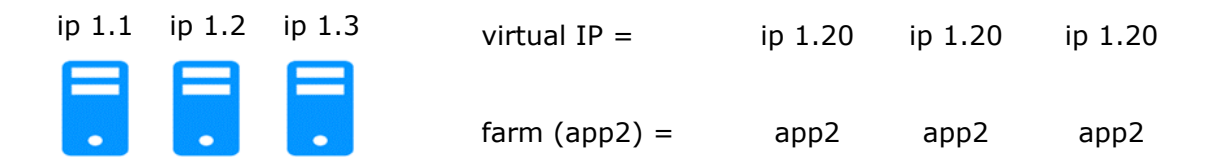

#### <span id="page-30-1"></span>**2.3.1 Hardware prerequisites**

- $\triangle$  At least 2 servers with the same Operating System
- Supported OS: [https://support.evidian.com/supported\\_versions/#safekit](https://support.evidian.com/supported_versions/#safekit)
- $\triangle$  Linux: kernel compilation tools installed for vip kernel module

#### <span id="page-30-2"></span>**2.3.2 Network prerequisites**

- $\Rightarrow$  1 physical IP address per server (ip 1.1, ip 1.2, ip 1.3)
- $\Rightarrow$  If you need to set a virtual IP address (ip 1.20), servers must be in the same IP network with the standard SafeKit configuration (same LAN or extended LAN between remote computer rooms). For setting a virtual IP address with servers in different IP networks, see section [13.5.3](#page-216-3) [page](#page-216-3) [217.](#page-216-3)
- $\Rightarrow$  See also system specific procedures and characteristics in section [2.1.6](#page-28-1) [page](#page-28-1) [29](#page-28-1)

# <span id="page-30-3"></span>**2.3.3 Application prerequisites**

The same prerequisites as for a mirror module described in section [2.2.3](#page-29-3) [page](#page-29-3) [30](#page-29-5)

# <span id="page-30-4"></span>**2.4 SafeKit upgrade**

#### <span id="page-30-5"></span>**2.4.1 When proceed to an upgrade?**

If you encounter a problem with SafeKit, see the *[Software Release Bulletin](https://support.evidian.com/solutions/downloads/safekit/version_8.2/documentation/82softwarereleasebulletin.htm)* containing the list of fixes on the product.

If you want to take advantage of some new features, see the *[SafeKit Release Notes](https://support.evidian.com/solutions/downloads/safekit/version_8.2/documentation/safekit82releasenotes.htm)*. This document also tells you if you are in the case of a major upgrade (ex. 7.5 to 8.2) which requires a different procedure from the one presented here.

The upgrade procedure consists in uninstalling the old package and then installing the new package. All nodes in the same cluster must be upgraded.

#### <span id="page-30-6"></span>**2.4.2 Prepare the upgrade**

1. Note the state "on" or "off" of SafeKit services and modules started automatically at boot safekit boot webstatus; safekit boot status -m AM (where AM is the name of the module) and in Windows: safekit boot snmpstatus;

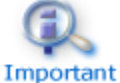

The start at boot of the module can be defined in its configuration file. If so, the use of the safekit boot command becomes unnecessary.

2. for a mirror module

note the server in the ALONE or PRIM status to know which server holds the up-todate replicated files

3. optionally, take snapshots of modules

Uninstalling/reinstalling will reset logs and dumps of each module. If you want to keep this information (logs and last 3 dumps and configurations), run the command safekit snapshot  $-m$  AM /path/snapshot  $xx.z$ ip (replace AM by the module name)

# <span id="page-31-0"></span>**2.4.3 Uninstall procedure**

On Windows as administrator and on Linux as root:

1. stop all modules using the command safekit shutdown

For a mirror in the PRIM-SECOND status, stop first the SECOND server to avoid an unnecessary failover

- 2. close all editors, file explorers, shells, or terminal under SAFE and SAFEVAR (to avoid package uninstallation error)
- 3. uninstall SafeKit package

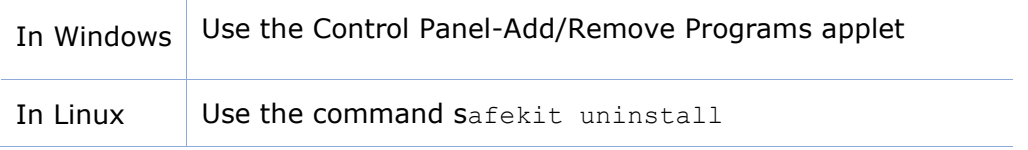

4. undo all configurations that you have done manually for the firewall setup (see section [10.3](#page-157-0) [page](#page-157-0) [158\)](#page-157-0)

Uninstalling SafeKit includes creating a backup of the installed modules in SAFE/Application Modules/backup, then unconfiguring them.

#### <span id="page-31-1"></span>**2.4.4 Reinstall and postinstall procedure**

- 1. Install the new package as described in section [2.1](#page-24-1) [page](#page-24-1) [25](#page-24-1)
- 2. Check with the command safekit level the installed SafeKit version and the validity of the license (which has not been uninstalled)

If you have a problem with the new package and the old key, take a temporary license: see section [2.1.5](#page-28-0) [page](#page-28-0) [29](#page-28-0)

- 3. If you use the web console, clear the browser cache and refresh pages in the web browser
- 4. Since SafeKit 8.2.1, previously configured modules are automatically reconfigured on upgrade.

However, you may still need to reconfigure module to apply any configuration changes coming with the new version (see the *[SafeKit Release Notes](https://support.evidian.com/solutions/downloads/safekit/version_8.2/documentation/safekit82releasenotes.htm)*). Reconfigure the module either with:

- ✓ the web console by navigating to Configuration/Modules configuration/ <sup>33</sup>Configure the module/
- $\checkmark$  the web console by directly entering the URL [http://host:9010/console/en/configuration/modules/AM/config/](http://host:9010/safekit-portal/en/configuration/modules/AM/config/)

✓ the command safekit config –m AM

where AM is the module name

5. If necessary, reconfigure the automatic start of modules at boot

The start at boot of the module can be defined in its configuration file. If so, skip this step. Otherwise, run the command safekit boot -m AM on (replace AM by the module name)

6. Restart the modules

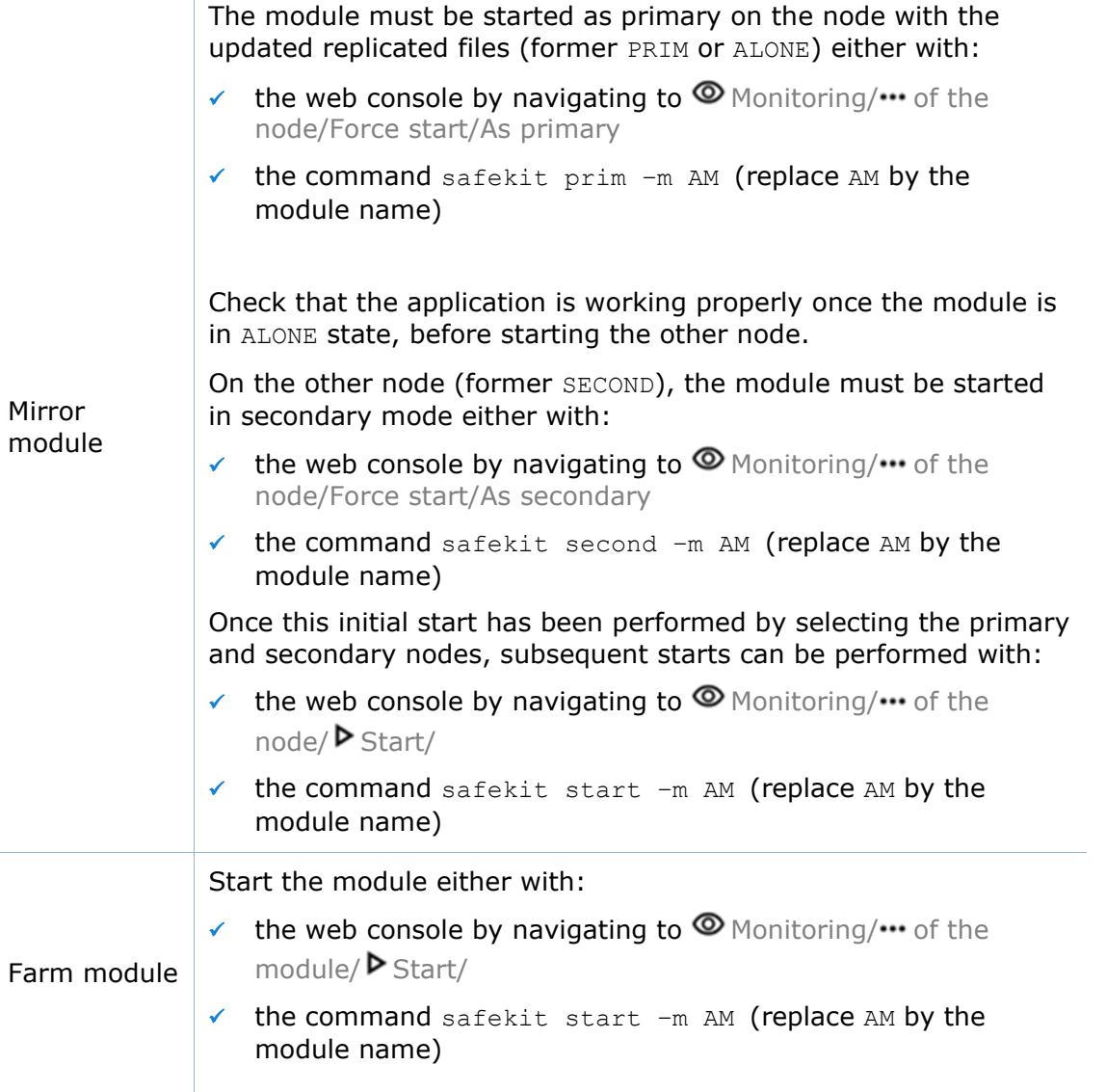

Furthermore, in exceptional cases where you have modified the default setup of the SafeKit web service or SNMP monitoring :

- $\triangleleft$  the SafeKit web service safewebserver
	- $\checkmark$  If its automatic start at boot had been disabled, disable it again with the command safekit boot weboff
	- $\checkmark$  If you had modified configuration files and these have evolved in the new version, your modifications are saved into SAFE/web/conf before being overwritten by the

new version. Carrying over your old configuration to the new version may require some adaptations. For details on the default setup and all predefined setups, see section [11](#page-174-0) [page](#page-174-0) [175.](#page-174-0)

For HTTPS and login/password configurations, certificates, and user.conf / group.conf generated for the previous release should be compatible.

- $\triangle$  The SafeKit SNMP monitoring
	- $\checkmark$  In Windows, if its automatic start at boot had been enabled, enable it again with the command safekit boot snmpon
	- $\checkmark$  If you had modified configuration files and these have evolved in the new version, your modifications are saved into SAFE/snmp/conf before being overwritten by the new version. Carrying over your old configuration to the new version may require some adaptations. For details, see section [10.8](#page-169-0) [page](#page-169-0) [170.](#page-169-0)

#### <span id="page-33-0"></span>**2.5 SafeKit full uninstall**

For completely removing the SafeKit package, follow the procedure described below.

#### <span id="page-33-1"></span>**2.5.1 On Windows as administrator**

- 1. stop all modules using the command safekit shutdown
- 2. close all editors, file explorers, shells, or cmd under SAFE and SAFEVAR (to avoid package uninstallation error)

(SAFE=C:\safekit if %SYSTEMDRIVE%=C: ; SAFEVAR=C:\safekit\var if %SYSTEMDRIVE%=C:)

- 3. uninstall SafeKit using the Control Panel-Add/Remove Programs applet
- 4. reboot the server
- 5. delete the folder SAFE that is the installation directory of the previous install of SafeKit
- 6. undo all configurations that you have done for SafeKit boot/shutdown (see section [10.4](#page-162-0) [page](#page-162-0) [163\)](#page-162-0)
- 7. undo all configurations that you have done for firewalls rules setting (see section [10.3](#page-157-0) [page](#page-157-0) [158\)](#page-157-0)

#### <span id="page-33-2"></span>**2.5.2 On Linux as root**

- 1. stop all modules using the command safekit shutdown
- 2. close all editors, file explorers, shells, or terminal under SAFE and SAFEVAR (SAFE=/opt/safekit ; SAFEVAR=/var/safekit)
- 3. uninstall SafeKit using the safekit uninstall -all command and answer yes when prompted to delete all SafeKit folders
- 4. reboot the server
- 5. undo all configurations that you have done for firewalls rules setting

See section [10.3](#page-157-0) [page](#page-157-0) [158](#page-157-0)

6. delete the user/group created by the previous install (default is safekit/safekit) with the commands:

```
userdel safekit
groupdel safekit
```
# <span id="page-34-0"></span>**2.6 SafeKit documentation**

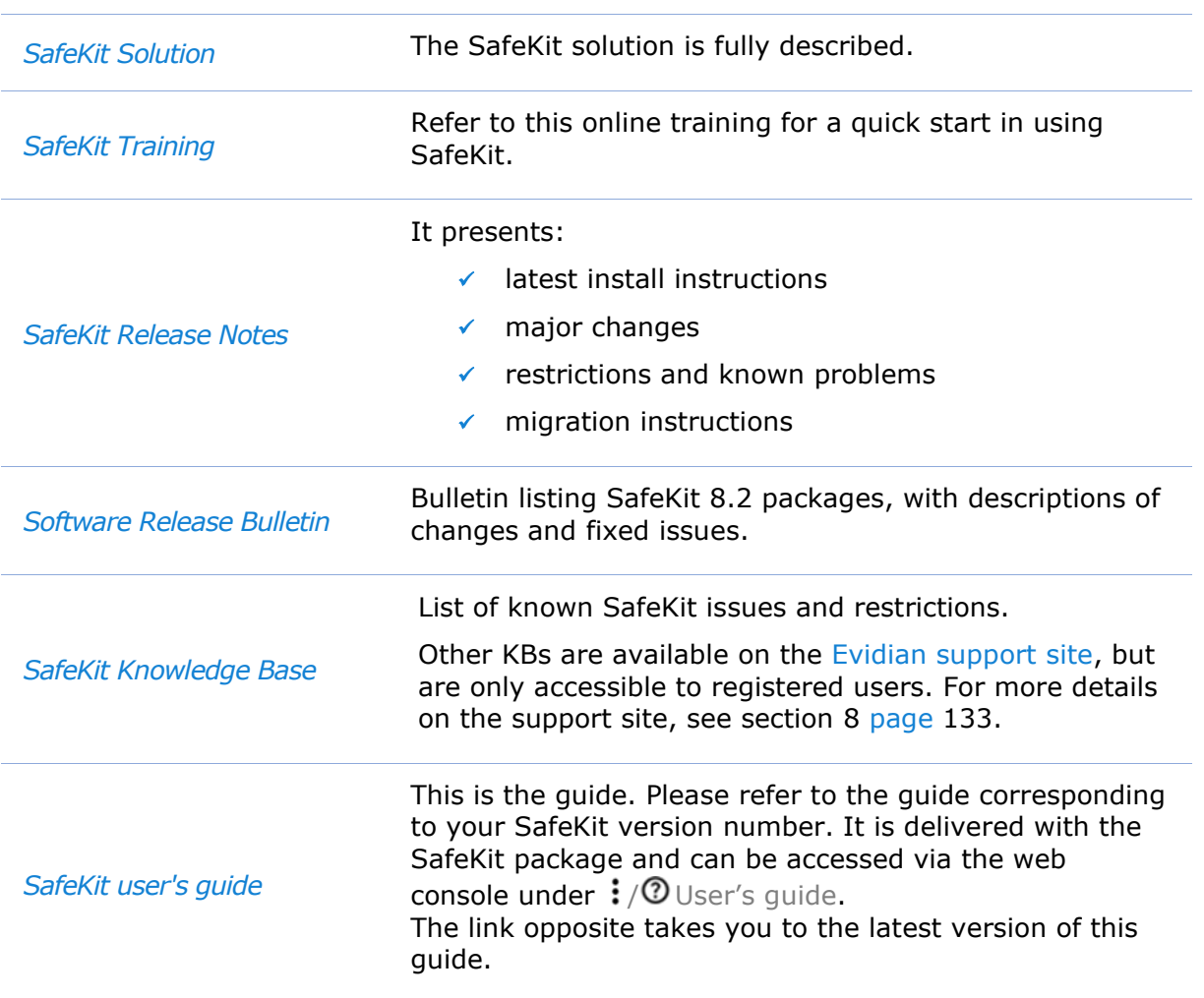
# **3.The SafeKit web console**

- ♦ [3.1](#page-36-0) "[Start the web console](#page-36-0)" [page](#page-36-0) [37](#page-36-0)
- $\Rightarrow$  [3.2](#page-38-0) "[Configure the](#page-38-0) Cluster" [page](#page-38-0) [39](#page-38-0)
- [3.3](#page-43-0) "[Configure a module](#page-43-0)" [page](#page-43-0) [44](#page-43-0)
- [3.4](#page-52-0) "Monitor [a module](#page-52-0)" [page](#page-52-0) [53](#page-52-0)
- $\Rightarrow$  [3.5](#page-64-0) "[Snapshots of module for support](#page-64-0)" [page](#page-64-0) [65](#page-64-0)
- $\Rightarrow$  [3.6](#page-65-0) "Secure access [to the web console](#page-65-0)" [page](#page-65-0) [66](#page-65-0)

The SafeKit 8 web console and API have evolved from previous versions. As a result, the console delivered with SafeKit 8 can only administer SafeKit 8 servers, which cannot be administered with an older console.

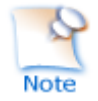

See the Release Notes, at [https://support.evidian.com/safekit,](https://support.evidian.com/safekit) for restrictions and known problems with the SafeKit web console.

# <span id="page-36-0"></span>**3.1 Start the web console**

The web console permits to administer one SafeKit cluster. A SafeKit cluster is a set of servers where SafeKit is installed and running. All servers belonging to a given SafeKit cluster share the same cluster configuration (list of servers and networks used) and communicate with each other's to have a global view of SafeKit modules configurations. The same server can not belong to many SafeKit clusters.

## **3.1.1 Start a web browser**

- $\Rightarrow$  The web browser runs on any allowed SafeKit nodes or workstation that can reach the SafeKit servers over the network.
- $\Rightarrow$  Network, firewall and proxy configuration must allow access to all the servers that are administered with the web console
- $\Rightarrow$  JavaScript must be available and enabled in the web browser
- Tested browsers are Microsoft Edge, Firefox, and Google Chrome
- $\Rightarrow$  To avoid security popups in Microsoft Edge, you may add the SafeKit servers addresses into the Intranet or Trusted zone
- $\Rightarrow$  The messages in the web console are displayed in French or English languages, according to the selected language into the console
- $\Rightarrow$  After SafeKit upgrade, you must clear the browser's cache to get the new web console pages. A quick way to do this is a keyboard shortcut:
	- 1. Open the browser to any web page and hold CTRL and SHIFT while tapping the DELETE key
	- 2. A dialog box will open to clear the browser. Set it to clear everything and click Clear Now or Delete at the bottom

3. Close the browser, stop all background processes that may be still running and re-open it fresh to reload the web console

### **3.1.2 Connect to a SafeKit server**

By default, access to the web console requires the user to authenticate himself with a name and password. On SafeKit install, you had to initialize it with the user admin and assign a password. This admin name and password are sufficient to access all the console's features. For more details on this configuration, see [11.2.1](#page-176-0) [page](#page-176-0) [177.](#page-176-0)

- 1. Start a web browser (Microsoft Edge, Firefox, or Chrome)
- 2. Connect it to the URL [http://host:9010](http://servername:9010/) (where host is the name or IP address of one of the SafeKit servers). If HTTPS is configured, there is an automatic redirection to [https://host:9453.](https://host:9453/)

The SafeKit server to which the console is connected (host in the URL) is called the **connection node**. This node acts as a proxy to communicate on behalf of the console with all other SafeKit servers.

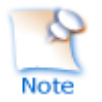

You can connect to any node of the cluster since the console offer global view and actions. On connection error with one node, connect to another node.

- 3. In the login page, enter admin as user's name and the password you gave on initialization (e.g., pwd).
- 4. The SafeKit web console is loaded

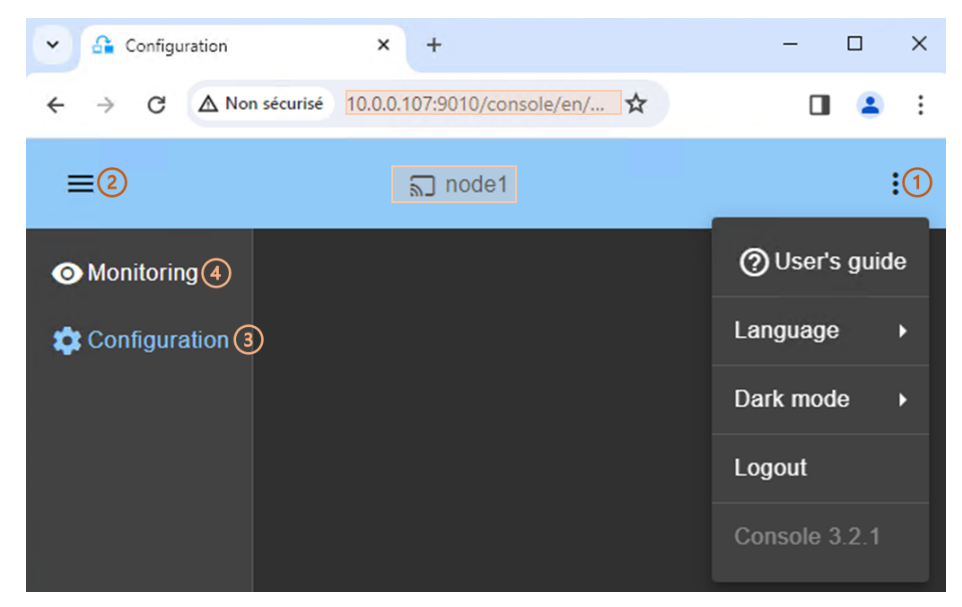

• When the console is connected to a SafeKit server on which the cluster is configured, the name of the node corresponding to the server (as defined in the cluster configuration) is displayed in the header. This is the **connection node** (node1 in the example).

If the cluster is not yet configured, no name is displayed.

 $\bullet$  (1) Click on  $\ddot{\ddot{\cdot}}$  to open the menu to read the SafeKit User's Guide, select the language, enable/disable the dark mode and logout.

- (2) Click on  $\equiv$  to collapse or expand the navigation sidebar.
- (3) Click on  $\mathcal{B}$  Configuration to configure the cluster and the modules. Configuration is only authorized to users that have Admin role. By default, the admin user has the Admin role.
- (4) Click on  $\odot$  Monitoring to monitor and control the configured modules. Monitoring is authorized to users that have Admin, Control and Monitor roles. With Monitor role, actions on modules (start, stop…) are prohibited.

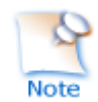

The web console offers contextual help by clicking on the  $\mathcal O$  icon.

# <span id="page-38-0"></span>**3.2 Configure the Cluster**

The SafeKit cluster must be defined before installing, configuring, or starting a SafeKit module. A Safekit cluster is defined by a set of networks and the addresses, on these networks, of a group of SafeKit servers, named nodes. These nodes implement one or more modules. Each server is not necessarily connected to all the networks, but at least one.

The cluster configuration is saved on the servers' side into the cluster.xml file (see section [12](#page-202-0) [page](#page-202-0) [203\)](#page-202-0). For a correct behavior, it is required to apply the same cluster configuration on all the nodes.

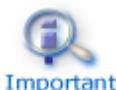

You must fully define the cluster configuration before installing and configuring modules since the modification of the cluster can affect the configuration or the Important execution of installed modules.

The cluster configuration home page is available :

✓ Directly via the URL [http://host:9010/console/en/configuration/cluster](http://host:9010/safekit-portal/en/configuration/cluster/config)

Or

 $\checkmark$  By navigating the console via <sup>\$</sup> $\checkmark$  Configuration/Cluster configuration

If the cluster is not yet configured, the cluster configuration wizard is automatically opened.

### **3.2.1 Cluster configuration wizard**

Open the configuration wizard:

 $\checkmark$  Directly via the URL [http://host:9010/console/en/configuration/cluster/config](http://host:9010/safekit-portal/en/configuration/cluster/config)uration

Or

 $✓$  Navigate in the console via <sup>®</sup> Configuration/Cluster configuration/ <sup>3</sup> Configure the cluster/

#### **SafeKit User's Guide**

The cluster configuration wizard is a step-by-step form:

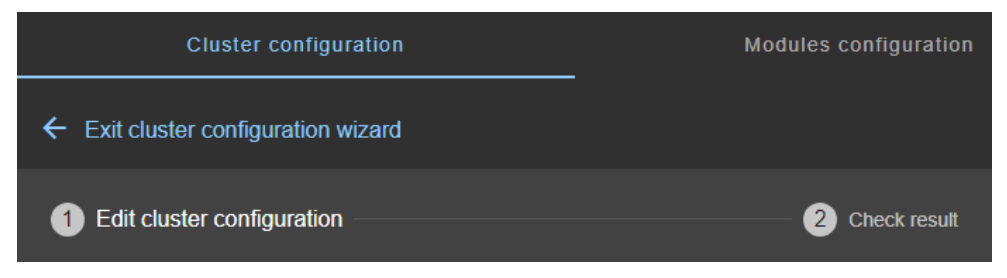

- 1. Edit cluster configuration described [page](#page-39-0) [40](#page-39-0)
- 2. Check result described [page](#page-41-0) [42](#page-41-0)
- 3.  $\leftarrow$  to Exit cluster configuration wizard

### <span id="page-39-0"></span>**3.2.1.1 Edit cluster configuration**

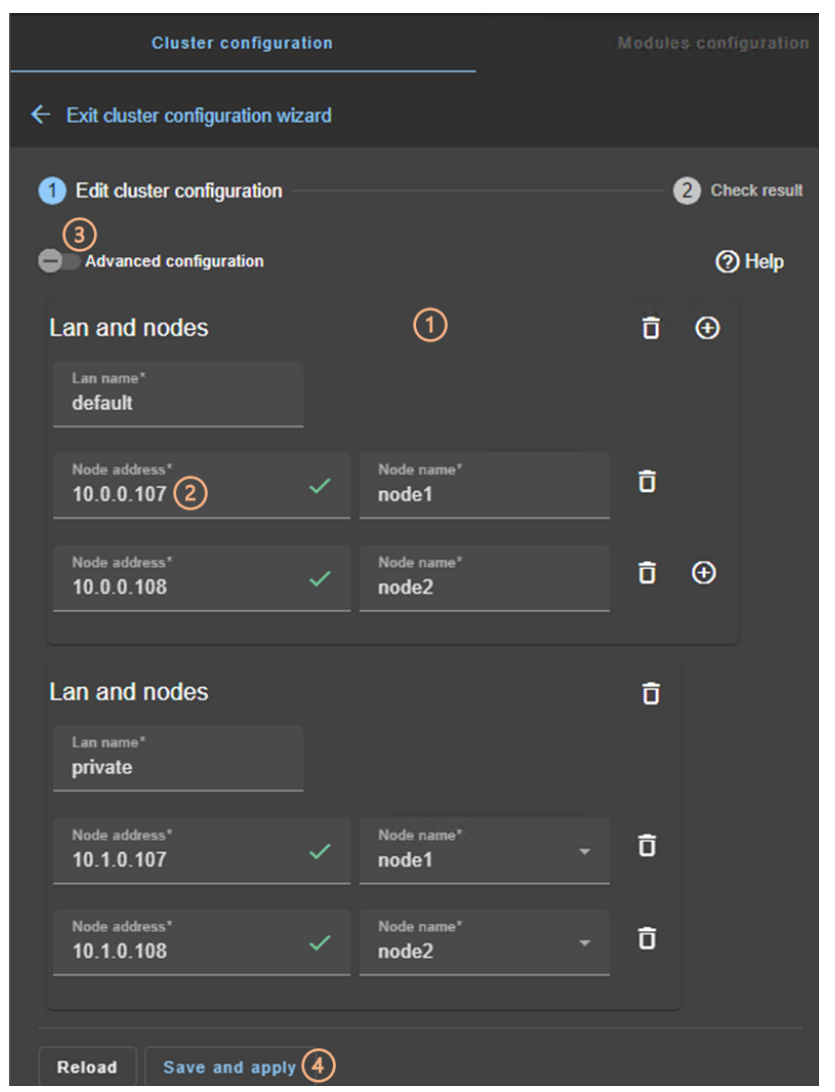

• (1) Fill in the form to first assign a user-friendly name for the lan. This name is used for configuring heartbeat networks used by a module.

Click on  $\Theta$  to add another node/lan or on  $\Box$  to remove the node/lan from the cluster.

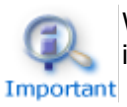

When a node/lan is removed from the cluster, all modules using it in its configuration may become unusable.

• (2) Fill in the IP address of the node and then press the Tab key to check the server connectivity and automatically insert the server hostname

The icon next to the address reflects the reachability of the node.

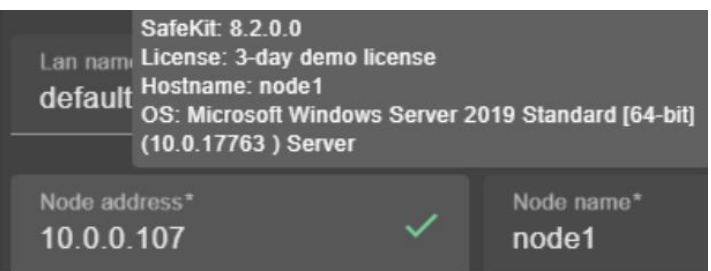

 $\checkmark$  means that the SafeKit server is available. The tooltip gives information on the server.

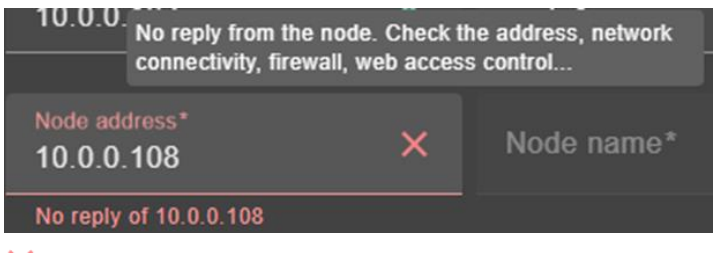

 $\chi$  means that there was no reply from the server within the timeout delay. Fix the problem to be able to administer this node. It may be a bad address, a network or host failure, a bad configuration of the web browser or the firewall, the stop of the SafeKit web service on the node. For solving the problem, refer to the section [7.1](#page-110-0) [page](#page-110-0) [111.](#page-110-0)

- Change the node name if necessary. This name is the one that will be used by the SafeKit administration service for uniquely identifying a SafeKit node. It is also the one displayed into the SafeKit web console.
- (3) If you prefer, click on Advanced configuration to switch to XML cluster editing. Click on  $\mathcal O$  to open the SafeKit User's Guide on the configuration description in the cluster.xml file.
- Click on Reload to discard your current modifications and reload the original configuration.
- (4) Once the edition is completed, click on Save and Apply to save and apply the edited configuration to all nodes in the cluster.

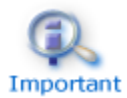

If required, you can reapply the configuration to all nodes without modifying it.

## <span id="page-41-0"></span>**3.2.1.2 Check result**

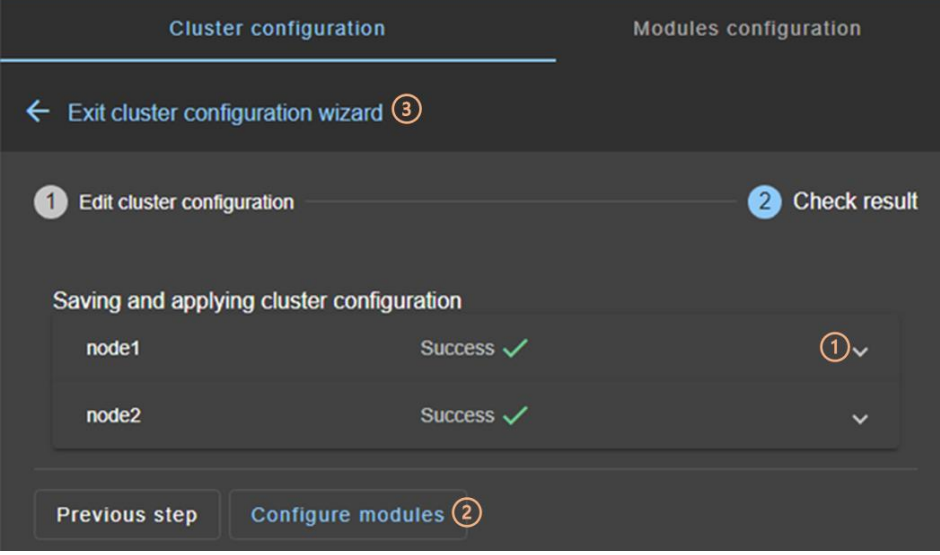

- (1) Read the result of the operation on each node:
	- $\checkmark$  Success $\checkmark$  means the configuration was successful.
	- $\checkmark$  Failure  $\checkmark$  means the configuration has failed. Click to read the output of commands executed on the node and search for the error. You may need to modify the parameters entered or connect to the node to correct the problem. Once the error has been corrected, Save and apply again.
- (2) Click on Configure modules to exit the cluster configuration wizard and navigate to modules configuration.

Or

• (3) Click on  $\leftarrow$  to exit the cluster configuration wizard and navigate to the cluster configuration home page.

## **3.2.2 Cluster configuration home page**

When the cluster is configured, the cluster configuration home page is available.

Open it:

✓ Directly via the URL [http://host:9010/console/en/configuration/cluster](http://host:9010/safekit-portal/en/configuration/cluster/config)

Or

 $\checkmark$  **By navigating the console via <sup>\$</sup>** Configuration/Cluster configuration

In this example, the console is loaded from 10.0.0.107, which corresponds to node1 in the existing cluster. This is the connection node.

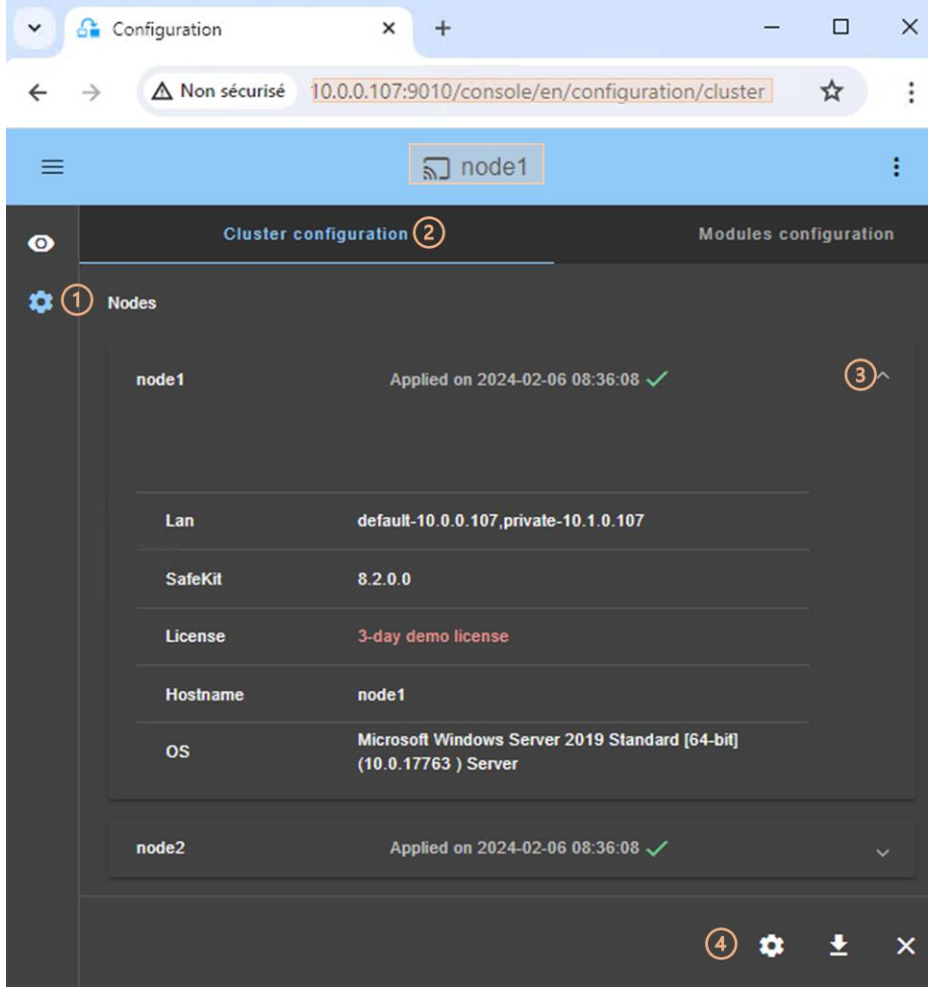

- (1) Click on  $\mathcal{B}$  Configuration in the navigation sidebar
- (2) Click on Cluster configuration tab
- Nodes configured in the cluster are listed with their configuration date.
- (3) Click on  $\vee$  to display details about the node (names of lans and addresses defined in the cluster configuration…).
- (4) Click on one of the buttons:
	- ✓ to modify the cluster configuration and/or re-apply it. This opens the cluster configuration wizard and loads the cluster configuration from the connection node.
	- $\triangle$  to download the cluster configuration in XML format from the connection node.
	- $\times$   $\times$  to unconfigure the cluster on one or more nodes.

# <span id="page-43-0"></span>**3.3 Configure a module**

Once the cluster has been set up, you can configure a new module on the cluster. The module configuration home page is accessible :

✓ Directly via the URL [http://host:9010/console/en/configuration/modules](http://host:9010/safekit-portal/en/configuration/modules)

Or

✓ By navigating the console via Configuration/Modules configuration

If no module has been configured, the console automatically presents the page for configuring a New module.

## **3.3.1 Select the new module to configure**

In this example, the console is loaded from 10.0.0.107, which corresponds to node1 in the existing cluster. This is the connection node.

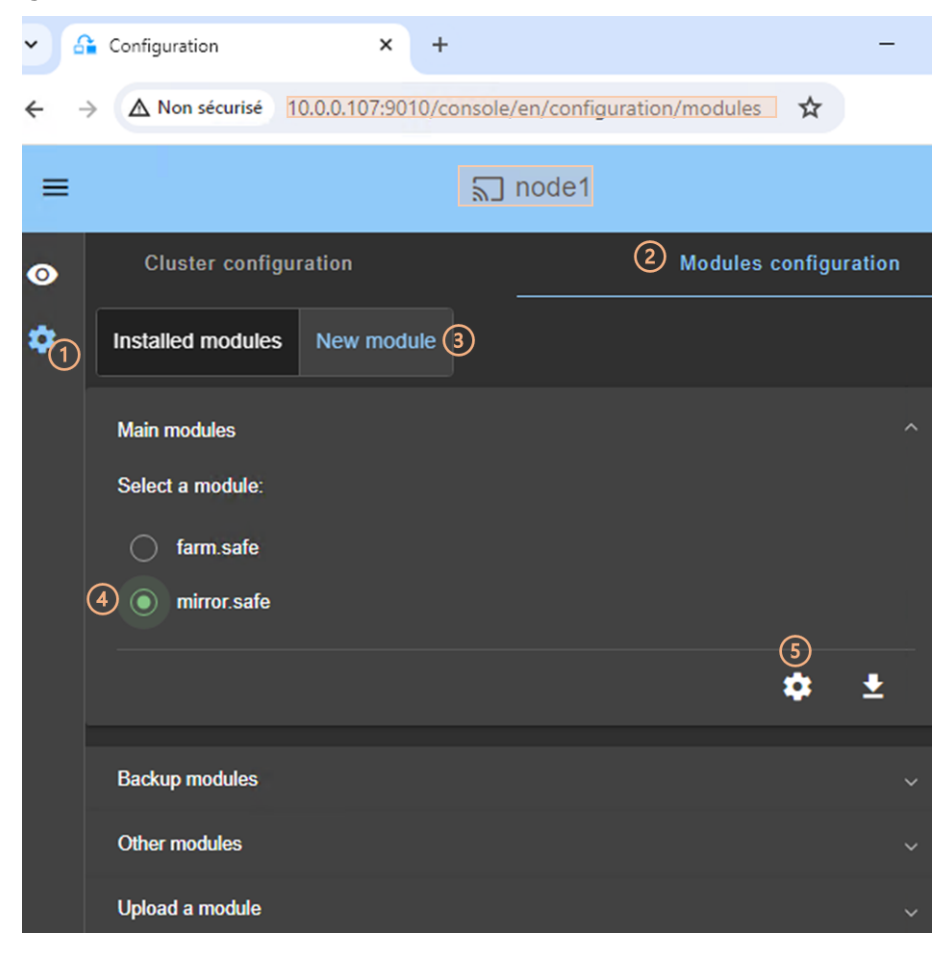

- (1) Click on 签Configuration in the navigation sidebar
- (2) Click on Modules configuration tab
- (3) Click on New Module
- The page proposes to select a new module among several proposals visible by clicking on  $\vee$ :
	- ✓ The Main modules, including the generic mirror.safe and farm.safe modules for integrating a new application into a mirror or farm architecture.

Here are the modules stored on the connection node, node1, under SAFE/Application Modules/generic, SAFE/Application Modules/demo and SAFE/Application Modules/published.

✓ Backup modules archived on the connection node, which are saved when a module is uninstalled on this node.

They are loaded from node1 under SAFE/Application Modules/backup.

✓ Other modules which are examples of SafeKit features used in modules supplied for testing purposes only.

They are loaded from node1 under SAFE/Application Modules/other.

- $\checkmark$  A locally stored module accessible from Upload module.
- (4) Select a module to configure from those listed above. In the example, mirror.safe.
- (5) Click on the button \$Configure the new module.
- A dialog opens to give the new module name

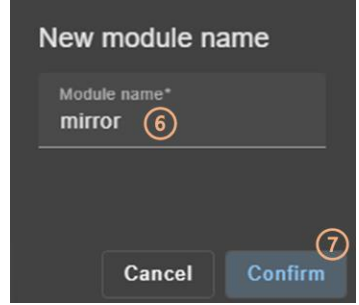

- (6) Enter the name of the new module.
- (7) Click on Confirm
- The module configuration wizard is opened. This is described below.

#### **3.3.2 Module configuration wizard**

The module configuration wizard is a step-by-step form:

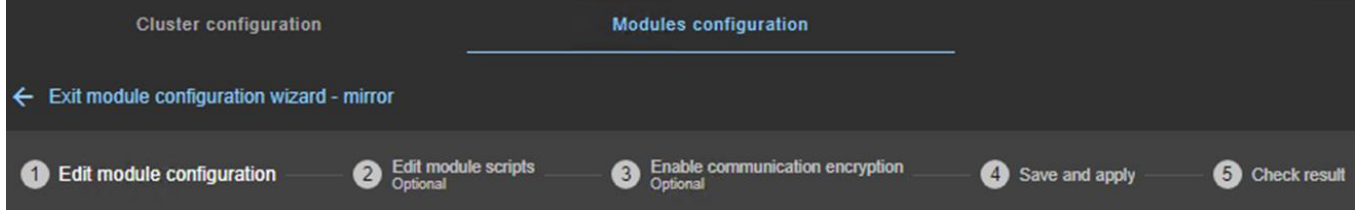

- 1. Edit module configuration described [page](#page-45-0) [46](#page-45-0)
- 2. Edit module scripts (Optional) described [page](#page-46-0) [47](#page-46-0)
- 3. Enable communication encryption (Optional) described [page](#page-47-0) [48](#page-47-0)
- 4. Save and apply described [page](#page-47-1) [48](#page-47-1)
- 5. Check result described [page](#page-49-0) [50](#page-49-0)
- 6.  $\leftarrow$  to Exit module configuration wizard

Note that module reconfiguration can only be applied to nodes on which the module in question is not started. Therefore, stop the module before starting the configuration wizard.

## <span id="page-45-0"></span>**3.3.2.1 Edit module configuration**

Below is an example of editing the mirror.safe module configuration.

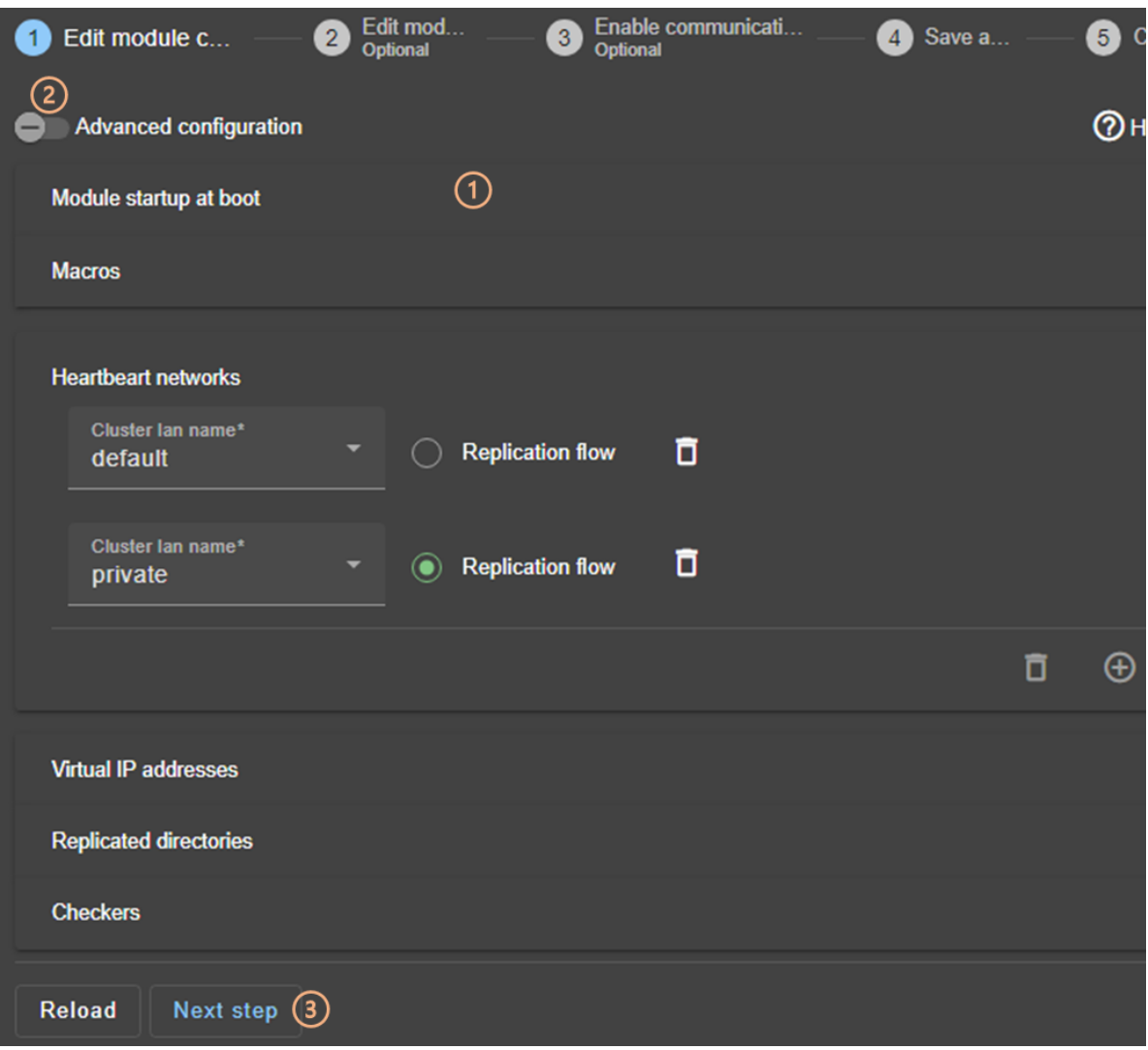

• (1) Fill in the form to assign values to the various components, add or remove them. Click on  $\vee$  to open the detailed panel for each component. This form is used to enter only the main module configuration parameters.

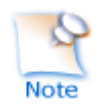

The names of the Heartbeat networks proposed are the names of the lans entered during cluster configuration.

• (2) For advanced module configuration, exhaustive compared to the form, click on Advanced configuration. This switches to editing the module configuration file in XML format, userconfig.xml.

Click on  $\odot$  to open the SafeKit User's Guide describing the configuration of the various components in the userconfig.xml file.

- If necessary, click on Reload to discard your modifications and reload the complete original configuration (including scripts if these were modified in the next step).
- (3) Once you have finished editing the module configuration, click on Next step.

## <span id="page-46-0"></span>**3.3.2.2 Edit module scripts**

Below is an example of editing the mirror. safe module scripts.

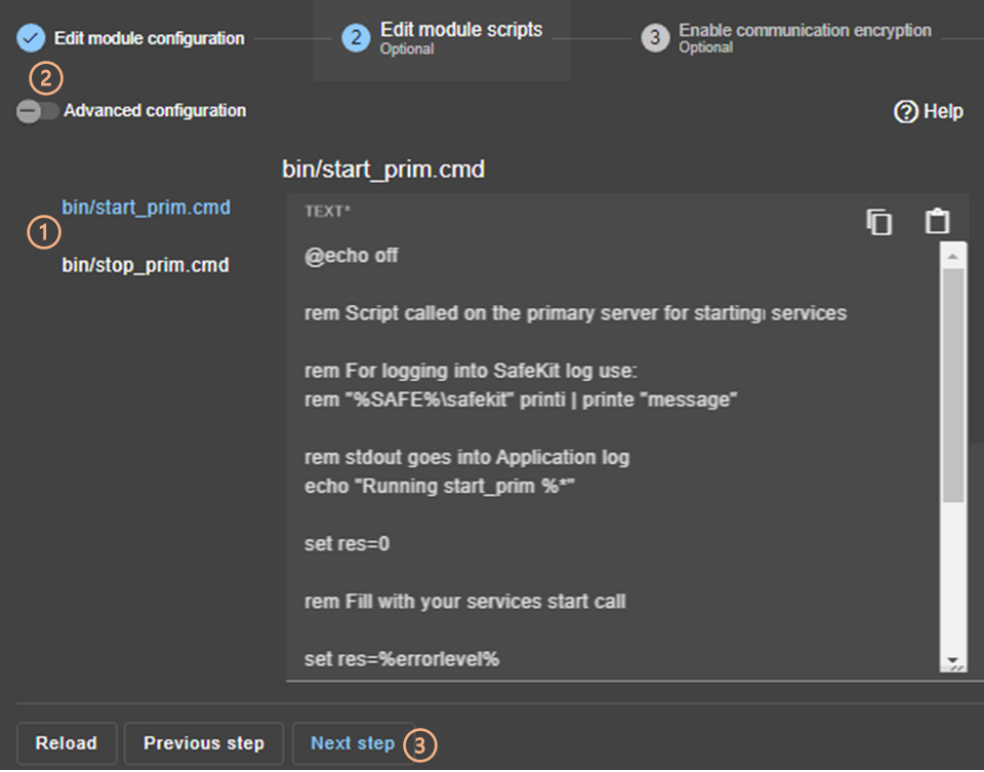

• (1) Click on start prim or stop prim to edit it and insert your application start/stop.

Click on  $\overline{D}$  to copy the content and edit it with your favorite syntax editor. Once done, paste the modified content into the input field with  $\Box$ .

• (2) If necessary, click on Advanced configuration to list the other module's scripts and edit them (prestart, poststop, scripts for checkers…).

- Click on  $\odot$  to open the SafeKit User's Guide describing the module scripts.
- If necessary, click on Reload to discard your modifications and reload the complete original configuration (including the module configuration if it was modified in the previous step).
- (3) Once you have finished editing the module scripts, click on Next step.

#### <span id="page-47-0"></span>**3.3.2.3 Enable communication encryption**

 Encryption of internal module communications between cluster nodes is enabled by default. For details, see section [10.5](#page-163-0) [page](#page-163-0) [164.](#page-163-0)

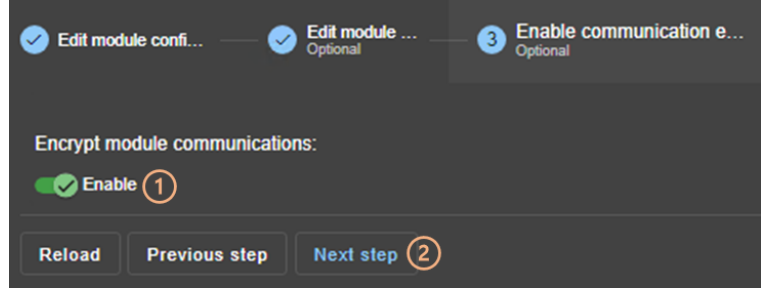

• (1) Click Enable to enable or disable encryption of module communications.

When the module's encryption key is not identical on all nodes, internal communication is impossible. The configuration must Important be reapplied to all nodes to propagate the same key.

To generate new encryption keys, you need to:

- 1. disable encryption, then Save and apply configuration to all nodes
- 2. enable encryption, then Save and apply configuration to all nodes
- If necessary, click on Reload to discard your modifications and reload the complete original configuration (including the module configuration and scripts if these were modified in the previous steps).
- (2) Once this step is complete, click on Next step.

#### <span id="page-47-1"></span>**3.3.2.4 Save and apply**

Step to select the nodes affected by the configuration.

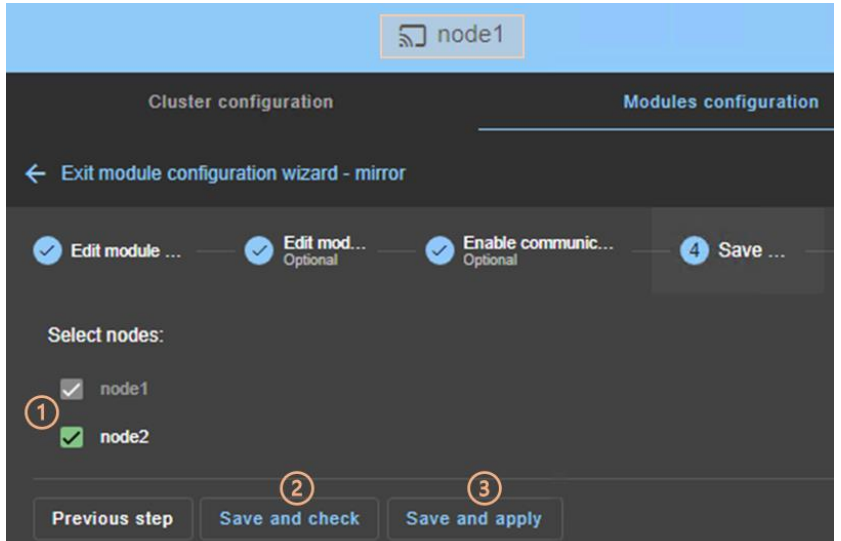

• (1) Check/uncheck to select/unselect nodes. Please note that the connection node (node1 in the example) is mandatory.

There are 2 cases where Save and Apply is disabled:

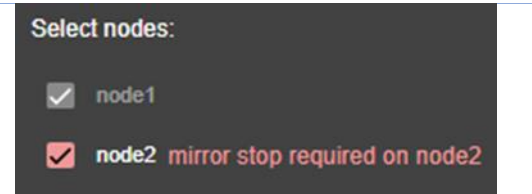

The module on the selected node is started and, in a state, other than  $X$  STOP (Not Ready).

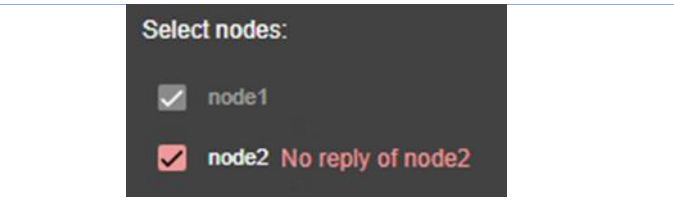

There was no reply from the node within the timeout delay. It may be a bad address, a network or host failure, a bad configuration of the web browser or the firewall, the stop of the SafeKit web service on the node. For solving the problem, refer to the section [7.1](#page-110-0) [page](#page-110-0) [111.](#page-110-0).

In both cases, uncheck the node or click on Save and check to apply it later, after stopping the module or solving the communication problem.

• (2) Click on Save and check to save the edited configuration on the connection node and check its consistency. It then proceeds to the next step to display the result of this operation.

Once this operation has been completed, any changes are saved on the connection node. The configuration wizard can be exited and relaunched later to apply the saved configuration. Until the saved configuration is applied, the last applied configuration of the module remains active.

• (3) Click on Save and apply to save and apply the edited configuration on selected nodes. It then proceeds to the next step to display the result of this operation.

If this operation is successful, the applied configuration becomes the active one for the module.

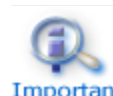

On the server side, the module configuration is saved under SAFE/modules/AM(where AM is the module name). When reconfiguring a Important module, this directory is deleted and overwritten with the changes made in the console. Thus, on the servers' side, you must close all editors, file explorers, shells or cmd under SAFE/modules/AM before applying the configuration (otherwise there is a risk that the apply fails).

### <span id="page-49-0"></span>**3.3.2.5 Check result**

The example below shows the result of the Save and Apply operation. The layout for Save and Verify is similar

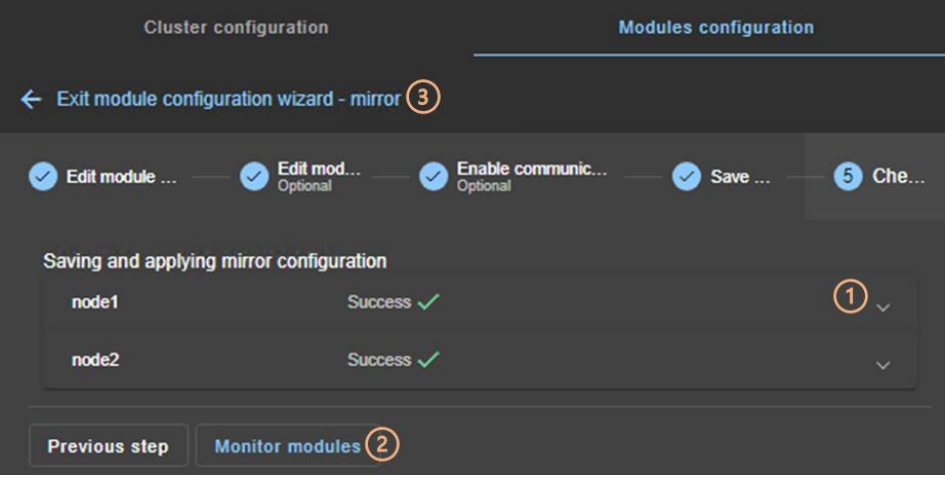

- (1) Read the result of the operation on each node:
	- $\checkmark$  Success $\checkmark$  means the operation was successful.
	- $\checkmark$  Failure  $\checkmark$  means the operation has failed. Click to read the output of commands executed on the node and search for the error. You may need to modify the parameters entered or connect to the node to correct the problem. Once the error has been corrected, repeat the operation from the previous step.
- (2) Click on Monitor modules to exit the module configuration wizard and navigate to modules monitoring.

Or

• (3) Click on  $\leftarrow$  to exit the module configuration wizard and navigate to the modules configuration home page.

# **3.3.3 Modules configuration home page**

Once the first module has been configured, the module configuration home page is available. It allows you to view the modules installed on the cluster and to access the configuration of a new module.

Open it:

✓ Directly via the URL [http://host:9010/console/en/configuration/modules](http://host:9010/safekit-portal/en/configuration/modules)

Or

✓ By navigating the console via Configuration/Modules configuration

In this example, the console is loaded from 10.0.0.107, which corresponds to node1 in the existing cluster. This is the connection node.

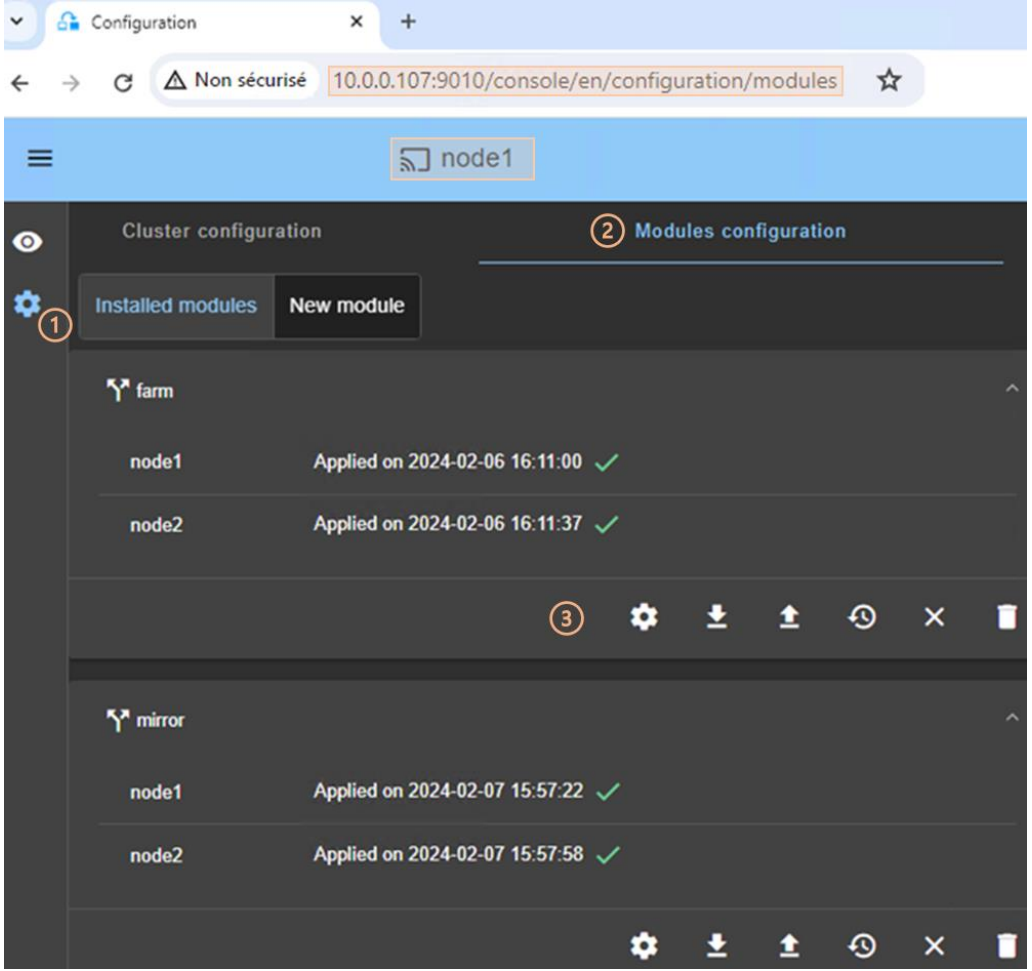

- (1) Click on  $\mathcal{B}$  Configuration in the navigation sidebar.
- (2) Click on Modules configuration tab.
- Modules installed on the cluster are listed with the date the configuration was applied and, if applicable, the date the configuration was saved but not yet applied.
- (3) Click on one of the buttons associated with the module:
- ✓ to modify its configuration or reapply its current configuration. This opens the module configuration wizard and loads its current configuration from the connection node.
- $\checkmark$  to download the .safe, consisting of all module files (userconfig.xml, scripts) from the connection node.
- $\sqrt{ }$  **t** to reconfigure the module from the contents of a locally stored . safe.
- $\sqrt{9}$  to restore a previous module configuration.

SafeKit keeps a copy of the last three successful configurations (stored under SAFE/modules/lastconfig on the server side). All module configuration files are packaged in a . safe file, whose name is of the type of  $AM \leq date$   $lttime$   $(where am is the module name).$ 

- X to remove internal files for the module on one or more nodes, without uninstalling it. The user configuration files are kept for later re-application.
- $\Box$  to completely uninstall the module on one or more nodes.

All module configuration files are packaged in a .safe file, which is archived on the server side under SAFE/Application Modules/backup.

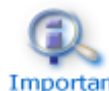

Before each reconfiguration, deconfiguration and uninstallation, on each node, close all editors, file explorer, shells or cmd under SAFE/modules/AM Important (or risk the operation failing).

To configure a new module, click on New module.

## **3.3.4 Add module scripts**

You may need to add module scripts, such as custom checkers, to your current configuration of the module.

In this example, a script is added to mirror module.

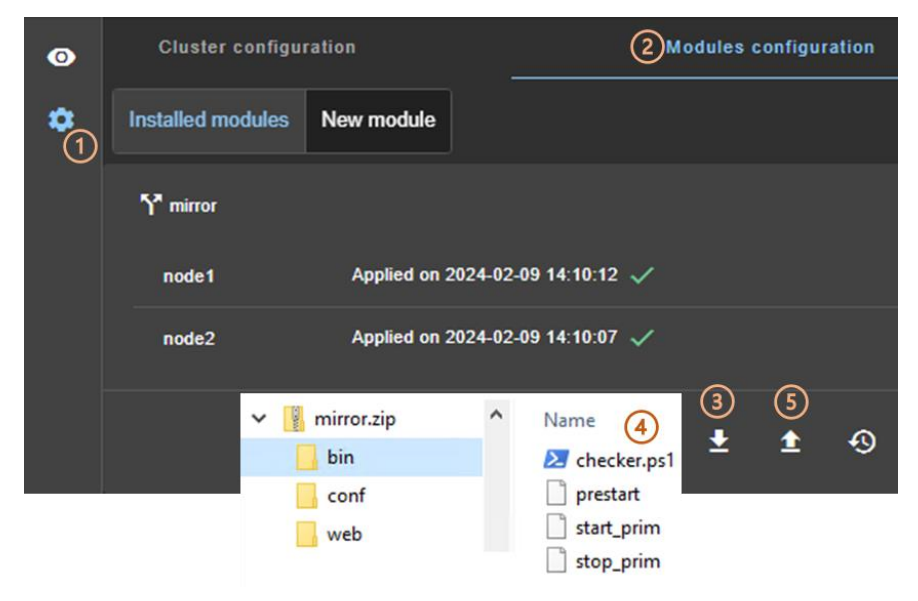

- (1) Click on  $\mathcal{R}$  Configuration in the navigation sidebar.
- (2) Click on Modules configuration tab.
- (3) Click on  $\stackrel{\blacktriangle}{\blacktriangleright}$  to download the mirror.safe on your workstation.
- (4) Edit the  $mirror.size$  that is a zip file to add your module script files into  $bin$ directory (checker.ps1 in the example).
- (5) Upload the modified  $mirror.size$  (.zip extension is also accepted).

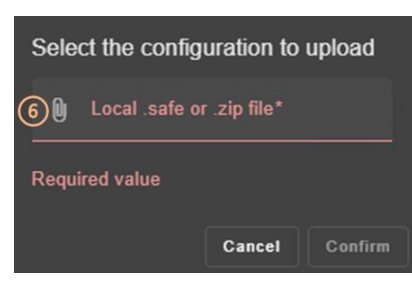

- (6) Click on  $\mathbb \Psi$  to select the file to be uploaded then Confirm.
- The module configuration wizard is launched with the contents of this file. The new scripts are visible with the Advanced configuration in step 2. Got to step 4 to Save and apply this new configuration.

# <span id="page-52-0"></span>**3.4 Monitor a module**

Once a module is configured, you can monitor its state and run actions on it (start, stop…).

The modules monitoring home page is accessible :

✓ Directly via [http://host:9010/console/en/monitoring](http://host:9010/safekit-portal/en/monitoring)

Or

 $\checkmark$  By navigating the console via  $\bullet$  Monitoring

In this example, the console is loaded from 10.0.0.107, which corresponds to node1 in the existing cluster. This is the connection node. Two modules are configured:  $farm$ and mirror.

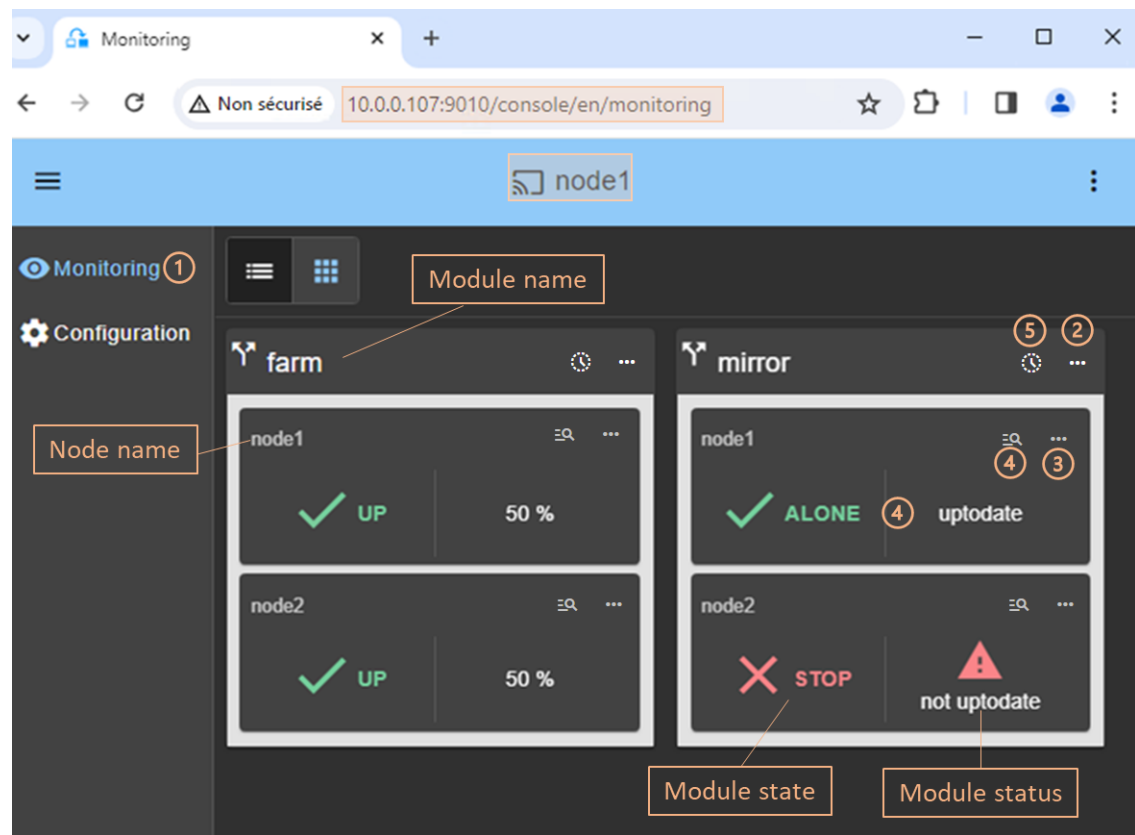

• (1) Click on  $\Phi$  Monitoring in the navigation sidebar

For each installed module, it displays:

- $\checkmark$  the module name and nodes name on which it is installed
- ✓ the module state and status on the node
- ✓ a notification on state change if the user has allowed them, and the URL is https or http://localhost

For a description, see [3.4.1](#page-54-0) [page](#page-54-0) [55.](#page-54-0)

- $\bullet$  (2) Click on  $\bullet\bullet$  to open the menu of global actions (start, stop...) on the module that apply on all nodes (node1, node2 in the example).
- $\bullet$  (3) Click on  $\bullet\bullet$  to open menu of actions (start, stop...) on the module that applies only to the node (node1 in the example).

For a description, see [3.4.2](#page-55-0) [page](#page-55-0) [56.](#page-55-0)

• (4) Click on the node panel (mirror>node1 in the example) to open details for the module on this node (logs, resources...). Since SafeKit 8.2.2, Click instead on  $\overline{2}Q$  to open/close the details.

For a description, see [3.4.3](#page-57-0) [page](#page-57-0) [58.](#page-57-0)

• (5) Click on  $\ddot{\odot}$  to open/close the module states timeline on all nodes where it is installed. Available since SafeKit 8.2.2.

For a description, see [3.4.4](#page-63-0) [page](#page-63-0) [64.](#page-63-0)

# <span id="page-54-0"></span>**3.4.1 Module state and status**

 $\Rightarrow$  The module state on one node is one of the following.

The module is installed but not configured:

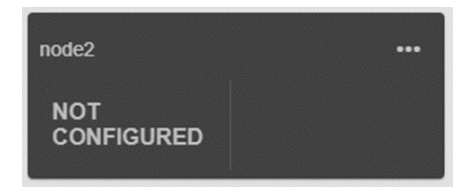

The node is not responding:

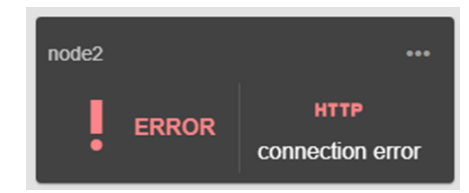

Fix the problem to be able to administer the module on this node. It may be a bad address, a network or host failure, a bad configuration of the web browser or the firewall, the stop of the SafeKit web service on the node. For solving the problem, refer to the section [7.1](#page-110-0) [page](#page-110-0) [111.](#page-110-0)

This may also be due to the temporary unavailability of the connection node. In this case, reload the console from another SafeKit node.

The module is configured, and the node is responding:

- STOP stopped (ready for starting)
- WAIT waiting for one resource
- ALONE primary without secondary (mirror module)
- PRIM primary with secondary (mirror module)
- SECOND secondary with primary (mirror module)
- UP active (farm module)

With the associated icon/color that means:

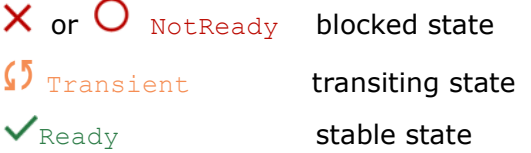

For details on state changes of a mirror module, see section [5.2](#page-96-0) [page](#page-96-0) [97.](#page-96-0)

For details on state changes of a farm module, see section [6.2](#page-107-0) [page](#page-107-0) [108.](#page-107-0)

 $\Rightarrow$  The module status is one of the following.

For a mirror module, it displays the status of replicated directories: uptodate or not uptodate.

In the special degraded case (see [7.6](#page-116-0) [page](#page-116-0) [117\)](#page-116-0), it displays:

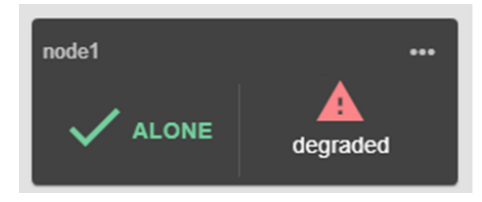

For a farm module, it displays the current network load share on the virtual IP: 0%, 50% or 100% (for 2 nodes).

When the module (farm or mirror) is in state  $\bigcup_{\text{WAIT}}$  (NotReady), the reason is displayed, usually the name of the failover rule that blocks the module until the associated resource comes back from down to up. For details, see [7.9](#page-118-0) [page](#page-118-0) [119.](#page-118-0)

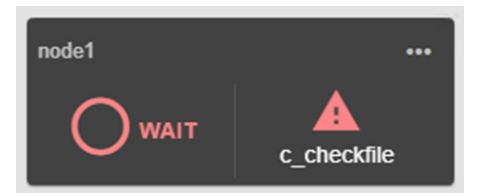

In the example above, the module is blocked by the failover rule named c\_checkfile. To analyze the problem, read the logs and resources states as described later.

When the node is not responding, the status is connection error.

## <span id="page-55-0"></span>**3.4.2 Module control menus**

 $\triangleleft$  Control a mirror module

In the example, the module mirror is configured on node1 and node2.

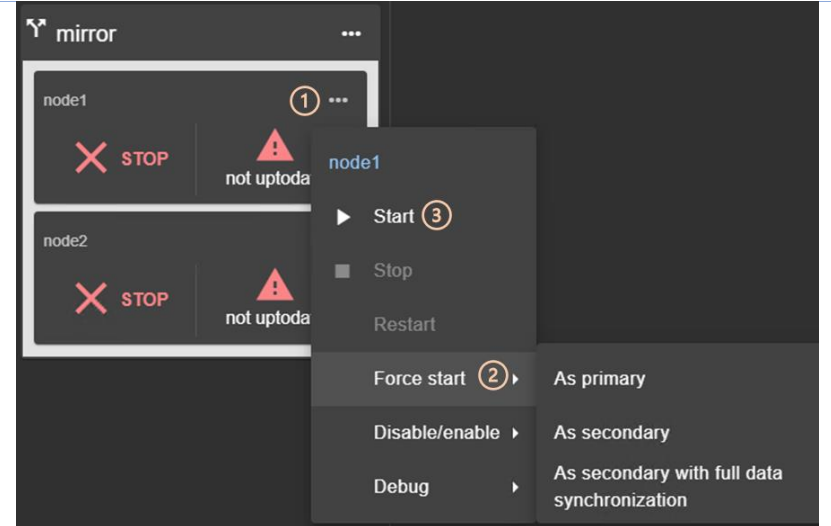

- Click on  $\cdots$  to open the menu of actions on  $node1$ .
- Use Force start when you need to decide which node should start primary or secondary.
- For instance, on the  $1^{st}$  start of a mirror module, you must Force start/As primary the node which has the up-to-date replicated folders.
- For subsequent starts, click on  $\triangleright$  Start, as SafeKit retains the most up-to-date node.
- Click on Debug to download module logs or snapshots from a single node, or from all nodes.

Refer to sections listed below:

- $\checkmark$  For the first start-up of a mirror module, see section [5.3](#page-97-0) [page](#page-97-0) [98](#page-97-0)
- $\checkmark$  For the start-up of a mirror module with the up-to-date data, see section [5.5](#page-99-0) [page](#page-99-0) [100](#page-99-0)
- $\checkmark$  To continue the tests, see [4](#page-68-0) [Tests](#page-68-0) [page](#page-68-0) [69](#page-68-0)
- $\checkmark$  To understand and check the correct behavior of a mirror module, see section [5](#page-94-0) [page](#page-94-0) [95](#page-94-0)

#### Control a farm module

In the example, the module farm is configured on node1 and node2.

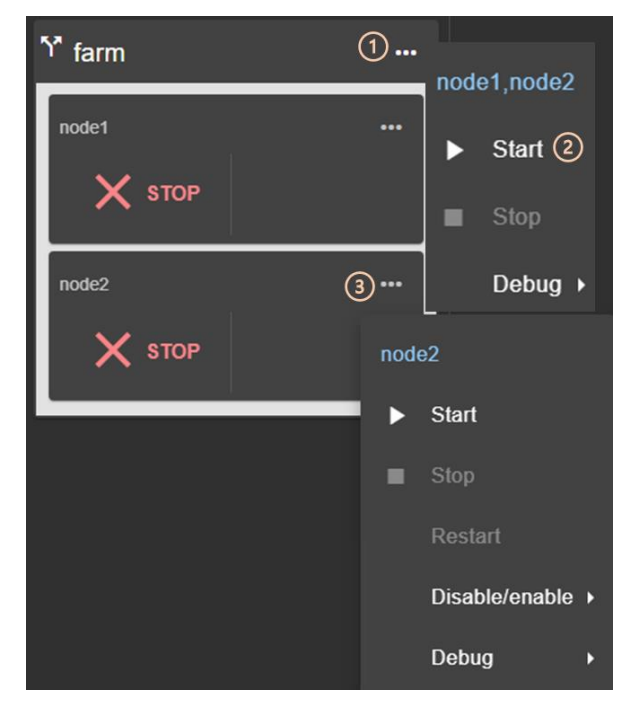

- $\bullet$  (1) Click on  $\bullet\bullet$  to open the global menu of actions, applied .
- (2) Click on  $\triangleright$  Start to start the module node1 and node2.
- (3) Click on  $\cdots$  to open the menu and run actions only on  $\text{node2}.$
- Click on Debug to download module logs or snapshots from a single node, or from all nodes.

Refer to sections listed below:

- $\checkmark$  To continue the tests, see [4](#page-68-0) [Tests](#page-68-0) [page](#page-68-0) [69](#page-68-0)
- To understand and check the correct behavior of a farm module, see section [6](#page-106-0) [page](#page-106-0) [107](#page-106-0)

### <span id="page-57-0"></span>**3.4.3 Module details**

You can display details for a module on one node:

✓ Directly via the URL [http://host:9010/console/en/monitoring](http://host:9010/safekit-portal/en/monitoring%20/modules/AM/nodes/node)  [/modules/AM/nodes/node](http://host:9010/safekit-portal/en/monitoring%20/modules/AM/nodes/node) (replace node by the node name and AM by the module name)

Or

 $\checkmark$  By navigating the console via <sup>◎</sup> Monitoring/Click on  $\exists$ Q for the module>node

The selected module>node is highlighted with a blue color.

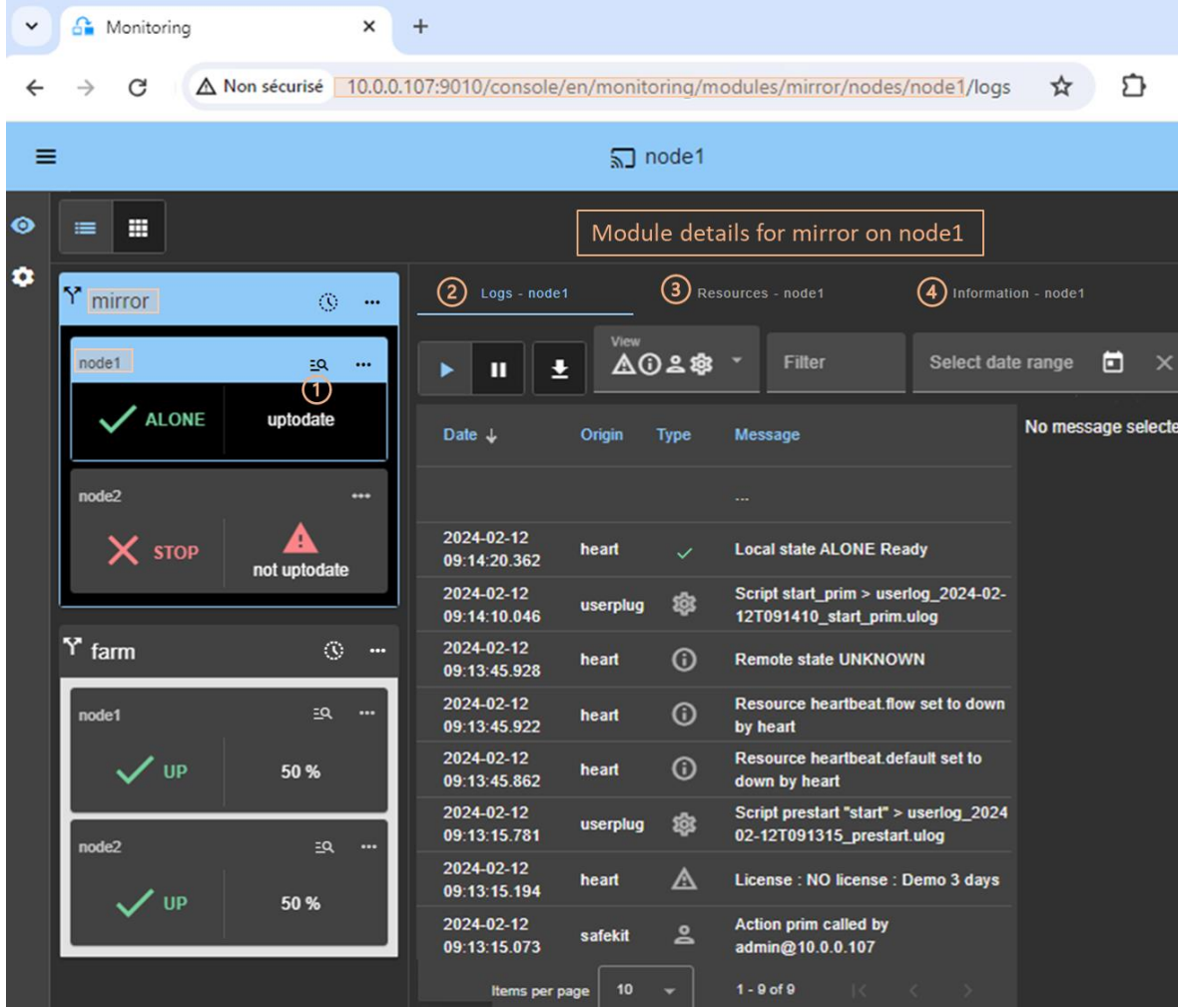

In the example, the detail for the module mirror on node1 is displayed.

- (1) Click on  $\Xi$ Q (mirror>node1 in the example) to open/close details for the module on this node (logs, resources…).
- (2) Click on Logs tab to visualize the module logs.
- (3) Click on Resources tab to visualize the module resources.
- (4) Click on Information tab to visualize information on the node (SafeKit version and license…).

## **3.4.3.1 Module log and scripts log**

You can display logs of a module on one node:

✓ Directly via the URL [http://host:9010/console/en/monitoring](http://host:9010/safekit-portal/en/monitoring%20/modules/AM/nodes/node)  [/modules/AM/nodes/node/](http://host:9010/safekit-portal/en/monitoring%20/modules/AM/nodes/node)logs (replace node by the node name and AM by the module name)

Or

 $\checkmark$  By navigating the console via  $\bullet$  Monitoring/Click on the module>node/Logs tab

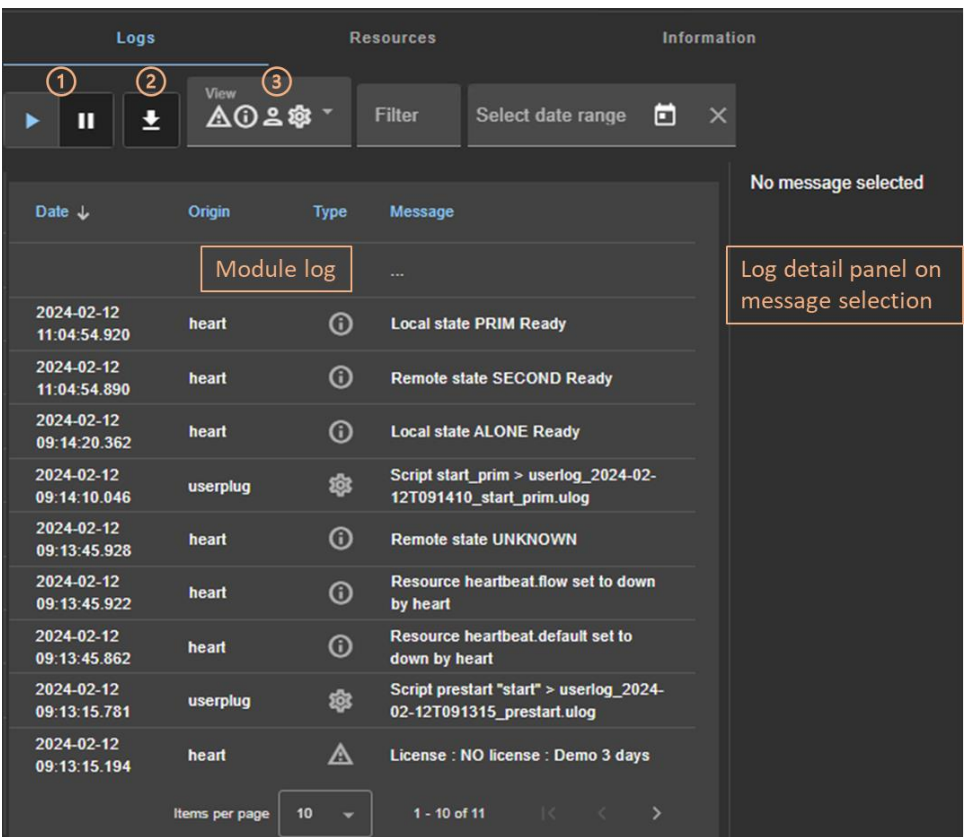

The left panel displays the non verbose module log for the selected module>node.

- $\bullet$  (1) Click on  $\blacktriangleright$  II to resume/suspend the view in real time of the module log.
- (2) Click on  $\stackrel{\blacktriangle}{\blacktriangle}$  to download the module log (verbose or not verbose).
- (3) Select the message type to view:

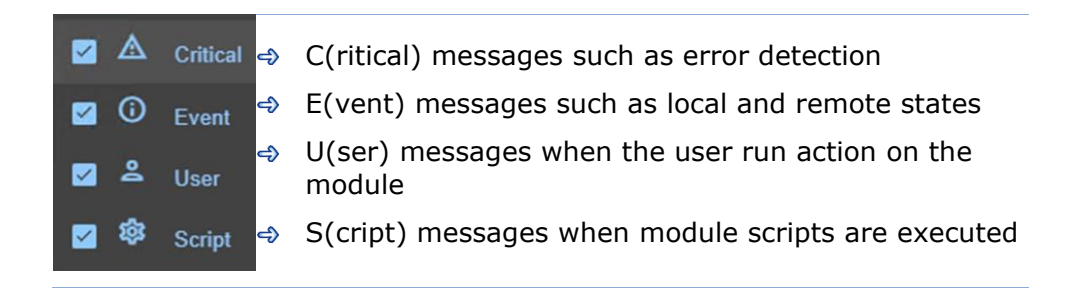

• Click on a message to display the verbose module log or the script log (output of scripts) into the log detail into the right panel.

To display the script log, click on the \$S(cript) message whose output you want to view.

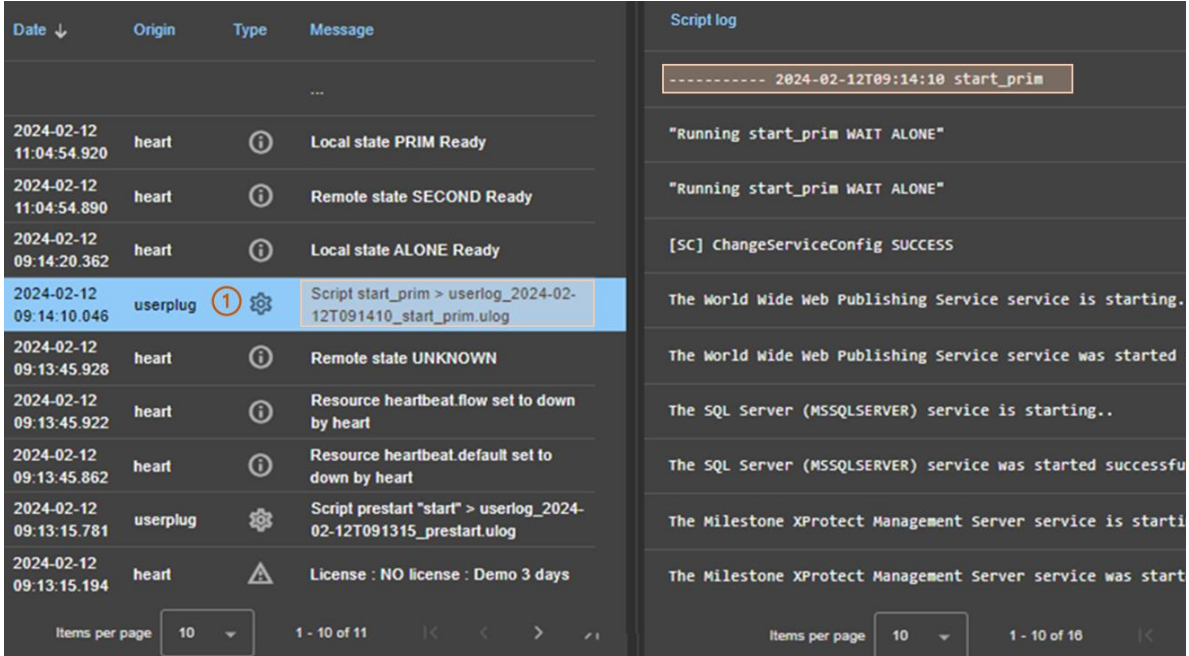

- (1) Click the  $\mathcal{B}_S(\text{cript})$  message consisting of:
	- $\checkmark$  the date and time of the execution of the script
	- $\checkmark$  the name of the script executed
	- ✓ the name of the name of the corresponding userlog file
- The userlog file content is displayed into the right panel. In the example, it is the content of the file SAFEVAR/modules/AM/userlog\_2024-02- 12T091410 start prim.ulog (where AM is the module name)

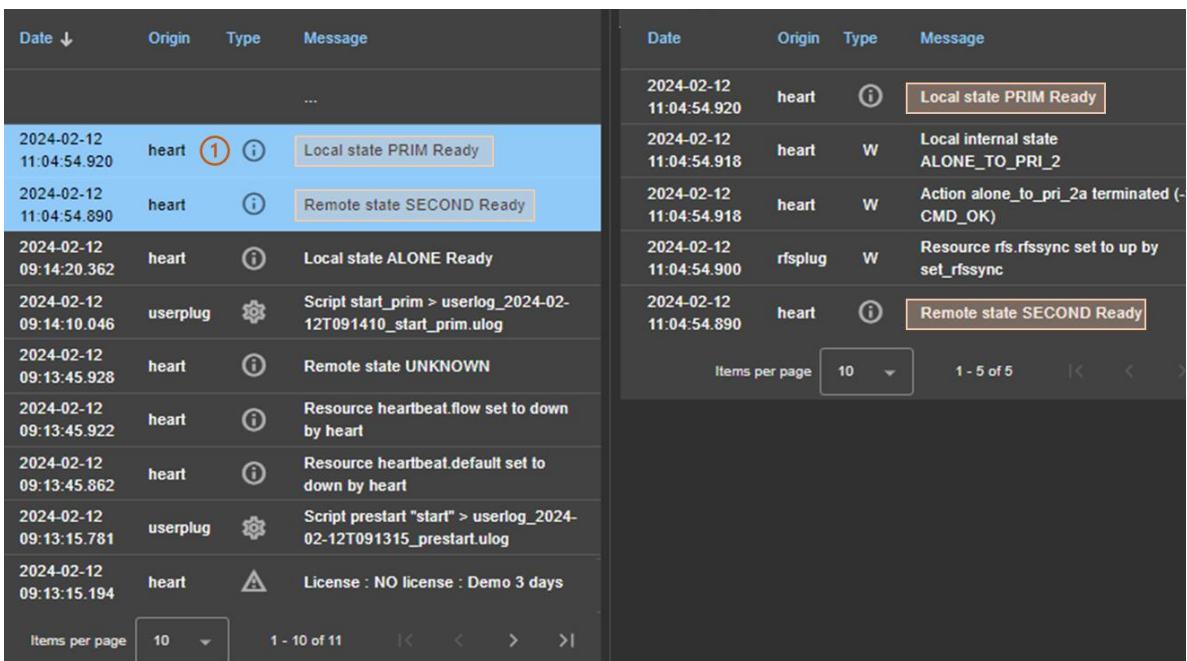

To display the verbose module log, click on a message other than  $\mathcal{B}_S$  S(cript).

- (1) Click the message consisting of:
	- $\checkmark$  the date and time of the event
	- $\checkmark$  the module message
- All verbose messages between the selected message and the previous one in the table are displayed in the right-hand panel.

Refer to section [7](#page-110-1) [page](#page-110-1) [111](#page-110-1) for messages examples.

## **3.4.3.2 Module resources**

You can display resources of a module on one node:

✓ Directly via the URL [http://host:9010/console/en/monitoring](http://host:9010/safekit-portal/en/monitoring%20/modules/AM/nodes/node)  [/modules/AM/nodes/node/](http://host:9010/safekit-portal/en/monitoring%20/modules/AM/nodes/node)resources (replace node by the node name and AM by the module name)

Or

 $\checkmark$  By navigating the console via  $\bullet$  Monitoring/Click on the module>node/Resources tab

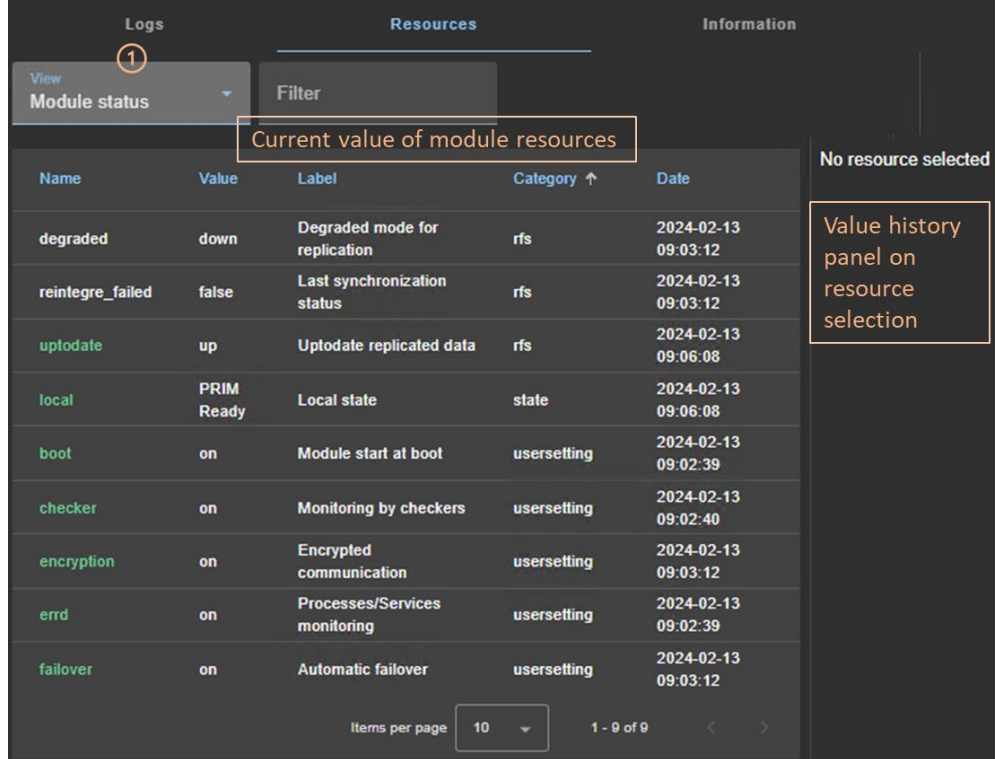

The left panel displays the current state of the resources for the selected module>node.

• (1) Select the group of resources to view:

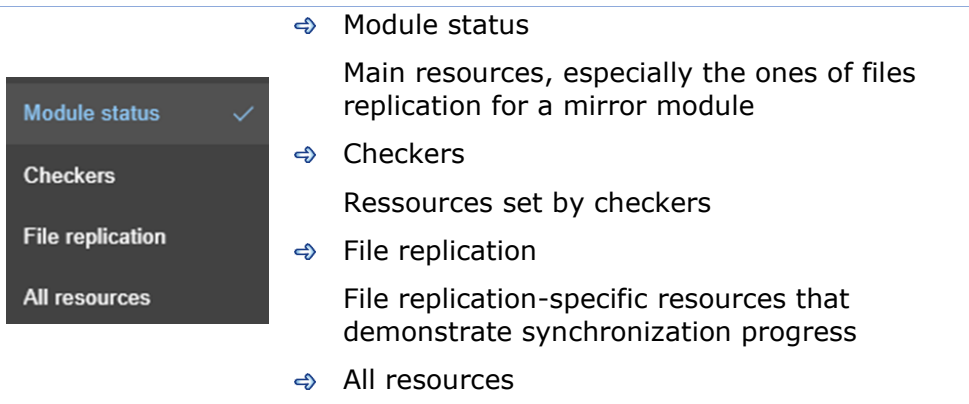

• Click on a resource to display its value over time in the right panel. This history may be empty for some resources (unassigned or cleaned).

Resource's state is controlled by the failover machine to trigger a failover on failures (see section [13.18](#page-262-0) [page](#page-262-0) [263\)](#page-262-0).

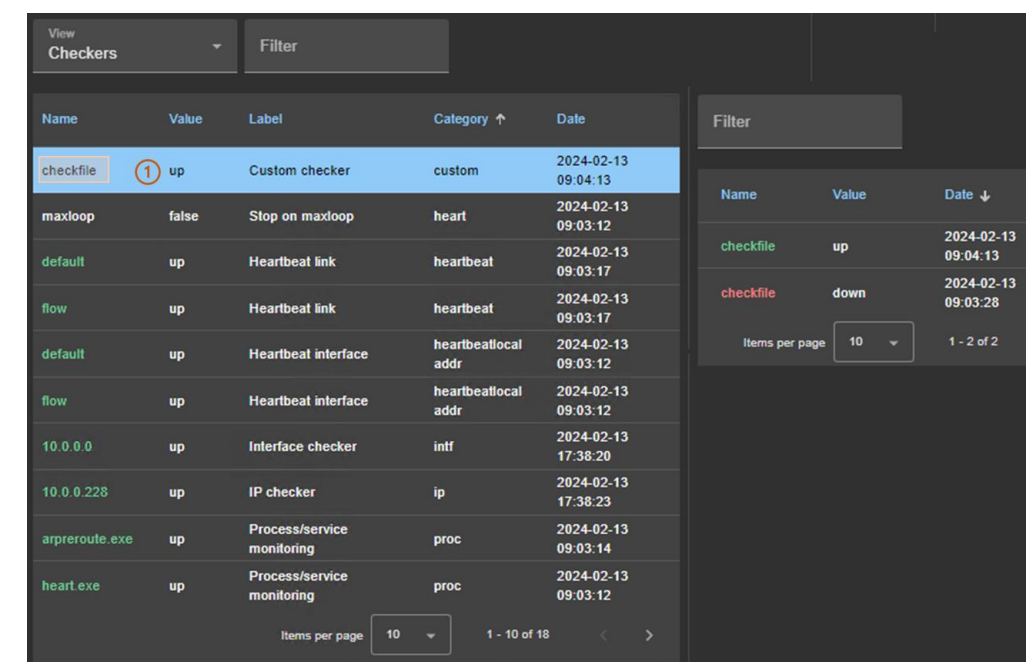

To display a resource's value history, click on the resource you're interested in.

- (1) Click on the line consisting of:
	- $\checkmark$  the last date the resource was assigned
	- $\checkmark$  the name and category of the resource. The full resource name is like <category>.<name> (custom.checkfile in the example).
- The history of resource values is displayed in the right panel. In the example, this is the custom.checkfile resource corresponding to a resource assigned by a custom checker.

## <span id="page-63-0"></span>**3.4.4 Module states timeline**

Since SafeKit 8.2.2, you can display the module states timeline:

 $\checkmark$  By navigating the console via <sup>●</sup> Monitoring/Click on  $\ddot{\odot}$  for the module

This provides a global view of the module's state on the cluster. Be aware that the clocks of the two nodes must be synchronized for the mapping of state changes to be meaningful.

It opens a panel that displays a reverse timeline: the module states on all nodes over time, by starting by the newest date.

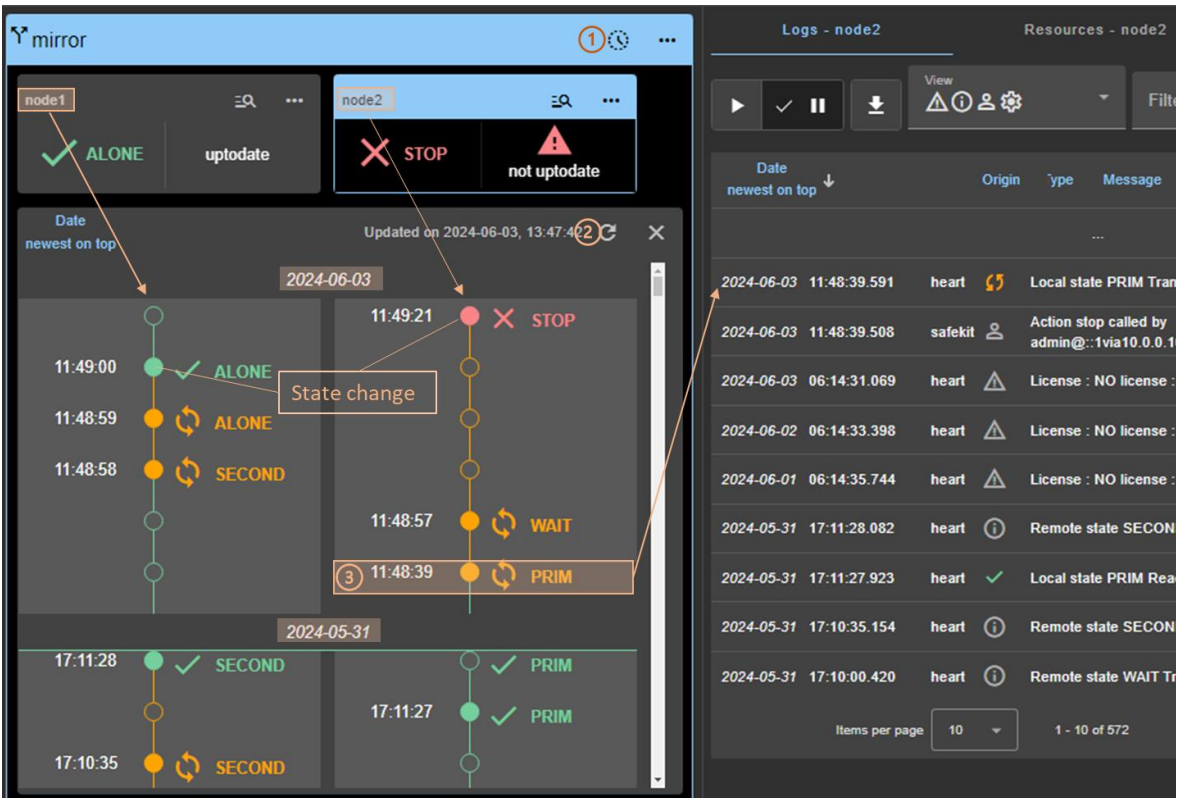

- (1) Click on  $\ddot{\odot}$  to open/close the timeline. The timeline displayed is the one available at the time of loading.
- (2) Click on  $\mathbb C$  to refresh the timeline with the latest state changes.
- (3) Click on a state change event to display the module log for the node starting at this date

# <span id="page-64-0"></span>**3.5 Snapshots of module for support**

When the problem is not easily identifiable, it is recommended to take a snapshot of the module on all nodes as described below. Snapshots allows an offline and in-depth analysis of the module and node status as described in section [7.16](#page-124-0) [page](#page-124-0) [125.](#page-124-0) If this analysis fails, send snapshots to support as described in section [8](#page-132-0) [page](#page-132-0) [133.](#page-132-0)

In the following example, the module AM is configured on node1 and node2. Note that a snapshot can be downloaded in any state of the module.

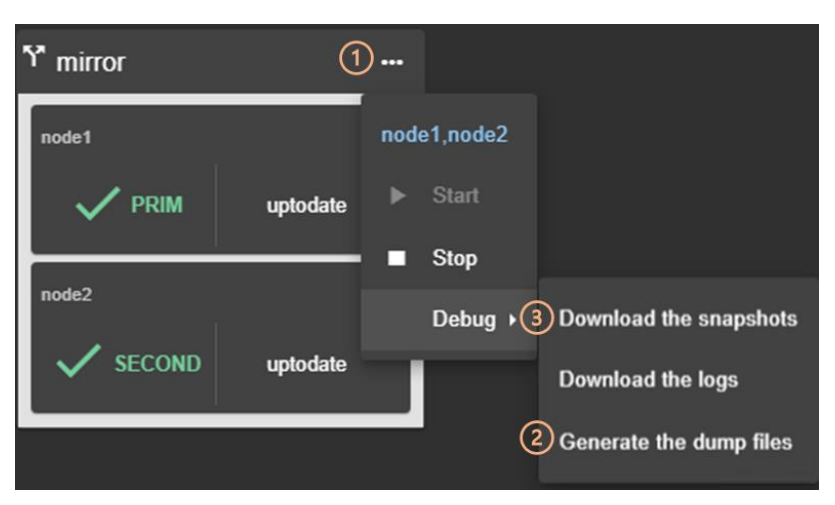

- $(1)$  Click on  $\cdots$  to open the menu of global actions.
- (2) In case of file replication issues, it may be necessary to Generate the dump files at the time the problem occurs.

The dump contains the module logs and information on the system and SafeKit state at the time of the dump. It is generated on the server side into SAFEVAR/snapshot/modules/AM/dump\_AAAA\_MM\_DD\_hh\_mm\_ss.

• (3) Click on Download the snapshots to create and download the snapshot of the module for each node.

The web console relies on the web browser's download settings to save the snapshot on the workstation. Some browsers may ask confirmation to download many files and zip files.

The snapshot generation command generates a new dump and creates a .zip file containing the last 3 dumps and the last 3 module configurations.

In this example, it downloads 2 snapshots : snapshot node1 AM.zip and snapshot\_node2\_AM.zip.

## <span id="page-65-0"></span>**3.6 Secure access to the web console**

SafeKit offers different security policies for the web console that are implemented by modifying the SafeKit web service configuration. These configurations also offer role management:

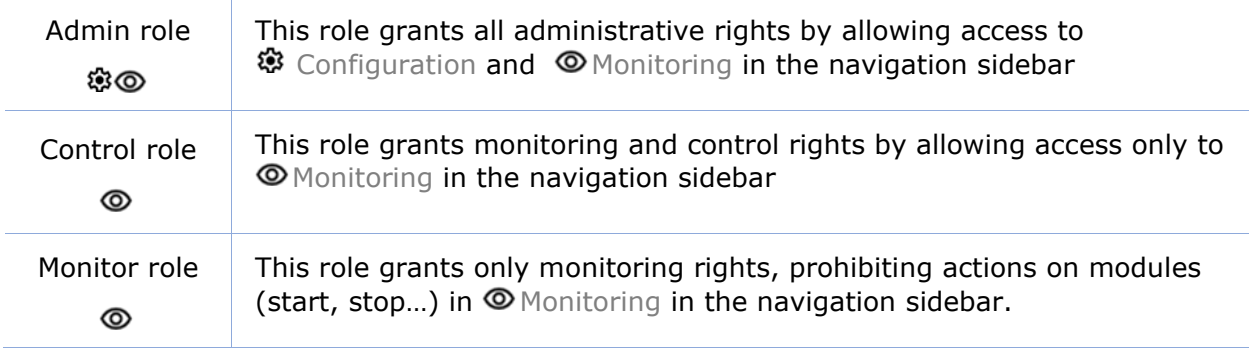

SafeKit provides different setups for the web service to enhance the security of the SafeKit web console. The predefined setups are listed below from least secure to most secure:

 $\Rightarrow$  HTTP. Same role for all users without authentication

This solution can only be implemented only in HTTP and is not compatible with user authentication methods. It is intended to be used for troubleshooting only.

 $\Rightarrow$  HTTP/HTTPS with user authentication based on Apache files and optional role management

It relies on Apache files to store username/password for authenticating users and, optionally, to store the associated role for restricting their access. To connect to the console, the user must enter the username and password as configured with the Apache mechanisms.

This is the default active configuration, applied for HTTP and initialized with a single admin user with the Admin role. The default setup can be extended to add users or to switch to HTTPS.

 $\Rightarrow$  HTTP/HTTPS with user authentication based on LDAP/AD authentication. Optional role management

It relies on LDAP/AD authentication server to authenticate users and, optionally, restricts their access based on roles. To connect to the console, the user must enter the username and password as configured into the LDAP/AD server. It supports HTTP or HTTPS.

 $\Rightarrow$  HTTP/HTTPS with user authentication based on OpenId Connect authentication. Optional role management

It relies on OpenID Identity Provider server to authenticate users and, optionally, restricts their access based on roles. To connect to the console, the user must enter the username and password as configured into the Identity Provider server. It supports HTTP or HTTPS.

To implement them, refer to the section [11](#page-174-0) [page](#page-174-0) [175.](#page-174-0)

# <span id="page-68-0"></span>**4.Tests**

- [4.1](#page-68-1) "[Installation and tests after boot](#page-68-1)" [page](#page-68-1) [69](#page-68-1)
- [4.2](#page-71-0) "Tests of a [mirror module](#page-71-0)" [page](#page-71-0) [72](#page-71-0)
- [4.3](#page-78-0) "Tests of a [farm module](#page-78-0)" [page](#page-78-0) [79](#page-78-0)
- $\triangleq$  [4.4](#page-85-0) "Tests of [checkers common to mirror and farm](#page-85-0)" [page](#page-85-0) [86](#page-85-0)

Subsequently, analysis of test results may require consulting the module log, the scripts log (which contains the output of module scripts) and the state of module resources. To read these logs and resources, see section [7.3](#page-115-0) [page](#page-115-0) [116.](#page-115-0)

# <span id="page-68-1"></span>**4.1 Installation and tests after boot**

### **4.1.1 Test package installation**

#### **Package installation:**

Replace below node1 by the node name and AM by the module name.

- $\Rightarrow$  safekit -p executed on the nodes returns among other values, the value of SAFE, the SafeKit root installation path, and SAFEVAR, the SafeKit working directory:
	- ✓ in Windows

```
SAFE=C:\safekit if %SYSTEMDRIVE%=C:
SAFEVAR=C:\safekit\var
```
 $\checkmark$  in Linux SAFE=/opt/safekit" SAFEVAR=/var/safekit

For details, see section [10.1](#page-154-0) [page](#page-154-0) [155.](#page-154-0)

- Editing **userconfig.xml** of a mirror(/farm) module and its scripts **start\_prim/start\_both**, **stop\_prim/stop\_both** is made with:
	- ✓ the web console at /console/en/configuration/modules/AM/config
	- $\checkmark$  under the directory SAFE/modules/AM on the node1
- $\Rightarrow$  Module log and scripts log (that contains module scripts output) for the module on one node may be analyzed with :
	- ✓ the web console at [/console/en/monitoring/nodes/node1/modules/AM/logs](http://safekit-portal/en/monitoring/nodes/node1/modules/mirror/logs)
	- $\checkmark$  the command executed on  $node1$ safekit logview -m AM for the module log
	- ✓ on node1, into files SAFEVAR/modules/AM/userlog<br/> <year><month><day>T<time><script name>.ulog for the scripts logs (output messages of the scripts)

# **4.1.2 Test license and version**

safekit level returns

Host : <hostname> OS : <OS version> SafeKit: <SafeKit version> License : Demo (No license)| Invalid Product | Invalid Host | … Expiration… | <license id> for <hostname>… or License : Expired license

- $\Rightarrow$  "Demo (No license)" means no SAFE/conf/license.txt file: the product stops every 3 days
- "Invalid Product" means an expired license in SAFE/conf/license.txt
- "Invalid Host" means no valid hostname in SAFE/conf/license.txt
- " …Expiration…" means a temporary key
- "<license id> for <hostname>" means a permanent license
- <http://www.evidian.com/safekit/requestevalkey.php> to get a temporary key of one month for any OS or any hostname
- [https://support.evidian.com](https://support.evidian.com/) to get a permanent key based on the hostname and OS

# **4.1.3 Test SafeKit services and processes running after boot**

See also section [9.2](#page-142-0) [page](#page-142-0) [143.](#page-142-0)

#### **Test safeadmin service:**

- $\Rightarrow$  The safeadmin process must appear in the list of running processes
- $\triangleleft$  Without this process, no safekit command works and they all return:

"Waiting for safeadmin .........." "Error: safeadmin administrator daemon not running"

- $\triangleleft$  On Windows, safeadmin is a service and can be started in the Services interface of Windows
- on LINUX, safeadmin is started by *service safeadmin start* on Linux

#### **Test safewebserver service:**

- $\Rightarrow$  safekit boot webstatus displays start-up or not of safewebserver service at boot ("on" or "off", "on" by default)
- $\Rightarrow$  httpd processes must be in the list of running processes if boot "on"
- $\Rightarrow$  without these processes, the web console is not able to connect to servers as well  $\leq$  module $\geq$  checkers (userconfig.xml) and distributed command line interface
- $\triangleleft$  to start/stop the safewebserver service, run: safekit webserver start|stop

#### **Test safeagent service (Windows only):**

- → safekit boot snmpstatus displays start-up or not of safeagent service at boot ("on" or "off", "off" by default)
- $\Rightarrow$  safeagent process must be in the list of running processes if boot "on"
- $\triangleleft$  to start/stop the safeagent service, run: safekit safeagent start|stop

#### **Test modules:**

- safekit boot status displays start-up ("on") or not ("off") of modules at boot
- $\Rightarrow$  safekit state displays state of all configured modules: STOP (mirror or farm), WAIT (mirror or farm), ALONE (mirror), PRIM (mirror), SECOND (mirror), UP (farm)
- $\Rightarrow$  check processes of a module: see section [10.2](#page-156-0) [page](#page-156-0) [157](#page-156-0)
- $\Rightarrow$  safekit module listid displays name of installed modules with their ids: id of a module must be the same on all servers
- go to SAFE/modules/AM/conf (replace AM by the module name); userconfig.xml file gives the module type, mirror, or farm: <service mode="mirror"> or <service mode="farm">

## **4.1.4 Test start of SafeKit web console**

- connect a web browser to http://<server IP>:9010
- $\Rightarrow$  the web console home page is displayed

## <span id="page-71-0"></span>**4.2 Tests of a mirror module**

#### **4.2.1 Test start of a mirror module on 2 servers STOP (NotReady)**

- $\Rightarrow$  message in the logs of both servers (to read logs, see section [7.3](#page-115-0) [page](#page-115-0) [116\)](#page-115-0) "Action start called by web@<IP>/SYSTEM/root"
- $\triangle$  the module goes to the stable state  $\triangledown_{\text{PRIM}}$  (Ready) and  $\triangledown_{\text{SECOND}}$  (Ready) on both servers with in the first log

"Remote state SECOND Ready" "Local state PRIM Ready "

 $\Rightarrow$  and in the other log

"Local state SECOND Ready " "Remote state PRIM Ready "

 $\Rightarrow$  application is started in the start prim script of the module on the PRIM server with message in the log

"Script start\_prim"

## **4.2.2 Test stop of a mirror module on the server PRIM (Ready)**

- $\Rightarrow$  message in the log of the stopped node (to read logs, see section [7.3](#page-115-0) [page](#page-115-0) [116\)](#page-115-0) "Action stop called by web@<IP>/SYSTEM/root"
- $\Rightarrow$  the stopped node runs the stop prim script of the module which stops the application on the server with message in the log: "Script stop\_prim"
- $\triangle$  the module becomes  $X_{\text{STOP (NotReady) with messages in the log: } }$ 
	- "End of stop"

```
"Local state STOP NotReady"
```
 $\Rightarrow$  the module becomes  $\checkmark$  alone (Ready) on the other node with the message in the log:

"Reason of failover: remote stop"

 $\Leftrightarrow$  the application is started with the start prim script on the ALONE node with the message in the log:

"Script start\_prim"
#### **4.2.3 Test start of a mirror module on the server STOP (NotReady)**

- $\Rightarrow$  message in the log of the started module (to read logs, see section [7.3](#page-115-0) [page](#page-115-0) [116\)](#page-115-0) "Action start called by web@<IP>/SYSTEM/root"
- $\triangle$  the  $X$  stop (NotReady) module becomes  $\checkmark$  second (Ready)
- $\triangleleft$  the module  $\triangleleft$  ALONE (Ready) on the other server becomes  $\triangleleft$  PRIM (Ready) and continues to execute the application

### **4.2.4 Test restart of a mirror module on the server PRIM (Ready)**

 $\Leftrightarrow$  message in the log of the server where the restart command is passed (to read logs, see section [7.3](#page-115-0) [page](#page-115-0) [116\)](#page-115-0)

"Action restart called by web@<IP>/SYSTEM/root"

- $\triangleleft$  the PRIM module becomes  $\Omega$  PRIM (Transient) and then becomes  $\vee$  PRIM (Ready)
- $\Rightarrow$  the scripts of the module stop prim/start prim are executed on the PRIM module and restarts locally the application on the server with messages in the log:

```
"Script stop_prim"
"Script start_prim"
```
 $\triangle$  the other module on the other server stays  $\checkmark$  SECOND (Ready)

#### **4.2.5 Test swap of a mirror module from one server to the other**

 $\Rightarrow$  message in the log of the server where the swap command is passed (to read logs, see section [7.3](#page-115-0) [page](#page-115-0) [116\)](#page-115-0)

"Action swap called by web@<IP>/SYSTEM/root"

"Transition SWAP from SYSTEM"

"Begin of Swap"

- $\Rightarrow$  And in the log of the other server, only: "Begin of Swap"
- $\Rightarrow$  reversing the roles of PRIM and SECOND between both servers
- $\Rightarrow$  the stop prim script is first executed on the former PRIM within its log: "Script stop\_prim"
- $\Rightarrow$  then the start prim script is executed on the new PRIM server within its log: "Script start\_prim"
- $\Rightarrow$  at the end of swap, module  $\vee$  PRIM (Ready) and module  $\vee$  SECOND (Ready) are reversed on both servers and the application is on the new PRIM server

### <span id="page-73-0"></span>**4.2.6 Test virtual IP address of a mirror module**

```
Mirror module in the state \checkmark PRIM
(Ready) on server node1 and \checkmark SECOND
(Ready) on server node2.
userconfig.xml:
<vip>
 <interface_list>
 <interface arpreroute="on"> 
 <real_interface>
    <virtual_addr addr="ipvirt" 
             where="one side alias"/>
 </real_interface>
  \zeta/interface>
 </interface_list>
</vip>
```
1. On an external workstation (or server) in the same LAN, ping both physical IP addresses + virtual IP address:

```
ping node1_ip_address
ping node2_ip_address
ping ipvirt
arp –a
```
- 2. safekit swap -v AM on the primary server (where AM is the module name)
- 3. On the external workstation (or server),

ping node1\_ip\_address ping node2\_ip\_address ping ipvirt arp –a

Note: redo the ping to virtip before looking at the ARP table because the entry may be marked obsolete and refreshes only after ping

1. On server node1, ipconfig or ifconfig (or ip addr show) returns ipvirt as an alias on the network interface.

On the external workstation (or server), the 3 pings respond

On the external workstation (or server) in the same LAN, virtip is mapped to the same MAC address as node1\_ip\_address

arp –a node1 ip address 00-0c-29-0a-5c-fc node2\_ip\_address 00-0c-29-26-44-93 ipvirt 00-0c-29-0a-5c-fc

2. After the swap,  $\checkmark$  SECOND (Ready) on node1 server and  $\sqrt{\text{PRIM (Ready)} }$  on node2 server

In the log of new primary, message: "Virtual IP <ipvirt of mirror> set"

3. On node2, ipconfig or ifconfig (or ip addr show) returns ipvirt as an alias on the network interface

On the external workstation (or server), the 3 pings respond

On the external workstation (or server), virtip is mapped to the same MAC address as node2 ip\_address

arp –a node1\_ip\_address 00-0c-29-0a-5c-fc<br>node2 ip address 00-0c-29-26-44-93 node2\_ip\_address ipvirt 00-0c-29-26-44-93

# **4.2.7 Test file replication of a mirror module**

Mirror module in the state  $\checkmark$  PRIM (Ready) on node1 server and  $\checkmark$  SECOND (Ready) on node2 server.

```
userconfig.xml:
\langlerfs>
<replicated dir="C:\replicated" 
mode="read_only" /> 
                       (or "/replicated"
on Linux)
```
 $\langle$ /rfs>

- 1. On the server  $\sqrt{\text{PRIM (Ready)}$ , go to /replicated and create a file file1.txt
- 2. On the server  $\checkmark$  SECOND (Ready), go to /replicated and try to delete file1.txt
- 3. Stop the server  $\checkmark$  PRIM (Ready) and wait for  $\mathsf{X}_{\texttt{STOP (NotReadv)}}$ . Then go to the other server which is  $\checkmark$  alone (Ready) and create a new file file2.txt
- 4. Restart the server  $\mathsf{X}_{\text{STOP (Notready)}}$ and wait for  $\checkmark$  SECOND (Ready).
- 1. file1.txt has been replicated on  $\checkmark$ SECOND (Ready) under /replicated
- 2. Failure because the /replicated directory is read-only on the server SECOND (Ready)
- 3. file2.txt is not replicated in /replicated of the server  $\mathsf{X}_{\text{STOP (NotReady)}}$
- 4. file2.txt is reintegrated on the restarted server. During the phase of reintegration, the server is  $\Omega_{\rm SECOMP}$ (Transient)

In the log of reintegrated server, message

"Updating directory tree from /replicated"

And at the end of /replicated reintegration, if at least 1 file with modified data has been reintegrated from primary server to secondary server, message

"Copied <reintegration statistics>"

"Reintegration ended (synchronize)"

This message gives statistics for the reintegrated directory: reintegrated size, number of files, time, and throughput on the network in KB/sec.

Note: reintegrate a file larger than 100 MB to have reliable statistics

At the end of reintegration, the server  $is \checkmark$  SECOND (Ready)

### **4.2.8 Test mirror module shutdown on the server PRIM (Ready)**

- $\Rightarrow$  on Windows, check that the special procedure to stop modules at shutdown has been applied.
- $\Rightarrow$  make a shutdown of  $\checkmark$  PRIM (Ready) server
- $\triangleleft$  check in the log of server  $\triangleleft$  SECOND (Ready), message

"Reason of failover: remote stop"

 $\triangleleft$  the server  $\triangleleft$  SECOND (Ready) becomes  $\triangleleft$  ALONE (Ready); application in the start prim script of the module is restarted on the ALONE server with the message in the log

"Script start prim"

- $\Rightarrow$  on timeout in the SafeKit console, the old server  $\checkmark$  PRIM (Ready) becomes grey
- $\Rightarrow$  after reboot of the stopped server, check that the OS shutdown has really called a shutdown of the module

"Action shutdown called by SYSTEM"

- $\Rightarrow$  Check that the application stop prim script has been executed with the message "Script stop\_prim"
- $\Rightarrow$  And check that the module has been completely stopped before shutting down the server with the last message

"End of stop"

 $\Rightarrow$  after reboot of stopped server, if the module is started automatically at boot (safekit boot status), message in the log

"Action start called at boot time"

 $\Rightarrow$  after a start of the module on the stopped server, the module becomes  $\checkmark$  SECOND (Ready) on this server and  $\checkmark$  PRIM (Ready) on the other server

# **4.2.9 Test mirror module power-off on the server PRIM (Ready)**

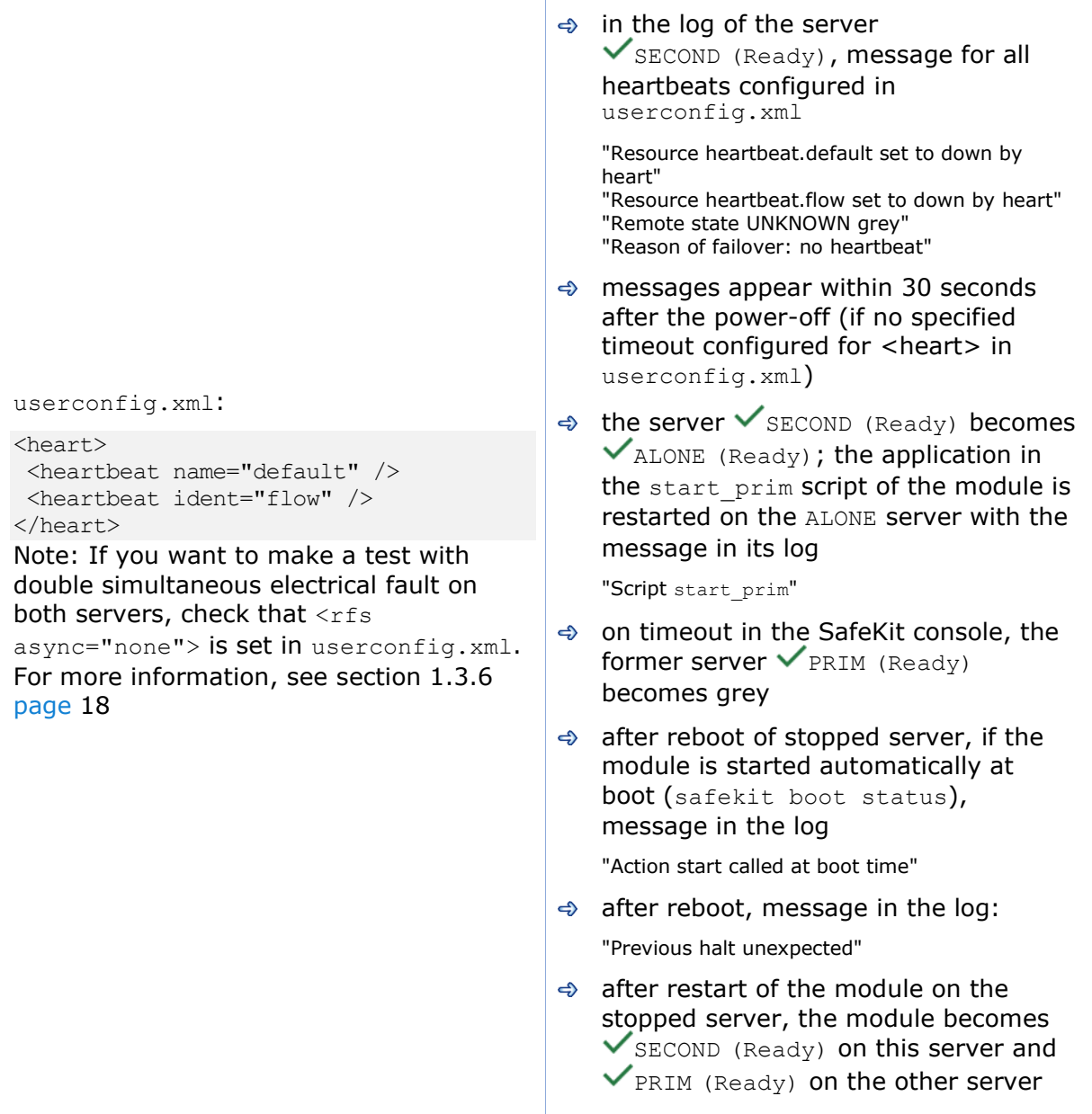

### **4.2.10 Test split brain with a mirror module**

Split brain occurs in situation of network isolation between two SafeKit servers. Each server becomes primary ALONE and runs the application. At return of split brain, a sacrifice must be made by shutting down the application on one of the two servers.

Mirror module in the state  $\checkmark$  PRIM (Ready) and  $\checkmark$  SECOND (Ready)

```
userconfig.xml:
```
 $<$ heart $>$ <heartbeat name="default" /> <heartbeat name="repli" ident="flow"  $/$ </heart>

+

on Windows to manage the IP conflict on the virtual IP address virtip

```
<vip>
<interface_list>
  <interface check="on" 
arpreroute="on">
    <real_interface>
     <virtual_addr addr="192.168.1.10" 
       where="one side alias"/>
   \langle/real_interface>
   </interface>
 </interface_list>
</vip>
```
To obtain the split brain, check that there are no checkers in userconfig.xml that can detect the network isolation: no <interface check="on">, no <ping> checker

- 1. disconnect all heartbeat networks at the same time (network default and repli)
- 2. reconnect networks

 $\Rightarrow$  after network isolation of both servers, all heartbeats are lost. In the logs of both servers,

"Resource heartbeat.default set to down by heart" "Resource heartbeat.flow set to down by heart" "Remote state UNKNOWN grey" "Local state ALONE Ready "

- $\Rightarrow$  split brain case: both servers are ALONE (Ready) and run the application started in start prim
- $\Rightarrow$  when reconnecting heartbeat networks, sacrifice of one ALONE server: the former SECOND server
- $\Rightarrow$  log of the former PRIM not sacrificed:

"Remote state ALONE Ready" "Split brain recovery: staying alone"

**→** log of the former SECOND sacrificed:

"Remote state ALONE Ready" "Split brain recovery: exiting alone" "Script stop\_prim"

The server performs a stopstart: stop of the application with stop\_prim then reintegration of replicated files from the other server

 $\Rightarrow$  come back to the stable state  $\vee$  PRIM (Ready) and  $\checkmark$  SECOND (Ready) on both servers as it was before split brain

Note: situation of split brain in a mirror module with file replication is not good. Indeed, the sacrifice of the former secondary server causes file reintegration of this server from the primary one and the loss of data stored on the secondary during the split-brain situation.

For this reason, 2 heartbeats on two physically separate networks are recommended. Typically, a cable between the two servers will allow (1) to avoid split brain with an additional heartbeat network and (2) set the replication flow on a separate network

### **4.2.11 Continue your mirror module tests with checkers**

Go to section [4.4](#page-85-0) [page](#page-85-0) [86](#page-85-0) for tests of checkers.

### <span id="page-78-0"></span>**4.3 Tests of a farm module**

### **4.3.1 • Test start of a farm module on all servers**  $X_{\text{STOP}}$  **(NotReady)**

- $\Rightarrow$  message in the logs of all servers (to read logs, see section [7.3](#page-115-0) [page](#page-115-0) [116\)](#page-115-0) "Action start called by web@<IP>/SYSTEM/root"
- $\triangleleft$  the module goes to  $\vee$  UP (Ready) on all servers
- $\Rightarrow$  the application is started in the start both script of the module on all servers with the message in the log

"Script start\_both"

### **4.3.2 Test stop of a farm module on one server √UP** (Ready)

- $\Rightarrow$  message in the log of the stopped server (to read logs, see section [7.3](#page-115-0) [page](#page-115-0) [116\)](#page-115-0) "Action stop called by web@<IP>/SYSTEM/root"
- $\Rightarrow$  the stopped module runs the stop both script which stops the application on the server and with message in the log

"Script stop\_both"

 $\triangle$  the stopped module becomes  $X_{\text{STOP (NotReady) with messages in the log: } }$ "End of stop"

"Local state STOP NotReady"

- $\triangle$  the other servers stay  $\checkmark$  UP (Ready) and continue to run the application
- $\triangle$  restart the module  $X_{\text{STOP (NotReadv)}}$  with the start command

#### **4.3.3 Test restart of a farm module on one server** √UP(Ready)

 $\Rightarrow$  message in the log of the module where the restart command is passed (to read logs, see section [7.3](#page-115-0) [page](#page-115-0) [116\)](#page-115-0)

"Action restart called by web@<IP>/SYSTEM/root"

- $\triangleq$  the restarted module becomes  $\mathcal{L}_{\text{UP}}$  (Transient) then becomes  $\checkmark_{\text{UP}}$  (Ready)
- $\Rightarrow$  the module scripts stop both/start both are executed on the server and restart locally the application with messages in the log

"Script stop\_both" "Script start\_both"

### **4.3.4 Test virtual IP address of a farm module**

#### **4.3.4.1 Configuration with vmac\_invisible**

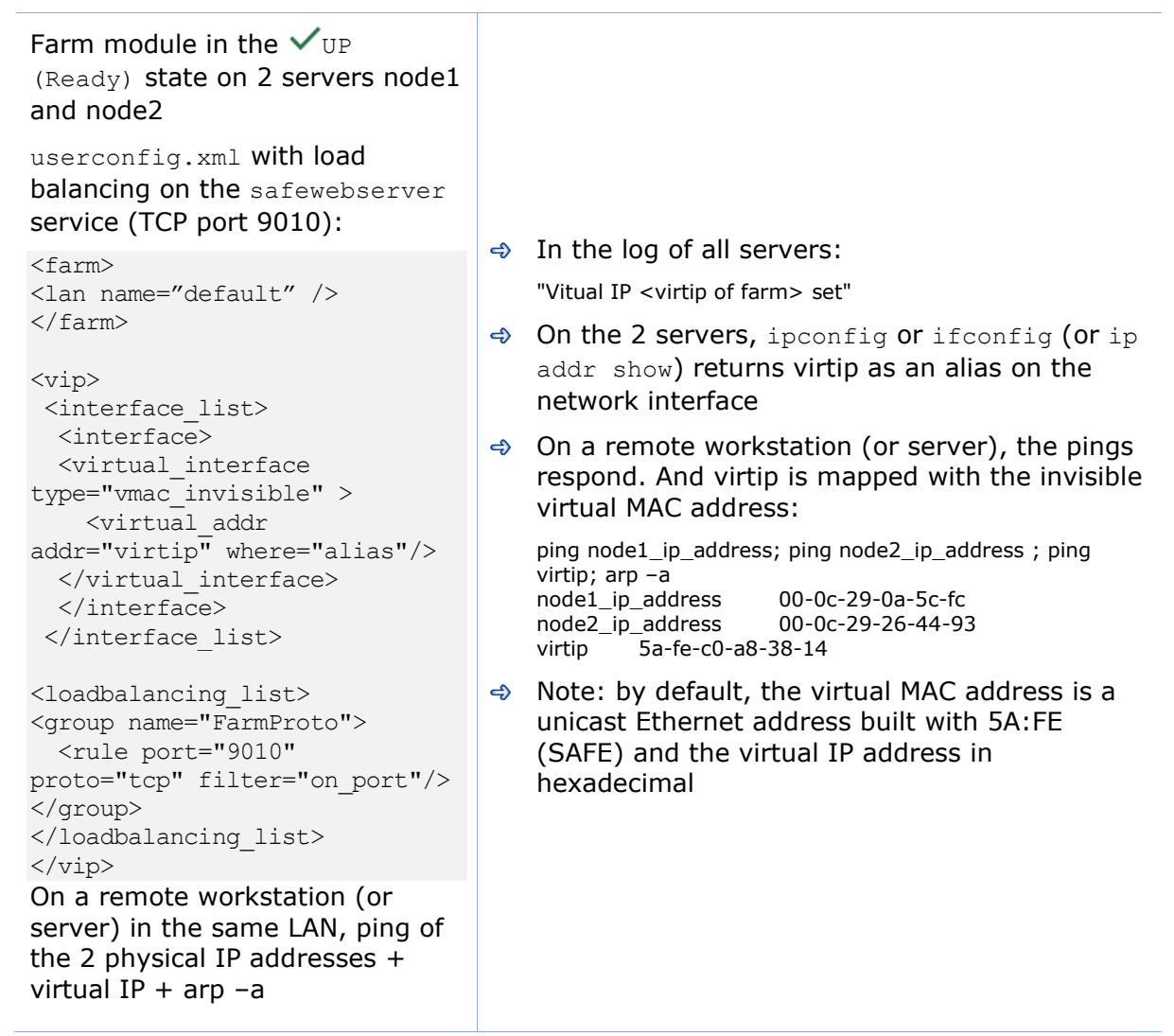

### **4.3.4.2 Configuration with vmac\_directed**

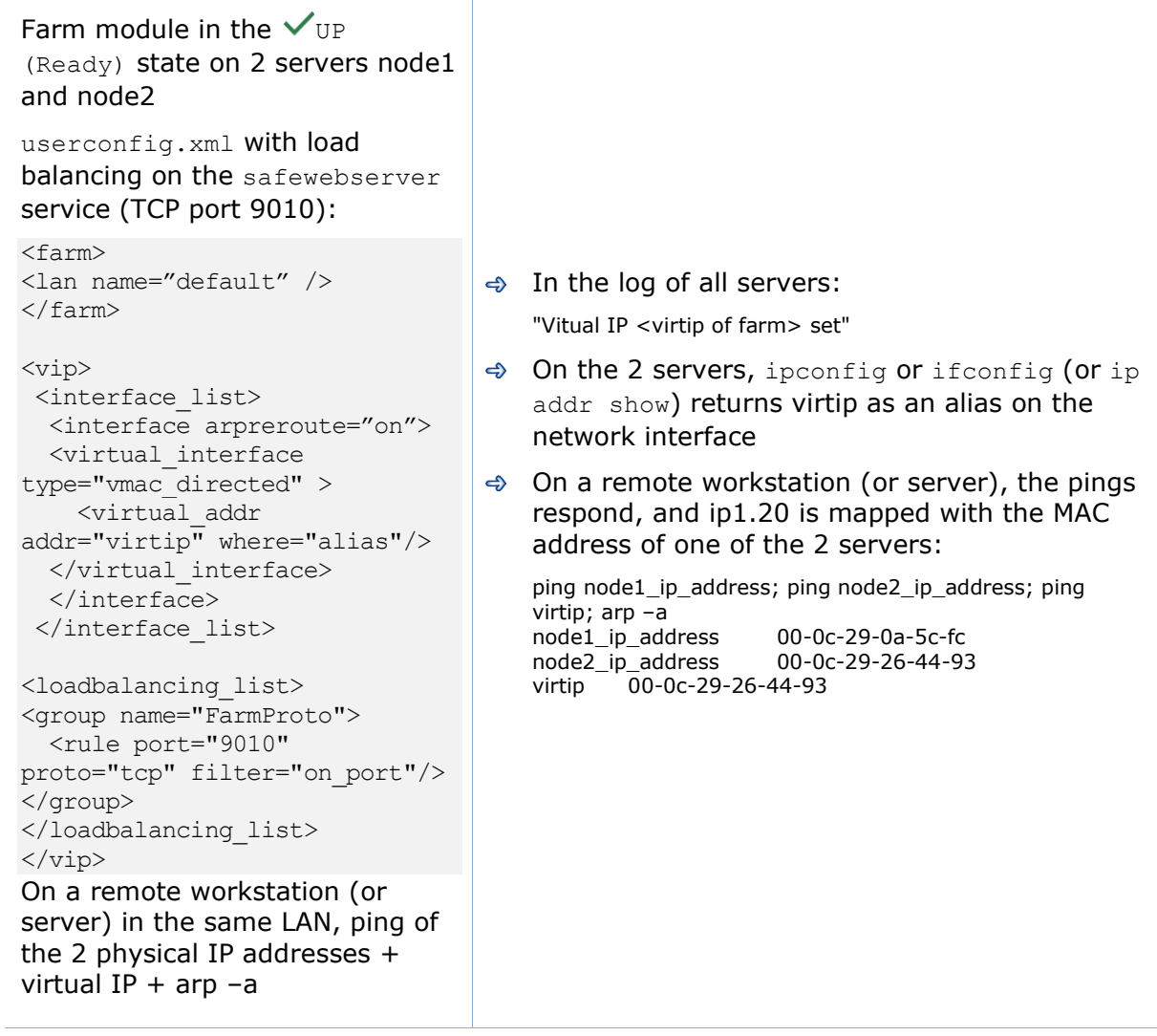

### **4.3.5 Test TCP load balancing on a virtual IP address**

#### Farm module in the state

 $V_{UP}$  (Ready) on the 2 servers node1, node2.

Same load balancing configuration in userconfig.xml as the previous test.

On a remote workstation:

1. Connect a browser to [http://virtip:9010/safekit/mosai](http://virtip:9010/safekit/mosaic.html) [c.html,](http://virtip:9010/safekit/mosaic.html) then click on Mosaic Test. node1, node2 respond

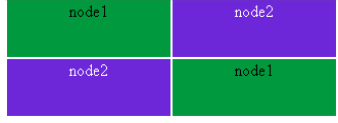

2. safekit stop –m AM on node2 (where AM is the module name). Reload the URL: node1 responds

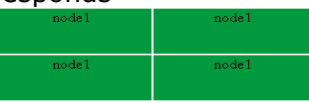

Special command to check the load balancing bitmap for port 9010 on each node  $\checkmark_{\text{UP (Ready)}}$ :

safekit –r vip\_if\_ctrl –l

An entry in the bitmap of 256 bits must be 1 on a single server.

Furthermore, the 256 bits are fairly distributed in the bitmaps of all servers  $\checkmark_{\text{UP}}$  (Ready) (if no definition of power inside userconfig.xml)

 $\rightarrow$   $\vee$  UP (Ready) on the 2 servers: load balancing of TCP sessions between node1, node2 when loading the URL

In the resources of the module, for node1 and node2: FarmProto 50%

Example of logs with node1 and node2:

In the logs of node1 and node2:

"farm membership: **node1 node2** (group FarmProto)" "farm load: **128/256** (group FarmProto)"

128/256: 128 bits on 256 are managed by each server

safekit -r vip if ctrl -l on node1 and node2:

Bitmap 1:00000000:00000000:00000000:00000000: ffffffff:ffffffff:ffffffff:ffffffff Bitmap 2:ffffffff:ffffffff:ffffffff:ffffffff: 00000000:00000000:00000000:0000000

Bits are fairly distributed between both servers

 $\triangleleft$   $X$  STOP (NotReady) on node2: TCP sessions served only by node1 when loading the URL

In the log of node1:

"farm membership: **node1** (group FarmProto)" "farm load: **256/256** (group FarmProto)"

256/256: all the bits are managed by node1

safekit -r vip if ctrl -l on node1:

Bitmap 1:ffffffff:ffffffff:ffffffff:ffffffff: ffffffff:ffffffff:ffffffff:ffffffff

All the bits are managed by node 1

# **4.3.6 Test split brain with a farm module**

Split brain occurs in case of network isolation between SafeKit servers.

Farm module is  $\checkmark_{\text{UP}}$  (Ready) on the servers node1 and node2.

Same configuration of load balancing in userconfig.xml as the previous test. To get the split brain, check in userconfig.xml that there are no checkers that can detect isolation: no <interface check="on"> or <ping> checker

#### On the external workstation:

1. Connect a browser to [http://virtip:9010/safekit/mos](http://virtip:9010/safekit/mosaic.html) [aic.html,](http://virtip:9010/safekit/mosaic.html) then click on Mosaic Test. node1 and node2 respond

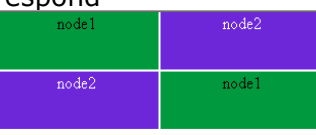

2. disconnect the network between node1 and node2. Depending on the location where the external console is, node 1 responds or node 2

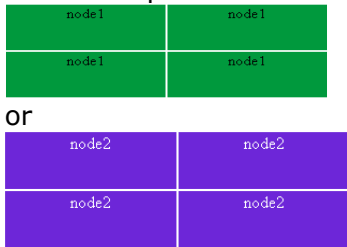

3. reconnect the network and connect to URL

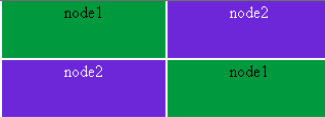

Same special command as in the previous test to check the load balancing bitmap for port 9010 on each node  $\checkmark_{\text{UP}}$  (Ready)

before split brain, state  $\checkmark_{\text{UP}}$  (Ready) on <⊅ node1 and node2:

In the resources of the module, for node1 and node2: FarmProto 50%.

In the logs of node1 and node2:

"farm membership: **node1 node2** (group FarmProto)" "farm load: **128/256** (group FarmProto)"

128/256: 128 bits on 256 are managed by each server

safekit  $-r$  vip if  $ctrl -1$  on node1 and node2:

Bitmap 1:00000000:00000000:00000000:00000000: ffffffff:ffffffff:ffffffff:ffffffff Bitmap 2:ffffffff:ffffffff:ffffffff:ffffffff: 00000000:00000000:00000000:0000000

Bits are fairly distributed between both servers

 $\triangleleft$  after isolation of servers, split brain:

In the resources of the module, for node1 and node2: FarmProto 100%.

In the log of node1:

"farm membership: **node1** (group FarmProto)" "farm load: **256/256** (group FarmProto)"

256/256: all the bits are managed by node 1

safekit -r vip if ctrl -l on node1:

Bitmap 1:ffffffff:ffffffff:ffffffff:ffffffff: ffffffff:ffffffff:ffffffff:ffffffff

in the log of node 2:

"farm membership: **node2** (group FarmProto)" "farm load: **256/256** (group FarmProto)"

256/256: all the bits are managed by node 2

Bitmap 2:ffffffff:ffffffff:ffffffff:ffffffff: ffffffff:ffffffff:ffffffff:ffffffff

 $\Rightarrow$  after split brain when network is reconnected between ip1.1 and ip1.2, the same messages can be found in the log and the same bitmaps as those before split brain

Note: the default behavior of farm in situation of split brain is good. The recommendation is to put in userconfig.xml a monitoring network <lan> </lan> where the virtual IP address is.

Note: In vmac\_directed mode, the log messages and vip\_if\_ctrl output are different.

### **4.3.7 Test compatibility of the network with invisible MAC address (vmac\_invisible)**

#### **4.3.7.1 Network prerequisite**

A unicast MAC Ethernet address 5afe-xx-xx-xx-xx is associated with the virtual IP address of a farm module. It is never presented by SafeKit servers as source Ethernet address (invisible MAC). Switches cannot locate this address. When they follow a packet to the destination MAC address 5a-fe-xxxx-xx-xx, they must broadcast the packet on all ports of the LAN or VLAN where the virtual IP address is (flooding). All servers in the farm therefore receive packets destined to the virtual MAC address 5a-fexx-xx-xx-xx.

Note that this prerequisite does not exist for a mirror module: see section [4.2.6](#page-73-0) [page](#page-73-0) [74](#page-73-0)

#### **4.3.7.2 Server prerequisite**

The packets are captured by Ethernet cards set in promiscuous mode by SafeKit. And the packets are filtered by the module kernel <vip> according to the load balancing bitmap. To make a test, you need network monitor tool.

Network monitoring on Windows 2003 (CD2):

- install "Network Monitor Tools" in "Management and Monitoring Tools" (capture only packets in source or destination of the server)
- $\triangle$  Start / Network Monitor then Capture Filter / Address Pairs / virtip then Capture / Start then "Stop and View" at the end of capture

Network monitoring on Linux:

 $\triangleleft$  tcpdump host virtip: capture all network packets

- all servers are  $\checkmark_{\text{UP}}$  (Ready)  $\Rightarrow$
- $\triangleleft$  the network monitoring is started on each server with a filter on virtip
- $\Rightarrow$  an external workstation sends a single ping to the virtual IP address with ping  $-n$  (or  $-c$ ) 1 virtip
- result: 1 packet "ICMP: Echo: From ipconsole To virtip" sent and received by all servers
- $\Rightarrow$ result: there must be as many packets "ICMP: Echo Reply: To ipconsole From virtip" as there are servers  $\checkmark_{\text{UP}}$  (Ready)
- $\Rightarrow$  if it is not the case, check if options restrict the "port flooding" in switches and prevent the broadcast of "ICMP: Echo" to all servers
- $\Rightarrow$  be careful: the "port flooding" restriction in switches can occur after a certain number of flooding (time, number of KB flooded): the ping test must be repeated during several hours by creating flooding to the virtual IP address
- $\Rightarrow$  Note: to avoid network monitoring tools, an external Linux console can be used. The Linux ping prints duplicate packets coming from the 2 servers  $\checkmark_{\text{UP (Readv)}}$ :

ping virtip  $64$  bytes from ip1.20 icmp\_seq=1 64 bytes from ip1.20 icmp\_seq=1 (DUP!) 64 bytes from ip1.20 icmp\_seq=2 64 bytes from ip1.20 icmp\_seq=2 (DUP!)...

This test may be carried out for several hours by storing the output of the ping in a file and then ensuring that there was (DUP!) all the time: date > /tmp/ping.txt ; ping virtip >> /tmp/ping.txt

### **4.3.8 Test farm module shutdown of a server UP (Ready)**

- $\Rightarrow$  on Windows, check that the special procedure to stop modules at shutdown has been performed
- $\Rightarrow$  make a shutdown of a  $\checkmark$ UP (Ready) server
- $\triangle$  the other servers stay  $\checkmark$  UP (Ready) and continue to run the application
- $\Rightarrow$  on timeout in the SafeKit console, the former server  $\checkmark$  UP (Ready) becomes grey
- $\Rightarrow$  after reboot, check that shutdown of the OS has called a shutdown of the module "Action shutdown called by SYSTEM"
- $\Rightarrow$  Check that the stop both script which stops the application has been executed with the message

"Script stop\_both"

 $\Rightarrow$  And check that the module has been completely stopped before stopping the server with the last message

"End of stop"

 $\Rightarrow$  after reboot of the stopped server, if the module is started automatically at boot (safekit boot status), message in the log

"Action start called at boot time"

 $\triangleleft$  after start-up of the module on the stopped server, the module becomes  $\checkmark$  UP (Ready) and it executes the start both script which restarts the application on this server with the message in the log

"Script start\_both"

#### **4.3.9 Test farm module power-off of a server**  $\checkmark_{UP}$  (Ready)

- $\triangleleft$  the other servers stay  $\checkmark$  UP (Ready) and continue to run the application
- $\Rightarrow$  on timeout in the SafeKit console, the former server  $\checkmark$  UP (Ready) becomes grey
- $\triangle$  after reboot of the stopped server, if the module is started automatically at boot (safekit boot status), message in the log

"Action start called at boot time"

- $\Rightarrow$  after reboot, message in the log
	- "Previous halt unexpected"
- $\Rightarrow$  after start-up of the module on the stopped server, the module becomes  $V_{UP}$  (Ready) and it executes the start both script which restarts the application on this server with the message in the log

"Script start\_both"

#### **4.3.10 Continue your farm module tests with checkers**

Go to section [4.4](#page-85-0) [page](#page-85-0) [86](#page-85-0) for tests of checkers.

### <span id="page-85-0"></span>**4.4 Tests of checkers common to mirror and farm**

### **4.4.1 Test <errd>: checker of process with action restart or stopstart**

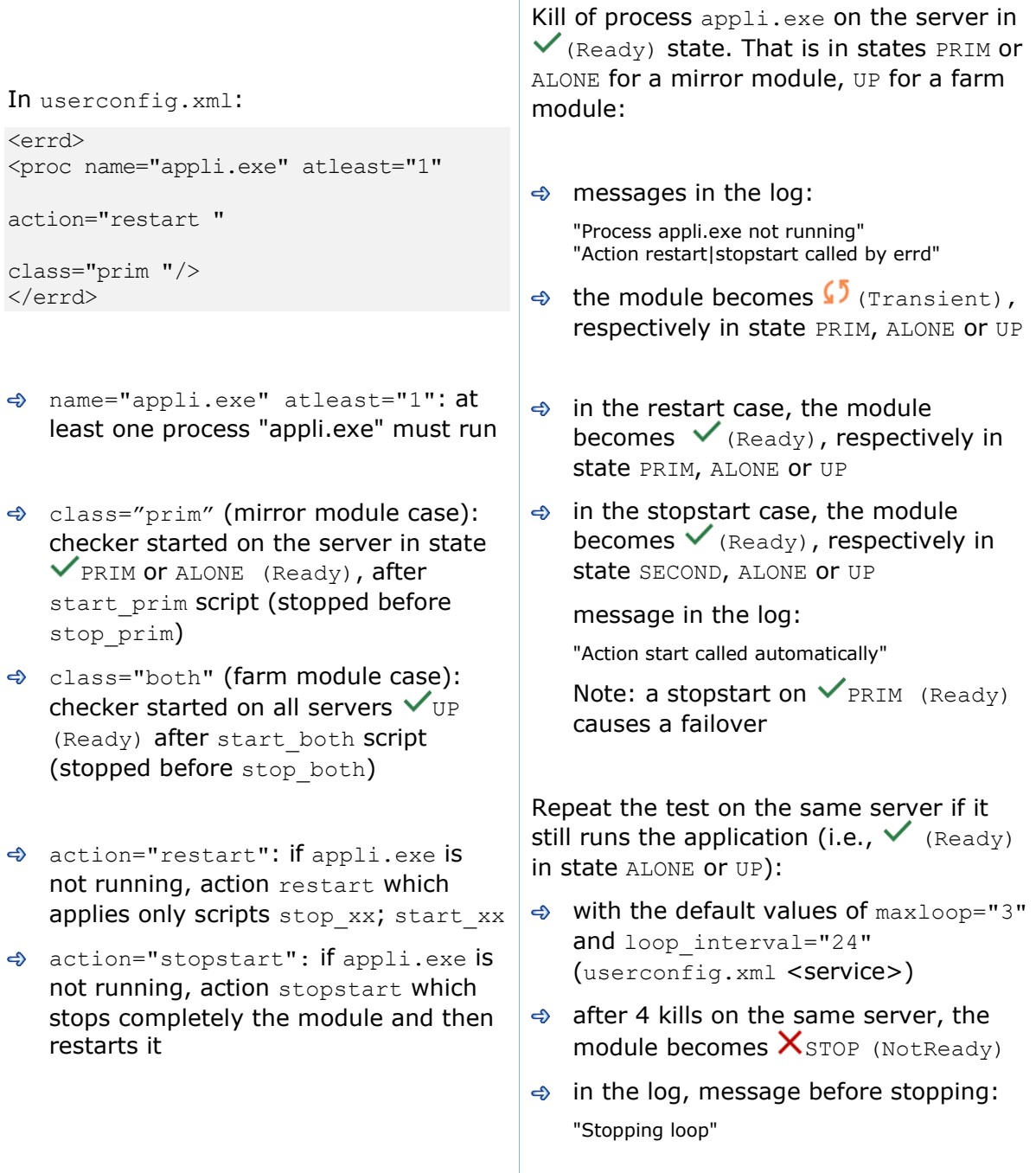

### **4.4.2 Test <tcp> checker of the local application with action restart or stopstart**

```
In userconfig.xml:
```
<tcp ident="id" when="prim "> <to addr="virtip" port="idport" interval="10"

```
timeout="5" />
\langle tcp \rangle<failover>
\leq! [CDATA [
tcpid failure: if (tcp.id == down)then stopstart();
|] ></failover>
```
- $\Rightarrow$  the checker checks that the TCP application started on port idport responds to connection requests
- addr="virtip" port="idport" : TCP connections tested on IP address virtip and on TCP port idport
- interval="10" timeout="5" by default: test made every 10 seconds and with a timeout of 5 seconds
- ♦ when="prim" (mirror module case): checker is started on the server in state  $\checkmark$  (Ready) (i.e., PRIM or ALONE), after the start prim script (stopped before stop\_prim)
- $\Rightarrow$  when="both" (farm module case): checker is started on all servers in state  $\checkmark$  (Ready) UP, after the start both script (stopped before stop both)
- $\triangleleft$  action restart(): Default failover rule; if the local TCP connection fails, action restart which runs only scripts stop xx ; start xx
- $\Rightarrow$  action stopstart(): if the local TCP connection fails, action stopstart which stops completely the module and then restarts it

Stop the application listening on port idport on the server in state  $\checkmark$  (Ready). That is in states PRIM or ALONE for a mirror module, UP for a farm module:

- $\Rightarrow$  messages in the log: "Resource tcp.id set to down by tcpcheck" "Action restart|stopstart from failover rule tcpid\_failure "
- $\triangleleft$  the module becomes  $\sqrt{2}$  (Transient), respectively in state PRIM, ALONE or UP
- $\triangleleft$  in the restart case, the module becomes  $\checkmark$  (Ready), respectively in state PRIM, ALONE or UP
- $\Rightarrow$  in the stopstart case, the module becomes  $\checkmark$  (Ready), respectively in state SECOND, ALONE or UP.

message in the log:

"Action start called automatically"

Note: a stopstart on  $\vee$  PRIM (Ready) causes a failover.

Repeat the test on the same server if it still runs the application (i.e.,  $\checkmark$  (Ready) in state ALONE or UP):

- with the default values of maxloop="3" loop\_interval="24" (userconfig.xml <service>)
- $\Rightarrow$  after 4 stops of the application on the same server, the module becomes  $X$  STOP (NotReady)
- $\Rightarrow$  in the log, message before stopping: "Stopping loop"

### **4.4.3 Test <tcp> checker of an external service with action wait**

Stop the external TCP service (ip.external, idport), on the server in  $\checkmark$  (Ready) state. That is in state PRIM, ALONE or SECOND for a mirror module, UP for a farm module: In userconfig.xml:  $\Rightarrow$  messages in the log: <tcp ident="id" when="pre"> "Resource tcp.id set to down by tcpcheck" <to addr="ip.external" port="idport" "Action wait from failover rule tcpid failure" interval="10" Note: a wait on  $\triangledown_{\text{PRIM}}$  (Ready) timeout="5" /> causes a failover  $\langle t_{\text{CD}} \rangle$ <failover>  $\Rightarrow$  in all cases, the server becomes  $\leq$ ! $[CDATA]$  $\mathbf{U}_{\texttt{WAIT (NotReady)}}$  on the server tcpid failure: if (tcp.id== down) then wait(); ]]> Restart the external TCP process and </failover> services:  $\Rightarrow$  messages in the log  $\Rightarrow$  the checker checks that the external "Resource tcp.id set to up by tcpcheck" "Transition WAKEUP from failover rule TCP service (ip.external, idport) Implicit\_WAKEUP" responds to connection requests  $\Rightarrow$  the module restarts on the server and interval="10" timeout="5" by becomes  $\vee$  (Ready), respectively in default: test made every 10 seconds state SECOND, ALONE, SECOND or UP and with a timeout of 5 seconds Repeat the test on the same server:  $\Rightarrow$  when="pre": started at the beginning of module start-up after prestart script <⊅ with the default values of maxloop="3" loop\_interval="24" (and stopped before poststop) (userconfig.xml <service>)  $\Rightarrow$  after 4 restarts of on the same server, the module becomes  ${\mathsf X}_{\texttt{STOP}}$  $\Rightarrow$  if the TCP connection fails, the checker (NotReady) sets the resource tcp.id to down. The  $\Rightarrow$  in the log, message before stopping: failover rule on the TCP checker runs the stopwait action which stops the "Stopping loop" application and puts the module in the state WAIT, waiting for tcp.id reset to Note: This test allows testing of up by the checker connectivity to an external service. But if the external service is down or is unreachable on all servers, all servers are in state  $\bigcup_{\text{WAIT (NotReady)} }$  and the application is unavailable

### **4.4.4 Test <interface check="on"> on a local network interface and with action wait**

In userconfig.xml: <vip> <interface\_list> <interface **check="on"**>  $< 1 - -$  definition of a virtual IP address on the network default  $--$  </interface> </interface\_list>

```
</vip>
Default failover rule = wait
```
- $\Rightarrow$  A checker checks that the Ethernet cable is connected in the interface of the ip.0 network where the virtual IP address is set
- $\Rightarrow$  If the cable is disconnected, the checker updates the resource intf.ip.0 to down. The failover rule on interface checkers runs the stopwait action which stops the application and puts the module in the WAIT state waiting for intf.ip.0 reset to up by the checker.

Note: do not use check="on" on bonding or teaming interface because these interfaces bring their own failover mechanisms from interface to interface

Unplug the Ethernet cable from ip.0 network on the server in  $\checkmark$  (Ready) state. That is in state PRIM, ALONE or SECOND for a mirror module, UP for a farm module:

 $\Rightarrow$  messages in the log:

"Resource intf.ip.default set to down by intfcheck"

"Action wait from failover rule interface\_failure"

"Transition WAIT\_TR from failover rule interface\_failure"

Note: a wait on  $\vee$  PRIM (Ready) causes a failover

 $\Rightarrow$  in all cases, the module becomes  $\mathbf{U}_{\texttt{WAIT}}$  (NotReady) on the server

Plug the cable again:

 $\Rightarrow$  messages in the log

"Resource intf.ip.0 set to up by intfcheck" "Transition WAKEUP from failover rule Implicit\_WAKEUP"

 $\Rightarrow$  the module restarts on the server and becomes  $\checkmark$  (Ready), respectively in state SECOND, ALONE, SECOND or UP

Repeat the test on the same server:

- $\Rightarrow$  with the default values of maxloop="3" loop\_interval="24" (userconfig.xml <service>)
- $\Rightarrow$  after 4 restarts on the same server. the module becomes  ${\mathsf X}_{\texttt{STOP}}$ (NotReady)
- $\Rightarrow$  in the log, message before stopping: "Stopping loop"

Note: disabling the interface (instead of unplugging the ethernet cable) leads to  ${\mathsf X}_{\text{STOP}}$  (NotReady). The reason is that the module cannot start (or restart) without local IP address.

# **4.4.5 Test <ping> checker with action wait**

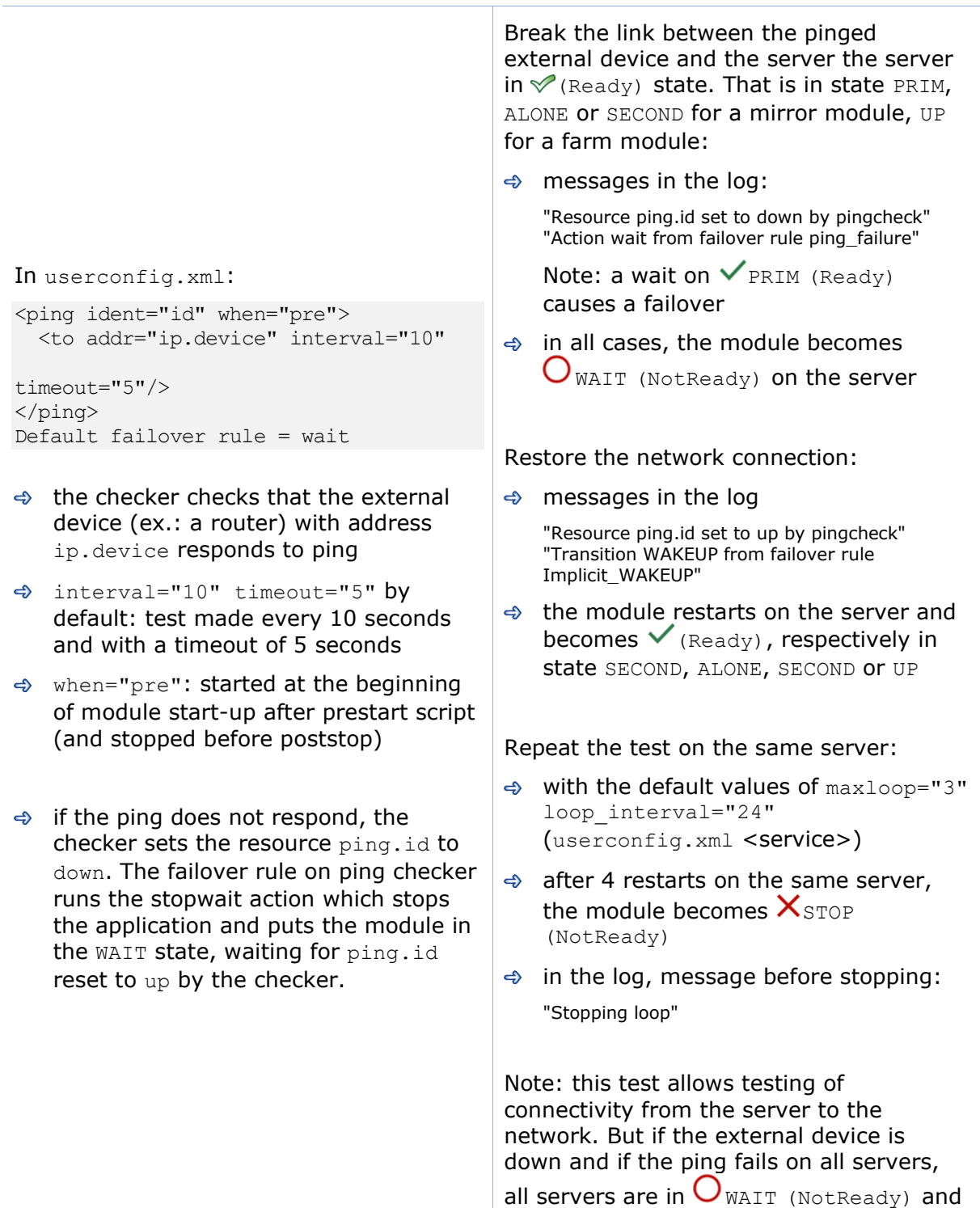

the application is unavailable.

# **4.4.6 Test <module> checker with action wait**

```
In userconfig.xml of module X, test of 
another module othermodule:
```
userconfig.xml of module X:

```
<module name="othermodule">
   <to addr="ip" interval="10" 
timeout="5"/>
\langle/module>
```
- $\Rightarrow$  the checker checks the module othermodule on its virtual IP address ip
- interval="10" timeout="5" by default: test made every 10 seconds and with a timeout of 5 seconds

If the module othermodule is not started, the module X stay in the WAIT state waiting for its restart

The module X makes a stopstart when the module othermodule is restarted

Note: if the module X is a mirror module using file replication and because of rule notuptodate server, you may experience a wrong behavior with module X blocked in a WAIT state, if the stopstart action happens when X in the transition SECOND **to** ALONE

Stop the module othermodule. And start the module X on all servers:

- $\Rightarrow$  messages in the log of module X "Resource module.othermodule\_ip set to down by modulecheck "Action wait from failover rule module failure"
- $\triangleleft$  the module X becomes  $\bigcirc$ <sub>WAIT</sub> (NotReady) on all servers

Start the module othermodule:

- $\Rightarrow$  messages in the log of module X "Resource module.othermodule\_ip set to up by modulecheck" "Transition WAKEUP from failover rule Implicit\_WAKEUP"
- $\Rightarrow$  the module X starts on all servers in  $\checkmark$  (Ready)

Make safekit restart -m othermodule

- $\Rightarrow$  messages in the log of module X: "Action stopstart called by modulecheck"
- $\triangleleft$  the module X stops and then restarts

Repeat the test on the same server:

- $\Rightarrow$  with the default values of maxloop="3" loop\_interval="24" (userconfig.xml <service>)
- $\Rightarrow$  after 4 restarts on the same server, the module becomes  $\mathsf{X}_{\text{STOP}}$ (NotReady)
- $\Rightarrow$  in the log, message before stopping: "Stopping loop"

## **4.4.7 Test <custom> checker with action wait**

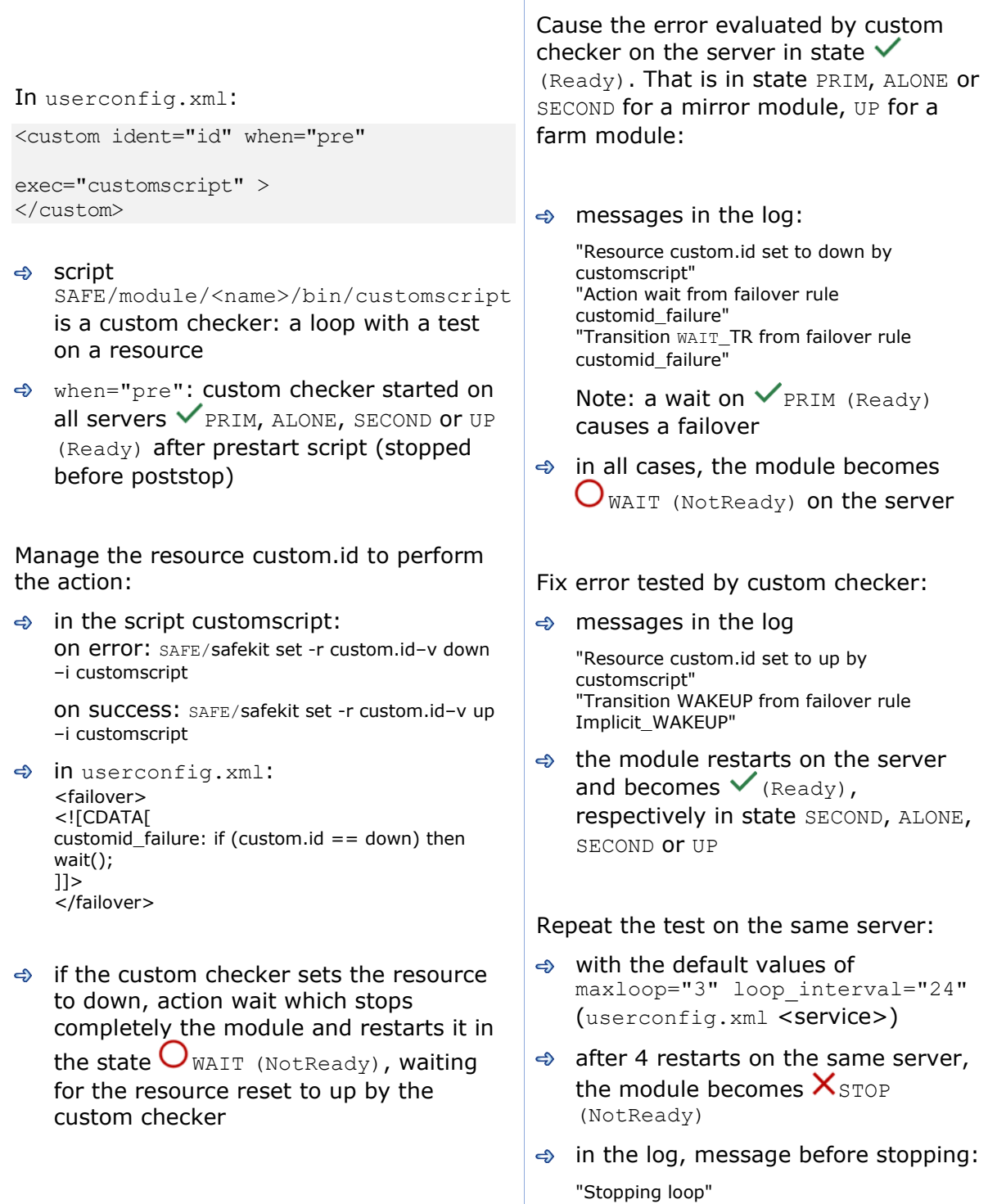

### **4.4.8 Test <custom> checker with action restart or stopstart**

### **4.4.8.1 Action through a failover rule**

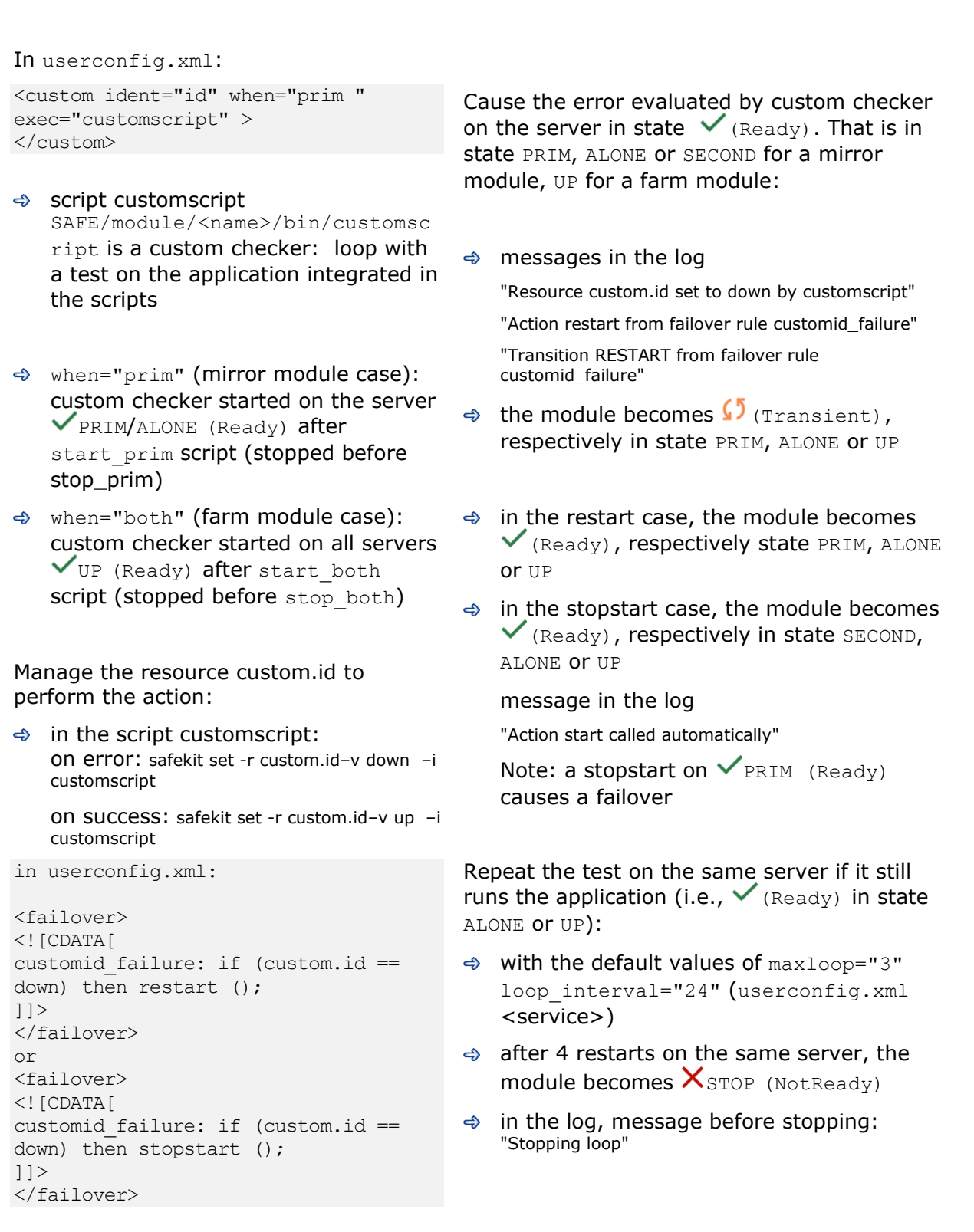

### **4.4.8.2 Action through a command in the custom checker**

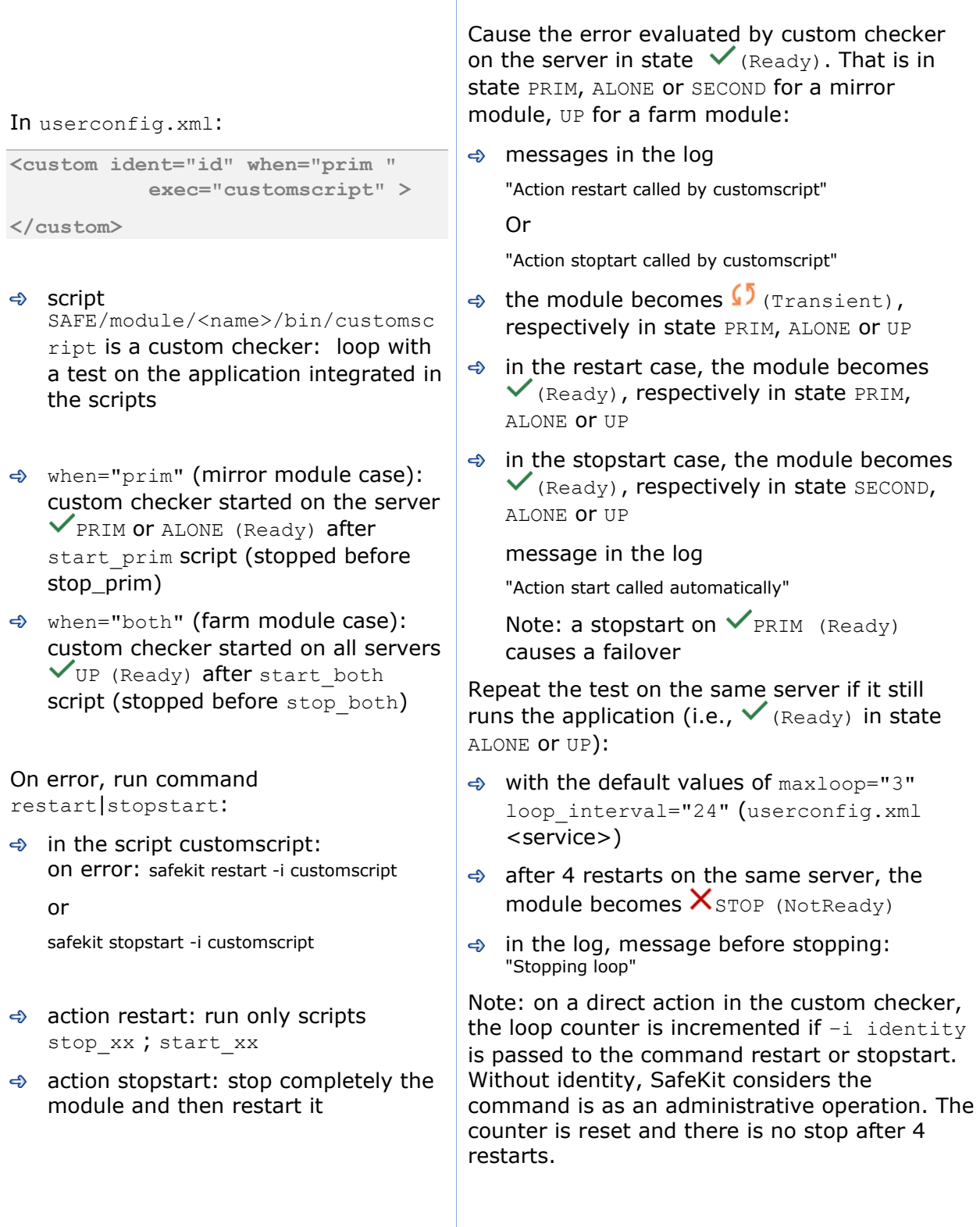

# **5.Mirror module administration**

- $\Rightarrow$  [5.1](#page-95-0) "[Operating mode of a mirror module](#page-95-0)" [page](#page-95-0) [96](#page-95-0)
- $\Rightarrow$  [5.2](#page-96-0) "State automaton of a mirror module ([STOP, WAIT, ALONE, PRIM, SECOND -](#page-96-0) NotReady, [Transient,](#page-96-0) Ready)" [page](#page-96-0) [97](#page-96-0)
- → [5.3](#page-97-0) "[First start-up of a mirror module \(](#page-97-0)safekit prim command)" [page](#page-97-0) [98](#page-97-0)
- [5.4](#page-98-0) "[Different reintegration cases \(use of bitmaps\)](#page-98-0)" [page](#page-98-0) [99](#page-98-0)
- $\Rightarrow$  [5.5](#page-99-0) "Start-up of a mirror module with the up-to-date data  $X_{\text{STOP (Notready) - } O_{\text{WAIT (NotReady)'' page 100}}$  $X_{\text{STOP (Notready) - } O_{\text{WAIT (NotReady)'' page 100}}$  $X_{\text{STOP (Notready) - } O_{\text{WAIT (NotReady)'' page 100}}$  $X_{\text{STOP (Notready) - } O_{\text{WAIT (NotReady)'' page 100}}$  $X_{\text{STOP (Notready) - } O_{\text{WAIT (NotReady)'' page 100}}$
- $\triangleleft$  [5.6](#page-100-0) "[Degraded replication mode \(](#page-100-0) $\blacktriangledown$  ALONE (Ready) degraded)" [page](#page-100-0) [101](#page-100-0)
- [5.7](#page-102-0) "[Automatic or manual failover](#page-102-0)" [page](#page-102-0) [103](#page-102-0)
- $\Rightarrow$  [5.8](#page-104-0) "[Default primary server \(automatic swap after reintegration\)](#page-104-0)" [page](#page-104-0) [105](#page-104-0)
- [5.9](#page-105-0) "[Prim command fails: why? \(](#page-105-0)safekit primforce command)" [page](#page-105-0) [106](#page-105-0)

To test a mirror module, see section [4.2](#page-71-0) [page](#page-71-0) [72](#page-71-0)

To analyze a problem, see section [7](#page-110-0) [page](#page-110-0) [111.](#page-110-0)

# <span id="page-95-0"></span>**5.1 Operating mode of a mirror module**

#### **1. Normal operation**

Stable state: primary with secondary.

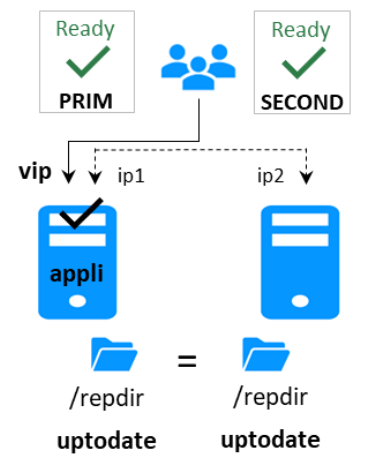

On the primary:

- ✓ Virtual IP is set
- $\checkmark$  Application is running
- $\checkmark$  Real-time file replication

The secondary is ready to run a failover and become primary.

#### **3. Failback and reintegration**

Transient state: secondary reintegrating.

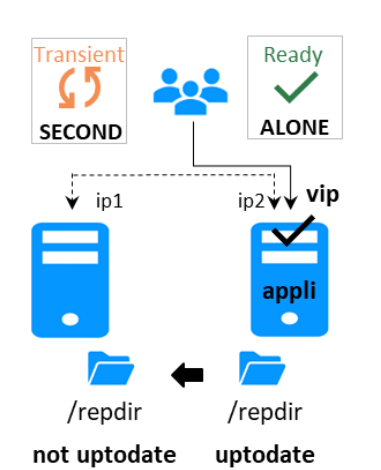

Automatic file synchronization without application shutdown and updating only the files that were modified on the primary while the other node was stopped.

#### **2. Automatic failover**

Stable state: primary without secondary.

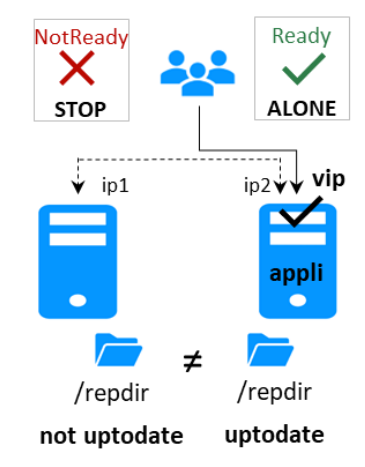

On primary stop, automatic failover of the virtual IP and application.

#### **4. Back to normal operation**

Stable state: primary with secondary.

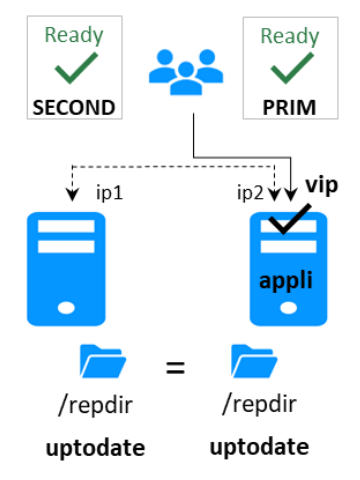

# <span id="page-96-0"></span>**5.2 State automaton of a mirror module (STOP, WAIT, ALONE, PRIM, SECOND - NotReady, Transient, Ready)**

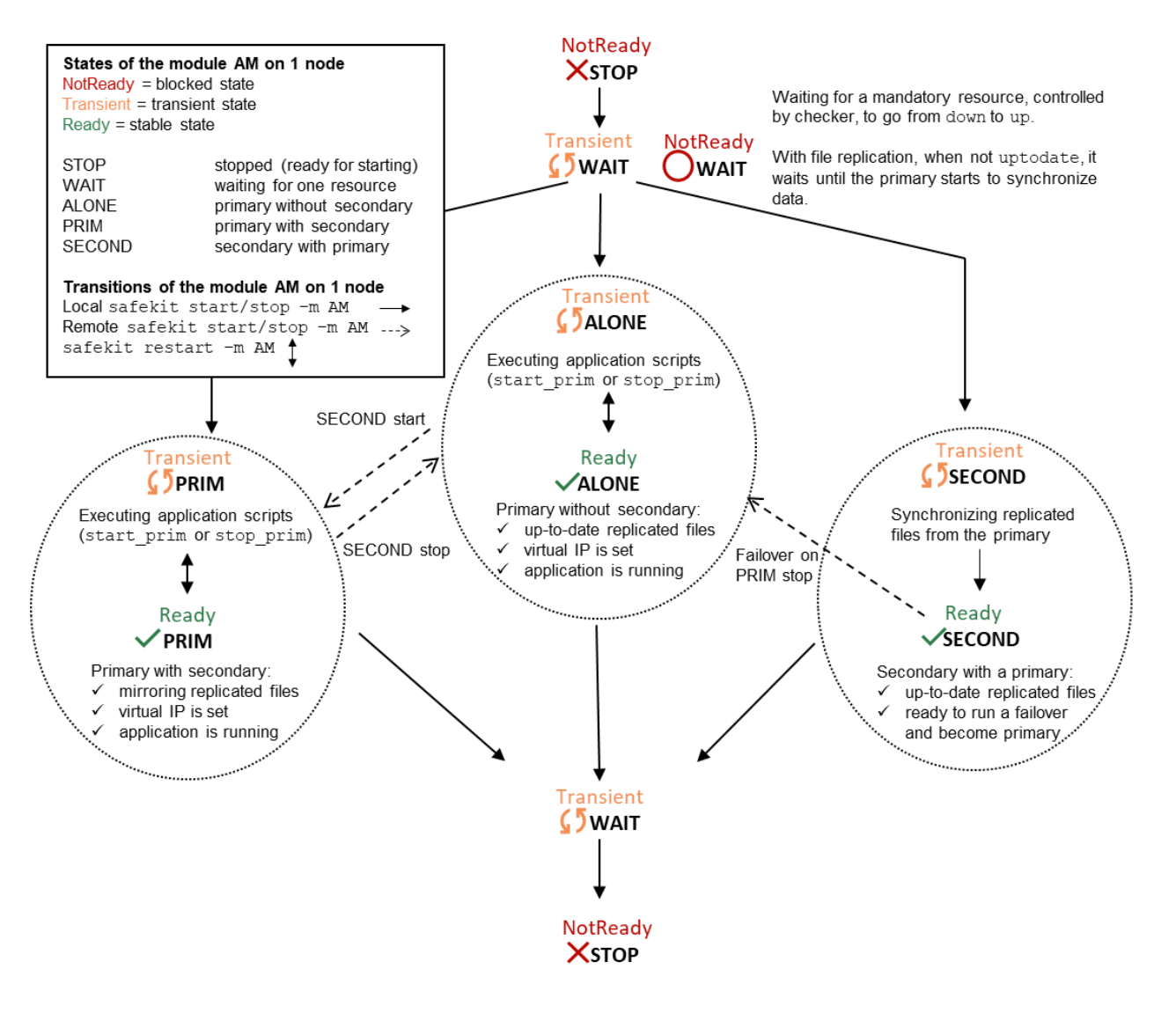

### <span id="page-97-0"></span>**5.3 First start-up of a mirror module (safekit prim command)**

At first start-up of a mirror module, if both servers are started with the start command, both go into  $\bigcirc$   $_{\texttt{WAIT}}$  (NotReady) state with the message "Data may be not uptodate for replicated directories (wait for the start of the remote server)" in the log. At first start-up of a mirror module, use the special prim command on the server with the up-to-date directory, and the second command on the other one. Data is synchronized from the primary server to the secondary one. For next start-up, use the start command on both servers.

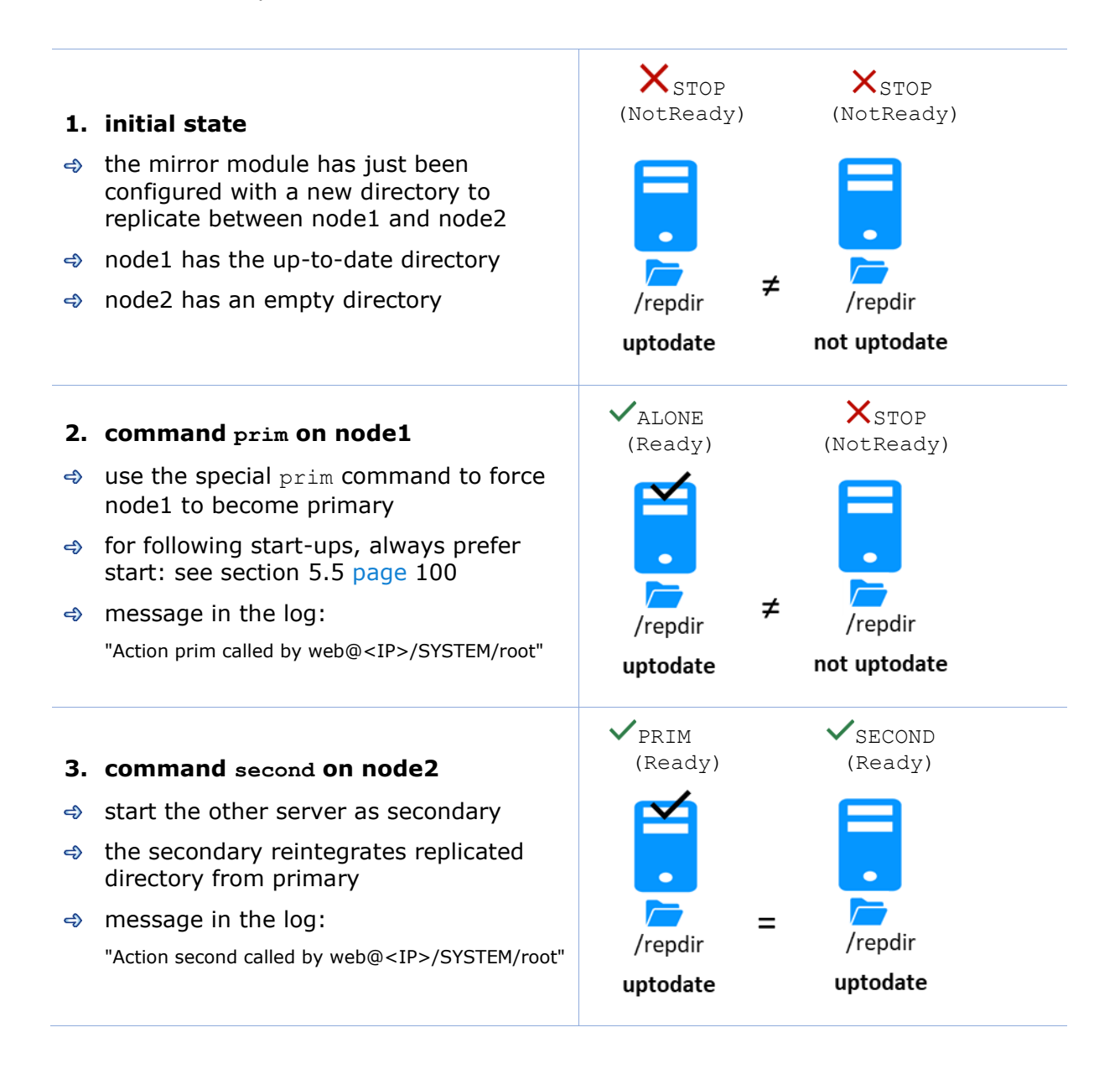

### <span id="page-98-0"></span>**5.4 Different reintegration cases (use of bitmaps)**

To optimize file reintegration, different cases are considered:

- 1. The module must have completed the reintegration (on the first start of the module, it runs a full reintegration) before enabling the tracking of modification into bitmaps
- 2. If the module was cleanly stopped on the server, then at restart of the secondary, only the modified zones of modified files are reintegrated, according to a set of modification tracking bitmaps.
- 3. If the server crashed (power off) or was incorrectly stopped (exception in nfsbox replication process), or if files have been modified while SafeKit was stopped, the modification bitmaps are not reliable, and are therefore discarded. All the files bearing a modification timestamp more recent than the last known synchronization point minus a grace delay (typically one hour) are reintegrated.
- 4. A call to the special second fullsync command triggers a full reintegration of all replicated directories on the secondary when it is restarted.

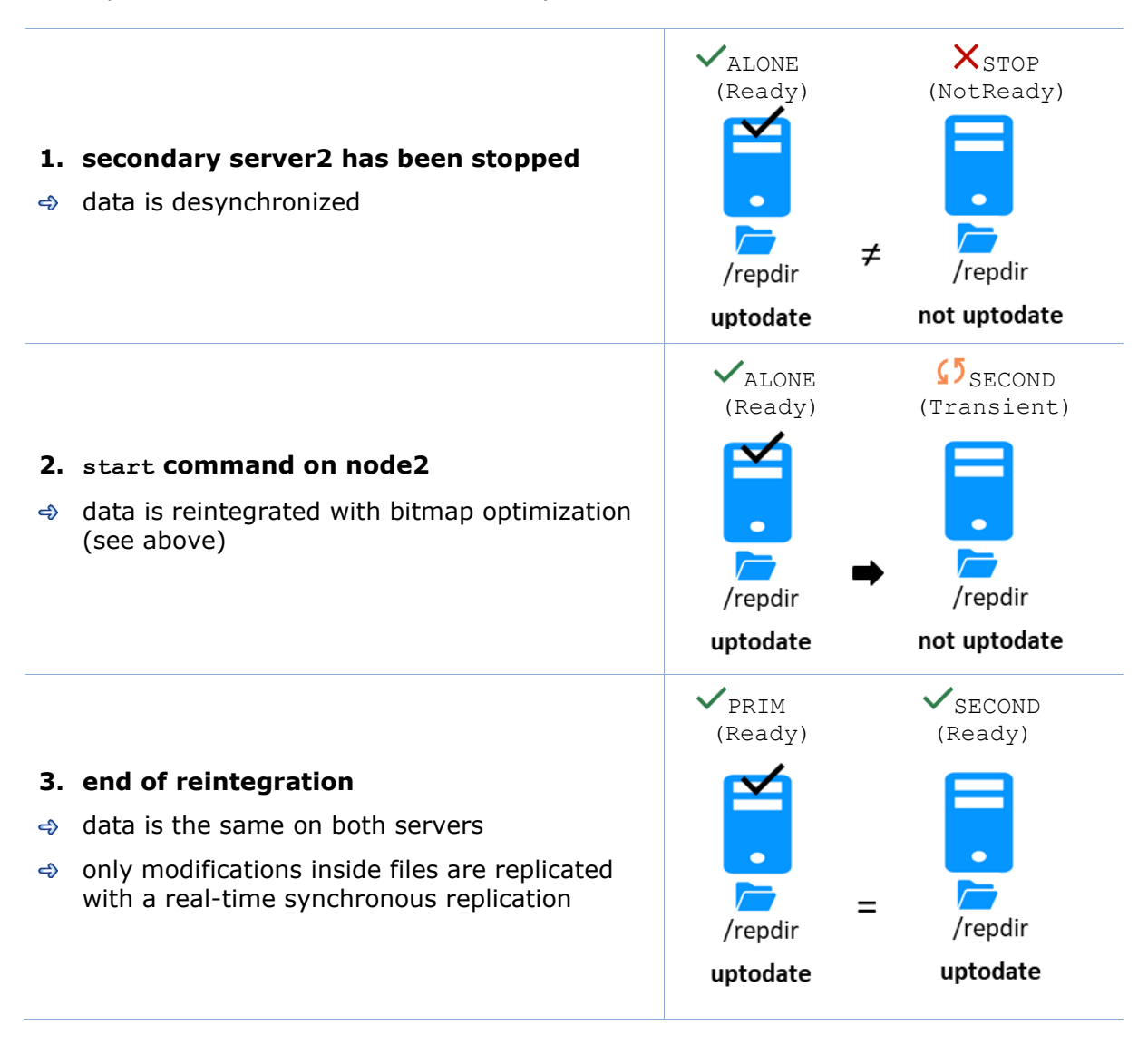

The replication system also keeps track of the last date on which data was synchronized on each node. This synchronization date, named synctimestamp, is assigned at the end of the reintegration and changes in the  $\checkmark$  prim (Ready) and  $\checkmark$  second (Ready) states. When the module is stopped on the secondary node and then restarted, the synctimestamp is one of the reintegration criteria: all files modified around this date are potentially out of date on the secondary and must be reintegrated. Since SafeKit 7.4.0.50, the synchronization date is also used to implement an additional security. When the difference between the synchronization date stored on the primary and on the secondary is greater than 90 seconds, the replicated data is considered unsynchronized in its entirety. The reintegration is interrupted with the following message in the module log:

| 2021-08-06 08:40:20.909224 | reintegre | E | Automatic synchronization cannot be applied due to an abnormal delta between the dates of the last synchronization

If the administrator considers that the server is valid, he can force the start in secondary with full synchronization of the data, by executing the command: safekit second fullsync -m AM.

# <span id="page-99-0"></span>**5.5 Start-up of a mirror module with the up-to-date data STOP (NotReady) - WAIT (NotReady)**

SafeKit determines which server must start as primary or not. SafeKit retains the information on the server with the up-to-date replicated directories. To take advantage of this feature, use the command start and NOT the command prim

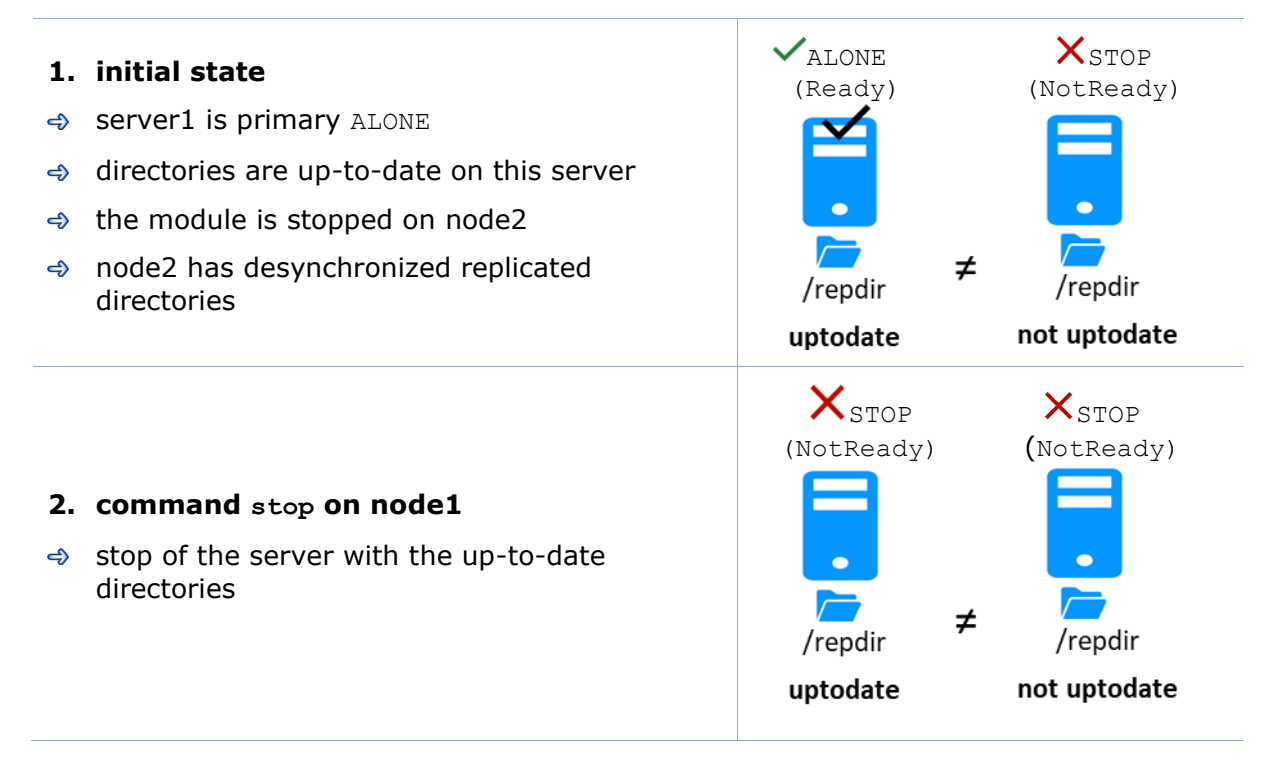

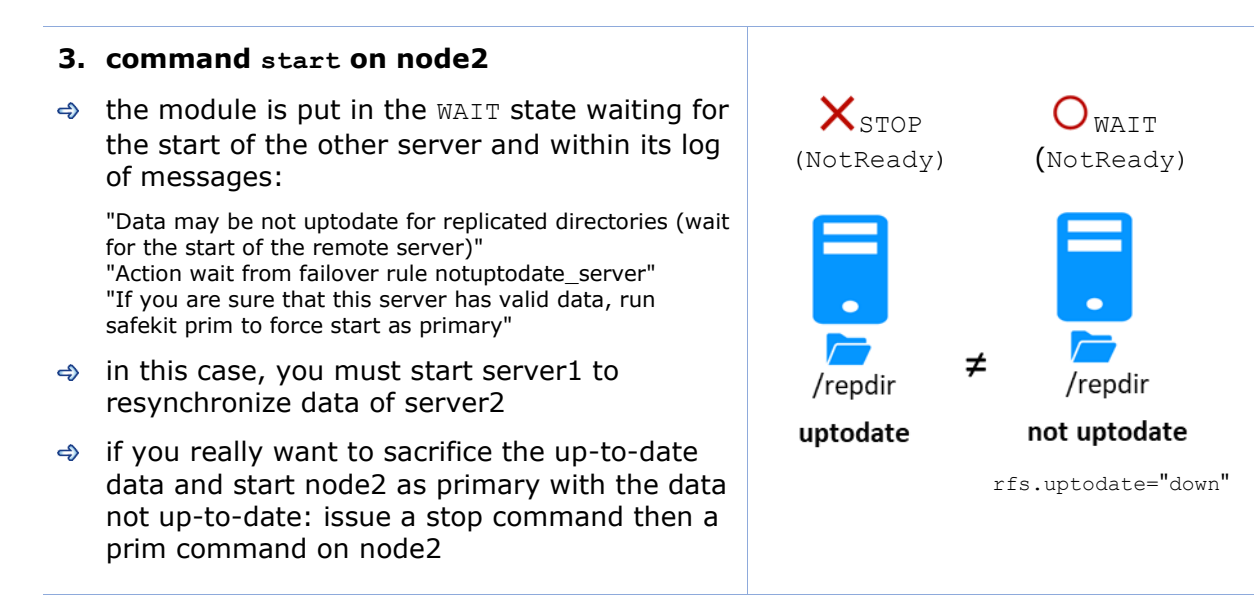

See also [5.9](#page-105-0) "[Prim command fails: why? \(](#page-105-0)safekit primforce command)" [page](#page-105-0) [106](#page-105-0)

### <span id="page-100-0"></span>**5.6 Degraded replication mode ( ALONE (Ready) degraded)**

If the replication process nfsbox fails on the primary server (for instance because of an unrecoverable replication problem), the application is not swapped on the secondary server

The primary server goes to the ALONE state in a degraded replication mode.

Degraded is displayed in the web console. A "Resource rfs.degraded set to up by nfsadmin" message is emitted in the log. safekit state -v -m AM returns resource rfs.degraded up (replace AM by the module name)

The primary server continues in ALONE state with a nfsbox process which does not replicate anymore.

You must stop and start the ALONE server to come back to a PRIM - SECOND state with replication

### $\checkmark$ <sub>PRIM</sub>  $\checkmark$ <sub>SECOND</sub> (Ready) (Ready)**1. initial state** the mirror is in a stable state:  $node1 \nV_{PRIM}$  (Ready)  $node2 \times$  SECOND (Ready) /repdir /repdir uptodate uptodate

<span id="page-101-0"></span>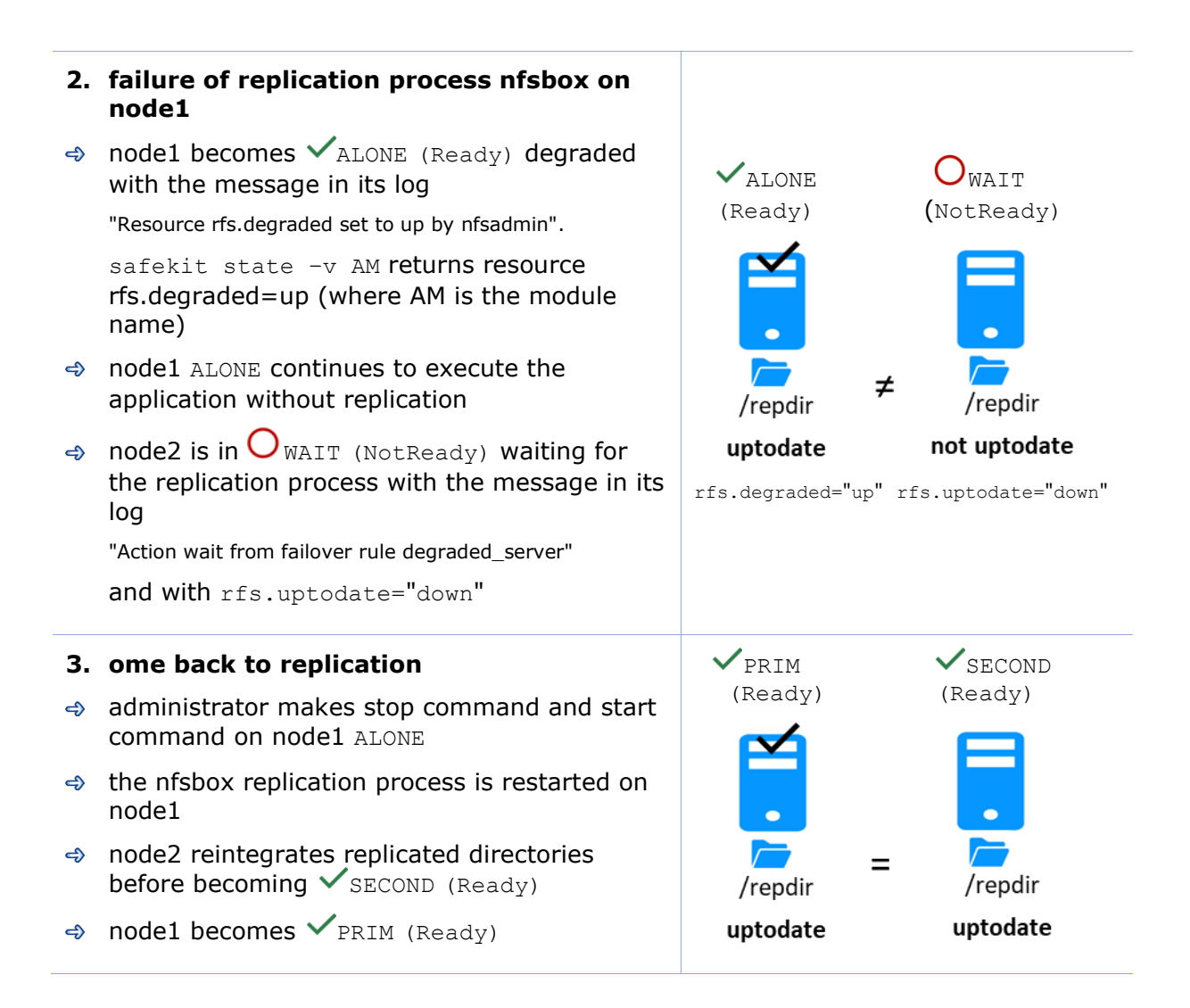

### <span id="page-102-0"></span>**5.7 Automatic or manual failover**

Automatic or manual failover on the secondary server is defined in userconfig.xml by <service mode="mirror" failover="on"|"off">. By default, if the parameter is not defined, failover="on"

The failover="off" mode is useful when the failover must be controlled by an administrator. This mode ensures that an application runs always on the same primary server whatever operations are made on the server (reboot, temporary stop of the module for maintenance...). Only an explicit administrative action (prim command) may promote the other server as primary.

Note: Failover mode could be set dynamically on a running cluster with the safekit failover on|off  $-v$  AM (replace AM by the module name).

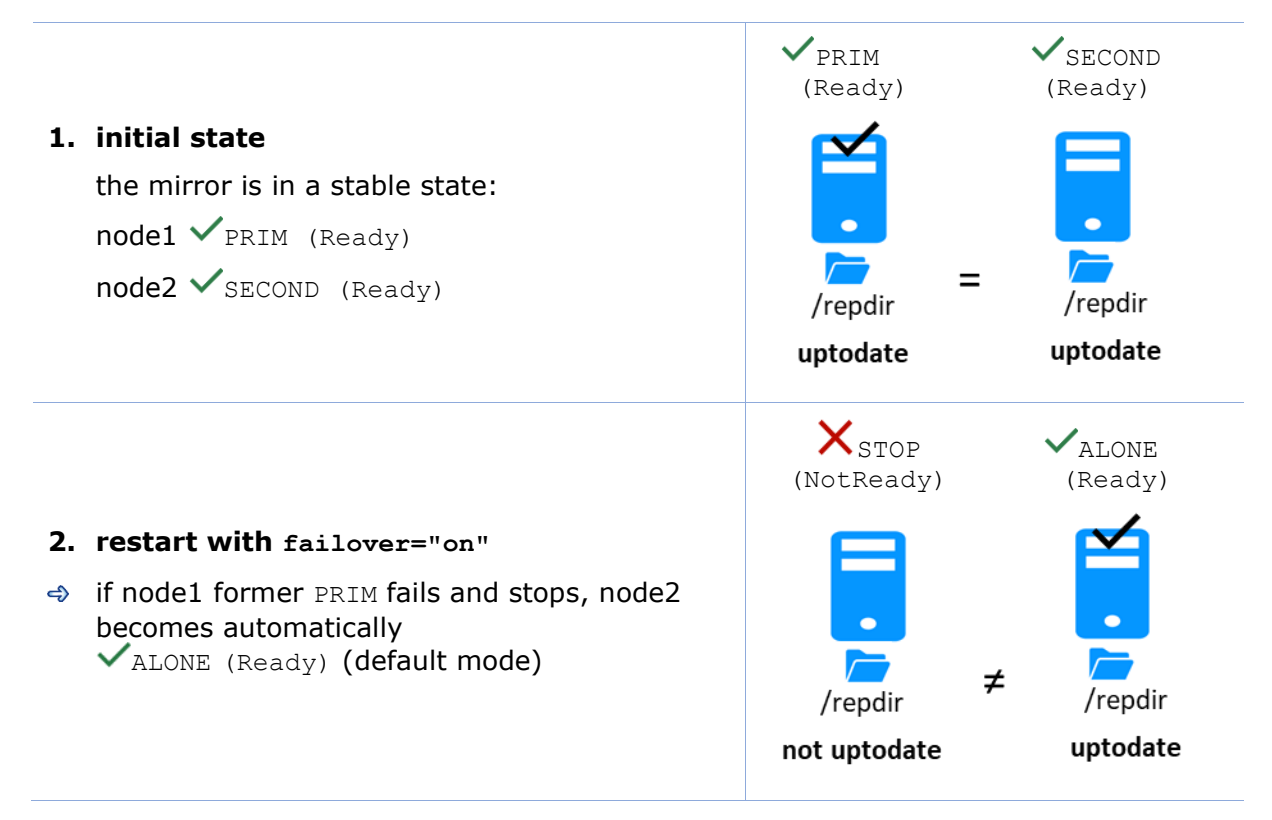

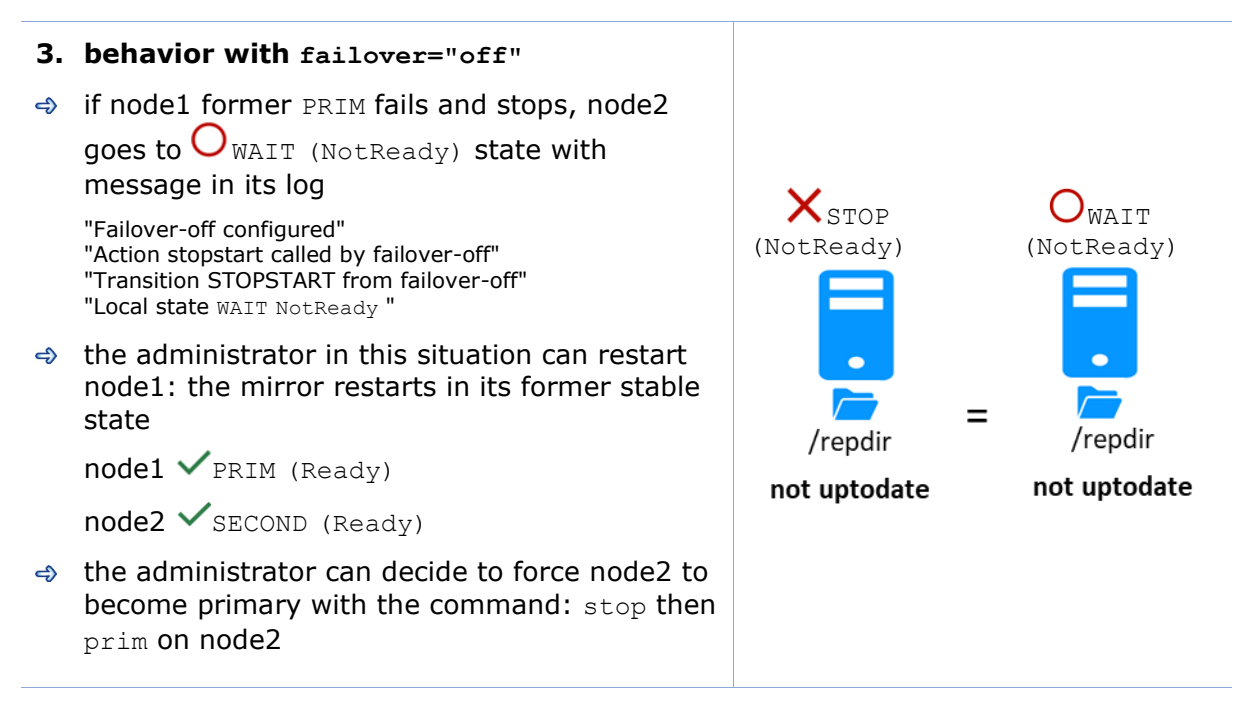

See also section [5.9](#page-105-0) [page](#page-105-0) [103](#page-101-0)

### <span id="page-104-0"></span>**5.8 Default primary server (automatic swap after reintegration)**

After reintegration at failback, a server becomes by default secondary. The administrator may choose to swap the application back to the reintegrated server at an appropriate time with the swap command. This is the default behavior when userconfig.xml <service> is defined without the defaultprim variable If the application must automatically swap back to a preferred server after reintegration, specify a defaultprim server in userconfig.xml: <service mode="mirror" defaultprim="hostname node1">

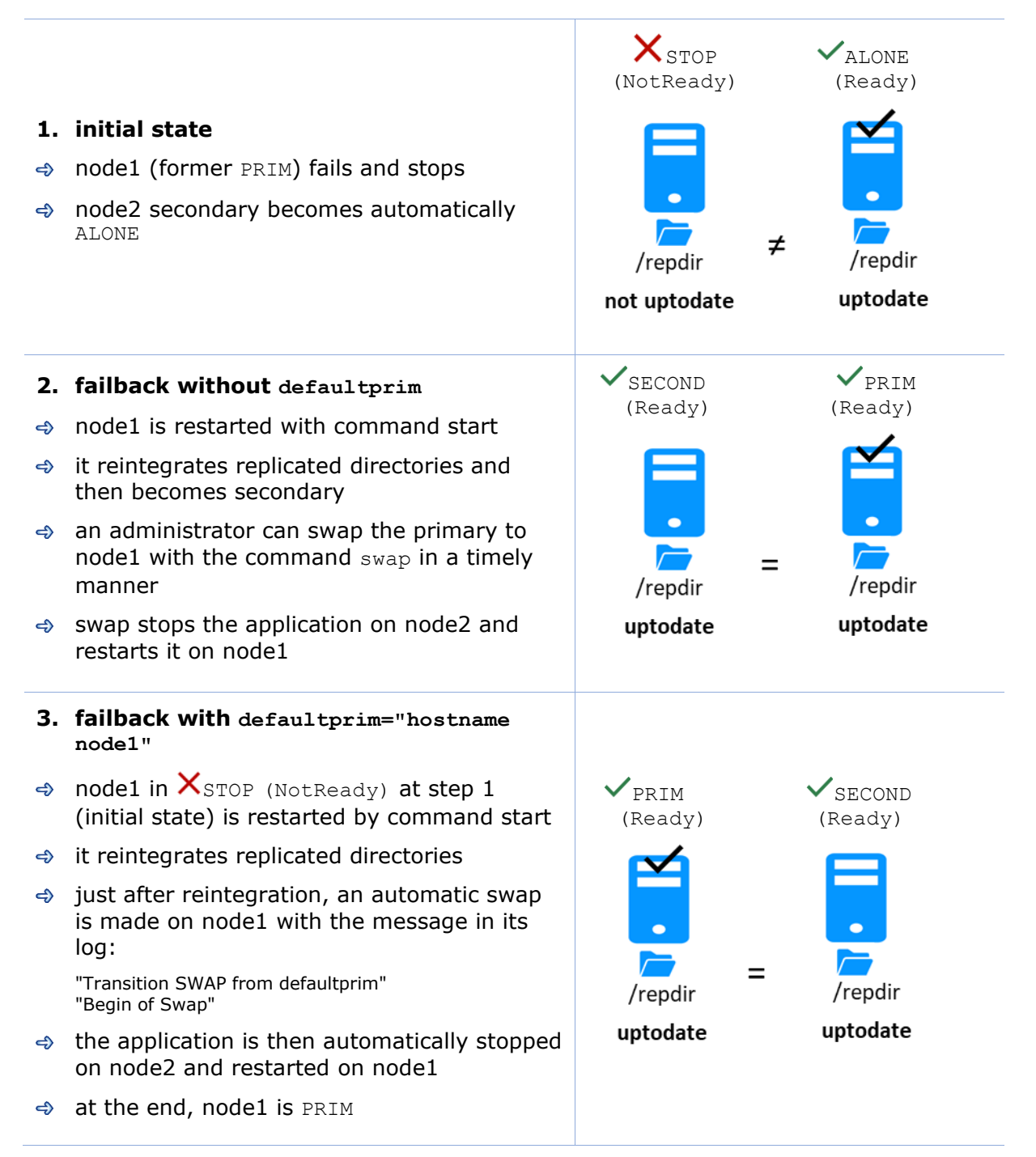

### <span id="page-105-0"></span>**5.9 Prim command fails: why? (safekit primforce command)**

A prim command may fail to start a server as primary: after trying a start-up, the server goes back to  $X$  STOP (Not Ready).

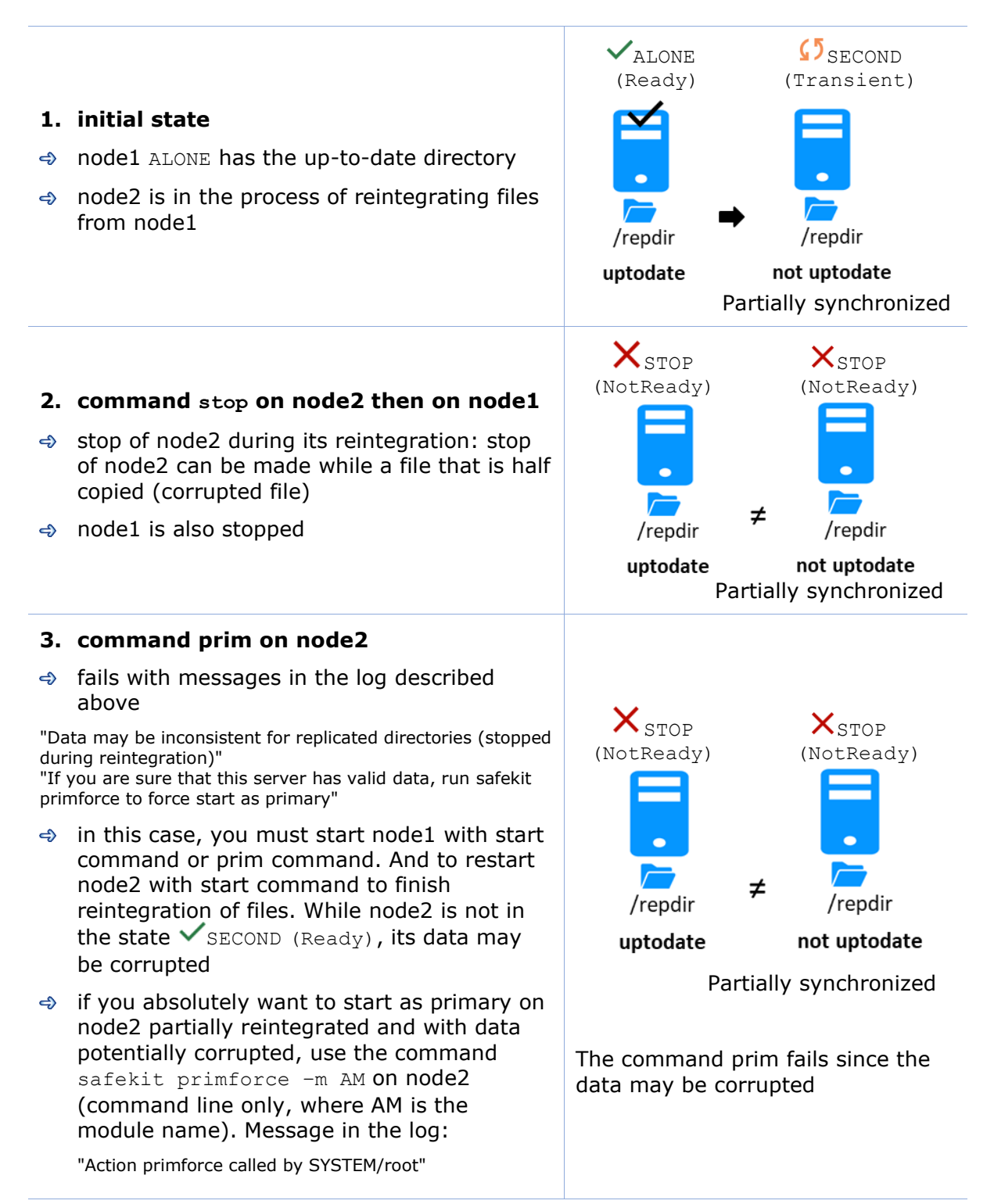

Note: The safekit primforce -m AM command forces a full reintegration of replicated directories on the secondary when it is restarted.

# **6.Farm module administration**

- $\triangleleft$  [6.1](#page-106-0) "[Operating mode of a farm module](#page-106-0)" [page](#page-106-0) [107](#page-106-0)
- [6.2](#page-107-0) "[State automaton of a farm module \(STOP](#page-107-0), WAIT, UP NotReady, Transient, [Ready\)](#page-107-0) [page](#page-107-0) [108](#page-107-0)
- [6.3](#page-108-0) "[Start-up of a farm module](#page-108-0)" [page](#page-108-0) [109](#page-108-0)

To test a farm module, see section [4.3](#page-78-0) [page](#page-78-0) [79.](#page-78-0)

To analyze a problem, see section [7](#page-110-0) [page](#page-110-0) [111.](#page-110-0)

# <span id="page-106-0"></span>**6.1 Operating mode of a farm module**

#### **1. Normal operation**

Stable state: 2 active nodes.

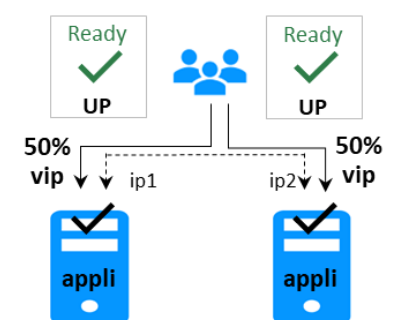

On all nodes:

- ✓ Virtual IP is set
- $\checkmark$  Application is running
- ✓ Network load sharing is distributed among all nodes

Each node is ready to run a failover and take 100% of the load.

#### **3. Back to normal operation**

Stable state: 2 active nodes.

#### **2. Automatic failover**

Stable state: 1 active node.

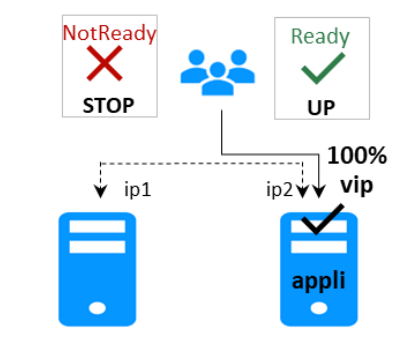

On remote node stop, automatic failover of the network load sharing.

# <span id="page-107-0"></span>**6.2 State automaton of a farm module (STOP, WAIT, UP - NotReady, Transient, Ready)**

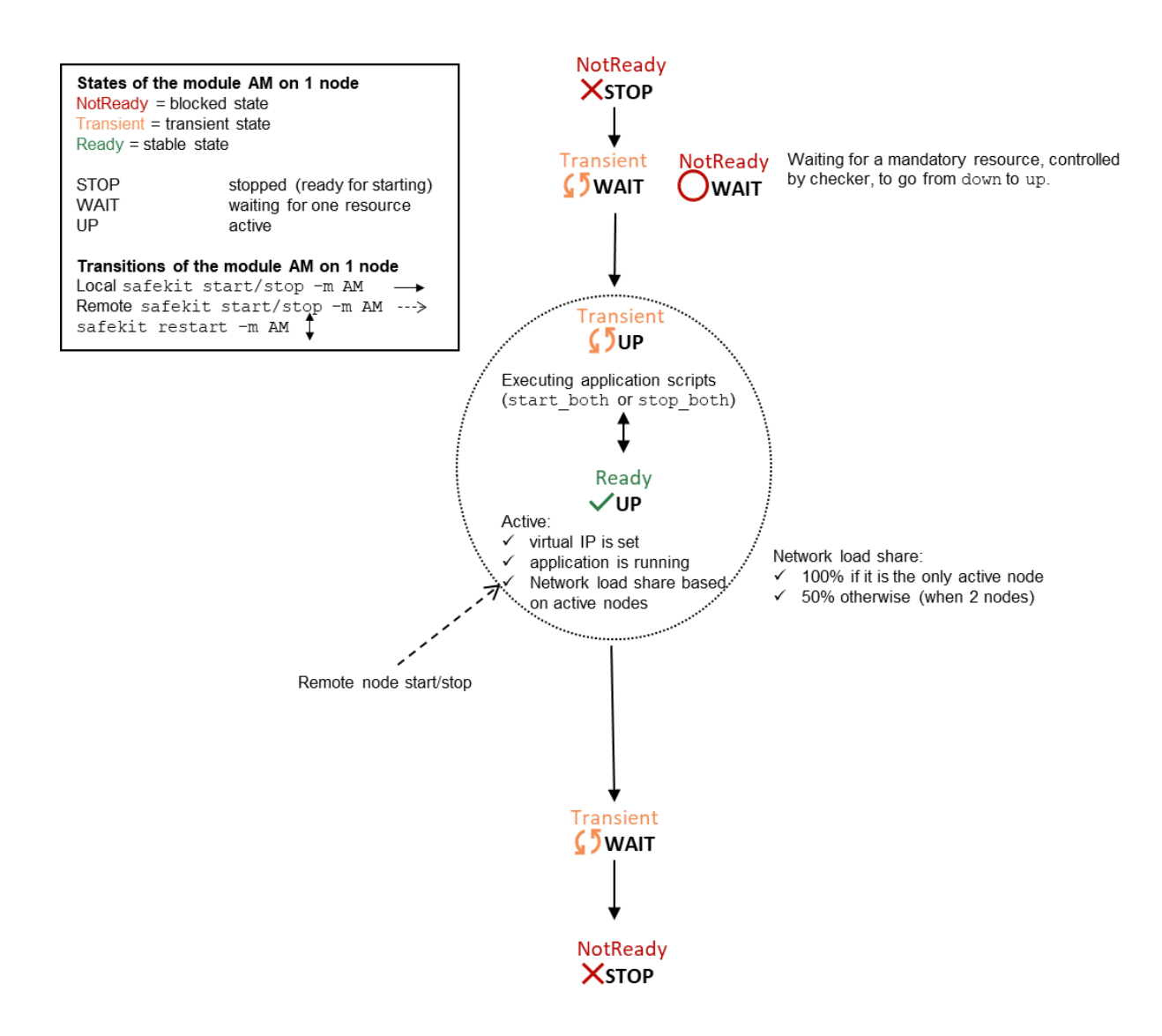

Note: This is also the state automation of a light module. A light module is identified by <service mode="light"> in userconfig.xml file under SAFE/modules/AM/conf (where AM is the module name). The light type corresponds to a module that runs on one node without synchronizing with other nodes (as can-do mirror or farm modules). A light module includes the start and stop of an application as well as the SafeKit checkers that can detect errors.
## **6.3 Start-up of a farm module**

Use the start command on each node running the module. An example with a farm of 2 servers is presented below.

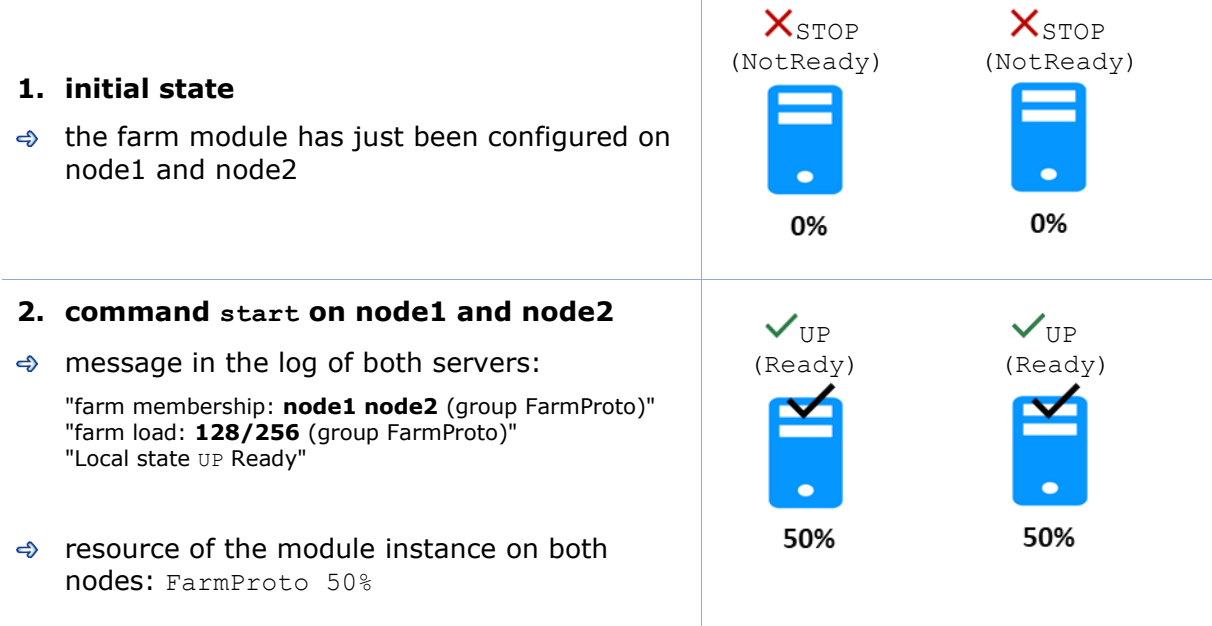

# **7.Troubleshooting**

- $\rightarrow$  [7.1](#page-110-0) "[Connection issues with the web console](#page-110-0)" [page](#page-110-0) [111](#page-110-0)
- $\rightarrow$  [7.2](#page-112-0) "[Connection issues with the HTTPS web console](#page-112-0)" [page](#page-112-0) [113](#page-112-0)
- $\rightarrow$  [7.3](#page-115-0) "How to read logs [and resources of the module?](#page-115-0)" [page](#page-115-0) [116](#page-115-0)
- $\rightarrow$  [7.4](#page-115-1) "[How to read the commands log of the server?](#page-115-1)" [page](#page-115-1) [116](#page-115-1)
- $\rightarrow$  [7.5](#page-116-0) "Stable module  $\checkmark$  (Ready) and " [page](#page-116-0) [117](#page-116-0)
- $\Rightarrow$  [7.6](#page-116-1) "Degraded module  $\checkmark$  (Ready)and  $\checkmark$  /  $\bigcirc$  (NotReady)" [page](#page-116-1) [117](#page-116-1)
- [7.7](#page-116-2) "Out of service module  $X/\overline{O}$  (NotReady) and  $X/\overline{O}$  (NotReady) " [page](#page-116-2) [117](#page-116-2)
- [7.8](#page-117-0) "Module  $\mathsf{\overline{X}}$  STOP [\(NotReady\): restart the module](#page-117-0)" [page](#page-117-0) [118](#page-117-0)  $\triangle$
- [7.9](#page-118-0) "Module  $\bigcirc$  WAIT [\(NotReady\): repair the resource="down"](#page-118-0)" [page](#page-118-0) [119](#page-118-0) ڪ
- [7.10](#page-119-0) "Module oscillating from  $\checkmark$  (Ready) to  $\checkmark$  (Transient)" [page](#page-119-0) [120](#page-119-0)  $\Rightarrow$
- [7.11](#page-120-0) "[Message on stop after maxloop](#page-120-0)" [page](#page-120-0) [121](#page-120-0)  $\triangle$
- $\rightarrow$  [7.12](#page-121-0) "Module  $\checkmark$  (Ready) [but non-operational application](#page-121-0)" [page](#page-121-0) [122](#page-121-0)
- $\rightarrow$  [7.13](#page-122-0) "[Mirror module](#page-122-0)  $\checkmark$  ALONE (Ready)  $\bigcirc$   $_{\text{WAIT}}/\checkmark$ STOP (NotReady)" [page](#page-122-0) [123](#page-122-0)
- $\rightarrow$  [7.14](#page-123-0) "Farm module V[UP\(Ready\)but problem of load balancing in a farm](#page-123-0)" [page](#page-123-0) [124](#page-123-0)
- [7.15](#page-123-1) "[Problem after Boot](#page-123-1)" [page](#page-123-1) [124](#page-123-1)
- $\rightarrow$  [7.16](#page-124-0) "[Analysis from snapshots](#page-124-0) of the module" [page](#page-124-0) [125](#page-124-0)
- $\Rightarrow$  [7.17](#page-127-0) "[Problem with the size of SafeKit databases](#page-127-0)" [page](#page-127-0) [128](#page-127-0)
- $\rightarrow$  [7.18](#page-128-0) "Problem [for retrieving the certification authority certificate](#page-128-0) from an external [PKI](#page-128-0)" [page](#page-128-0) [129](#page-128-0)
- [7.19](#page-131-0) "Still [in Trouble](#page-131-0)" [page](#page-131-0) [132](#page-131-0)

## <span id="page-110-0"></span>**7.1 Connection issues with the web console**

If you encounter problems for connecting to the SafeKit web console to SafeKit node, such as no reply or connection error, run the following checks and procedures:

- [7.1.1](#page-111-0) "[Browser check](#page-111-0)" [page](#page-111-0) [112](#page-111-0)
- [7.1.2](#page-111-1) "[Browser state clear](#page-111-1)" [page](#page-111-1) [112](#page-111-1)
- [7.1.3](#page-111-2) "[Server](#page-111-2) check" [page](#page-112-1) [112](#page-111-2)

Then, it may be necessary to reload the console into the browser.

## <span id="page-111-0"></span>**7.1.1 Browser check**

For the web browser, check:

- $\checkmark$  that it is a supported browser and its level
- $\checkmark$  change the proxy settings for direct or indirect connection to the server
- $\checkmark$  with Microsoft Edge, change the security settings (add the URL into the trusted zones)
- $\checkmark$  clear the browser's state on upgrade as described below
- $\checkmark$  that the web console and the server are at the same level (backward compatibility may not be fully preserved)

#### <span id="page-111-1"></span>**7.1.2 Browser state clear**

✓ Clear the browser cache

A quick way to do this is a keyboard shortcut that works on IE, Firefox, and Chrome. Open the browser to any web page and hold CTRL and SHIFT while tapping the DELETE key. (This is NOT CTRL, ALT, DEL). The dialog box will open to clear the browser. Set it to clear everything and click Clear Now or Delete at the bottom

✓ Clear the browser SSL cache if HTTPS is used

Look at advanced settings for the browser and search for SSL cache.

Finally close all windows for the browser, stop the browser process still running in the background if necessary, and re-open it fresh to test what wasn't working for you previously.

## <span id="page-111-2"></span>**7.1.3 Server check**

On each SafeKit cluster node check:

✓ the firewall

If this has not yet been done, run the  $\text{SAFE/safekit}$  firewallcfg add command which configures the operating system firewall. For other firewalls, add an exception to allow connections between the web browser and the server. For details, see section [10.3](#page-157-0) [page](#page-157-0) [158.](#page-157-0)

 $\checkmark$  the web server configuration

HTTP access to the web console requires authentication. If it has not yet been done, run the SAFE/bin/webservercfg -passwd pwd to initialize (or reinitialize) this configuration with the password of the user admin. For details, see [11.2.1](#page-176-0) [page](#page-176-0) [177.](#page-176-0)

- $\checkmark$  the network and the server availability
- ✓ the safeadmin and safewebserver services

They must be started.

 $\checkmark$  the SafeKit cluster configuration

Run the command safekit cluster confinfo (see section [9.3](#page-143-0) [page](#page-143-0) [144\)](#page-143-0). This command must return on all nodes, the same list of nodes and the same value for the configuration signature. If not, reapply the cluster configuration on all nodes (see section [12.2](#page-204-0) [page](#page-204-0) [205\)](#page-204-0).

## <span id="page-112-0"></span>**7.2 Connection issues with the HTTPS web console**

If you encounter problems for connecting the secure SafeKit web console to SafeKit nodes, you can run the following checks and procedures:

- $\Rightarrow$  [7.1](#page-110-0) "[Connection issues with the web console](#page-110-0)" [page](#page-110-0) [111](#page-110-0)
- → [7.2.1](#page-112-1) "[Check server certificate](#page-112-1)" [page](#page-112-1) [113](#page-112-1)
- [7.2.2](#page-114-0) "Check certificates [installed in SafeKit](#page-114-0)" [page](#page-114-0) [115](#page-114-0)
- [7.2.3](#page-114-1) "[Revert to HTTP configuration](#page-114-1)" [page](#page-114-1) [115](#page-114-1)

## <span id="page-112-1"></span>**7.2.1 Check server certificates**

The SafeKit web console connects to a SafeKit node that is identified by a certificate. To get the SafeKit node certificate content with Internet Explorer or Chrome, run the following:

- 1. Click on the lock next to the URL to open the security report
- 2. Click on the View certificates link. It opens a window that displays the certificate content

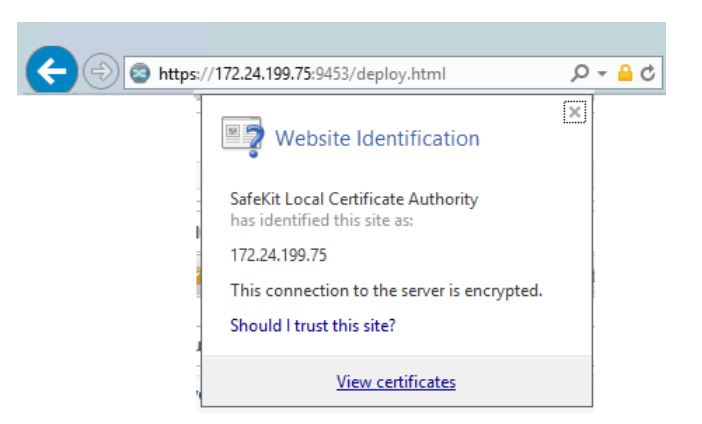

- 3. Check the issuer that must be the appropriate certification authority
- 4. Check the validity date and the workstation date. If necessary, change the workstation date
- 5. Check the validity date. If the certificate is expired, you must renew. For certificate generated with the SafeKit PKI, see section [11.3.1.9.1](#page-185-0) [page](#page-185-0) [186](#page-185-0)

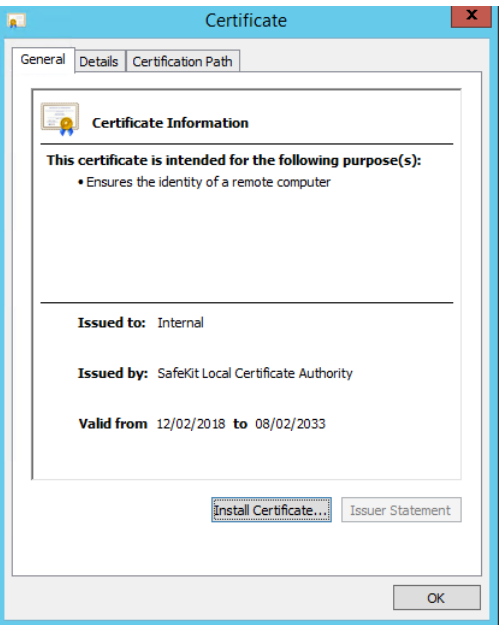

- 6. Click on Details tab
- 7. Select Subject Alternate Name field. Its content is displayed into the bottom panel. The location set into the URL for connecting the SafeKit web console must be included into this list. Change the URL if necessary
- 8. The address value for the node, set into the SafeKit cluster configuration, must be one of the values listed. If it is not, change the cluster configuration as described in [12.2](#page-204-0) [page](#page-204-0) [205.](#page-204-0)

When using DNS name, you must use lower case.

With SafeKit  $\leq$  7.5.2.9, the server's name must be included.

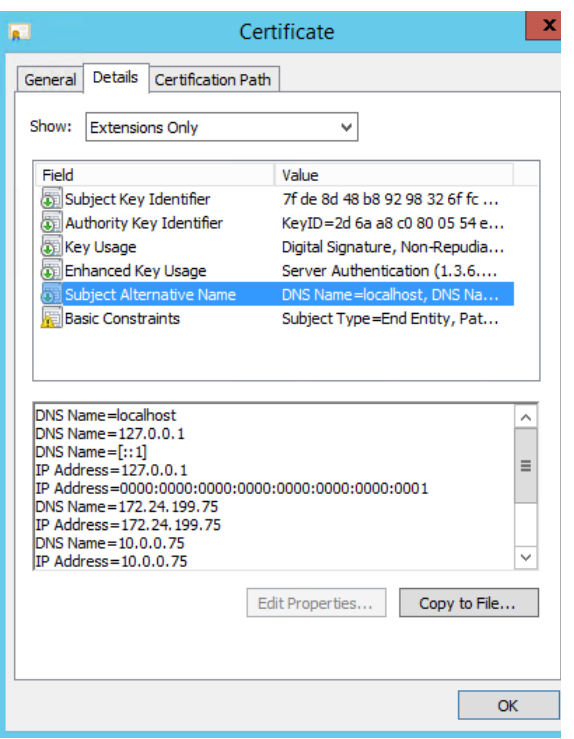

## <span id="page-114-0"></span>**7.2.2 Check certificates installed in SafeKit**

You can use the checkcert command for checking all the certificates.

On each SafeKit nodes:

- 1. Log as administrator/root and open a command shell window
- 2. Change directory to SAFE/web/bin
- 3. Run checkcert -t all

It checks all installed certificates and returns a failure if an error is detected

4. You can check that the server certificate contains some DNS name or IP address with:

```
checkcert -h "DNS name value"
checkcert -i "Numeric IP address value"
```
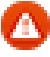

The server certificate must contain all DNS names and/or IP addresses used for HTTPS connection. These ones must also be included into the SafeKit cluster configuration file.

#### <span id="page-114-1"></span>**7.2.3 Revert to HTTP configuration**

If the problem cannot be solved, you can revert to the HTTP configuration (where SAFE=C:\safekit in Windows if System Drive=C: ; and SAFE=/opt/safekit in Linux):

On S1 and S2:

 $\Rightarrow$  remove the file SAFE/web/conf/ssl/httpd.webconsolessl.conf

#### On S1 and S2:

run safekit webserver restart

You must then clear the browser cache as described in [7.1.2](#page-111-1) [page](#page-111-1) [112.](#page-111-1)

## <span id="page-115-0"></span>**7.3 How to read logs and resources of the module?**

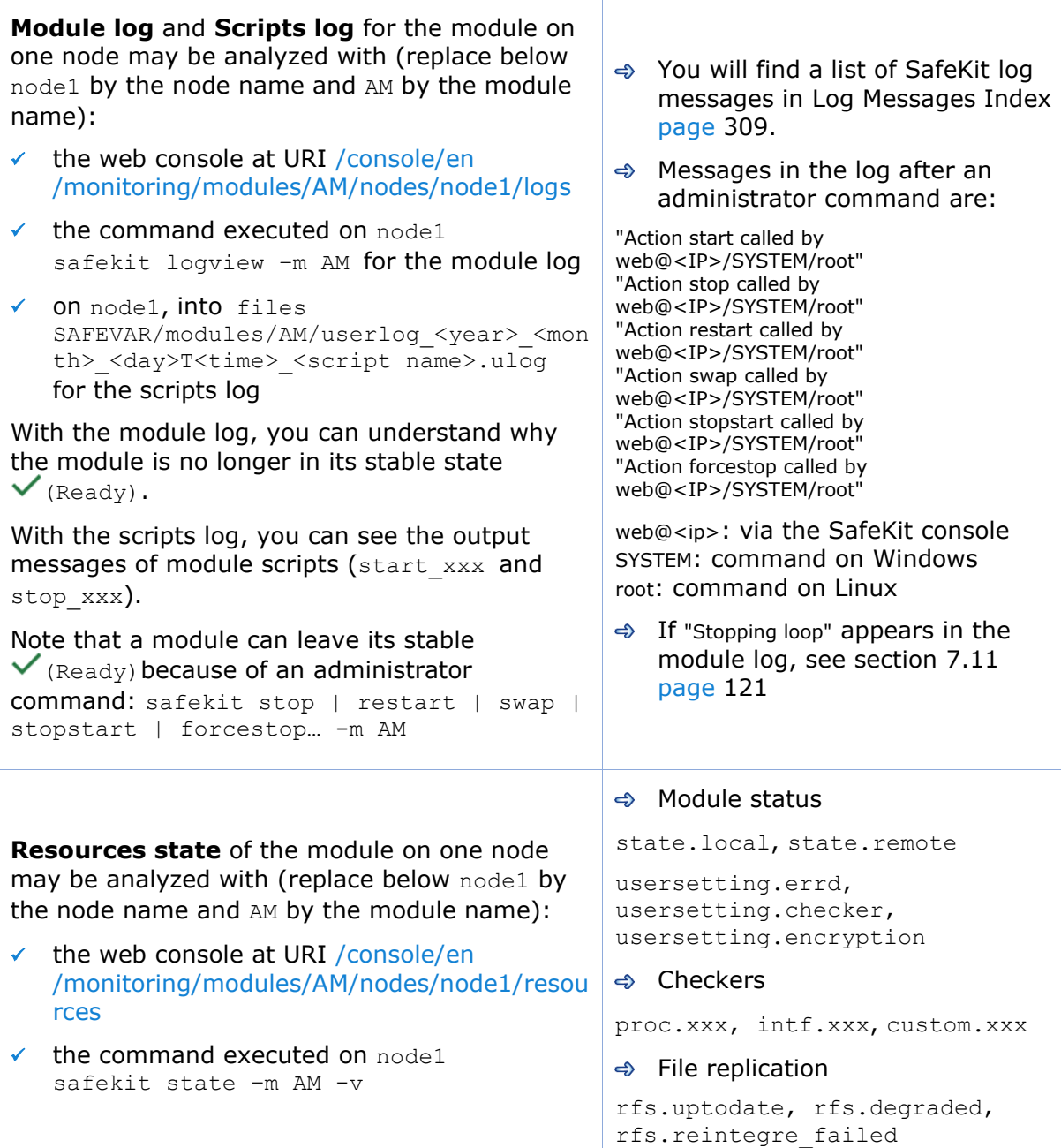

## <span id="page-115-1"></span>**7.4 How to read the commands log of the server?**

There is a log of the safekit commands ran on the server.

**Commands log** may be displayed using:

✓ the command safekit cmdlog

See section [10.9](#page-171-0) [page](#page-171-0) [172](#page-171-0) for more details.

## <span id="page-116-0"></span>**7.5 Stable module**  $\checkmark$  (Ready) and  $\checkmark$  (Ready)

A stable mirror module on 2 servers is in the state  $\checkmark_{\text{PRIM}}$  (Ready) -  $\checkmark_{\text{SECOND}}$ (Ready): the application is running on the PRIM server; on failure, the SECOND server is ready to resume the application.

A stable farm module is in the state  $\checkmark_{\text{UP}}$  (Ready) on all servers of the farm: the application is running on all servers.

# <span id="page-116-1"></span>**7.6 Degraded module**  $\checkmark$  (Ready) and  $X/O$  (NotReady)

A degraded mirror module is in the state  $\checkmark$  alone (Ready) -  $\checkmark$  STOP/ $\bigcirc$  WAIT (NotReady). There is no recovery server, but the application is running on the ALONE server.

A degraded farm module is in the state  $\checkmark_{\text{UP}}$  (Ready) on at least one server of the farm, the other servers being in the state  ${\mathsf X}_{\texttt{STOP}}/{\mathsf O}_{\texttt{WAIT}}$  (NotReady). The application is running on the UP server.

In the degraded case, there is no emergency procedure to implement. Analysis of the state  $X_{\text{STOP}} / \bigcup_{\text{WAIT}}$  (NotReady) can be done later. However, you can attempt to restart the module in a stable state:

see [7.8](#page-117-0) "Module  $\times$  stop (NotReady)[: restart the module](#page-117-0)" [page](#page-117-0) [118](#page-117-0)

see [7.9](#page-118-0) "Module  $\bigcirc$  WAIT (NotReady): repair the [resource="down"](#page-118-0)" [page](#page-118-0) [119](#page-118-0)

## <span id="page-116-2"></span>**7.7 Out of service module**  $X/O$  **(NotReady)** and  $X/O$  (NotReady)

An out of service mirror or farm module is in the state  ${\mathsf X}_{\texttt{STOP}}/{\mathsf O}_{\texttt{WAIT}}$  (NotReady) on all servers. In this case, the application is not operational on any server anymore. You must restore the situation and restart the module in  $\checkmark$  (Ready) on at least one server:

see [7.8](#page-117-0) "Module  $\times$  STOP (NotReady)[: restart the module](#page-117-0)" [page](#page-117-0) [118](#page-117-0)

see [7.9](#page-118-0) "Module  $\bigcup_{\texttt{WAIT (NotReady)}:$  repair the [resource="down"](#page-118-0)" [page](#page-118-0) [119](#page-118-0)

## <span id="page-117-0"></span>**7.8 Module STOP (NotReady): restart the module**

Restart the stopped module (replace below AM by the module name) with:

- $\checkmark$  the web console via  $\bullet$  Monitoring/ ••• on the node/  $\bullet$  Start/
- ✓ the command safekit start –m AM executed on the node

Check that the module becomes  $\checkmark$  (Ready).

Analyze results of start in the module and scripts logs (replace below node1 by the node name and AM by the module name) with:

- ✓ the web console at URI [/console/en/monitoring/modules/AM/nodes/node1/logs](http://safekit-portal/en/monitoring/nodes/node1/modules/mirror/logs)
- ✓ the command safekit logview –m AM on node1, for the module log
- ✓ the files SAFEVAR/modules/AM/userlog\_<year>\_<month>\_<day>T<time>\_<script name>.ulog on node1, for the scripts log

# <span id="page-118-0"></span>**7.9 Module WAIT (NotReady): repair the resource="down"**

If the module is in the state  $\bigcirc_{\texttt{WATT}}$ (NotReady), it waits for the state of a resource to become up.

You must identify and fix the problem that caused the resource state to go down.

To determine the resource involved, analyze the module log and resources (see [7.3](#page-115-0) [page](#page-115-0) [116\)](#page-115-0).

#### **Notes:**

A wait checker is started after the prestart script and stopped before poststop.

The checker is active on all servers ALONE/PRIM/SECOND/UP (Ready).

The action of the checker upon detecting an error is to set a resource to down.

A failover rule referencing the resource performs the stopwait action.

The module is locally in state

 $\mathbf{U}_{\texttt{WAIT}}$  (NotReady) while the resource stavs down.

#### The module exits the

 $\mathbf{U}_{\texttt{WAIT (NotReady)}}$  state as soon as the checker sets the resource back to up.

Messages from wait checkers:

 $\Rightarrow$  files not up-to-date locally: see section [5](#page-94-0) [page](#page-94-0) [95](#page-94-0)

"Data may be not uptodate for replicated directories (wait for the start of the remote server)" "Action wait from failover rule notuptodate\_server" "If you are sure that this server has valid data, run safekit prim to force start as primary"

<interface check="on"> checker of a local network interface

"Resource intf.ip.0 set to down by intfcheck" "Action wait from failover rule interface failure"

 $\Rightarrow$  <ping> checker of an external IP

"Resource ping.id set to down by pingcheck" "Action wait from failover rule ping failure"

<module> checker of another module

"Resource module.othermodule\_ip set to down by modulecheck" "Action wait from failover rule module failure"

<tcp ident="id" when="pre"> checker of an external TCP service

"Resource tcp.id set to down by tcpcheck" "Action wait from failover rule tcpid failure"

<custom ident="id" when="pre"> ⇔ customized checker

"Resource custom.id set to down by customscript" "Action wait from failover rule customid failure"

→ <splitbrain> checker

…

"Resource splitbrain.uptodate set to down by splitbraincheck"

"Action wait from failover rule splitbrain failure"

Files not up-to-date locally due to splitbrain: see section [13.17](#page-261-0) [page](#page-261-0) [262](#page-261-0)

## <span id="page-119-0"></span>**7.10 Module oscillating from**  $\checkmark$  (Ready) **to**  $\checkmark$ <sup>5</sup> (Transient)

If a module oscillates from state (Ready) to state  $\Omega$  (Transient), it is probably a victim of a restart or stopstart checker which detects a constant error.

By default, after the  $4<sup>th</sup>$  unsuccessful restart on a server, the module stops, and the server stabilizes in  ${\mathsf X}_{\texttt{STOP}}$ (NotReady).

Use the module log to determine which checker is the source of the logs (to read logs, see section [7.3](#page-115-0) [page](#page-115-0) [116\)](#page-115-0).

#### **Notes:**

A restart or stopstart checker is defined in userconfig.xml by:

✓ when="prim" for a mirror module

The checker is started on the node  $\vee$  PRIM/ALONE (Ready) after script start prim (stopped before stop prim). It checks the application started in start prim.

✓ when="both" for a farm module

The checker is started on all nodes V UP (Ready) after script start both (stopped before stop\_both). It checks the application started in start both.

The action of a checker on an error is to restart or stopstart the module. stopstart on  $\vee$  PRIM (Ready) leads to a failover of the primary on the other node.

The module is in the state  $\Omega_{\rm PRIM/UP}$ (Transient) during the application restart.

After several oscillations, the module stops with "Stopping loop" in the module log: see section [7.11](#page-120-0) [page](#page-120-0) [121](#page-120-0)

Messages from restart or stopstart checkers:

<errd> in userconfig.xml

#### checker of processes

"Process appli.exe not running" "Action restart|stopstart called by errd"

<tcp ident="id" when="prim"|"both"> in userconfig.xml

#### TCP checker of the application

"Resource tcp.id set to down by tcpcheck" "Action restart|stopstart from failover rule tcp\_failure"

⇔ <custom ident="id" when="prim"|"both"> in userconfig.xml

#### custom checker

"Resource custom.id set to down by customscript" "Action restart|stopstart from failover rule customid\_failure"

or

"Action restart|stopstart called by customscript"

## <span id="page-120-0"></span>**7.11 Message on stop after maxloop**

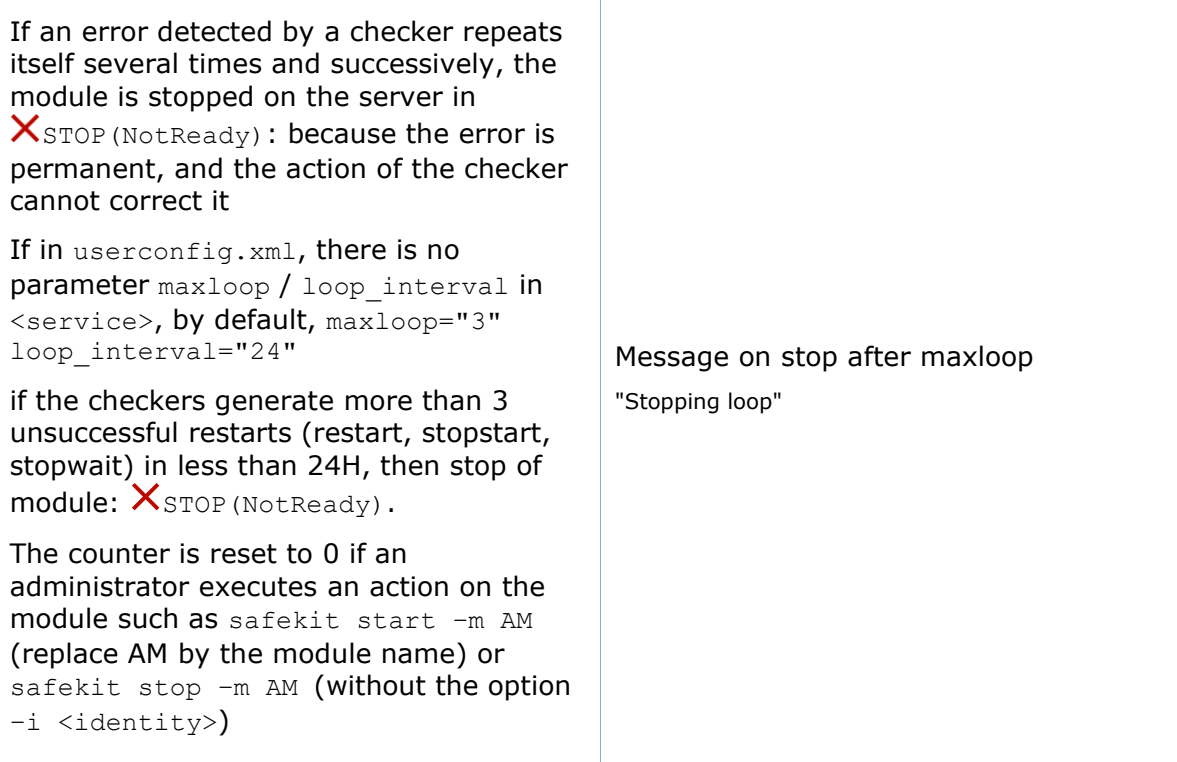

## <span id="page-121-0"></span>**7.12 Module (Ready) but non-operational application**

If a server has a status of  $\vee_{\text{PRIM}(\text{Ready})}$  or  $\vee_{\text{ALONE}(\text{Ready})}$  or  $\vee_{\text{UP}(\text{Ready})}$ , the application can be non-operational because of undetected errors on start-up. In the following, replace node1 by the node name and AM by the module name.

- $\triangle$  Check the output messages of application scripts coming from start prim/start\_both and stop prim/stop\_both. They are visible in (replace below node1 by the node name and AM by the module name) with:
	- $\checkmark$  the web console at URI [/console/en/monitoring/modules/AM/nodes/node1/logs](http://safekit-portal/en/monitoring/nodes/node1/modules/mirror/logs)
	- ✓ the files SAFEVAR/modules/AM/userlog</a></>></></>><month><day>T<time><script name>.ulog, on node1, for the scripts log

Check if there are errors during start or stop of the application. Be careful, sometimes the userlog is disabled because it is too large with <user logging="none"> in userconfig.xml of the module.

- ♦ Check application scripts start prim(/both) and stop prim(/both) of a mirror(/farm) and userconfig.xml with:
	- ✓ the web console at URI /console/en/configuration/modules/AM/config
	- ✓ under the directory SAFE/modules/AM on the node1
- $\triangleleft$  Execute a restart of the  $\triangledown_{\text{PRIM/ALONE/UP(Ready)}}$  node to stop and restart locally the application (without failover) with:
	- $\checkmark$  the web console via  $\bullet$  Monitoring/ $\cdots$  on the node/Restart/
	- ✓ the command safekit restart –m AM executed on the node (replace AM by the module name)
- $\Rightarrow$  If the application is still non-operational, apply a stop  $\checkmark$  prim/ ALONE / UP (Ready) node to stop and the application (stopstart makes a failover if the other node is Ready) with:
	- $\checkmark$  the web console via  $\bullet$  Monitoring/  $\bullet\bullet$  on the node/  $\Box$  Stop/
	- ✓ the command safekit stop –m AM executed on the node

## <span id="page-122-0"></span>**7.13 Mirror module**  $\checkmark$  ALONE (Ready)  $\checkmark$  -  $\hat{O}_{\text{WAIT}}/\hat{X}_{\text{STOP}}$  (NotReady)

If a mirror module stays in state  $\checkmark$  ALONE (Ready) -  $\mathrm{O}_{\texttt{WAIT}(\texttt{NotReady})}$ , check the resource state.remote on each node (to read resources, see section [7.3](#page-115-0) [page](#page-115-0) [116\)](#page-115-0). If this state is UNKNOWN on the two nodes, there is probably a communication problem between the nodes. This problem may also lead to  $\sqrt{\text{ALONE (Readv)} - X_{\text{STOP}}}$ (NotReady).

Possible root causes are:

 $\Rightarrow$  Real network problem

Check your network configurations on the two nodes.

 $\Rightarrow$  Firewall rules on one or the two nodes

For details, see section [10.3](#page-157-0) [page](#page-157-0) [158](#page-157-0)

 $\Rightarrow$  Not the same SafeKit cluster configuration or cluster cryptographic keys

To communicate, cluster nodes must belong to the same cluster and have the same configuration (see section [12](#page-202-0) [page](#page-202-0) [203\)](#page-202-0):

- The web console warns if nodes in the cluster nodes list have not an identical configuration
- ✓ The command: safekit cluster confinfo on any nodes of the cluster must report an identical configuration signature for all nodes of the cluster (see [9.3](#page-143-0) [page](#page-143-0) [144\)](#page-143-0)

If the cluster configuration is not identical, re-apply the cluster configuration on all cluster nodes as described in [3.2.2](#page-41-0) [page](#page-41-0) [42.](#page-41-0)

 $\Rightarrow$  Not the same module cryptographic keys

When cryptographic has been enabled for the module, the resource usersetting.encryption is "on" (to read resources, see section [7.3](#page-115-0) [page](#page-115-0) [116\)](#page-115-0). If the nodes do not have the same keys for the module, the nodes will not be able to communicate for the internal module communications.

To distribute the same module cryptographic keys, re-apply the module configuration on all nodes.

See section [10.5](#page-163-0) [page](#page-163-0) [164](#page-163-0) for details.

 $\Rightarrow$  Expired cryptographic keys

In SafeKit  $\le$  7.4.0.31, the key for encrypting the module communication has a validity period of 1 year. When it expires in a mirror module with file replication, the secondary fails to reintegrate and the module stops with an error message into the log:

reintegre | D | XXX clnttcp create: socket=7 TLS handshake failed

In SafeKit  $> 7.4.0.31$ , the message is:

reintegre | D | XXX clnttcp create: socket=7 TLS handshake failed. Check server time and module certificate (expiration date, hash)

To solve this problem, see [10.5.3.1](#page-164-0) [page](#page-164-0) [165](#page-164-0)

## <span id="page-123-0"></span>**7.14 Farm module**  $\checkmark$ UP (Ready) but problem of load balancing in a **farm**

Even though all servers in the farm are  $\checkmark_{\text{UP(Ready)}}$ , load balancing is not working.

#### **7.14.1 Reported network load share are not coherent**

In a farm module, the sum of the network load share of all  $\checkmark_{UP(Ready)}$ , module nodes must be equal to 100%.

If it's not the case, there is probably a communication problem between module nodes. Possible root causes are the same as for a mirror module. See section [7.13](#page-122-0) [page](#page-122-0) [123](#page-122-0) for possible solutions.

See also section [4.3.6](#page-82-0) [page](#page-82-0) [83](#page-82-0)

#### **7.14.2 virtual IP address does not respond properly**

If the virtual IP does not respond properly to all requests for connections:

- $\Rightarrow$  choose a node in the farm that receives and processes connections on the virtual IP address (established TCP connections):
	- in Windows, use the command  $n$ etstat -an | findstr  $\langle$ virtual IP address>
	- $\checkmark$  in Linux, use the command netstat -an | grep <virtual IP address>
- $\Rightarrow$  stop the farm module on all nodes except the one that receives connections and that remains  $\sqrt{U}$  (Ready) with:
	- $\checkmark$  the web console via  $\bullet$  Monitoring/ $\cdots$  on the node/  $\Box$  Stop/
	- $\checkmark$  the command safekit stop -m AM (replace AM by the module name)
- $\Rightarrow$  check that all connections to the virtual IP address are handled by the single server  $\nabla$  UP (Ready)

For a more detailed analysis on this topic, see:

- [4.3.4](#page-79-0) "[Test virtual IP address of a farm module](#page-79-0)" [page](#page-79-0) [80](#page-79-0)
- [4.3.5](#page-81-0) "[Test TCP load balancing on a virtual IP address](#page-81-0)" [page](#page-81-0) [82](#page-81-0)
- [4.3.7](#page-83-0) "[Test compatibility of the network with invisible MAC address](#page-83-0)" [page](#page-83-0) [84](#page-83-0)

## <span id="page-123-1"></span>**7.15 Problem after Boot**

If you encounter a problem after boot, see section [4.1](#page-68-0) [page](#page-68-0) [69.](#page-68-0)

Note that by default, modules are not automatically started at boot. For this, you must setup the boot start into the module's configuration with:

- ✓ the web console at /console/en/configuration/modules/AM/config
- ✓ in file SAFE/modules/AM/conf/userconfig.xml on the node1, with the boot attribute of the service tag (see section [13.2.3](#page-210-0) [page](#page-210-0) [211\)](#page-210-0)

Then apply the new configuration on all nodes.

## <span id="page-124-0"></span>**7.16 Analysis from snapshots of the module**

When the problem is not easily identifiable, it is recommended to take a snapshot of the module on all nodes as described in section [3.5](#page-64-0) [page](#page-64-0) [65.](#page-64-0) A snapshot is a zip file that collects, for one module, the configuration files, dumps, ... Its content allows an offline and in-depth analysis of the module and node status.

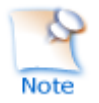

The structure and content of the snapshot varies depending on the version of SafeKit.

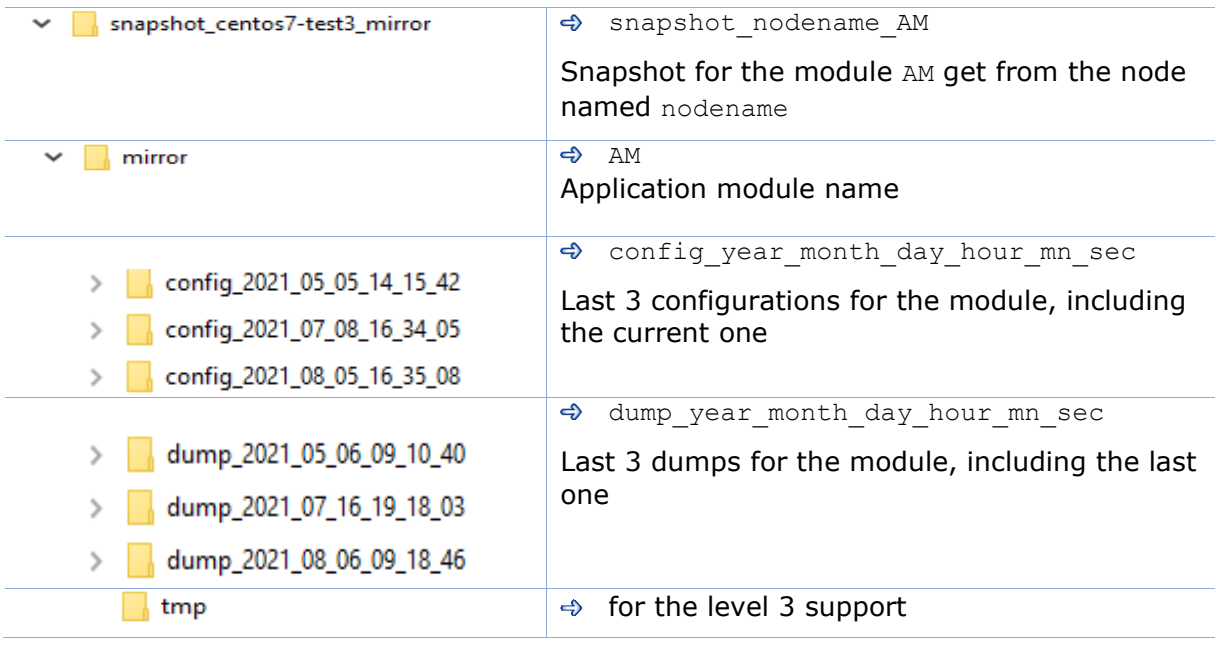

Since SafeKit 8.1, the structure of the snapshot is as follows:

## **7.16.1 Module configuration files**

The module configuration files are saved as follows:

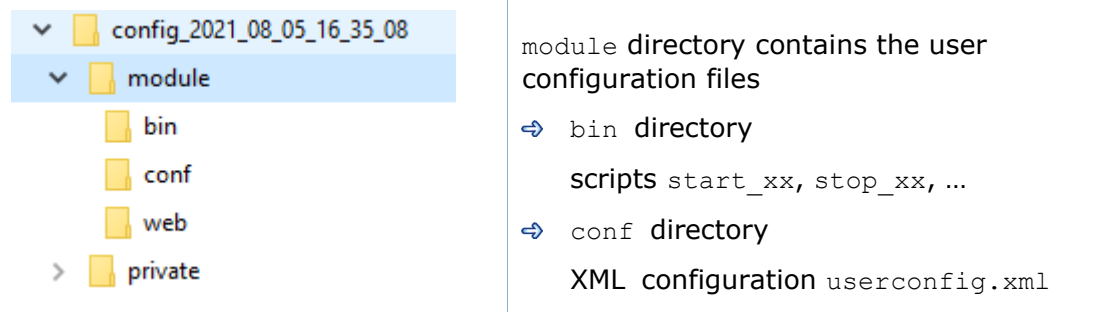

 $\Rightarrow$  Check the user configuration file and scripts for troubleshooting with the application integration into SafeKit

## **7.16.2 Module dump files**

The dump contains the state of the module and the SafeKit node as it was at the time of the dump.

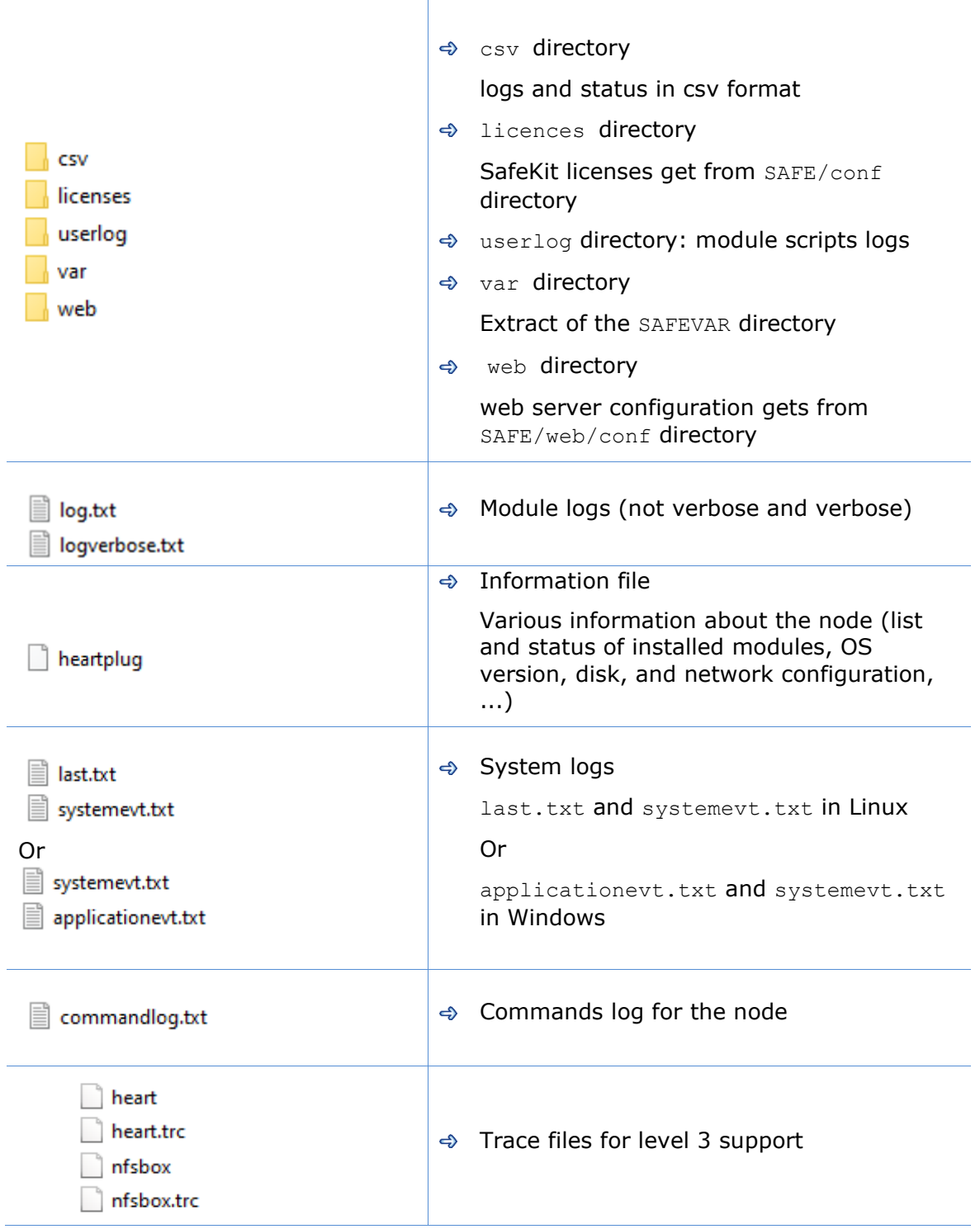

 $\Rightarrow$  Check the license file(s) into licenses directory for troubleshooting with the SafeKit license check

- $\Rightarrow$  Check the Apache configuration files into web directory for troubleshooting with the SafeKit web service
- $\Rightarrow$  Check the module logs, in  $log.txt$  and  $logventose.txt$ , for troubleshooting with the module behavior
- $\Rightarrow$  Check the module scripts logs userlog/userlog\_<year>\_<month>\_<day>T<time>\_<script name>.ulog for troubleshooting with application start/stop
- $\Rightarrow$  If necessary, look at heartplug file for some information on the node and search the system logs for events that occurred at the same time as the problem being analyzed
- $\Rightarrow$  Check the commands log commandlog.txt for troubleshooting with cluster management or distributed commands

#### **7.16.2.1 var directory**

The var directory is mainly for the level 3 support. It is a copy of some part of the SAFEVAR directory. In the var/cluster directory:

- $\Rightarrow$  look at the cluster. xml file for checking the cluster configuration
- $\Rightarrow$  look at the cluster ip.xml file for checking the DNS name resolution of names into the cluster configuration

#### **7.16.2.2 csv directory**

The logs and reports are also exported into csv format in the csv directory:

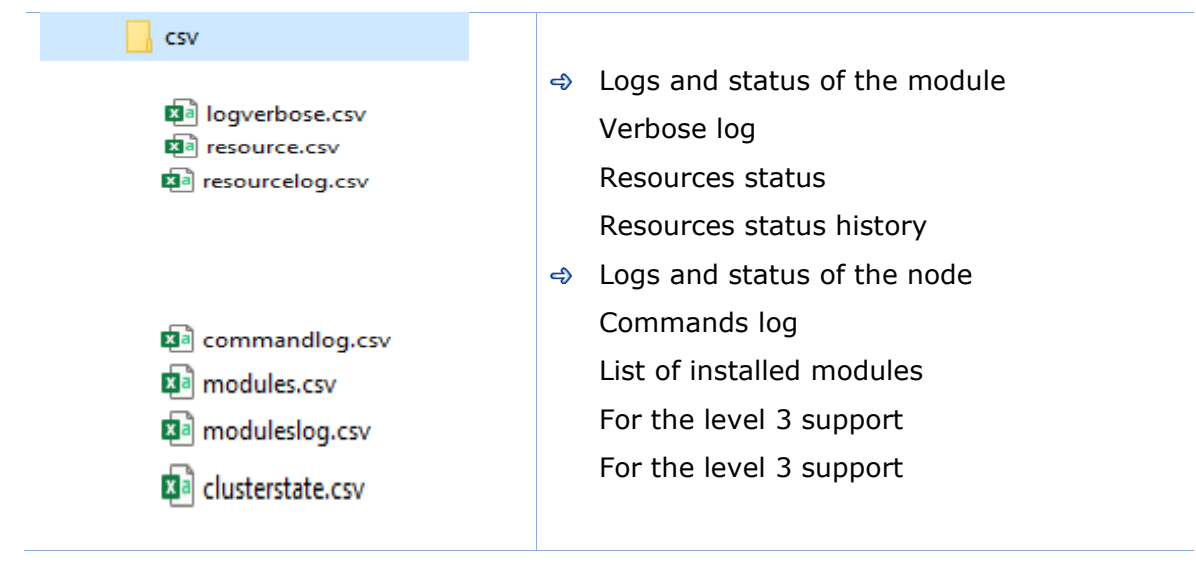

 $\Rightarrow$  Import the csv files into an Excel sheet to facilitate their analysis To import a file:

- 1. Create a new sheet
- 2. From the Data tab, import From Text/CSV

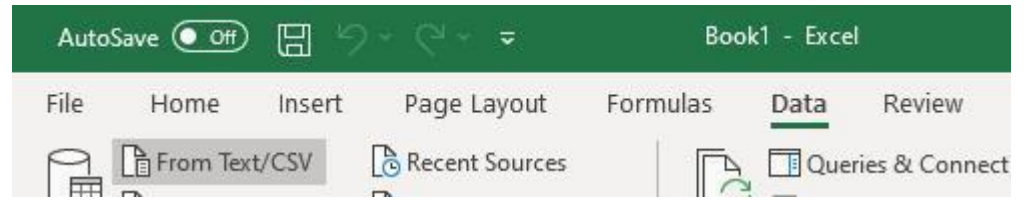

- 3. In the dialog box, locate and double-click the csv file to import, then click Import
- 4. Then click on Load

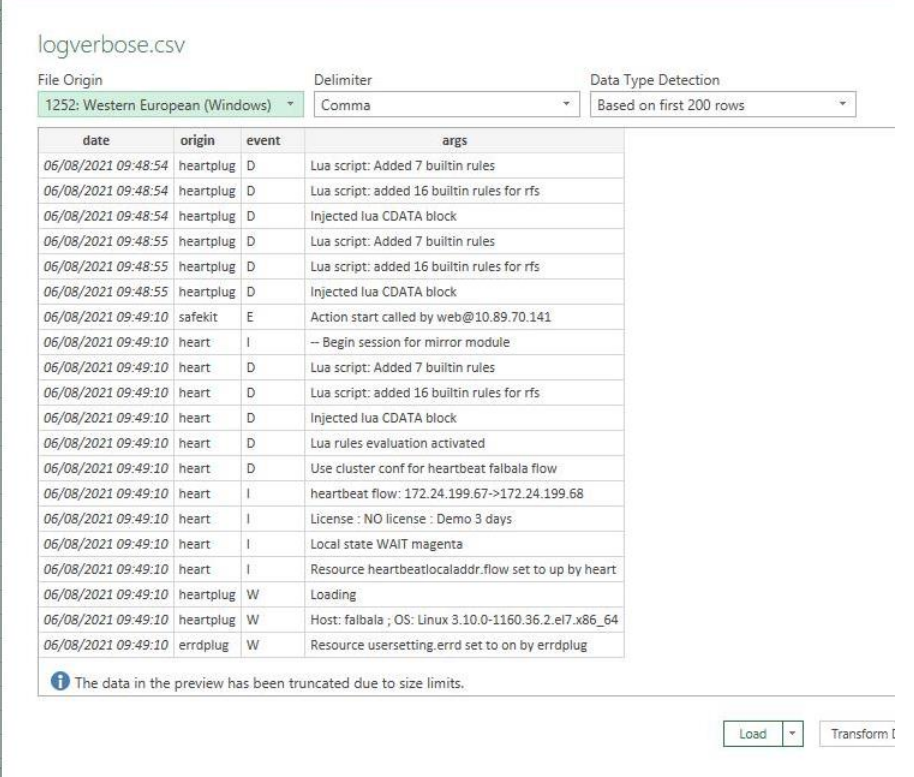

You can use the Excel features to filter rows according to the level of the messages, ... and load in different sheets the csv of each node.

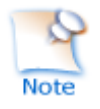

For the exact date, format cells with Number/Custom jj/mm/aaaa hh:mm:ss,000

## <span id="page-127-0"></span>**7.17 Problem with the size of SafeKit databases**

SafeKit uses SQLite3 storage to save:

- $\Rightarrow$  The log and the status of the node
	- ✓ SAFEVAR/log.db contains the commands log
	- ✓ SAFEVAR/resource.db contains the list of installed modules and its history

These are referred to as node databases.

#### $\Rightarrow$  The log and the resources of the module

- ✓ SAFEUSERVAR/log.db contains the module log
- ✓ SAFEUSERVAR/resource.db contains the state of the module resources and its history

These are referred to as module databases.

The size of the logs and histories increases as events occur on the SafeKit node and modules. Therefore, they should be purged regularly by deleting the oldest entries. This is automatically done thanks to a periodic job (task scheduler in Windows; crontab in Linux) that is controlled by the safeadmin service. The clean of the node databases is always active. The clean of the module databases is active only when the module is running. To check that the jobs are ready:

- $\Rightarrow$  Job for cleaning node databases
	- ✓ In Windows, run schtasks /QUERY /TN safelog\_clean
	- ✓ In Linux, run crontab -u safekit -l

The output of this command must contain the safelog clean entry

- $\Rightarrow$  Job for cleaning AM module databases (where AM is the module name)
	- ✓ In Windows, run schtasks /QUERY /TN safelog\_AM
	- ✓ In Linux, run crontab -u safekit -l

The output of this command must contain the safelog clean AM entry

The clean-up is implemented by a script located into SAFEBIN (in Linux, SAFEBIN=/opt/safekit/private/bin; in Windows, SAFE=C:\safekit\private\bin - if %SYSTEMDRIVE%=C:):

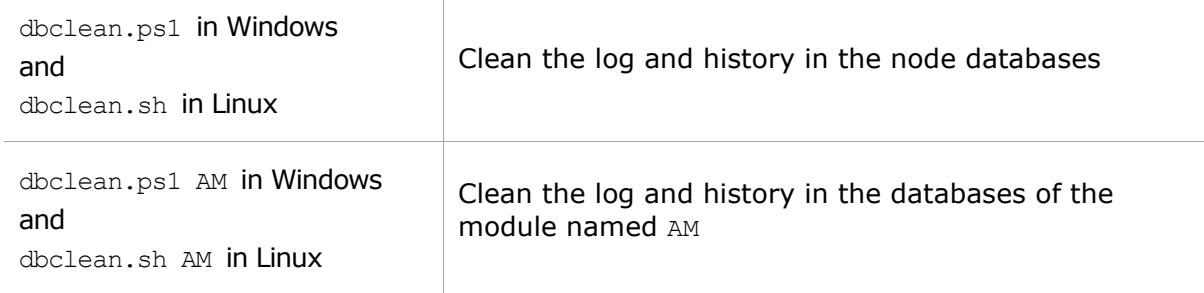

If necessary, you can run this script outside the scheduled period to force the databases clean-up.

## <span id="page-128-0"></span>**7.18 Problem for retrieving the certification authority certificate from an external PKI**

When using an external PKI, you must provide the certificate of the certification authority CA used to issue server certificates (cacert.crt file containing the chain of certificates for the root and intermediates Certification Authorities)

If you have trouble retrieving these files from an external PKI, you can build them using the procedure described below.

## **7.18.1 Export CA certificate(s) from public certificates**

The following procedure explains how to build from a public certificate, the chain of certificates for the root and intermediates Certification Authorities, into the file combined.cer.

When you have the public certificate (.crt or .cer file in Base-64 encoded X.509 format) generated by the PKI:

- 1. Copy the .crt (or .cer) file on a Windows workstation
- 2. Double click on this file to open it with "Crypto Shell Extensions"
- 3. Select the "Certification Path" tab to view the tree of certification authorities
- 4. Select an entry (from top to down except the leaf)

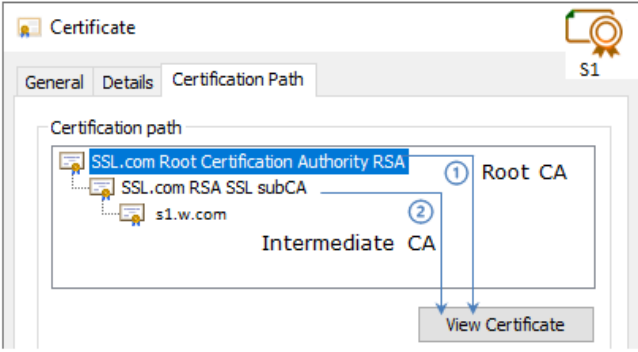

- 5. Click on "View Certificate". A new window is opened with details for the selected certificate
- 6. In this new window, select the "Details" tab and click "Copy to File"

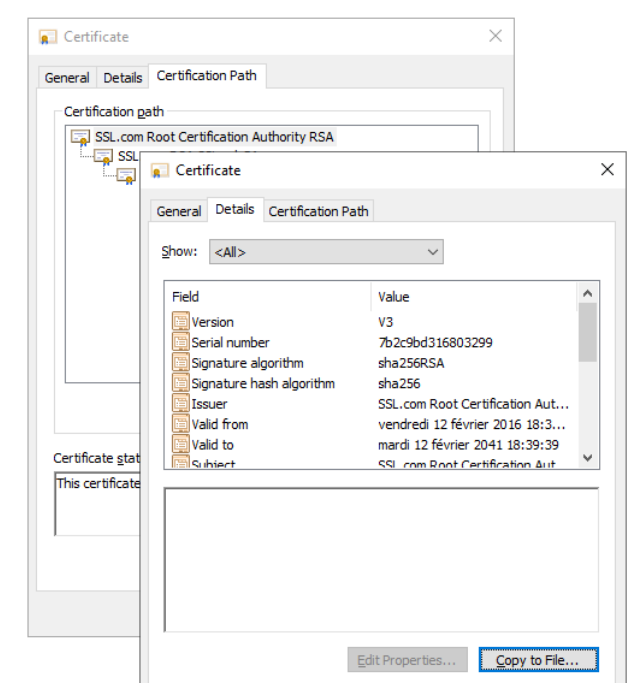

- 7. It opens the Certificate Export Wizard:
	- a. Click on "Next" to continue
	- b. On the "Export File Format" page, select "Base-64 encoded X.509 (.CER).", and then click "Next"

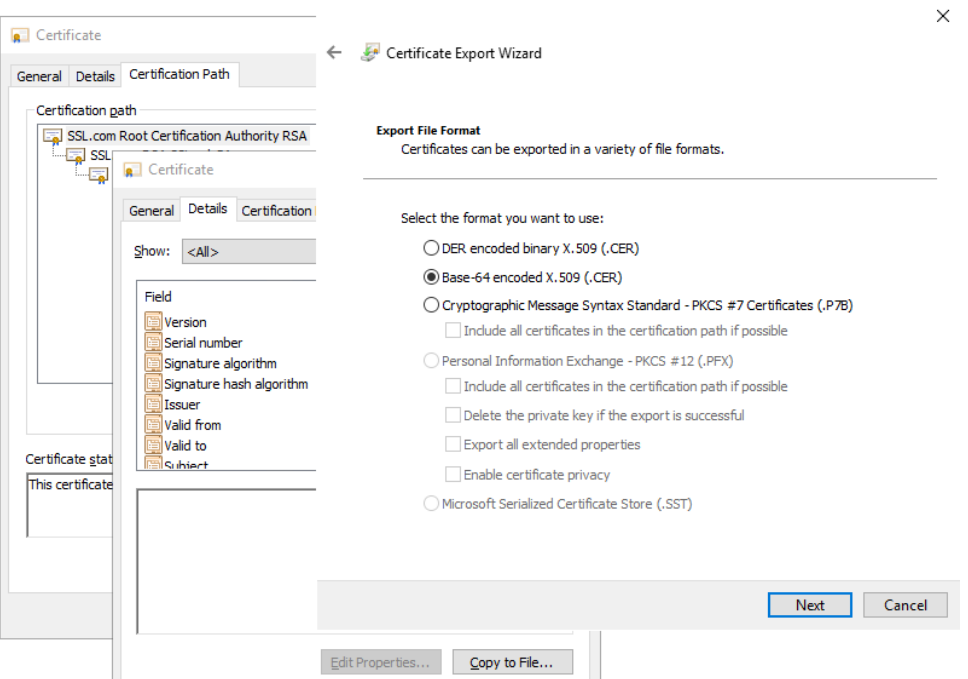

- c. For "File to Export", "Browse" to the location to which you want to export the certificate. Fill "File name" with the name of the certificate file. Then, click "Next"
- d. Click "Finish" to export the certificate
- e. Your certificate is successfully exported

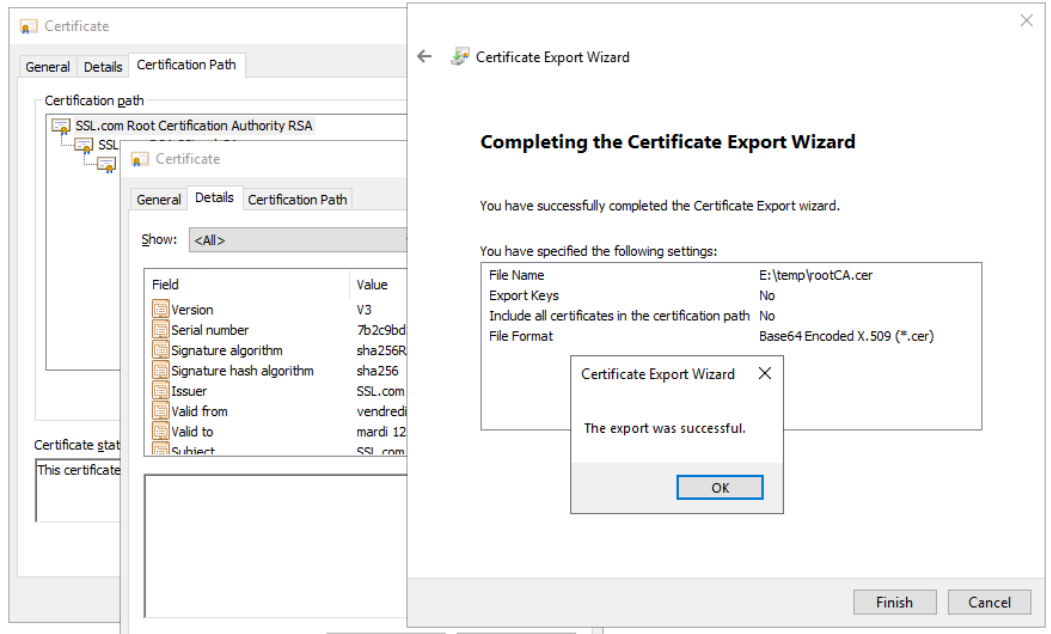

- 8. Now repeat steps 4-7 for all entries (except the last one) to export all intermediate CA certificates in the Base-64 encoded X.509(.CER) format. For the example, you would repeat steps 4-7 on SSSL.com RSA subCA intermediate CA to extract it as its own certificate.
- 9. Concatenate all your CA certificates into one file combined.cer

Run the following command with all the CA certificates you extracted earlier:

✓ In Windows:

type intermediateCA.cer rootCA.cer > combined.cer

✓ In Linux:

cat intermediateCA.cer rootCA.cer >> combined.cer

The resulting combined certificate should look something like the following:

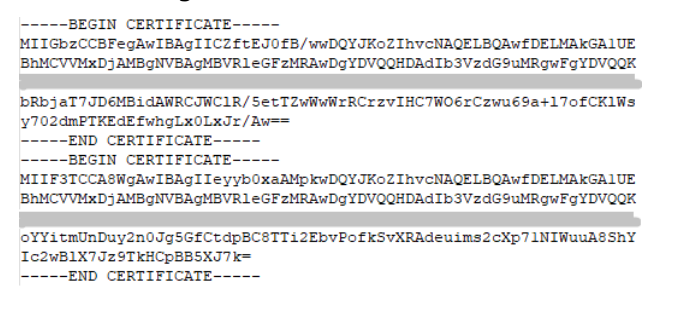

This file can be used as the SAFE/web/conf/cacert.crt

## <span id="page-131-0"></span>**7.19 Still in Trouble**

See Messages Index [page](#page-308-0) [309](#page-308-0)

See section [8.5](#page-135-0) [page](#page-135-0) [136](#page-135-0) for opening a ticket at the call desk

# **8.Access to Evidian support**

- [8.1](#page-132-0) [Home page of support site](#page-132-0)" [page](#page-132-0) [133](#page-132-0)  $\Rightarrow$
- [8.2](#page-133-0) "[Permanent license keys](#page-133-0)" [page](#page-133-0) [134](#page-133-0) ⇔
- [8.3](#page-134-0) "[Create an account](#page-134-0)" [page](#page-134-0) [135](#page-134-0)  $\Rightarrow$
- [8.4](#page-134-1) "Access to [your account](#page-134-1)" [page](#page-134-1) [135](#page-134-1)  $\Leftrightarrow$
- [8.5](#page-135-0) "[Call desk to open a trouble ticket](#page-135-0)" [page](#page-134-2) [135](#page-134-2)
- [8.6](#page-138-0) "[Download and upload area](#page-138-0)" [page](#page-138-0) [139](#page-138-0) ⊖
- [8.7](#page-139-0) "[Knowledge base](#page-139-0)" [page](#page-139-0) [140](#page-139-0) ڪ

## <span id="page-132-0"></span>**8.1 Home page of support site**

EVIDEN Evidian Support Download Call Desks Documentation Self-Service Contact

Evidian > Support

# Welcome to Evidian's support

Software Keys >

Call Desk >

Download

tools.

Knowledge Base >

Get by e-mail the license keys required to use Evidian products. Submit new problems to Evidian support. Follow-up existing

Get products, patch levels, fixes, service packs and

Search for solutions and technical information using the Knowledge

Base.

- [https://www.evidian.com/support](https://www.evidian.com/support/call-desk/) ⇔
- Software Keys: get permanent keys
- Subscription Request: create an account  $\Leftrightarrow$

calls.

- Download: download product or upload snapshots  $\Leftrightarrow$
- Call desk: tool for opening a call on problem  $\Leftrightarrow$
- Knowledge Base: base of KB $\Leftrightarrow$

## <span id="page-133-0"></span>**8.2 Permanent license keys**

# EVIDEN

Evidian > Support > Software Keys

## **Software Keys**

- [https://www.evidian.com/suppor](https://www.evidian.com/support/software-keys/) [t/software-keys/](https://www.evidian.com/support/software-keys/)
- Software Keys: get permanent keys
- $\Rightarrow$  Fill-in the form with the delivery note sent after a purchase order
- Take "hostname" and OS of your servers
- $\Rightarrow$  To obtain a temporary key for any hostname and any OS, for details see section [2.1.5](#page-28-0) [page](#page-28-0) [29](#page-28-0)

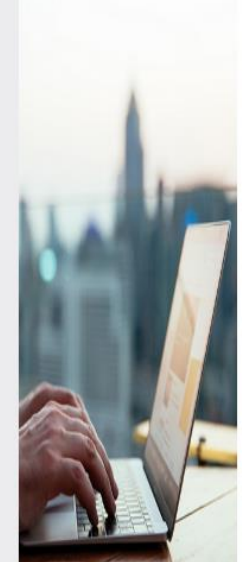

Welcome to the Evidian Software Keys service.

This interface will allow you to obtain your purchased licenses ket To fill the form below you need information present on the documelectronic mail.

At end of the procedure the licenses keys are sent to the specifie The DELIVERY NOTE Nr and OFE Nr are written in the tab "Deliver<br>delivery note / proof of licenses".

First name:

Last name:

Company/Organization:

Mail reply address:

DELIVERY NOTE Nr / BON DE LIVRAISON N°:

OFE Nr / N° COMMANDE:

Continue

## <span id="page-134-0"></span>**8.3 Create an account**

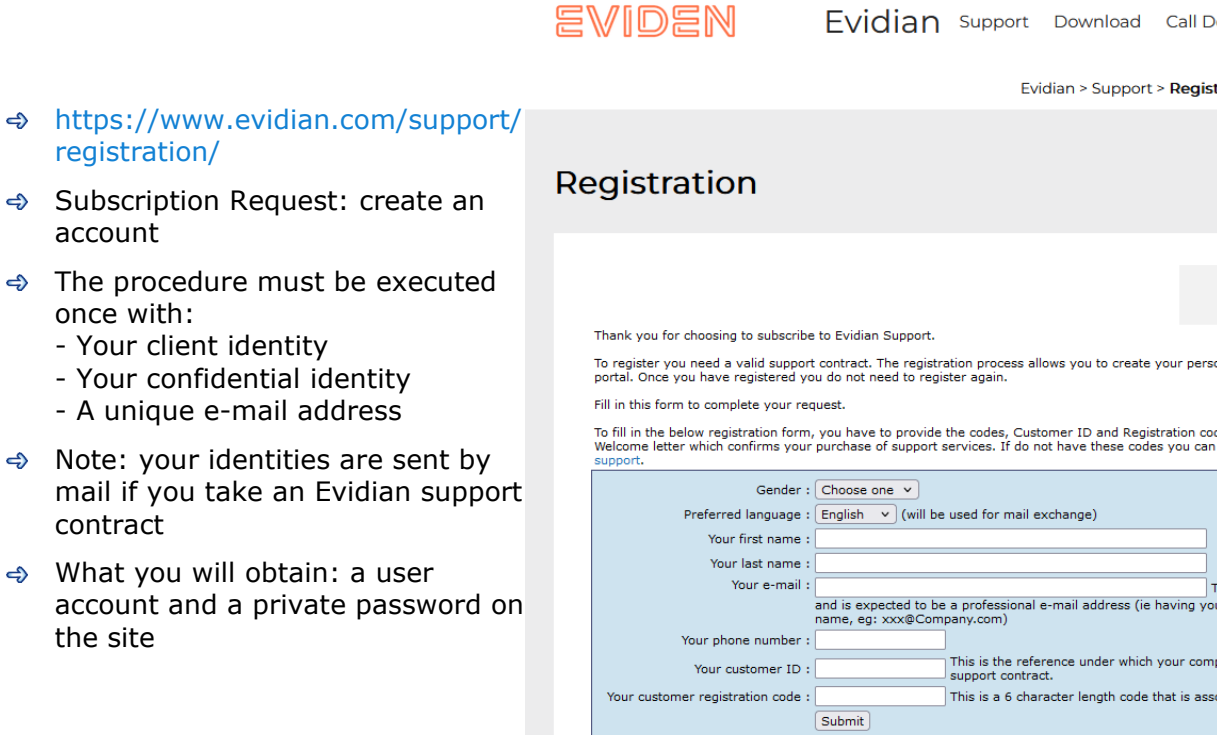

## <span id="page-134-1"></span>**8.4 Access to your account**

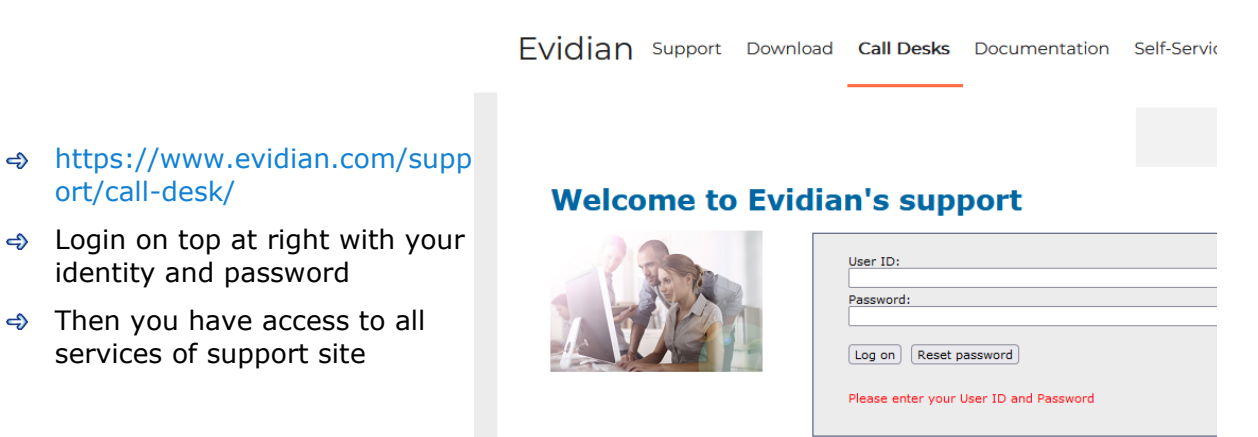

# [registration/](https://www.evidian.com/support/registration/)

- Subscription Request: create an account
- $\Rightarrow$  The procedure must be executed once with:
	- Your client identity
	- Your confidential identity
	- A unique e-mail address
- $\Rightarrow$  Note: your identities are sent by mail if you take an Evidian support contract
- What you will obtain: a user account and a private password on the site

<span id="page-134-2"></span>[ort/call-desk/](https://www.evidian.com/support/call-desk/)

identity and password

services of support site

## <span id="page-135-0"></span>**8.5 Call desk to open a trouble ticket**

#### **8.5.1 Call desk operations**

 $\bullet$ **Call Desk** Submit new problems to Evidian support.<br>Follow-up existing calls. **Opened Calls** [https://www.evidian.com/support/](https://www.evidian.com/support/call-desk/) 0 entries returned [call-desk/](https://www.evidian.com/support/call-desk/) Call  $#$ **Status** Type Priority Create Da... Domain  $\Rightarrow$  Call desk: tool to open a trouble ticket on problem with 2 main operations **1. Create a call** Create a call **2. Search and update**  $\Rightarrow$  Search for a Call and exchange **3. Remote access** with support on a Call **4. Report on calls**Search Calls Submit New Call Remote control Create report

## **8.5.2 Create a call**

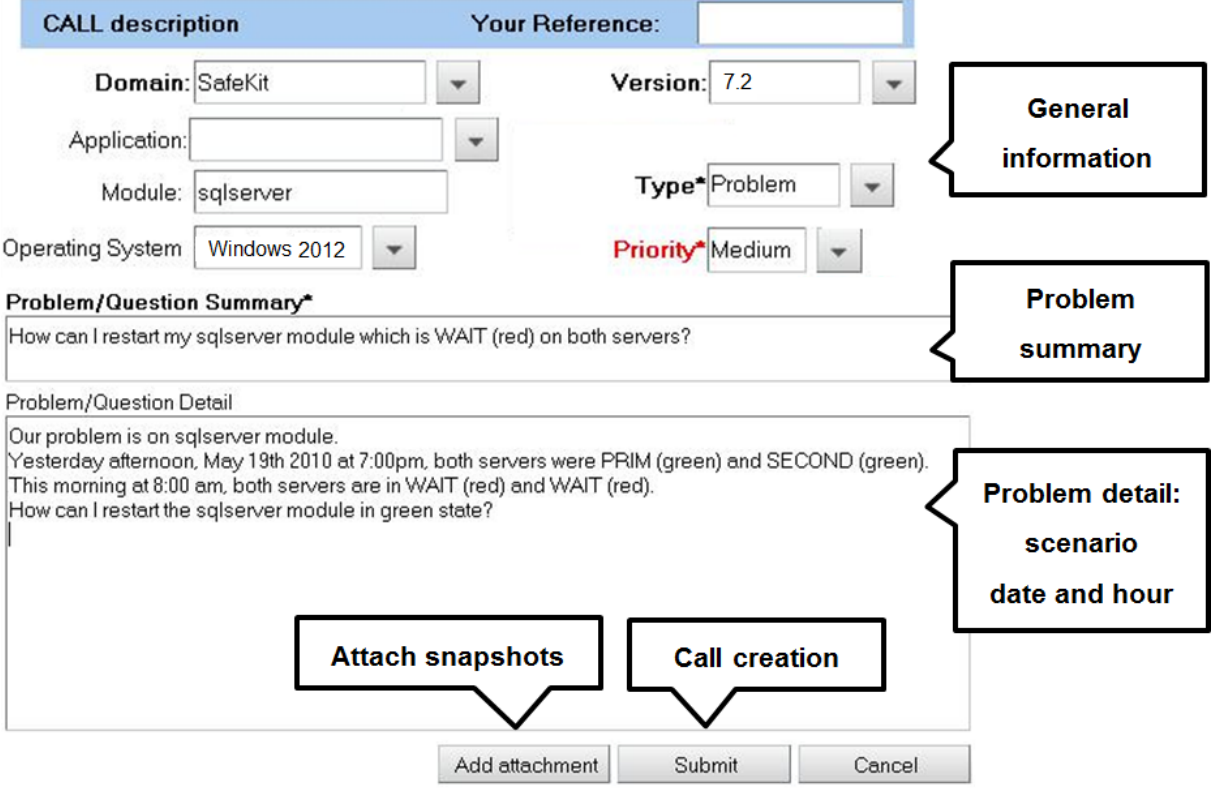

- $\Rightarrow$  In the header, specify the SafeKit version, problem type and priority as well as the module name and the OS
- $\Rightarrow$  Summarize the problem and then describe with more details the scenario and the date and time of the problem
- $\Rightarrow$  Snapshots of the SafeKit module causing problem are necessary for the analysis. See next section for attaching snapshots
- $\Rightarrow$  Create the call by pressing "Submit"

## <span id="page-136-0"></span>**8.5.3 Attach the snapshots**

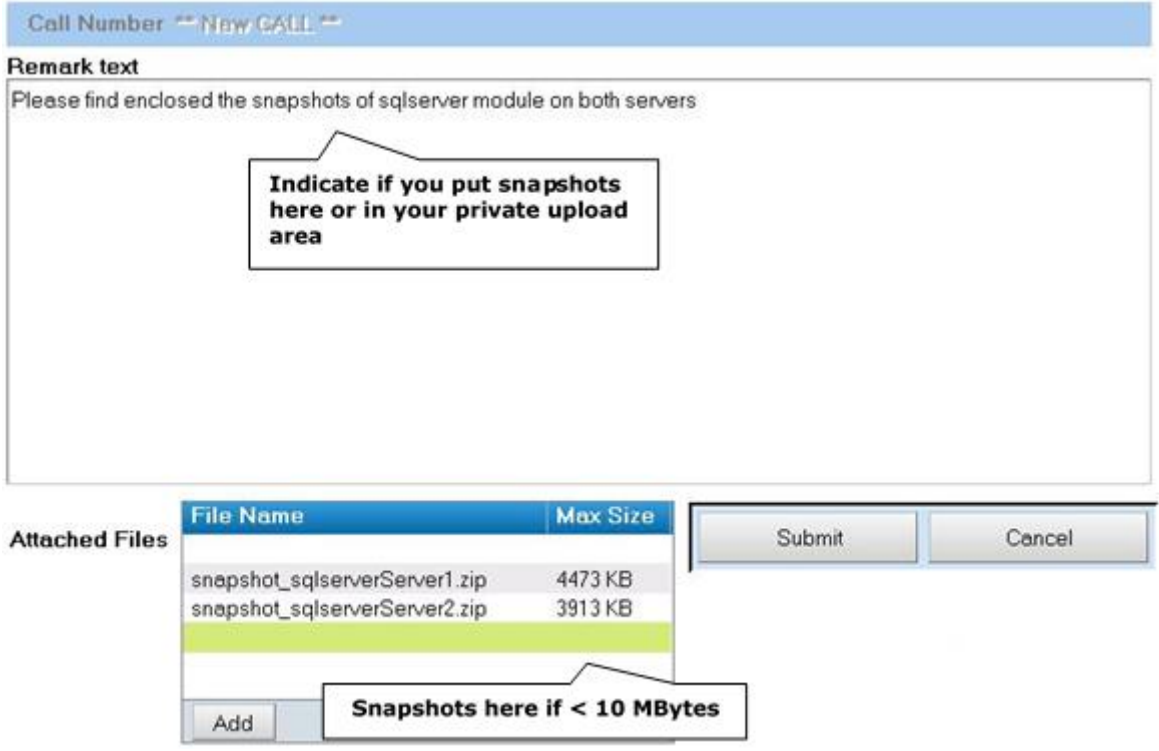

- $\Rightarrow$  When there is a problem on a SafeKit module, snapshots of the module on all servers are necessary for analysis
- To get snapshots, see section [3.5](#page-64-0) [page](#page-64-0) [65](#page-64-0)
- $\Rightarrow$  If the snapshots size is smaller than 10 MBytes, you can attach them with the opening of the call by clicking on "Add"
- $\triangleleft$  Otherwise, downloading snapshots on the support site may take several minutes. In this case indicate in "Remark text" that you download them into your private upload area: see section [8.6.3](#page-139-1) [page](#page-139-1) [140](#page-139-1)

## **8.5.4 Answers to a call and exchange with support**

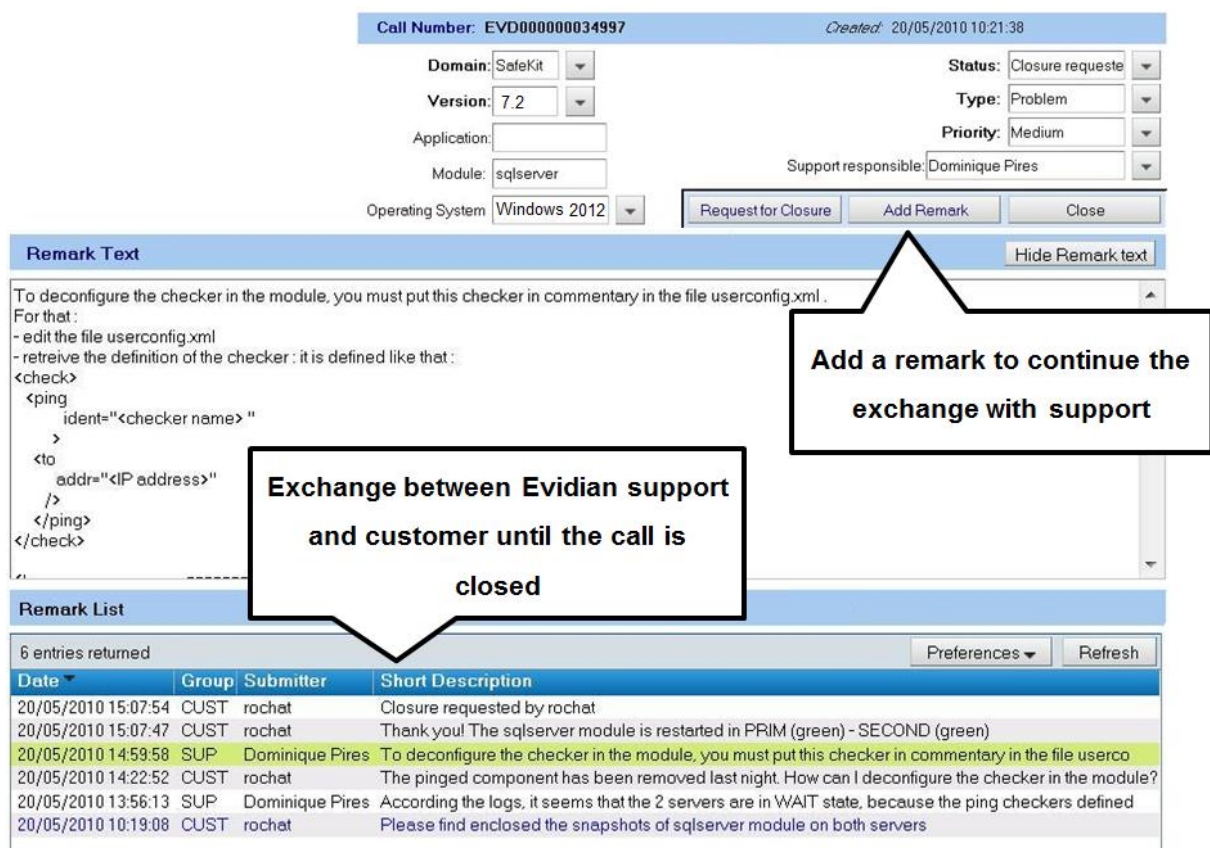

- All exchanges between the support and the customer are made with "Remarks"
- $\Rightarrow$  When support adds a remark on a call, the customer is notified by mail. This is the case for first response of the support after the opening of the call
- $\triangle$  After consultation of the last remark of support, the customer can add a new remark in turn
- $\Rightarrow$  The exchange takes place until the closure of the call by agreement between the customer and Evidian support

## <span id="page-138-0"></span>**8.6 Download and upload area**

## **8.6.1 Two areas of download and upload**

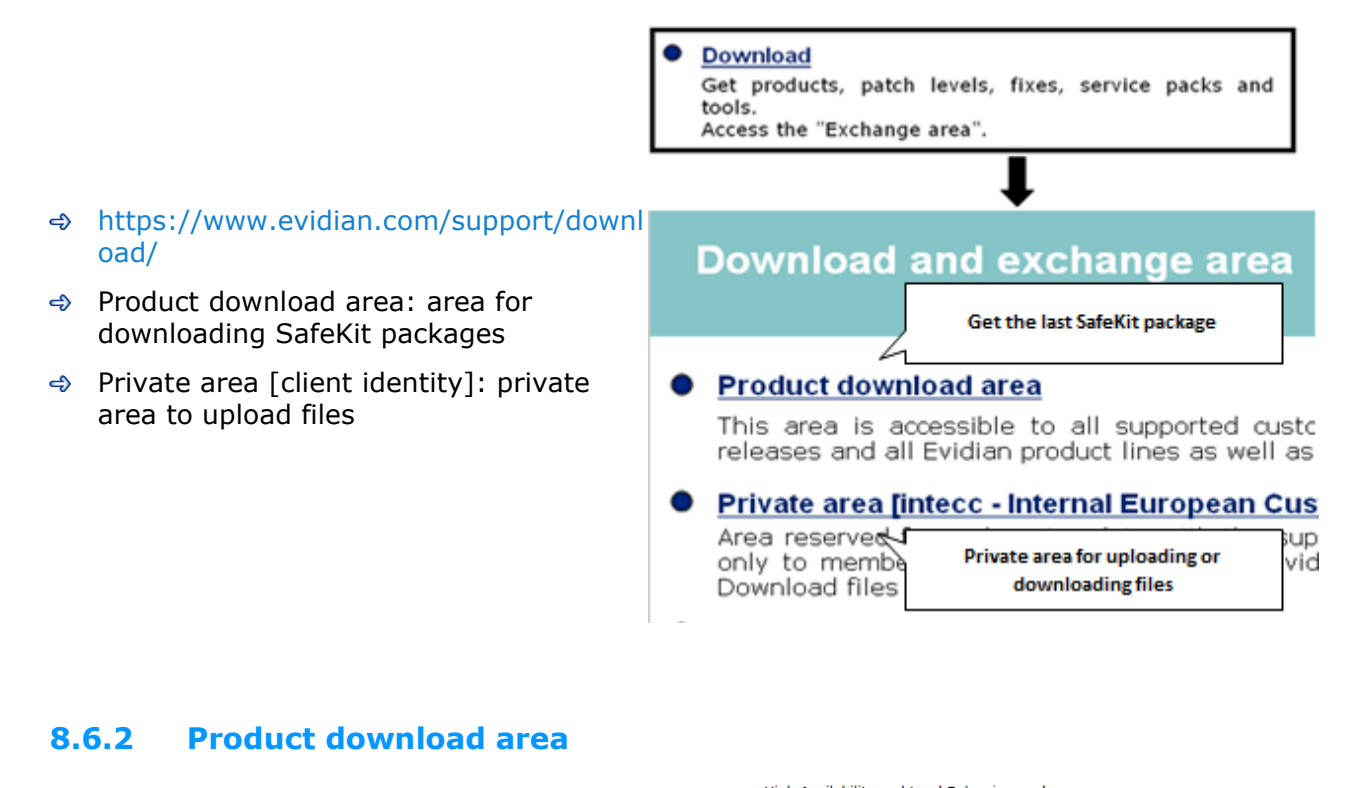

- Go to <Version 8.2>/Platforms/<Your platform>/Current versions
- Download the SafeKit package
- For more information on installation, documentation, upgrade, see section [2](#page-24-0) [page](#page-24-0) [25](#page-24-0)

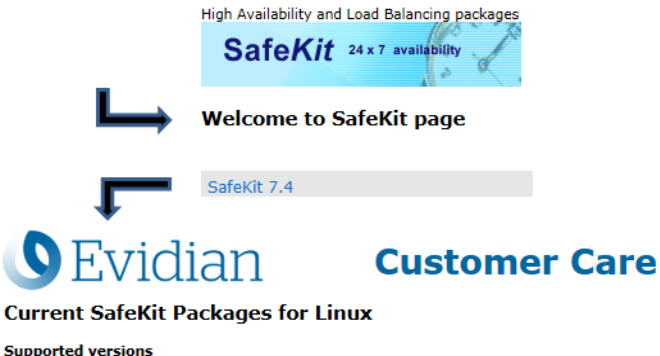

#### **Supported versions**

• Red Hat Entreprise Linux 7 at least 7.3 (Intel x86 64-bit kernel)<br>• CentOS 7 at least 7.3 (Intel x86 64-bit kernel)

#### Go to

- SafeKit Software Release Bulletin for details on this version.<br>• Documentation for the SafeKit User's guide, the SafeKit Release Notes, ...
	-

safekitlinux\_x86\_64\_7\_4\_0\_19.bin<br>safekitlinux\_x86\_64\_7\_4\_0\_19.bin - 32,704KB - 8/9/2019

## <span id="page-139-1"></span>**8.6.3 Private upload area**

- $\Rightarrow$  Create a directory  $\bullet$  for a problem
- Upload snapshots in this directory with
- For building snapshots, see section [3.5](#page-64-0) [page](#page-64-1) [65](#page-64-0)
- $\Rightarrow$  For attaching snapshots, see section [8.5.3](#page-136-0) [page](#page-136-0) [137](#page-136-0)

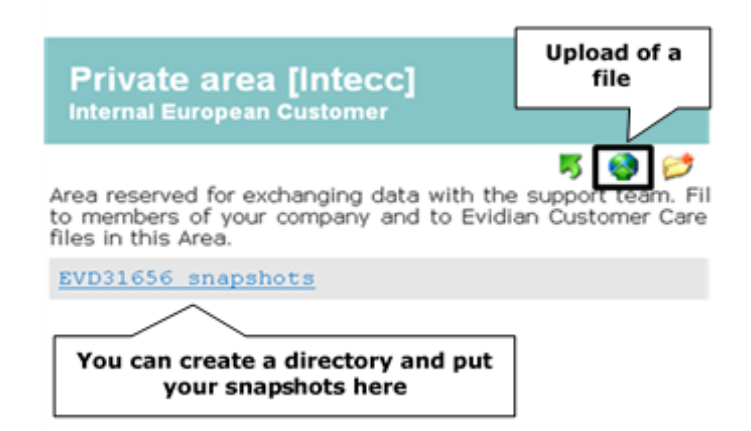

## <span id="page-139-0"></span>**8.7 Knowledge base**

- [https://support.evidian.com/knowledge\\_ba](https://support.evidian.com/knowledge_base/) [se/](https://support.evidian.com/knowledge_base/)
- Knowledge Base: base of KB
- $\triangleleft$  Search for example all articles on the errd component of SafeKit

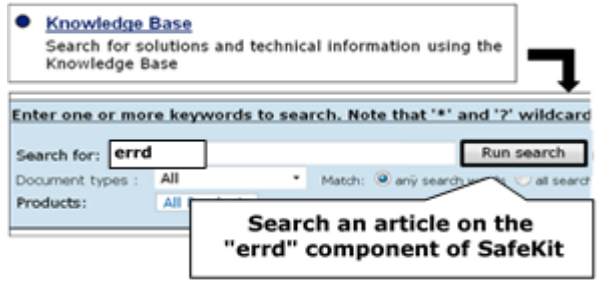

# **9.Command line interface**

- → [9.1](#page-140-0) "[Distributed commands](#page-140-0)" [page](#page-140-0) [141](#page-140-0)
- $\triangleq$  [9.2](#page-142-0) "[Command lines for boot and for shutdown](#page-142-0)" [page](#page-142-0) [143](#page-142-0)
- $\triangle$  [9.3](#page-143-0) "[Command lines to configure and monitor safekit cluster](#page-143-0)" [page](#page-143-0) [144](#page-143-0)
- $\triangleq$  [9.4](#page-145-0) "[Command lines to control modules](#page-145-0)" [page](#page-145-0) [146](#page-145-0)
- → [9.5](#page-147-0) "[Command lines to monitor](#page-147-0) Modules" [page](#page-147-0) [148](#page-147-0)
- [9.6](#page-148-0) "[Command lines to configure](#page-148-0) Modules" [page](#page-148-0) [149](#page-148-0)
- [9.7](#page-150-0) "[Command lines for support](#page-150-0)" [page](#page-150-0) [151](#page-150-0)

The SafeKit command-line interface is provided by the safekit command. To use:

- $\triangle$  In Windows
	- 1. Open a PowerShell console as administrator
	- 2. Go to the root of the SafeKit installation directory SAFE (by default SAFE=C:\safekit if %SYSTEMDRIVE%=C:)
		- cd c:\safekit
	- 3. Run .\safekit.exe <arguments>
- $\Rightarrow$  In Linux
	- 4. Open a Shell console as root
	- 5. Go to the root of the SafeKit installation directory SAFE (by default SAFE=/opt/safekit)
		- cd /opt/safekit
	- 6. Run ./safekit <arguments>

## <span id="page-140-0"></span>**9.1 Distributed commands**

Almost all safekit commands can be applied on a list of cluster nodes.

Exceptions are safekit logview, safekit -p and safekit -r commands which can be used only locally.

The distributed command line interface requires the execution of the SafeKit web service on each node of the list (see section [10.6](#page-165-0) [page](#page-165-0) [166\)](#page-165-0).

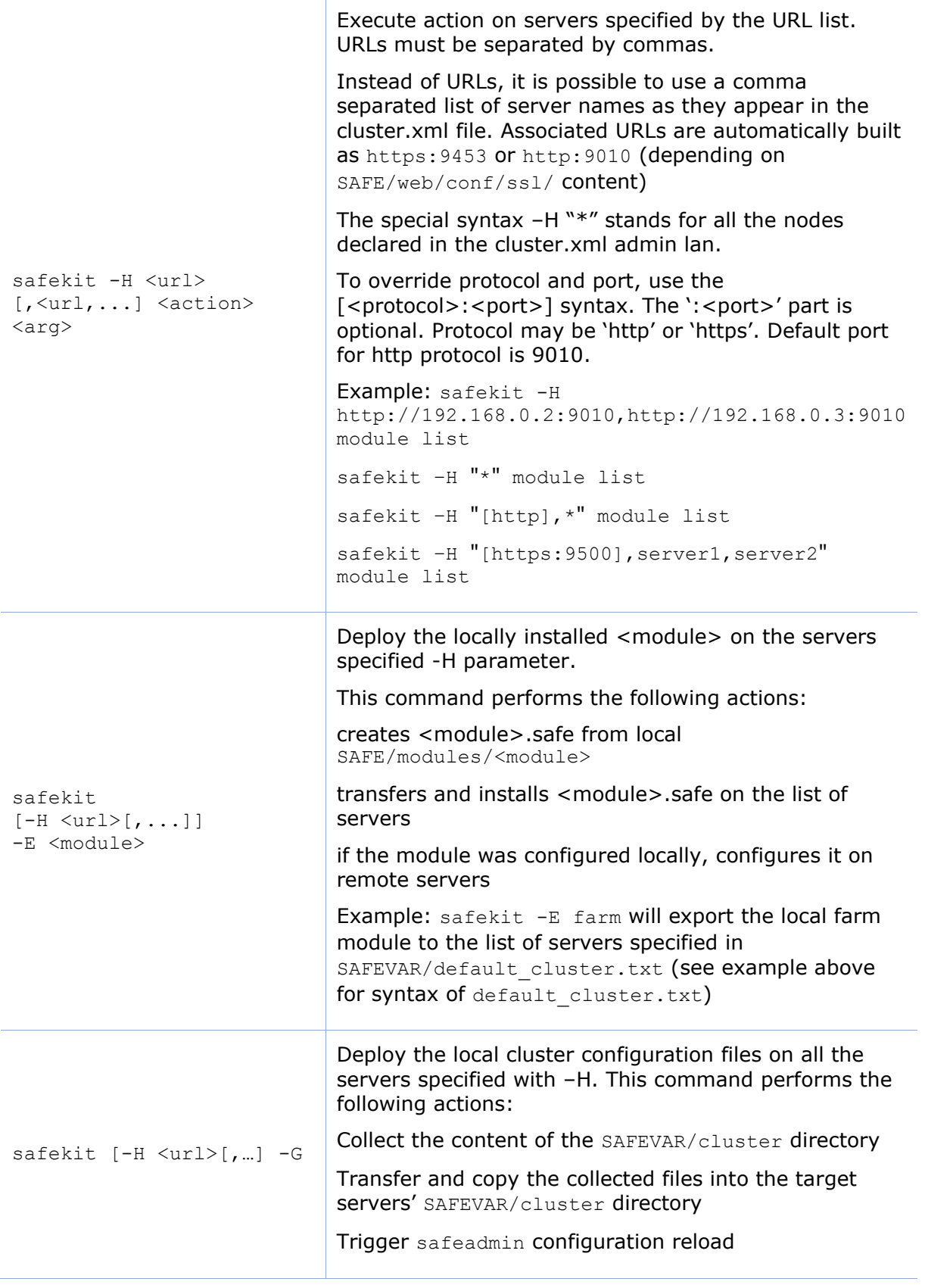

## <span id="page-142-0"></span>**9.2 Command lines for boot and for shutdown**

Use the following commands for starting/stopping SafeKit services, configuring services and modules automatic start/stop on boot/shutdown, stopping all running modules.

In Windows, you may have to apply the procedure described in [10.4](#page-162-0) [page](#page-162-0) [163.](#page-162-0)

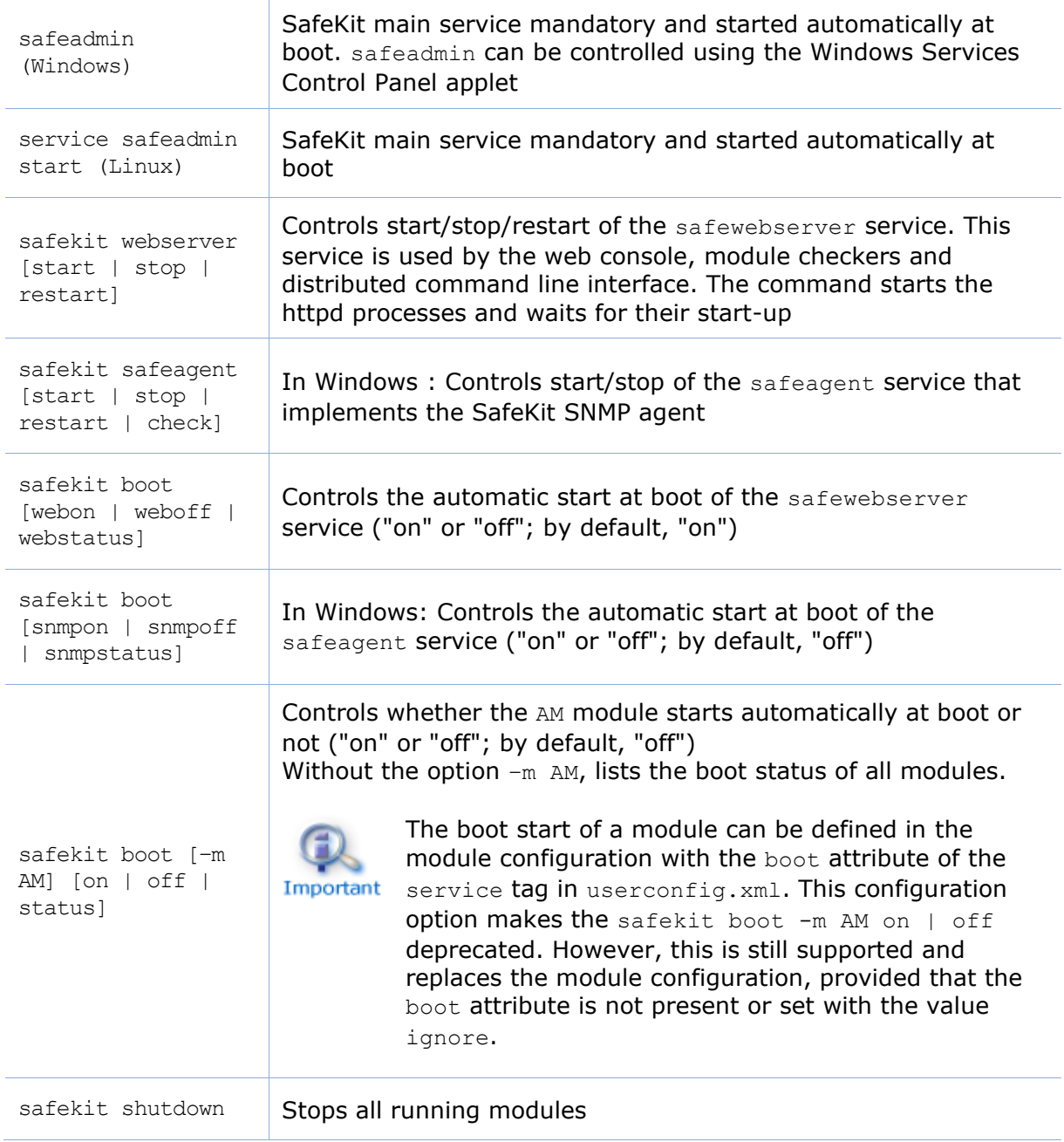

## <span id="page-143-0"></span>**9.3 Command lines to configure and monitor safekit cluster**

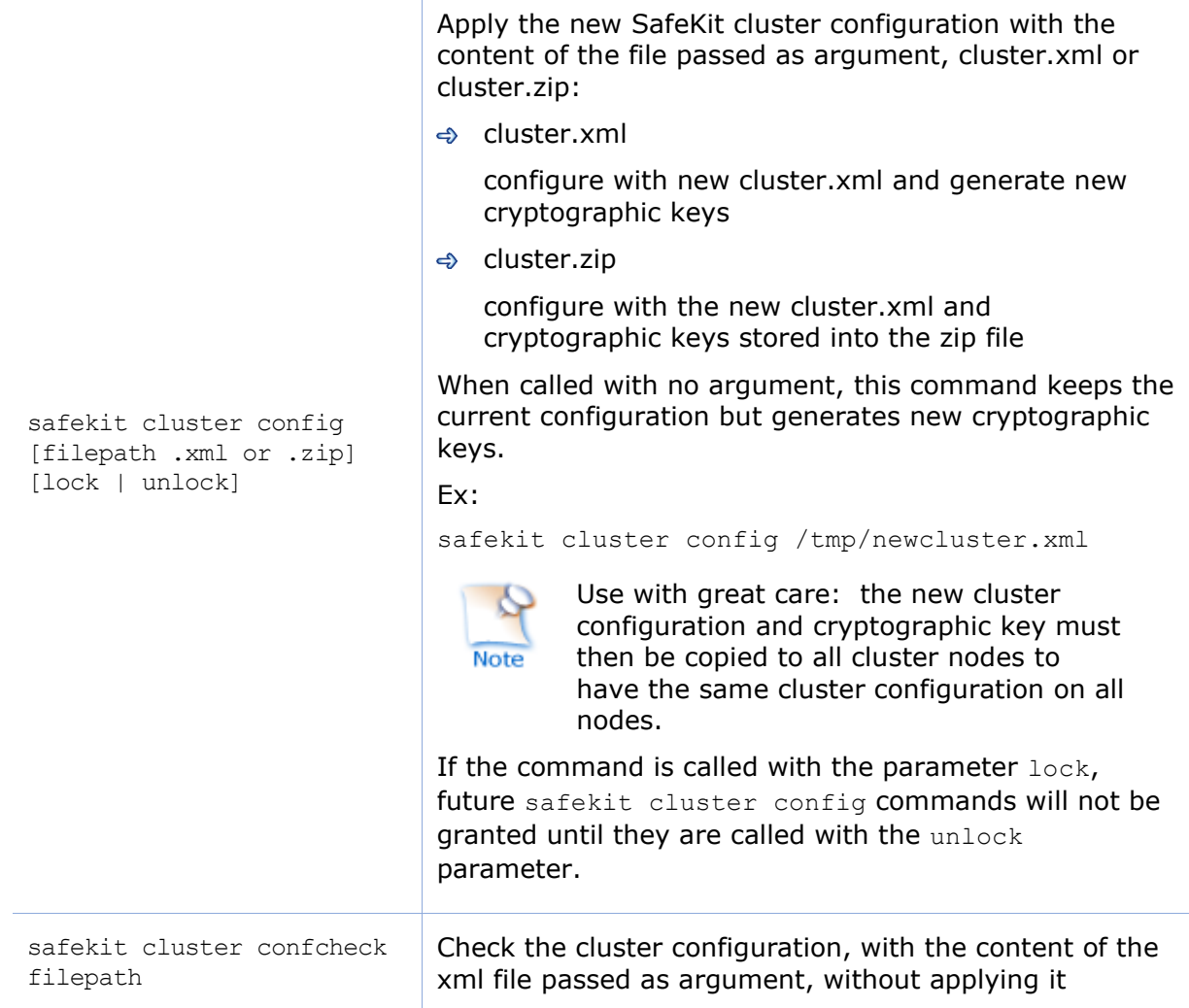
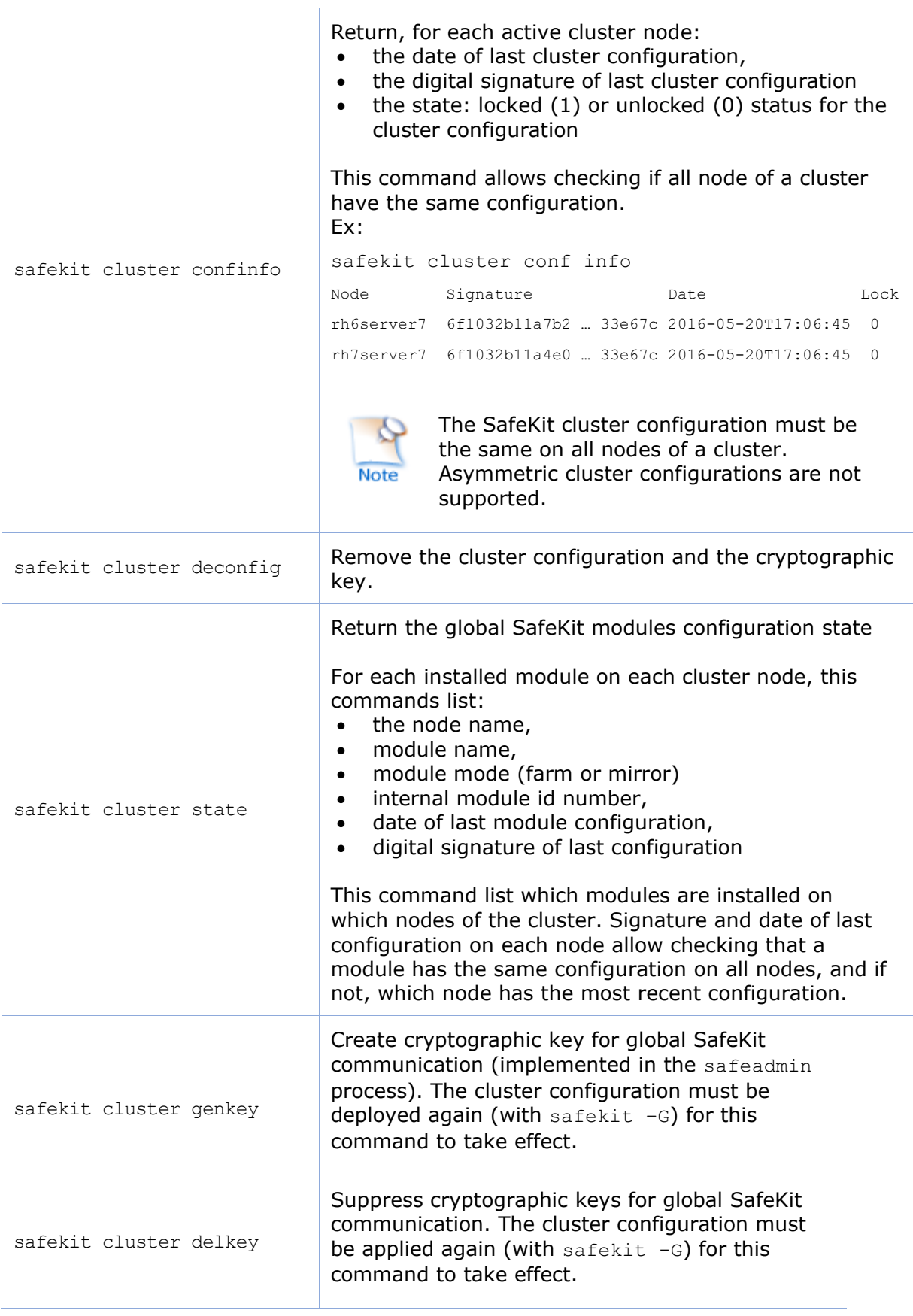

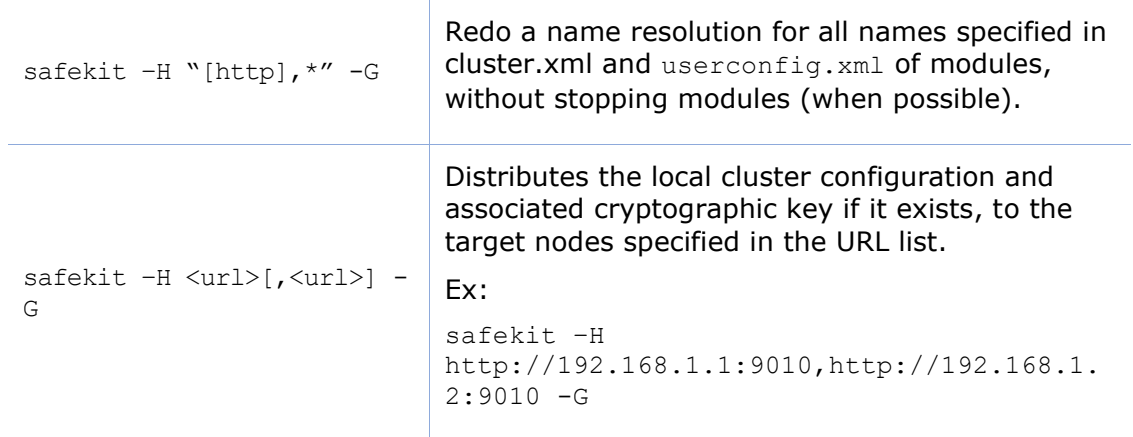

# **9.4 Command lines to control modules**

The commands apply to the module named  $AM$ , passed as an argument with the  $-m$ option.

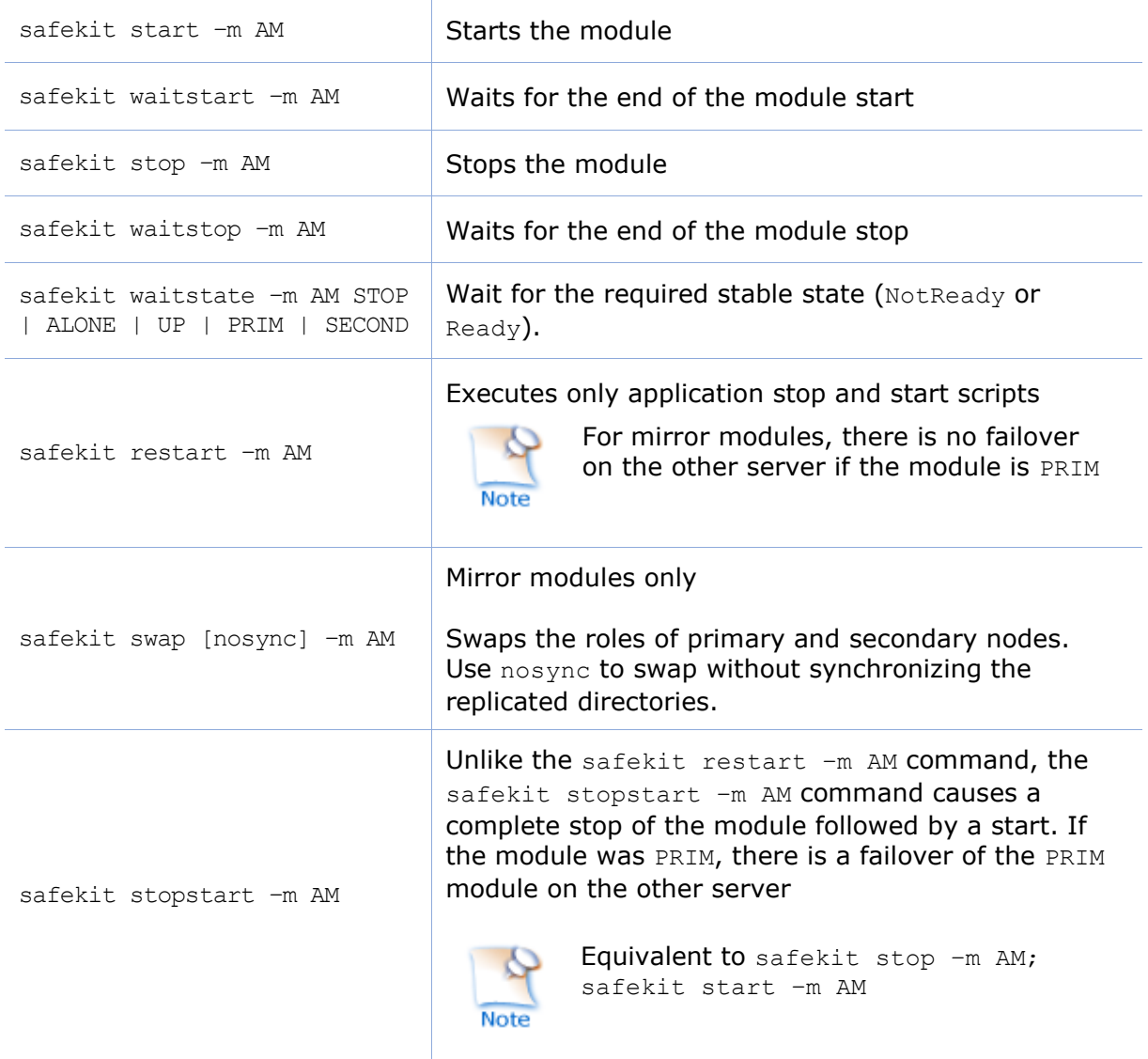

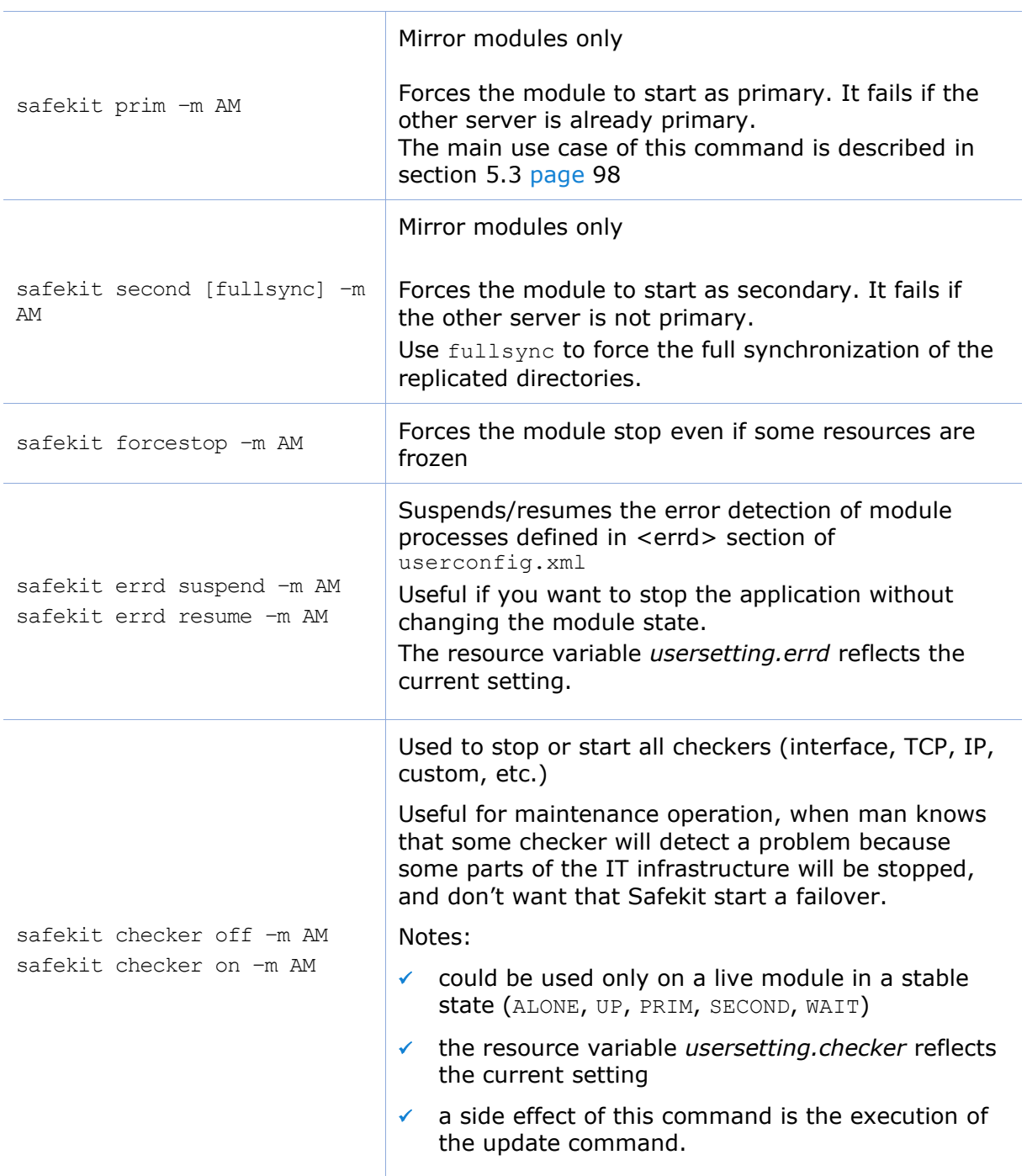

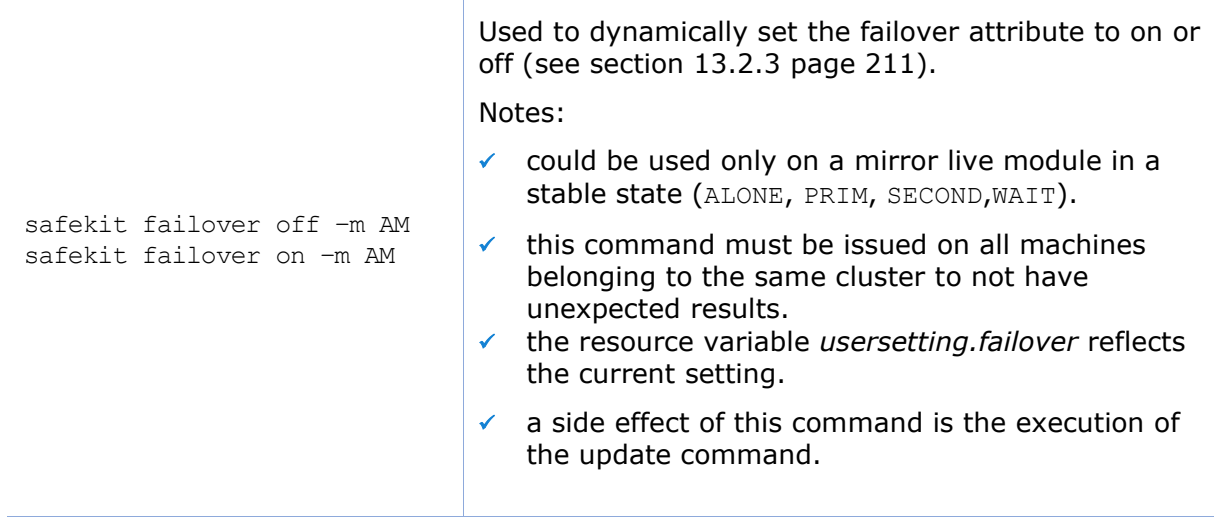

# **9.5 Command lines to monitor modules**

The commands apply to the module named  $AM$ , passed as an argument with the  $-m$ option.

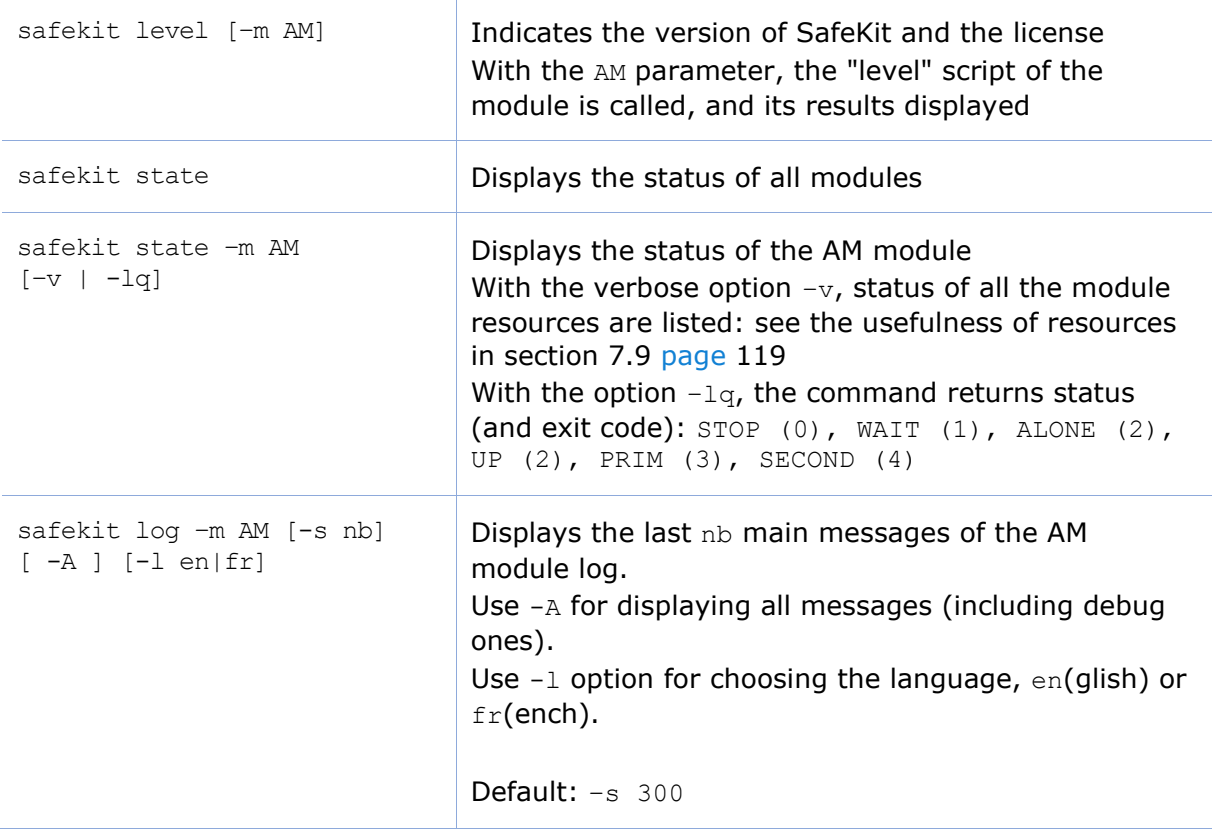

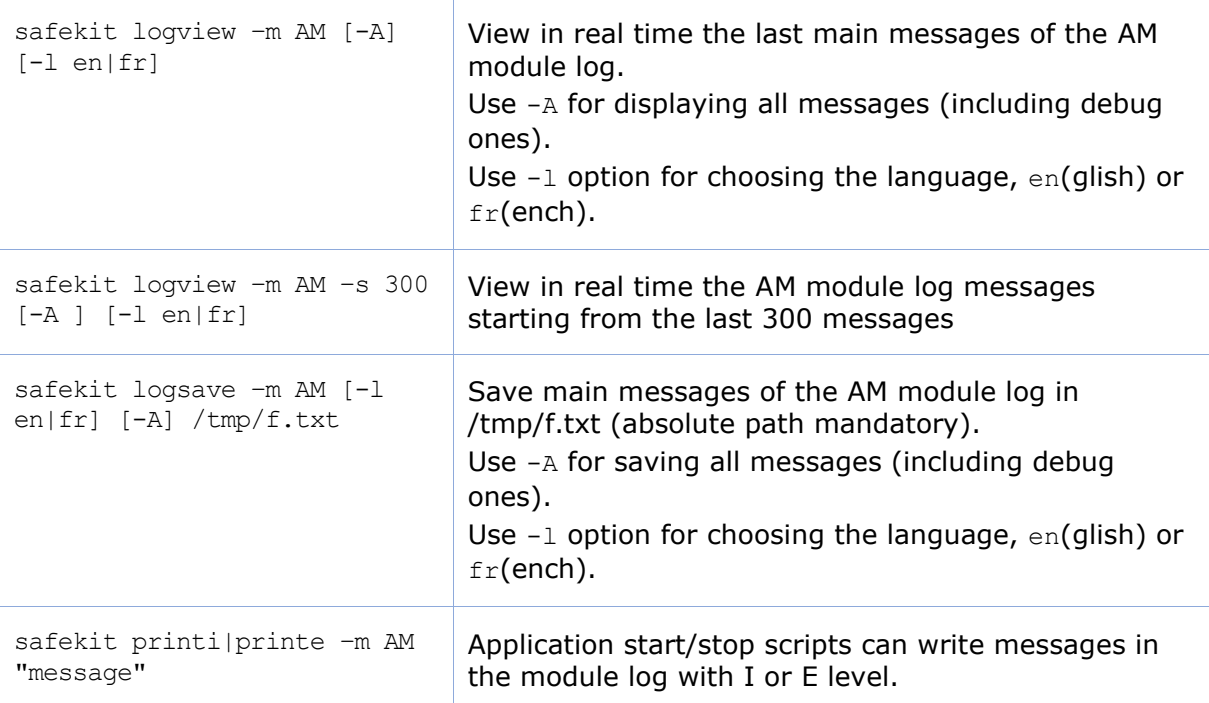

# <span id="page-148-0"></span>**9.6 Command lines to configure modules**

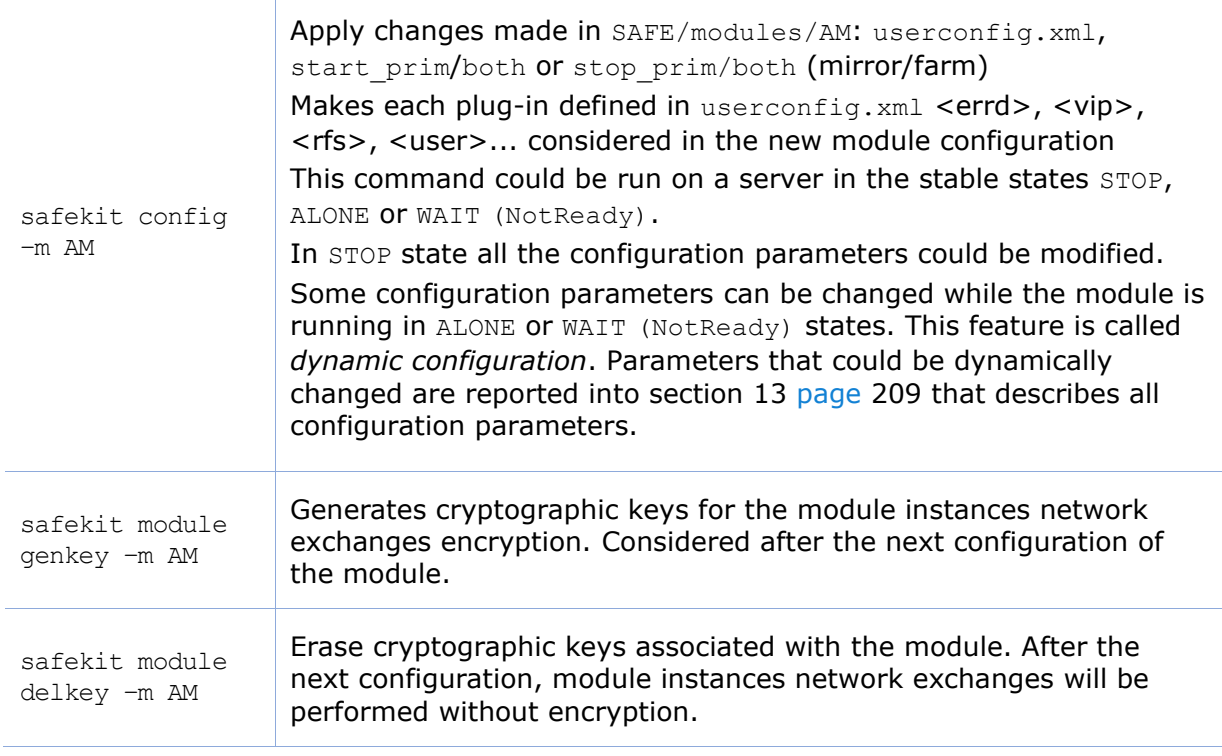

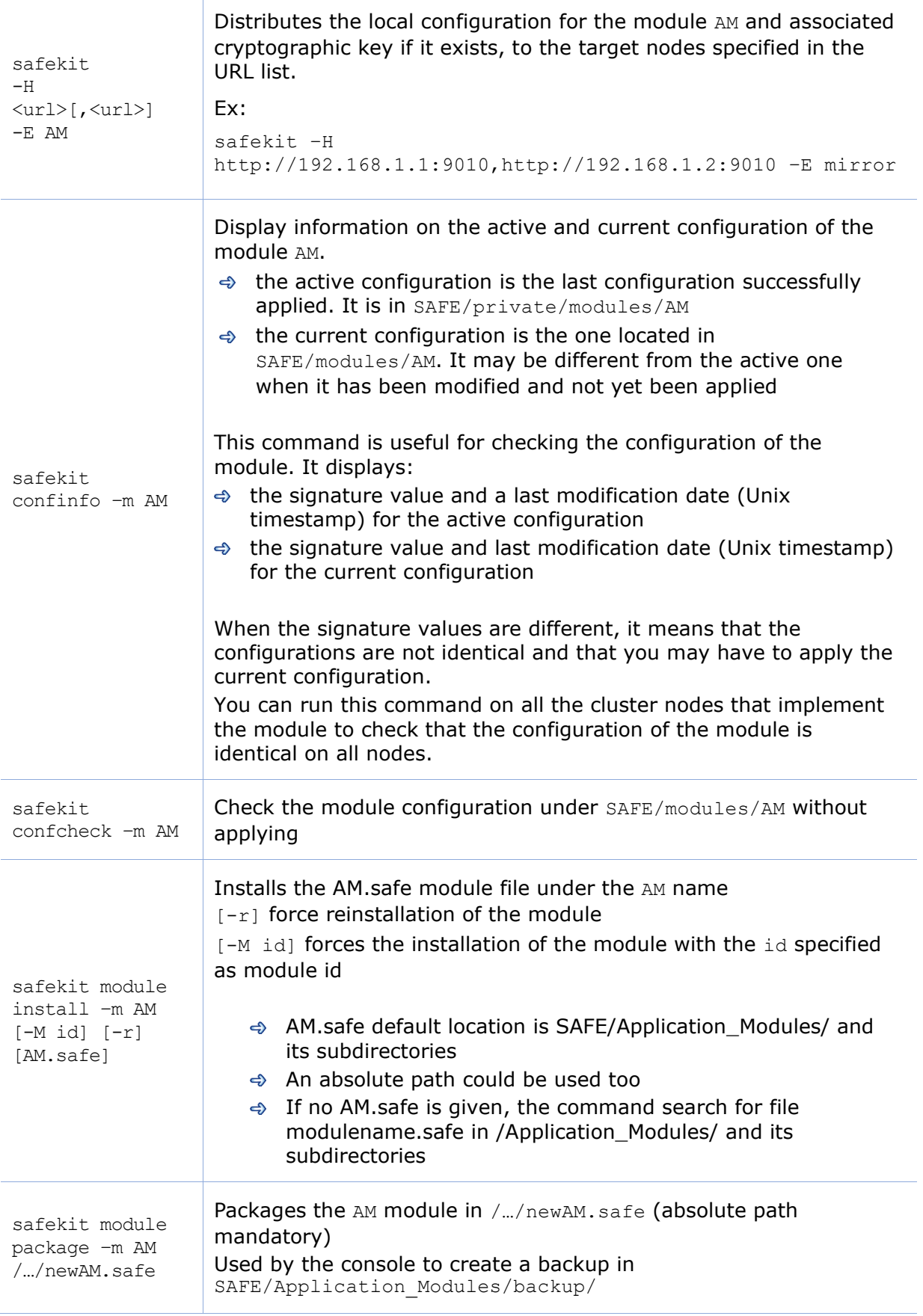

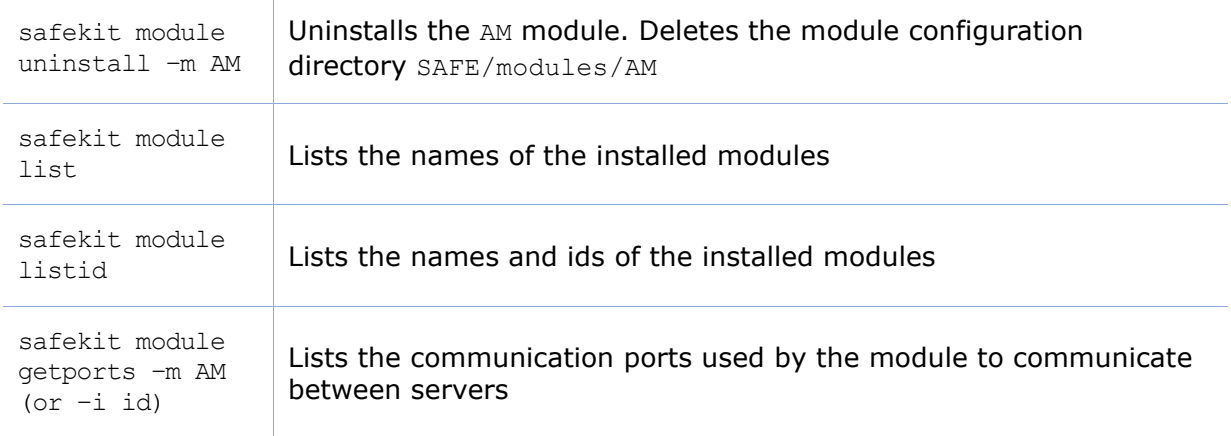

# <span id="page-150-0"></span>**9.7 Command lines for support**

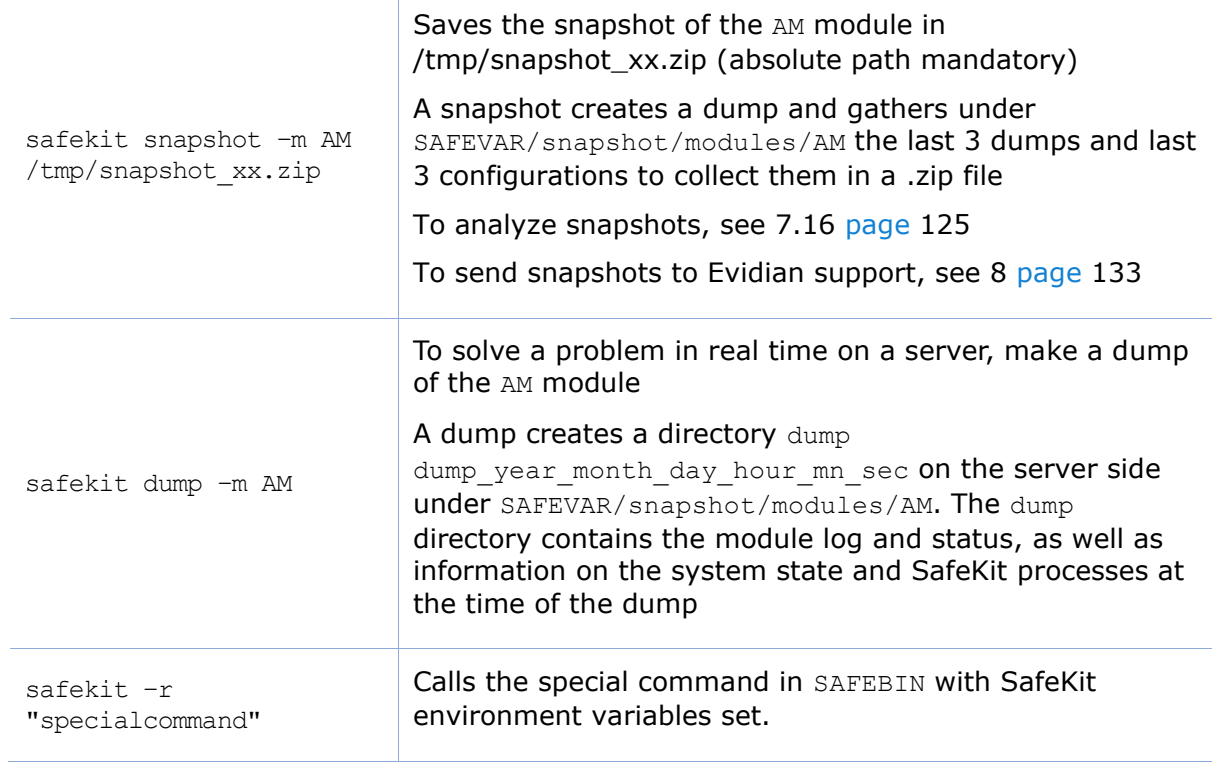

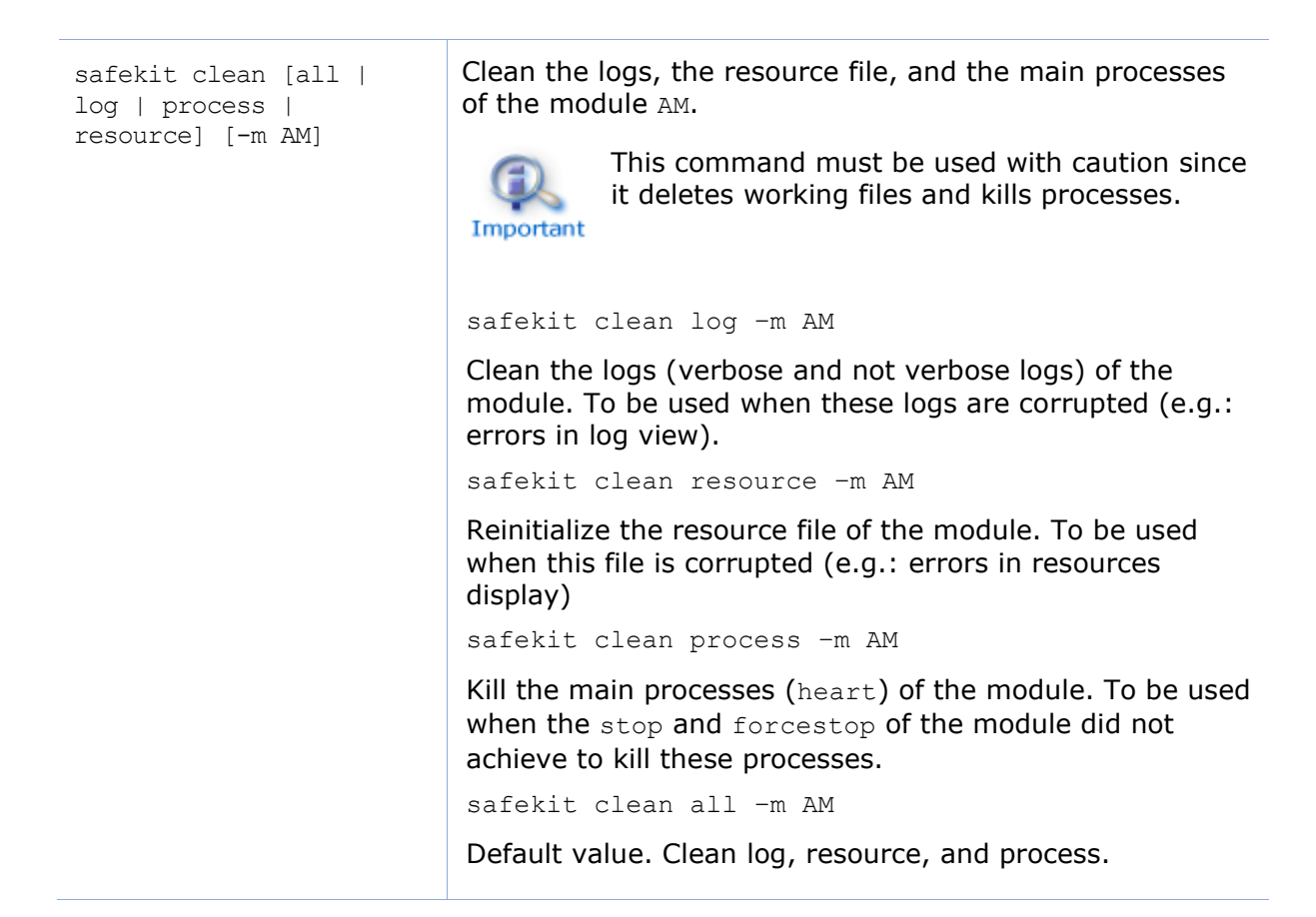

### **9.8 Examples**

### **9.8.1 Cluster configuration with command line**

See [12.2.2](#page-205-0) [page](#page-205-0) [206.](#page-205-0)

### **9.8.2 New module configuration with command line**

In the following, replace AM by your module name; replace node1 and node2 by the name of your cluster nodes set during the SafeKit cluster configuration.

1. Log as administrator/root and open a command shell window on one node

For instance, log-in node1

2. Run safekit module install –m AM SAFE/Application\_Modules/generic/mirror.safe

to install a new module named AM, from mirror.safe template

- 3. Edit the module configuration and scripts in SAFE/modules/AM/conf and SAFE/modules/AM/bin
- 4. Run safekit module genkey –m AM or safekit module delkey –m AM

to create or delete cryptographic key for the module

5. Run safekit -H "node1,node2" -E AM

to (re)install the module AM and apply its configuration, which is get from the node running the command (node1 in this example). It applies it on all listed nodes (node1 and node2).

### **9.8.3 Module snapshot with command line**

The command line the module snapshot is described below. Replace AM by your module name.

- 1. Log as administrator/root and open a command shell window on one node For instance, log-in node1
- 2. Run safekit snapshot -m AM /tmp/snapshot node1 AM.zip

To save the snapshot of the AM module in  $/\text{tmp/snapshot}$  node1 AM.zip (absolute path mandatory) locally (that is on node1).

Repeat all these commands on the other nodes in the cluster.

# **10.Advanced administration**

- [10.1](#page-154-0) "[SafeKit environment variables and directories](#page-154-0)" [page](#page-154-0) [155](#page-154-0)
- [10.2](#page-156-0) "[SafeKit processes and services](#page-156-0)" [page](#page-156-0) [157](#page-156-0)
- [10.3](#page-157-0) "[Firewall settings](#page-157-0)" [page](#page-157-0) [158](#page-157-0)
- [10.4](#page-162-0) "[Boot and shutdown setup in Windows](#page-162-0)" [page](#page-162-0) [163](#page-162-0)
- $\rightarrow$  [10.5](#page-163-0) "[Securing module internal communications](#page-163-0)" [page](#page-163-0) [164](#page-163-0)
- [10.6](#page-165-0) "[SafeKit web service](#page-165-0)" [page](#page-165-0) [166](#page-165-0)
- → [10.7](#page-168-0) "[Mail notification](#page-168-0)" [page](#page-168-0) [169](#page-168-0)
- [10.8](#page-169-0) "[SNMP monitoring](#page-169-0)" [page](#page-169-0) [170](#page-169-0)
- [10.9](#page-171-0) "[Commands log of the SafeKit server](#page-171-0)" [page](#page-171-0) [172](#page-171-0)

# <span id="page-154-0"></span>**10.1 SafeKit environment variables and directories**

### **10.1.1 Global**

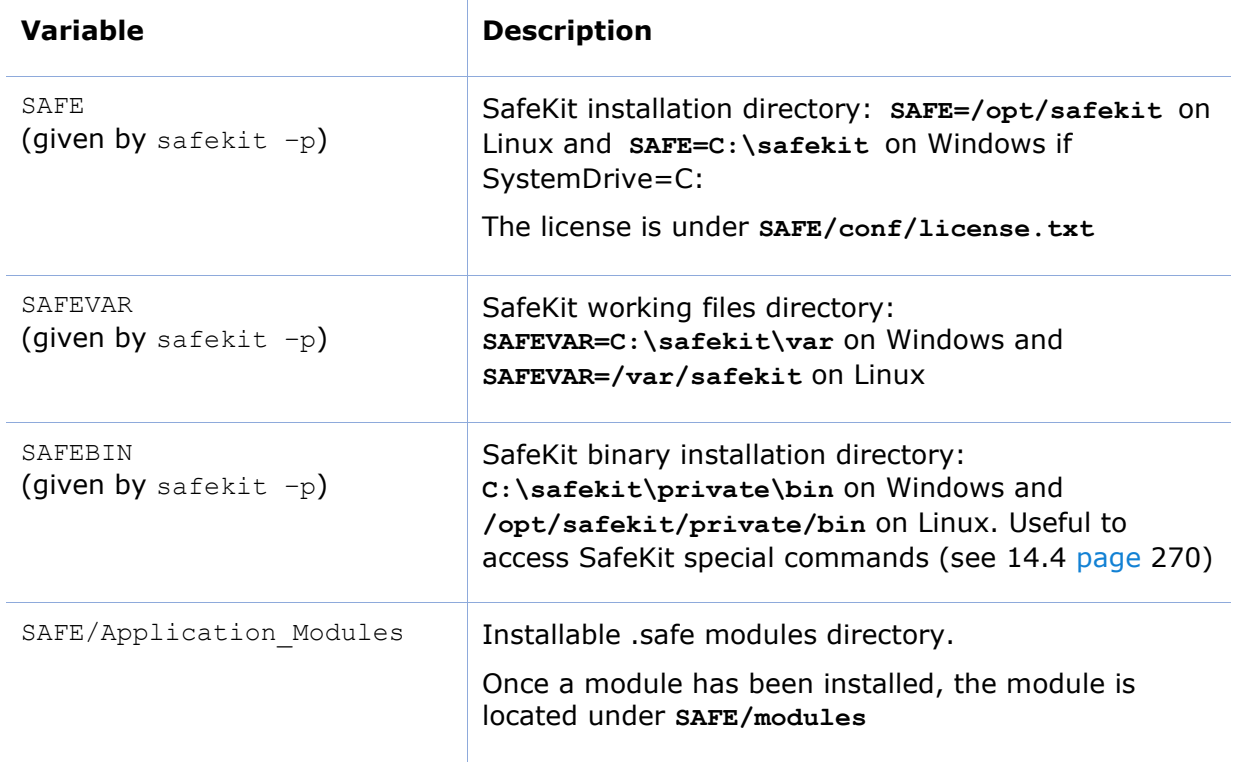

# **10.1.2 Module**

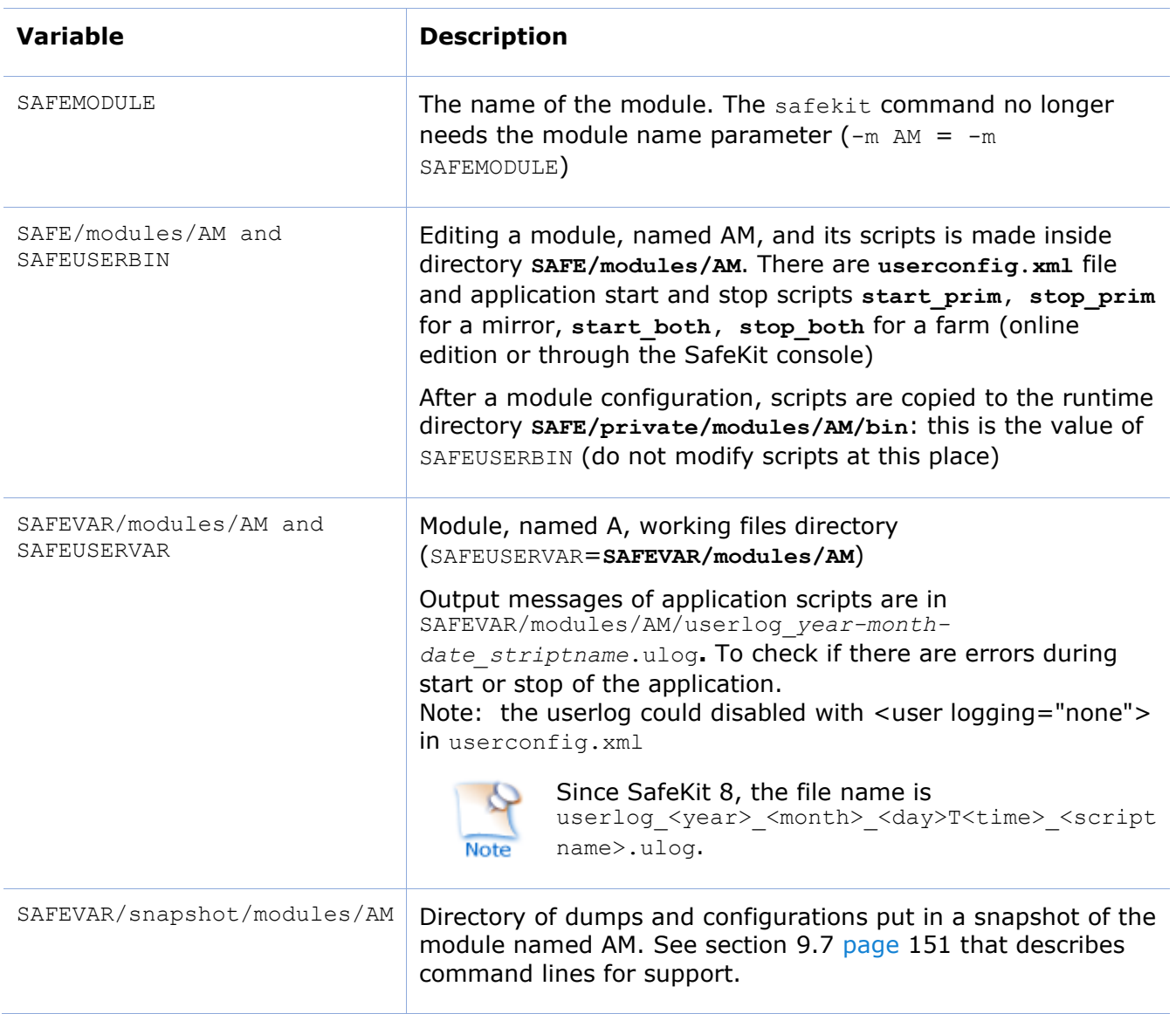

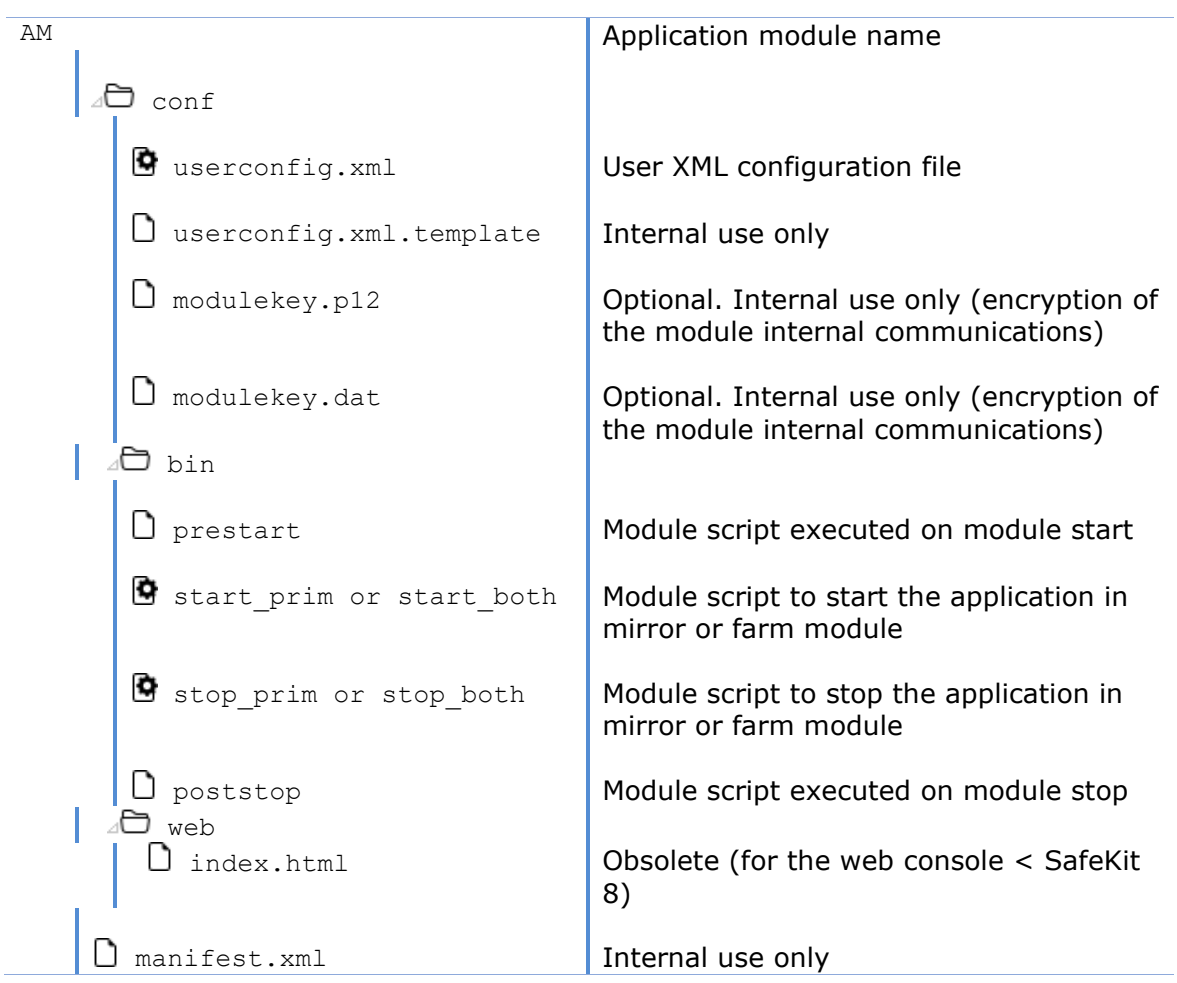

The module tree (packaged into a .safe or installed into SAFE/modules/AM) is the following:

Since SafeKit 8, you cannot anymore customize the module quick configuration display (since index.html is obsolete).

# <span id="page-156-0"></span>**10.2 SafeKit processes and services**

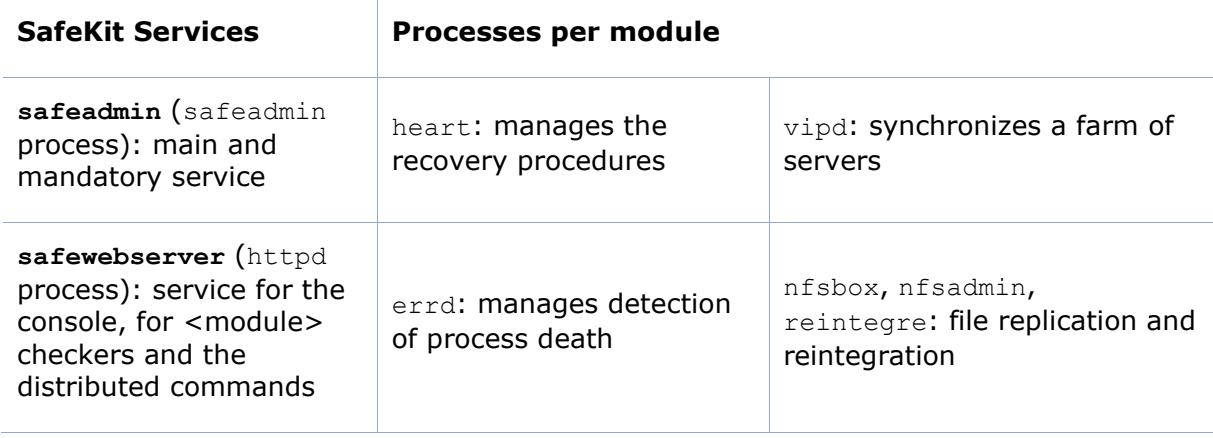

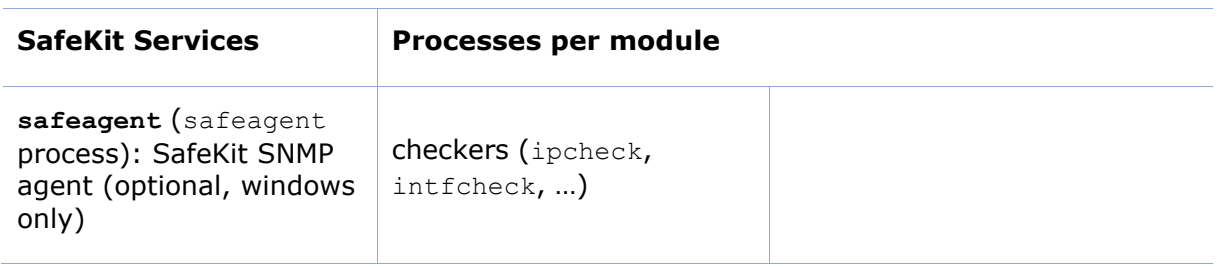

See [10.3.3.1](#page-158-0) [page](#page-160-0) [159](#page-158-0) and [10.3.3.2](#page-160-0) page [161](#page-160-0) for full details on SafeKit processes name and ports used.

# <span id="page-157-0"></span>**10.3 Firewall settings**

If a firewall is active on the SafeKit server, you must add rules to allow network traffic:

- $\Rightarrow$  between servers for internal communication (global runtime and module specific)
- $\Rightarrow$  between servers and workstations running the SafeKit console

### **10.3.1 Firewall settings in Linux**

If you opted-in for automatic local firewall configuration during SafeKit installation, you do not have to apply the following procedures.

If you opted-out for automatic local firewall configuration, you must configure the firewall manually or you may use the safekit firewallcfg command. It inserts (or remove) the firewall rules required by the SafeKit core processes (safeadmin and safewebserver services) and modules processes to communicate with their peers in the cluster.

Administrators should review conflicts with local policy before applying it.

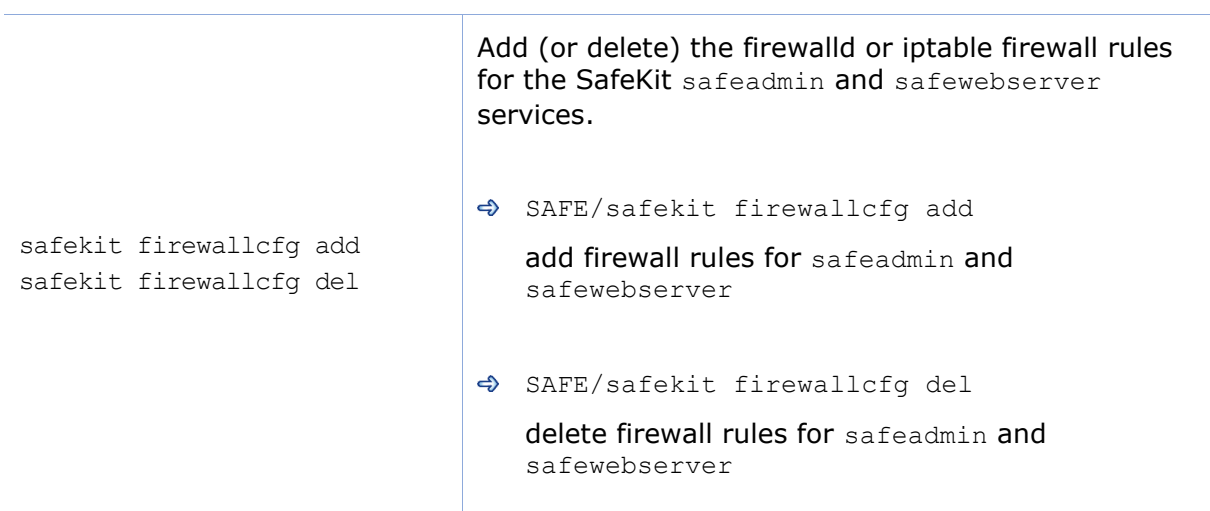

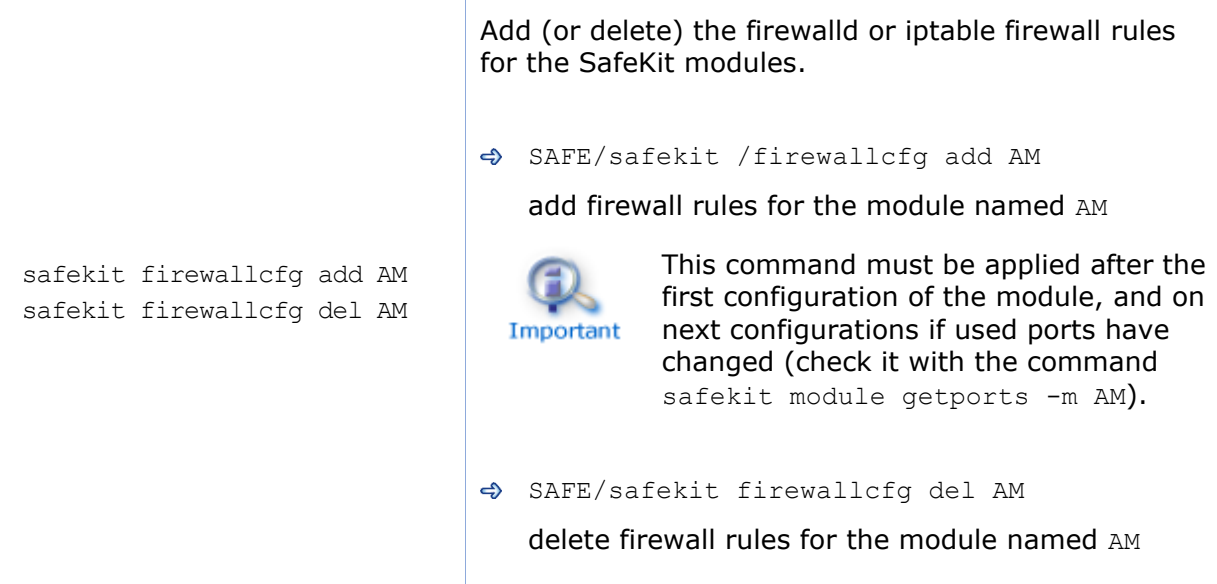

### **10.3.2 Firewall settings in Windows**

When using the operating system firewall (Microsoft firewall), you may use the safekit firewallcfg command. It inserts (or remove) the firewall rules required by the processes of SafeKit services (safeadmin, safewebserver, safeacaserv, safeagent) and modules processes to communicate with their peers in the cluster.

Administrators should review conflicts with local policy before applying it.

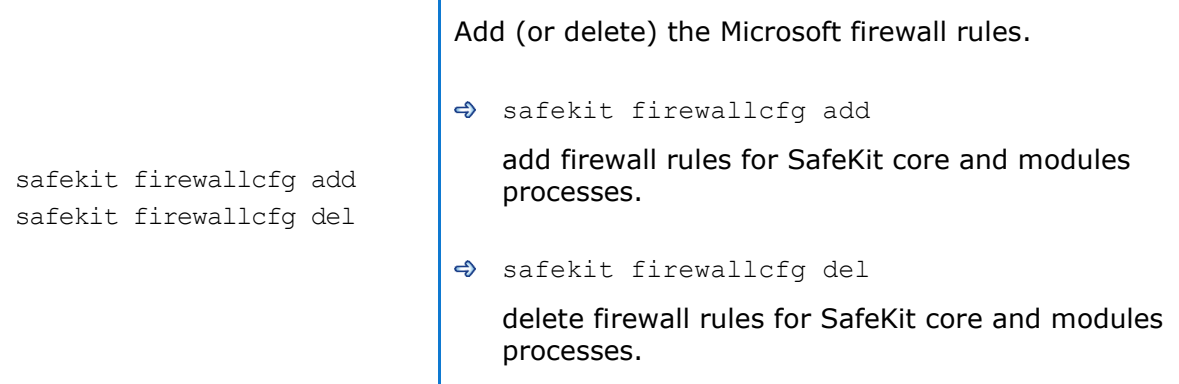

# **10.3.3 Other firewalls**

If you use another firewall or want to check rules against local policy, the following lists processes and ports used by SafeKit services and modules that may be useful to configure the firewall.

#### <span id="page-158-0"></span>**10.3.3.1 List of processes**

#### *10.3.3.1.1 Processes performing local-only network exchanges*

- $\Rightarrow$  Processes for a mirror module
	- ✓ errd: manages detection of process death
- ✓ nfsadmin, nfscheck: manage the file replication
- $\Rightarrow$  Processes for a farm module
	- ✓ errd: manages detection of process death
	- ✓ heart: manages the recovery procedures

#### *10.3.3.1.2 Processes performing external network exchanges*

- $\Rightarrow$  Processes common to all the SafeKit servers, one process by server, started at boot:
	- ✓ safeadmin service (safeadmin process)

main and mandatory administration service

✓ safewebserver service (httpd process)

web service for the console, for <module> checkers and the distributed commands

✓ safecaserv (httpd process)

web service for securing the web console with the SafeKit PKI (optional)

✓ In Windows : safeagent service (safeagent process) SafeKit SNMP v2 agent (optional)

 $\Rightarrow$  Processes for a mirror module (depending on its configuration):

- ✓ heart: manages the recovery procedures
- ✓ arpreroute: manages arp requests (sends ARP packet)
- ✓ nfsbox, reintegre: manage the file replication and reintegration
- ✓ splitbraincheck: manage the splitbrain detection (sends ICMP ping packets)
- $\Rightarrow$  Processes for a farm module (depending on its configuration):
	- ✓ vipd: synchronizes a farm of servers
	- ✓ arpreroute: manages arp requests (sends ARP packet)
- $\Rightarrow$  Processes for a mirror or a farm module depending on checkers configuration:
	- ✓ intfcheck: for checking interface (interface checker configuration automatically generated when <interface check=on>)
	- $\checkmark$  pingcheck: for pinging an address (<ping> configuration)
	- ✓ ipcheck: for checking a locally defined ip address (virtual ip checker automatically generated when <virtual addr check=on>)
	- $\checkmark$  modulecheck: for checking a SafeKit module  $(\check{z})$  configuration)

✓ tcpcheck: for checking a TCP connection (<tcp> configuration)

#### <span id="page-160-0"></span>**10.3.3.2 List of ports**

The following list ports used by SafeKit services and modules.

#### *10.3.3.2.1 Ports used by services*

 $\Rightarrow$  safeadmin

By default, remote access on UDP port 4800 (to communicate with safeadmin instances on other SafeKit servers)

For changing this value , see section [12.1.3](#page-203-0) [page](#page-203-0) [204.](#page-203-0)

safewebserver

Local and remote TCP access, by default, on port 9010 for HTTP or port 9453 for HTTPS. For the ports value definition, see section [10.6](#page-165-0) [page](#page-165-0) [166.](#page-165-0)

This service is accessed locally and from remote SafeKit servers and remote workstation running the SafeKit console.

 $\triangleleft$  safecaserv (optional)

Local and remote access on TCP port 9001 by default. For the port value definition, see section [11.3.1.9.4](#page-188-0) [page](#page-188-0) [189.](#page-188-0)

This service is accessed locally, and from remote SafeKit servers and remote workstation running the HTTPS configuration wizard with the SafeKit PKI.

♦ safeagent (Windows only, optional)

Local and remote access on UDP port 3600 by default. For the port value definition, see section [10.8](#page-169-0) [page](#page-169-0) [170.](#page-169-0)

### *10.3.3.2.2 Ports used by modules*

When a module is configured on a SafeKit server, you can run the command safekit module getports -m AM to list the external ports used by the module AM. For firewall configuration, you must configure all SafeKit servers to enable communications targeted at these ports.

The ports values for one module are automatically computed depending on its module id. Run the command safekit module listid to list all the installed modules with their name and id.

You can run the command safekit module getports -i ID to list the ports that could be used by a module that got the id value ID (this command can be run even if the module is not yet installed, but it will return a superset of the really used port by the module).

The following gives rules for computing ports values depending on the module id. When checkers are configured for the module, you may also need to change the firewall configuration according to the checkers configuration. You must enable all communications on localhost between SafeKit processes.

- For a mirror module:
	- $\checkmark$  Port used by heart UDP port used for sending heartbeats between SafeKit servers port=8888 +(id-1)
	- $\checkmark$  Ports used by rfs (file replication) TCP port used for replications requests between SafeKit servers safenfs\_port= $5600 + (id-1)x4$

#### Example for a mirror module with id 1

```
safekit module getports -m mirror
```
List of the ports used by SafeKit

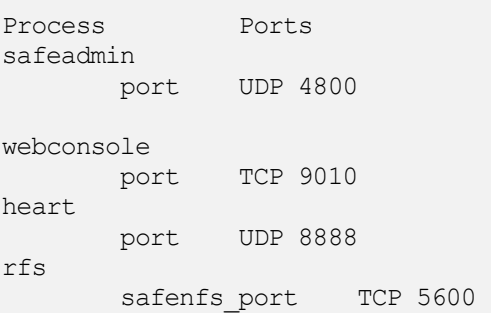

#### $\Rightarrow$  For a farm module

#### $\checkmark$  Port used by farm

 UDP port used for communications between all SafeKit nodes port  $4803 + (id-1)x3$ 

Example for a farm module with id 2

#### **safekit module getports -m farm**

List of the ports used by SafeKit

Process Ports safeadmin port UDP 4800 webconsole port TCP 9010 farm port UDP 4806

#### $\Rightarrow$  For configured checkers

 $\checkmark$  Ping checker for mirror or farm module Change ICMP settings to allow ping at destination to the address defined into the configuration.

- ✓ TCP checker for mirror or farm module Allow TCP connections at destination to the address defined into the <tcp> configuration if this address is not local.
- ✓ Module checker Allow TCP connections at destination to 9010 port of the node running the module that is checked.
- $\checkmark$  Splitbrain checker Change ICMP settings to allow ping at destination to the witness defined into the <splitbrain> configuration.

# <span id="page-162-0"></span>**10.4 Boot and shutdown setup in Windows**

safeadmin service is configured for automatically starting on boot and stopping on shutdown. In turn, this service starts modules configured for starting at boot and shutdown all modules.

On some Windows platforms, the safeadmin boot start fails because the network configuration is not ready, and the modules shutdown does not have time to complete since the timeout for services shutdown is too short. If you encounter such problems, apply one of the following procedures.

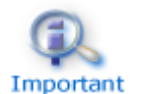

When using the SNMP agent, adapt the following procedures to set the manual start of the safeagent service and include its start/stop into SafeKit start-up (safekitbootstart.cmd) and shutdown (safekitshutdown.cmd) scripts.

# **10.4.1 Automatic procedure**

You can run the script as follow:

- 1. open a PowerShell window as administrator
- 2. cd SAFE\private\bin
- 3. run addStartupShutdown.cmd

This script sets the manual start for safeadmin service and adds default SafeKit start-up (safekitbootstart.cmd) and shutdown (safekitshutdown.cmd) scripts as part of the computer group policy start-up/shutdown scripts. If the script fails, apply the manual procedure below.

### **10.4.2 Manual procedure**

You must apply the following procedure that uses the Group Policy Object Editor.

- 1. set manual start for safeadmin service
- 2. start the MMC console with the mmc command line
- 3. File Add/Remove Snap-in Add "Group Policy Object Editor" OK
- 4. under "Console Root"/"Local Computer Policy"/"Computer Configuration"/"Windows Settings"/"Scripts (Start-up/Shutdown)", double click on "Start-up". Click on Add then set for "Script Name:" c:\safekit\private\bin\safekitbootstart.cmd. This script launches the safeadmin service.

5. under "Console Root"/"Local Computer Policy"/"Computer Configuration"/"Windows Settings"/"Scripts (Start-up/Shutdown)", double click on "Shutdown". Click on Add then set for "Script Name:" c:\safekit\private\bin\safekitshutdown.cmd. This script shutdowns all running modules.

### <span id="page-163-0"></span>**10.5 Securing module internal communications**

You can secure communications for the module between cluster nodes by creating cryptographic keys associated with the module. By default, these keys are generated by SafeKit with a "private" certification authority (SafeKit PKI). In SafeKit <= 7.4.0.31, the generated key has a validity period of 1 year. See section [10.5.3.1](#page-164-0) [page](#page-164-0) [165](#page-164-0) for solutions when the key expires.

Since SafeKit 7.4.0.16, you can also provide your own certificates generated with your trusted certification authority (enterprise PKI or commercial PKI). See section [10.5.3.2](#page-165-1) [page](#page-165-1) [166](#page-165-1) for details.

Since SafeKit 7.4.0.32, the module can be reconfigured with new keys while it is in ALONE state (dynamic update).

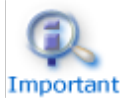

When encryption is not properly configured (e.g.: not the same key on all cluster nodes of the module), the module internal communications between nodes are rejected. In this case, the module configuration is not identical on all nodes. You must apply again the configuration on all nodes.

You can check the configuration by running on each node the command safekit confinfo -m AM where AM is the module name (see section [9.6](#page-148-0) [page](#page-148-0) [149\)](#page-148-0).

The **encryption** resource reflects the current communication mode of the module: "on"/"off" when encryption is active/not active. To read resources, see section [7.3](#page-115-0) [page](#page-115-0) [116.](#page-115-0) The resource name is usersetting. encryption.

### **10.5.1 Configuration with the SafeKit Web console**

When configuring the module with the SafeKit web console, communication encryption is enabled in the step 3 of the module configuration wizard (see section [3.3.2](#page-44-0) [page](#page-44-0) [45\)](#page-44-0).

### **10.5.2 Configuration with the Command Line Interface**

The commands line equivalent for configuring a module, named AM, with cryptographic key are:

- 1. Stop the AM module on all nodes
- 2. On one node, log as administrator/root and open a command shell window
- 3. Run safekit module genkey -m AM
- 4. Run safekit –H "server1,server2" -E AM

where server1 and server2 are the nodes that implement the module

The commands line equivalent for re-configuring a module without cryptographic key are:

- 1. Stop the AM module on all nodes
- 2. On one node, log as administrator/root and open a command shell window
- 3. Run safekit module delkey –m AM
- 4. Run safekit –H "server1,server2" -E AM

where server1 and server2 are the nodes that implement the module

For more details on commands, refer to section [9.6](#page-148-0) [page](#page-148-0) [149.](#page-148-0)

### **10.5.3 Advanced configuration**

#### <span id="page-164-0"></span>**10.5.3.1 Advanced configuration with the SafeKit PKI**

In SafeKit  $\leq$  7.4.0.31, the key for encrypting the module communication has a validity period of 1 year. When it expires in a mirror module with file replication, the secondary fails to reintegrate. You must re-configure the module with a new key, as explained in [SK-0084,](https://support.evidian.com/solutions/downloads/safekit/version_7.5/documentation/safekitknowledgebase.htm#SK-0084) for reverting to normal behavior. In SafeKit  $> 7.4.0.31$ , the validity period has been set to 20 years.

If you cannot upgrade SafeKit, you can generate new keys with a longer validity period. For this apply the following procedure:

- 1. Stop the AM module on all nodes
- 2. On one node, log as administrator/root and open a command shell window
- 3. Run safekit module genkey -m AM
- 4. Delete the file SAFE/modules/AM/conf/modulekey.p12
- 5. Change to the directory SAFE/web/bin
- 6. Run ./openssl req -config ../conf/ssl.conf -subj "/O=SafeKiModule/CN=mirror" -new -x509 -sha256 -nodes -days 3650 -newkey rsa:2048 -keyout pkey.key -out cert.crt

Set the -days value to the validity period you want

7. Run ./openssl pkcs12 -export -inkey ./pkey.key -in ./cert.crt -name "Module certificate" -out modulekey.p12

This command requires to fill a password. Contact Evidian support to get the correct value for the password

- 8. Delete the files pkey.key and cert.crt
- 9. Move the file modulekey.p12 into SAFE/modules/AM/conf
- 10. Run safekit –H "server1,server2" -E AM

where server1 and server2 are the nodes that implement the module

The module is configured, on the 2 nodes, with the new key and ready to start.

#### <span id="page-165-1"></span>**10.5.3.2 Advanced configuration with an external PKI**

Since SafeKit 7.4.0.16, you can provide your own key generated with your trusted certification authority (enterprise PKI or commercial PKI). For this apply the following procedure:

- 1. Stop the AM module on all nodes
- 2. On one node, log as administrator/root and open a command shell window
- 3. Run safekit module genkey -m AM
- 4. Delete the file SAFE/modules/AM/conf/modulekey.p12
- 5. Append the X509 certificate in PEM format, for your certification authority (certificate of the CA or certificate bundle of all the certificate authorities) to the file SAFE/web/conf/cacert.crt
- 6. Change to the directory  $SAFE/web/bin$
- 7. Generate your certificate with the PKI with the subject set to "/O=SafeKiModule/CN=mirror"
- 8. Copy the generated files  $pkeykey$  and cert.crt into the directory  $SAFE/web/bin$
- 9. Run ./openssl pkcs12 -export -inkey ./pkey.key -in ./cert.crt -name "Module certificate" -out modulekey.p12

This command requires to fill a password. Contact Evidian support to get the correct value for the password

- 10. Delete the files pkey.key and cert.crt
- 11. Move the file modulekey.p12 into SAFE/modules/AM/conf
- 12. Run safekit -H "server1, server2" -E AM

where server1 and server2 are the nodes that implement the module

The module is configured, on the 2 nodes, with the new key and ready to start.

### <span id="page-165-0"></span>**10.6 SafeKit web service configuration**

SafeKit comes with a web service, safewebserver, which runs on each SafeKit server. It is a standard Apache web service that is **mandatory** for running:

- $\Rightarrow$  the web console (see section [3](#page-36-0) [page](#page-36-0) [37\)](#page-36-0)
- $\Rightarrow$  the distributed command line interface (see [9.1](#page-140-0) [page](#page-140-0) [141\)](#page-140-0)
- $\Rightarrow$  the <module> checkers (see [13.16](#page-259-0) [page](#page-259-0) [260\)](#page-259-0)

safewebserver starts automatically at the end of SafeKit package install and on server reboot. If you do not need the SafeKit web service and want to remove the automatic boot start, refer to section [9.2](#page-142-0) [page](#page-142-0) [143.](#page-142-0)

The default configuration is HTTP with file-based authentication, initialized with a single admin user that got the Admin role. This could be changed via configuration files.

### **10.6.1 Configuration files**

The configuration of an instance of safewebserver on a SafeKit server is contained in the SAFE/web/conf directory. It consists in standard Apache configuration files (see [http://httpd.apache.org\)](http://httpd.apache.org/). The configuration is split into many files, but for most common configurations, only the main configuration file httpd.conf need to be modified.

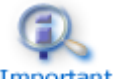

 $\triangleleft$  After changes, you have to restart the service with the command: safekit webserver restart (see section [9.2](#page-142-0) [page](#page-142-0) [143\)](#page-142-0).

Important

 $\Rightarrow$  Do not edit . default files since they are backups of delivered configuration files.

The httpd.conf file consists essentially in a set of Define statements. Comment character # disables the definition.

The mains Define are:

#### Connection port definition:

Define httpport 9010 Define httpsport 9453

 $\Rightarrow$  Set the listening port in http and https mode. (See section [10.6.2](#page-167-0) [page](#page-167-0) [168](#page-167-0) for usage).

User authentication definition:

```
Define usefile
# Define useldap
# Define useopenid
…
```
 $\Rightarrow$  Select which user authentication to use. At most one must be defined, usefile is the default. (See section [11.4](#page-192-0) [page](#page-192-0) [193](#page-192-0) for details.)

#### Apache logging definition:

```
#Define Loglevel info
#Define accesslog
```
 $\triangleleft$  Uncomment these lines to enable the logging for debug purposes. Logging files httpd.log and access.log are in SAFEVAR.

Session validity period definition:

Define SessionMaxAge 28800

 $\Rightarrow$  Since SafeKit 8.2.1, the user is automatically logged out after 8 hours of inactivity (28800 seconds). If necessary, adjust this value.

Other Define are self-documented in the httpd.conf file.

The other configuration files are listed below. Modifying one of them may cause problems when upgrading SafeKit :

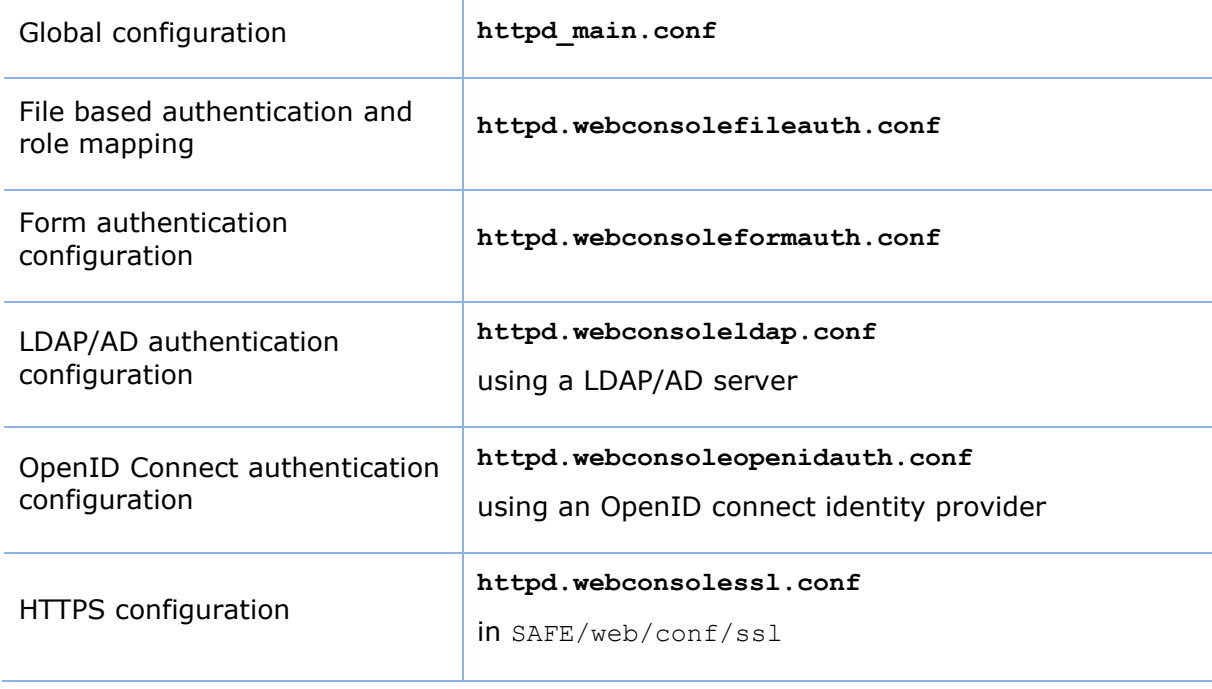

User authentication configurations may optionally use group.conf (for HTTP) or sslgroup.conf (for HTTPS) files in SAFE/web/conf for user to role mapping.

### <span id="page-167-0"></span>**10.6.2 Connection ports configuration**

By default, connect the web console with the URL http://host:9010. The SafeKit web server will redirect to the appropriate page according to your security settings.

If you need to change the default value:

- 1. Edit SAFE/web/conf/httpd.conf and change the value of httpport or httpsport variables.
- 2. Restart the service using the command safekit webserver restart.

The HTTP and HTTPS configurations cannot be active simultaneously. See [11.3](#page-179-0) [page](#page-179-0) [180](#page-179-0) for how to configure HTTPS.

The port value 9010 (HTTP) / 9453 (HTTPS) is also used by the module checker. Therefore, if the configuration of a module defines a <module> checker:

- 1. Edit the module configuration file userconfig.xml
- 2. Edit the port attribute and assign it to the new port value

```
<check>
     <module name="mirror">
      <to addr="192.168.1.31" port="9010"/>
    \langle/module>
   </check>
```
3. Apply the new configuration of the module

### **10.6.3 HTTP/HTTPS and user authentication configuration**

 $\Rightarrow$  The default configuration is for HTTP.

The default configuration is also set with file-based authentication, initialized with a single admin user that got the Admin role.

 $\Rightarrow$  The HTTPS configuration requires the installation of certificates and the definition of user authentication.

For a detailed description, see section [11](#page-174-0) [page](#page-174-0) [175.](#page-174-0)

To re-enable the HTTP configuration if it has been changed to HTTPS see [11.2.1.1](#page-176-0) [page](#page-176-0) [177.](#page-176-0)

### **10.6.4 SafeKit API**

Use Swagger UI to visualize and interact with the SafeKit API provided by the SafeKit web service. For this, connect a browser at the URL [http://host:9010/swagger](http://host:9010/swagger-ui/index.html)[ui/index.html.](http://host:9010/swagger-ui/index.html) It may be useful to debug issues with the SafeKit web console and/or API.

### <span id="page-168-0"></span>**10.7 Mail notification**

You may need to send a notification, such as an e-mail, when the module is started, stopped, or run a failover. This is implemented thanks to the scripts of the module.

For mail notification, you have first to choose a command line program to send mail. In Windows, you can use the Send-MailMessage from the Microsoft Powershell Utility. For Linux, you can use the mail command.

 $\triangleleft$  Notification on the start and the stop of the module

The module scripts prestart/poststop can be used for sending a notification on the start/stop of the module.

 $\Rightarrow$  Notification on the failover of the module

The module script transition can be used to send a notification on main local state transitions of the module running on the local server. For instance, it may be useful to know when the mirror module is going ALONE (on failover for instance).

For details on module scripts, see [14](#page-266-0) [page](#page-266-0) [267.](#page-266-0)

For a full example with the demonstration module notification, safe, see section [15.14](#page-288-0) [page](#page-288-0) [289.](#page-288-0) Since SafeKit 8, this .safe is delivered with the SafeKit package.

### <span id="page-169-0"></span>**10.8 SNMP monitoring**

SafeKit could be monitored by snmp. Since version 8, snmp monitoring implementation differs in Windows and Linux : In Windows, SafeKit use its own snmp agent service, when in Linux, the operating system's snmp agent is used.

#### **10.8.1 SNMP monitoring in Windows**

For using the SafeKit SNMP agent safeagent, you must:

1. configure it to start on boot, with the command

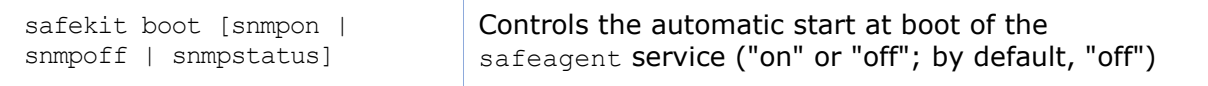

#### 2. add the corresponding firewall rule

When using the operating system firewall, the firewall has already been configured for safeagent if you have applied the command:

SAFE/safekit firewallcfg add

#### 3. start it with the command

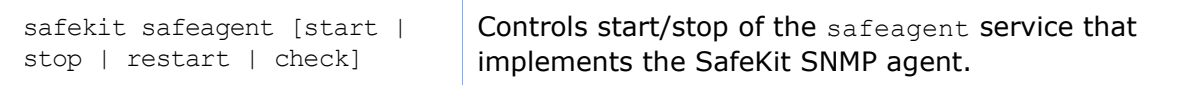

The configuration of the safeagent is defined in the self-documented

**SAFE/snmp/conf/snmpd.conf** file. It is a standard net-snmp configuration file as described in http://net-snmp.sourceforge.net. By default, the service is listening on UDP **agentaddress** port 3600 and accepts read request from the public community and write requests from the private community. Read requests are used to get module status and write requests to run actions on the module.

You can change the default configuration according to your needs. When you modify snmpd.conf, you must manually change the firewall rule and restart the service to load the new configuration with: safekit safeagent restart

#### **10.8.2 SNMP monitoring in Linux**

Since version 8.0, Safekit did not come with its own snmp agent anymore, so the following safekit commands are obsoleted in Linux**:** *safeagent install, safeagent start, safeagent stop, boot snmpon, boot snmpoff, boot snmpstatus*.

Instead, it is possible to configure the standard snmpd Linux agent to access safekit mib:

### 1. Install net-snmp *dnf install net-snmp net-snmp-utils*

2. If selinux is in enforced mode, you have to set snmpd in permissive mode for snmp by :

*semanage permissive -a snmpd\_t*

3. If firewall is active, you have to open the snmp ports with: *firewall-cmd --permanent --add-service snmp*

### *firewall-cmd --reload*

4. Edit /etc/snmp/snmpd.conf Add the following lines : *pass .1.3.6.1.4.1.107.175.10 /opt/safekit/snmp/bin/snmpsafekit view systemview included .1.3.6.1.4.1.107.175.10*

Note : the "view systemview" line set the access rights. You could have to adapt it to your general snmpd configuration.

5. Enable and Start the snmp agent *systemctl enable snmpd systemctl start snmpd*

### **10.8.3 The SafeKit MIB**

The SafeKit MIB is common to Windows and Linux implementation. It is delivered in **SAFE/snmp/mibs/safekit.mib** .

The SafeKit MIB is accessed with the following identifier (OID, prefix of SafeKit SNMP variables): **= enterprises.bull.safe.safekit (1.3.6.1.4.1.107.175.10)**.

The SafeKit MIB defines:

The module table: **skModuleTable**

The index on the module table is the ID of the application module as returned by the command safekit module listid.

Through the MIB, you can read and display the status of an application module on a server (STOP, WAIT, ALONE, UP, PRIM, SECOND) or you can take an action on the module (start, stop, restart, swap, stopstart, prim, second).

For example, the status of the module with ID 1 is read by an SNMP get to the variable: enterprises.bull.safe.safekit.skModuleTable.skModuleEntry.skModuleCurrentSt ate.1 =  $stop(0)$ 

Use the snmpwalk command to check all MIB entries.

#### The resource table: **skResourceTable**

Each element defines a resource as for instance the one corresponding to the network interface checker "intf.192.168.0.0" and its status (unknown, init, up, down).

Example: SNMP get request to

enterprises.bull.safe.safekit.skResourceTable.skResourceEntry.skResourceNam e.1.2 means name of resource 2 in application module 1.

# <span id="page-171-0"></span>**10.9 Commands log of the SafeKit server**

There is a log of the safekit commands ran on the server. It allows auditing the actions performed on the server to help support for instance. The log records all the safekit commands that are run and that modify the system such as a module install and configuration, a module start/stop, the safekit webserver start/stop, …

The command log is stored in the  $S_{\text{AFEVAR/log}}$ .db file in SOLite3 format. For viewing its content:

 $\Rightarrow$  run the command safekit cmdlog

or

 $\Rightarrow$  click on the commands log tab into the web console

Below is the raw extract of this log:

```
| 2021-07-27 14:37:33.205122 | safekit | mirror | 6883 | START | config -m 
mirror
| 2021-07-27 14:37:33.400513 | cluster | mirror | 0 | I | update 
cluster state
| 2021-07-27 14:37:33.405597 | cluster | mirror | 0 | I | module 
state change on node centos7-test3
| 2021-07-27 14:37:34.193280 | | | 6883 | END | 0
| 2021-07-27 14:37:34.718292 | cluster | mirror | 0 | I | update 
cluster state
| 2021-07-27 14:37:34.722080 | cluster | mirror | 0 | I | module 
state change on node centos7-test4
| 2021-07-27 14:37:37.510971 | | | | | | 6871 | END | 0
| 2021-07-27 14:38:05.092924 | safekit | mirror | 7017 | START | prim -m 
mirror -u web@10.0.0.103
| 2021-07-27 14:38:05.109368 | | | 7017 | END | 0
```
Each field has the following meaning:

- $\checkmark$  The 1<sup>st</sup> field in the log entry is the date and time of the message
- $\checkmark$  The next one is the type of the action
- $\checkmark$  The next one is the module name when the action is not global
- $\checkmark$  The next one is the pid of the process that runs the command. It is used as the identifier of the log entry
- $\checkmark$  The next ones are START when the command starts and the command's arguments; or END when the command has finished with the return value.

# **10.10 SafeKit log messages in system journal**

Since SafeKit 8, SafeKit modules log messages are sent to system log too. To view them:

```
\Rightarrow In Windows, open a PowerShell window and run
```

```
Get-EventLog -Logname Application -Source Evidian. SafeKit that returns:
```
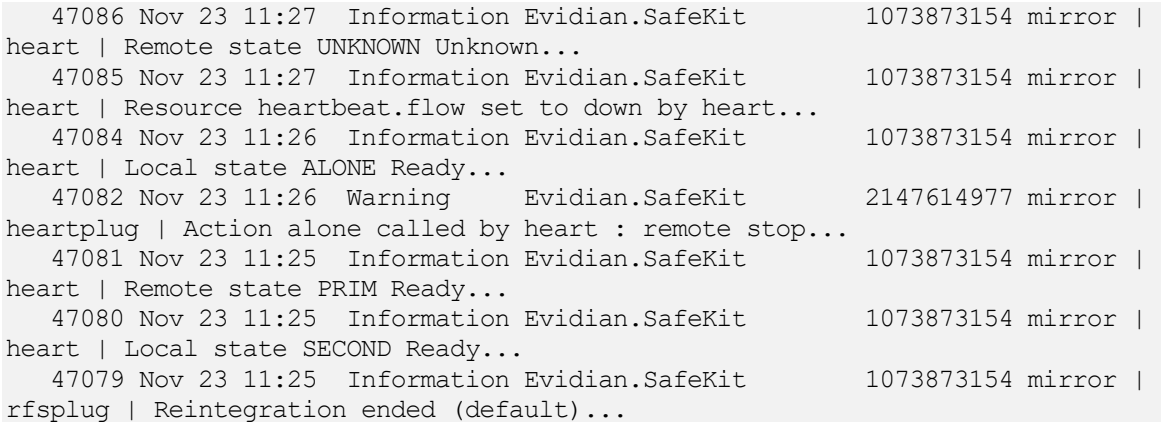

#### $\Rightarrow$  In Linux, open a shell window and run

journalctl -r -t safekit that returns:

Nov 23 15:22:43 localhost.localdomain safekit[3689940]: mirror | heart | Local state ALONE Ready Nov 23 15:22:43 localhost.localdomain safekit[3689940]: mirror | heart | Local state PRIM Ready Nov 23 15:16:48 localhost.localdomain safekit[3689940]: mirror | heart | Local state ALONE Ready Nov 23 15:16:48 localhost.localdomain safekit[3690096]: mirror | userplug | Script start prim > userlog 2023-11-23T151648 start prim.ulog Nov 23 15:16:48 localhost.localdomain safekit[3690066]: mirror | rfsplug | Uptodate replicated file system Nov 23 15:16:24 localhost.localdomain safekit[3689940]: mirror | heart | Remote state UNKNOWN Unknown

# <span id="page-174-0"></span>**11.Securing the SafeKit web service**

- [11.1](#page-174-1) "[Overview](#page-174-1)" [page](#page-174-1) [175](#page-174-1)
- [11.2](#page-176-1) "[HTTP setup](#page-176-1)" [page](#page-176-1) [177](#page-176-1)
- [11.3](#page-179-0) "[HTTPS](#page-179-0) setup" [page](#page-179-0) [180](#page-179-0)
- [11.4](#page-192-0) "[User authentication setup](#page-192-0)" [page](#page-192-0) [193](#page-192-0)

# <span id="page-174-1"></span>**11.1 Overview**

The SafeKit web service is mainly used by:

- $\Rightarrow$  the web console (see section [3](#page-36-0) [page](#page-36-0) [37\)](#page-36-0)
- $\Rightarrow$  the distributed command line interface (see [9.1](#page-140-0) [page](#page-140-0) [141\)](#page-140-0)

SafeKit provides different setups for this web service to enhance the security of the SafeKit web console and distributed commands.

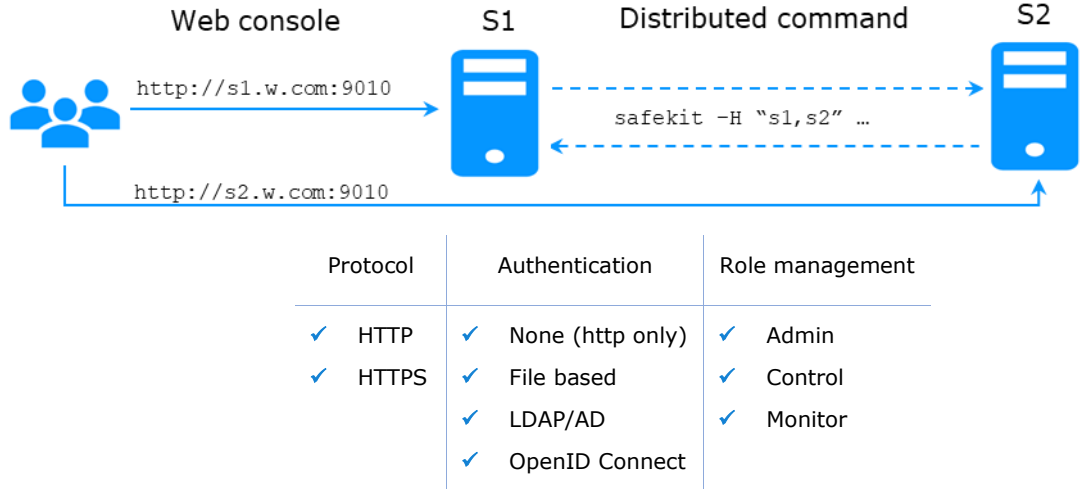

The most secure setups are based on HTTPS and user authentication. SafeKit provides a "private" certification authority (the SafeKit PKI). This allows SafeKit to be quickly secured without the need for an external PKI (enterprise PKI or commercial PKI) that provides trusted certification authority.

SafeKit offers also optional role management based on 3 roles:

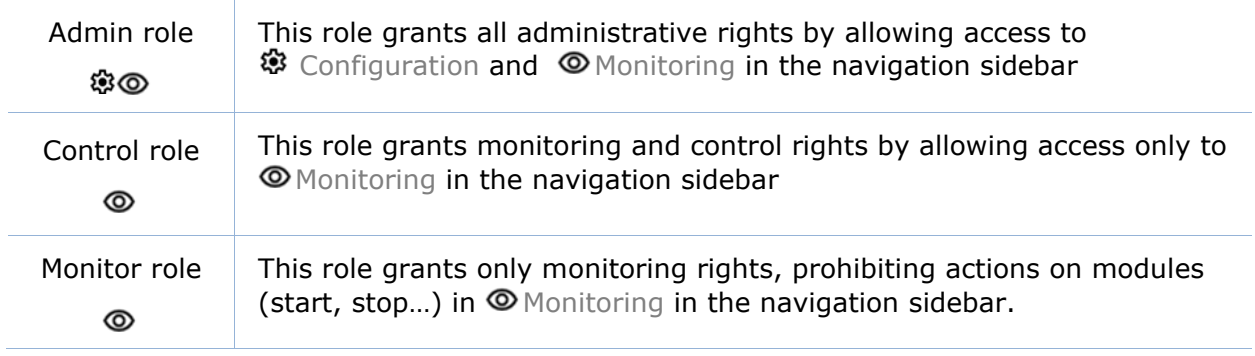

## **11.1.1 Default setup**

The default setup is the following:

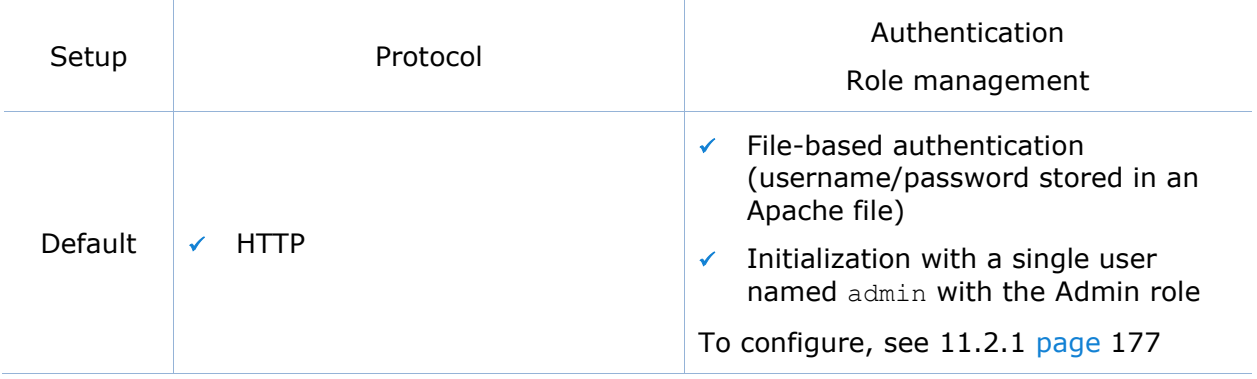

# **11.1.2 Predefined setups**

The predefined setups are as follows:

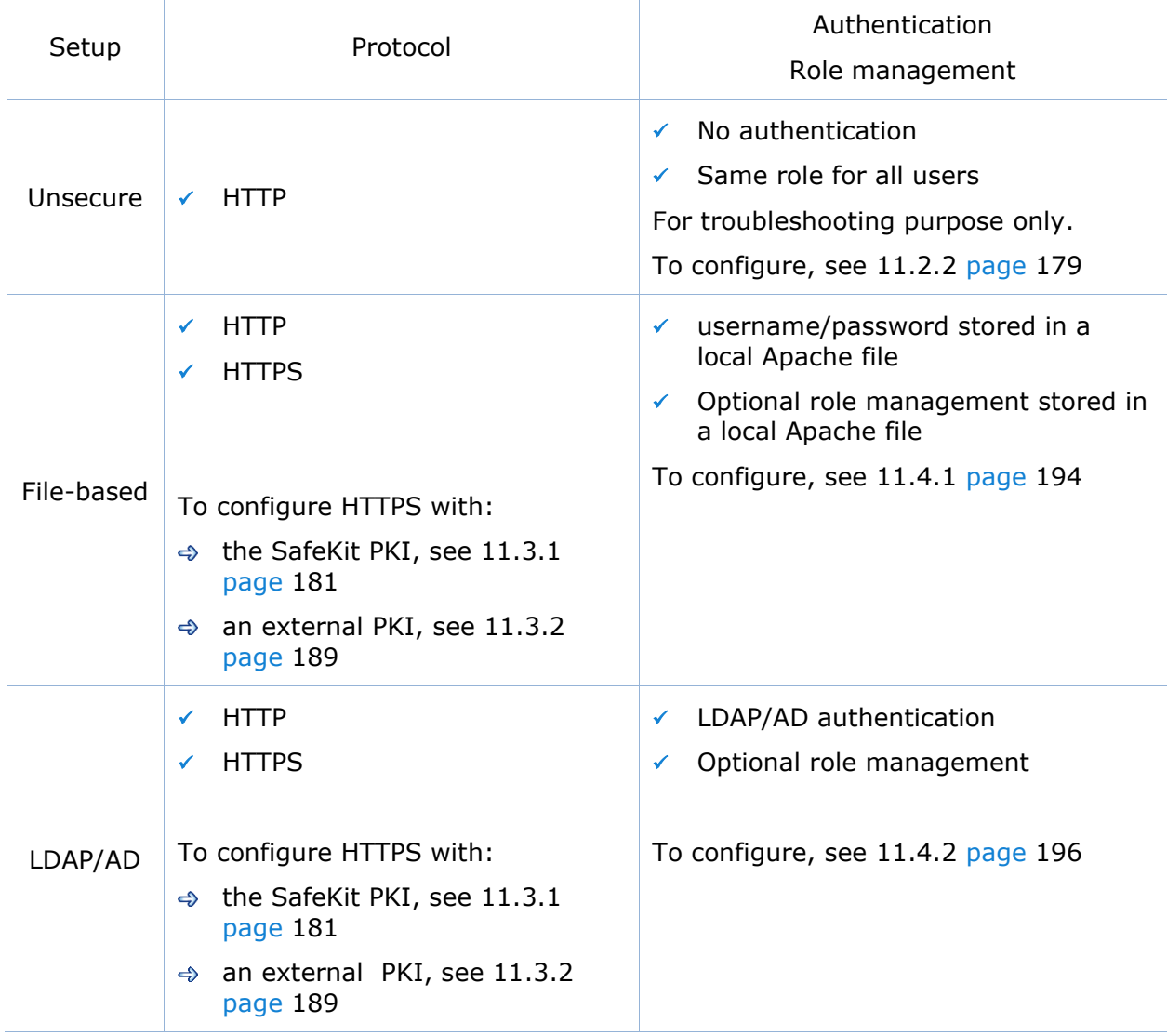

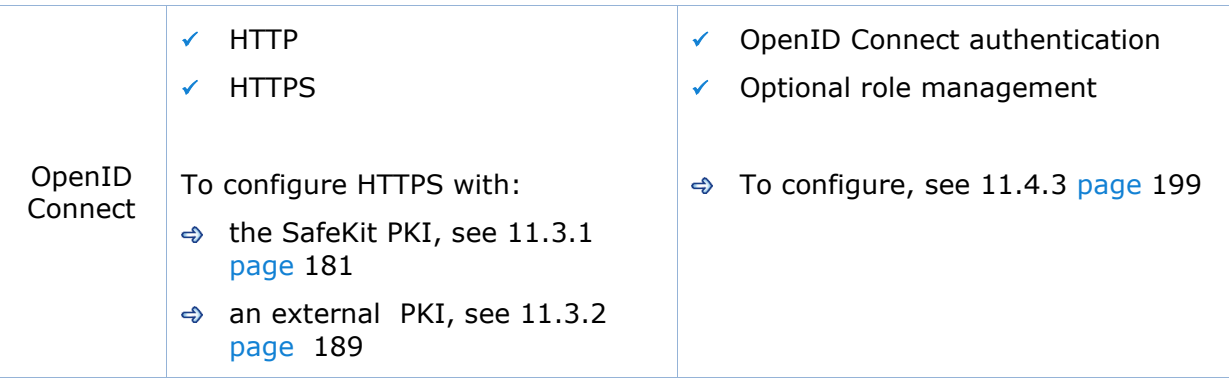

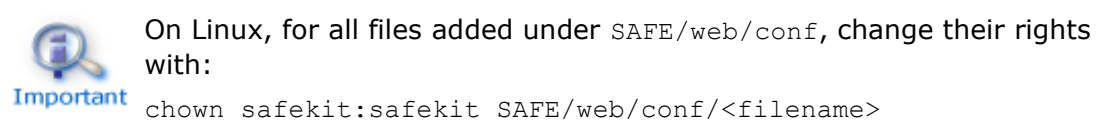

```
chmod 0440 SAFE/web/conf/<filename>
```
# <span id="page-176-1"></span>**11.2 HTTP setup**

By default, after the SafeKit install, the web service is configured for HTTP with file-based authentication that must be initialized.

This default configuration can be extended as described in [11.2.1](#page-176-2) [page](#page-176-2) [177.](#page-176-2)

It can also be replaced by the unsecure setup described in [11.2.2](#page-178-0) [page](#page-178-0) [179](#page-178-0) or anyone of the predefined setups.

### <span id="page-176-2"></span>**11.2.1 Default setup**

The default setup relies on HTTP with file-based authentication. It requires some initialization described below. It is a mandatory step.

This default configuration can be extended:

- $\checkmark$  to add users and assign them a role as described in [11.4.1.1](#page-193-1) [page](#page-193-1) [194](#page-193-1)
- $\checkmark$  to switch to HTTPS with:
	- $\Rightarrow$  the SafeKit PKI described in [11.3.1](#page-180-0) [page](#page-180-0) [181](#page-180-0)
	- $\Rightarrow$  an external PKI described in [11.3.2](#page-188-1) [page](#page-188-1) [189](#page-188-1)

After the installation of SafeKit, the configuration and restart of the web service is not necessary since this is the default configuration and the web service has been started with it.

#### <span id="page-176-0"></span>**11.2.1.1 Reset to default HTTP Setup**

If you have changed the default user authentication configuration and want to revert to it, see [11.4.1](#page-193-0) [page](#page-193-0) [194.](#page-193-0)

If you want to revert to HTTP from HTTPS, on all SafeKit servers:

- Remove SAFE/web/conf/ssl/httpd.webconsolessl.conf
- ◆ Run safekit webserver restart

(where SAFE=C:\safekit in Windows if System Drive=C: and SAFE=/opt/safekit in Linux)

#### **11.2.1.2 Initialization for the web console and distributed command**

SafeKit provides a script to get the web console and distributed commands up and running quickly.

In Linux, this script can be automatically called during the install of SafeKit; in Windows, it must be manually executed. In both cases, you will have to give the password value, <pwd> for the admin user.

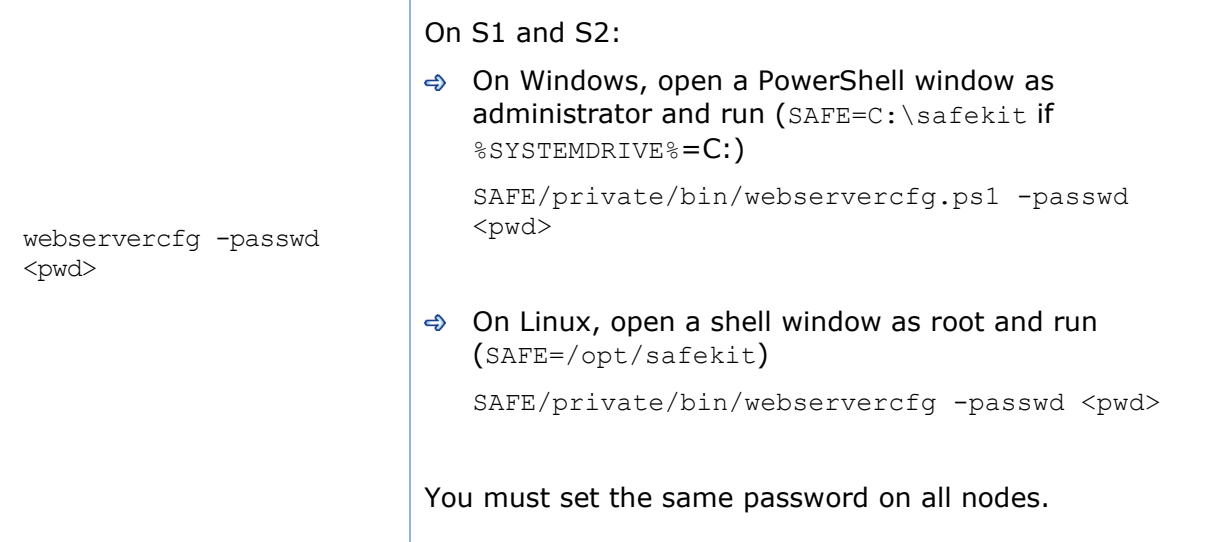

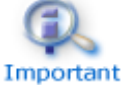

The password must be identical on all the nodes of the cluster. Otherwise, web console and distributed commands will fail with authentication errors.

Once this initialization is done on all the cluster nodes:

 $\Rightarrow$  you can authenticate in the web console with the name  $\alpha$ dmin and the password you provided. The role is Admin by default (unless you change the default behavior by providing the group.conf file as described in in [11.4.1.1](#page-193-1) [page](#page-193-1) [194\)](#page-193-1)

On authentication failure in the web console, you may need to reinitialize the admin password. For this, run again webservercfg -passwd <pwd> on all nodes.

 $\Rightarrow$  you can run distributed commands. It is based on a dedicated user remdadmin with the Admin role. It is managed in a different, private user file that you do not have to change.

On authentication failure for distributed commands, you may need to reset rcmdadmin password. To reset only this one, without changing the admin password, run webservercfg -rcmdpasswd <pwd> on all nodes.

#### **11.2.1.3 Test the web console and distributed command**

The setup is complete; you can now test that it is operational.

- Test the web console
	- 1. Start a browser on the user's workstation
	- 2. Connect it to the default URL  $http://host:9010$  (where host is the name or Ip address of one of the SafeKit nodes)
	- 3. In the login page, enter admin as user's name and the password you gave on initialization (the value for  $\langle \text{pwd} \rangle$ )
	- 4. The loaded page authorizes accesses that corresponds to the Admin role by default
- $\Rightarrow$  Test the distributed command
	- 1. Connect on S1 or S2 as administrator/root
	- 2. Open a system console (PowerShell, shell, …)
	- 3. Change directory to SAFE
	- 4. Run safekit -H "\*" level

that should return the level for all nodes

#### <span id="page-178-0"></span>**11.2.2 Unsecure setup based on identical role for all**

It is based on the configuration of a single role that is applied to all users without requiring authentication. This solution can only be implemented in HTTP and is incompatible with user authentication methods. It is intended to be used for troubleshooting only.

#### **11.2.2.1 Configure and restart the web service**

To configure where SAFE=C:\safekit in Windows if System Drive=C: ; and SAFE=/opt/safekit in Linux):

On S1 and S2: edit SAFE/web/conf/httpd.conf file  $\triangle$  comment all authentication variants (usefile, useldap, useopenid) #Define usefile … #Define useldap … #Define useopenid

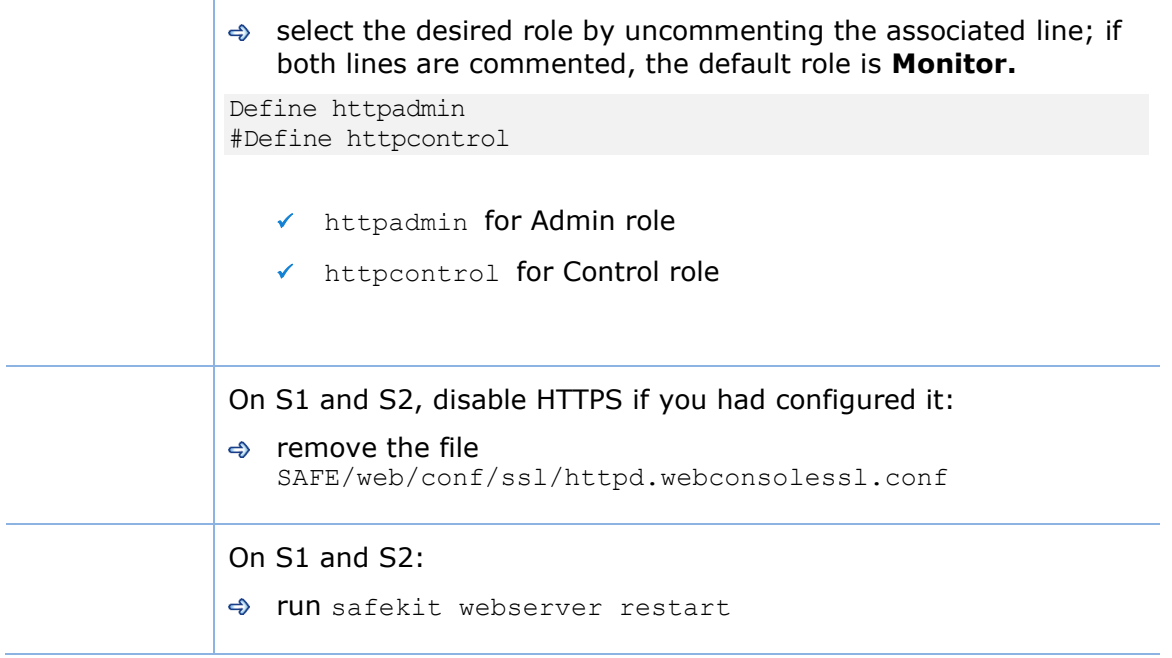

### **11.2.2.2 Test the web console and distributed command**

The setup is complete; you can now test that it is operational.

- Test the web console
	- 1. Start a browser on the user's workstation
	- 2. Connect it to the default URL [http://host:9010](http://servername:9010/) (where host is the name or Ip address of one of the SafeKit nodes)
	- 3. The loaded page authorizes only the actions corresponding to the selected role
- $\Rightarrow$  Test the distributed command
	- 1. Connect on S1 or S2 as administrator/root
	- 2. Open a system console (PowerShell, shell, …)
	- 3. Change directory to SAFE
	- 4. Run safekit -H "\*" level

that should return the level for all nodes

### <span id="page-179-0"></span>**11.3 HTTPS setup**

The HTTPS web service relies on the existence of a set of certificates listed below:

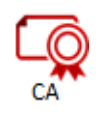

The certificate of the Certification Authority CA used to issue the server certificate for S1 and S2
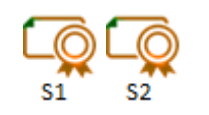

The server certificate of S1 and S2 used to assert the nodes' identity

Apply one of the following 2 procedures to configure HTTPS and associated certificates:

 $\triangleq$  [11.3.1](#page-180-0) "HTTPS setup [using the SafeKit PKI](#page-180-0)" [page](#page-180-0) [181](#page-180-0)

Go to this section to quickly setup HTTPS with the SafeKit "private" certification authority.

[11.3.2](#page-188-0) "[HTTPS setup using an external PKI](#page-188-0)" [page](#page-188-0) [189](#page-188-0)

Go to this section to setup HTTPS with an external PKI (enterprise PKI or commercial PKI) that provides trusted certification authority.

At the end of HTTPS setup, you must implement one of the authentication methods described in [11.4](#page-192-0) [page](#page-192-0) [193.](#page-192-0)

## <span id="page-180-0"></span>**11.3.1 HTTPS setup using the SafeKit PKI**

Verify that the system clock is set to the current date and time on all SafeKit nodes and workstations that will run the HTTPS SafeKit web Important console. Certificates are timestamped, and a time difference between systems may have an impact on certificate validity.

## **11.3.1.1 Choose the Certificate Authority server**

First, choose one SafeKit node to act as the Certificate Authority server. The selected node will be hereafter called the CA server. The other cluster nodes are called non-CA server. Then go through all the next subsections to activate the HTTPS configuration with the SafeKit PKI.

#### **11.3.1.2 Start the CA web service on the CA server**

On the CA server:

- 1. Log as administrator/root and open a command shell window
- 2. Change to the directory SAFE/web/bin
- 3. Run the command ./startcaserv

When prompted, enter a password to protect the access to this service for the CA admin user (for instance, PasW0rD). This command starts the safecaserv service.

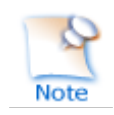

Remember this password since it will be required to connect to this service in next steps.

The CA web service running on the first server is also accessed by the additional non-CA servers.

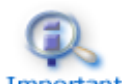

Since the service listens to TCP port 9001, make sure TCP port 9001 is not used, and is allowed in the firewall configuration. On Linux, the TCP 9001 Important port is automatically opened in local firewall by the startcaserv command. In Windows, the safekit firewallcfg command opens safecaserv

service communications.

## **11.3.1.3 Generate Certificates on the CA server**

During this step, the environment for generating certificates is set up: certificate authority, local server and client certificates are created; and server-side certificates are installed in their expected location.

On the CA server:

- 1. Log as administrator/root and open a command shell window
- 2. Change to the directory SAFE/web/bin
- 3. List server DNS names and IP addresses

By default, the server certificate includes all the locally defined IP addresses and DNS names. They are listed into the files: SAFE/web/conf/ipv4.json and SAFE/web/conf/ipv6.json and SAFE/web/conf/ipnames.json.

For building these files, run the command:

 $\Rightarrow$  In Linux

./getipandnames

This command relies on the host command delivered with the bind-utils package. Install it if necessary or manually fill the DNS names into the file SAFE/web/conf/ipnames.json.

 $\triangleleft$  In Windows

./getipandnames.ps1

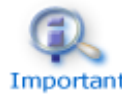

If the service will be accessed using another DNS name or IP address, edit the corresponding file to insert the new value before executing the initssl Important command. This is required for instance in the clouds using NAT, where the server has a public address mapped on a private address.

4. Run the command:

./initssl sca

This command :

- ✓ Create a CA certificate conf/ca/certs/cacert.crt and its associated key conf/ca/private/cacert.key
- ✓ Create server certificate conf/ca/certs/server\_<HOSTNAME>.crt and its corresponding key conf/ca/private/server\_<HOSTNAME>.key
- ✓ Install the CA certificate, server certificate and key in the conf directory

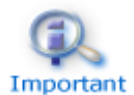

This command creates a Certificate Authority certificate with the default subject name (that is "SafeKit Local Certificate Authority"). To customize the subject name, run the command with an extra parameter:

./initssl sca "/O=My Company/OU=My Entity/CN=My Company Private Certificate Authority"

## **11.3.1.4 Generate certificates on non-CA server**

During this step, on non-CA servers, local certificate requests are created, signed certificates are retrieved from the CA server, and finally certificates are installed at their expected locations.

Apply the following procedure sequentially on each non-CA servers:

- 1. Log on as administrator/root and open a command shell window
- 2. Change to the directory SAFE/web/bin
- 3. List server DNS names and IP addresses

By default, the server certificate includes all the locally defined IP addresses and DNS names. They are listed into the files: SAFE/web/conf/ipv4.json, SAFE/web/conf/ipv6.json and SAFE/web/conf/ipnames.json. For building these files, run the command:

 $\Rightarrow$  In Linux

./getipandnames

This command relies on the host command delivered with the bind-utils package. Install it if necessary or manually fill the DNS names into the file SAFE/web/conf/ipnames.json.

 $\triangleleft$  In Windows

./getipandnames.ps1

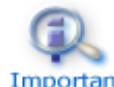

If the service will be accessed using another DNS name or IP address, edit the corresponding file to insert the new value before executing the initssl Important command. This is required for instance in the clouds using NAT, where the server has a public address mapped on a private address.

4. Run the command:

./initssl req https://CAserverIP:9001 CA\_admin

where CAserverIP is the DNS name or IP address of the CA server.

Then enter, each time it is required, the password you specified when you started the CA web service on the CA server (for instance, PasW0rD)

Or

./initssl req https://CAserverIP:9001 CA\_admin:PasW0rD

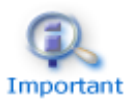

If necessary, set the environment variables HTTPS\_PROXY and HTTP\_PROXY to adequate values.

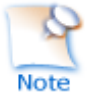

If you get the error "Certificate is not yet valid", it means the system clock of the server is not synchronized with the system clock of the CA server. You should synchronize your server clocks and re-run the initssl command if the time difference is not acceptable.

#### **11.3.1.5 Enable HTTPS on CA server and non-CA server**

To enable HTTPS, on all SafeKit servers:

- copy SAFE/web/conf/httpd.webconsolessl.conf to SAFE/web/conf/ssl/httpd.webconsolessl.conf
- On Linux run : chown safekit:safekit SAFE/web/conf/ssl/httpd.webconsolessl.conf chmod 0440 SAFE/web/conf/ssl/httpd.webconsolessl.conf
- ◆ run safekit webserver restart

(where SAFE=C:\safekit in Windows if System Drive=C: and SAFE=/opt/safekit in Linux)

## **11.3.1.6 Configure the firewall on CA server and non-CA server**

When the SafeKit web service runs in HTTPS mode, it is safe to allow network communication with this server and configure the firewall. For this, apply the instructions described in [10.3](#page-157-0) [page](#page-157-0) [158.](#page-157-0)

## **11.3.1.7 Set the HTTPS SafeKit Web console**

If the CA certificate has not been imported, the browser issues security alerts when the user connects to the web console with his client certificate. If the import has not already been done, apply the procedure below in Windows:

- 1. Log-in the user's workstation
- 2. Download from the CA server the CA certificates (cacert.crt file) located into SAFE/web/conf/ca/certs.
- $\mathbf{x}$ 3. Click on the downloaded Certificate cacert.crt file for opening the General Details Certification Path certificate window. Then click on **BA** Certificate Information Install Certificate button This CA Root certificate is not trusted. To enable trust,<br>install this certificate in the Trusted Root Certification<br>Authorities store. **Issued to: SafeKit Local Certificate Authority** Issued by: SafeKit Local Certificate Authority Valid from 12/02/2018 to 07/02/2038 Install Certificate... Issuer Statement  $\overline{\phantom{a}}$  ok  $|x|$ 4. It opens the Certificate Import Wizard. Select Current User and Certificate Import Wizard click on the Next button Welcome to the Certificate Import Wizard This wizard helps you copy certificates, certificate trust lists, and certificate revocation<br>lists from your disk to a certificate store. A certificate, which is issued by a certification authority, is a confirmation of your identity<br>and contains information used to protect data or to establish secure network<br>connections. A certificate store is the system ar Store Location © Current User O Local Machine To continue, click Next. Next Cancel 5. Browse stores to select  $\mathbf{x}$ the Trusted Root Certificate Import Wizard Certification Authorities store. Then click on Next button Certificate Store Certificate stores are system areas where certificates are kept. Windows can automatically select a certificate store, or you can specify a location for the certificate.  $\bigcirc$  Automatically select the certificate store based on the type of certificate ◉ Place all certificates in the following store Certificate store: Trusted Root Certification Authorities Browse... Next Cancel
- 6. Then complete the certificate import.

## **11.3.1.8 Stop the CA web service on CA server**

Once all SafeKit servers have been configured, it is recommended to bring the CA web service (safecaserv service) offline on the CA server, to limit the risk of accidental or malicious access.

For stopping the SafeKit CA web service with the command line:

- 1. Log as administrator/root and open a command shell window
- 2. Change to the directory SAFE/web/bin
- 3. Run the command ./stopcaserv

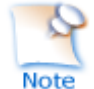

On Windows, this command also removes the service entry to prevent any accidental start of the service afterwards. On Linux, the 9001 port is automatically closed on local firewall.

When all foreseeable certificate generation and installation is done, it is a good practice to make sure files unnecessary at production time are not accessible. This step is not mandatory.

The files that constitute the CA, i.e., the  $SAFE/web/conf/ca$  file tree (especially the private keys stored under SAFE/web/conf/ca/private/\*.keys) should be stored for future use on a removable storage media and removed from the server. Store the removable media in a secure place (i.e., a vault). This also applies to the files located under the SAFE/web/conf/ca directory of non-CA servers. The CA files should be restored into the same location before using the CA again (for example, if adding a new SafeKit cluster node).

#### **11.3.1.9 SafeKit PKI advanced configuration**

## *11.3.1.9.1 Renewing certificates*

Every certificate has an expiration date. The default expiration date of the CA certificate is set to 20 years after the CA installation date. The default expiration date of the server certificates is set to 20 years after the certificate request date.

Expired server certificates will trigger warnings when the browser connects to the server. Expired CA certificates cannot be used to validate issued certificates.

It is possible to renew certificates using the original certificate requests and the private keys stored under the SAFE/web/conf/ca directory tree. You may also create a new certificate request using the existing private key. The procedure to do so is beyond the scope of this document, see openssl (or your certificate authority) documentation.

Creating a new set of certificates (and private keys) will have the side effect of renewing all certificates. To create a new set of certificates:

- 1. Erase the web/conf/ca directory on all SafeKit servers related to the CA, including the CA SafeKit server itself
- 2. Suppress existing certificates from the client machines certificate stores
- 3. Apply the full procedures described in [11.3](#page-179-0) [page](#page-179-0) [180](#page-179-0)

## *11.3.1.9.2 Revoking certificates*

It is possible to modify the SafeKit web service configuration to use a CRL containing the revoked certificates list. Setting up such a configuration is beyond the scope of this document. Refer to the Apache and openssl documentation.

Creating a new set of certificates and replacing the old set with the new one will have the side effect of effectively revoking the previous certificate set, since the CA certificate is different.

## *11.3.1.9.3 Commands for certificate generation*

These commands are located, and must be run from, the  $S_{\text{AFE/web/bin}}$  directory.

All paths below are relative to SAFE/web directory.

#### *initssl sca [<subject>]*

#### **Parameters**

<Subject>: the optional CA certificate subject, that identify in human readable form the owner of the CA.

## **Examples**

```
initssl ca "/O=My Company/OU=My Unit/CN=My Company Private Certificate 
Authority"
```
#### **Description**

This command :

- $\triangleleft$  Create a CA certificate  $conf/ca/certs/cacert.$ crt and its associated key conf/ca/private/cacert.key
- Create server certificate conf/ca/certs/server\_<HOSTNAME>.crt and its corresponding key conf/ca/private/server <HOSTNAME>.key
- $\Rightarrow$  Install the CA certificate, server certificate and key in the conf directory

It's initialize a conf/ca file tree needed for the SafeKit PKI related commands.

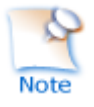

Note that the best practice is to protect private keys with a password, but it needs more complex configuration on the server and is beyond the scope of this document. See the Apache and OpenSSL documentation for more information.

#### *initssl rca*

#### **Description**

As *initssl sca*, but reuse the existing CA infrastructure to reissue the server certificate and key (re)install the CA certificate , server certificate and key in the conf directory

#### *initssl req <url> <user>[:<password>]]*

#### **Parameters**

<url>: URL of the CA service. (https://CA\_server:9001)

 $\Rightarrow$  <user>, <password>: user and password used to authenticate against the CA web service.

<user> preconfigured value is CA\_admin. <password> is the one entered by the administrator at the start of CA web service. If these optional field are not present, the password will be asked interactively several times, when needed.

#### **Example**

*initssl req https://192.168.0.1:9001 CA\_admin:PasW0rD*

## **Description**

This command :

- $\Rightarrow$  Creates a certificate request for a server certificate that includes all the locally defined IP addresses and DNS names. The certificate request is stored in conf/ca/private/server <hostname>.csr. The corresponding key is stored in conf/ca/private/server <hostname>.key.
- $\Rightarrow$  Creates a certificate request for a client certificate with the Admin role (to be used by the distributed commands). The certificate request is stored in conf/ca/private/user\_Admin\_<hostname>.csr. The corresponding key is stored in conf/ca/private/user Admin <hostname>.key.
- $\Rightarrow$  Retrieves the CA certificate from the CA server
- $\Leftrightarrow$  Retrieves signed certificates corresponding to the certificate requests above, from the CA server (using provided login)
- $\Rightarrow$  Installs certificates and keys in the conf directory
- Checks certificates are OK

If no  $\langle$ url> is given, the command stops after having generated the certificate requests corresponding to:

- $\triangleleft$  The local server, in the conf/ca/private/server <hostname>.csr
- $\Rightarrow$  An Admin role client certificate, in conf/ca/private/user\_Admin\_<hostname>.csr

Those certificate requests are stored in a base64 encoded file ready to be submitted to an external certificate authority such as Microsoft Active Directory Certificate Services (refer to the Microsoft documentation on how to submit a base64 encoded certificate request file).

## *makeusercert <name> <role>*

## **Parameters**

<name> is the subject's CN name of the certificate, usually the subject's username.

<role> is subject's role as a console user. The valid value is Admin or Control or Monitor.

#### **Examples**

makeusercert administrator Admin makeusercert manager Control

makeusercert operator Monitor

#### **Description**

Creates a client certificate request (and certificate + pkcs12 file containing certificate and key if started on the CA SafeKit server) for the <name> and <role>.

When the pkcs12 file is generated, the command asks twice for a password to protect the file. The generated unencrypted private key is stored into

conf/ca/private/user <role> <name>.key file. If applicable, the generated certificate and pkcs12 files are stored into conf/ca/certs/user <role> <name>.crt and

conf/ca/private/user <role> <name>.p12 files respectively.

Client certificates could be used as an authentication method on an HTTPS server. They are transmitted to the web service by the browser and verified on the server as part of the HTTPS connection handshake. A certificate corresponding to the desired role must be installed in the browser certificate store before the SafeKit web console can be used.

## *11.3.1.9.4 SafeKit CA web service*

The SafeKit CA web service configuration is stored in SAFE/web/conf/httpd.caserv.conf file.

This service implements limited PKI.

CA certificates are accessible at the https://CAserverIP>:9001/certs/<certificate name>.crt URL.

For example, the CA certificate is accessible at https://CAserverrIP>:9001/certs/cacert.crt.

Certificate signature requests are processed by posting a form at the URL: https://<CA server IP>:9001/caserv.

The form takes the following parameters:

action = signrequest

name = <certificate name>

servercs $r =$  <file content of the server certificate request>

Or

usercsr  $=$  <file content of the client certificate request>

#### <span id="page-188-0"></span>**11.3.2 HTTPS setup using an external PKI**

Apply steps below to setup HTTPS with your trusted certification authority (your enterprise PKI or commercial PKI).

## **11.3.2.1 Get and install server certificates**

#### *11.3.2.1.1 Get certificate files*

You must get server certificates from the PKI with the expected format.

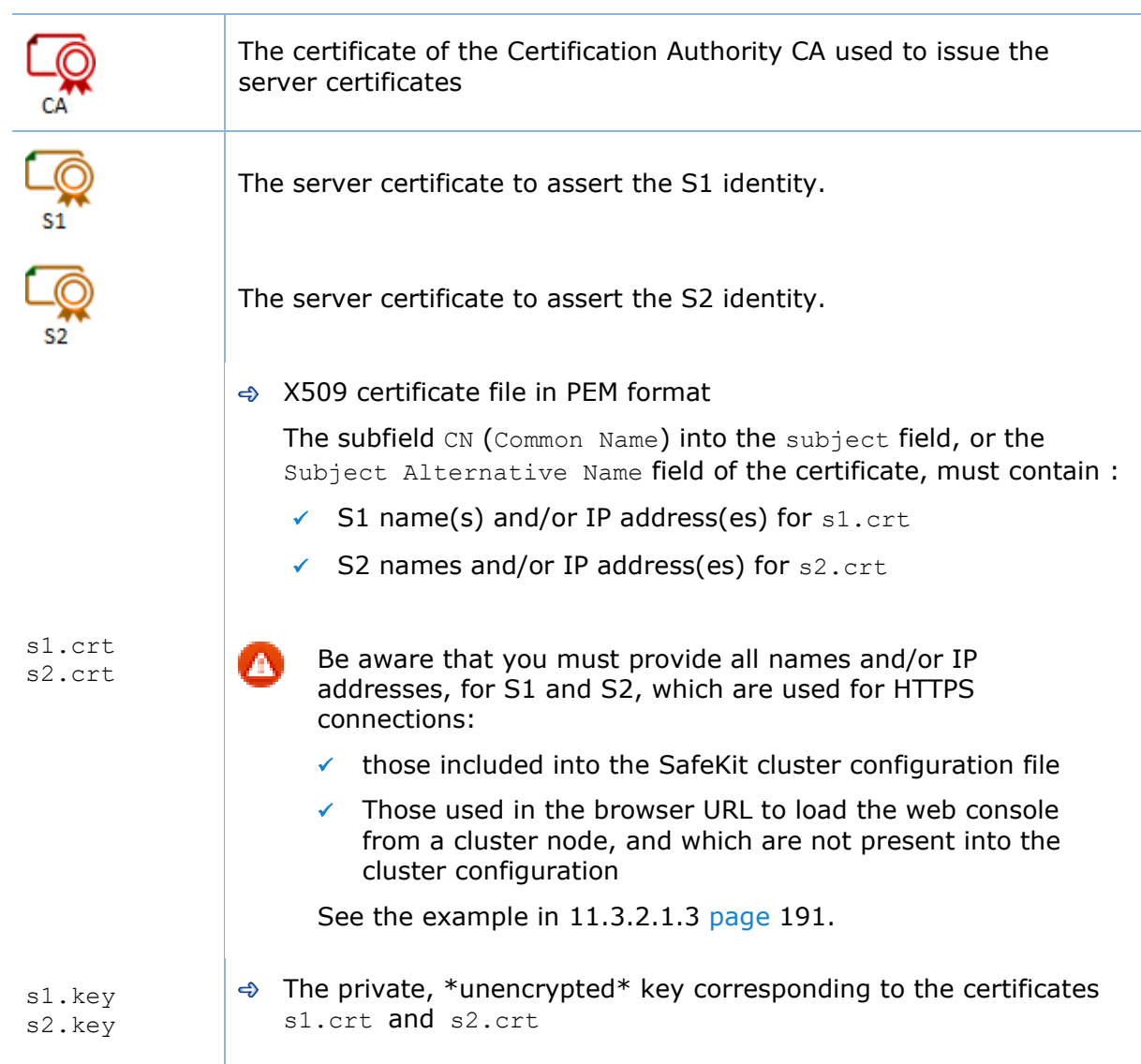

## *11.3.2.1.2 Install files in SafeKit*

Install the certificates as follow (where SAFE=C:\safekit in Windows if System Drive=C: ; and SAFE=/opt/safekit in Linux):

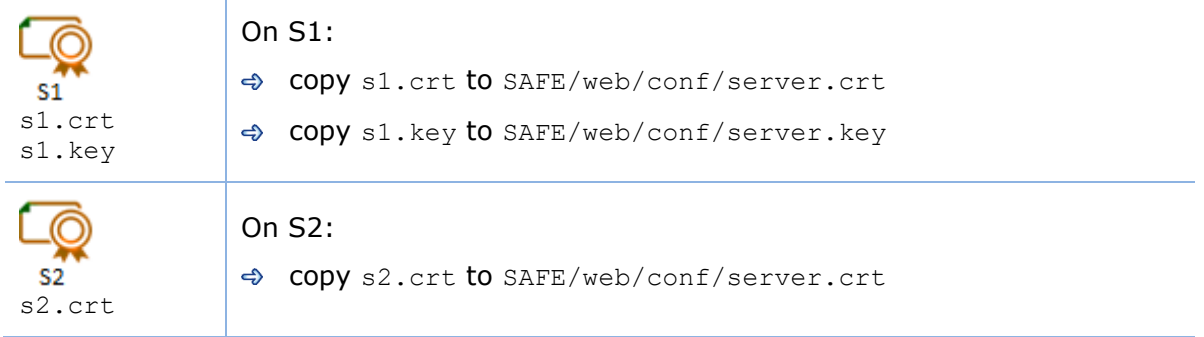

s2.key  $\phi$  copy s2.key to SAFE/web/conf/server.key

#### On Linux, on S1 and S2, run:

chown safekit:safekit SAFE/web/conf/server.crt SAFE/web/conf/server.key

chmod 0440 SAFE/web/conf/server.crt SAFE/web/conf/server.key

#### You can check the installed certificates with:

cd SAFE/web/bin checkcert -t server It returns a failure if an error is detected.

You can check that the certificate contains some DNS name or IP address with:

```
checkcert -h "DNS name value"
checkcert -i "Numeric IP address value"
```
## <span id="page-190-0"></span>*11.3.2.1.3 Example*

Consider the following architecture:

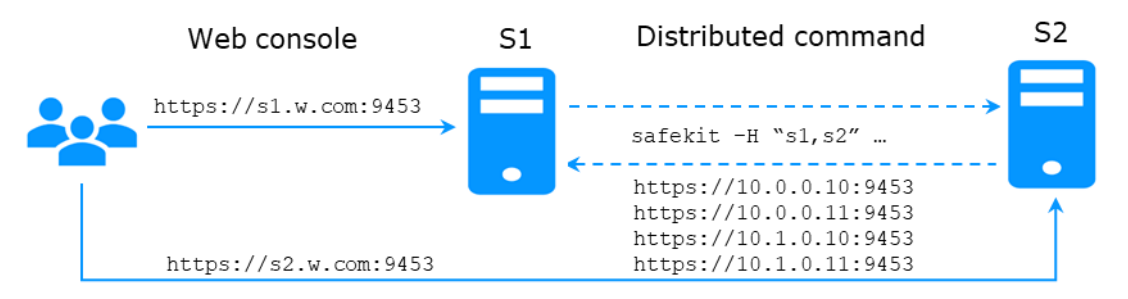

The corresponding SafeKit cluster configuration file, SAFEVAR/cluster/cluster.xml must contain these values into addr field:

```
<?xml version="1.0"?>
<cluster>
<lans>
   <lan name="default">
     <node name="s1" addr="10.0.0.10"/>
     <node name="s2" addr="10.0.0.11"/>
  \langle/lan\rangle <lan name="private">
     <node name="s1" addr="10.1.0.10"/>
     <node name="s2" addr="10.1.0.11"/>
  \langlelan\rangle</lans>
</cluster>
```
The server certificates must contain the same values (DNS names and/or IP addresses) as those in the cluster configuration and the values used to connect the web console. If not, the SafeKit web console and distributed commands will not work properly.

To check that the certificate file is correct:

1. Copy the .crt (or .cer) file on a Windows workstation

## **SafeKit User's Guide**

- 2. Double click on this file to open it with Crypto Shell Extensions
- 3. Click on the Details tab
- 4. Verify the Subject Alternative Name field

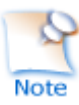

If you prefer the command line interface, you can run on each the SafeKit node:

SAFE/web/bin/openssl.exe x509 -text -noout -in SAFE/web/conf/server.crt

and look for the value after Subject Alternative Name

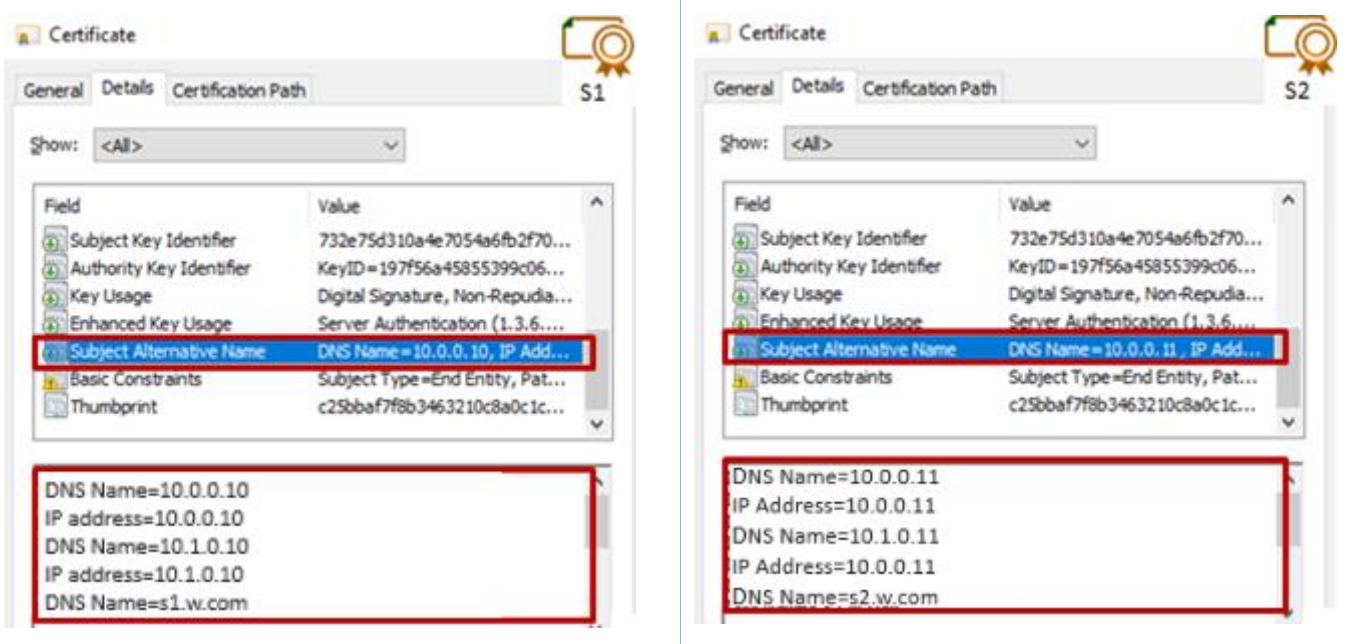

## **11.3.2.2 Get and install the CA certificate**

## *11.3.2.2.1 Get certificate file*

You must get these certificates from the PKI with the expected format.

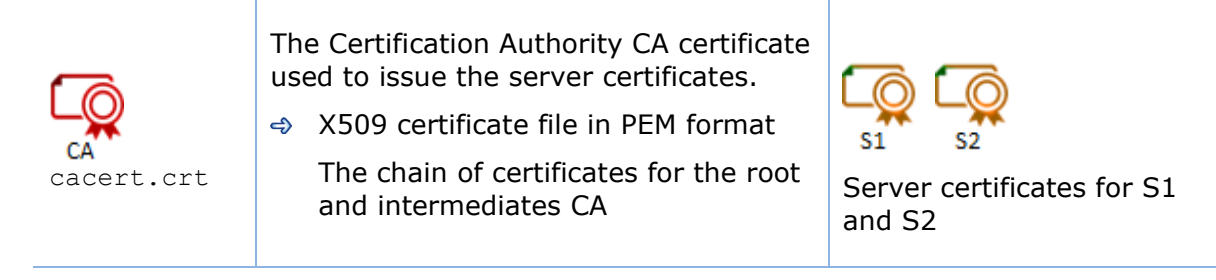

If you have trouble retrieving this file from the PKI, you can build it using the procedure described in [7.18](#page-128-0) [page](#page-128-0) [129.](#page-128-0)

## *11.3.2.2.2 Install file in SafeKit*

Install certificates files as follow (where SAFE=C:\safekit in Windows if System Drive=C: ; and SAFE=/opt/safekit in Linux):

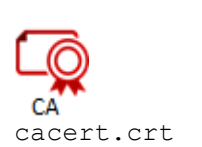

On S1 and S2:

copy cacert.crt to SAFE/web/conf/cacert.crt

On Linux, run:

chown safekit:safekit SAFE/web/conf/cacert.crt chmod 0440 SAFE/web/conf/cacert.crt

#### You can check the installed certificates with:

cd SAFE/web/bin checkcert -t CA

It returns a failure if an error is detected.

You must also check that the cacert.crt contains the chain of certificates for the root and intermediates Certification Authorities.

#### **11.3.2.3 Configure and restart the web service**

To enable HTTPS, on all servers :

- $\Rightarrow$  COPY SAFE/web/conf/httpd.webconsolessl.conf to SAFE/web/conf/ssl/httpd.webconsolessl.conf
- On Linux, run :

chown safekit:safekit SAFE/web/conf/ssl/httpd.webconsolessl.conf

chmod 0440 SAFE/web/conf/ssl/httpd.webconsolessl.conf

◆ run safekit webserver restart

(where SAFE=C:\safekit in Windows if System Drive=C: ; and SAFE=/opt/safekit in Linux)

## **11.3.2.4 Change the firewall rules**

You can run the safekit firewallcfg command to change the firewall rules. It set SafeKit rules into the operating system default firewall (in Windows, Microsoft Windows Firewall ; in Linux, firewalld or iptables).

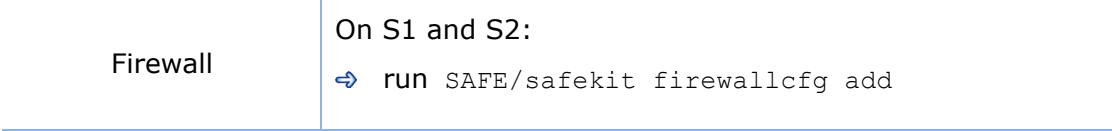

Don't run this command if you want to configure the firewall yourself or if you use a different firewall than the system one. For the list of SafeKit processes and ports, see [10.3](#page-157-1) [page](#page-157-0) [158.](#page-157-1)

## <span id="page-192-0"></span>**11.4 User authentication setup**

Setup one of the following user authentication methods:

 $\triangleleft$  [11.4.1](#page-193-0) "[File-based authentication setup](#page-193-0)" [page](#page-193-0) [194](#page-193-0)

- [11.4.2](#page-195-0) "[LDAP/AD authentication setup](#page-195-0)" [page](#page-195-0) [196](#page-195-0)
- [11.4.3](#page-198-0) "OpenID [authentication setup](#page-198-0)" [page](#page-198-0) [199](#page-198-0)

At the end of this setup, you can start using the secure SafeKit web console.

## <span id="page-193-0"></span>**11.4.1 File-based authentication setup**

File-based authentication setup can be applied in HTTP or HTTPS. It relies on the following files:

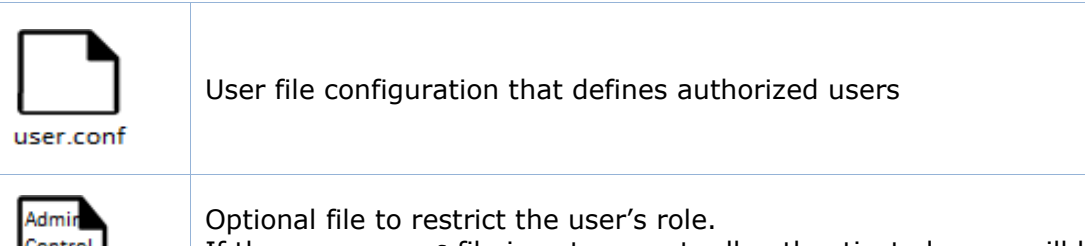

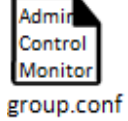

If the group.conf file is not present, all authenticated users will have the Admin role.

## <span id="page-193-1"></span>**11.4.1.1 Manage users and groups**

The users and groups must be identical on S1 and S2, as well as passwords. It is defined by the files user.conf and group.conf into SAFE/web/conf directory (SAFE=C: \safekit in Windows if System Drive=C: ; and SAFE=/opt/safekit in Linux).

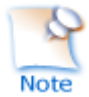

During the default setup initialization, described in [11.2.1](#page-176-0) [page](#page-176-0) [177,](#page-176-0) the user named admin has been created and thus is present into user.conf. You can decide to remove this user if you create others.

 $\Rightarrow$  Create a new user

Users are created with the SAFE/web/bin/htpasswd command.

For instance, to add the new user manager and set its password managerpassword, run:

SAFE/web/bin/htpasswd -bB SAFE/web/conf/user.conf manager managerpassword

The new user is inserted into SAFE/web/conf/user.conf the file.

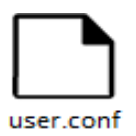

admin:\$2y\$05\$oPquL6Z2Y78QcXpHIako.O58Z6lWfa5A86XD.eCbEnbRcguJln9Ce **manager**:\$apr1\$U2GLivF5\$x39WKmSpq6BGmLybESgNV1 operator1:\$apr1\$DetdwaZz\$hy5pQzpUlPny3qsXrIS/z1 operator2:\$apr1\$ICiZv2ru\$wRkc3BclBhXzc/4llofoc1

 $\Rightarrow$  Assign the role of the users

By default, all users have the Admin role. If you want to assign distinct roles to different users, you must create the SAFE/web/conf/group.conf file and assign user's role. The group file can contain the 3 groups Admin, Control, Monitor. Users in these groups will have the corresponding roles.

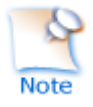

Each line of the group file must contain the group name followed by a colon, followed by the member users name separated by spaces. See the example above.

For instance, assign the Control role to the new user manager:

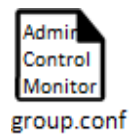

Admin : admin Control : **manager** Monitor : operator1 operator2

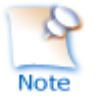

If you enable the role management, you must insert the user admin into group.conf. Otherwise, this user will no longer be operational.

Delete a user, …

Use htpasswd -? for all user management commands (add/delete, ...).

## **11.4.1.2 Install files**

Install the files as follow (where  $S\textrm{AFE=C:}\simeq\textrm{AFE:}$  in Windows if System Drive=C: ; and SAFE=/opt/safekit in Linux):

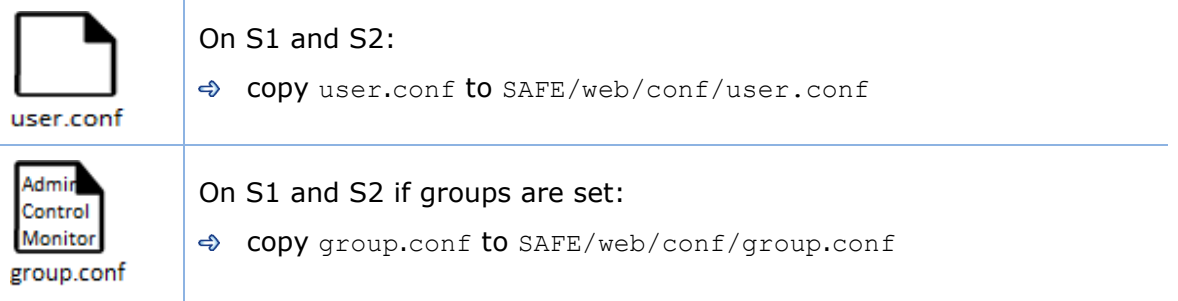

## On Linux, on S1 and S2, run:

chown safekit:safekit SAFE/web/conf/user.conf SAFE/web/conf/group.conf chmod 0440 SAFE/web/conf/user.conf SAFE/web/conf/group.conf

These files must be identical on all nodes.

## **11.4.1.3 Configure and restart the web service**

To configure the file-based authentication (where SAFE=C:\safekit in Windows if System Drive=C: ; and SAFE=/opt/safekit in Linux):

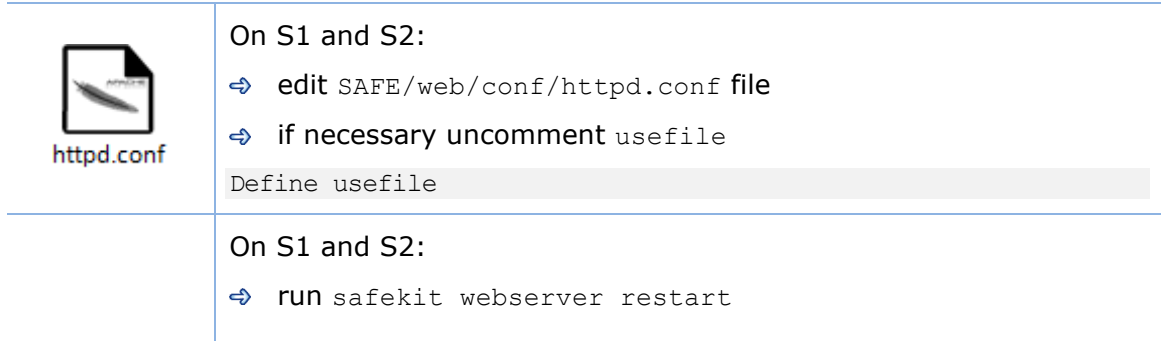

This is the default content of httpd.conf.

## **11.4.1.4 Test the web console and distributed command**

The setup is complete; you can now test that it is operational.

- Test the web console
	- 1. Start a browser on the user's workstation
	- 2. Connect it to the default URL  $http://host:9010$  (where host is the name or Ip address of one of the SafeKit nodes). If HTTPS is configured, there is an automatic redirection to [https://host:9453](https://servername:9453/)
	- 3. In the login page, specify in the user's name and password

With the SafeKit default configuration, you can log-in with the user admin by giving the password you assigned during initialization.

- 4. The loaded page only allows access authorized by the user's role. If the groups have not been defined, all users have the Admin role.
- $\Rightarrow$  Test the distributed command
	- 1. Connect on S1 or S2 as administrator/root
	- 2. Open a system console (PowerShell, shell, …)
	- 3. Change directory to SAFE
	- 4. Run safekit -H "\*" level

that should return the level for all nodes

## <span id="page-195-0"></span>**11.4.2 LDAP/AD authentication setup**

LDAP/AD authentication setup can be applied in HTTP or HTTPS. It requires:

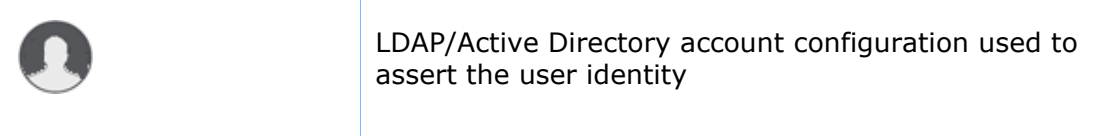

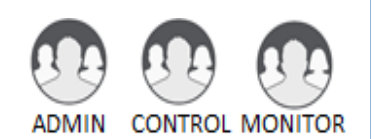

Optional LDAP/Active Directory group configuration to restrict the user's role. When groups are not defined, all authenticated users have the Admin role.

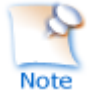

On some Linux distributions (such as RedHat 8 and CentOS 8), the web server start fails when it is configured with LDAP/AD authentication. In this case, apply the solution described in [SK-0092.](https://support.evidian.com/solutions/downloads/safekit/version_7.5/documentation/safekitknowledgebase.htm#SK-0092)

Apply the steps described below after verifying that S1 and S2 can connect to the LDAP controller domain port (default is 389).

## **11.4.2.1 Manage users and groups**

If necessary, ask your LDAP administrator to create users of the SafeKit web console.

If you want to define user's role, ask your LDAP administrator to create groups for Admin, Control, Monitor roles and assign users to groups. When groups are not defined, all users will have the Admin role.

## **11.4.2.2 Configure and restart the web service**

To configure the LDAP/AD authentication (where  $SAFE=C:\s{safekit}$  in Windows if %SYSTEMDRIVE%=C: ; and SAFE=/opt/safekit in Linux):

On S1 and S2:

Initialize the authentication for the distributed command. This may have already been done if you initialized the default configuration after SafeKit installation. Otherwise:

Run webservercfg -rcmdpasswd pwd

where  $pwd$  is the password for the private user  $r$ cmdadmin. You don't need to memorize it.

On S1 and S2:

- edit SAFE/web/conf/httpd.conf file
- **→ uncomment** useldap

Define useldap

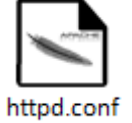

 $\triangleleft$  Locate the following lines and replace bold values according to your LDAP/AD service configuration:

Define binddn "CN=**bindCN**,OU=**bindOU1**,OU=**bindOU2**,DC=**domain**,DC=**fq**,DC=**dn**" Define bindpwd "**Password0**" Define searchurl "ldap://**ldaporad.fq.dn:389**/OU=**searchou**, DC=**domain**, DC=**fq**, DC=**dn**?sAMAccountName, memberOf?sub?(objectClass=\*)"

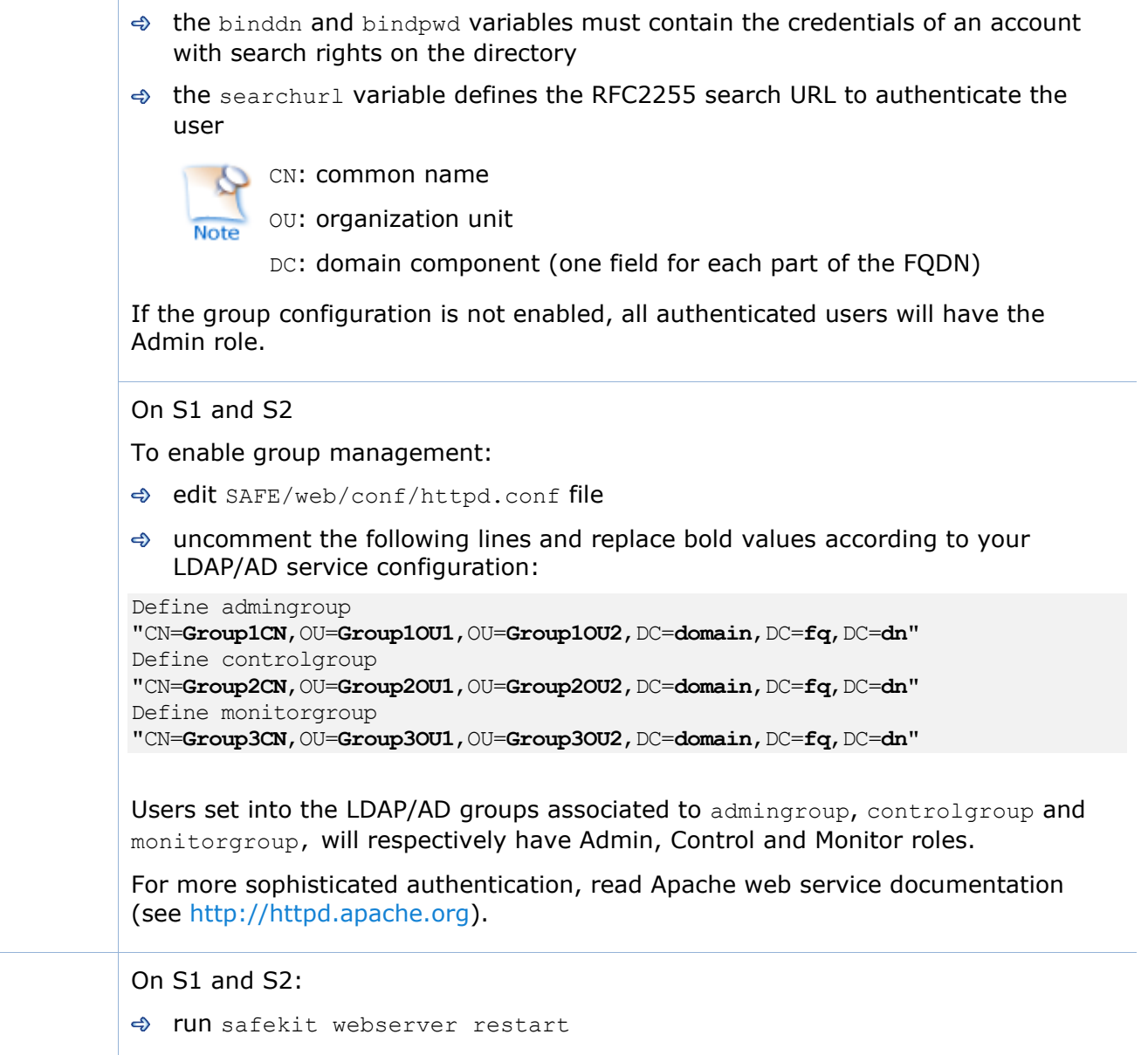

## **11.4.2.3 Test the web console and distributed command**

The setup is complete; you can now test that it is operational.

- Test the web console
	- 1. Start a browser on the user's workstation
	- 2. Connect it to the default URL [http://host:9010](http://servername:9010/) (where host is the name or Ip address of one of the SafeKit nodes). If HTTPS is configured, there is an automatic redirection to https://host:9453
	- 5. In the login page, specify in the user's name and password
	- 6. The loaded page only allows access authorized by the user's role. If the groups have not been defined, all users have the Admin role.
- $\Rightarrow$  Test the distributed command
	- 1. Connect on S1 or S2 as administrator/root
	- 2. Open a system console (PowerShell, shell, …)
	- 3. Change directory to SAFE
	- 4. Run safekit -H "\*" level

that should return the level for all nodes

## <span id="page-198-0"></span>**11.4.3 OpenID authentication setup**

OpenID authentication relies on the mod\_auth\_openidc Apache module. It requires:

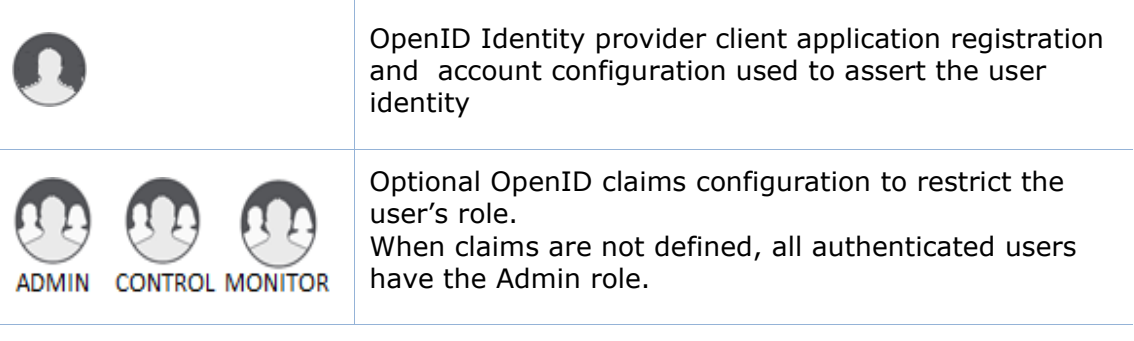

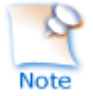

On some Linux distributions you may need to install the mod\_auth\_openidc module from the distribution repository.

Apply the steps described below after verifying that S1 and S2 can connect to the OpenID Identity Provider. You may need to setup a proxy configuration, see relevant httpd.conf section and mod auth openidc documentation for details.

## **11.4.3.1 Manage app, users and groups**

If necessary, ask your OpenID administrator to create users of the SafeKit web console.

Ask your OpenID administrator to register the webconsole App into the OpenID provider (OP) and retrieve the assigned credentials (ClientID and ClientSecret) values (you will need those values during the httpd.conf configuration step below).

Set the app's redirect uri to **Erreur ! Référence de lien hypertexte non valide.** FQDN>:9453/openid or **Erreur ! Référence de lien hypertexte non valide.** FQDN>:9010. If you plan to connect to more than one server, enter the url of each connection server.

If you want to define user's role on the Identity Provider, ask your OpenID administrator to create groups or roles for Admin, Control, Monitor roles and assign users to the

created groups or roles, then fill in the AdminClaim, ControlClaim and MonitorClaim variables in httpd.conf with the corresponding claims. When the above is not defined, all authenticated users will have the Admin role.

You may also define the groups on the SafeKit Web Server by filling in the group.conf file as in the File-based authentication case (see "Assign the role of the users" in section [11.4.1.1](#page-193-1) [page](#page-193-1) [194\)](#page-193-1).

## **11.4.3.2 Configure and restart the web service**

To configure the OpenID authentication (where SAFE=C:\safekit in Windows if %SYSTEMDRIVE%=C: ; and SAFE=/opt/safekit in Linux):

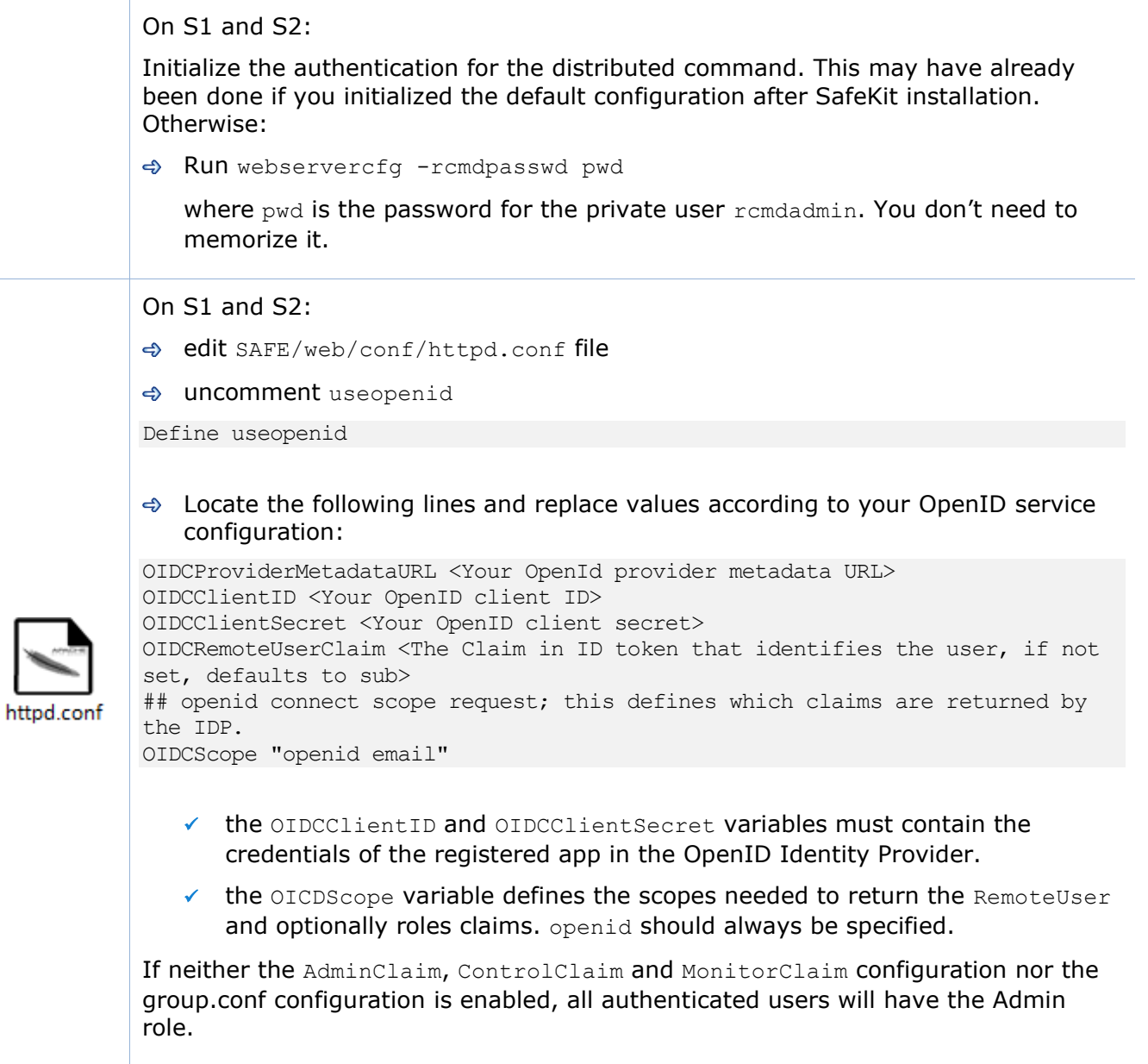

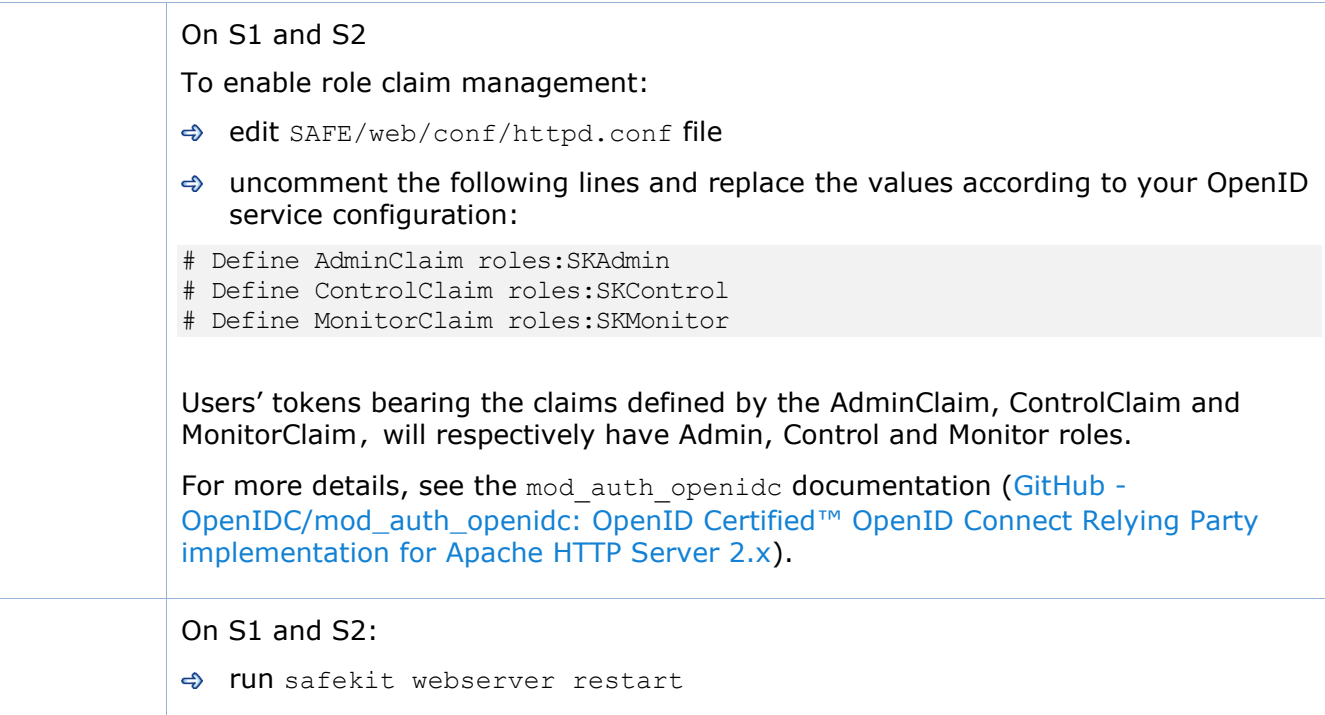

## **11.4.3.3 Test the web console and distributed command**

The setup is complete; you can now test that it is operational.

- $\Rightarrow$  Test the web console
	- 3. Start a browser on the user's workstation
	- 4. Connect it to the default URL [http://host:9010](http://servername:9010/) (where host is the name or Ip address of one of the SafeKit nodes). If HTTPS is configured, there is an automatic redirection to https://host:9453
	- 5. In the login page, specify in the user's name and password
	- 6. The loaded page only allows access authorized by the user's role. If the groups have not been defined, all users have the Admin role.
- $\Rightarrow$  Test the distributed command
	- 1. Connect on S1 or S2 as administrator/root
	- 2. Open a system console (PowerShell, shell, …)
	- 3. Change directory to SAFE
	- 4. Run safekit -H "\*" level

that should return the level for all nodes

# <span id="page-202-1"></span>**12.Cluster.xml for the SafeKit cluster configuration**

- [12.1](#page-202-0) "[Cluster.xml](#page-202-0) file" [page](#page-202-0) [203](#page-202-0)
- [12.2](#page-204-0) "[SafeKit cluster Configuration](#page-204-0)" [page](#page-204-0) [205](#page-204-0)

SafeKit uses the configuration file cluster.xml. This file defines all the servers that make up the SafeKit cluster as well as the IP address (or name) of these servers on the networks used to communicate with the cluster nodes. These are global cluster and module internal communications; these communications are encrypted. This network is also used for executing the global safekit command (with argument -H).

You must define at least one network that includes all nodes in the cluster. It is recommended to define several networks to tolerate at least one network failure.

# <span id="page-202-0"></span>**12.1 Cluster.xml file**

Each network (lan) has a logical name that will be used in the configuration of the modules to name the monitoring networks:

- $\Rightarrow$  into the heartbeat section for a mirror module (for details, see [13.3](#page-212-0) [page](#page-212-0) [213\)](#page-212-0)
- $\Rightarrow$  into the lan section for a farm module (for details, see [13.4](#page-214-0) [page](#page-214-0) [215\)](#page-214-0)

The node name is the one that is used by the SafeKit administration service (safeadmin) for uniquely identifying a SafeKit node. You must always use the same name for designing a given server on different networks. This name is also used by the SafeKit web console when displaying the node's name.

## **12.1.1 Cluster.xml example**

In the example below, two networks are defined. The network named private can be dedicated to file replication.

```
<cluster>
    <lans>
       <lan name="default">
           <node name="node1" addr="192.168.1.67"/>
           <node name="node2" addr="192.168.1.68"/>
           <node name="node3" addr="192.168.1.69"/>
           <node name="node4" addr="192.168.1.70"/>
      \langlelan\rangle <lan name="repli">
           <node name="node1" addr="10.0.0.1"/>
           <node name="node2" addr="10.0.0.2"/>
          \langlenode name="node3" addr="10.0.0.3"/>
          \langle node name="node4" addr="10.0.0.4"/>
      \langle/lan\rangle\langle/lans>
</cluster>
```
In the example below, a unique network is used, but in a Network address translation (NAT) configuration. For each node two addresses must be defined: the local one laddr (defined on local interface) and the external one addr (as seen by other servers).

```
<cluster>
    <lans>
       <lan name="default">
          <node name="node1" addr="server1.dns.name" laddr="10.0.0.1"/>
           <node name="node2" addr="server2.dns.name" laddr="10.0.0.2"/>
      \langle/lan\rangle\langle/lans>
</cluster>
```
All nodes must be able to communicate to the others via the NATted addresses.

## **12.1.2 Cluster.xml syntax**

```
<cluster>
   <lans [port="4800"]>
     <lan name="lan_name" [command="on|off"] > 
       <node name="node_name" addr="IP1_address"|"IP1_name"
            [ laddr="local_IP1_address" ]/>
       <node name="node_name" addr="IP2_address"|"IP2_name"
           [ laddr="local_IP2_address" ] />
       …
    \langlelan>
     …
   </lans>
</cluster>
```
# <lans Begin the definition of the cluster nodes and network topology. [port="xxxx"] Defines the UDP port with which the membership protocol is exchanged. Default: 4800 [pulse="xxxx"] Defines the period of the membership protocol messages emission. Longer pulse makes the membership protocol use less bandwidth but react more slowly. [mlost count="xx"] Defines the number of periods elapsed without message before electing a new leader. [slost\_count="xx"] Defines the number of periods elapsed without messages before declaring a follower node offline. <lan Definition of a LAN (i.e., IPv4 broadcast domain, IPv6 link) on which the membership protocol will be transmitted. At least one LAN must be defined. Define one such tag per used LAN.

## **12.1.3 <lans>, <lan>, <node> attributes**

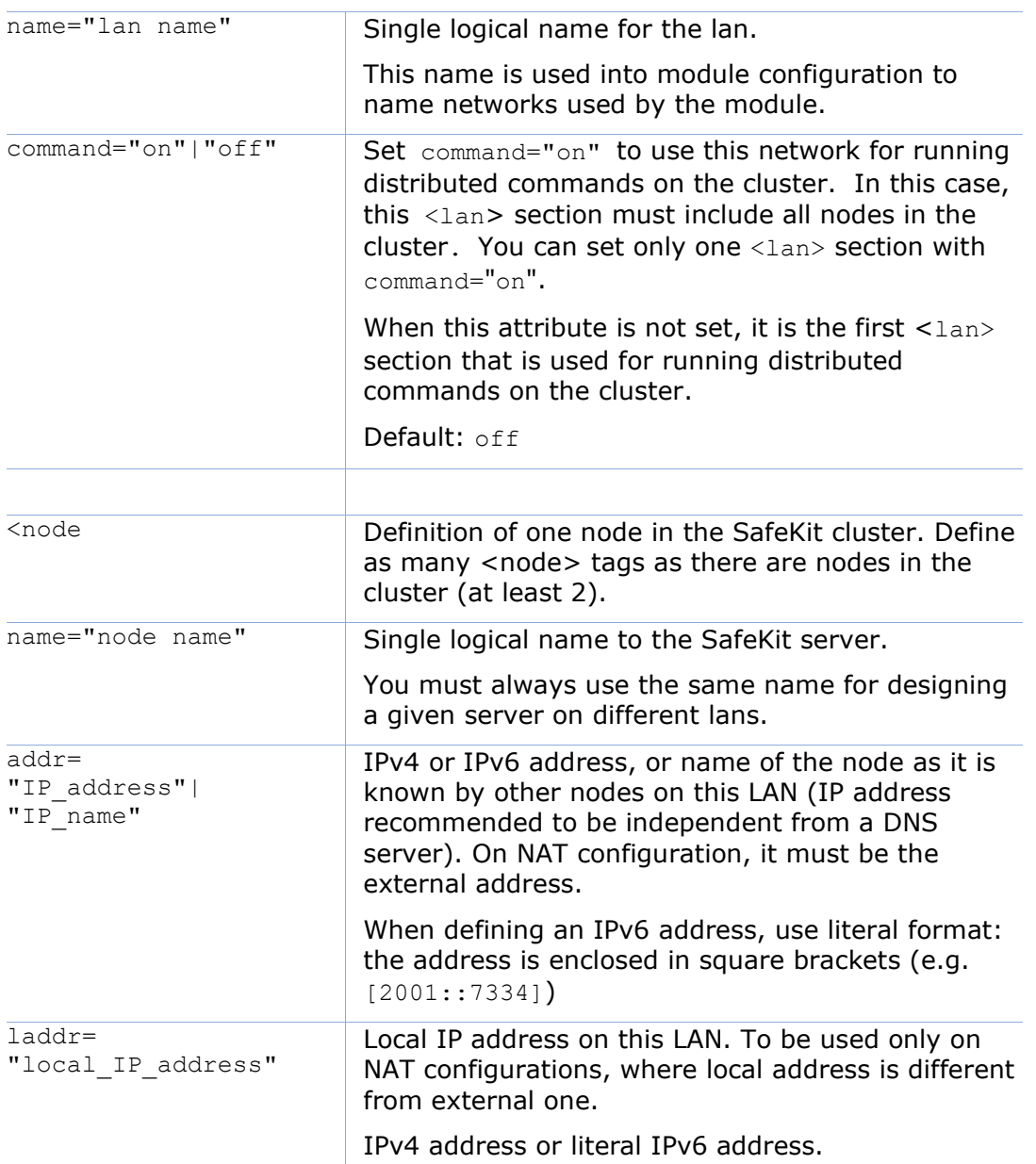

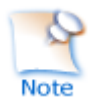

In SafeKit < 8.2, the cluster configuration had attributes console and framework on <lan> tag. These attributes were necessary for the legacy web console and are obsolete with the new one. If presents, these attributes are ignored in SafeKit 8.2.

# <span id="page-204-0"></span>**12.2 SafeKit cluster Configuration**

# **12.2.1 Configuration with the SafeKit web console**

The SafeKit web console provides a configuration wizard for editing the cluster.xml file and applying the configuration on all the cluster nodes.

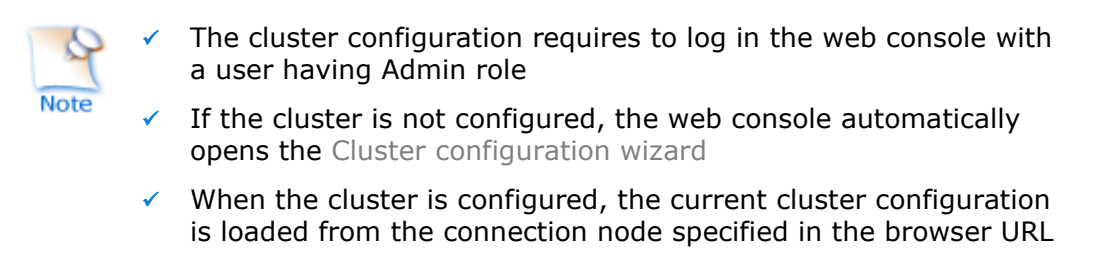

Open the cluster configuration wizard:

✓ Directly via the URL [http://host:9010/console/en/configuration/cluster/config](http://host:9010/safekit-portal/en/configuration/cluster/config)

Or

 $\checkmark$  Navigate in the console

In this example, the console is loaded from 10.0.0.107, which corresponds to node1 in the existing cluster. This is the connection node.

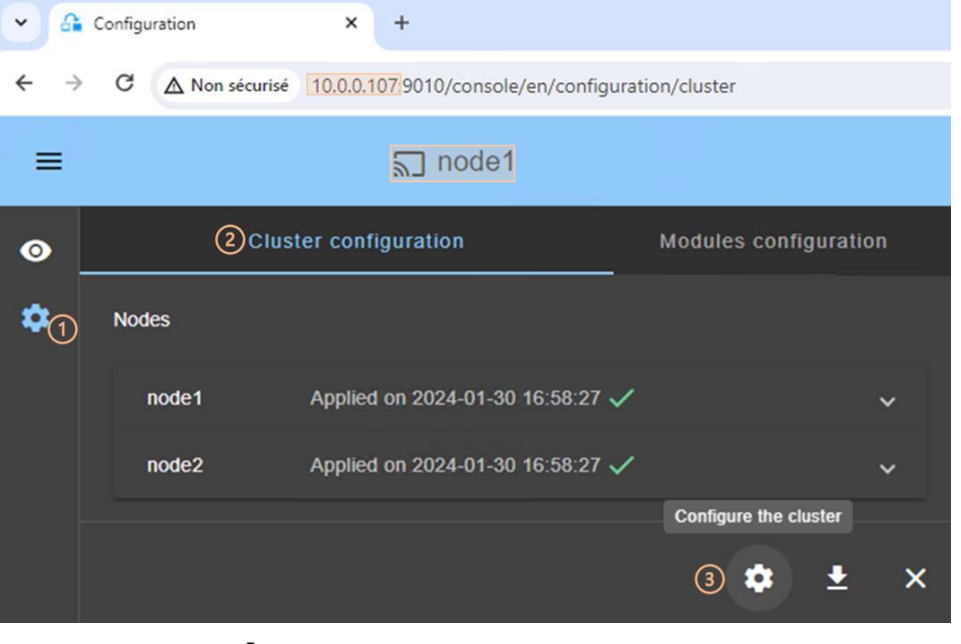

- (1) Click on  $\mathcal{R}$  Configuration in the navigation sidebar
- (2) Click on Cluster configuration tab
- (3) Click on ©Configure the cluster button

For details on the cluster configuration wizard, see section [3.2.1](#page-38-0) [page](#page-38-0) [39.](#page-38-0)

## **12.2.2 Configuration with command line**

For the full description of commands, refer to [9.3](#page-143-0) [page](#page-143-0) [144.](#page-143-0)

The commands for configuring the cluster with a new cryptographic key are:

1. safekit cluster config [<filepath>]

where filepath is the path for the new cluster.xml

when filepath is not set, the current configuration is kept and only encryption key is generated

```
2. safekit -H "*" -G
```
it applies the local configuration, defined into  $cluster.xml$ , on all cluster nodes

The commands line for re-configuring without cryptographic key are:

- 1. safekit cluster delkey
- 2. safekit –H "\*" -G

The commands for re-generating the cryptographic key are:

- 1. safekit cluster genkey
- 2. safekit  $-H$  "\*"  $-G$

## **12.2.3 Configuration changes**

When changing the cluster configuration, the new configuration must be applied on all cluster nodes. When the configuration is applied only on a subset of the nodes present into the cluster configuration, only this subset will be able to communicate with each other. This is also the case when the cryptographic key is not identical on all nodes. This can have the effect of disrupting the operation of the modules installed on servers. For a correct behavior, you must re-apply the configuration on all the nodes that belong to the cluster as described above.

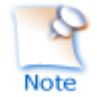

You can check the configuration by running the command safekit cluster confinfo on each node (see section [9.3](#page-143-0) [page](#page-143-0) [144\)](#page-143-0). When the configuration is operational, this command must return on all nodes, the same list of nodes and the same value for the configuration signature.

Changing the cluster configuration could have important impact on module configurations since the lan names set into the cluster configuration are used into the module's configuration. Any change in the cluster configuration, will trigger modules updates: each module will reload its configuration to adapt the changes. Such changes could lead to module stop in case of incompatibility (for example if a lan used by a module is removed from the cluster configuration). So, great care must be taken when modifying cluster configuration when modules are running.

# **13.Userconfig.xml for a module configuration**

- [13.1](#page-209-0) "[Macro definition \(<macro> tag\)](#page-209-0)" [page](#page-209-1) [210](#page-209-0) ⊖
- [13.2](#page-209-2) "[Farm or mirror module \(<service>](#page-209-2) tag)" [page](#page-209-2) [210](#page-209-2) ⇔
- [13.3](#page-212-0) "[Heartbeats \(<heart>, <heartbeat > tags\)](#page-212-0)" [page](#page-212-0) [213](#page-212-0) ⇔
- [13.4](#page-214-0) "[Farm topology \(<farm>, <lan> tags\)](#page-214-0)" [page](#page-214-0) [215](#page-214-0)  $\Rightarrow$
- [13.5](#page-216-0) "[Virtual IP address \(<vip> tag\)](#page-216-0)" [page](#page-216-0) [217](#page-216-0) ⇔
- [13.6](#page-224-0) "[File replication \(<rfs>, <replicated> tags\)](#page-224-0)" [page](#page-224-0) [225](#page-224-0) ڪ
- [13.7](#page-242-0) "[Enable module scripts \(<user>, <var> tags\)](#page-242-0)" [page](#page-242-0) [243](#page-242-0) ⇔
- [13.8](#page-243-0) "[Virtual hostname \(<vhost>, <virtualhostname> tags\)](#page-243-0)" [page](#page-243-0) [244](#page-243-0) ⇔
- [13.9](#page-244-0) "[Process or service death detection \(<errd>, <proc> tags\)](#page-244-0)" [page](#page-244-0) [245](#page-244-0) ⊖
- [13.10](#page-250-0) "[Checkers \(<check> tag\)](#page-250-0)" [page](#page-250-0) [251](#page-250-0) ⇔
- [13.11](#page-252-0) "[TCP checker \(<tcp> tags\)](#page-252-0)" [page](#page-252-0) [253](#page-252-0)  $\Leftrightarrow$
- [13.12](#page-253-0) "[Ping checker \(<ping> tags\)](#page-253-0)" [page](#page-253-0) [254](#page-253-0) ⇔
- [13.13](#page-255-0) "[Interface checker \(<intf> tags\)](#page-255-0)" [page](#page-255-0) [256](#page-255-0) ⇔
- [13.14](#page-256-0) "IP checker  $(*ip* > *tags*)$ " [page](#page-256-0) [257](#page-256-0)  $\Leftrightarrow$
- [13.15](#page-257-0) "[Custom checker \(<custom> tags\)](#page-257-0)" [page](#page-257-0) [258](#page-257-0) ⊖
- [13.16](#page-259-0) "[Module checker \(<module> tags\)](#page-259-0)" [page](#page-259-0) [260](#page-259-0)
- [13.17](#page-261-0) "[Splitbrain checker \(<splitbrain> tag\)](#page-261-0)" [page](#page-261-0) [262](#page-261-0)
- [13.18](#page-262-0) "[Failover machine \(<failover> tag\)](#page-262-0)" [page](#page-262-0) [263](#page-262-0)

Each time you modify userconfig.xml, the configuration must be applied to all the nodes of the cluster onto which the module is installed, to become the active configuration. Apply the new configuration, modified on  $\text{node1}$ , on all nodes with (replace node1, node2 by the nodes name and AM by the module name) :

- the web console by navigating to  $\mathcal{R}$  Configuration/Modules configuration/ <sup>3</sup> Configure the module/
- $\checkmark$  or the web console by directly entering the URI [/console/en/configuration/modules/AM/config/](http://host:9010/safekit-portal/en/configuration/modules/AM/config/)
- ✓ or the command safekit config -H "node1,node2" –m AM executed on node1

Example of userconfig.xml:

```
<safe>
  <!-- Insert below <macro> <service> tags -->
\langle/safe\rangle
```
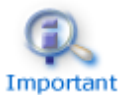

With the web console, the module must be stopped before applying the configuration.

With command line, it is possible to apply a new configuration while the module is running, but only in  $\checkmark$  ALONE (Ready) or  $\bigcirc$  WAIT (NotReady) states. This feature is called *dynamic configuration*. Only a restricted subset of parameters could be changed. If the new configuration cannot be deployed, an error message is displayed. The attributes that can be dynamically modified are reported hereafter.

# <span id="page-209-1"></span><span id="page-209-0"></span>13.1 Macro definition (<macro> tag)

## **13.1.1 <macro> example**

```
<macro name="ADDR1" value="aa.bb.com"/>
```
An example of macros usage is given in [15.4](#page-277-0) [page](#page-276-0) [277.](#page-276-0)

## **13.1.2 <macro> syntax**

```
<macro
      name="identifier" 
      value="value"
/>
```
## **13.1.3 <macro> attributes**

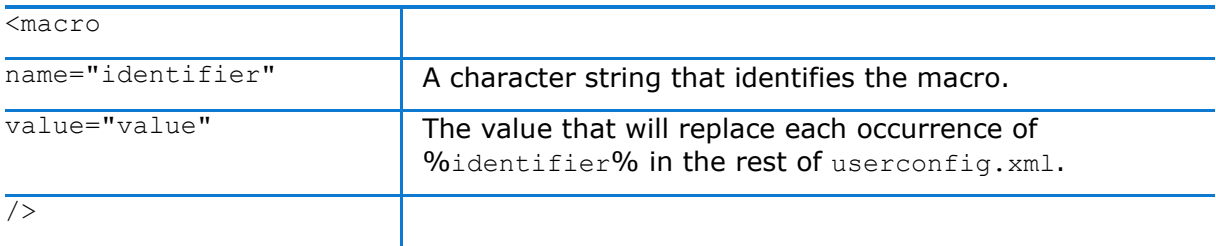

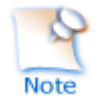

The syntax  $\frac{1}{3}$  identifier% can also be used in userconfig. xml to represent the value of an environment variable named identifier. In case of conflict, it is the macro value that is expanded.

# <span id="page-209-2"></span>**13.2 Farm or mirror module (<service> tag)**

## **13.2.1 <service> example**

#### Example for a mirror module:

```
<service mode="mirror" defaultprim="alone" maxloop="3" loop_interval="24" 
failover="on">
 <!-- Insert below <hearbeat> <rfs> <vip> <user> <vhost> <errd> <<heck>
<failover> tags -->
</service>
```
## Example for a farm module:

<service mode="farm" maxloop="3" loop\_interval="24"> <!-- Insert below <farm> <vip> <user> <vhost> <errd> <check> <failover> tags --> </service>

See examples of <service> definition for a mirror module in [15.1](#page-273-0) [page](#page-273-0) [274](#page-273-0) and, for a farm module, in [15.2](#page-274-0) [page](#page-274-0) [275.](#page-274-0)

## **13.2.2 <service> syntax**

```
<service mode="mirror"|"farm"|"light"
  [boot="off"|"on"|"auto"|"ignore"] 
 [boot delay="0"]
  [failover="on"|"off"]
   [defaultprim="alone"|"server_name"|"lastprim"]
  [maxloop="3"] [loop interval="24"]
  [automatic_reboot="off"|"on"]>
</service>
```
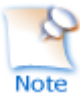

Only boot, maxloop, loop interval and automatic reboot attributes can be changed with a dynamic configuration.

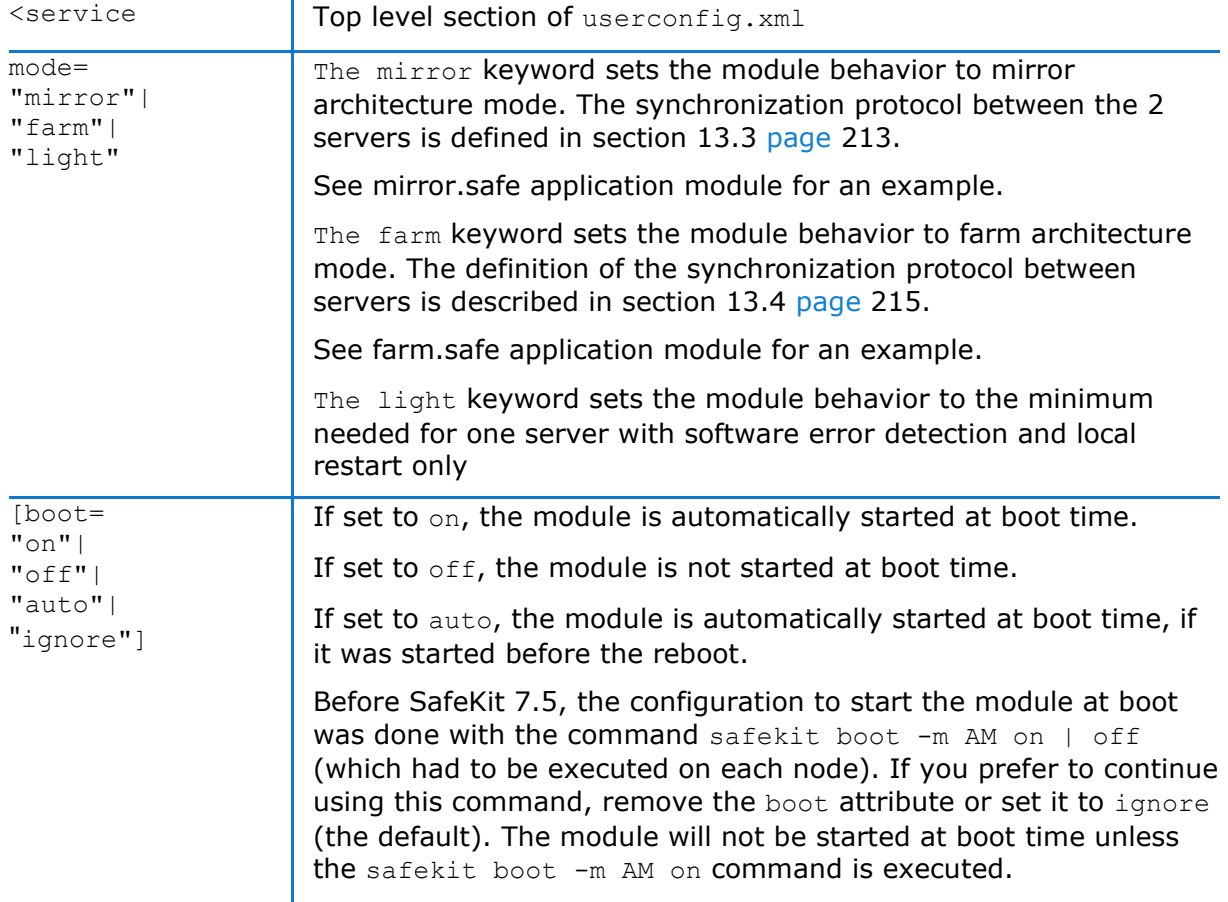

## **13.2.3 <service> attributes**

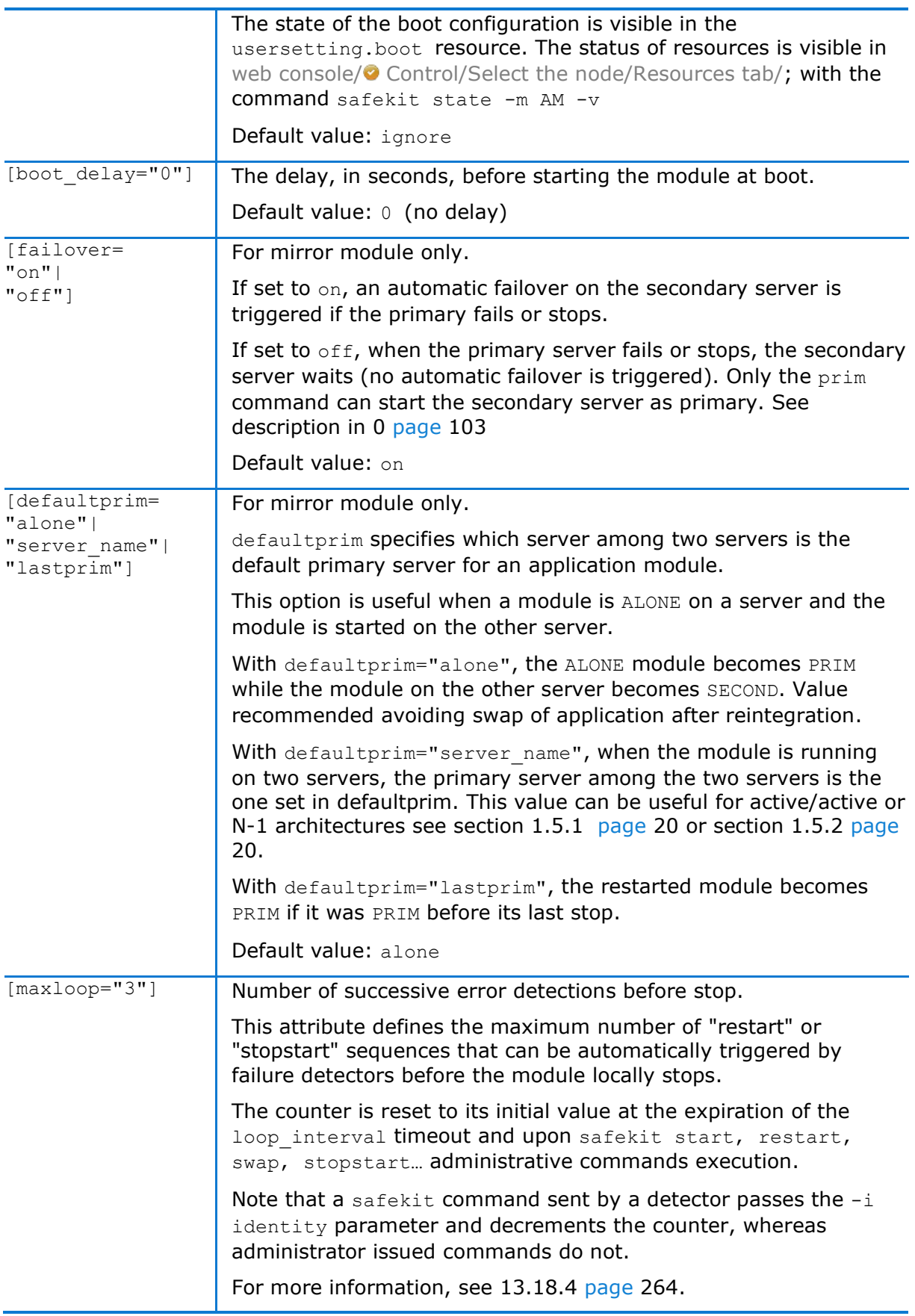

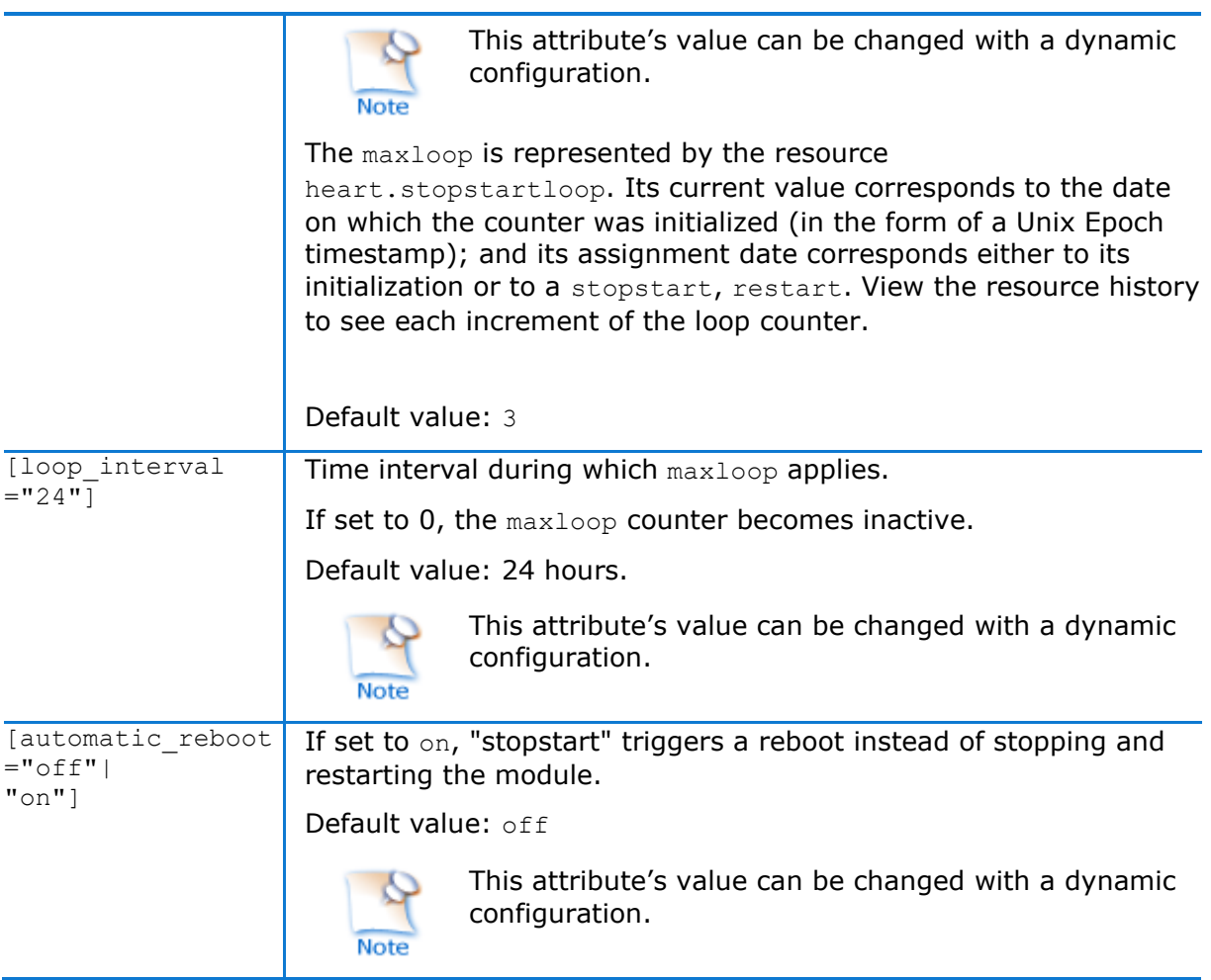

# <span id="page-212-0"></span>**13.3 Heartbeats (<heart>, <heartbeat > tags)**

Heartbeats must be used only for mirror architecture. For farm architecture, see section [13.4](#page-214-0) [page](#page-214-0) [215.](#page-214-0)

The basic mechanism for synchronizing two servers and detecting server failures is the heartbeat, which is a monitoring data flow on a network shared by a pair of servers. Normally, there are as many heartbeats as there are networks shared by the two servers. In normal operation, the two servers exchange their states (PRIM, SECOND, the resource states) through the heartbeat mechanism and synchronizes their application start and stop procedures.

If all heartbeats are lost, it is interpreted as if the other server was down, and the local server switches to the ALONE state. Although not mandatory, it is better to have two heartbeat channels on two different networks for synchronizing the two servers to avoid the split-brain case.

## **13.3.1 <heart> example**

```
<heart>
   <heartbeat name="default" ident="Hb1" />
```

```
 <heartbeat name="net2" ident="Hb2" />
</heart>
```
## **13.3.2 <heart> syntax**

```
<heart 
   [port="xxxx"] [pulse="700"] [timeout="30000"]
 [permanent arp="on"]
>
 <heartbeat
  [port="xxxx"] [pulse="700"] [timeout="30000"] name="network" [ident="name"]
 >[\langle -1 - 2 + 3 + 3 + 4] for SafeKit \langle 7.2 -3 + 3 + 4 + 5 + 2 + 3 + 4]<server addr="IP1_address"|"IP1_name" />
 <server addr="IP2_address"|"IP2_name" />
]
</hearbeat>
 …
</heart>
```
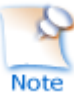

The <heart> tag and full subtree can be changed with a dynamic configuration.

# **13.3.3 <heart>, <heartbeat > attributes**

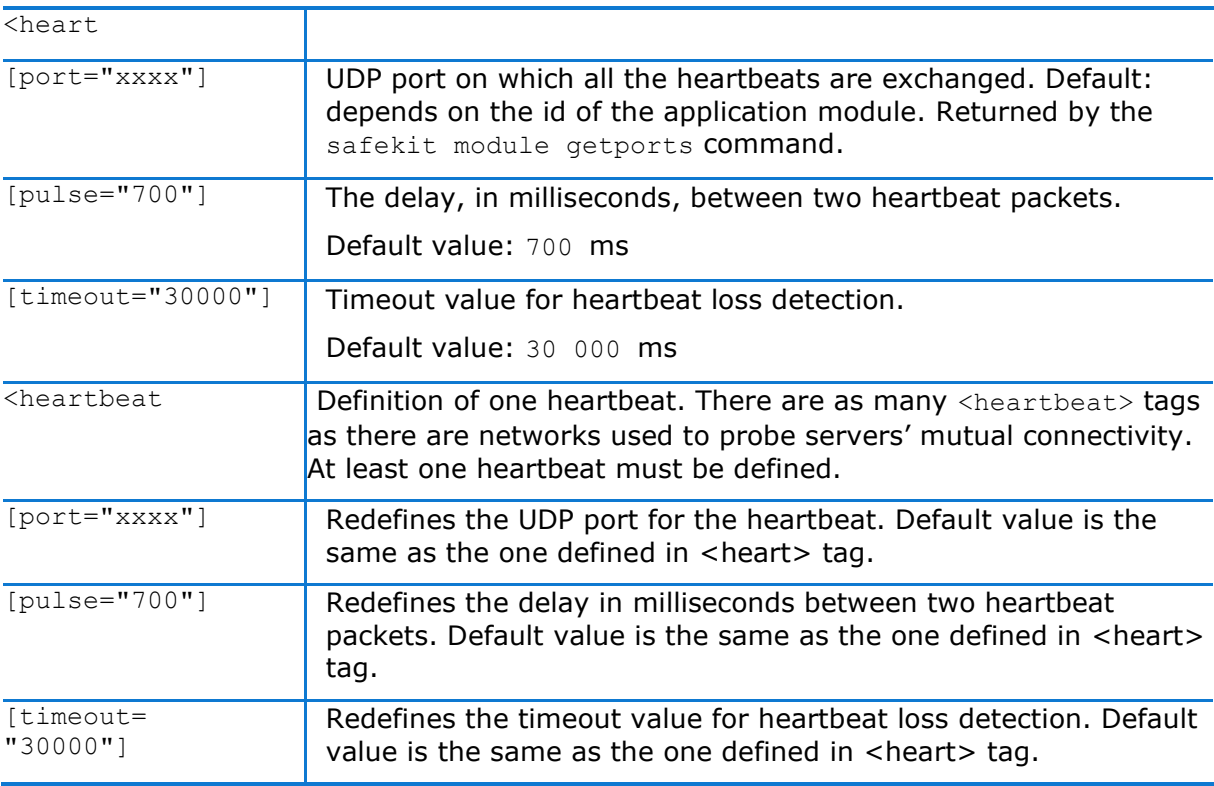

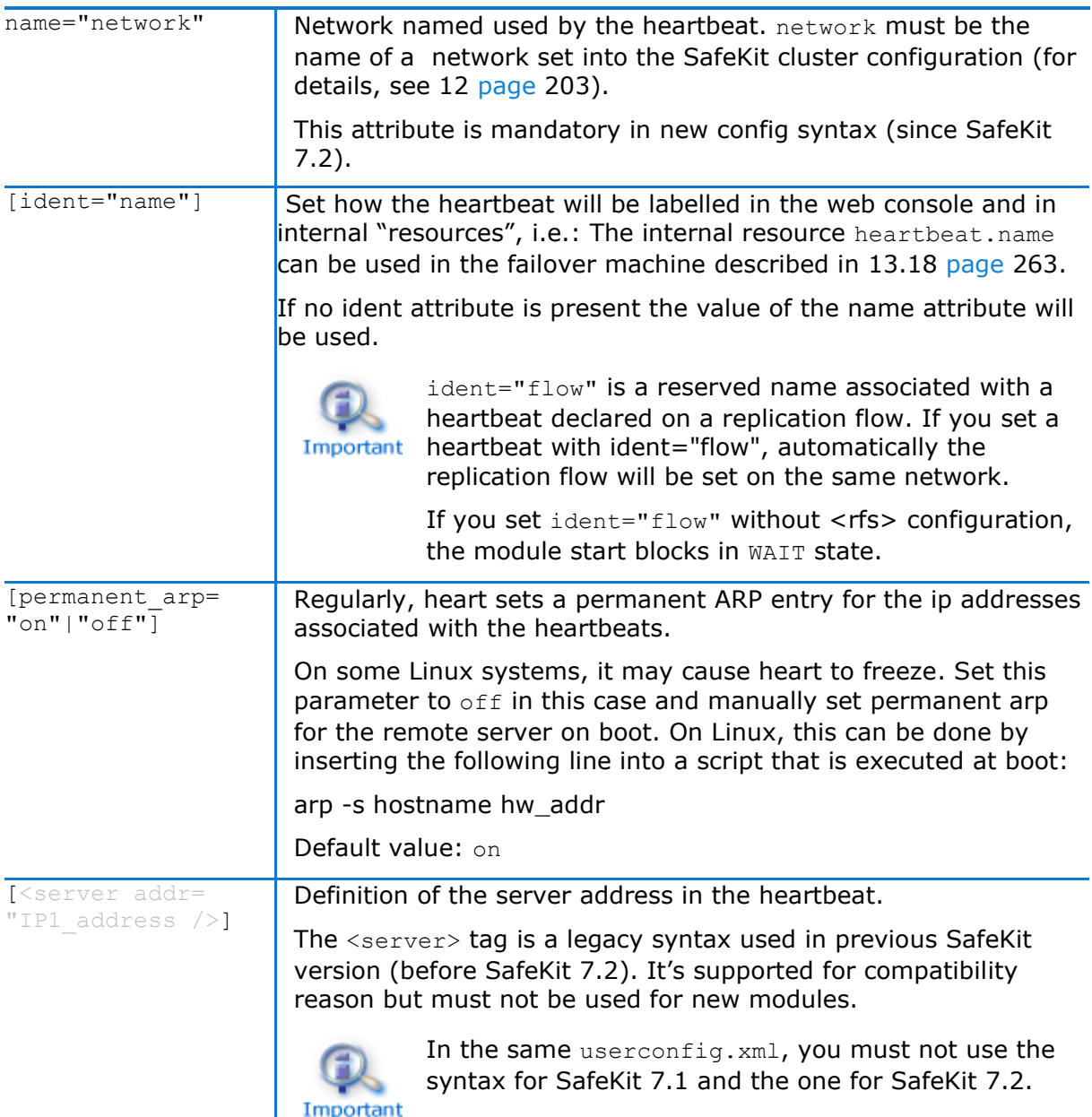

# <span id="page-214-0"></span>**13.4 Farm topology (<farm>, <lan> tags)**

The basic mechanism to synchronize a farm of servers is a group communication protocol which automatically detects the available members of the farm. Normally, the membership protocol is configured on all networks connecting the N servers.

## **13.4.1 <farm> example**

```
<farm>
   <lan name="default" />
   <lan name="net2" />
</farm>
```
For examples of <farm> configuration, see section [15.5](#page-277-1) [page](#page-277-1) [278.](#page-277-1)

## **13.4.2 <farm> syntax**

```
<farm [port="xxxx"]>
     <lan name="network" >
     [\langle -1 - 2 + 3 + 3 + 4] for SafeKit \langle 7.2 -1 \rangle <node name="server1" addr="IP1_address" />
        <node name="server2" addr="IP2_address" />
\qquad \qquad \Box\langlelan\rangle …
```
</farm>

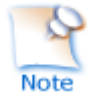

The <farm> tag and subtree cann**ot** be changed with a dynamic configuration.

## **13.4.3 <farm>, <lan> attributes**

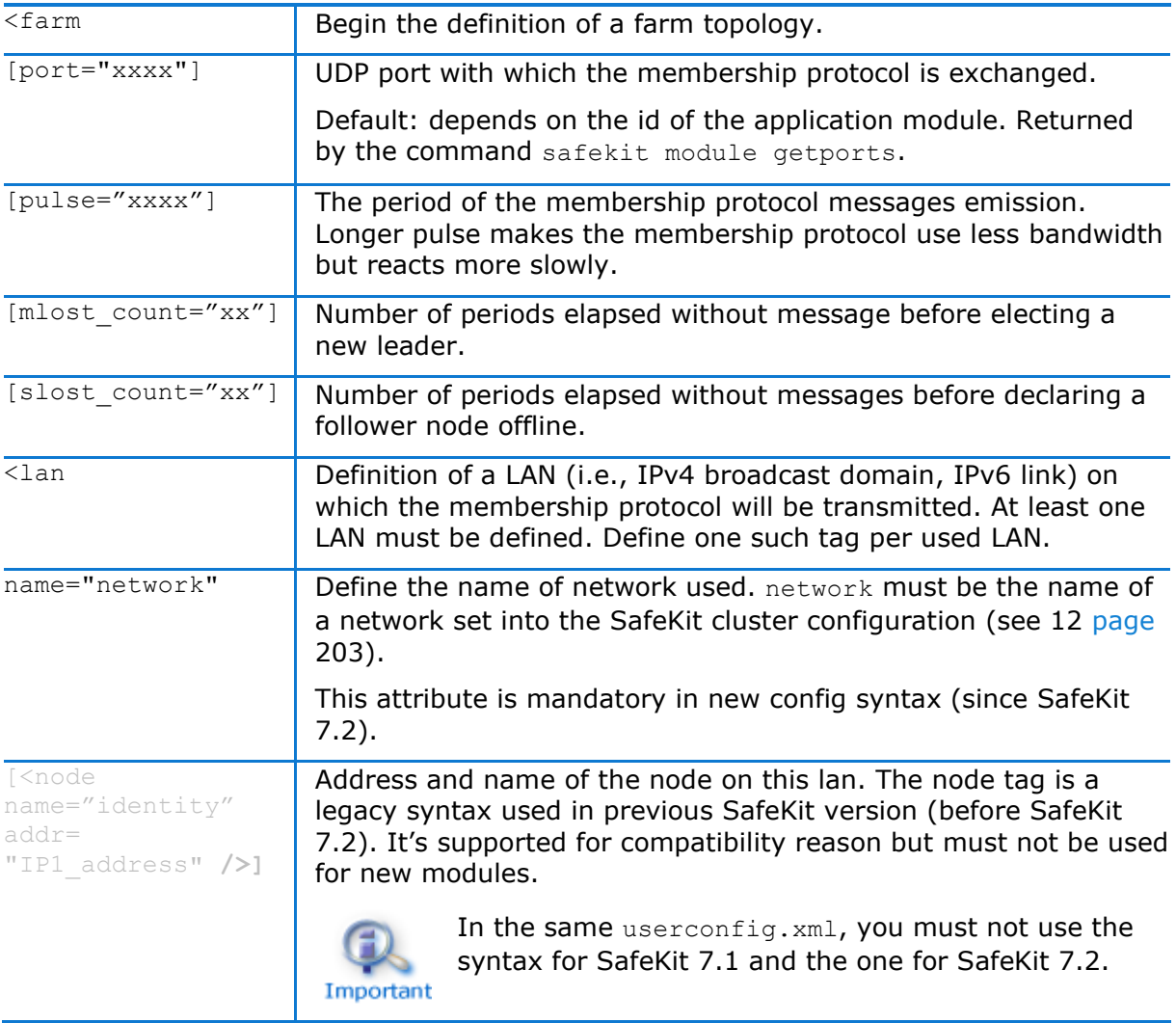
# **13.5 Virtual IP address (<vip> tag)**

If you install and run several application modules on the same server, the virtual IP addresses must be different for each application module. Important

# **13.5.1 <vip> example in farm architecture**

The following example configures load balancing to port 80 and virtual IP address between nodes in an on-premises cluster:

```
<vip>
     <interface_list>
       <interface check="on" arpreroute="on" arpinterval="60" arpelapse="10">
         <virtual_interface type="vmac_directed">
          \overline{\text{virtual}} addr addr="192.168.1.222" where="alias" check="on"/>
         </virtual_interface>
       </interface>
     </interface_list>
     <loadbalancing_list>
        <group name="FarmProto">
          <rule port="80" proto="tcp" filter="on_port"/>
        </group>
     </loadbalancing_list>
  \langle/vin\rangle
```
See also the example in section [15.2](#page-274-0) [page](#page-274-0) [275.](#page-274-0)

### **13.5.2 <vip> example in mirror architecture**

The following example configures the virtual IP address on the primary node of an onpremises cluster: <vip>

```
 <interface_list>
         <interface check="off" arpreroute="on">
            <real_interface>
                <virtual_addr addr="192.168.1.222" where="one_side_alias" 
check="on"/>
          </real_interface>
         </interface>
     </interface_list>
  </vip>
```
See also the example in [15.1](#page-273-0) [page](#page-273-0) [274.](#page-273-0)

### **13.5.3 Alternative to <vip> for servers in different networks**

The configuration of a virtual IP address with a  $\langle$ vip> section in userconfig.xml requires servers in the same IP network (network rerouting and load balancing made at level 2).

If servers are in different IP networks, the <vip> section cannot be configured. In this case, an alternative is to configure the virtual IP in a load balancer. The load balancer routes packets to the physical IP addresses of servers by testing an URL status named health check and managed by SafeKit.

So, SafeKit provides a health check for SafeKit modules. For this, configure the health check in the load balancer with:

- HTTP protocol
- port 9010, the SafeKit web service port
- $\Rightarrow$  URL /var/modules/AM/ready.txt, where AM is the module name

In a mirror module, the health check:

- $\Leftrightarrow$  returns OK, that means that the instance is healthy, when the module state is  $\checkmark$ PRIM(Ready) or  $\checkmark$ ALONE(Ready)
- $\Rightarrow$  returns NOT FOUND, that means that the instance is unhealthy, in all other states

In a farm module, the health check:

- $\Rightarrow$  returns OK, that means that the instance is healthy, when the farm module state is  $\vee$  UP (Ready)
- $\Rightarrow$  returns NOT FOUND, that means that the instance is out of service, in all other states

Another alternative is that you implement a special DNS configuration and a DNS rerouting command inserted in the SafeKit restart scripts.

#### **13.5.4 <vip> syntax**

#### **13.5.4.1 Virtual IP loadbalancing in farm architecture**

```
<vip [tcpreset="off"|"on"]>
<interface_list>
   <interface 
     [check="off"|"on"]
    [arpreroute="off"|"on"] 
     [arpinterval="60"] 
     [arpelapse="1200"]
  \rightarrow <virtual_interface 
   [type=""vmac_directed"|"vmac_invisible"]
   [addr="xx:xx:xx:xx:x<sup>"</sup>]
   >
      <virtual_addr
     addr="virtual IP name"|"virtual IP address"
      [where="alias"]
       [check="off"|"on"]
       [connections="off"|"on"]
      />
 …
    </virtual_interface>
   </interface>
 </interface_list>
 <loadbalancing_list>
    <group name="group_name" 
      <cluster>
         <host name="node_name" power="integer" />
```

```
 …
      </cluster>
      <rule
        [virtual_addr="*"|"virtual_IP_name"|"virtual_IP_address"]
      [port="*\overline{''}|"value"] proto="udp"|"tcp"
         filter="on_addr"|"on_port"|"on_ipid"
     / …
    </group>
 …
</loadbalancing_list>
</vip>
```
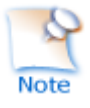

The <vip> tag and subtree **cannot** be changed with a dynamic configuration.

### **13.5.4.2 Virtual IP failover in mirror architecture**

For on-premises SafeKit cluster:

```
<vip [tcpreset="off"|"on"]>
 <interface_list>
   <interface 
     [check="off"|"on"]
     [arpreroute="off"|"on"] 
     [arpinterval="60"] 
     [arpelapse="1200"]
  \rightarrow<real interface>
     <virtual_addr
      addr="virtual IP name"|"virtual IP address"
      where="one side alias"
      [check="off" | "on" ] [connections="off"|"on"]
     />
 …
   </real_interface>
   </interface>
   …
 </interface_list>
```
</vip>

### **13.5.5 <vip><interface\_list>, <interface>, <virtual\_interface>, <real\_interface>, <virtual\_addr> attributes**

<vip

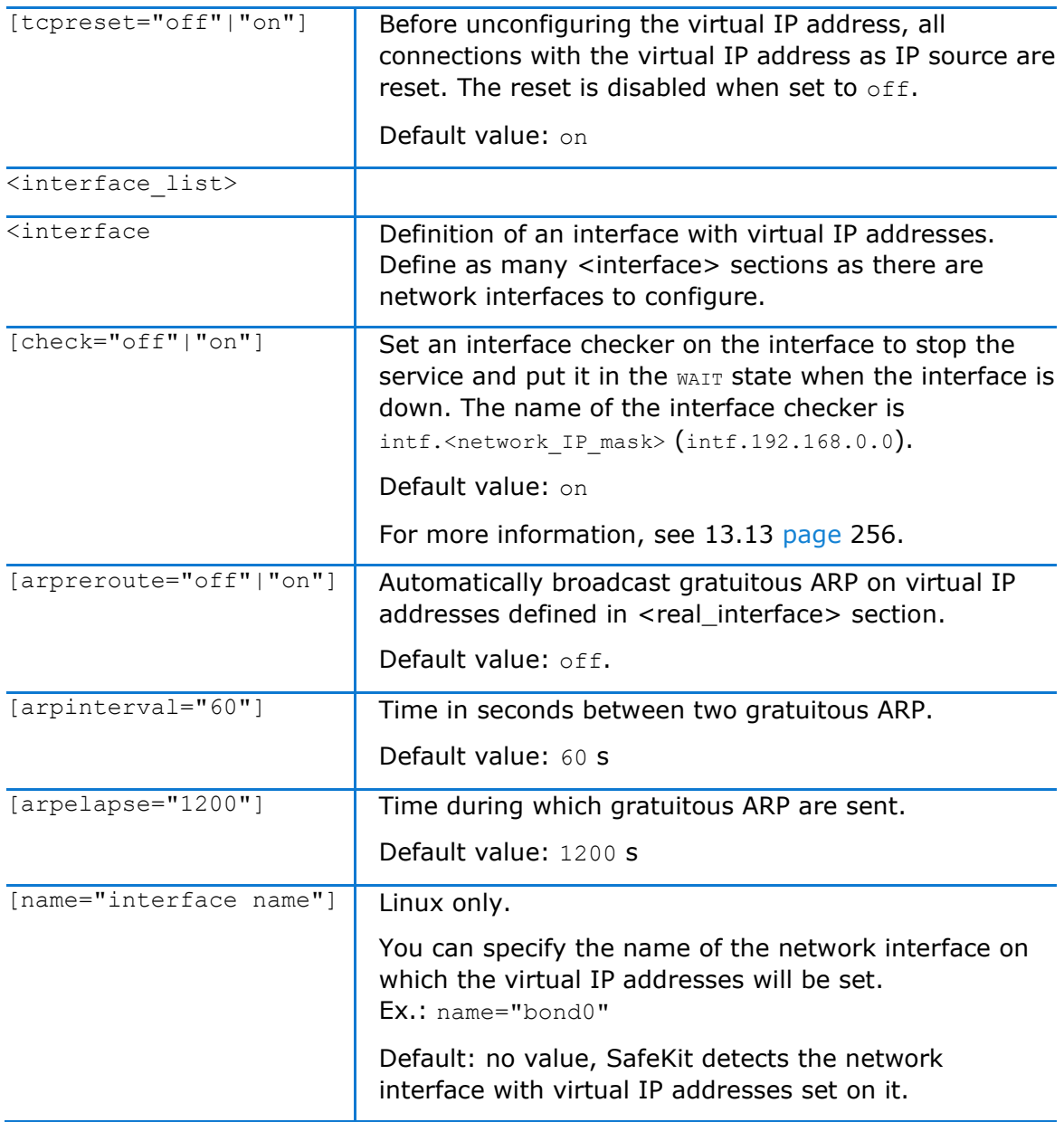

# **13.5.5.1 <virtual\_interface>, <virtual\_addr> attributes in farm architecture**

Use with farm modules for virtual IP load-balancing:

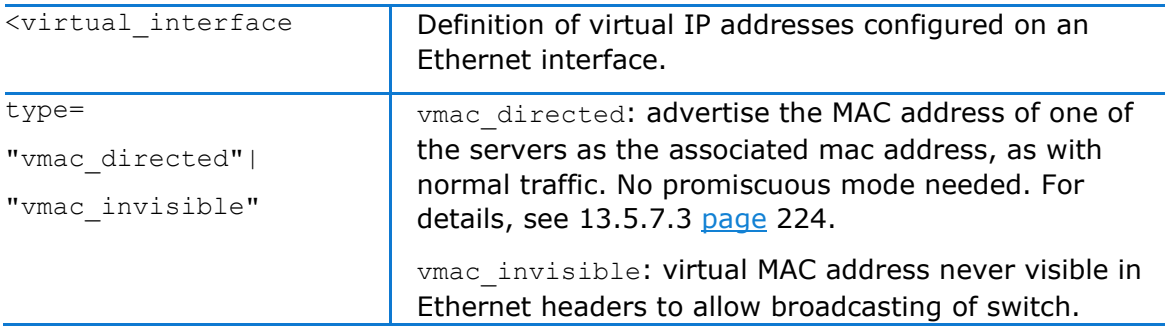

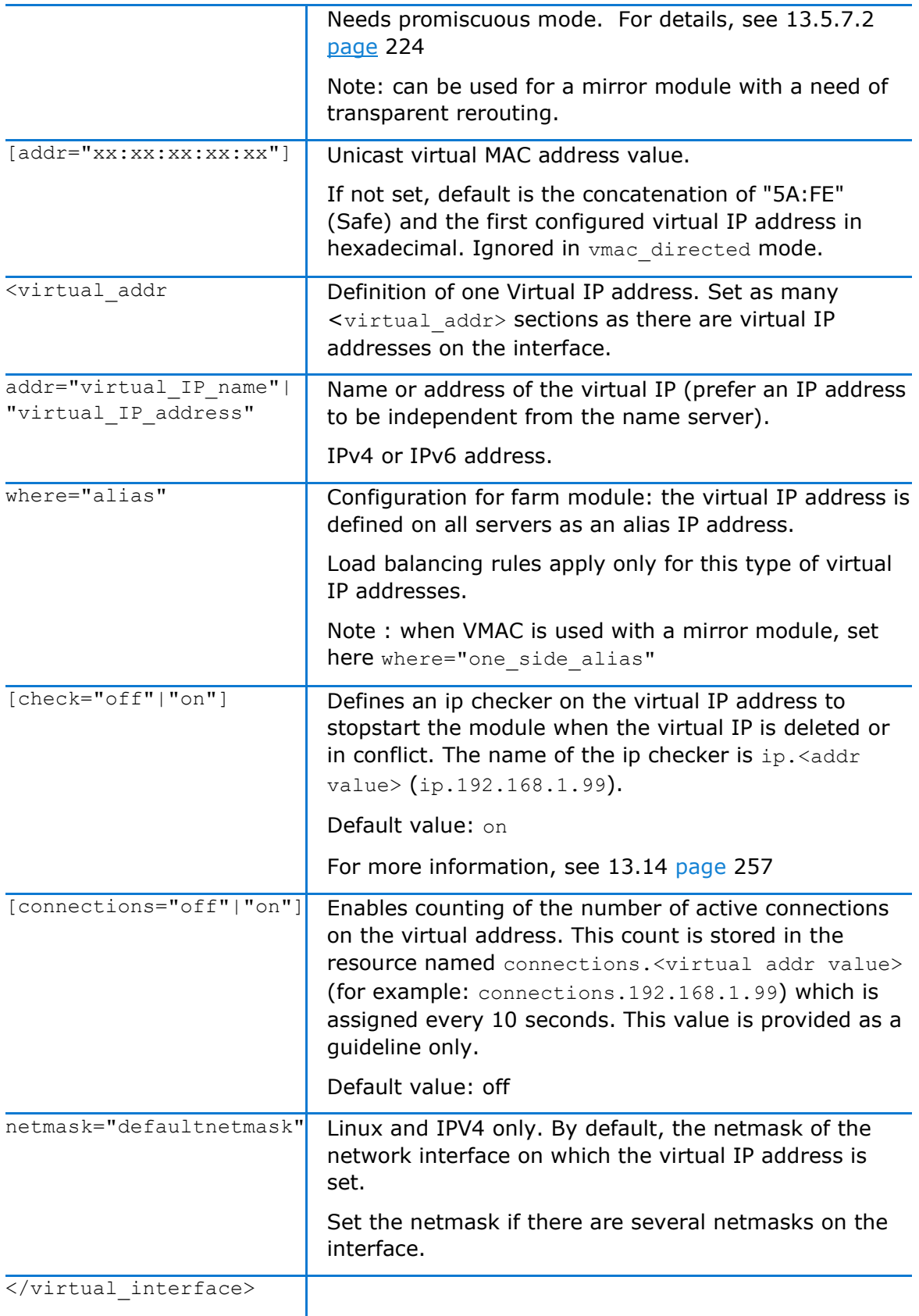

# **13.5.5.2 <real\_interface>, <virtual\_addr> attributes in mirror architecture**

Use with mirror modules for virtual IP failover:

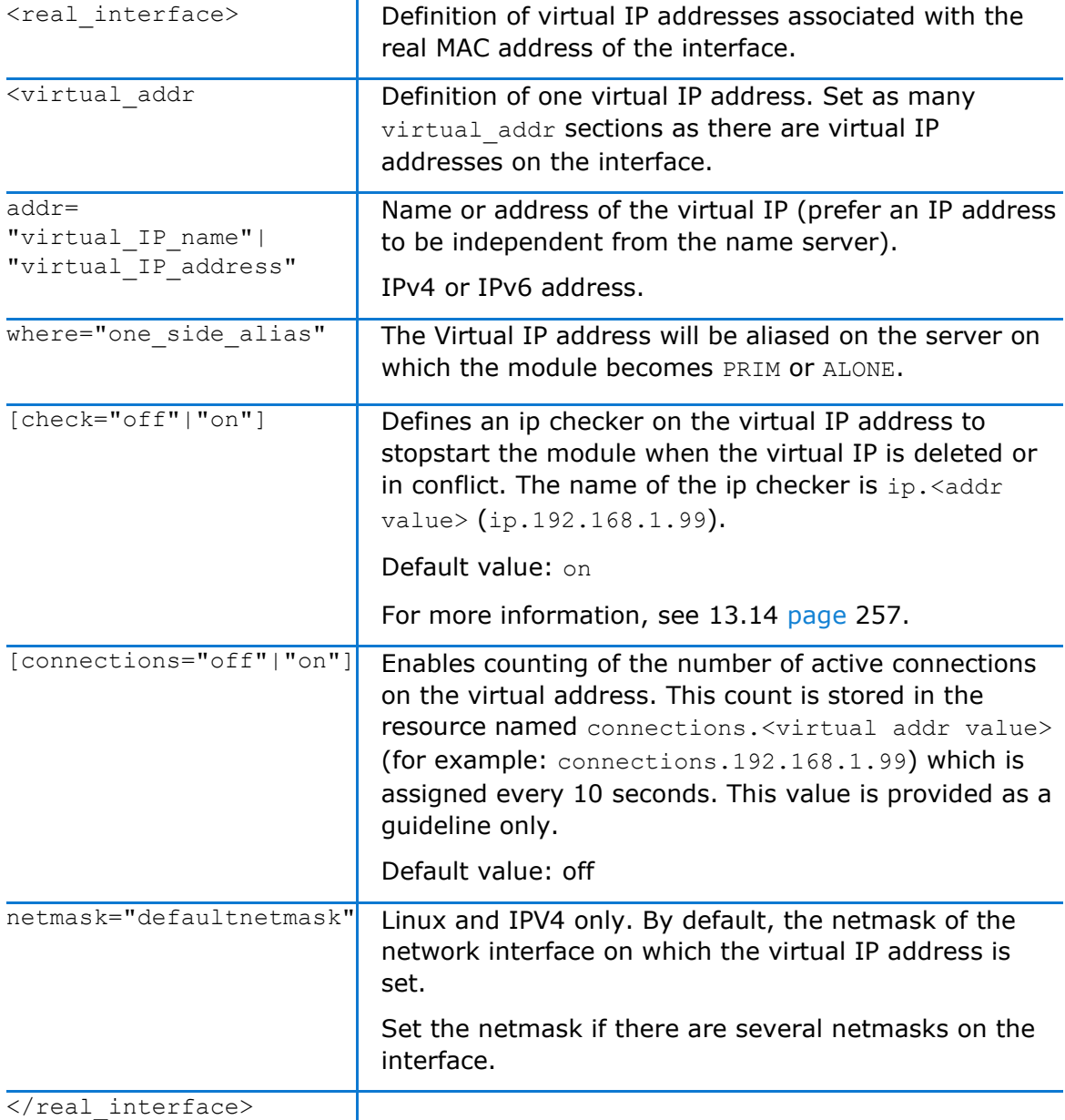

# **13.5.6 <loadbalancing\_list>, <group>, <cluster>, <host> attributes**

For load-balancing examples, see [15.5](#page-277-0) [page](#page-277-0) [278.](#page-277-0) Use with farm module.

<loadbalancing\_list>

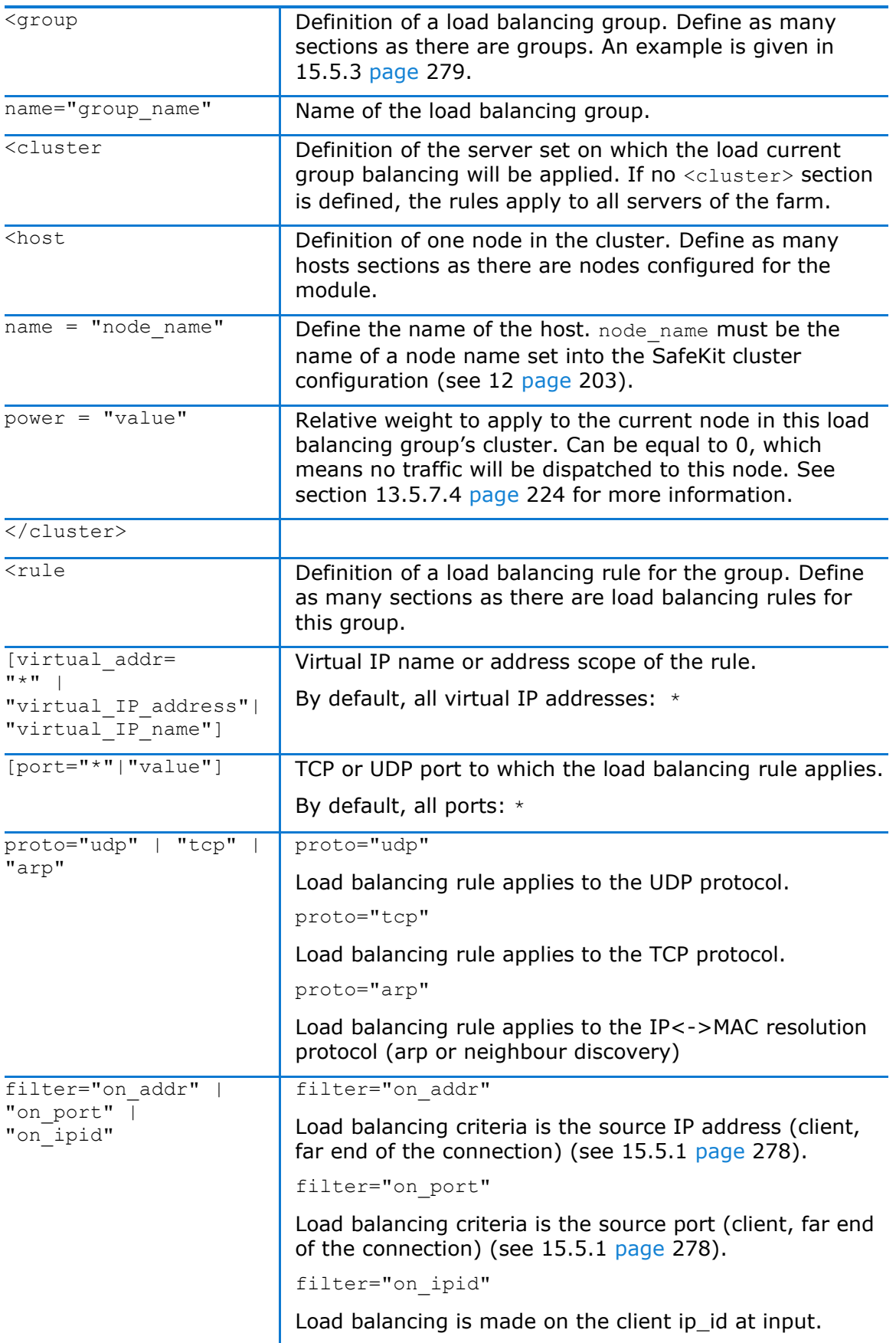

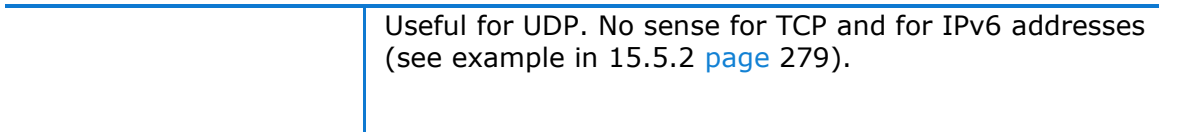

# **13.5.7 <vip> Load balancing description**

#### **13.5.7.1 <vip> prerequisites**

See network prerequisites described in [2.3.2](#page-30-0) [page](#page-30-0) [31.](#page-30-0)

### <span id="page-223-1"></span>**13.5.7.2 What is the vmac\_invisible type?**

When type="vmac\_invisible", a virtual MAC address is mapped on the virtual IP address with a unicast MAC Ethernet address on several network nodes. When a network device tries to resolve the virtual IP address into its corresponding MAC address, the SafeKit servers respond with the virtual MAC address. However, SafeKit servers use its physical MAC address to communicate. To "see" the packets sent to the virtual MAC address the interface is set to promiscuous mode. So, the virtual MAC address is invisible to layer 2 network devices. Ethernet switches therefore forward virtual MAC address directed packets to all the ports in the same vlan as the source, reaching all the servers of the farm. A kernel module running on each farm server is responsible for filtering out the packets that should not be processed by a given farm node, according to the load balancing rules defined.

With the virtual MAC address technology, the failover time is null. There is no network rerouting after a failure: all network equipment keeps their mapping virtual IP address, virtual MAC address.

To test a virtual MAC address in your network, see [4.3.7](#page-83-0) [page](#page-83-0) [84](#page-83-0)

#### <span id="page-223-0"></span>**13.5.7.3 What is the vmac\_directed type?**

When type="vmac directed", there is in fact no virtual MAC address. Farm servers reply to virtual IP resolution requests with their own physical MAC address. A kernel module running on each farm server is responsible for filtering and dispatching the packets to their designated target farm node according to the load balancing rules defined. In vmac\_directed mode there is a short failover time for clients that have resolved the virtual IP address as the MAC address of the failed server. This is comparable to what happens in "real interface" mode. Clients that have another farm server's MAC address in their cache are not affected.

To help minimize failover time in ipv4, set the arpreroute attribute to "on" on the corresponding "<interface>" tag, and tune the arpelapse and arpinterval attributes to the desired values. Ipv6 does not need arpreroute, it has a built-in mechanism that takes care of the failover.

#### <span id="page-223-2"></span>**13.5.7.4 How does load balancing work?**

On all the servers of the farm, the load balancing algorithm filters received packets according to the identity of the sender. The criteria to check is defined by configuration in userconfig.xml: client IP address, client port... (i.e.: level 3 load balancing), or requestor address (arp rules, i.e., level 2 load balancing). The criteria are hashed into a value representing the server on which the packet is to be accepted.

When a server fails, the membership protocol reconfigures the filters to re-balance the traffic of the failed server on the available servers.

Each server can have a power  $(=1, 2...)$  and then takes more or less traffic. The power is implemented by the number of bits set to 1 in the hash table (a bitmap of 256 bits).

A bitmap example is given in [4.3.5](#page-81-0) [page](#page-81-0) [82.](#page-81-0)

# **13.6 File replication (<rfs>, <replicated> tags)**

For mirror modules only.

In Linux, you must set the same value for uid/gid on the two nodes for replicating file permissions. When replicating a filesystem mount point, you must apply a special procedure described in [13.6.4.2](#page-233-0) [page](#page-233-0) [234.](#page-233-0)

In Windows, it is strongly recommended to enable the USN journal on the drive that contains the replicated directory as described in [13.6.4.3](#page-234-0) [page](#page-234-0) [235.](#page-234-0)

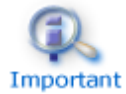

If you install and run several application modules on the same server, the replicated directories must be different for each application module.

### **13.6.1 <rfs> example**

Example in Windows:

```
<rfs async="second">
          <replicated dir="c:\safedir" mode="read_only"/>
\langle/rfs>
```
#### Example in Linux:

```
<rfs async="second">
          <replicated dir="/safedir" mode="read_only"/>
\langle/rfs>
```
See also the example in [15.4](#page-277-2) [page](#page-277-2) [278.](#page-277-2)

### **13.6.2 <rfs> syntax**

```
<rfs
     [acl="on"|"off"]
      [async="second"|"none"]
      [iotimeout="nb seconds"]
      [roflags="0x10"|"0x10000"]
      [locktimeout="100"]
      [sendtimeout="30"]
      [nbrei="3"]
      [ruzone_blocksize="8388608"]
      [namespacepolicy="0"|"1"|"3"|"4"]
     [reitimeout="150"]
      [reicommit="0"]
      [reidetail="on"|"off"]
```

```
 [allocthreshold="0"]
     [nbremconn ="1"]
      [checktime="220000"]
     [checkintv="120"]
      [nfsbox_options="cross"|"nocross"]
      [scripts="off"]
     [reiallowedbw="20000"]
      [syncdelta="nb minutes"]
      [syncat="synchronization scheduling"]
>
   [<flow name="network" > 
    \lceil<!-- syntax for SafeKit < 7.2 -->
     \xiserver addr="IP address 1" />
     <server addr="IP_address_2" />
    ]
  \langle /flow>]
   <replicated dir="absolute path of a directory" 
  [mode="read_only"]
>
  <tocheck path="relative path of a file or subdir" />
  <notreplicated path="relative path of a file or subdir" />
  <notreplicated regexpath="regular expression on relative path of a file or 
subdir" />
 …
 </replicated>
\langle/rfs>
```
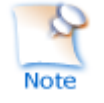

Only async, nbrei, reitimeout and reidetail attributes of  $\langle \text{rfs} \rangle$  tag can be changed with a dynamic configuration. The <flow> tag, describing the replication flow, can also be changed dynamically.

# <span id="page-225-0"></span>**13.6.3 <rfs>, <replicated> attributes**

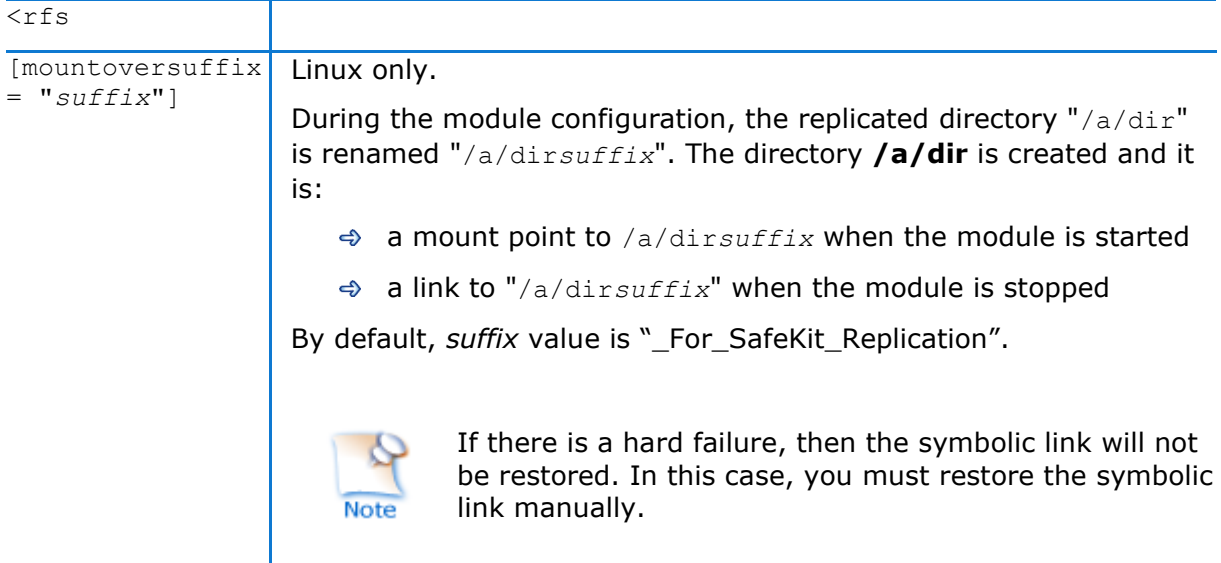

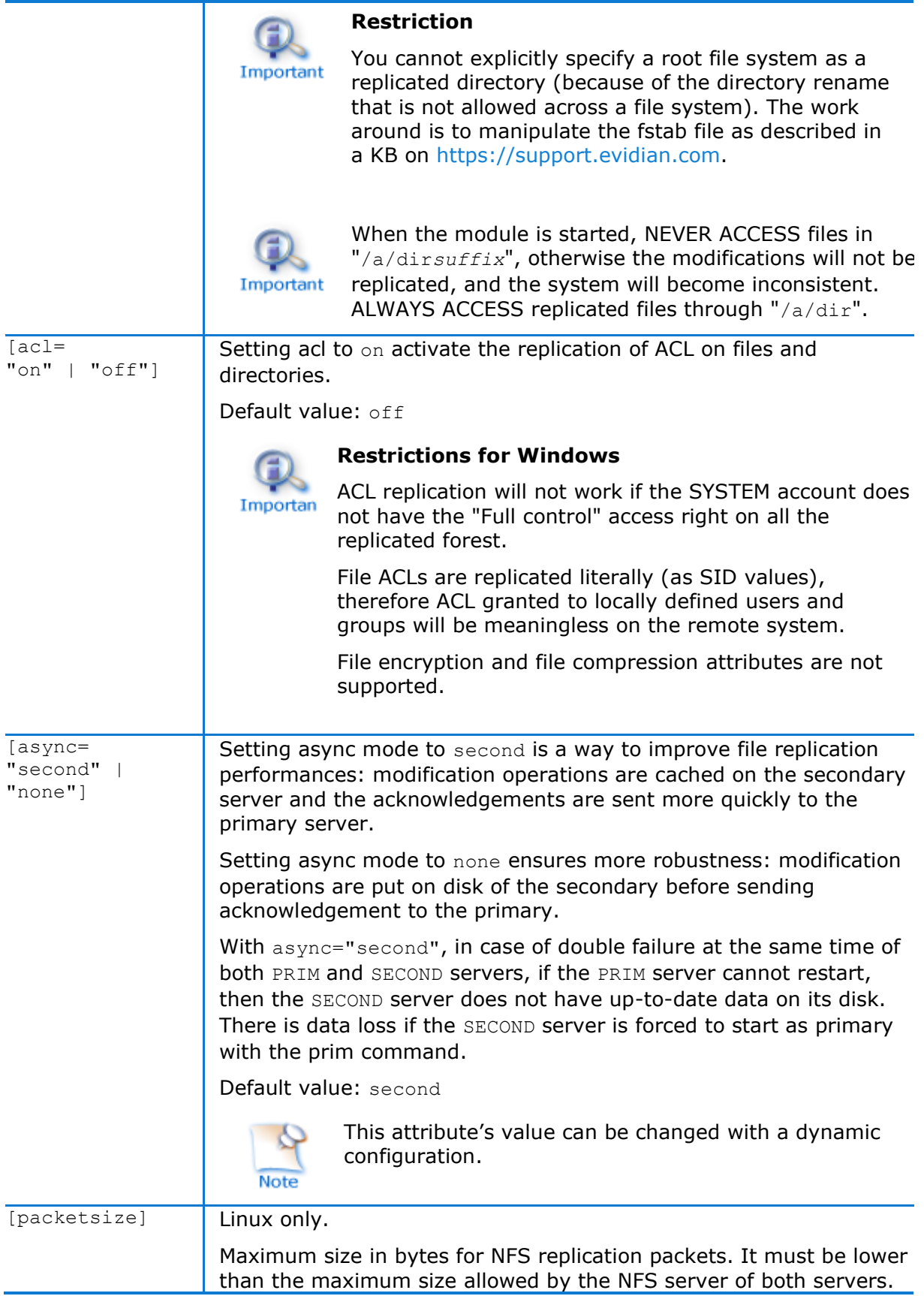

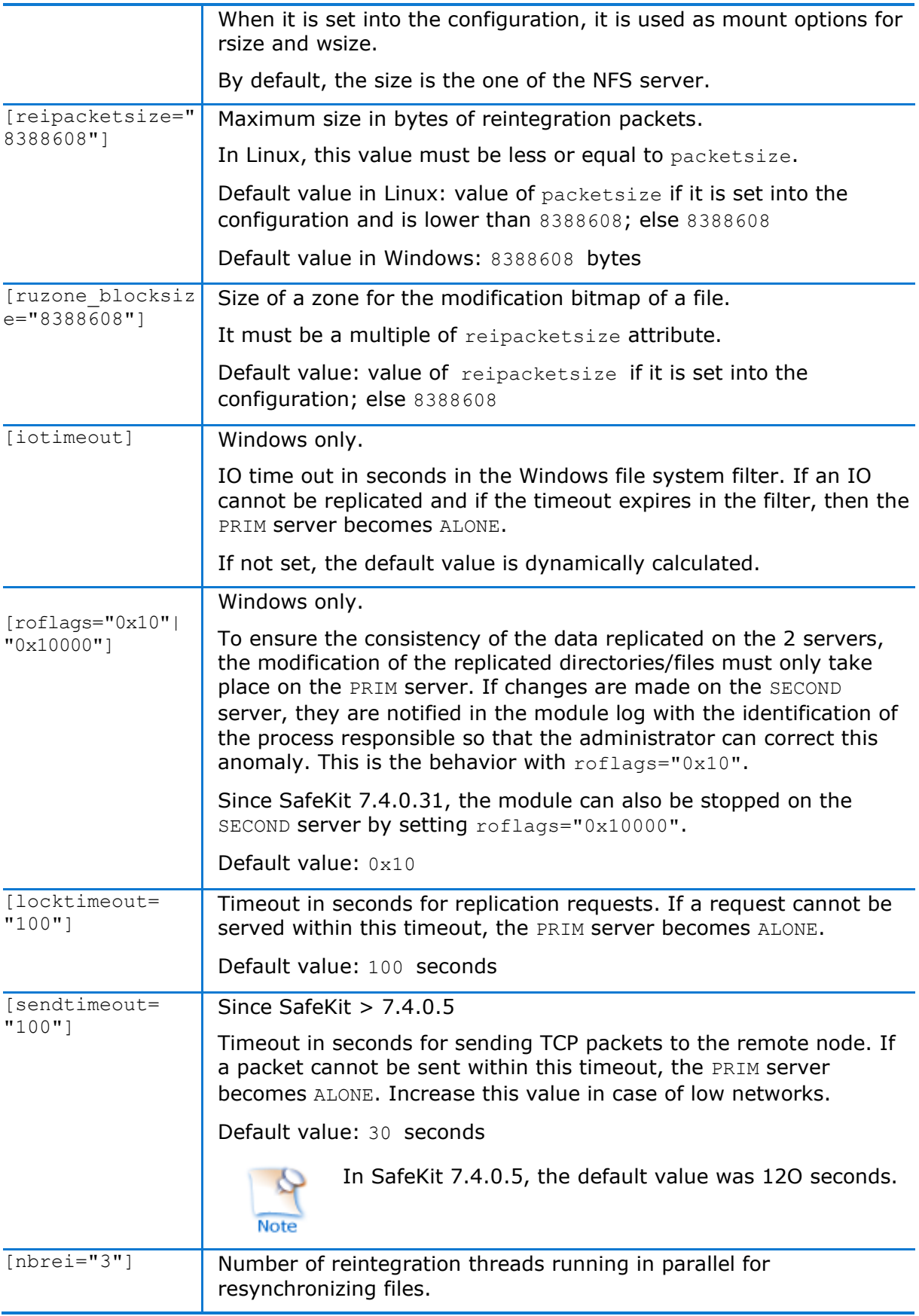

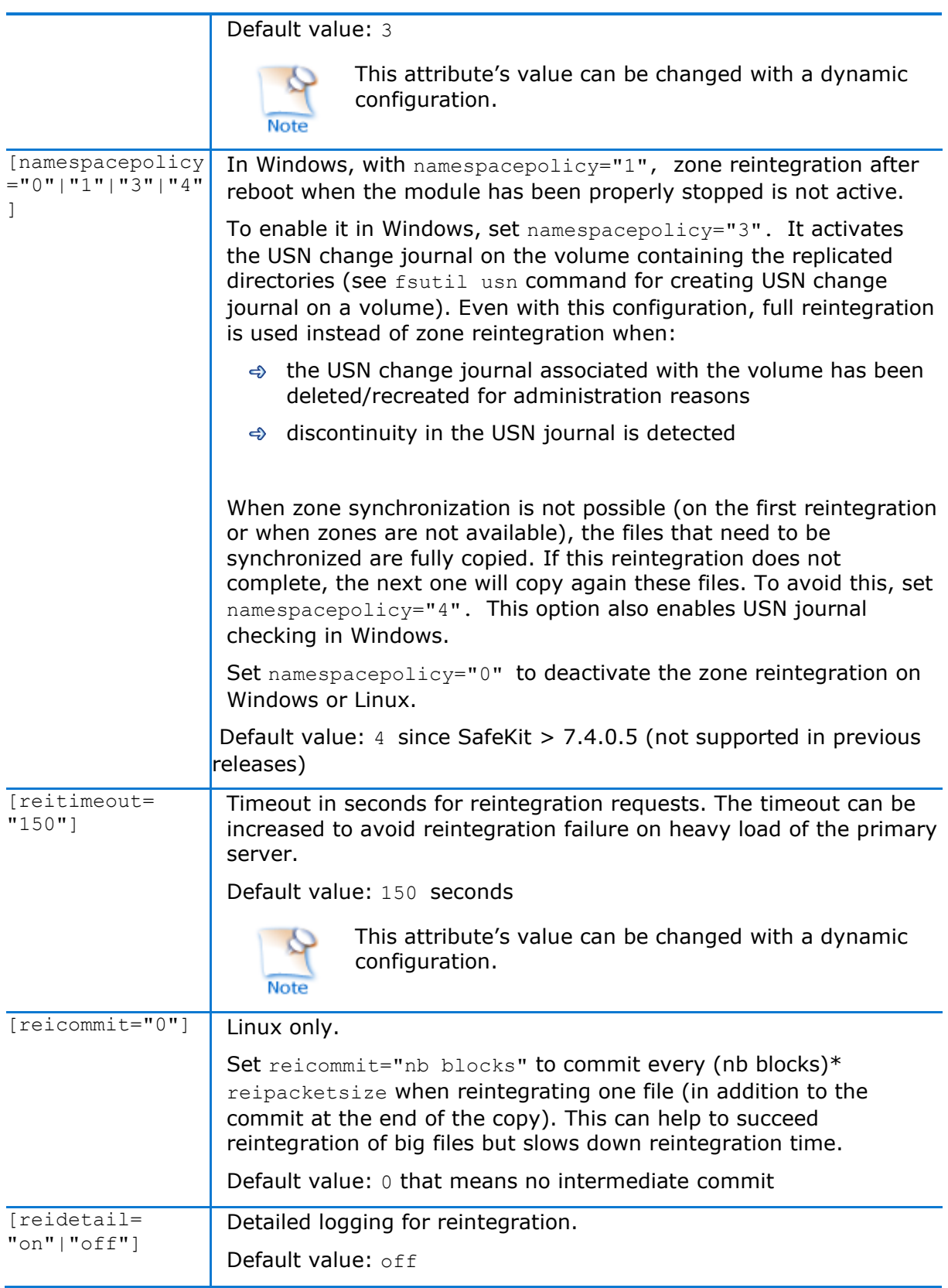

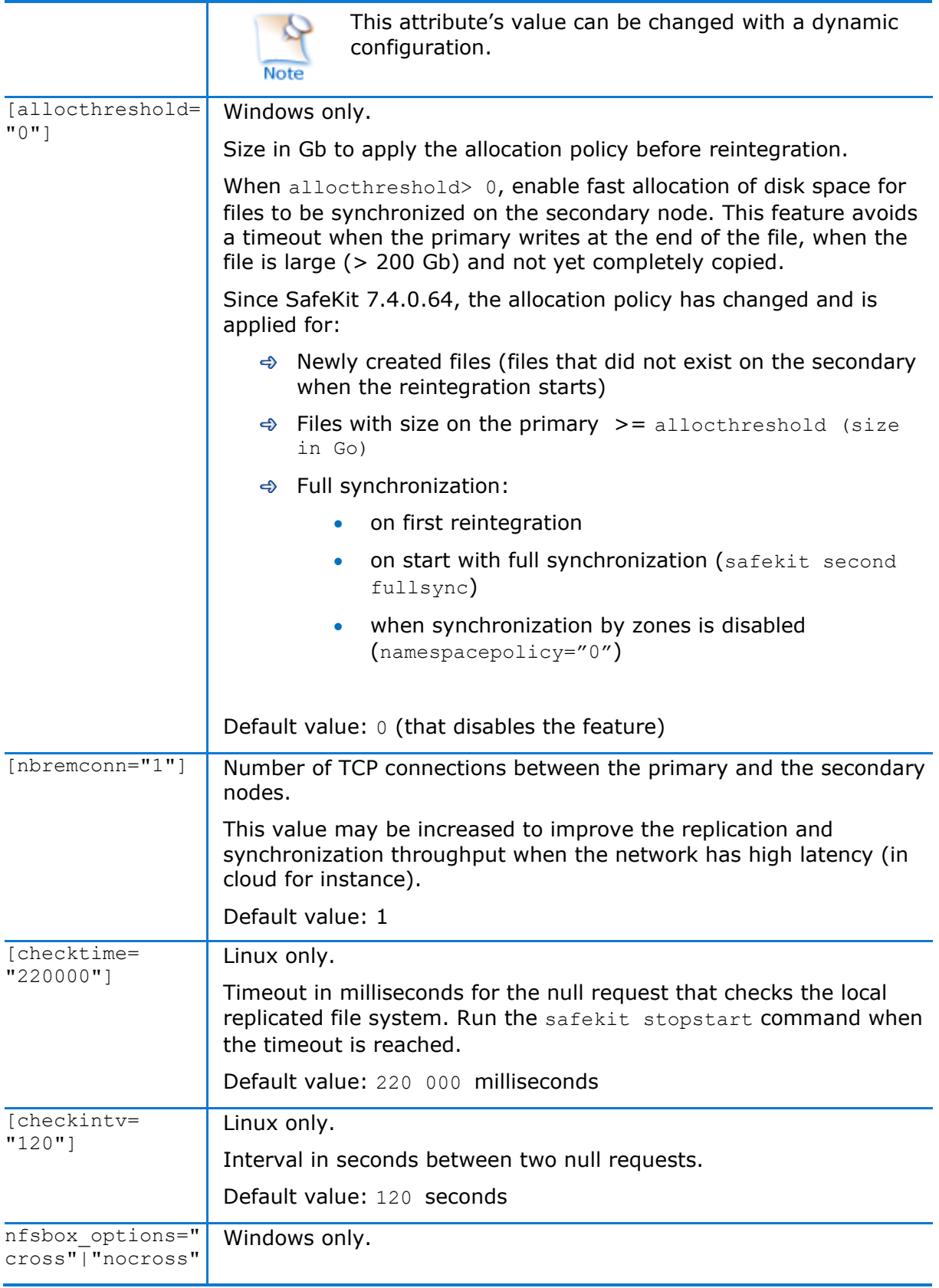

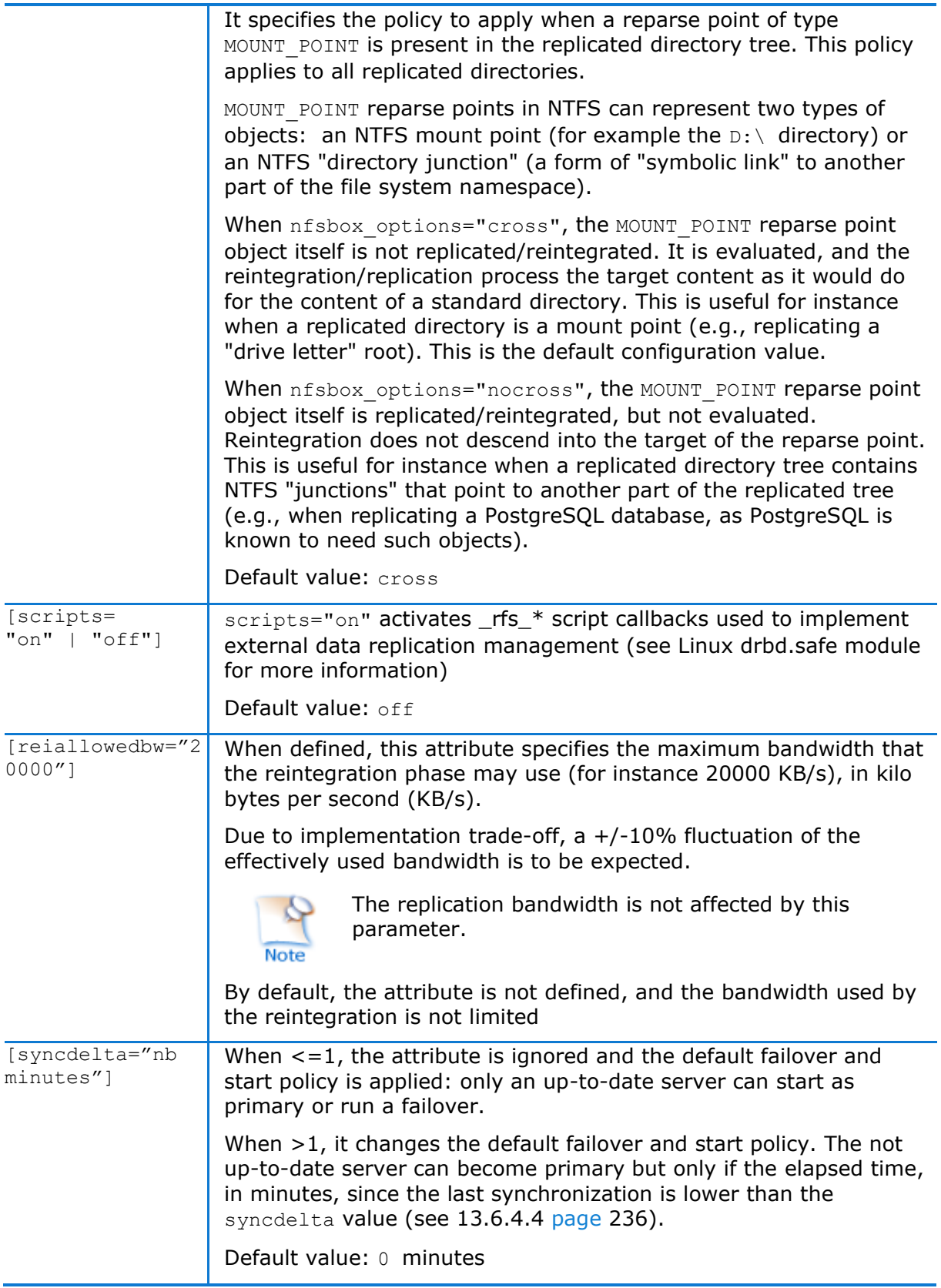

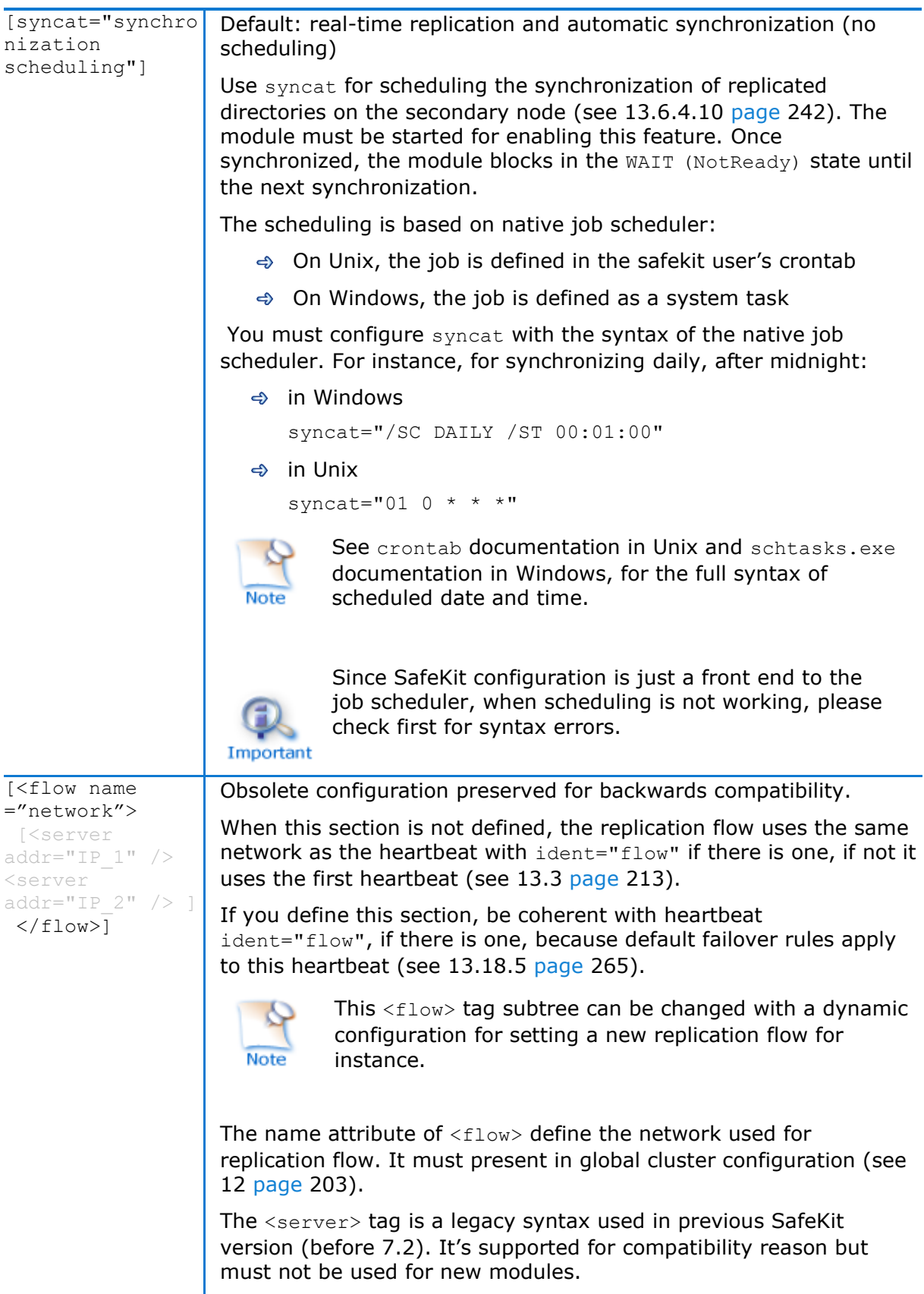

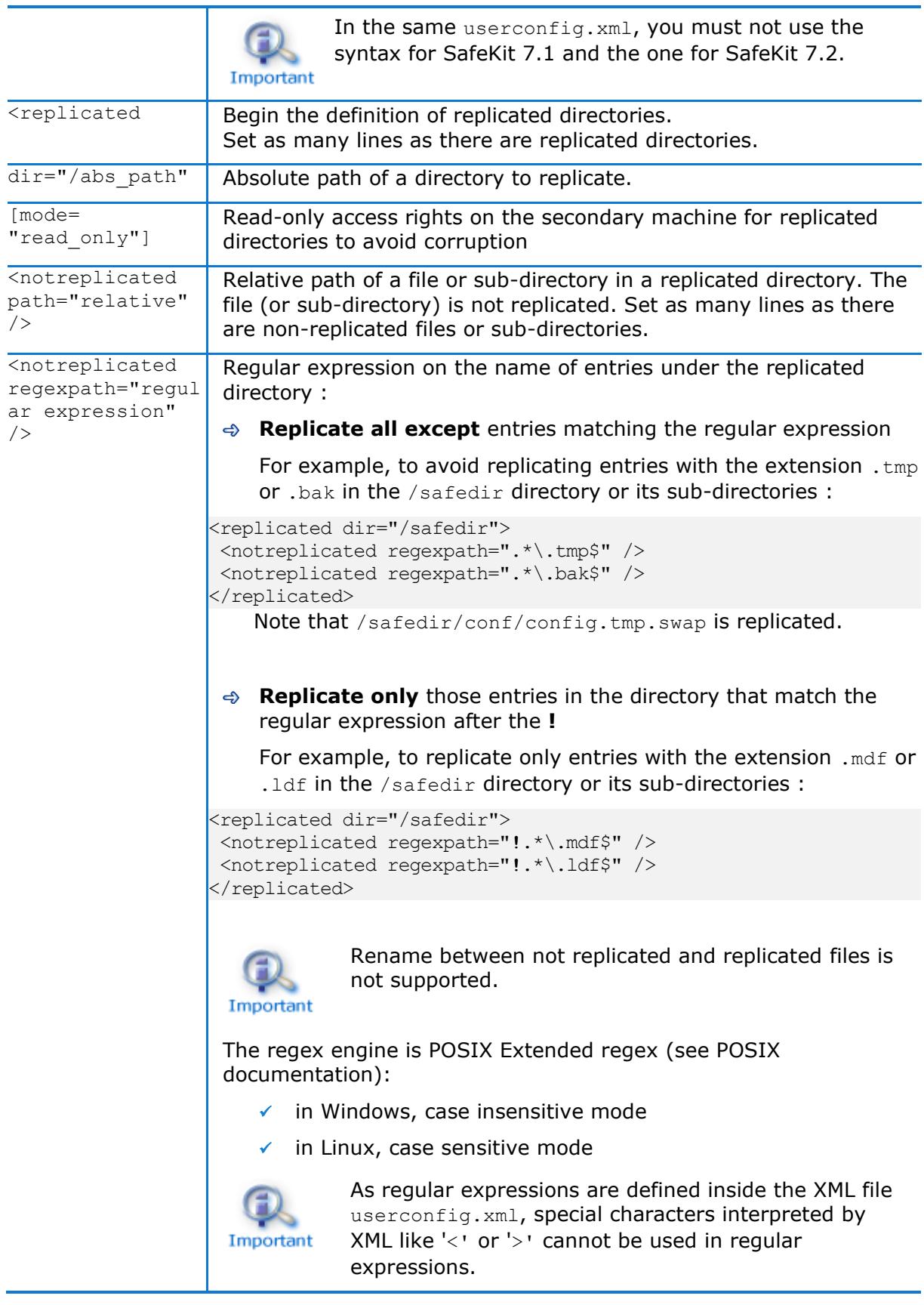

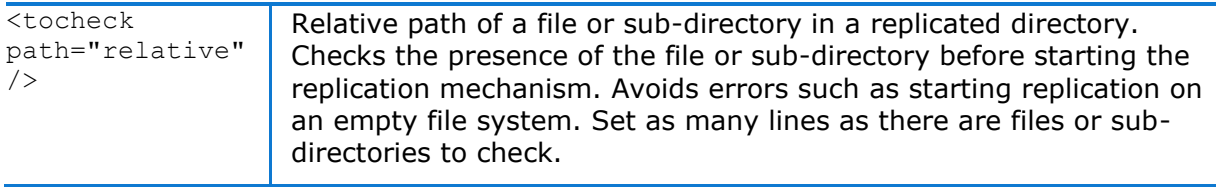

### **13.6.4 <rfs> description**

#### **13.6.4.1 <rfs> prerequisites**

See file replication prerequisites described in [2.2.4](#page-29-0) [page](#page-29-0) [30.](#page-29-0)

#### <span id="page-233-0"></span>**13.6.4.2 <rfs> Linux**

On Linux, interception of data is based on a local NFS mount. And the replication flow between servers is based on NFS v3 / TCP protocol.

The NFS mount of replicated directories from remote Unix clients is not supported. The NFS mount of other directories can be made with standard commands.

*Procedure for replicating a mount point*

When replicating a mount point in Linux, the module configuration fails with the error:

Error: Device or resource busy

In the following, we take the example of PostgreSQL module that set as replicated directories /var/lib/pgsql/var and /var/lib/pgsql/data. The userconfig.xml of the module contains:

 $\langle \text{rfs} \rangle$ 

<replicated dir="/var/lib/pgsql/var" mode="read\_only" /> <replicated dir="/var/lib/pgsql/data" mode="read\_only" />

 $\langle$ /rfs>

These directories are mount points as shown by the result of the command  $df$  –H. It returns for instance:

/dev/mapper/vg01-lv\_pgs\_var … /var/lib/pgsql/var

/dev/mapper/vg02-lv\_pgs\_data … /var/lib/pgsql/data

You must apply the following procedure for configuring the module to replicate these directories.

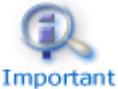

It is the same procedure for all mounts points that must be replicated.

 $\Rightarrow$  umount the file systems by running the commands:

```
umount /var/lib/pgsql/var 
umount /var/lib/pgsql/data
```
 $\Rightarrow$  configure the module by running the command:

/opt/safekit/safekit config –m postgresql

The configuration should succeed (no errors)

 $\Rightarrow$  check the symbolic links created by running the command  $ls -1$  /var/lib. It returns:

```
lrwxrwxrwx 1 root var -> var For SafeKit Replication
lrwxrwxrwx 1 root data -> data For SafeKit Replication
```
 $\triangleleft$  edit /etc/fstab and change the two lines:

```
/dev/mapper/vg01-lv_pgs_var /var/lib/pgsql/var ext4…
```

```
/dev/mapper/vg02-lv_pgs_data /var/lib/pgsql/data ext4…
```
with

```
/dev/mapper/vg01-lv_pgs_var 
/var/lib/pgsql/var_For_SafeKit_Replication ext4…
/dev/mapper/vg02-lv_pgs_data
```
/var/lib/pgsql/data\_For\_SafeKit\_Replication ext4..

 $\Rightarrow$  mount the file systems by running the commands:

```
mount /var/lib/pgsql/var_For_SafeKit_Replication 
mount /var/lib/pgsql/data_For_SafeKit_Replication
```
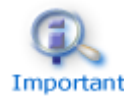

Apply this procedure on both nodes if replicated directories are mount point on both nodes. Once applied, you can use the module as usual: i.e., safekit start Important stop etc ...

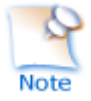

To protect the start of the module on a non-mounted and empty directory, you can insert in userconfig.xml the checking of a file inside the replicated directory. Example for /var/lib/pgsql/var (do the same for /var/lib/pgsql/data with a file inside this directory which is always present):

```
<replicated dir="/var/lib/pgsql/var" mode="read_only">
     <tocheck path="postgresql.conf" />
</replicated>
```
If you want to unconfigure the module (or uninstall whole SafeKit package), you must reverse this procedure by:

umount the file systems with:

```
umount /var/lib/pgsgl/var_For_SafeKit_Replication
umount /var/lib/pgsql/data For SafeKit Replication
```
- de-configure the module with /opt/safekit/safekit deconfig -m postgresql
- $\triangleleft$  edit /etc/fstab to undo previous editing
- mount the file systems with:

```
mount /var/lib/pgsql/var
```
mount /var/lib/pgsql/data

#### <span id="page-234-0"></span>**13.6.4.3 <rfs> Windows**

On Windows, interception of data is based on a file system filter. And the replication flow between servers is based on NFS v3 / TCP protocol.

The <rfs> filter may not work correctly with some anti-viruses.

#### **SafeKit User's Guide**

On Windows, you can mount remotely a replicated directory from a workstation. If you want to mount with the virtual name instead of the digital virtual IP address, you must set the two following registry keys on the server side:

```
[HKEY_LOCAL_MACHINE\SYSTEM\CurrentControlSet\Control\Lsa] 
"DisableLoopbackCheck"=dword:00000001
```
[HKEY\_LOCAL\_MACHINE\SYSTEM\CurrentControlSet\Services\lanmanserver\paramete rs] "DisableStrictNameChecking"=dword:00000001

In Windows, to enable zone reintegration after server reboot, when the module has been successfully stopped, the <rfs> component uses the NTFS USN log to verify that the information recorded on the zones is still valid after the reboot. When the control succeeds, the zone reintegration can be applied to the file; otherwise, the file must be fully copied.

By default, only the system drive has a USN log active. If the replicated directories are located on a different drive than the system drive, you must create the log (with fsutil usn command). See [SK-0066](https://support.evidian.com/solutions/downloads/safekit/version_7.5/documentation/safekitknowledgebase.htm#SK-0066) for an example.

#### <span id="page-235-0"></span>**13.6.4.4 <rfs> replication and failover**

With its file-replication function, mirror architecture is particularly suitable for providing high availability for back-end applications with critical data to protect against failure. The reason is that the secondary server data is strongly synchronized with the primary server data. A synchronized server is considered as up-to-date and only an up-to-date server can start as primary or run a failover.

If the application availability is more critical than the application data, this default policy can be relaxed by allowing a server to become primary if the time elapsed since the last synchronization is below a configurable delay. This is configured by setting the syncdelta attribute of the <rfs> tag:

 $\Rightarrow$  syncdelta  $\leq 1$ 

The attribute is ignored and the default failover and start policy is applied. The default value is 0.

 $\Rightarrow$  syncdelta > 1

When the last up-to-date server is not responding, the not up-to-date server can become primary but only if the elapsed time since the last synchronization is lower than the syncdelta value (in minutes).

This feature is implemented with:

rfs.synced resource

When syncdelta is  $> 1$ , the rfs.synced resource is managed. This resource is UP if the replicated data are consistent and if the elapsed time, in minute since the last synchronization is lower than the syncdelta value.

syncedcheck checker

When syncdelta is  $> 1$ , this checker is running. It sets the value for the rfs.synced resource.

◆ rfs forceuptodate failover rule

When syncdelta  $is > 1$ , the following failover rule is valid:

rfs forceuptodate: *if (heartbeat.\* == down && cluster() == down && rfs.synced == up && rfs.uptodate == down) then rfs.uptodate=up;*

This rule leads to the primary start of the server when the up-to-date server is not responding and if the server is isolated and can be considered as synchronized according to syncdelta value.

### **13.6.4.5 <rfs> replication verification**

You can check for the module, named AM, that files are identical on the primary and the secondary, by running the following command on the SECOND server: safekit rfsverify  $-m$  AM. Run safekit rfsverify  $-m$  AM  $>$  log to redirect the command output into the file named log.

This output of the command is a log like that of the reintegration in which the files to be copied (therefore different) are indicated. When on the primary, there is activity on the replicated directories, an anomaly may be detected while there is no difference between the files in the following cases:

- $\Rightarrow$  on Windows because modifications are made on disk before being replicated
- $\Rightarrow$  with async="second" (default) because reads can bypass the asynchronous writes.

To check if there is really an inconsistency, you must re-run the command on the secondary server making sure that there is no more activity on the primary.

On Windows, some files are systematically seen as erroneous by the verifier while there is no difference. This occurs when files are modified with SetvalidData: files are extended without resetting the new extension and the reads return random data from the disk.

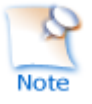

It is strongly recommended to run this command only when there are no accesses to the replicated directories on the primary.

### **13.6.4.6 <rfs> file changes since the last synchronization**

Before starting a secondary server, it may be useful to evaluate the number of files and data that have been changed on the primary server since the secondary server has stopped. This feature is provided by running the following command on the ALONE server: safekit rfsdiff  $-m$  AM. Run safekit rfsdiff  $-m$  AM  $>$  log to redirect the command output into the file named  $log.$ 

This command runs on-line checks of regular files content of the module AM. It scans the entire replicated tree and displays the number of files that have been modified as well as the size that need to be copied. It also displays estimation for the synchronization duration. This is only estimation since only regular files are scanned and some other modifications may occur until the synchronization is run by the secondary server.

This command must be used with caution on a production server since it leads to an overhead on the server (for reading trees and files with locking). On Windows, rename of files can fail during the evaluation.

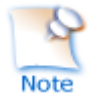

It is strongly recommended to run this command only when there are no accesses to the replicated directories.

### **13.6.4.7 <rfs> replication and reintegration bandwidth**

The replication component monitors, on the PRIM server, the bandwidth used by replication and reintegration write requests.

Two resources (rfs.rep\_bandwidth and rfs.rei\_bandwidth) reflect the average bandwidth used by replication and reintegration respectively during the last 3 seconds, expressed in kilo bytes per second (KB/s).

If the replication load is IO intensive, the reintegration phase may saturate the network link and significantly slow down the application. In such a case, the  $\langle \text{rfs} \rangle$  reiallowedbw attribute may be used to limit the bandwidth taken by the reintegration phase (see [13.6.3](#page-225-0) [page](#page-225-0) [226\)](#page-225-0). Please note that limiting the reintegration bandwidth will make the reintegration phase longer.

There are also 2 resources that reflect the network bandwidth (in in Kbytes/sec) used between nfsbox processes, that run on each node to implement replication and reintegration:

- ♦ rfs.netout bandwidth is the network output bandwidth
- $\Rightarrow$  rfs.netin bandwidth is the network input bandwidth

You can observe the value of rfs.netout bandwidth on the primary or rfs.netin bandwidth on the secondary to know the modification rate at the time of observation (write, create, delete, …). The history of the resource values gives an overview of its evolution over time.

The value of the bandwidth depends on the application, system, and network activity. Its measurement is available for information purposes only.

#### <span id="page-237-0"></span>**13.6.4.8 <rfs> synchronization by date**

SafeKit 7.2 offers a new command safekit secondforce -d date -m AM that forces the module AM to start as secondary after copying only files modified after the specified date.

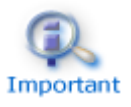

This command must be used with cautions since the synchronization will not copy files modified before the specified date. It is the administrator's responsibility to ensure that these files are consistent and up-to-date.

The date is in the format of YYYY-MM-DD[Z] or "YYYY-MM-DD hh:mm:ss[Z]" or YYYY-MM-DDThh:mm:ss[Z], where:

- YYYY-MM-DD indicates the year, month, and day
- hh:mm:ss indicates the hours, minutes, and seconds
- Z indicates that the time is in UTC time zone; when not set the time is in local time zone

For instance:

- safekit secondforce -d 2016-03-01 -m AM for copying only files modified after the 1st of March 2016
- safekit secondforce  $-d$  "2016-03-01 12:00:00" –m AM for copying only files modified after the 1st of March 2016 at 12h, local time zone

• safekit secondforce  $-d$  2016-03-01T12:00:00Z  $-m$  AM for copying only files modified after the 1st of March 2016 at 12h, UTC time zone

This command may be useful in the following case:

- the module is stopped on the primary server and a backup of the replicated data is done (on a removable drive for instance)
- the module is stopped on the secondary server and the replicated data is restored from the backup. It may be the first start-up or the repair of the secondary server.
- the module is started on the primary server that becomes ALONE
- the module is started on the secondary with the command safekit secondforce –d date –m AM where the date is the backup date

In this case, only the files modified since the backup date will be copied (full copy), instead of the full copy of all files.

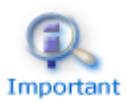

In Windows, the file modification date on the secondary server is changed when the file is copied by the synchronization process. Therefore, safekit secondforce -d date -m AM, where date is prior to the last reintegration on this server, has no interest.

# **13.6.4.9 <rfs> external synchronization**

On the first synchronization, all replicated files are fully copied from the primary node to the secondary node. During the following synchronizations, necessary when the secondary node comes back, only zones modified, during the secondary downtime, of files that have been modified on the primary node during the secondary node downtime. When the replicated directories are voluminous, the first synchronization can take a lot of time especially if the network is slow. For this reason, since SafeKit> 7.3.0.11, SafeKit provides a new feature to synchronize a large amount of data that must be used in conjunction with a backup tool.

On the primary node, simply back up the replicated directories and pass the synchronization policy to the external mode. The backup is transported (using an external drive for instance) and restored to the secondary node, which is also configured to perform external synchronization. When the module is started on the secondary node, it copies only the file areas that were modified on the primary node since the backup

The external synchronization relies on a new SafeKit command safekit rfssync that must be applied on both nodes to set the synchronization policy to external. This command requires as arguments:

- the role of the node (prim | second)
- a unique identifier (uid)

# *External synchronization procedure*

The external synchronization procedure, described below, is the procedure to be followed in the case of a cold backup of the replicated directories. In this case, the application must be stopped, and any modification of the replicated directories is prohibited until the

module and the application are started, in  $\checkmark$  ALONE (Ready). The order of operations must be strictly adhered to.

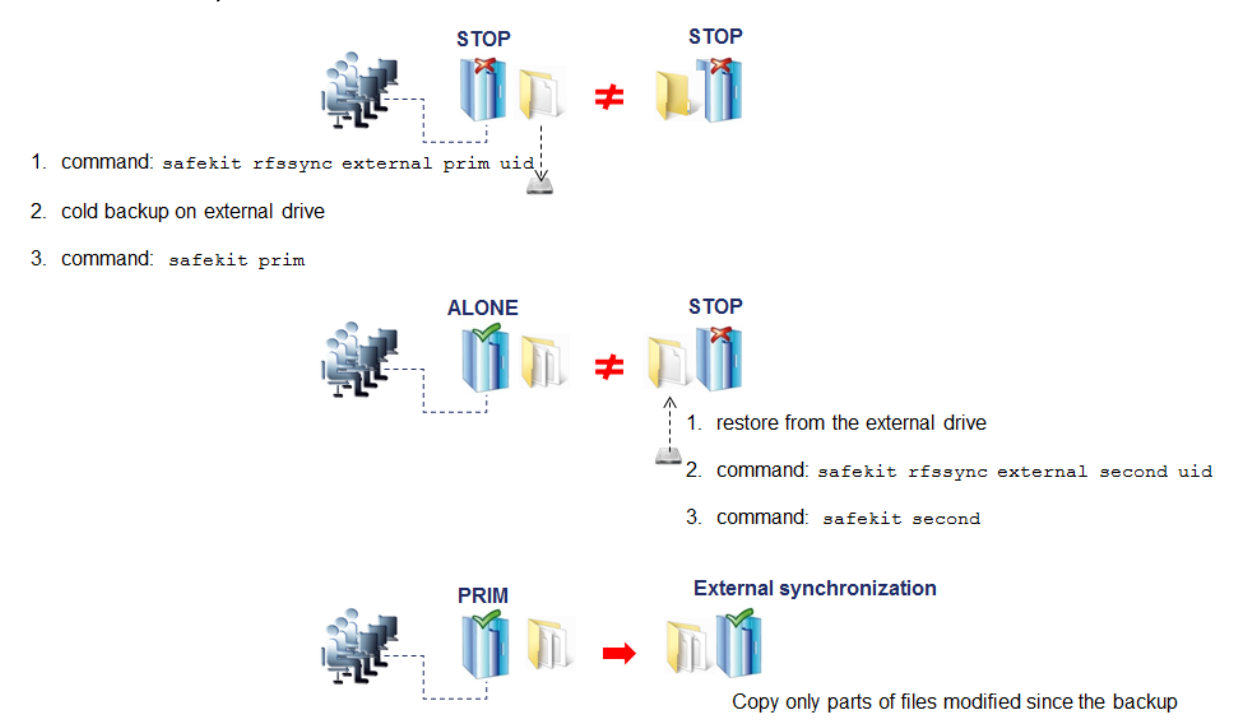

The external synchronization procedure, described below, is the procedure to be followed in the case of a hot backup of replicated directories. In this case, the module is  $\checkmark$ ALONE (Ready); the application is started and changes to the contents of the replicated directories are allowed. The order of operations must be strictly adhered to.

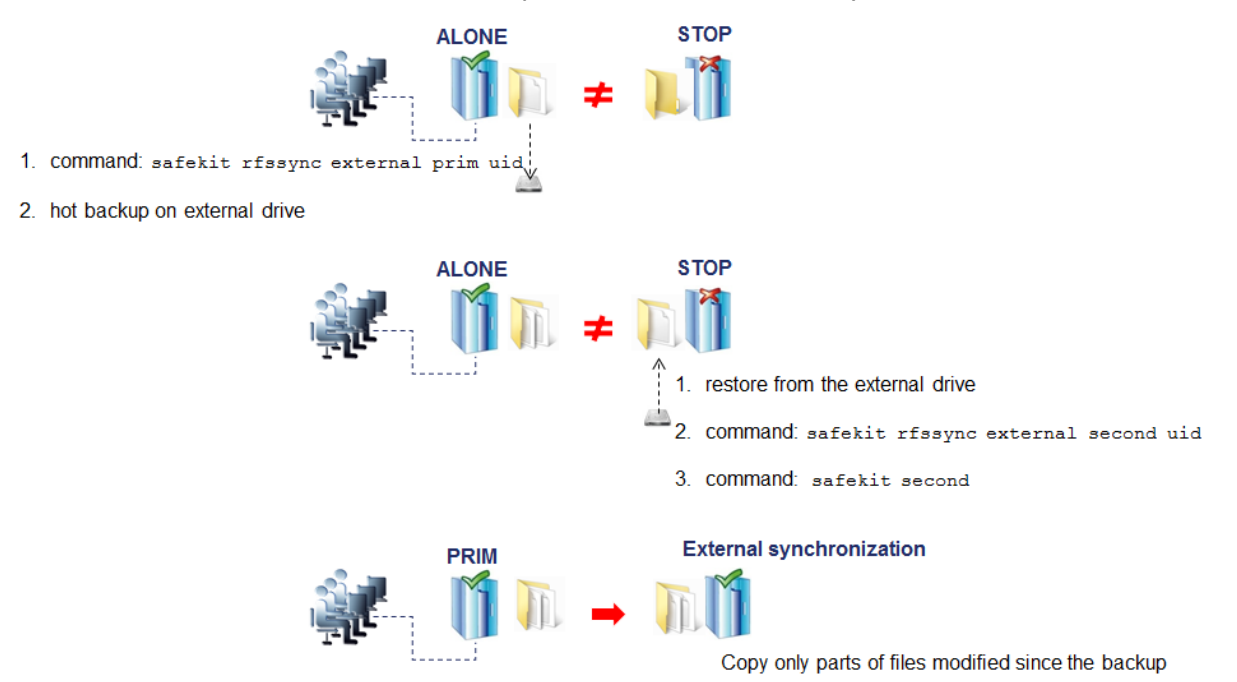

#### *safekit rfssync command*

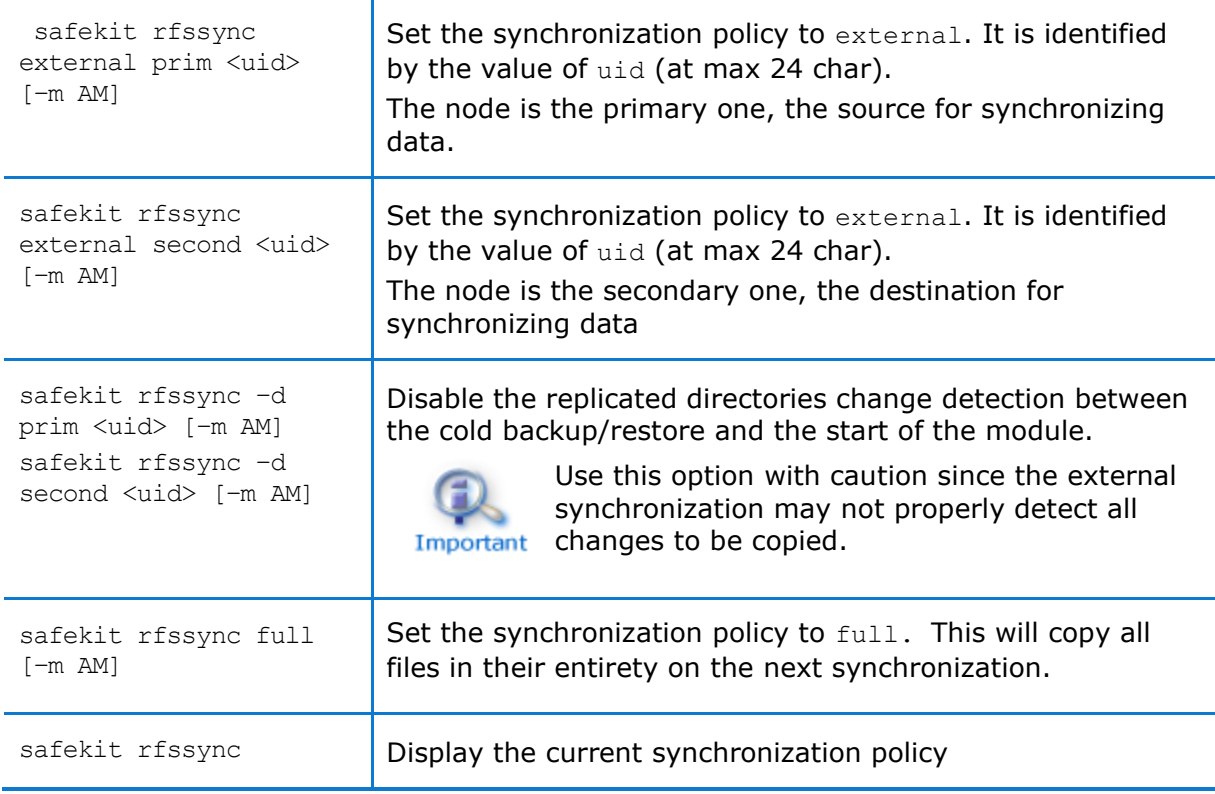

### *Internals*

#### The synchronization policy is represented by module's resources:

usersetting.rfssyncmode, usersetting.rfssyncrole, usersetting.rfssyncuid and rfs.rfssync:

usersetting.rfssyncmode="default"

(usersetting.rfssyncrole="default", usersetting.rfssyncuid="default")

These values are associated with the standard synchronization policy, which is applied by default. It consists of copying only the modified areas of the files. When this policy cannot be applied, the modified files are copied in their entirety.

usersetting.rfssyncmode="full"

(usersetting.rfssyncrole="default", usersetting.rfssyncuid="default")

These values are associated with the full synchronization policy. It is applied:

- o the first time the module is started after its first configuration
- o on safekit commands (safekit second fullsync ; safekit rfssync full ; safekit primforce ; safekit config ; safekit deconfig)
- o on change of pairing for the module

The full synchronization policy will copy all files in their entirety on the next synchronization.

usersetting.rfssyncmode="external", usersetting.rfssyncrole="prim | second" and usersetting.rfssyncuid="uid"

These values are associated with the external synchronization policy assigned with the commands safekit rfssync external prim uid and safekit rfssync external second uid. The next synchronization will apply the external synchronization policy.

rfs.rfssync="up | down"

This resource is only up when the synchronization policy, defined by the previous resources, can be applied.

When the synchronization policy is not the default policy, the synchronization policy automatically returns to the default mode after successful synchronization.

In some cases, external synchronization cannot be applied, and the secondary node stops with an error specified in the module log. In this situation, you must either:

- $\Leftrightarrow$  complete the external synchronization procedure if this has not been done in its entirety on the 2 nodes
- $\Rightarrow$  fully reapply the external synchronization procedure on the 2 nodes
- $\Rightarrow$  revert to the full synchronization policy (safekit rfssync full command)
- $\Rightarrow$  apply the synchronization by date, using the date of the backup (see [13.6.4.8](#page-237-0)) [page](#page-237-0) [238\)](#page-237-0). Unlike external synchronization, synchronization by date will copy the files, modified on the primary node, in their entirety (instead of just modified parts).

#### <span id="page-241-1"></span>**13.6.4.10 <rfs> scheduled synchronization**

<span id="page-241-0"></span>By default, SafeKit provides real-time file replication and automatic synchronization. On heavy loaded server or high latency network, you may want to let the secondary node weakly synchronized. For this, you can use the syncat attribute for scheduling replicated directories synchronization on the secondary node. The module must be started for enabling this feature. Once synchronized, the module blocks in the WAIT (NotReady) state until the next synchronization schedule. It is implemented with:

- $\Rightarrow$  the resource rfs.syncat that is set to up on the scheduled dates and set to down after the data synchronization
- $\Rightarrow$  the failover rule rfs syncat wait that blocks the module into the state WAIT (NotReady) until the rfs.syncat resource is up

If you want to manually force the synchronization, you can run the command: safekit set –r rfs.syncat –v up –m AM while the module is in the WAIT (NotReady) state.

With syncat, you just have to configure the scheduled time for the synchronization with the syntax of the native job scheduler: crontab in Linux and schtasks.exe in Windows (see [13.6.3](#page-225-0) [page](#page-225-0) [226\)](#page-225-0).

# **13.7 Enable module scripts (<user>, <var> tags)**

This section describes only the configuration options available for <user> tag. Refer to [14](#page-266-0) [page](#page-266-0) [267](#page-266-0) for a full description of module scripts.

#### **13.7.1 <user> example**

```
<user logging="userlog" >
      <var name="VARENV" value="V1" />
</user>
```
See also the mirror module example in [15.1](#page-273-0) [page](#page-273-0) [274.](#page-273-0)

### **13.7.2 <user> syntax**

<user

```
 [nicestoptimeout="300"]
   [forcestoptimeout="300"]
  [logging="userlog"|"none"]
  [userlogsize="2048"]
>
      <var name="ENVIRONMENT_VARIABLE_1" value="VALUE_1" />
```
 … </user>

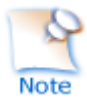

The  $\langle$ user> tag and full subtree can be changed with a dynamic configuration.

# **13.7.3 <user>, <var> attributes**

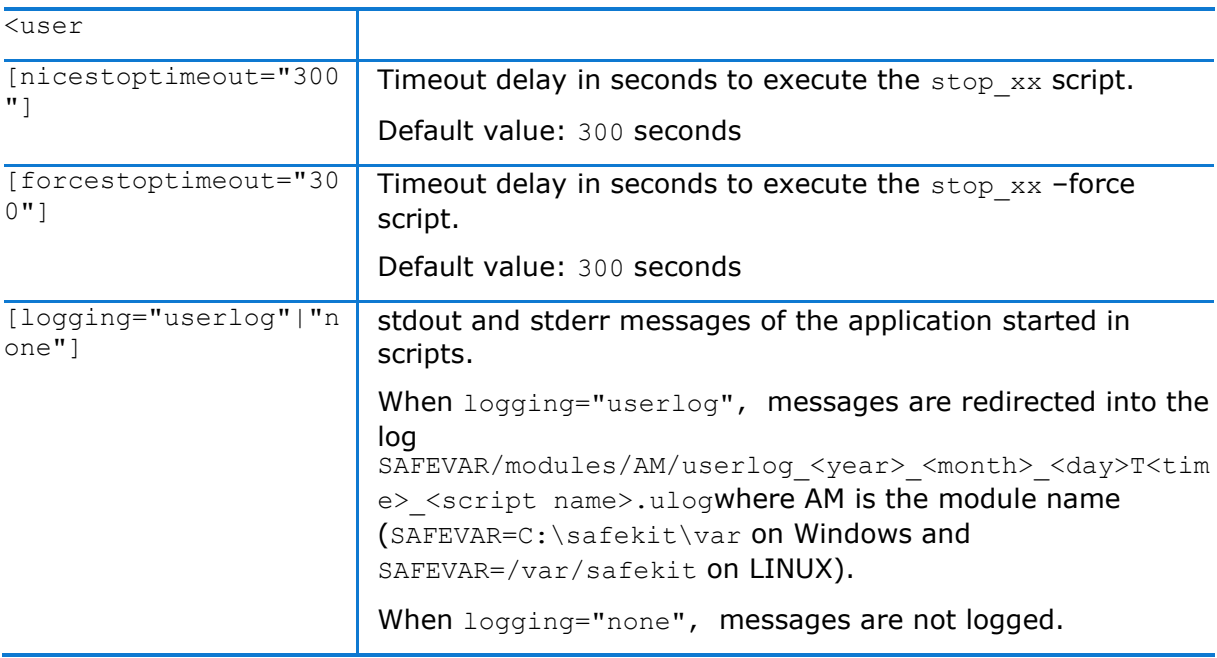

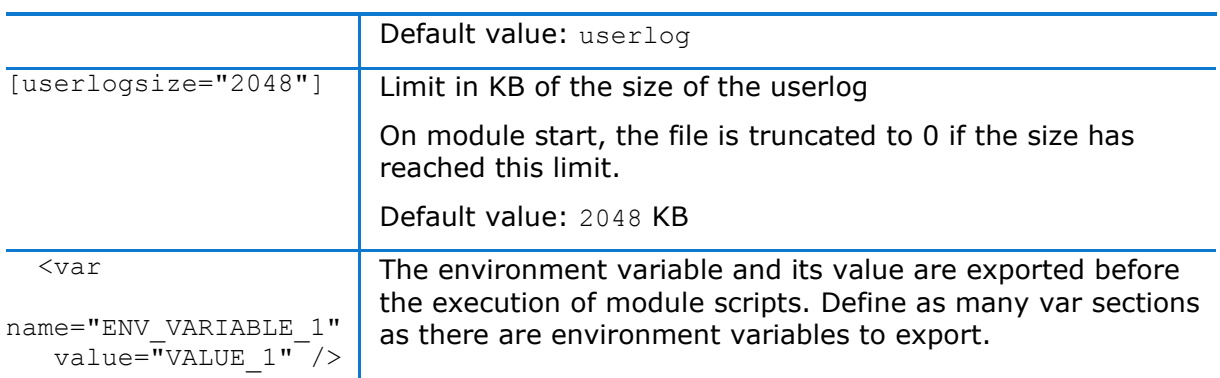

# **13.8 Virtual hostname (<vhost>, <virtualhostname> tags)**

# **13.8.1 <vhost> example**

```
<vhost>
  <virtualhostname name="vhostname" envfile="vhostenv"/>
</vhost>
```
See also the example in [15.6](#page-279-0) [page](#page-279-0) [280.](#page-279-0)

### **13.8.2 <vhost> syntax**

```
<vhost>
  <virtualhostname 
    name="virtual_hostname" 
    envfile="path of a file"
    [when="prim"|"second"|"both"]
 /</vhost>
```
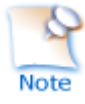

The <vhost> tag and subtree cannot be changed with a dynamic configuration.

# **13.8.3 <vhost>, <virtualhostname> attributes**

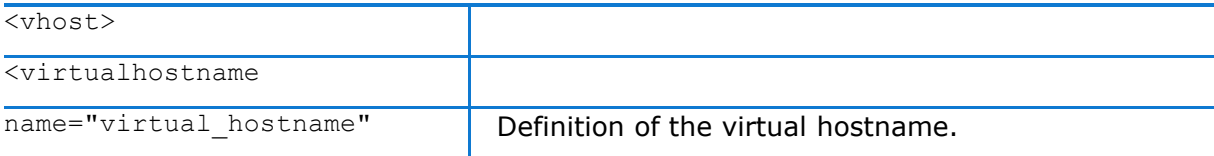

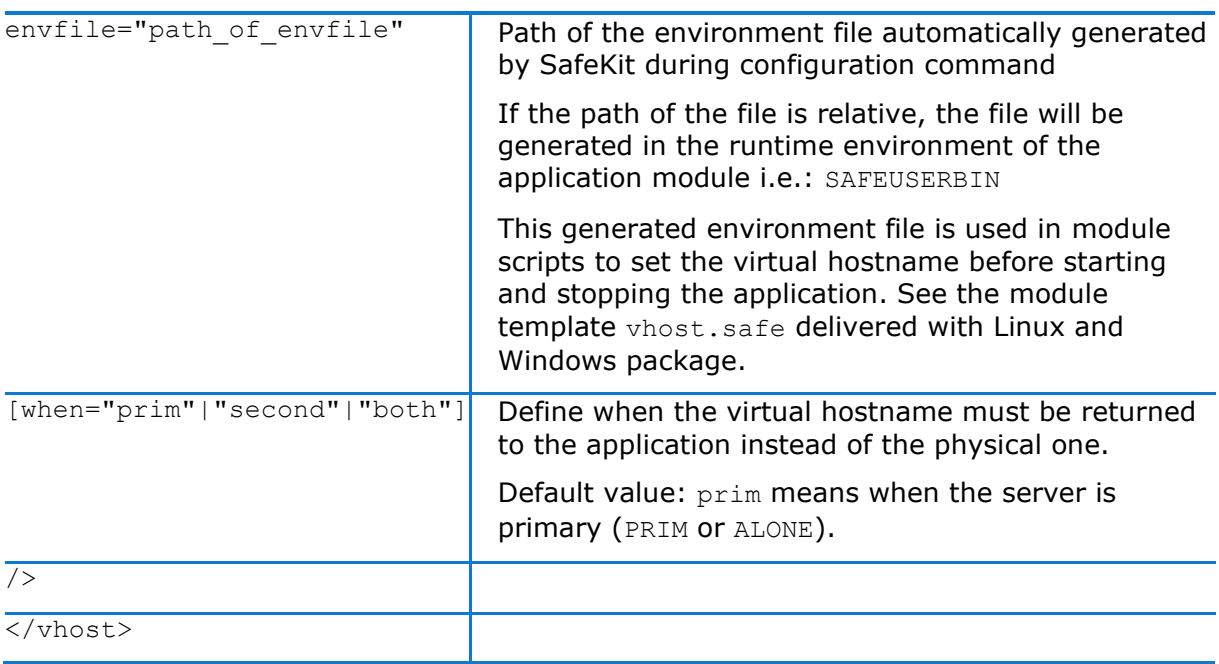

# **13.8.4 <vhost> description**

Some applications need to see the same hostname on all SafeKit servers (typically, because it is stored in a replicated file). With the virtual hostname, these applications see the virtual name whereas other applications see the physical name.

See [15.6](#page-279-0) [page](#page-279-0) [280](#page-279-0) for a complete example.

**← On Linux** 

Implementation is based on the LD\_PRELOAD environment variable: gethostname and uname functions are overloaded.

 $\triangle$  On Windows

Implementation is based on the CLUSTER\_NETWORK\_NAME\_ environment variable: the query API (GetComputerName, GetComputerNameEx, gethostname) functions take this variable into account. To use vhost for a service, use the command vhostservice <service> [<file>] before/after the service start/stop.

# 13.9 **Process or service death detection (<errd>, <proc> tags)**

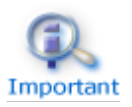

<errd> section requires <user/> section.

# **13.9.1 <errd> example**

#### **13.9.1.1 Process monitoring**

Linux and Windows, myproc is the command name of the process to monitor:

```
<errd>
```

```
 <proc name="myproc" atleast="1" action="restart" class="prim"/>
```
</errd>

Linux only (since SafeKit > 7.2.0.29), oracle  $\cdot$  is a regular expression on the command name of the process to monitor:

```
<errd>
  <proc name="oracle" nameregex="oracle_.*" atleast="1" action="restart" 
class="prim"/>
</errd>
```
See also the example in [15.7](#page-281-0) [page](#page-281-0) [282.](#page-281-0)

### **13.9.1.2 Service monitoring**

 $myservative$  is the name of the Windows service (since safekit  $> 7.3$ ) or Linux systemd service (since safekit  $> 7.4.0.19$ ) to monitor:

```
<errd> 
<proc name="myservice" service="yes" atleast="1" action="restart" class="prim" />
</errd>
```
# **13.9.2 <errd> syntax**

```
<errd 
  [polltimer="10"]
>
  <proc name="command name and/or resource name for the monitored process (or 
service in Windows)"
         [service="no|yes"]
         [nameregex=="regular expression on the command name"]
         [argregex="regular expression on process arguments, including command 
name"]
         atleast="1"
         action="stopstart"|"restart"|"stop"|"executable_name"
         class="prim"|"both|"pre"|"second"|"sec"|"othername"]
        [start after="nb polling cycles"]
        [atmax=-1"]
   />
 …
</errd>
```
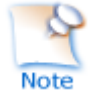

The <errd> tag and full subtree can be changed with a dynamic configuration.

# **13.9.3 <errd>, <proc> attributes**

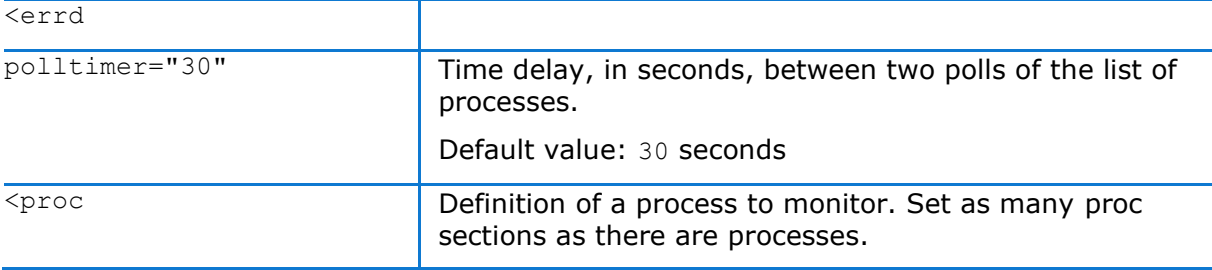

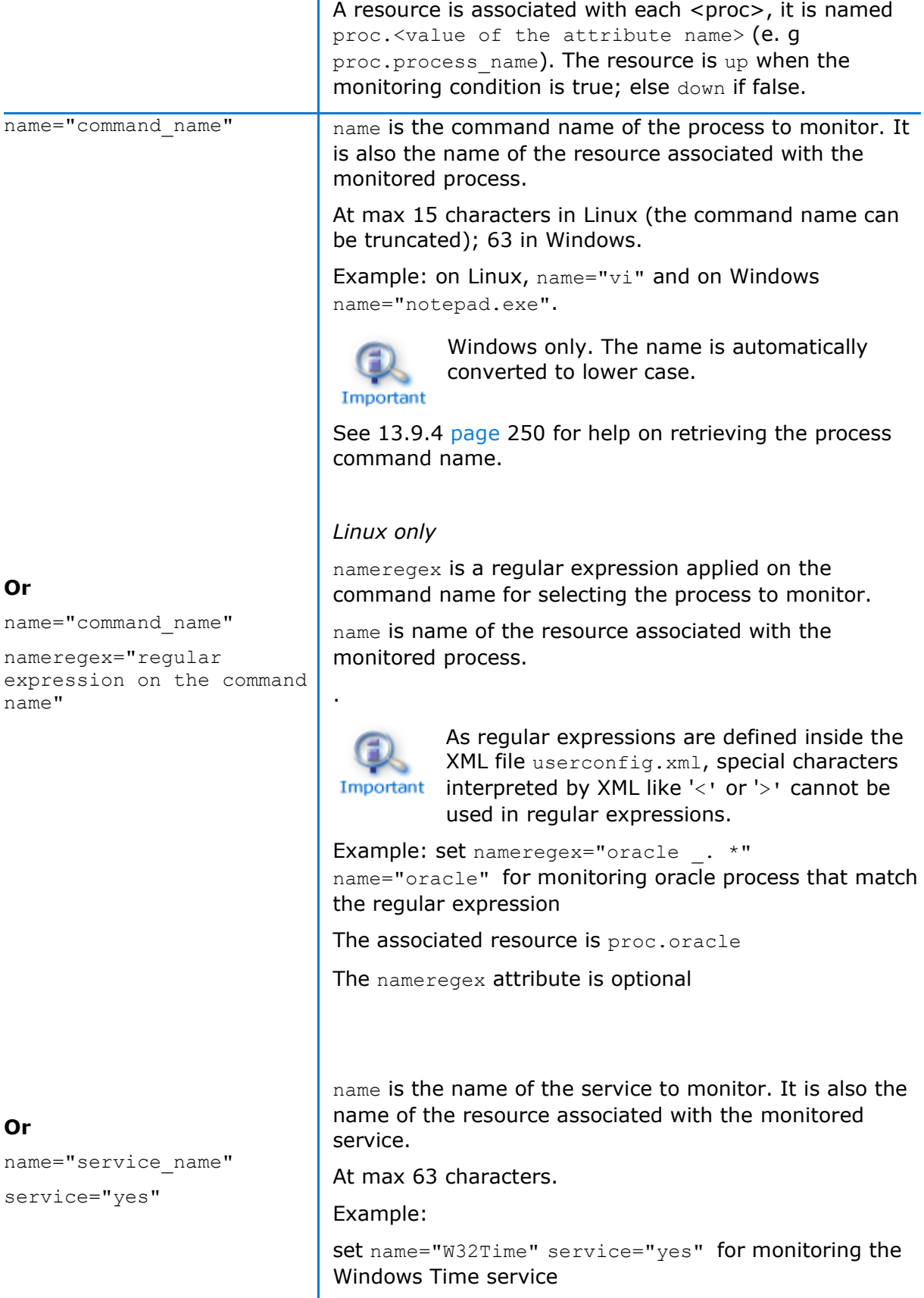

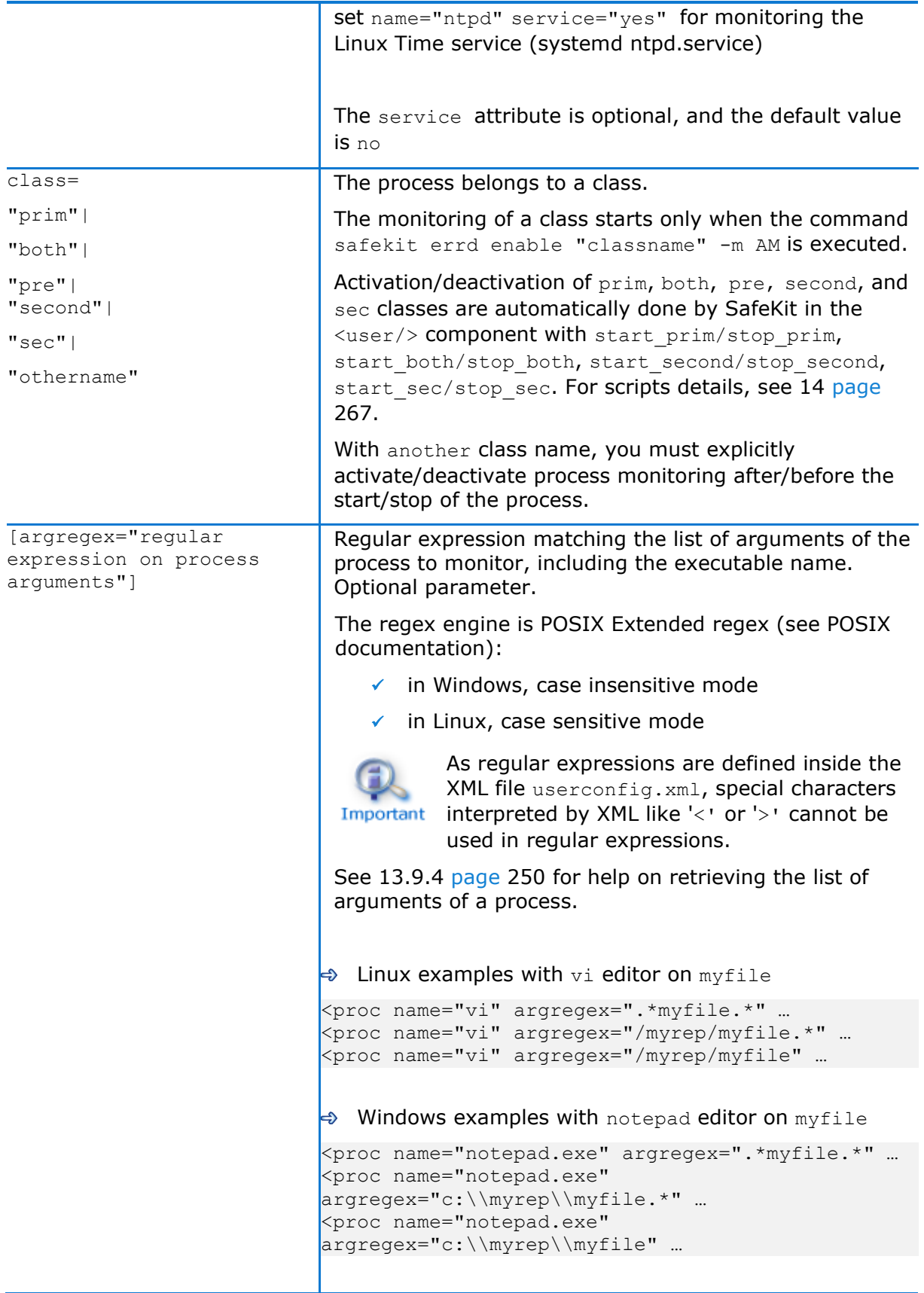

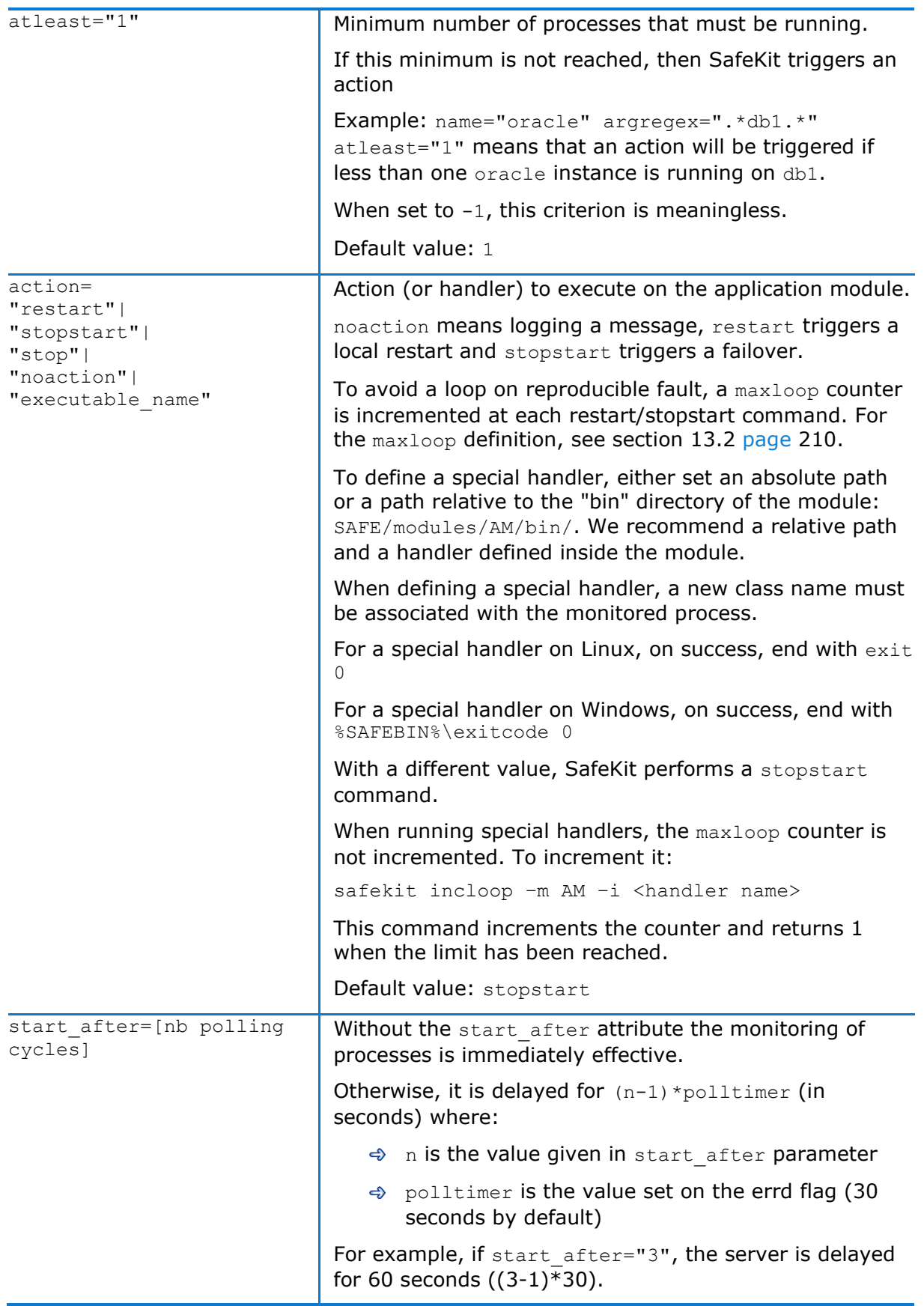

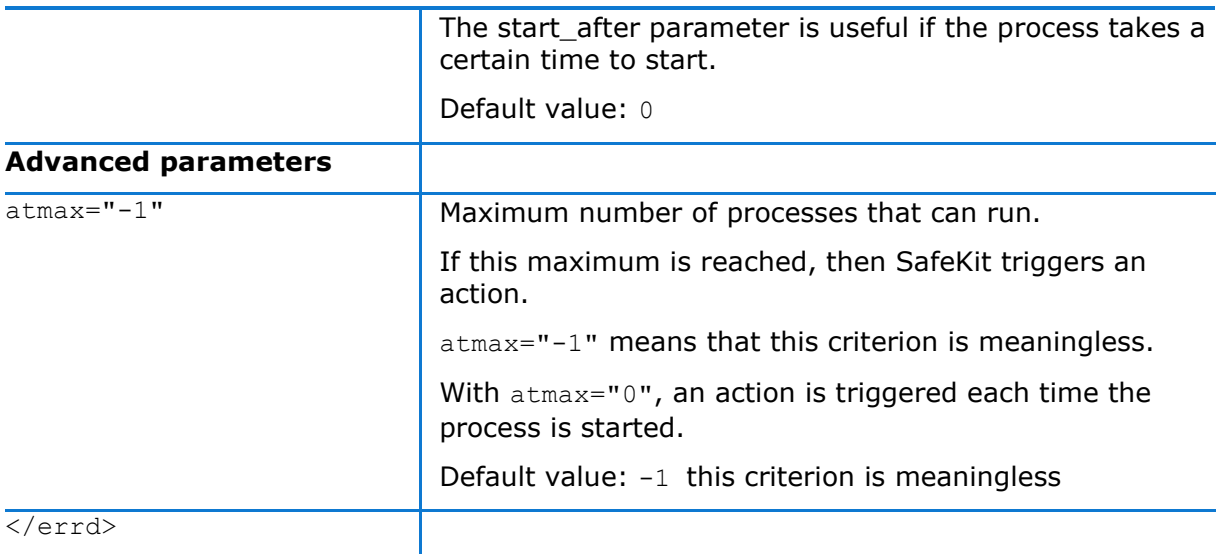

# <span id="page-249-0"></span>**13.9.4 <errd> commands**

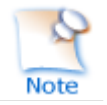

If the command is used inside a module script, then the SAFEMODULE environment variable is set and the  $-m$  AM parameter is not necessary

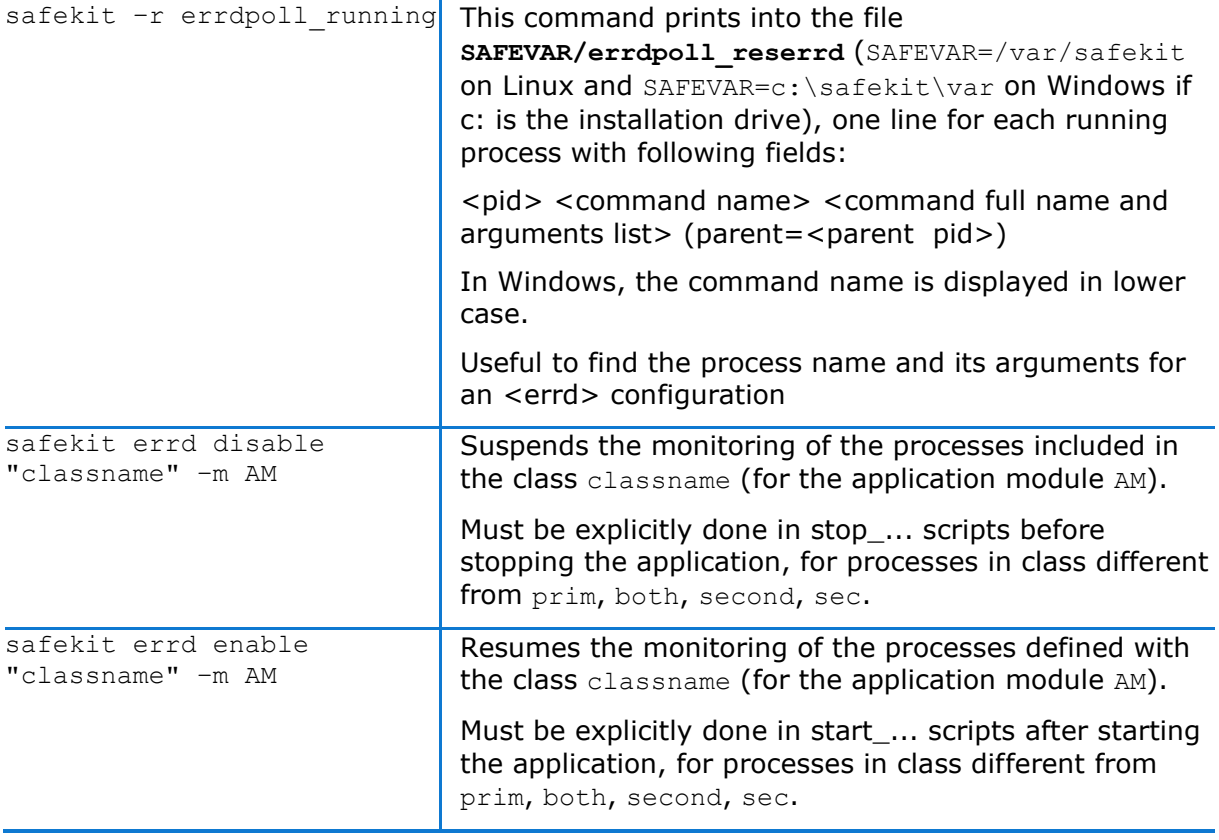

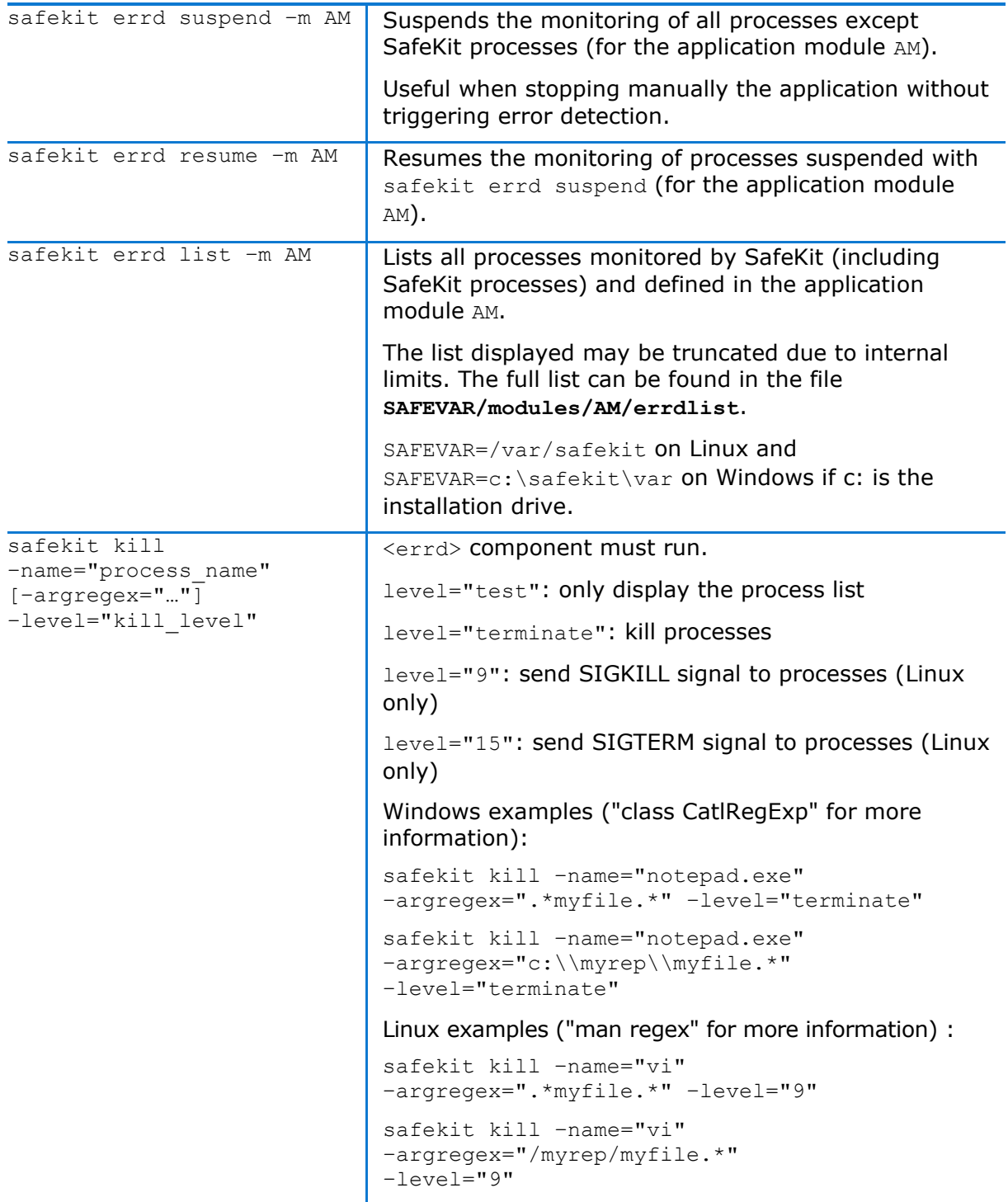

# **13.10 Checkers (<check> tag)**

SafeKit brings built-in checkers with failover rules (for default failover rules details, see [13.18.5](#page-264-0) [page](#page-264-0) [265\)](#page-264-0). The checkers are:

[13.11](#page-252-0) "[TCP checker \(<tcp> tags\)](#page-252-0)" [page](#page-252-0) [253](#page-252-0)

- [13.12](#page-253-0) "[Ping checker \(<ping> tags\)](#page-253-0)" [page](#page-253-0) [254](#page-253-0)
- [13.13](#page-255-0) "[Interface checker \(<intf> tags\)](#page-255-0)" [page](#page-255-0) [256](#page-255-0)
- $\Rightarrow$  [13.14](#page-256-0) "[IP checker \(<ip> tags\)](#page-256-0)" [page](#page-256-0) [257](#page-256-0)
- [13.15](#page-257-0) "[Custom checker \(<custom> tags\)](#page-257-0)" [page](#page-257-0) [258](#page-257-0)
- [13.16](#page-259-0) "[Module checker \(<module> tags\)](#page-259-0)" [page](#page-257-0) [260](#page-259-0)
- [13.17](#page-261-0) "[Splitbrain checker \(<splitbrain> tag\)](#page-261-0)" [page](#page-261-0) [262](#page-261-0)

### **13.10.1 <check> example**

All built-in checkers are configured under a single <check> section:

```
<check> 
 <!-- Insert below <tcp> <ping> <intf> <ip> <custom> <module> <splitbrain> tags
-->
</check>
```
### **13.10.2 <check> syntax**

```
<check>
   <tcp …>
     <to …/>
  \langle t_{\rm CP} \rangle …
   <ping …>
    <to …/>
   </ping>
 …
   <intf …>
    <to …/>
  \langleintf>
   …
   <ip …>
    <to …/>
  \langleip>
 …
   <custom …/>
 …
   <module …>
    [<to …/>]
   </module>
…
 <splitbrain …/>
</check>
```
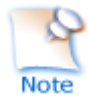

The <check> tag and full subtree can be changed with a dynamic configuration.
# <span id="page-252-0"></span>**13.11 TCP checker (<tcp> tags)**

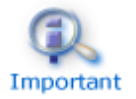

By default, a <tcp> checker makes a local restart of the application when the checked tcp service is down.

# **13.11.1 <tcp> example**

```
<check> 
  <tcp ident="R1test" when="prim" >
    <to addr="R1" port="80"/>
  </tcp>
</check>
```
Insert the <tcp> tag into the <check> section if this one is already defined.

# Important

See also example in [15.8](#page-283-0) [page](#page-283-0) [284.](#page-283-0)

# **13.11.2 <tcp> syntax**

```
 <tcp 
   ident="tcp_checker_name" 
   when="prim|second|both|pre" 
> <to 
  addr="IP address" or "name to check"
   port="TCP_port_to_check"
   [interval="10"] [timeout="5"]
   /\langle tcp \rangle
```
# **13.11.3 <tcp> attributes**

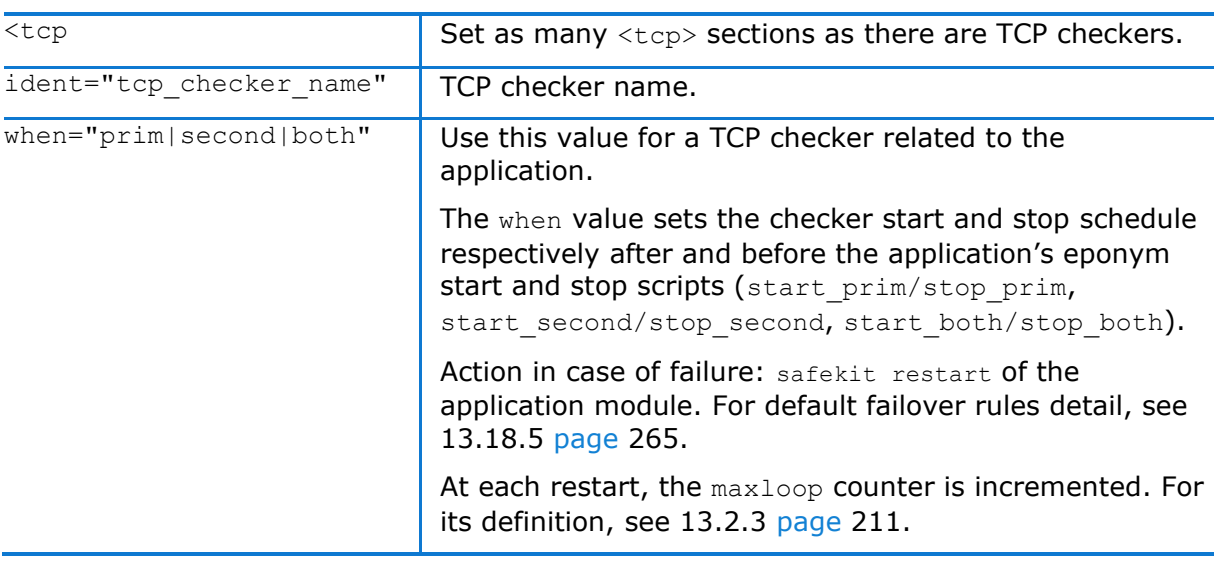

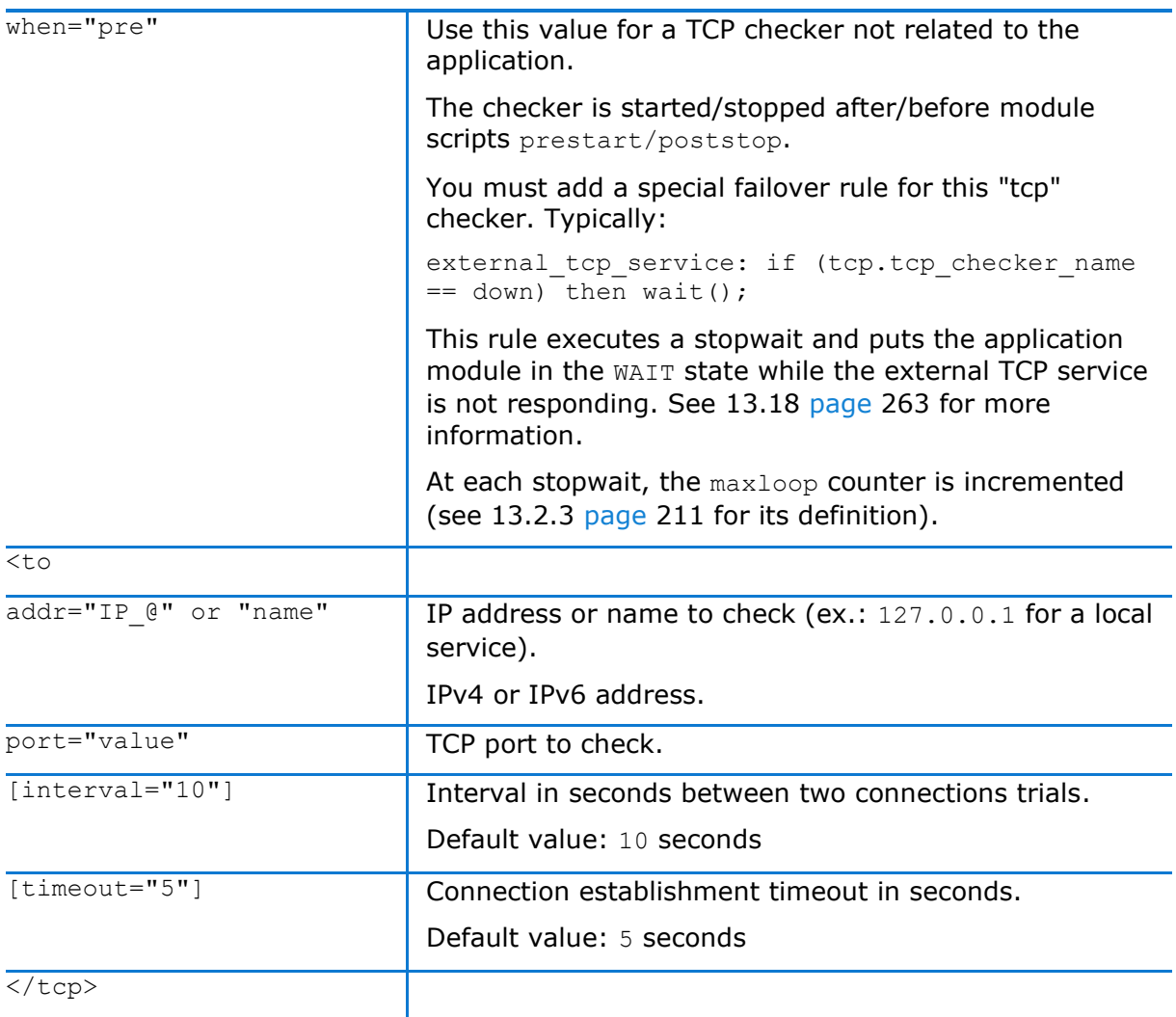

# <span id="page-253-0"></span>**13.12 Ping checker (<ping> tags)**

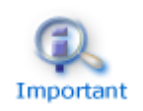

By default, a <ping> checker stops the module and waits for the ping to be up.

# **13.12.1 <ping> example**

```
<check>
  <ping ident="testR2" >
    <to addr="R2"/>
  </ping>
</check>
```
Important

Insert the <ping> tag into the <check> section if this one is already defined.

See also the example in [15.9](#page-283-1) [page](#page-283-1) [284.](#page-283-1)

# **13.12.2 <ping> syntax**

```
 <ping 
   ident="ping_checker_name" 
  [when="pre"]
\rightarrow <to 
   addr="IP_address" or "name_to_check"
    [interval="10"]
   [timeout="5"]
    />
 </ping>
```
# **13.12.3 <ping> attributes**

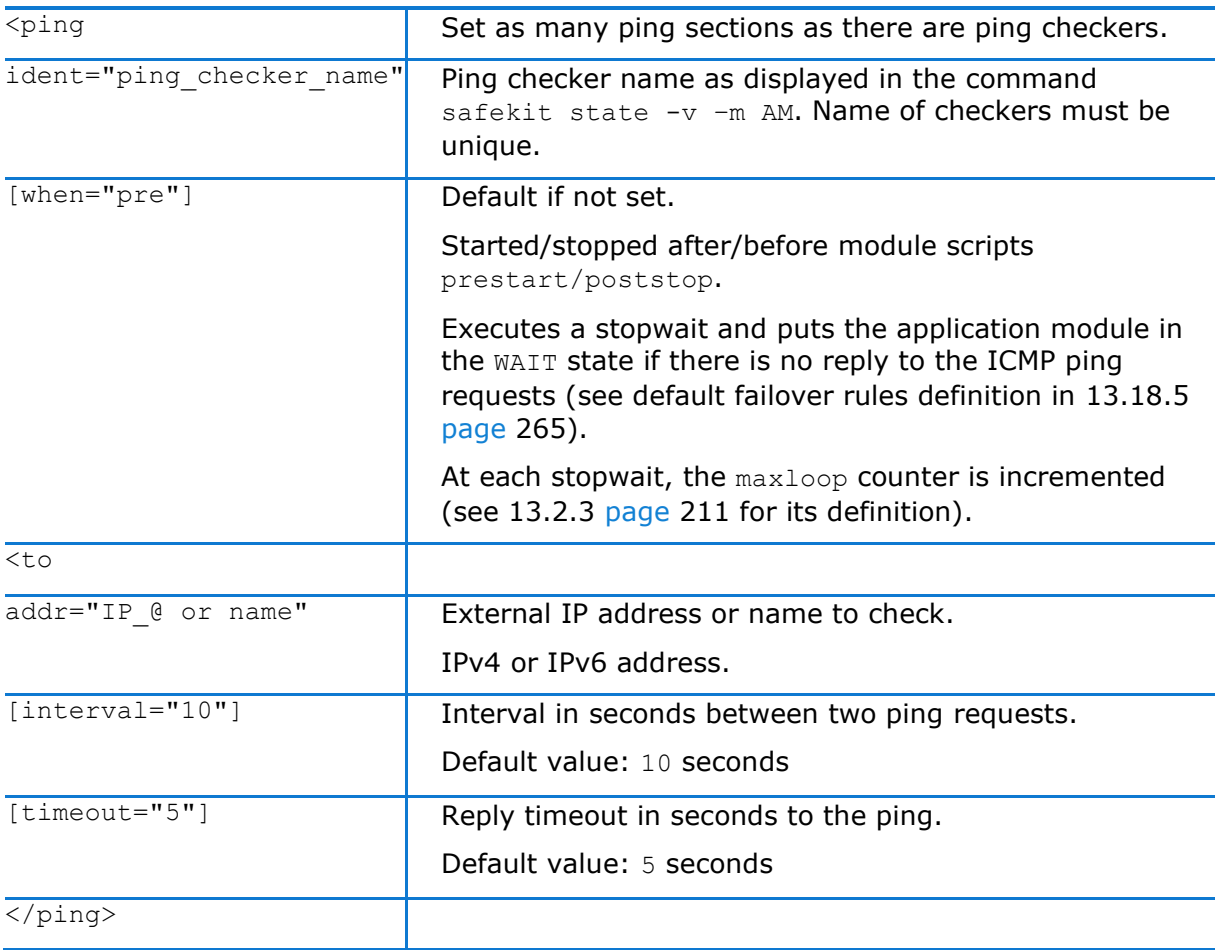

# <span id="page-255-0"></span>**13.13 Interface checker (<intf> tags)**

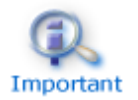

By default, a <intf> checker stops the module and waits for the network interface to come back up.

# **13.13.1 <intf> example**

```
<check>
   <intf ident="test_eth0">
   \ltto local addr=\frac{1}{192.168.1.10''} </intf>
</check>
```
Insert the <intf> tag into the <check> section if this one is already defined.

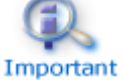

See also the example in [15.10](#page-284-0) [page](#page-284-0) [285.](#page-284-0)

## **13.13.2 <intf> syntax**

```
 <intf 
   ident="intf_checker_name"
   [when="pre"]
      >
   <to 
   local addr="interface physical IP address"/>
 </intf>
```
# **13.13.3 <intf> attributes**

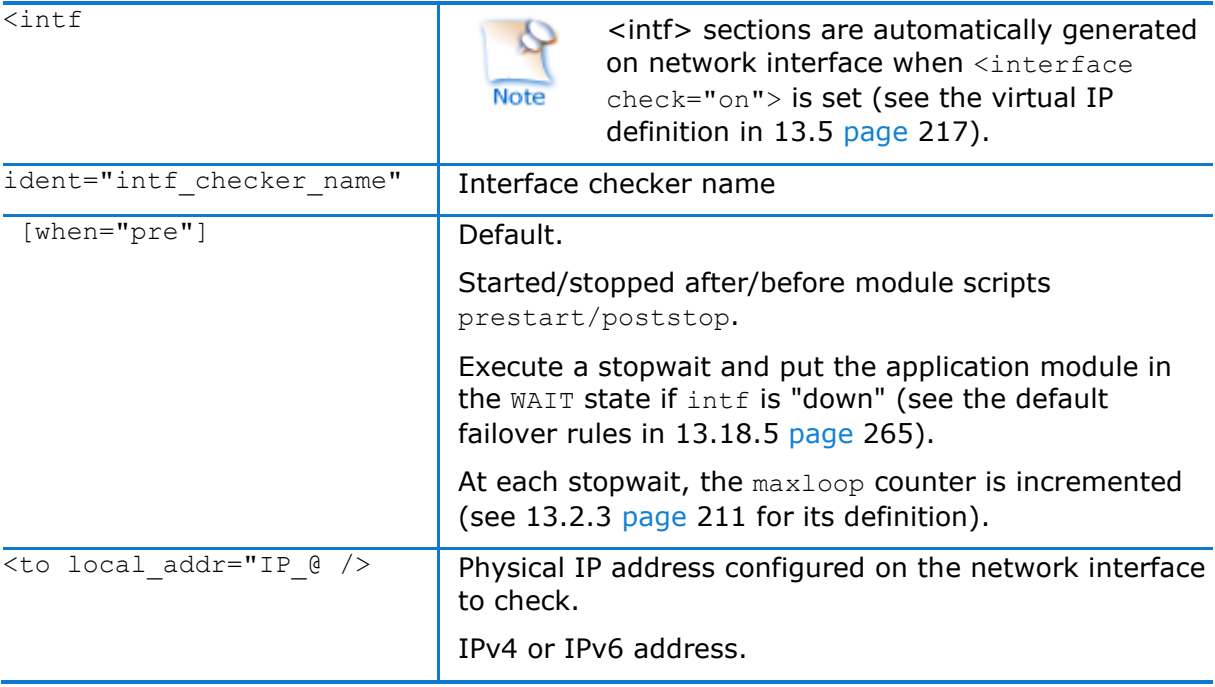

 $\overline{\langle$ intf>

# <span id="page-256-0"></span>**13.14 IP checker (<ip> tags)**

In LINUX and Windows, this checker checks that the IP address is locally defined; in Windows it also detects IP conflicts.

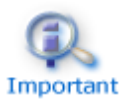

By default, a  $\langle i \rangle$  checker makes a local stopstart of the module when the checked ip address is down.

## **13.14.1 <ip> example**

```
<check>
   <ip ident="ip_check" >
   \ltto addr="192.168.1.10" />
  \langleip>
</check>
```
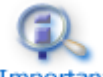

Insert the <ip> tag into the <check> section if this one is already defined.

# Important

See also the example in [15.11](#page-285-0) [page](#page-285-0) [286.](#page-285-0)

# **13.14.2 <ip> syntax**

```
 <ip 
   ident="ip_checker_name" 
  [when="prim"]
 >
   <to 
   addr="IP_address" or "name_to_check"
   [interval="10"] />
\langleip>
```
## **13.14.3 <ip> attributes**

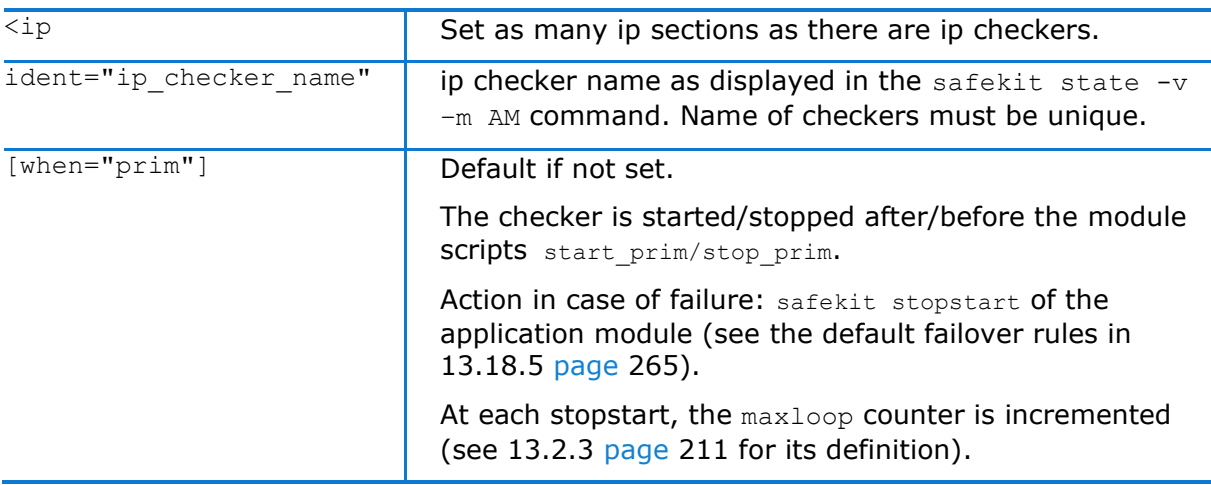

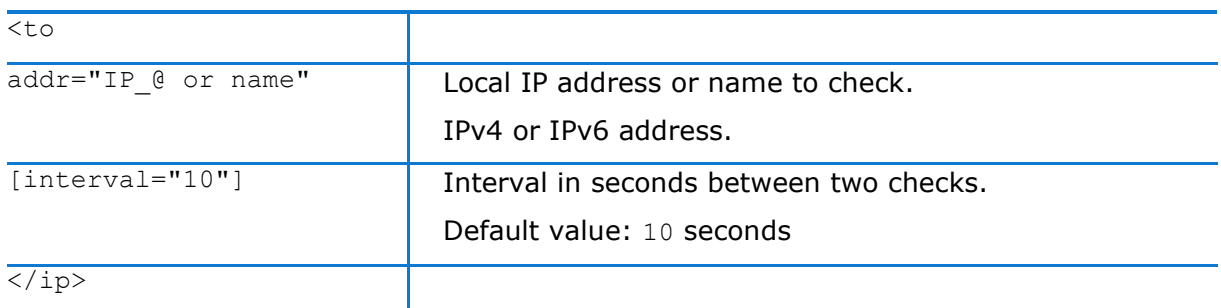

# <span id="page-257-0"></span>**13.15 Custom checker (<custom> tags)**

A custom checker is a program (script or other) that you develop for your module. It is a loop performing a test at an appropriate periodicity. According to the result of the test, the program sets the state of a resource ("up" or "down"). Then a special failover rule decides which action must be taken when the resource is down.

## **13.15.1 <custom> example**

```
<check>
   <custom ident="AppChecker" when="prim" exec="mychecker" action="restart"/>
</check>
```
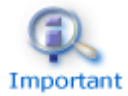

Insert the <custom> tag into the <check> section if this one is already defined.

See the example in [15.12](#page-285-1) [page](#page-285-1) [286.](#page-285-1)

## **13.15.2 <custom> syntax**

```
<custom
    ident="custom_checker_name" 
   when="pre|prim|second|both" 
   exec="executable_path"
   arg="executable_arguments" 
  action="wait|stop|stopstart|restart"
/>
```
# **13.15.3 <custom> attributes**

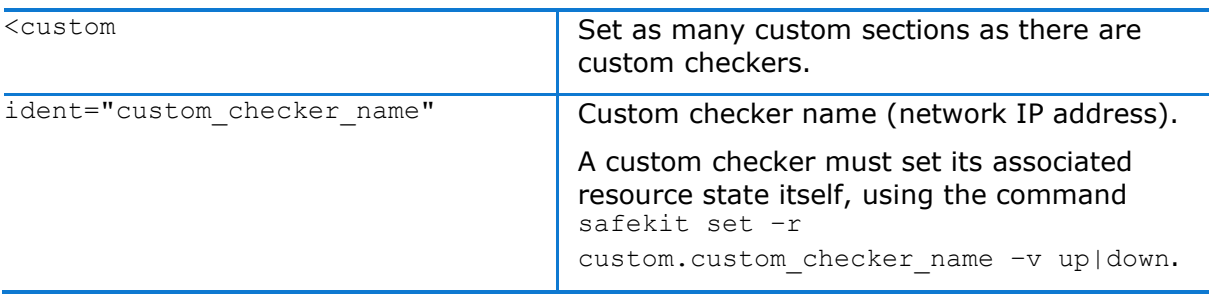

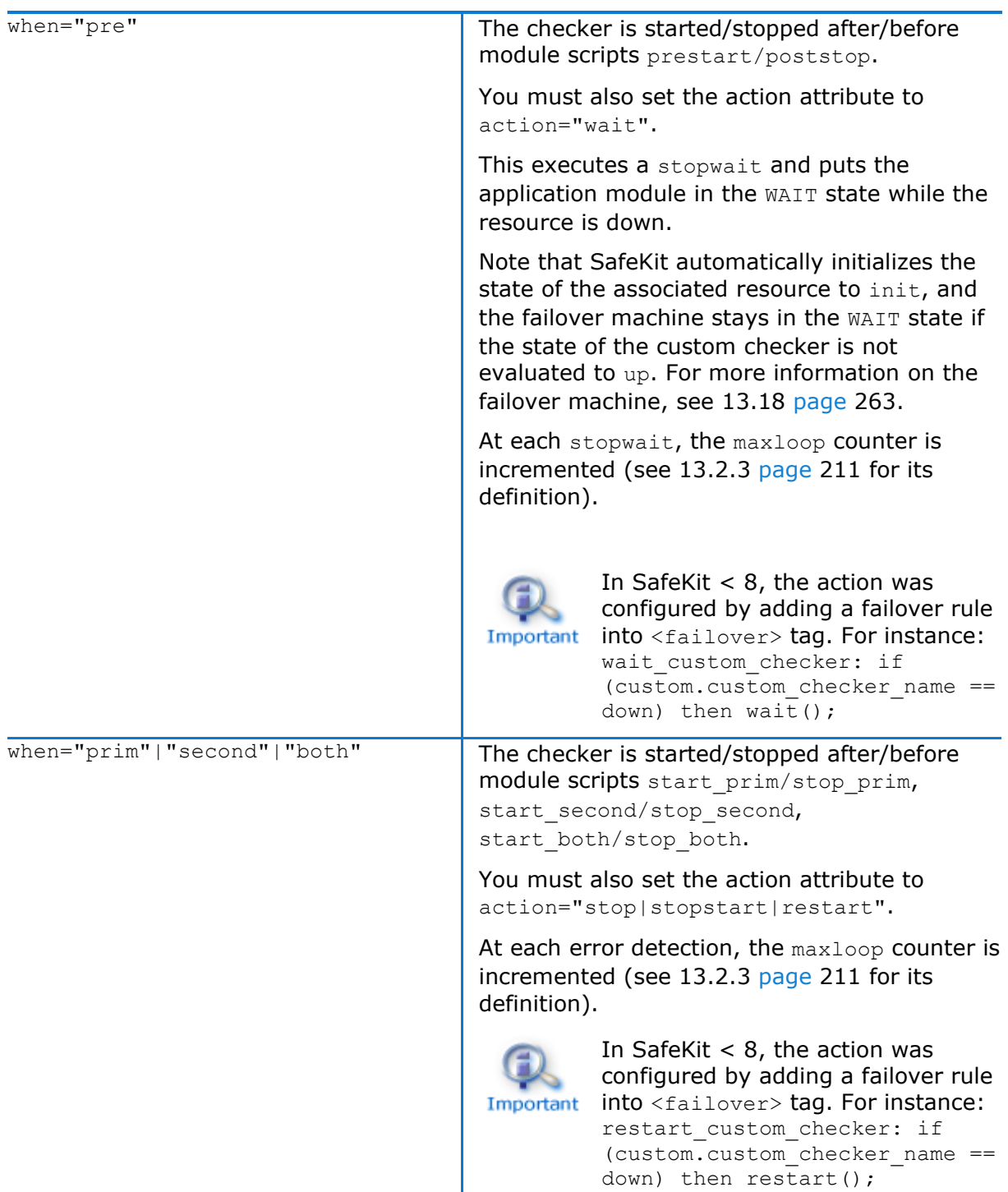

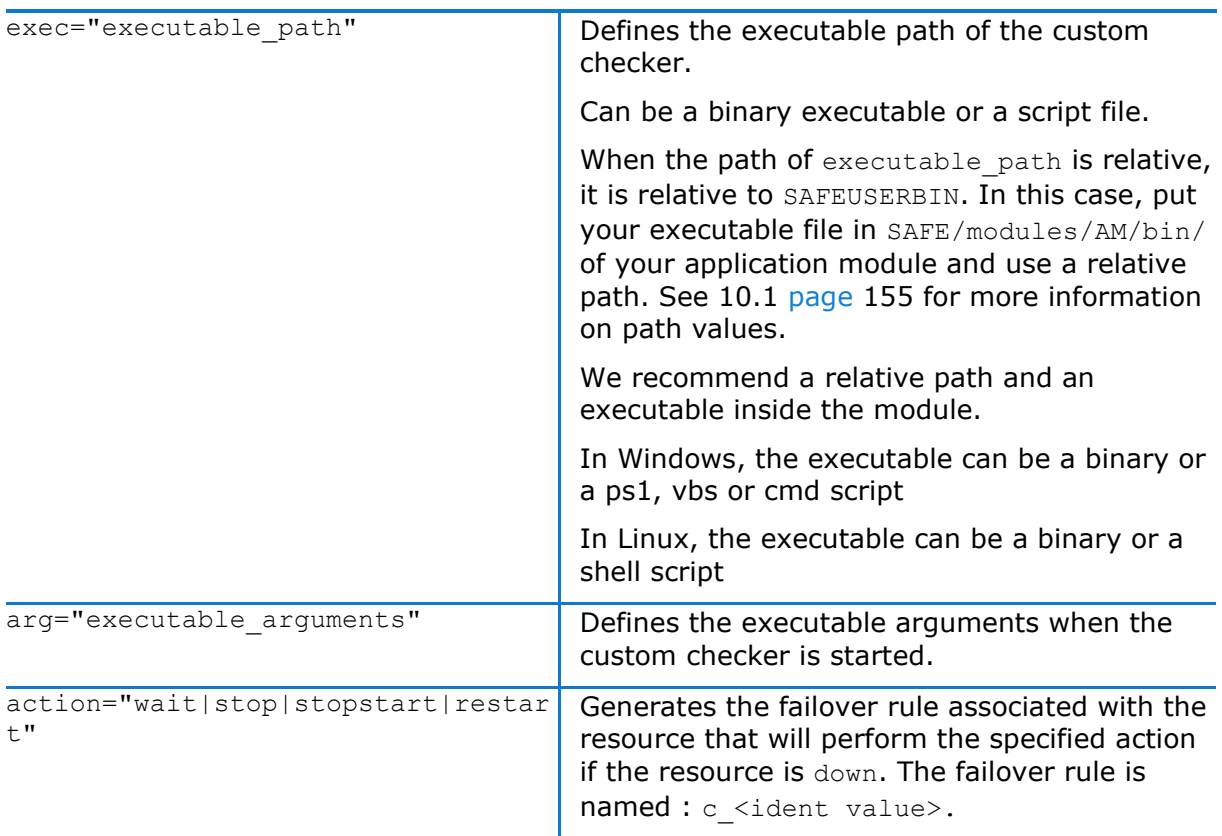

# <span id="page-259-0"></span>**13.16 Module checker (<module> tags)**

The module checker checks the availability of another module. It is started/stopped in the prestart /poststop phase before the start of the application. When the module checker detects that the external module is down, SafeKit executes a stopwait and puts the server in the  $WATE$  state until the external module is detected as  $up$  by the module checker. The module checker also triggers a stopstart when it detects that the external module is stopping or has been restarted (either by a SafeKit stopstart, restart or failover). See [13.18.5](#page-264-0) [page](#page-264-0) [265](#page-264-0) for the default failover rules.

At each stopwait or stopstart, the maxloop counter is incremented (see [13.2.3](#page-210-0) [page](#page-210-0) [211](#page-210-0) for its definition).

The module checker connects to the SafeKit web service on the node running the module to get the module state (see [10.6](#page-165-0) [page](#page-165-0) [166](#page-165-0) for details on the web service).

# 13.16.1 <module> example

Example for the default configuration of the SafeKit web service (protocol: HTTP, port: 9010):

```
<check>
  <module name="mirror">
    <to addr="M1host" port="9010"/>
  </module>
</check>
```
Example for the secured configuration of the SafeKit web service (protocol: HTTPS, port: 9453):

```
<check>
  <module name="mirror">
    <to addr="M1host" port="9453" secure="on"/>
  </module>
</check>
```
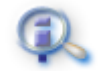

Insert the <module> tag into the <check> section if this one is already defined.

#### Important

For examples, see [15.3](#page-276-0) [page](#page-276-0) [277](#page-276-0) and [15.13](#page-287-0) [page](#page-287-0) [288.](#page-287-0)

## **13.16.2 <module> syntax**

```
 <module 
 [ident="module_checker_name"]
 name="external_module_name">
 Kaddr=" IP @ or name the Safekit server running the external module"
   port="port of the SafeKit httpd server"
   [interval="10"]
   [timeout="5"]
   [secure="on"|"off"]
  / </module>
```
## **13.16.3 <module> attributes**

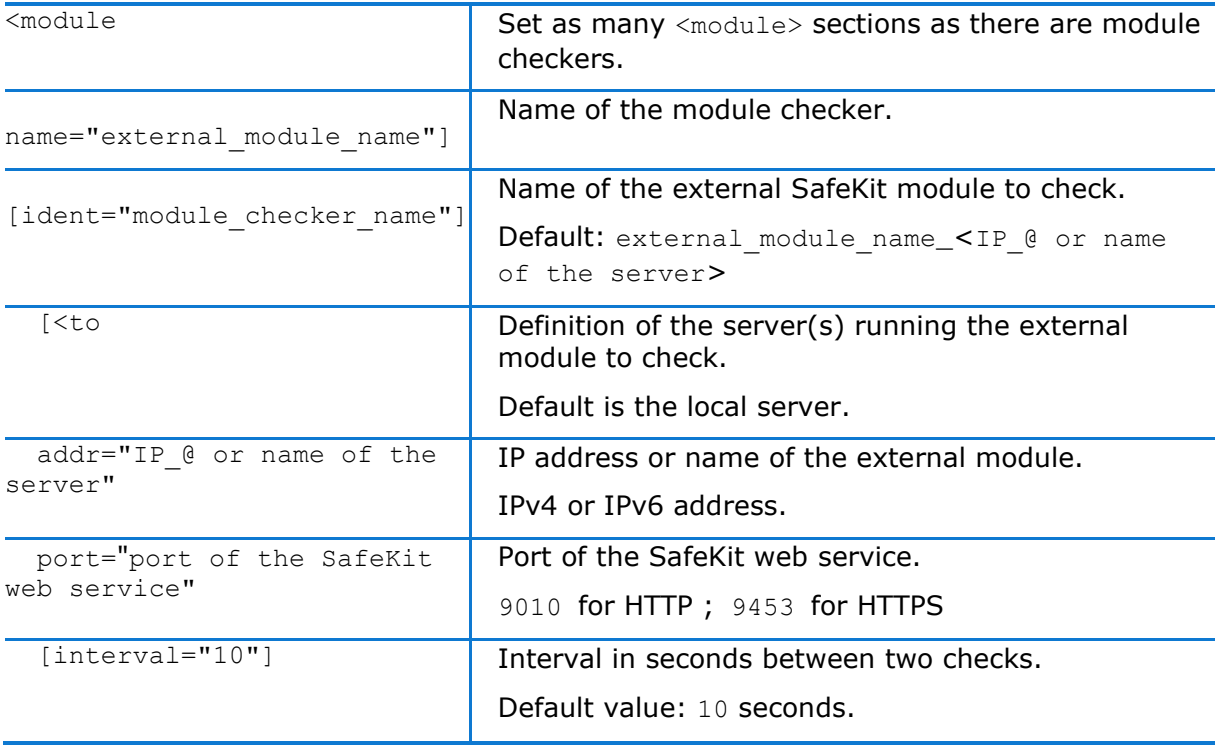

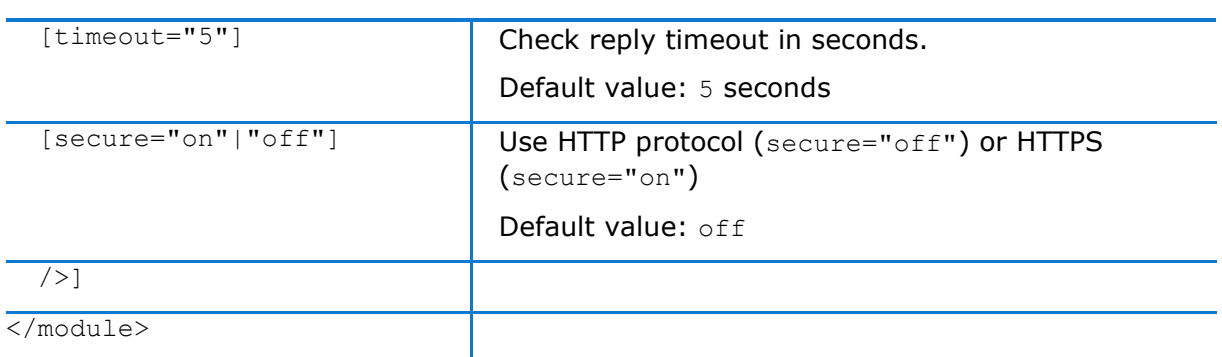

# **13.17 Splitbrain checker (<splitbrain> tag)**

SafeKit provides a splitbrain checker that is suits mirror architectures. Split brain is a situation where, due to temporary failure of all network links between SafeKit nodes, and possibly due to software or human error, both nodes switched to the primary role while isolated. This is a potentially harmful state, as it implies that the application is running on both nodes. Moreover, when file replication is enabled, modifications to the data are made on the two nodes.

The split-brain checker detects the loss of all connectivity between nodes and selects only one node to become the primary. The other node is not up-to-date anymore and goes into the WAIT state until:

 $\Rightarrow$  the heartbeat becomes available again

or

 $\Rightarrow$  the administrator runs safekit commands to force the start as primary (safekit stop then safekit prim).

The primary node election is based on the ping of an IP address, called the **witness**. The network topology must be designed so that only one node can ping the witness in case of split brain. If this is not the case, both nodes will go primary.

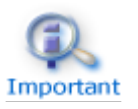

- Ping between nodes and witness must be enabled
- Since SafeKit 8.2.1, multiple witnesses can be defined. This makes it possible to tolerate the failure of one witness, at least one of which must be accessible

# **13.17.1 <splitbrain> example**

<check>

```
 <splitbrain ident="SBtest" exec="ping" arg="192.168.1.100 192.168.2.120"/>
</check>
```
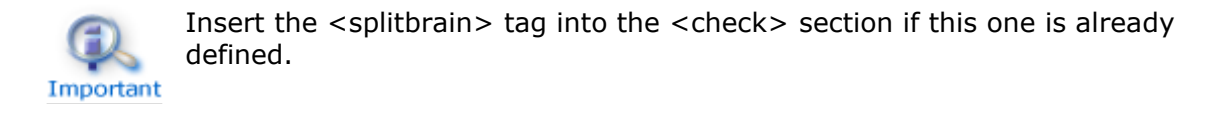

## **13.17.2 <splitbrain> syntax**

```
 <splitbrain
   ident="witness" 
    exec="ping"
  arg="witness1_IP_name witness2_IP_name"
/
```
## **13.17.3 <splitbrain> attributes**

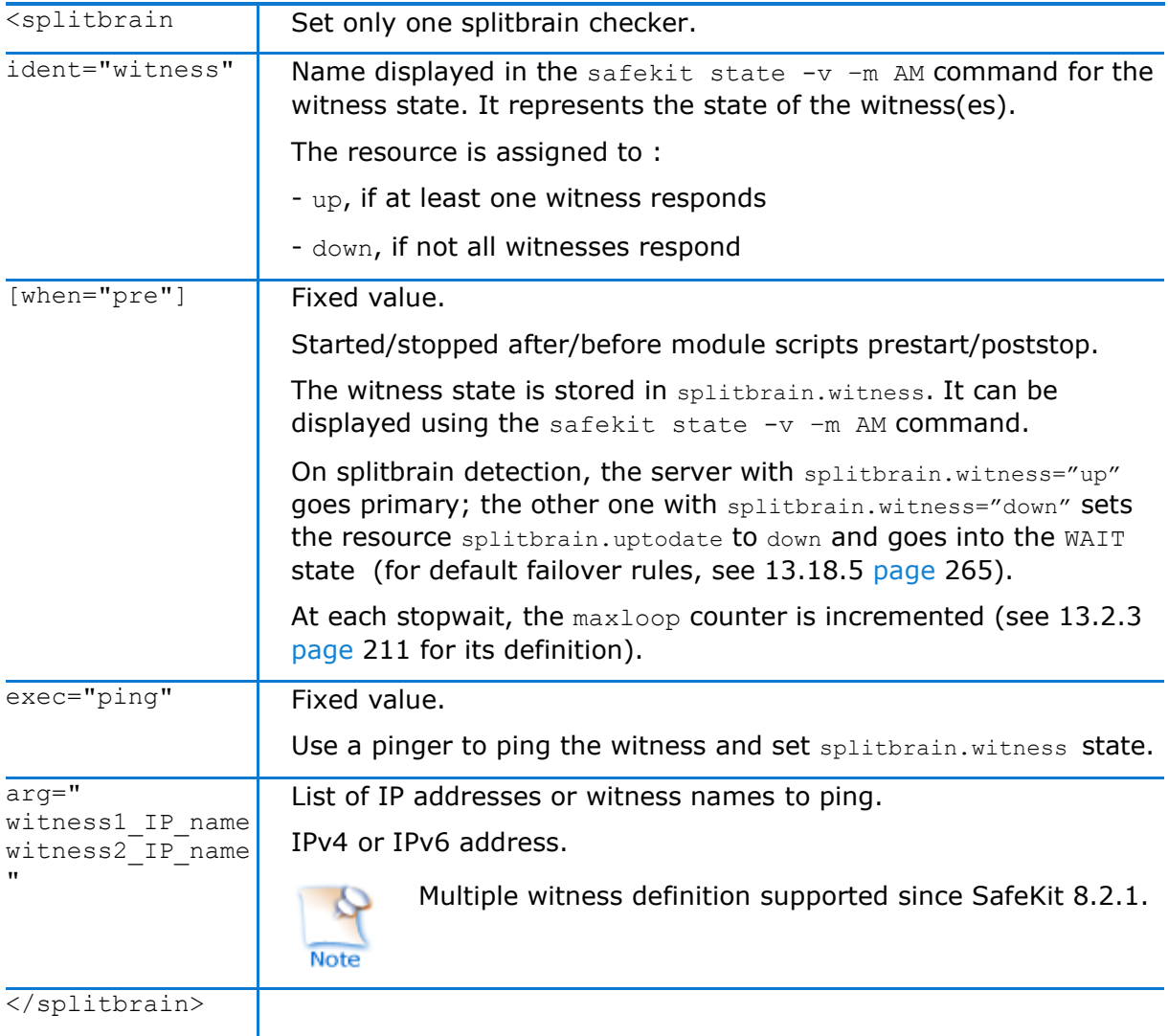

# <span id="page-262-0"></span>**13.18 Failover machine (<failover> tag)**

SafeKit comes with checkers (network interface, ping, TCP, custom, module checkers) which regularly (by default every 10 seconds) check resources and set the state to up or down (see [13.10](#page-250-0) [page](#page-250-0) [251](#page-250-0) for checkers definition). The failover machine regularly (by default every 5 seconds) evaluates the global state of all resources and triggers a failover according to failover rules programmed in a simple language.

In farm architecture, the failover machine can work only on the states of local resources whereas in mirror architecture, the failover machine can work on the states of local and

remote resources. As the states of resources are exchanged on heartbeat channels, it is better to have several heartbeat channels (see [13.3](#page-212-0) [page](#page-212-0) [213](#page-212-0) for heartbeats definition).

#### **13.18.1 <failover> example**

```
<failover>
 \leq [CDATA[
  ping failure: if (ping.testR2 == down) then stopstart();
  ]]>
</failover>
```
## **13.18.2 <failover> syntax**

```
<failover [extends="yes"] [period="5000"] [handle_time="15000"]>
\leq! [CDATA [
   label: if (expression) then action;
  …
]]>
</failover>
```
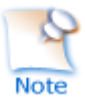

The <failover> tag and subtree cannot be changed with a dynamic configuration.

## **13.18.3 <failover> attributes**

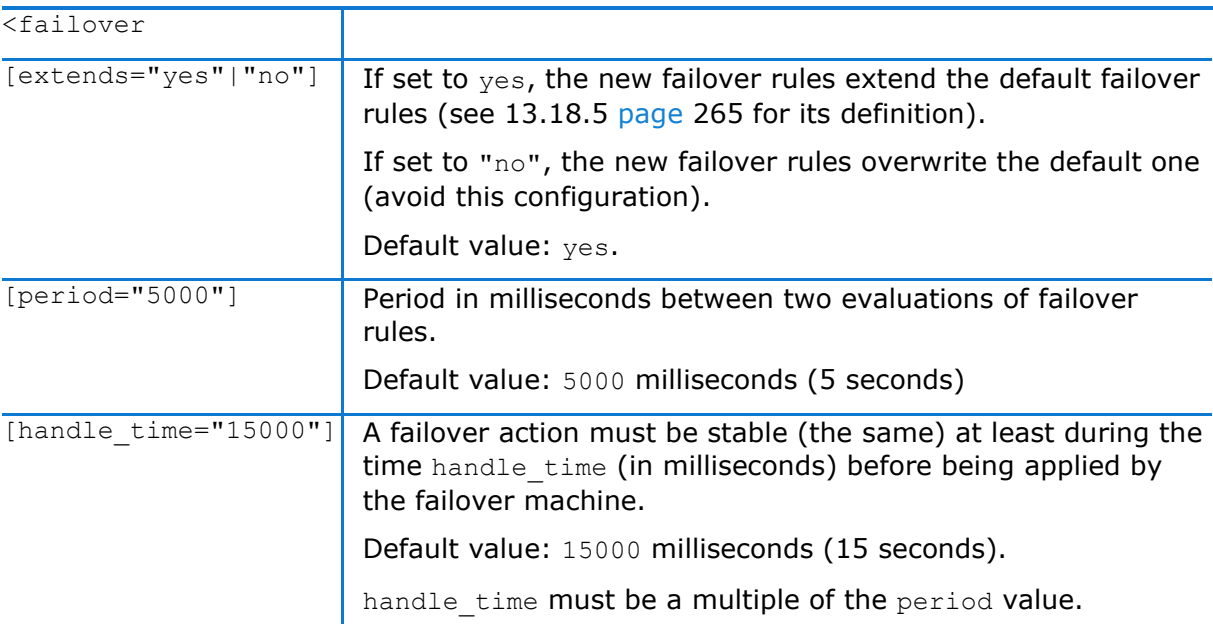

#### **13.18.4 <failover> commands**

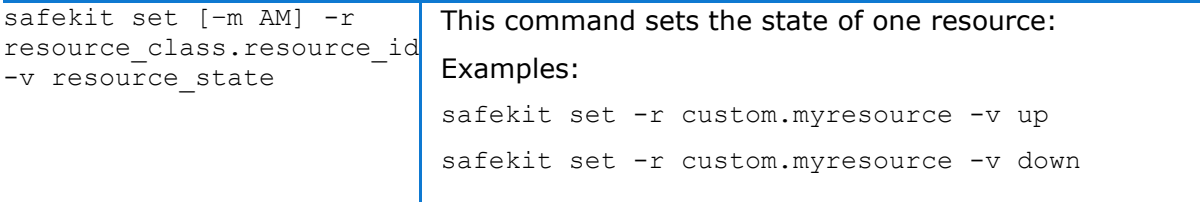

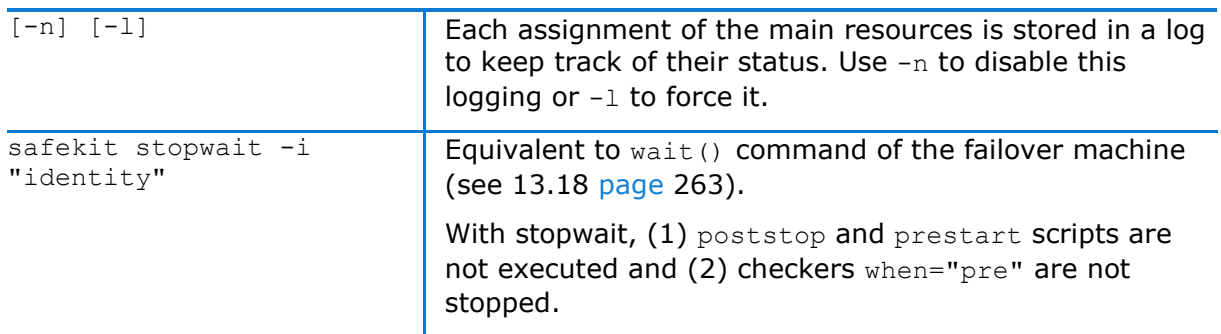

The other commands (restart(), stopstart(), stop(), swap()) of the failover machine are equivalent to control commands (with the  $-i$  identity parameter) described in [9.4](#page-145-0) [page](#page-145-0) [146.](#page-145-0)

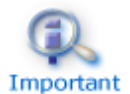

maxloop / loop interval / automatic reboot are applied if  $-i$ identity is passed to commands (for these attributes details, see [13.2](#page-209-0) [page](#page-210-1) [210\)](#page-209-0). This is the case when called from the failover machine.

# <span id="page-264-0"></span>**13.18.5 Failover rules**

The default failover rules for the SafeKit checkers are:

```
<failover>
\lt!! [CDATA [
/* rule for module checkers */
module failure: if (module.? == down) then wait();
/* rule for interface checkers */
interface failure: if (intf.? == down) then wait();
/* rule for ping checkers */
ping failure: if (ping.? == down) then wait();
\overline{y} rule for tcp checkers */
tcp failure: if (tcp.? == down) then restart();
/* rule for ip checkers */ip failure: if (ip.? == down) then stopstart();
/* rules for splitbrain */
splitbrain failure: if (splitbrain.uptodate == down) then wait();
|]</failover>
```
#### They are defined into **SAFE/private/conf/include/failover.xml**.

There are also failover rules dedicated to file replication management.

The  $WAKEUP$  command is automatically generated when no  $wait()$  rule applies.

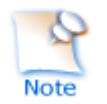

Since SafeKit 7.5, default failover rules are using a new syntax, and rules for the rfs component are set into the file **SAFE/private/conf/include/rfs.xml.**

In addition to the default rules, the user can define his own rules (for a custom checker for example) using the following syntax:

label: **if (** expression **) then** action;

with:

```
label ::= string
\Rightarrow action ::= stop() | stopstart() | wait() | restart() | swap()
expression ::= ( expression )
   | ! expression
   | expression && expression 
   | expression || expression
   | expression == expression
   | expression != expression 
   | resource ::= [local. | remote.] 0/1resource_class.resource_id
   | resource_state
```
The syntax to design the resources is as follows:

```
resource ::= [local. | remote.] 0/1resource_class.resource_id (default: local)
resource class ::= ping | intf | tcp | custom | module | heartbeat | rfs
resource id :: = * | ? | name
resource_state ::= init | down | up | unknown
```
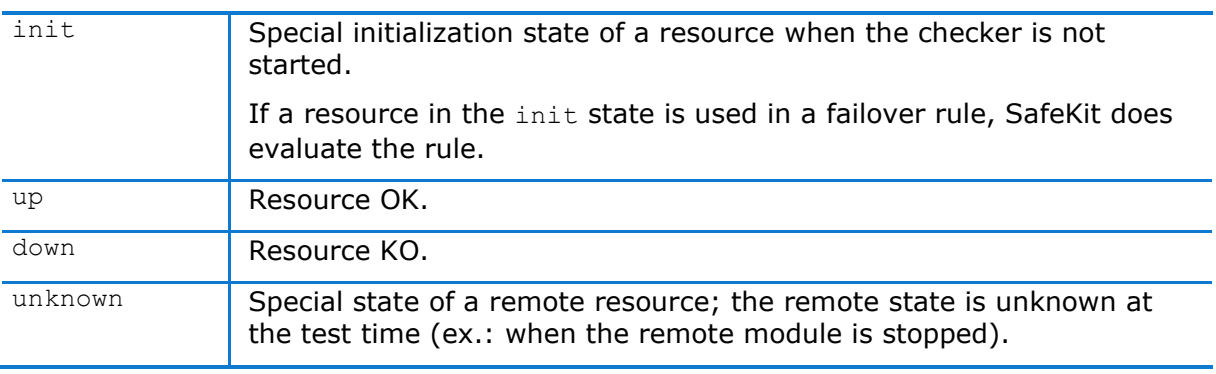

# <span id="page-266-1"></span>**14.Scripts for a module configuration**

- [14.1](#page-266-0) "[List of scripts](#page-266-0)" [page](#page-266-0) [267](#page-266-0)
- [14.2](#page-268-0) "[Script execution automaton](#page-268-0)" [page](#page-268-0) [269](#page-268-0)
- $\triangle$  [14.3](#page-269-0) "[Variables and arguments passed to scripts](#page-269-0)" [page](#page-269-0) [270](#page-269-0)
- → [14.4](#page-269-1) "[SafeKit special commands for scripts](#page-269-1)" [page](#page-269-1) [270](#page-269-1)

To enable scripts call, <user> tag must be defined in userconfig.xml as described in [13.7](#page-242-0) [page](#page-242-0) [243.](#page-242-0) This tag could be added or removed dynamically.

Scripts must executables:

- $\checkmark$  in Windows, an executable with the extension and type: .cmd, .vbs, .ps1, .bat or .exe
- $\checkmark$  in Linux, any type of executable

Each time you update scripts, you must apply the module configuration onto the servers (with the SafeKit console or command).

Examples of scripts are given in [15.1](#page-273-0) [page](#page-273-0) [274](#page-273-0) for a mirror module, and in [15.2](#page-274-0) [page](#page-274-0) [275](#page-274-0) for a farm module.

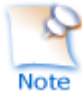

During the configuration phase, scripts are copied from SAFE/modules/AM/bin in the execution environment directory SAFE/private/modules/AM/bin (=SAFEUSERBIN, do not touch scripts at this place) where AM is the module name.

# <span id="page-266-0"></span>**14.1 List of scripts**

Below the list of scripts that can be defined by the user. The essential scripts start/stop are those that start and stop the application within the module.

## **14.1.1 Start/stop scripts**

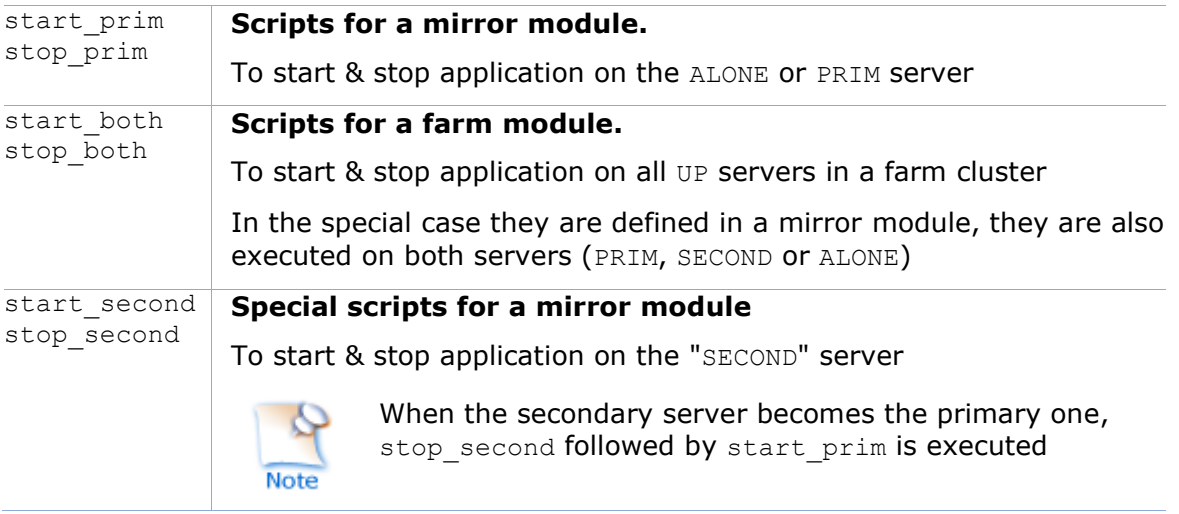

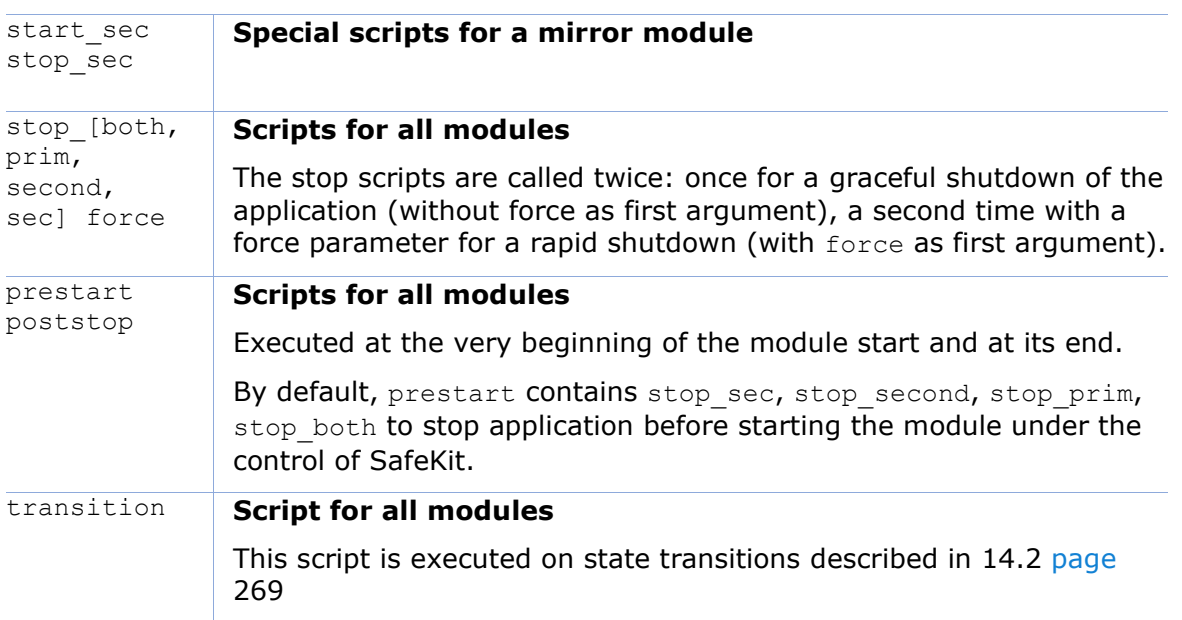

# **14.1.2 Other scripts**

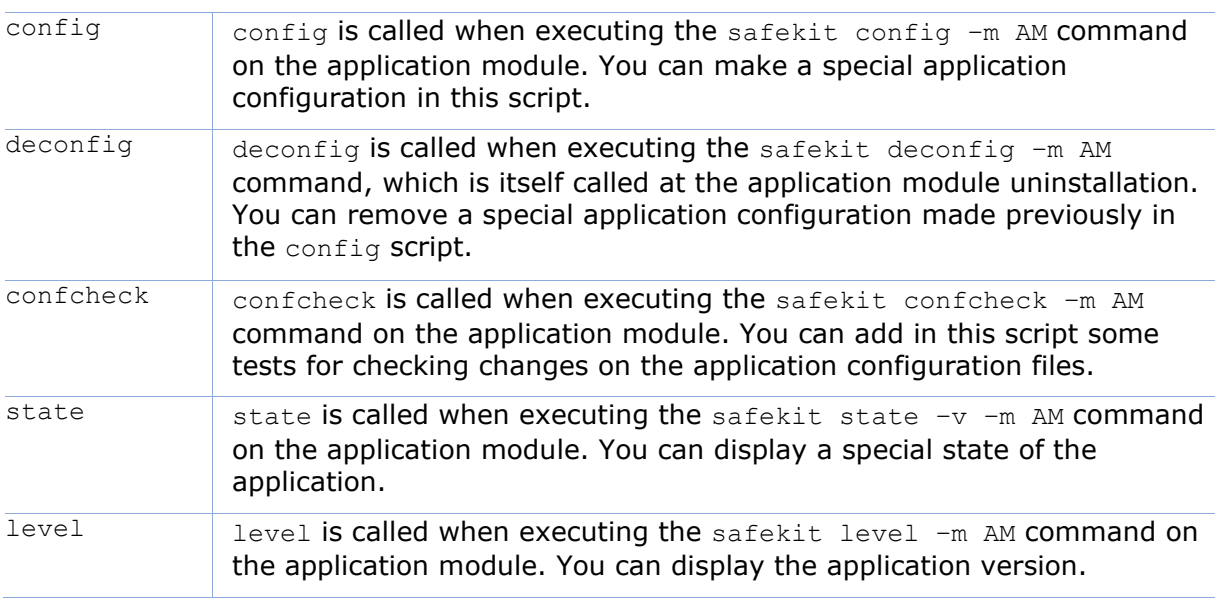

# <span id="page-268-0"></span>**14.2 Script execution automaton**

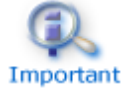

Example: first transition from STOP to WAIT calls the script transition STOP WAIT start is called.

Most of the time, stop scripts are called twice (without the force parameter and then with the force parameter). In that case the script name is written in italic.

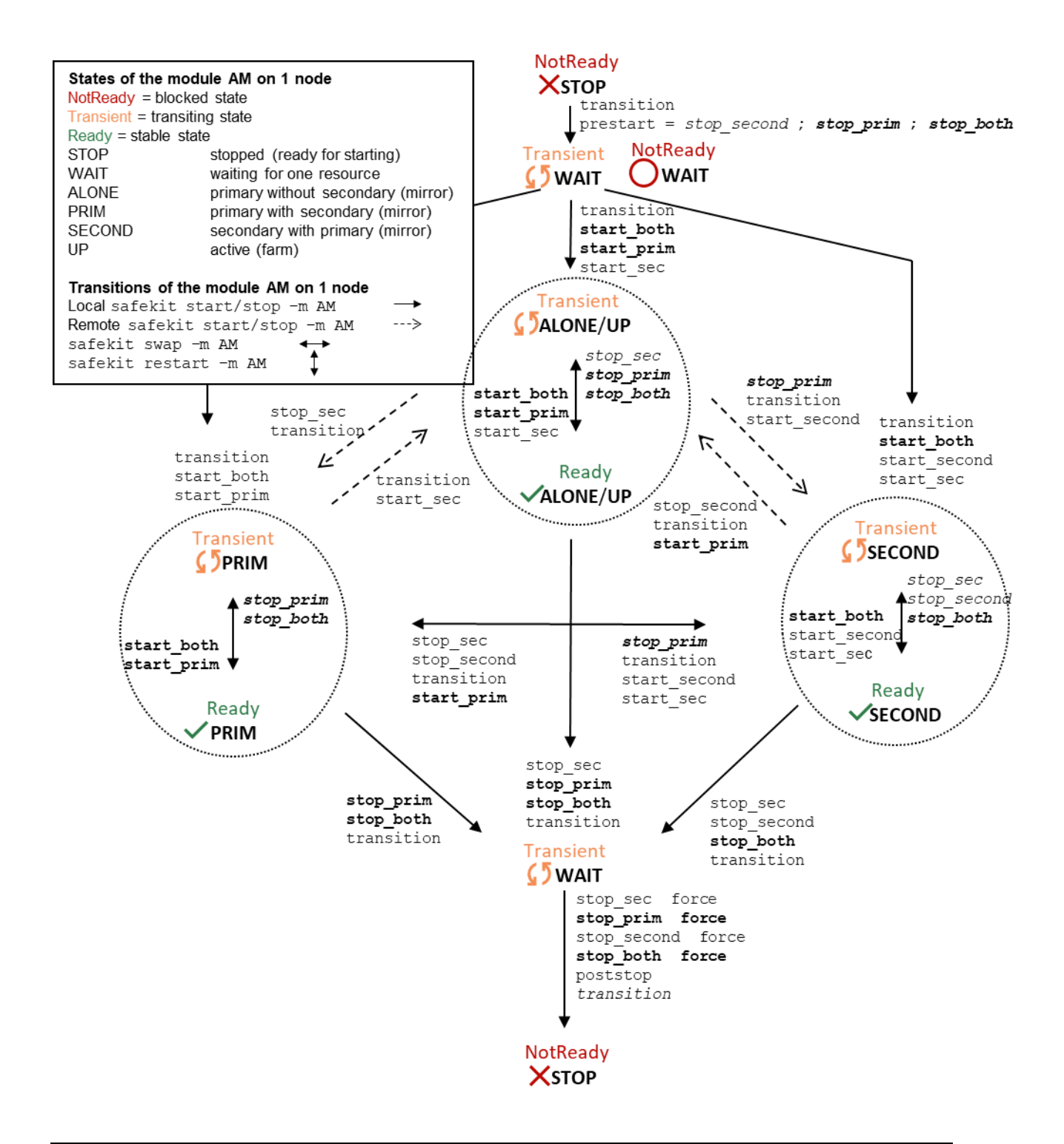

## <span id="page-269-0"></span>**14.3 Variables and arguments passed to scripts**

All scripts are called with 3 parameters:

- $\checkmark$  the current state (STOP, WAIT, ALONE, PRIM, SECOND, UP),
- $\checkmark$  the next state (STOP, WAIT, ALONE, PRIM, SECOND, UP)
- ✓ the action (start, stop, stopstart or stopwait).

The stop scripts are called twice:

- $\checkmark$  a first time for a graceful shutdown of the application
- $\checkmark$  a second time with a force parameter for a forced shutdown (with force as first argument)

The environment variables that can be used inside scripts are:

- ✓ SAFE, SAFEMODULE, SAFEBIN, SAFEUSERBIN, SAFEVAR, SAFEUSERVAR (for details, see [10.1](#page-154-0) [page](#page-154-0) [155\)](#page-154-0)
- ✓ all variables defined in <user> tag of userconfig.xml (see [13.7](#page-242-0) [page](#page-242-0) [243\)](#page-242-0).

## <span id="page-269-1"></span>**14.4 SafeKit special commands for scripts**

Special commands are installed under SAFE/private/bin. Special commands can be called directly in module scripts with %SAFEBIN%\specialcommand or \$SAFEBIN/specialcommand. Outside module scripts, use safekit -r command.

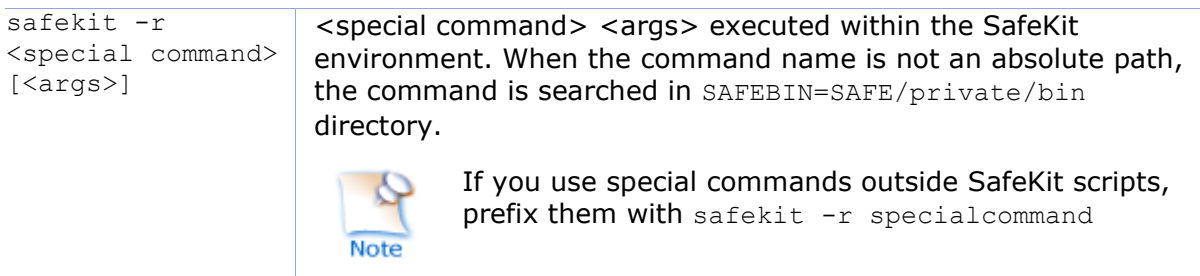

#### **14.4.1 Commands for Windows**

#### **14.4.1.1 sleep, exitcode, sync commands**

On Windows, you can use the following basic commands:

%SAFEBIN%\sleep.exe <timeout value in seconds>

To be used inside stop scripts because net stop service is not synchronous

%SAFEBIN%\exitcode.exe <exit value>

#### To return an error value when the script exits

%SAFEBIN%\sync.exe \\.\<drive letter:>

To sync file system cache of a disk

#### **14.4.1.2 namealias command**

```
%SAFEBIN%/namealias [-n | -s ] <alias name>
```
 $-$ n to add a new NetBIOS name (set into start prim) or  $-$ s to suppress the NetBIOS name (set into stop prim)

You can also use the SafeKit command netnames (or the windows command nbtstat) to list NetBIOS information.

## **14.4.2 Commands for Linux**

#### **14.4.2.1 Managing the crontab**

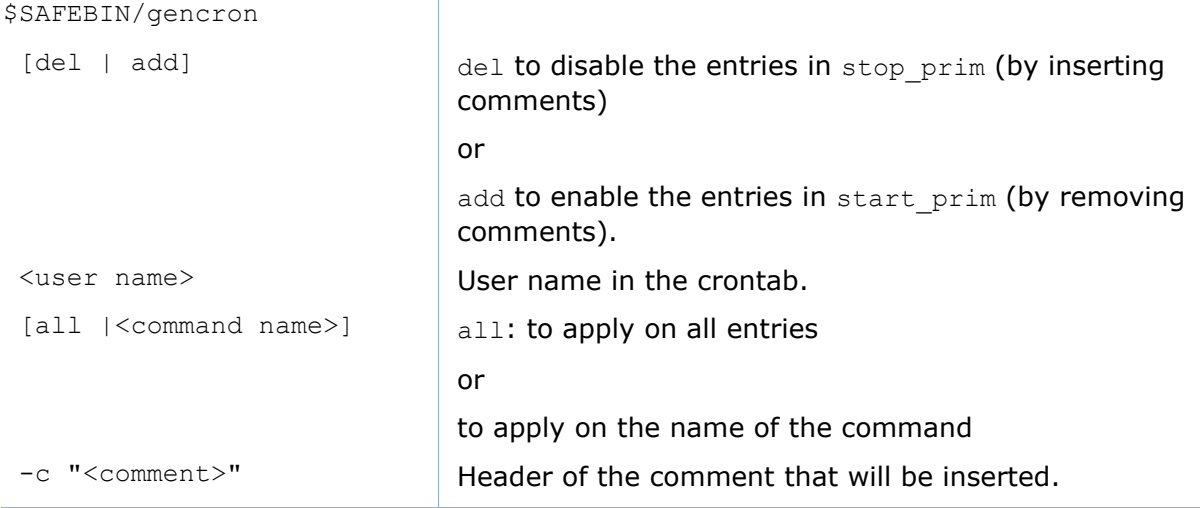

#### For example, to disable/enable the entry from the admin's crontab,

5 0 \* \* \* \$HOME/bin/daily.job >> \$HOME/tmp/out 2>&1

Insert into stop\_prim:

\$SAFEBIN/gencron del admin daily.job -c "SafeKit configuration for \$SAFEMODULE"

And insert into start prim:

\$SAFEBIN/gencron add admin daily.job -c "SafeKit configuration for \$SAFEMODULE"

#### **14.4.2.2 Bounding command**

\$SAFEBIN/boundcmd <timeout value> <command path> [<args>]

#### Bound a command with a timeout

boundcmd returns the exit code of the command when the command terminates before the timeout; otherwise, it exits with the value 2.

For example, to flush data on disk with a timeout of 30 seconds, run:

\$SAFEBIN/boundcmd 30 /bin/sync 1>/dev/null 2>&1

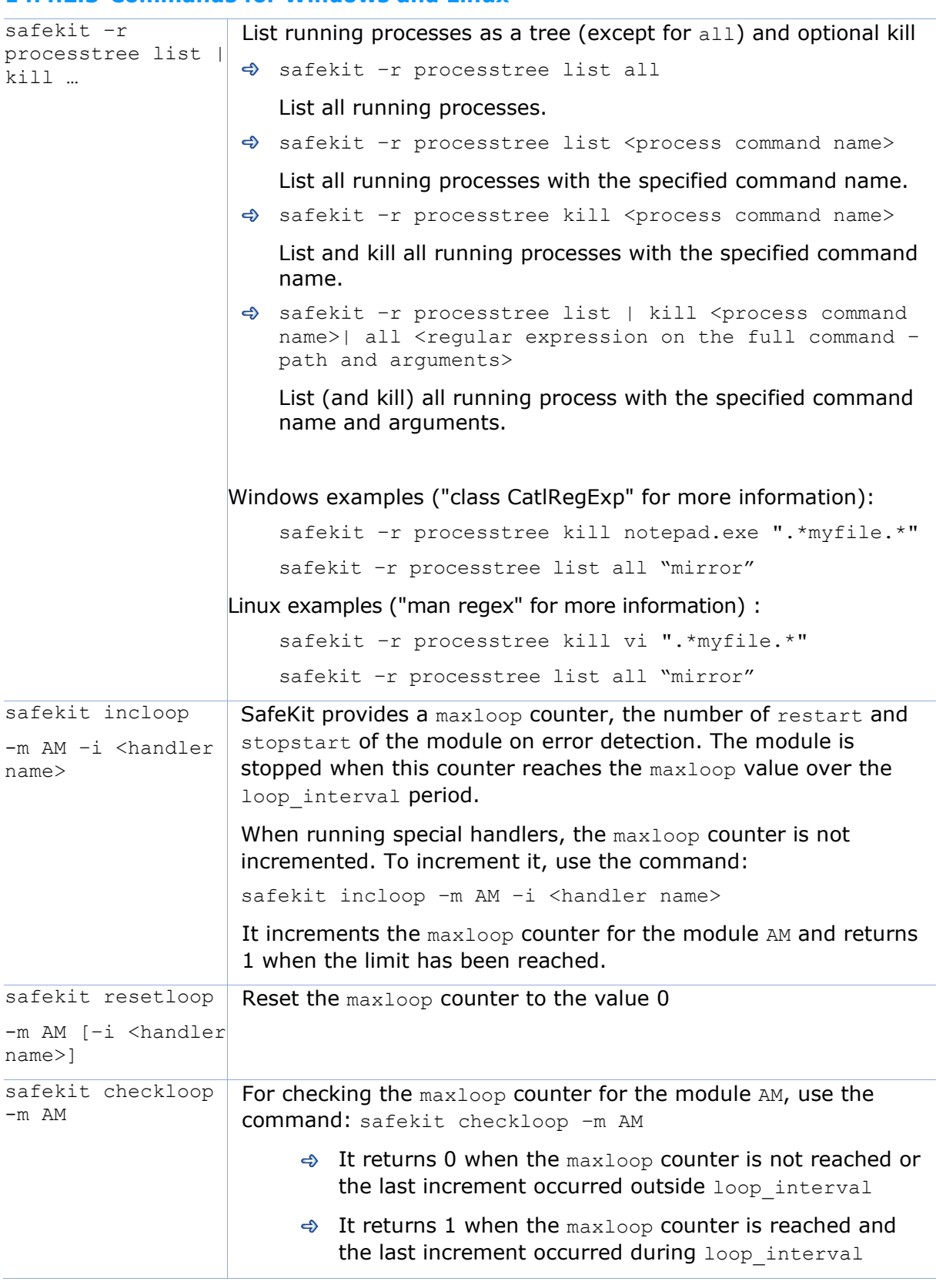

## **14.4.2.3 Commands for Windows and Linux**

# **15.Examples of userconfig.xml and module scripts**

- ♦ [15.1](#page-273-0) "[Generic mirror module example](#page-273-0) with mirror.safe" [page](#page-273-0) [274](#page-273-0)
- $\triangleleft$  [15.2](#page-274-0) "[Generic farm module example](#page-274-0) with farm. safe" [page](#page-274-0) [275](#page-274-0)
- $\Rightarrow$  [15.3](#page-276-0) "[A Farm module depending on a mirror module example](#page-276-0)" [page](#page-276-0) [277](#page-276-0)
- $\Rightarrow$  [15.4](#page-277-0) "[Dedicated replication network example](#page-277-0)" [page](#page-277-0) [278](#page-277-0)
- → [15.5](#page-277-1) "[Network load balancing examples](#page-277-1) in a farm module" [page](#page-277-1) [278](#page-277-1)
- ♦ [15.6](#page-279-0) "[Virtual hostname example with](#page-279-0) vhost, safe" [page](#page-279-0) [280](#page-279-0)
- ⊕ [15.7](#page-281-0) "[Software error detection example with](#page-281-0) softerrd.safe" [page](#page-281-0) [282](#page-281-0)
- [15.8](#page-283-0) "[TCP checker example](#page-283-0)" [page](#page-283-0) [284](#page-283-0)
- $\Rightarrow$  [15.9](#page-283-1) "[Ping checker example](#page-283-1)" [page](#page-283-1) [284](#page-283-1)
- [15.10](#page-284-0) "[Interface checker example](#page-284-0)" [page](#page-284-0) [285](#page-284-0)
- [15.11](#page-285-0) "[IP checker example](#page-285-0)" [page](#page-285-0) [286](#page-285-0)
- [15.12](#page-285-1) "[Custom checker example with](#page-285-1) customchecker.safe" [page](#page-285-1) [286](#page-285-1)
- $\Rightarrow$  [15.13](#page-287-0) "[Module checker example with](#page-287-0) leader, safe and follower, safe" [page](#page-287-0) [288](#page-287-0)
- $\Rightarrow$  [15.14](#page-288-0) "Mail notification example with [notification.safe](#page-288-0)" [page](#page-288-0) [289](#page-288-0)

Some examples are taken from the modules delivered with the SafeKit package, under SAFE/Application Modules. You can install them with the web console (see [3.3.1](#page-43-0) [page](#page-43-0) [44\)](#page-43-0) to examine the configuration file and module scripts in detail.

Other examples of integration are described under [https://www.evidian.com/products/high-availability-software-for-application](https://www.evidian.com/products/high-availability-software-for-application-clustering/cluster-configuration/)[clustering/cluster-configuration/.](https://www.evidian.com/products/high-availability-software-for-application-clustering/cluster-configuration/)

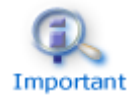

The .safe are platform dependent and therefore different in Windows and Linux.

In the following, the examples use this global cluster configuration:

```
<cluster>
   \langlelans\rangle <lan name="net3">
          \langlenode name="node1" addr="10.1.0.2"/>
          \langlenode name="node2" addr="10.1.0.3"/>
          \langlenode name="node3" addr="10.1.0.3"/>
       \langle/lan\rangle <lan name="default">
           <node name="node1" addr="192.168.1.1"/>
           <node name="node2" addr="192.168.1.2"/>
       \langle/lan\rangle <lan name="repli">
           <node name="node1" addr="10.0.0.2"/>
          \langle node name="node2" addr="10.0.0.3"/>
       \langle/lan\rangle </lans>
```
<span id="page-273-0"></span></cluster>

## **15.1 Generic mirror module example with mirror.safe**

Below is the configuration file and module scripts of the generic mirror module, mirror.safe, in Windows. For Linux, please refer to the mirror.safe delivered with the Linux package.

**conf/serconfig.xml** - see [13](#page-208-0) [page](#page-208-0) [209](#page-208-0)

```
<!-- Mirror Architecture with Real Time File Replication and Failover -->
<!DOCTYPE safe>
<safe>
    <service mode="mirror" defaultprim="alone" maxloop="3" loop_interval="24" 
failover="on">
       <heart pulse="700" timeout="30000">
          <heartbeat name="default" ident="flow"/>
       </heart>
       <rfs async="second" acl="off" locktimeout="100" nbrei="3" iotimeout="300">
          <replicated dir="c:\test1replicated" mode="read_only"/>
          <replicated dir="c:\test2replicated" mode="read_only"/>
      \langle/rfs>
       <vip>
          <interface_list>
              <interface check="on" arpreroute="on">
                 <real_interface>
                   \overline{\text{virtual}} addr addr="192.168.4.10" where="one side alias"/>
                </real_interface>
              </interface>
          </interface_list>
      \langle \nuip\rangle <user nicestoptimeout="300" forcestoptimeout="300" logging="userlog"/>
    </service>
\langle/safe\rangle
```
#### **bin/start\_prim.cmd -** see [14](#page-266-1) [page](#page-266-1) [267](#page-266-1)

```
@echo off
rem Script called on the primary server for starting application services 
rem For logging into SafeKit log use:
rem "%SAFE%\safekit" printi | printe "message"
rem stdout goes into Scripts log
echo "Running start prim *"
set res=0
rem Fill with your services start call
rem net start "myservice" /Y 
set res=%errorlevel%
if %res% == 0 goto end
:stop
"%SAFE%\safekit" printe "start_prim failed"
rem uncomment to stop SafeKit when critical
rem "%SAFE%\safekit" stop -i "start_prim"
```
:end

**bin/stop\_prim.cmd -** see [14](#page-266-1) [page](#page-266-1) [267](#page-266-1)

```
@echo off
rem Script called on the primary server for stopping application services 
rem For logging into SafeKit log use:
rem "%SAFE%\safekit" printi | printe "message"
rem ----------------------------------------------------------
rem
rem 2 stop modes:
rem
rem - graceful stop
rem call standard application stop with net stop
rem
rem - force stop (%1=force)
rem kill application's processes
rem
rem ----------------------------------------------------------
rem stdout goes into Scripts log
echo "Running stop prim *"
set res=0
rem default: no action on forcestop
if "%1" == "force" goto end
rem Fill with your service(s) stop call
rem net stop "myservice" /Y 
rem If necessary, uncomment to wait for the stop of the services
rem "%SAFEBIN%\sleep" 10
if %res% == 0 goto end
"%SAFE%\safekit" printe "stop_prim failed"
:end
```
## <span id="page-274-0"></span>**15.2 Generic farm module example with farm.safe**

Below is the configuration file and module scripts for the generic farm module, farm.safe, in Windows. For Linux, please refer to the farm.safe delivered with the Linux package.

```
conf/userconfig.xml - see 13 page 209
```

```
<!-- Farm Architecture with Load-Balancing and Failover -->
<!DOCTYPE safe>
\langlesafe\rangle <service mode="farm" maxloop="3" loop_interval="24">
       <!-- Cluster Configuration --> 
       <!-- Set nodes on your network -->
       <farm>
           <lan name="default" />
          \langlelan name ="net3" />
      \langle / farm\rangle
```

```
 <vip>
           <interface_list>
             <interface check="on" arpreroute="on">
                 <virtual_interface type="vmac_directed">
                   \overline{\text{virtual}} addr addr="192.168.4.20" where="alias"/>
                 </virtual_interface>
              </interface>
          </interface_list>
           <loadbalancing_list>
              <group name="FarmProto">
                 <!-- Set load-balancing rule -->
                 <rule port="9010" proto="tcp" filter="on_port"/>
              </group>
          </loadbalancing_list>
       </vip>
       <user nicestoptimeout="300" forcestoptimeout="300" logging="userlog"/>
    </service>
</safe>
```
#### **bin/start\_both.cmd -** see [14](#page-266-1) [page](#page-266-1) [267](#page-266-1)

@echo off rem Script called on all servers for starting applications rem For logging into SafeKit log use: rem "%SAFE%\safekit" printi | printe "message" rem stdout goes into Scripts log echo "Running start\_both %\*" set res=0 rem Fill with your services start call rem net start "myservice" /Y set res=%errorlevel% if %res% == 0 goto end :stop set res=%errorlevel% "%SAFE%\safekit" printe "start\_both failed" rem uncomment to stop SafeKit when critical rem "%SAFE%\safekit" stop -i "start\_both"

:end

#### **bin/stop\_both.cmd -** see [14](#page-266-1) [page](#page-266-1) [267](#page-266-1)

@echo off rem Script called on all servers for stopping application rem For logging into SafeKit log use: rem "%SAFE%\safekit" printi | printe "message"

```
rem -----------------------------------
rem
rem 2 stop modes:
rem
rem - graceful stop
rem call standard application stop with net stop
rem
rem - force stop (%1=force)
rem kill application's processes
rem
rem ----------------------------------------------------------
rem stdout goes into Scripts log
echo "Running stop both *"
set res=0
rem default: no action on forcestop
if "%1" == "force" goto end
rem Fill with your services stop call
rem net stop "myservice" /Y 
rem If necessary, uncomment to wait for the stop of the services
rem "%SAFEBIN%\sleep" 10
if %res% == 0 goto end
"%SAFE%\safekit" printe "stop_both failed"
:end
```
## <span id="page-276-0"></span>**15.3 A Farm module depending on a mirror module example**

In the example below, the farm module can only start if the mirror module is started. This architecture can be used to link an IIS farm module to a Microsoft SQL server mirror module. It is based on the configuration of a module checker in the farm module. For details, see [13.16](#page-259-0) [page](#page-259-0) [260.](#page-259-0)

**farm/conf/userconfig.xml** - see [13](#page-208-0) [page](#page-208-0) [209](#page-208-0)

```
…
  <!-- Checker Configuration: module dependency to mirror + local TCP checker -->
 \langlecheck\rangle <module name="mirror">
     <to addr="192.168.1.31" port="9010"/>
     </module>
    </check>
…
```
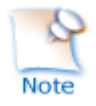

Note that the module dependency can be used when you deploy farm and mirror modules on the same SafeKit cluster or when you deploy farm and mirror modules on two different clusters.

## <span id="page-277-0"></span>**15.4 Dedicated replication network example**

The attribute ident="flow" on the heartbeat, allows to identify the replication flow. For details, see [13.6](#page-224-0) [page](#page-224-0) [225.](#page-224-0)

```
conf/userconfig.xml - see 13 page 209
```

```
… 
  <heart> 
     <heartbeat name="default" /> 
    \langle -2^{nd} \rangle heartbeat special for dedicated replicated network -->
     <heartbeat name="repli" ident="flow" /> 
   </heart>
…
```
## <span id="page-277-1"></span>**15.5 Network load balancing examples in a farm module**

#### **15.5.1 TCP load balancing example**

With the following **userconfig.xml** configuration file, you are defining a farm of 3 servers with network load balancing and failover on TCP services 9010 (SafeKit web service), 23 (Telnet), 80 (HTTP), 443 (HTTPS), 8080 (HTTP proxy) and 389 (LDAP).

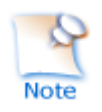

With HTTP and HTTPS, network load balancing is set on the client IP address ("on addr") and not on the client TCP port ("on port"), to ensure that the same client is always on the same server over several TCP connections (stateful versus stateless servers: see [1.4](#page-17-0) [page](#page-17-0) [18\)](#page-17-0)

**conf/userconfig.xml -** see [13](#page-208-0) [page](#page-208-0) [209](#page-208-0)

```
<!DOCTYPE safe>
<safe><service mode="farm">
   <farm>
    <lan name="net3" />
   </farm>
   <vip>
     <interface_list>
       <interface check="on" arpreroute="on>
         <virtual_interface type="vmac_directed">
          \overline{\text{virtual}} addr addr="192.168.1.50" where="alias" />
         </virtual_interface>
       </interface>
     </interface_list>
     <loadbalancing_list>
        <group name="tcpservices" >
          <cluster>
            <host name="node1" power="1" />
            <host name="node2" power="1" />
            <host name="node3" power="1" />
          </cluster>
          <rule port="9010" proto="tcp" filter="on_port" />
 <rule port="23" proto="tcp" filter="on_port" />
 <rule port="80" proto="tcp" filter="on_addr" />
 <rule port="443" proto="tcp" filter="on_addr" />
          <rule port="8080" proto="tcp" filter="on_addr" />
```

```
<rule port="389" proto="tcp" filter="on port" />
         </group>
     </loadbalancing_list>
  \langle \nuip>
</service>
\langle/safe\rangle
```
## **15.5.2 UDP load balancing example**

With the following userconfig.xml configuration file, you are defining a farm of 3 servers with network load balancing and failover on UDP services 53 (DNS), 1645 (RADIUS).

```
conf/userconfig.xml - see 13 page 209
```

```
<!DOCTYPE safe>
<safe>
<service mode="farm">
   <farm>
     <lan name="net3" />
   </farm>
   <vip>
     <interface_list>
       <interface check="on">
         <virtual_interface type="vmac_invisible">
          \overline{\text{cylrtual}} addr addr="192.168.1.50" where="alias" />
         </virtual_interface>
       </interface>
     </interface_list>
     <loadbalancing_list>
        <group name="udpservices" >
          <cluster>
            <host name="node1" power="1" />
            <host name="node2" power="1" />
            <host name="node3" power="1" />
          </cluster>
          <rule port="53" proto="udp" filter="on_ipid" />
          <rule port="1645" proto="udp" filter="on_ipid" />
        </group>
     </loadbalancing_list>
   </vip>
</service>
</safe>
```
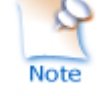

With "on ipid", the load balancing is made on the IP identifier filed in the packet IP header. The load balancing works even if the client always presents the same client IP address and client port at input.

## **15.5.3 Multi-group load balancing example**

With the following userconfig.xml configuration file, you are defining a farm of 3 servers with a priority for HTTP traffic on the  $1<sup>st</sup>$  server, HTTPS on the  $2<sup>nd</sup>$  server and proxy HTTP on the 3rd server.

**conf/userconfig.xml** - see [13](#page-208-0) [page](#page-208-0) [209](#page-208-0)

```
<!DOCTYPE safe>
<safe>
<service mode="farm">
```

```
 <farm>
     <lan name="net3" />
   </farm>
   <vip>
     <interface_list>
       <interface check="on" arpreroute="on">
         <virtual_interface type="vmac_directed">
          \forallvirtual addr addr="192.168.1.50" where="alias" />
         </virtual_interface>
       </interface>
     </interface_list>
     <loadbalancing_list>
        <group name="http_service" >
          <cluster>
            <host name="node1" power="3" />
            <host name="node2" power="1" />
            <host name="node3" power="1" />
          </cluster>
          <rule port="80" proto="tcp" filter="on_addr" />
        </group>
        <group name="https_service" >
          <cluster>
            <host name="node1" power="1" />
            <host name="node2" power="3" />
            <host name="node3" power="1" />
          </cluster>
          <rule port="443" proto="tcp" filter="on_addr" />
        </group>
        <group name="httpproxy_service" >
          <cluster>
            <host name="node1" power="1" />
            <host name="node2" power="1" />
            <host name="node3" power="3" />
          </cluster>
          <rule port="8080" proto="tcp" filter="on_addr" />
        </group>
     </loadbalancing_list>
   </vip>
</service>
\langle/safe\rangle
```
# <span id="page-279-0"></span>**15.6 Virtual hostname example with vhost.safe**

The demonstration module vhost.safe shows how to set a virtual hostname (for details, see [13.8](#page-243-0) [page](#page-243-0) [244\)](#page-243-0)

```
conf/userconfig.xml - see 13 page 209
```

```
…
  <vhost>
    <virtualhostname name="virtualname" envfile="vhostenv.cmd" />
  </vhost>
…
```
In addition to this configuration, special commands must be executed in the module scripts. Below is an example of Windows scripts. For Linux, please refer to the vhost.safe delivered with the Linux package.

#### **bin/start\_prim.cmd -** see [14](#page-266-1) [page](#page-266-1) [267](#page-266-1)

@echo off

rem Script called on the primary server for starting application services rem For logging into SafeKit log use: rem "%SAFE%\safekit" printi | printe "message" rem stdout goes into Scripts log echo "Running start prim  $*$ " rem Set virtual hostname CALL "%SAFEUSERBIN%\vhostenv.cmd" rem Next commands use the virtual hostname FOR /F %%x IN ('hostname') DO SET servername=%%x echo "hostname is "%servername% rem WARNING: previous virtual hostname setting is insufficient to change the hostname for services rem If one service needs the virtual hostname, you need also to uncomment the rem following rem "%SAFE%\private\bin\vhostservice" SERVICE\_TO\_BE\_DEFINED set res=0 rem Fill with your services start call set res=%errorlevel% if %res% == 0 goto end :stop "%SAFE%\safekit" printe "start\_prim failed" rem uncomment to stop SafeKit when critical rem "%SAFE%\safekit" stop -i "start\_prim" :end **bin/stop\_prim.cmd -** see [14](#page-266-1) [page](#page-266-1) [267](#page-266-1) @echo off rem Script called on the primary server for stopping application services rem For logging into SafeKit log use: rem "%SAFE%\safekit" printi | printe "message" rem --------------------------------------------------------- rem rem 2 stop modes: rem rem - graceful stop rem call standard application stop with net stop rem rem - force stop (%1=force) rem kill application's processes rem rem ----------------------------------------------------------

```
rem stdout goes into Scripts log
echo "Running stop prim *"
set res=0
rem Reset virtual hostname
CALL "%SAFEUSERBIN%\vhostenv.cmd"
rem Next commands use the real hostname
FOR /F %%x IN ('hostname') DO SET servername=%%x
echo "hostname is "%servername%
rem default: no action on forcestop
if "%1" == "force" goto end
rem Fill with your services stop call
rem If necessary, uncomment to wait for the stop of the services
rem "%SAFEBIN%\sleep" 10
if %res% == 0 goto end
"%SAFE%\safekit" printi "stop_prim failed"
:end
rem WARNING: if the virtual hostname was set for services in start prim.cmd,
rem uncomment the following to restore the real hostname in last stop phase :
rem "%SAFE%\private\bin\vhostservice" SERVICE TO BE DEFINED
```
## <span id="page-281-0"></span>**15.7 Software error detection example with softerrd.safe**

The softerrd.safe module is a demonstration of the software error detection for mirror architecture (for configuration details , see [13.9](#page-244-0) [page](#page-244-0) [245\)](#page-244-0)**.**

The module monitors the presence of:

- $\Rightarrow$  mybin and myappli started/stopped on the primary node with start prim/stop prim
- $\Rightarrow$  myotherbin started/stopped on the secondary node with start second/stop second

Detecting the shutdown of:

- ◆ mybin causes the module to restart
- $\Rightarrow$  myappli causes the execution of a special handler restart myappli.cmd. This script increments the maxloop counter and restarts the myappli process
- $\Rightarrow$  myotherbin causes a stop of the module

The tests consist in killing the mybin, myotherbin or myappli processes with the safekit kill command.

Below is an extract of softerrd.safe for Windows. For Linux, look at the one delivered with the Linux package.

**conf/userconfig.xml** - see [13](#page-208-0) [page](#page-208-0) [209](#page-208-0)

…

```
 <errd>
          <proc name="mybin.exe" atleast="1" action="restart" class="prim"/>
          <proc name="myotherbin.exe" atleast="1" action="stop" class="second"/>
         <proc name="myappli.exe" atleast="1" action="restart_myappli" 
class="myappli"/>
      </errd>
…
```
#### **bin/start\_prim.cmd -** see [14](#page-266-1) [page](#page-266-1) [267](#page-266-1)

Note the call to *\SAFE\\safekit errd enable myappli* for starting the monitoring of the processes with class="myappli"

@echo off

```
%SAFE%\safekit printi "start mybin"
start %SAFEUSERBIN%\mybin.exe 10000000
```

```
%SAFE%\safekit printi "start myappli"
start %SAFEUSERBIN%\myappli.exe 10000000
%SAFE%\safekit errd enable myappli
```
:end

#### **bin/stop\_prim.cmd -** see [14](#page-266-1) [page](#page-266-1) [267](#page-266-1)

Note the call to  $$SAFE$ <sup>\</sup>safekit errd disable myappli for stopping the monitoring of the processes with class="myappli"

```
@echo on
rem default: no action on forcestop
if "%1" == "force" goto end
%SAFE%\safekit printi "stop mybin"
%SAFE%\safekit kill -level="terminate" -name="mybin.exe"
%SAFE%\safekit printi "stop myappli"
%SAFE%\safekit errd disable myappli
%SAFE%\safekit kill -level="terminate" -name="restart_myappli.cmd"
%SAFE%\safekit kill -level="terminate" -name="myappli.exe"
```
:end

#### **bin/restart\_myappli.cmd**

Note the increment of the loop counter and the stop of the module when  $maxloop$  is reached

@echo off rem Template for script called by errd on error detection instead of standard restart %SAFE%\safekit printi "restart\_myappli"

```
rem first disable monitoring of the application
%SAFE%\safekit errd disable myappli
```

```
rem increment loop counter
%SAFE%\safekit incloop -i "restart_myappli"
if %errorlevel% == 0 goto next
rem max loop reached
%SAFE%\safekit stop -i "restart_myappli"
%SAFEBIN%\exitcode 0
:next
rem max loop not reached : go on restarting the application 
%SAFE%\safekit printi "Restart myappli" 
%SAFE%\safekit kill -level="terminate" -name="myappli.exe"
start %SAFEUSERBIN%\myappli.exe 10000000
rem finally, enable monitoring of the application
```
## <span id="page-283-0"></span>**15.8 TCP checker example**

%SAFE%\safekit errd enable myappli

Below is an example of tcp checker definition that tests the Apache web service (for configuration details, see [13.11](#page-252-0) [page](#page-252-0) [253\)](#page-252-0).

The default action when the tcp service is down is to restart locally the module (see [13.18.5](#page-264-0) [page](#page-264-0) [265](#page-264-0) for the default failover rules description).

**conf/userconfig.xml** - see [13](#page-208-0) [page](#page-208-0) [209](#page-208-0)

```
 …
   <check>
     <tcp
           ident="Apache_80"
           when="both"
    \rightarrow<to
           addr="172.21.10.5"
           port="80"
           interval="120"
           timeout="5"
           />
    \langle /tcp \rangle </check>
```
## **15.9 Ping checker example**

The next example is the configuration of a ping checker that tests a router at 192.168.1.1 IP address (for configuration details, see [13.12](#page-253-0) [page](#page-253-0) [254\)](#page-253-0). The default action when the router is down is to stop locally the module and to wait for the ping to be up (see [13.18.5](#page-264-0) [page](#page-264-0) [265](#page-264-0) for the default failover rules description).

**conf/userconfig.xml** - see [13](#page-208-0) [page](#page-208-0) [209](#page-208-0)

```
…
<check >
  <ping ident="router">
  <to addr="192.168.1.1"/>
 </ping>
```
<span id="page-283-1"></span>…

</check> …

## <span id="page-284-0"></span>**15.10 Interface checker example**

Below is the example of an interface checker configuration automatically generated when  $\zeta$ interface check="on"> is set (for configuration details, see [13.5](#page-216-0) [page](#page-216-0) [217\)](#page-216-0). In the userconfig.xml, the virtual IP address is defined as follows:

#### **conf/userconfig.xml** - see [13](#page-208-0) [page](#page-208-0) [209](#page-208-0)

```
<vip>
<interface_list>
  <interface check="on">
   <real_interface>
    \overline{\text{wirical}} addr addr="192.168.1.32" where="one side alias"/>
   </real_interface>
   </interface>
 </interface_list>
</vip>
```
The default action when the interface checker is down is to stop locally the module and to wait for the interface to be up (see [13.18.5](#page-264-0) [page](#page-264-0) [265](#page-264-0) for the default failover rules).

To generate the configuration of the interface checker, SafeKit computes the hardware network interface, network and first IP address corresponding to the virtual IP address.

#### $\Leftrightarrow$  configuration generated in Windows

```
<check>
 <intf when="pre" ident="192.168.1.0" 
        intf="{8358A0EE-2F3F-4FEE-A33B-EDC406C0C858}">
  <to local_addr="192.168.1.228"/>
 \langle/intf>
</check>
```
Where {8358A0EE-2F3F-4FEE-A33B-EDC406C0C858} is the identity of the network interface for the network 192.168.1.0 and with the IP address 192.168.1.228 as first IP address (safekit -r vip if ctrl  $-L$ ).

#### $\Leftrightarrow$  configuration generated in Linux

For instance, a configuration generated on Linux is:

```
<check>
<intf when="pre" ident="192.168.1.0" intf="eth2">
  <to local_addr="192.168.1.20"/>
</intf>
</check>
```
where eth2 is the identity of the network interface for the network 192.168.1.0 with the IP address 192.168.1.20 as first IP address (all this information is get from the ifconfig –a ipconfig or ip addr show command).

For configuration details, see [13.13](#page-255-0) [page](#page-255-0) [256.](#page-255-0)

## <span id="page-285-0"></span>**15.11 IP checker example**

Below is the example of an ip checker configuration automatically generated when  $\le$ virtual addr check="on" ...> is set (for configuration details, see [13.5](#page-216-0) [page](#page-216-0) [217\)](#page-216-0). In the userconfig.xml, the virtual IP address is defined as follows:

```
conf/userconfig.xml - see 13 page 209
```

```
…
<vip>
<interface_list>
  <interface check="on" arpreroute="on">
  <real interface>
   \forallvirtual addr addr="192.168.1.99" where="one side alias" check="on"/>
  </real_interface>
  </interface>
</interface_list>
</vip>
…
```
The default action when the ip checker is down is to stopstart locally the module (see [13.18.5](#page-264-0) [page](#page-264-0) [265](#page-264-0) for the default failover rules).

 $\Rightarrow$  configuration generated in Windows and Linux

The ip checker configuration generated is (for more information, see [13.14](#page-256-0) [page](#page-256-0) [257\)](#page-256-0):

```
<check>
<ip ident="192.168.1.99" when="prim">
  <to addr="192.168.1.99"/>
\langleip>
</check>
```
## <span id="page-285-1"></span>**15.12 Custom checker example with customchecker.safe**

The customchecker.safe module is a demonstration mirror module with a custom checker (see [13.15](#page-257-0) [page](#page-257-0) [258\)](#page-257-0).

- $\Rightarrow$  This custom checker tests the presence of a file on the primary server (when="prim"). The associated resource is called custom.checkfile (ident="checkfile"). It is set to up (file present) or down (file missing)
- $\Rightarrow$  The associated failover rule (configured in <failover>), is named c\_checkfile and causes the module to restart if the resource is  $down$  (see  $13.18.5$  [page](#page-264-0) [265](#page-264-0) for failover rules). Since SafeKit 8, this failover rule is automatically generated according to action attribute value.

This example can be used as a basis for writing your own checker.

```
conf/userconfig.xml for SafeKit >= 8 - see 13 page 209
```

```
…
  <check>
     <custom ident="checkfile" exec="checker.ps1" 
            arg="c:\safekit\checkfile" when="prim" action="restart"/>
```

```
 </check>
 <user></user>
```
…

…

**conf/userconfig.xml** for SafeKit < 8 - see [13](#page-208-0) [page](#page-208-0) [209](#page-208-0)

```
 <check>
    <custom ident="checkfile" exec="checker.ps1" 
             arg="c:\safekit\checkfile" when="prim"/>
  </check>
  <user></user>
  <failover>
      \lt!! [CDATA [
          c_checkfile:
         if( custom.checkfile == down ) then restart();
          ]]>
  </failover>
…
```
#### **bin/checker.ps1**

```
Note the call to safekit set -r custom.checkfile -m AM to set the resource status
(up or down)
param([Parameter(Mandatory = $true, ValueFromPipeLine = $true, 
position=1)][String]$ModName,
       [Parameter(Mandatory = $true, ValueFromPipeLine = $true, 
position=2)][String]$RName,
       [Parameter(Mandatory = $true, ValueFromPipeLine = $true, 
position=3)][String]$Arg1Value,
       [Parameter(Mandatory = $false, ValueFromPipeLine = $false, 
position=4)][String]$Grace="2",
       [Parameter(Mandatory = $false, ValueFromPipeLine = $false, 
position=5)][String] $Period="5"
      )
# return up on success | down on failure
Function test([String]$Arg1Value)
{
         $res="down"
     # Replace the following by your test
     if (Test-Path "$Arg1Value")
         {
          $res="up"
         }
         return $res
}
$customchecker=$MyInvocation.MyCommand.Name
$safekit="$env:SAFE/safekit.exe" 
$safebin="$env:SAFEBIN" 
$gracecount=0
$prevrstate="unknown"
# wait a little
Start-Sleep $Period
while ($true){
         Start-Sleep $Period
         $rstate = test($Arg1Value)
```

```
if($rstate -eq "down"){
                  $gracecount+=1
         }else{
                  \text{Sgracecount} = 0if($prevrstate -ne $rstate){
                           & $safekit set -r "$RName" -v $rstate -i 
$customchecker -m $ModName
                           $prevrstate = $rstate
                  }
         }
         if($gracecount -ge $Grace){
                  if($prevrstate -ne $rstate){
                           & $safekit set -r "$RName" -v $rstate -i 
$customchecker -m $ModName
                           $prevrstate = $rstate
                  }
                  \text{Sgracecount} = 0} 
}
```
The executable associated with the checker is automatically called with at least 2 arguments:

- $\Rightarrow$  The 1st argument is the module name
- $\Rightarrow$  The 2nd is the name of the resource to be assigned

If the  $\langle\text{custom}\rangle$  configuration contains the  $\arg$  attribute, its value is passed as the next arguments.

The checker script is written with the following precautions:

- $\Rightarrow$  The resource is only assigned if its value has changed
- $\triangleq$  When the resource is down, the checker consolidates this state (grace times) before assigning it. This can help to avoid false error detections.

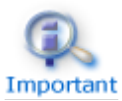

Each time you modify the custom checker script in SAFE/modules/AM/bin/, you must apply the new configuration.

## <span id="page-287-0"></span>**15.13 Module checker example with leader.safe and follower.safe**

This example describes the two application modules leader.safe and follower.safe delivered with SafeKit:

- The leader module defines shared SafeKit resources between followers like virtual IP addresses and replicated directories
- $\Rightarrow$  The follower modules contain individual start and stop of several applications that are then isolated in different modules. Each follower module can be started and stopped independently without stopping the other modules.
The leader module is configured for a mirror architecture. It also includes the start and stop of the follower modules.

Each follower module is configured for a light architecture with module scripts and error detectors. The follower modules depend on the leader failover with the following module checker:

**follower/conf/userconfig.xml** - see [13](#page-208-0) [page](#page-208-0) [209](#page-208-0)

```
<check>
  <module name="leader"/>
</check>
```
#### This is a shortcut for:

```
<module name="leader">
<to addr="127.0.0.1" port="9010"/>
</module>
```
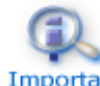

If you change the listening port for the SafeKit web service (as described in [10.6](#page-165-0) [page](#page-165-0) [166\)](#page-165-0), replace the short configuration with the full Important one and change the port value.

# **15.14 Mail notification example with notification.safe**

The notification.safe module is a mirror demonstration module for sending notification on main module state changes. The following example is for sending an email but you can replace it by any other notification mechanism. In Windows, it uses the Send-MailMessage from the Microsoft Powershell Utility. In Linux, it uses the mail command.

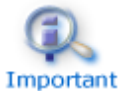

Each time you modify a script in SAFE/modules/AM/bin/, you must apply the new configuration.

# **15.14.1 Notification on the start and the stop of the module**

The following lines, inserted into at the end of the prestart script of a module (named AM), send an e-mail with the name of the module and server on which the module is started:

```
In Windows: c:\safekit\modules\AM\bin\prestart.ps1
$sub = (Get-Item env:SAFEUSERBIN).Value
$safebin = (Get-Item env:SAFEBIN).Value 
$module = (Get-Item env:SAFEMODULE).Value
$action = $args[2]$retval = 0$hostname=(Get-Item env:computername).Value
if ( $action -eq "start" ) { 
  echo "*** Start of module $module on $hostname"
   # insert here your notification: the module is starting
  # Send-MailMessage -From 'SafeKit' -To 'admin@mydomain.com' -Subject 'Start of 
module $module on $hostname' -Body 'Running prestart'
}
```

```
In Linux: /opt/safekit/modules/AM/bin/prestart
if \lceil "$3" = "start" ]; then
  echo "*** Start of module $SAFEMODULE on " `hostname`
  # insert here your notification: the module is starting
  #echo "Running prestart" | mail -s " Start of module $SAFEMODULE on 
`hostname`" admin@mydomain.com
f_1
```
When the module is stopping, it can be notified using the poststop script. This one is not delivered by default and can be created as follow (for the module named AM):

```
In Windows: c:\safekit\modules\AM\bin\poststop.ps1
# Script called on module stop
# after resetting SafeKit resources
echo "Running poststop $args" 
try{
     $module = (Get-Item env:SAFEMODULE).Value
     $hostname=(Get-Item env:computername).Value 
    $action = $args[2]$retval = 0 if ( $action -eq "stop" ) { 
          echo "*** Stop of module $module on $hostname"
         # insert here your notification: the module is stopping
         # Send-MailMessage -From 'SafeKit' -To 'admin@mydomain.com' -Subject 
'Stop of module $module on $hostname' -Body 'Running poststop' 
    }
}catch{
    $retval=-1
}finally{
    echo "poststop exit ($retval)" 
    exit $retval
}
In Linux: /opt/safekit/modules/AM/bin/poststop
#!/bin/sh
# Script called on module stop 
# after resetting SafeKit resources
# For logging into SaKit log use:
# $SAFE/safekit printi | printe "message" 
echo "Running poststop $*" 
if [ "$3" = "stop" ]; then
  echo "*** Stop of module $SAFEMODULE on " `hostname`
   # insert here your notification: the module is stopping
   #echo "Running poststop" | mail -s " Stop of module $SAFEMODULE on `hostname`" 
admin@mydomain.com
f_1
```
# **15.14.2 Notification on module state changes**

The module script transition can be used to send an e-mail on main local state transitions of the module. For instance, it may be useful to know when the mirror module is going ALONE (on failover for instance). The script transition is not delivered by default and can be created as follow.

For a farm module, change the state values.

```
In Windows: c:\safekit\modules\AM\bin\transition.ps1
# Script called on module state change 
echo "Running transition $args" 
try{
     $module = (Get-Item env:SAFEMODULE).Value
     $hostname=(Get-Item env:computername).Value 
    $from = $args[0]$to = $args[1]$retval = 0if ( $from -eq "WAIT" -and $to -eq "ALONE" ) { 
         echo "*** Start ALONE of $module on $hostname"
         # insert here your notification: the module is starting as ALONE
         # Send-MailMessage -From 'SafeKit' -To 'admin@mydomain.com' -
Subject 'Start ALONE of module $module on $hostname' -Body 'Running 
prestart' 
     }
        if ( $from -eq "WAIT" -and $to -eq "PRIM" ) { 
         echo "*** Start PRIM of $module on $hostname"
         # insert here your notification: the module is starting as PRIM
         # Send-MailMessage -From 'SafeKit' -To 'admin@mydomain.com' -
Subject 'Start PRIM of module $module on $hostname' -Body 'Running 
prestart' 
     }
        if ( $from -eq "WAIT" -and $to -eq "SECOND" ) { 
         echo "*** Start SECOND of $module on $hostname"
         # insert here your notification: the module is starting as SECOND
         # Send-MailMessage -From 'SafeKit' -To 'admin@mydomain.com' -
Subject 'Start SECOND of module $module on $hostname' -Body 'Running 
prestart' 
     } 
        if ( $from -ne "WAIT" -and $to -eq "ALONE" ) { 
         echo "*** Go ALONE of module $module on $hostname"
         # insert here your notification: the module is going ALONE
         # Send-MailMessage -From 'SafeKit' -To 'admin@mydomain.com' -
Subject 'Go ALONE of module $module on $hostname' -Body 'Running prestart' 
     } 
        if ( $from -ne "WAIT" -and $to -eq "PRIM" ) { 
         echo "*** Go PRIM of module $module on $hostname"
         # insert here your notification: the module is going PRIM
         # Send-MailMessage -From 'SafeKit' -To 'admin@mydomain.com' -
Subject 'Go PRIM of module $module on $hostname' -Body 'Running prestart' 
     }
        if ( $from -ne "WAIT" -and $to -eq "SECOND" ) { 
         echo "*** Go SECOND of module $module on $hostname"
         # insert here your notification: the module is going SECOND
         # Send-MailMessage -From 'SafeKit' -To 'admin@mydomain.com' -
Subject 'Go SECOND of module $module on $hostname' -Body 'Running prestart' 
    } 
}catch{
    $retval=-1
}finally{
 echo "transition exit ($retval)"
```

```
exit $retval
}
In Linux: /opt/safekit/modules/AM/bin/transition
#!/bin/sh
# Script called on module state change 
# For logging into SaKit log use:
# $SAFE/safekit printi | printe "message" 
echo "Running transition $*" 
hostname=`hostname`
if [ "$1" = "WAIT" -a "$2" = "ALONE" ] ; then 
   echo "*** Start ALONE of module $SAFEMODULE on $hostname"
   # insert here your notification: the module is starting as ALONE
   #echo "Running poststop" | mail -s " Start ALONE of module $SAFEMODULE on 
$hostname" admin@mydomain.com
f_1if \lceil "$1" = "WAIT" -a "$2" = "PRIM" ] ; then
   echo "*** Start PRIM of module $SAFEMODULE on $hostname"
   # insert here your notification: the module is starting as PRIM
   #echo "Running poststop" | mail -s " Start PRIM of module $SAFEMODULE on 
$hostname" admin@mydomain.com
f_1if [ "$1" = "WAIT" -a "$2" = "SECOND" ] ; then
   echo "*** Start SECOND of module $SAFEMODULE on $hostname"
   # insert here your notification: the module is starting as SECOND
  #echo "Running poststop" | mail -s " Start SECOND of module $SAFEMODULE on 
$hostname" admin@mydomain.com
fi
if [ "$1" != "WAIT" -a "$2" = "ALONE" ] ; then 
  echo "*** Go ALONE of module $SAFEMODULE on $hostname"
  # insert here your notification: the module is going ALONE
  #echo "Running poststop" | mail -s " Go ALONE of module $SAFEMODULE on 
$hostname" admin@mydomain.com
f_iif [ "$1" != "WAIT" -a "$2" = "PRIM" ]; then
  echo "*** Go PRIM of module $SAFEMODULE on $hostname"
  # insert here your notification: the module is going PRIM
  #echo "Running poststop" | mail -s " Go PRIM of module $SAFEMODULE on 
$hostname" admin@mydomain.com
fi
if \lceil "$1" != "WAIT" -a "$2" = "SECOND" \lceil ; then
  echo "*** Go SECOND of module $SAFEMODULE on $hostname"
  # insert here your notification: the module is going SECOND
   #echo "Running poststop" | mail -s " Go SECOND of module $SAFEMODULE on 
$hostname" admin@mydomain.com
f_1
```
# <span id="page-292-1"></span>**16.SafeKit cluster in the cloud**

- [16.1](#page-292-0) "[SafeKit cluster in](#page-292-0) Amazon AWS" [page](#page-292-0) [293](#page-292-0)
- [16.2](#page-296-0) "[SafeKit cluster in](#page-296-0) Microsoft Azure" [page](#page-296-0) [297](#page-296-0)
- [16.3](#page-299-0) "[SafeKit cluster in Google GCP](#page-299-0)" [page](#page-299-0) [300](#page-299-0)

You can install, configure, and administer SafeKit modules that run on virtual servers in the cloud instead of on-premises physical servers. This requires a minimum of cloud and/or server settings, especially to implement the virtual IP address.

# <span id="page-292-0"></span>**16.1 SafeKit cluster in Amazon AWS**

In the following, we suppose that you are familiar with:

- $\Rightarrow$  Amazon Elastic Compute Cloud (Amazon EC2) that offers computing capacity in the Amazon Web Services (AWS) cloud. For more information about the features of Amazon EC2, see the [Amazon EC2 product](https://aws.amazon.com/ec2) page
- $\Rightarrow$  AWS CloudFormation that helps deploying instances and applications on Amazon EC2. It permits to save a lot of time and effort so that you can spend less time managing EC2 resources and more time focusing on your applications that run in AWS.

Before implementing a SafeKit module, the administrator must :

- 1. Create instances (2 for a mirror module)
- 2. Make settings for AWS, instances, and SafeKit.
- 3. Then, apply specific settings for implementing your SafeKit module.

#### *AWS settings*

You must set AWS to:

- $\Rightarrow$  associate public addresses to each instance if you want to administer them with the SafeKit web console from the internet
- $\Rightarrow$  configure the security groups associated with network(s) to enable the communications of the SafeKit framework and the SafeKit web console. The ports to open are described in [10.3.3.2](#page-160-0) [page](#page-160-0) [161](#page-160-0)
- $\Leftrightarrow$  use a high-bandwidth, low-latency network if real-time replication is used in a mirror module

#### *Instances settings*

In each instance, you must also:

- $\Rightarrow$  install the SafeKit package
- $\Rightarrow$  apply the HTTPS configuration to secure the SafeKit web console (described in [11](#page-174-0) [page](#page-174-0) [175\)](#page-174-0)

# *SafeKit settings*

Finally, you must enter the SafeKit cluster configuration and apply it to all nodes (for details on cluster configuration, see [12](#page-202-0) [page](#page-202-0) [203\)](#page-202-0). For example, the SafeKit cluster configuration file would be:

```
<cluster>
<lans>
 <lan name="default">
   <node name="Server1" addr="10.0.11.10"/>
  <node name="Server2" addr="10.0.12.10"/>
\langlelan\rangle</lans>
</cluster>
```
The default lan is used for SafeKit framework communications between cluster nodes.

# **16.1.1 Mirror cluster in AWS**

Mirror module features are operational in the AWS cloud (real-time file replication, failover, process death detection, checkers, …), except the virtual IP address failover. Anyway, you can set up a SafeKit mirror module on the cluster and use the Elastic load balancing provided by AWS (see [Elastic load balancing products](https://aws.amazon.com/elasticloadbalancing/) in AWS) in such way that all the traffic is routed only to the primary node. An IP address and/or DNS name is associated with the load balancer that plays the role of the virtual IP.

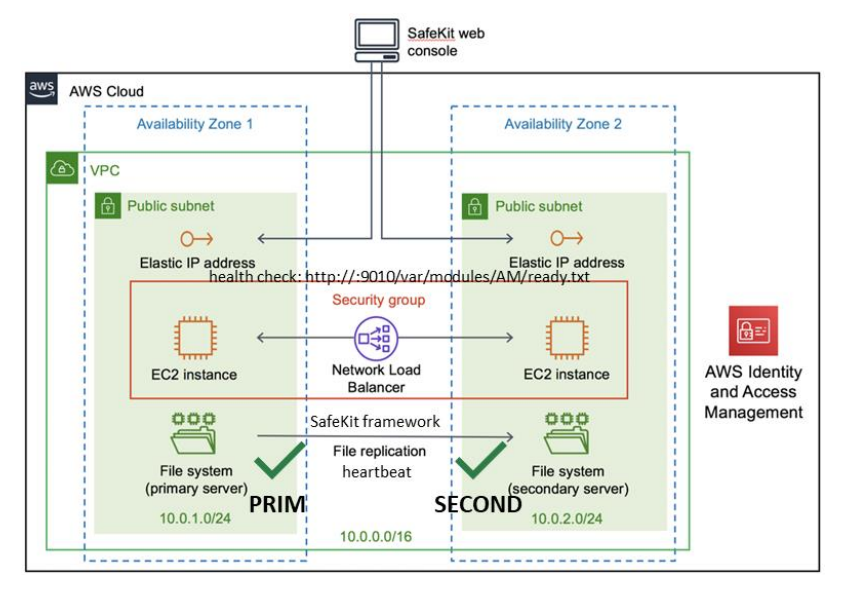

You must configure yourself the AWS load balancer and the security group.

For the load balancer, you must:

- $\Rightarrow$  specify the rules for your application
- set the SafeKit cluster nodes in the target group ⊖
- $\Leftrightarrow$  configure the health check. It tests whether the instance is in a healthy state or an unhealthy state.

The load-balancer routes the traffic only to healthy instances. It resumes routing requests to the instance when this one has been restored to a healthy state.

SafeKit provides a health checker for SafeKit modules. For this, configure it in the load balancer with:

- HTTP protocol
- $\Rightarrow$  port 9010, the SafeKit web service port
- URL /var/modules/AM/ready.txt, where AM is the module name

In a mirror module, the health checker:

- $\Rightarrow$  returns  $OK$ , that means that the instance is healthy, when the module state is  $\checkmark$ PRIM (Ready) or  $\checkmark$ ALONE (Ready)
- $\Rightarrow$  returns NOT FOUND, that means that the instance is out of service, in all other states

The AWS network security group must be at least configured to enable communications for the following protocols and ports:

- $\Rightarrow$  UDP 4800 for the safeadmin service (between SafeKit cluster nodes)
- $\Rightarrow$  UDP 8888 for the module heartbeat (between SafeKit cluster nodes)
- $\Rightarrow$  TCP 5600 for the module real time file replication (between SafeKit nodes)
- $\Rightarrow$  TCP 9010 for the load-balancer health check and the SafeKit web console in HTTP
- $\Rightarrow$  TCP 9453 for the SafeKit web console in HTTPS
- $\Rightarrow$  TCP 9001 for configuring the SafeKit web console for HTTPS

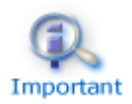

The module's port value depends on the module id (for details, see [10.3.3.2](#page-160-0) [page](#page-160-0) [161\)](#page-160-0).The previous values are the one for the first module installed on the node.

# **16.1.2 Farm cluster in AWS**

Most farm module features are operational in the AWS cloud (process death detection, checkers), except the virtual IP address with load-balancing. Anyway, you can set up a SafeKit farm module on the cluster and use the Elastic load balancing provided by AWS (see [Elastic load balancing products](https://aws.amazon.com/elasticloadbalancing/) in AWS). An IP address and/or DNS name is associated with the load balancer that plays the role of the virtual IP.

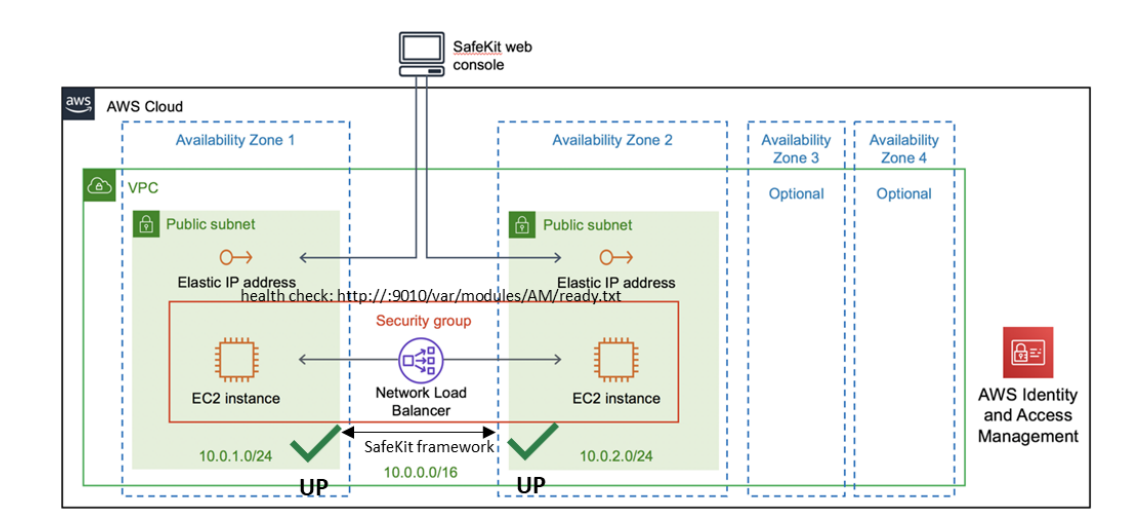

You must configure yourself the AWS load balancer and the security group.

For the load balancer, you must:

- $\Rightarrow$  specify the rules for your application
- $\Rightarrow$  set the SafeKit cluster nodes in the target group
- $\Rightarrow$  configure the health check. These tests whether the instance is in a healthy state or an unhealthy state.

The load-balancer routes the traffic only to healthy instances. It resumes routing requests to the instance when this one has been restored to a healthy state.

SafeKit provides a health check for SafeKit modules. For this, configure it in the load balancer with:

- HTTP protocol
- $\Rightarrow$  port 9010, the SafeKit web service port
- $\Rightarrow$  URL /var/modules/AM/ready.txt, where AM is the module name

In a farm module, the health check:

- $\Leftrightarrow$  returns OK, that means that the instance is healthy, when the module state  $\vee$  UP (Ready)
- $\Rightarrow$  returns NOT FOUND, that means that the instance is out of service, in all other states

The AWS network security group must be at least configured to enable communications for the following protocols and ports:

- $\Rightarrow$  UDP 4800 for the safeadmin service (between SafeKit cluster nodes)
- $\Rightarrow$  TCP 9010 for the load-balancer health check and the SafeKit web console in HTTP
- TCP 9453 for the SafeKit web console in HTTPS
- TCP 9001 for configuring the SafeKit web console for HTTPS⇔

# <span id="page-296-0"></span>**16.2 SafeKit cluster in Microsoft Azure**

In the following, we suppose that you are familiar with Microsoft Azure that is a cloud computing service created by Microsoft for building, testing, deploying, and managing applications and services through a global network of Microsoft-managed data centers. For more information about the features and use of Azure, see the [Microsoft Azure portal.](https://portal.azure.com/)

Before implementing a SafeKit module, the administrator must :

- 1. Create virtual machines (2 for a mirror module)
- 2. Make settings for Azure, virtual machines, and SafeKit.
- 3. Then, apply specific settings for implementing your SafeKit module.

#### *Azure settings*

You must set Azure to:

- $\Rightarrow$  associate public IP addresses and DNS name to virtual machines if you want to administer them with the SafeKit web console from the internet
- $\Leftrightarrow$  configure the network security group to enable the communications of the SafeKit framework and the SafeKit web console. The ports to open are described in [10.3.3.2](#page-160-0) [page](#page-160-0) [161](#page-160-0)
- $\Rightarrow$  use a high-bandwidth, low-latency network if real-time replication is used in a mirror module

#### *Virtual machines settings*

On each virtual machine, you must also:

- $\Rightarrow$  install the SafeKit package
- $\Rightarrow$  apply the HTTPS configuration to secure the SafeKit web console (described in [11](#page-174-0) [page](#page-174-0) [175\)](#page-174-0)

#### *SafeKit settings*

Finally, you must enter the SafeKit cluster configuration and apply it to all nodes (for details on cluster configuration, see [12](#page-202-0) [page](#page-202-0) [203\)](#page-202-0). For example, the SafeKit cluster configuration file would be:

```
<cluster>
\langlelans\rangle<lan name="default">
   <node name="Server1" addr="10.0.0.10"/>
   <node name="Server2" addr="10.0.0.11"/>
 \langle/lan\rangle\langle/lans\rangle</cluster>
```
The default lan is used for SafeKit framework communications between cluster nodes.

#### **16.2.1 Mirror cluster in Azure**

Mirror module features are operational in the Azure cloud (real-time file replication, failover, process death detection, checkers, …) except the virtual IP address failover. Anyway, you can set up a SafeKit mirror module on the cluster and use the load balancing provided by Azure (see [Load Balancer](https://docs.microsoft.com/azure/load-balancer/) in Azure) and route request only to the primary node. An IP is associated with the load balancer that plays the role of the virtual IP.

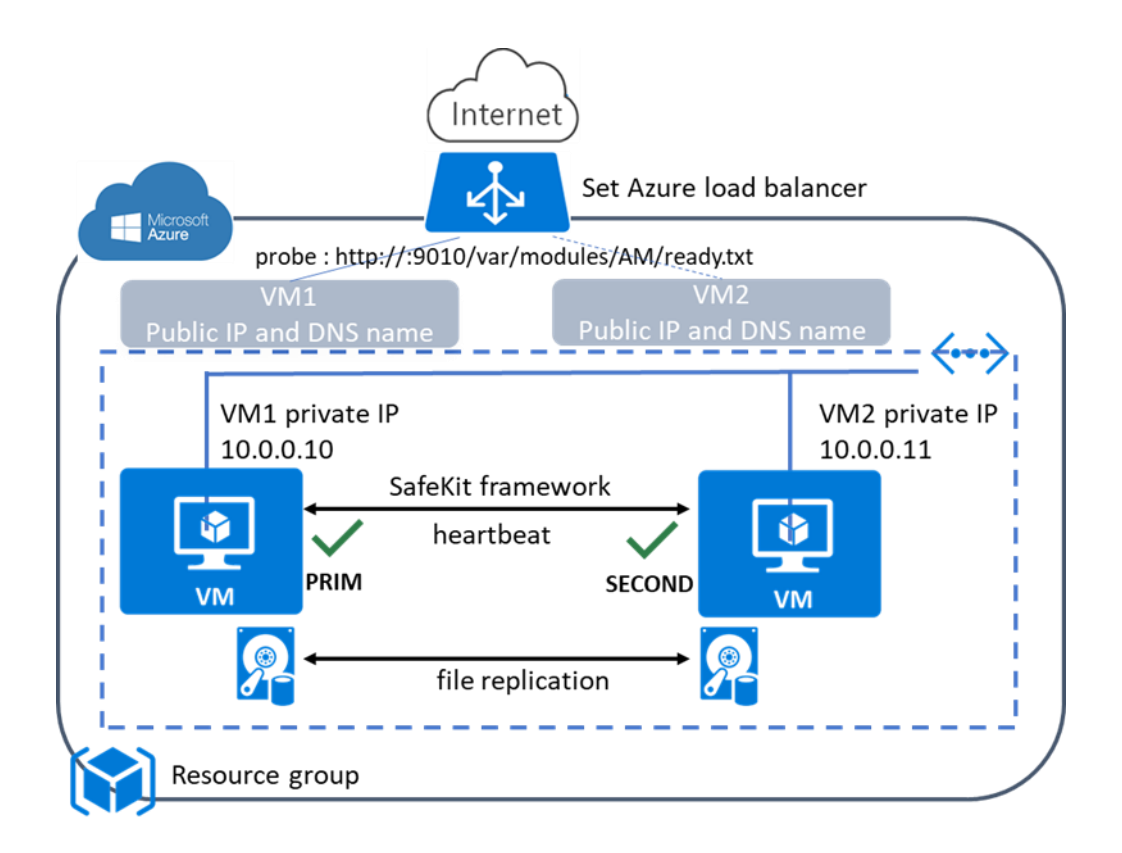

You must configure yourself the Azure load balancer and the network security group. For the load balancer, you must:

- $\Rightarrow$  specify the rules for your application
- $\Rightarrow$  set the SafeKit cluster nodes into the backend pool
- $\Leftrightarrow$  configure the probe. It tests whether the instance is in a healthy state or an unhealthy state.

The load balancer routes traffic only to healthy instances. It resumes routing requests to the instance when the instance has been restored to a healthy state.

SafeKit provides a probe for SafeKit modules. For this, configure the probe in the load balancer with:

- HTTP protocol
- port 9010, the SafeKit web service port  $\Leftrightarrow$
- URL /var/modules/AM/ready.txt, where AM is the module name

In a mirror module, the probe:

- $\Leftrightarrow$  returns  $OK$ , that means that the instance is healthy, when the module state is  $\checkmark$ PRIM (Ready) or  $\checkmark$ ALONE (Ready)
- $\Rightarrow$  returns NOT FOUND, that means that the instance is out of service, in all other states

The Azure network security group must be at least configured to enable communications for the following protocols and ports:

- $\triangle$  UDP 4800 for the safeadmin service (between SafeKit cluster nodes)
- UDP 8888 for the module heartbeat (between SafeKit cluster nodes)  $\Rightarrow$
- TCP 5600 for the module real time file replication (between SafeKit nodes) ⇔
- TCP 9010 for the load-balancer health check and the SafeKit web console in HTTP △
- TCP 9453 for the SafeKit web console in HTTPS ⇔
- TCP 9001 for configuring the SafeKit web console for HTTPS ⊖

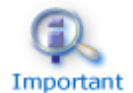

The module's port value depends on the module id (see [10.3.3.2](#page-160-0) [page](#page-160-0) [161\)](#page-160-0).The previous values are the one for the first module installed on the node.

# **16.2.2 Farm cluster in Azure**

Most farm module features are operational in the Azure cloud (process death detection, checkers), except the virtual IP address with load-balancing. Anyway, you can set up a SafeKit farm module on the cluster and use the load balancing provided by Azure (see [Load Balancer](https://docs.microsoft.com/azure/load-balancer/) in Azure). An IP is associated with the load balancer that plays the role of the virtual IP.

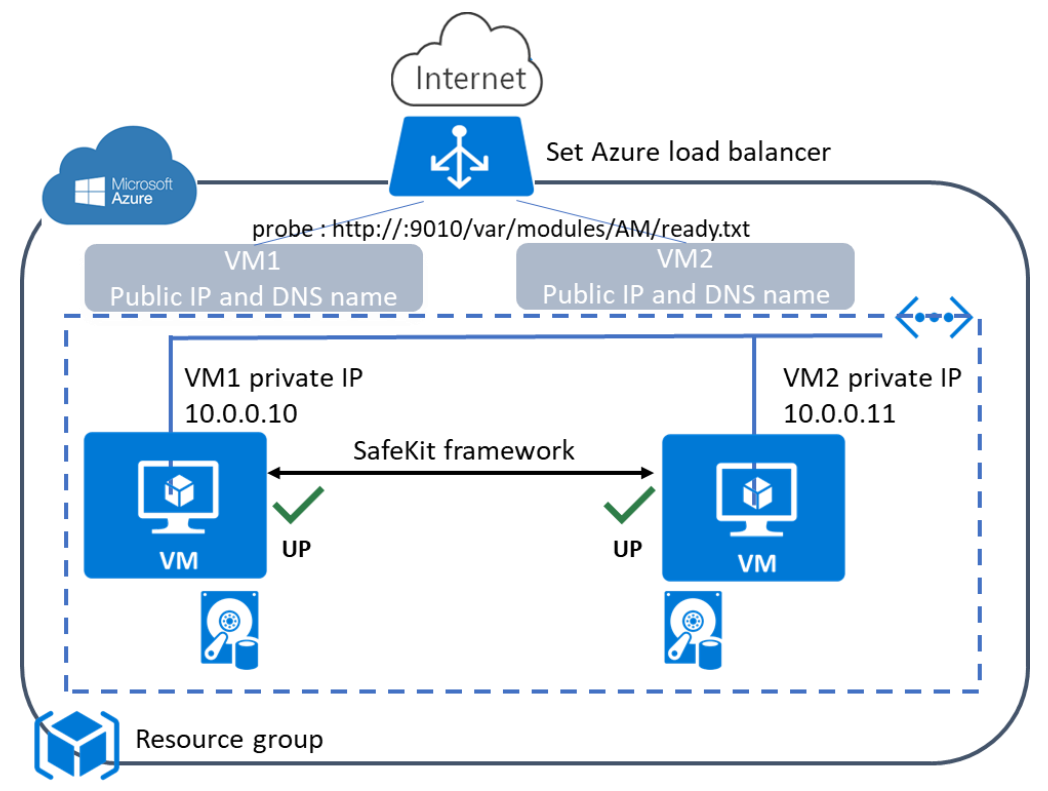

You must configure yourself the Azure load balancer and the network security group.

For the load balancer, you must:

- $\Rightarrow$  specify the rules for your application
- $\Rightarrow$  set the SafeKit cluster nodes as backend
- $\Leftrightarrow$  configure the probe. It tests whether the instance is in a healthy state or an unhealthy state.

The load balancer routes traffic only to healthy instances. It resumes routing requests to the instance when the instance has been restored to a healthy state.

SafeKit provides a probe for SafeKit modules. For this, configure the probe in the load balancer with:

- HTTP protocol
- $\Rightarrow$  port 9010, the SafeKit web service port
- $\triangleleft$  URL /var/modules/AM/ready.txt, where AM is the module name

In a farm module, the probe:

- $\Leftrightarrow$  returns  $OK$ , that means that the instance is healthy, when the farm module state is  $\vee$  UP (Ready)
- $\triangle$  returns NOT FOUND, that means that the instance is out of service, in all other states

The Azure network security group must be at least configured to enable communications for the following protocols and ports:

- $\Rightarrow$  UDP 4800 for the safeadmin service (between SafeKit cluster nodes)
- $\Rightarrow$  TCP 9010 for the load-balancer health check and the SafeKit web console in HTTP
- TCP 9453 for the SafeKit web console in HTTPS
- $\Rightarrow$  TCP 9001 for configuring the SafeKit web console for HTTPS

# <span id="page-299-0"></span>**16.3 SafeKit cluster in Google GCP**

In the following, we suppose that you are familiar with Google Cloud Platform (GCP) that delivers virtual machines running in Google's innovative data centers and worldwide fiber network. For more information about the features and use of Google Cloud Platform, see the [Google Cloud Computing](https://cloud.google.com/compute/?hl=en) documentation.

Before implementing a SafeKit module, the administrator must :

- 1. Create virtual machines (2 for a mirror module)
- 2. Make settings for Google Compute Engine (GCP), virtual machines, and SafeKit.
- 3. Then, apply specific settings for implementing your SafeKit module.

### *GCP settings*

You must set GCP to:

- $\Rightarrow$  associate an external IP address (and optionally DNS name) to each virtual machine instance if you want to administer them with the SafeKit web console from the internet
- $\Rightarrow$  configure the firewall rules for the Virtual Private Cloud (VPC) network to enable the communications of the SafeKit framework and the SafeKit web console. The ports to open are described in [10.3.3.2](#page-160-0) [page](#page-160-0) [161](#page-160-0)
- $\Rightarrow$  use a high-bandwidth, low-latency network if real-time replication is used in a mirror module

#### *Virtual machines settings*

On each virtual machine, you must also:

- $\Rightarrow$  install the SafeKit package
- $\Rightarrow$  apply the HTTPS configuration to secure the SafeKit web console (described in [11](#page-174-0) [page](#page-174-0) [175\)](#page-174-0)

#### *SafeKit settings*

Finally, you must enter the SafeKit cluster configuration and apply it to all nodes (for details on cluster configuration, see [12](#page-202-0) [page](#page-202-0) [203.](#page-202-0) For example, the SafeKit cluster configuration file would be:

```
<cluster>
<lans>
 <lan name="default">
   <node name=" Inst1" addr="10.132.0.4"/>
  \zeta node name=" Inst2" addr="10.32.0.6"/>
\langlelan\rangle</lans>
</cluster>
```
The default lan is used for SafeKit framework communications between cluster nodes.

### **16.3.1 Mirror cluster in GCP**

Mirror module features are operational in the Google Cloud Platform (real-time file replication, failover, process death detection, checkers, …) except the virtual IP address failover. Anyway, you can set up a SafeKit mirror module on the cluster and use the load balancing provided by GCP (see [Load Balancer](https://cloud.google.com/load-balancing/docs/) in GCP) and route request only to the primary node. An IP is associated with the load balancer that plays the role of the virtual IP.

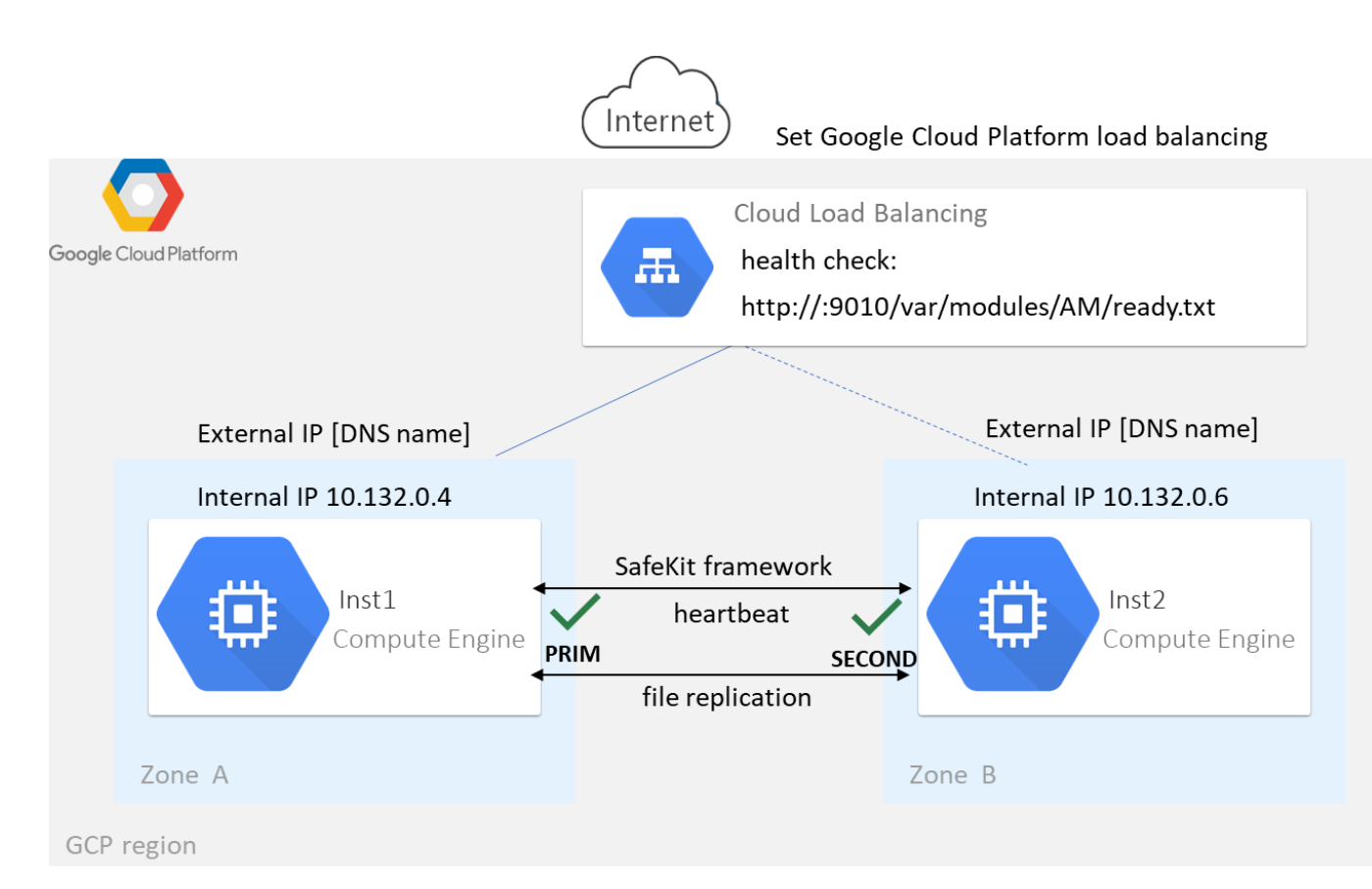

You must configure yourself the Google load balancer and the network firewall.

For the load balancer, you must:

- $\Rightarrow$  specify the rules for your application
- $\Rightarrow$  set the SafeKit cluster nodes as backend
- $\Rightarrow$  configure the health check. It tests whether the instance is in a healthy state or an unhealthy state.

The load balancer routes traffic only to healthy instances. It resumes routing requests to the instance when the instance has been restored to a healthy state.

SafeKit provides a health check for SafeKit modules. For this, configure the health check in the load balancer with:

- HTTP protocol
- $\Rightarrow$  port 9010, the SafeKit web service port
- $\Rightarrow$  URL /var/modules/AM/ready.txt, where AM is the module name

#### In a mirror module, the health check:

- $\Leftrightarrow$  returns OK, that means that the instance is healthy, when the module state  $\checkmark$ PRIM (Ready) or  $\checkmark$ ALONE (Ready)
- $\Rightarrow$  returns NOT FOUND, that means that the instance is unhealthy, in all other states

The network firewall must be at least configured to enable communications for the following protocols and ports:

- UDP 4800 for the safeadmin service (between SafeKit cluster nodes)
- $\Rightarrow$  UDP 8888 for the module heartbeat (between SafeKit cluster nodes)
- TCP 5600 for the module real time file replication (between SafeKit nodes) ⇔
- TCP 9010 for the load-balancer health check and the SafeKit web console in HTTP ڪ
- TCP 9453 for the SafeKit web console in HTTPS ڪ
- TCP 9001 for configuring the SafeKit web console for HTTPS ⇔

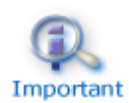

The module's port value depends on the module id (see [10.3.3.2](#page-160-0) [page](#page-160-0) [161\)](#page-160-0).The previous values are the one for the first module installed on the node.

# **16.3.2 Farm cluster in GCP**

Most farm module features are operational in the Google Cloud Platform (process death detection, checkers), except the virtual IP address with load-balancing. Anyway, you can set up a SafeKit farm module on the cluster and use the load balancing provided by GCP (see [Load Balancer](https://cloud.google.com/load-balancing/docs/) in GCP). An IP is associated with the load balancer that plays the role of the virtual IP.

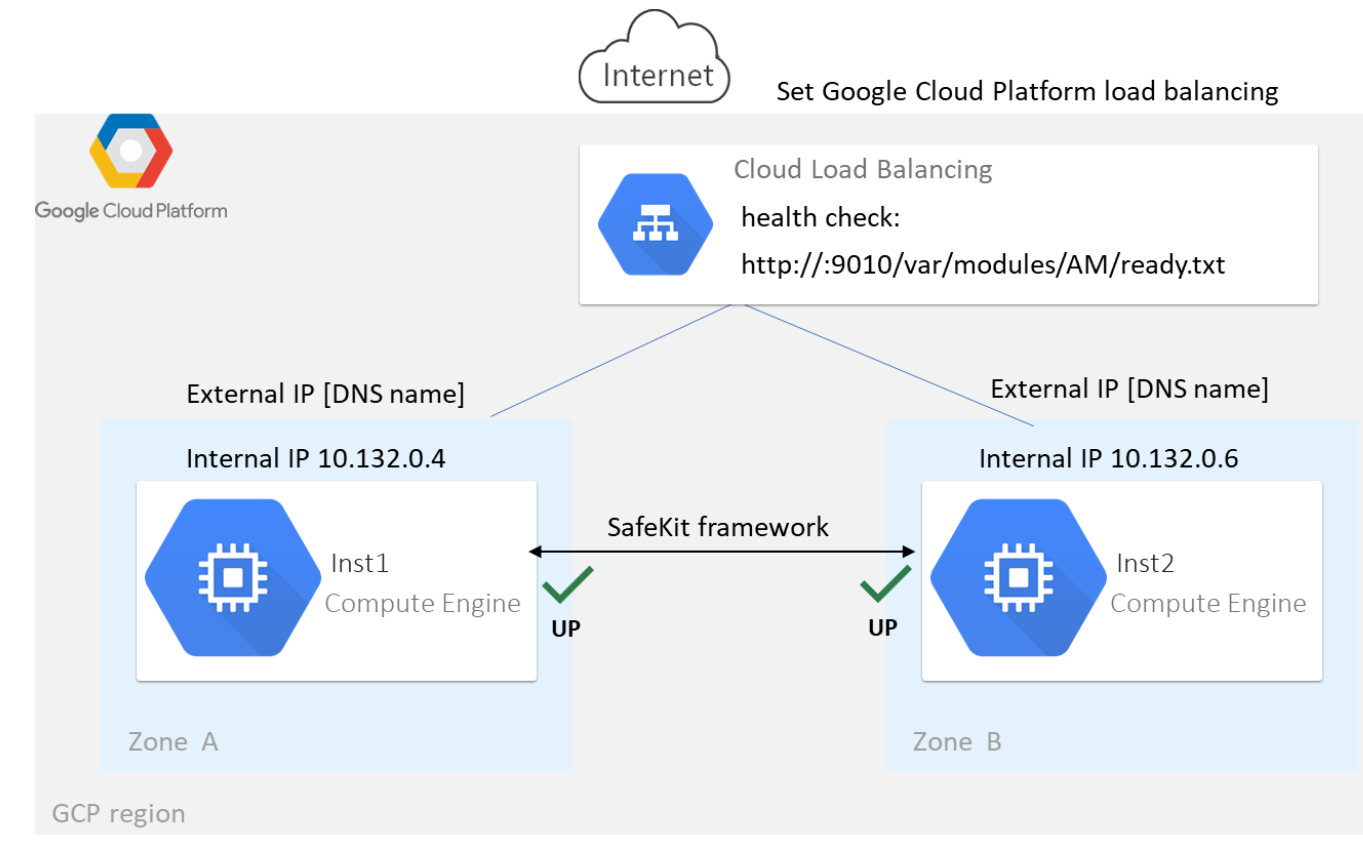

You must configure yourself the Google load balancer and the network firewall.

For the load balancer, you must:

 $\Rightarrow$  specify the rules for your application

- $\Rightarrow$  set the SafeKit cluster nodes as backend
- $\Rightarrow$  configure the health check. It tests whether the instance is in a healthy state or an unhealthy state.

The load balancer routes traffic only to healthy instances. It resumes routing requests to the instance when the instance has been restored to a healthy state.

SafeKit provides a health check for SafeKit modules. For this, configure the health check in the load balancer with:

- HTTP protocol
- port 9010, the SafeKit web service port
- URL /var/modules/AM/ready.txt, where AM is the module name

#### In a farm module, the health check:

- $\Rightarrow$  returns  $\circ$ K, that means that the instance is healthy, when the farm module state is  $V_{UP}$  (Ready)
- $\Leftrightarrow$  returns NOT FOUND, that means that the instance is out of service, in all other states

The network firewall must be at least configured to enable communications for the following protocols and ports:

- $\Rightarrow$  UDP 4800 for the safeadmin service (between SafeKit cluster nodes)
- $\Rightarrow$  TCP 9010 for the load-balancer health check and the SafeKit web console in HTTP
- $\Rightarrow$  TCP 9453 for the SafeKit web console in HTTPS
- $\Rightarrow$  TCP 9001 for configuring the SafeKit web console for HTTPS

# <span id="page-304-0"></span>**17.Third-Party Software**

SafeKit comes with the third-party software listed below.

For licenses details, refer to the links or the license files into the SAFE/licenses directory (SAFE=/opt/safekit in Linux and SAFE=C:\safekit in Windows if %SYSTEMDRIVE%=C:).

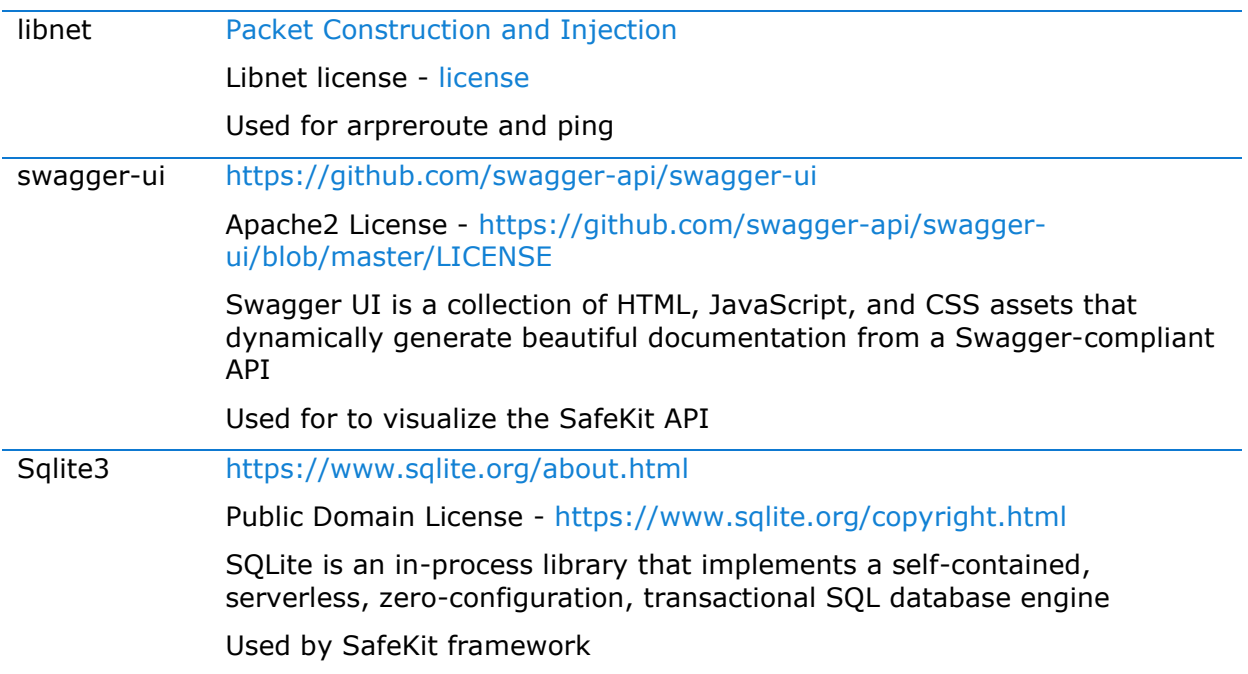

# And on Windows OS only :

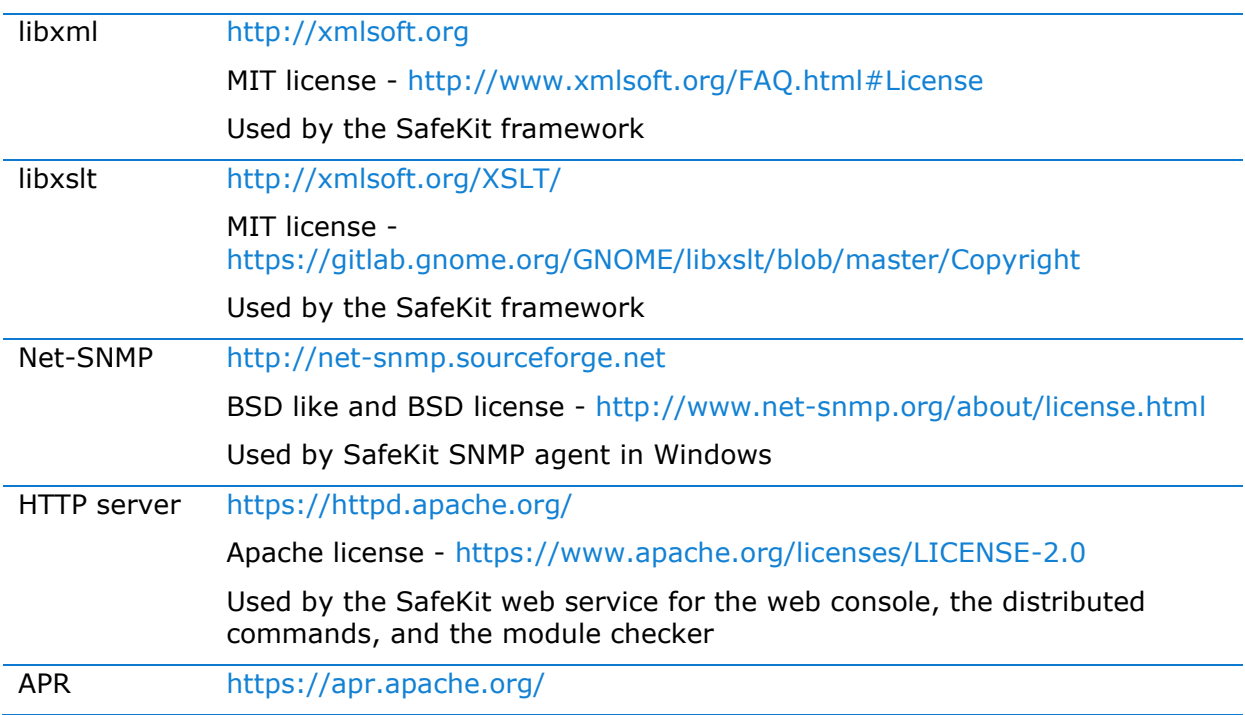

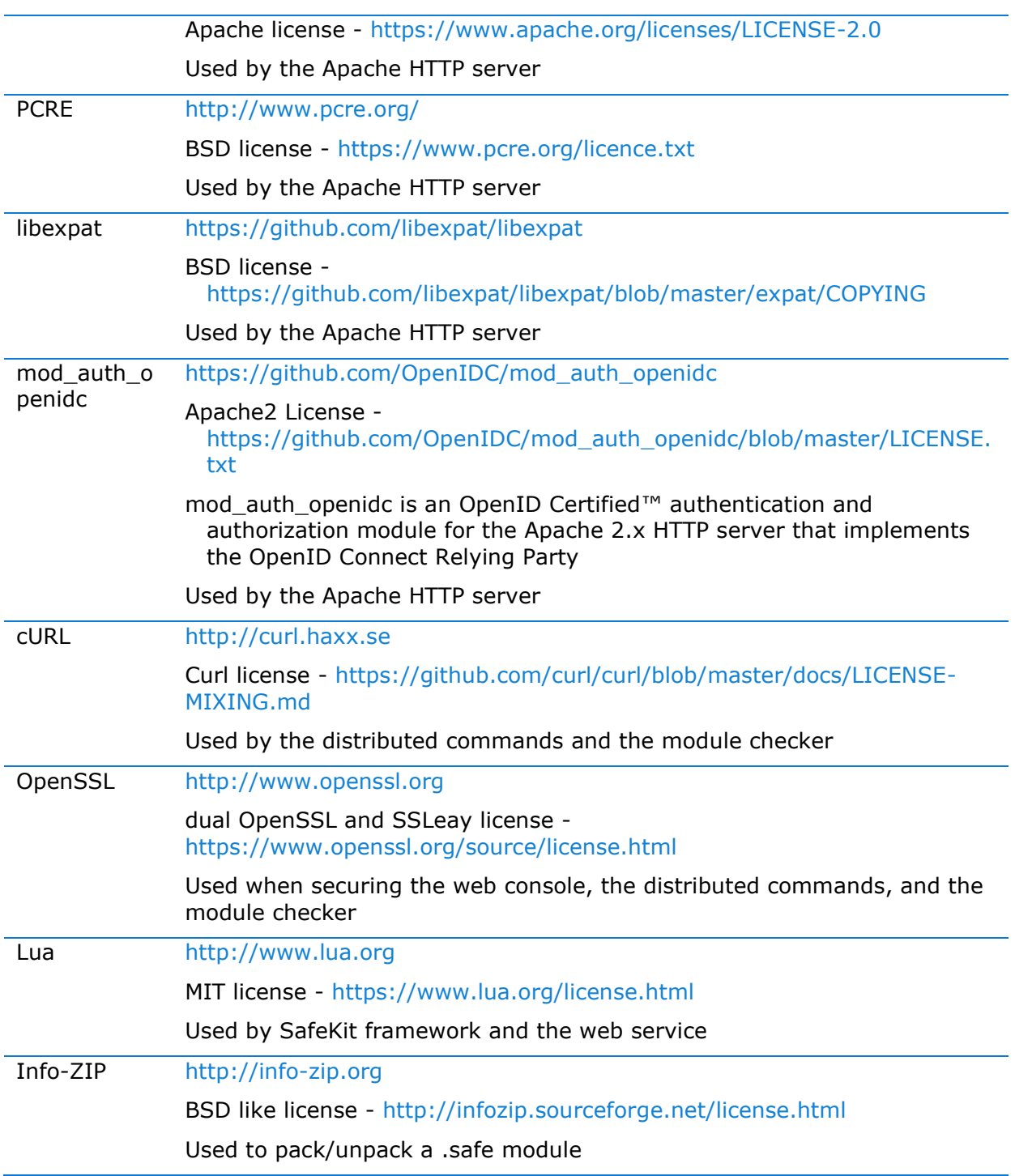

SafeKit uses the following third-party packages for the SafeKit web console:

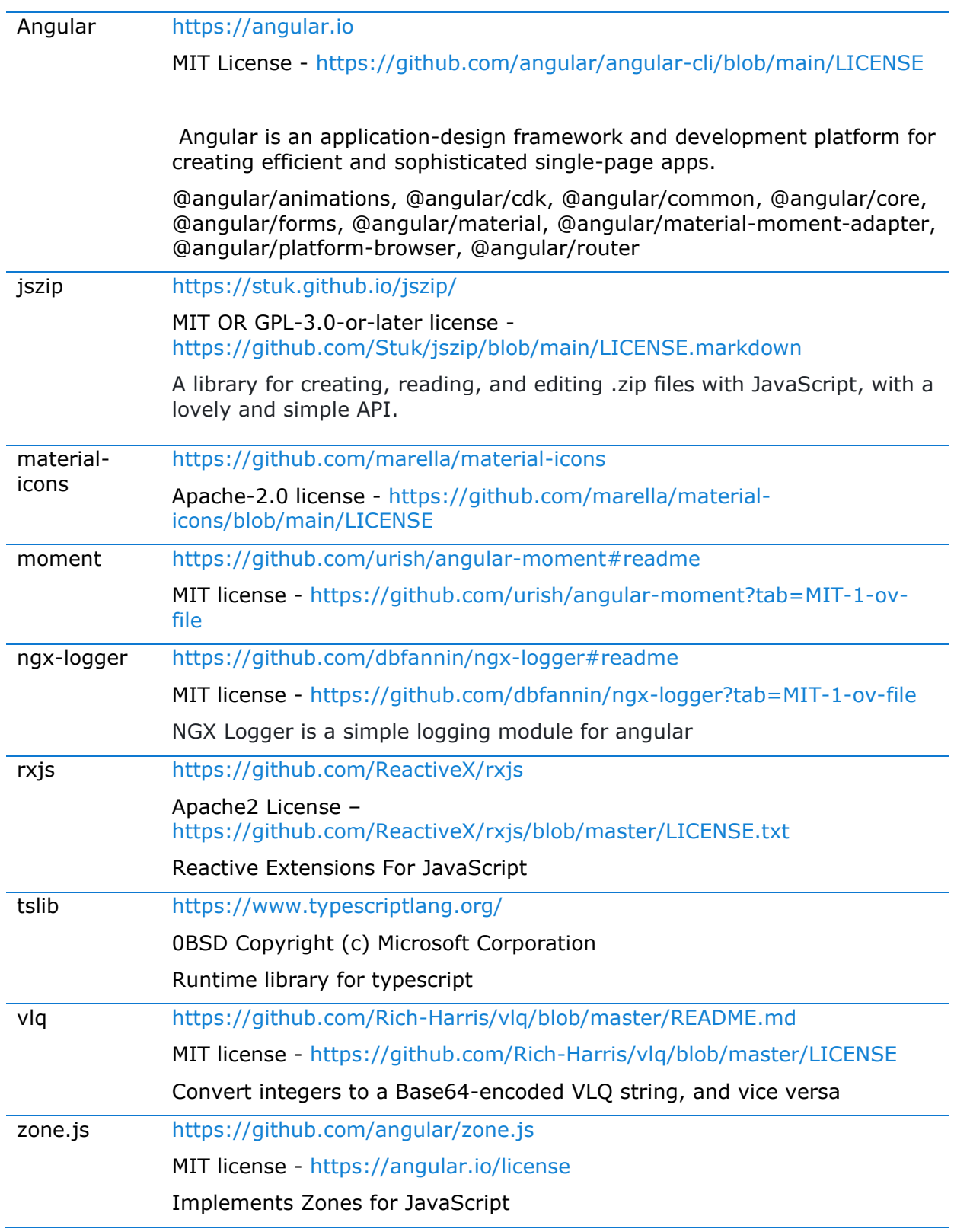

This list is available in file : safekit/web/htdcos/console//en/3rdpartylicenses.txt .

# <span id="page-308-0"></span>**Log Messages Index**

# **"Action …" messages**

"Action forcestop called by web@<IP>/SYSTEM/root", [116,](#page-115-0) [146](#page-145-0) "Action prim called by web@<IP>/SYSTEM/root"[,98,](#page-97-0) [146](#page-145-0) "Action primforce called by SYSTEM/root", [106](#page-105-0) "Action restart called by web@<IP>/SYSTEM/root"[,73,](#page-72-0) [79,](#page-78-0) [116,](#page-115-0) [146](#page-145-0) "Action restart|stopstart called by customscript", [92,](#page-91-0) [120,](#page-119-0) [146](#page-145-0) "Action restart|stopstart called by errd", [86,](#page-85-0) [120,](#page-119-0) [146](#page-145-0) "Action restart|stopstart from failover rule tcp failure", [87,](#page-86-0) [120,](#page-119-0) [146](#page-145-0) "Action second called by web@<IP>/SYSTEM/root", [98,](#page-97-0) [146](#page-145-0) "Action shutdown called by SYSTEM", [76,](#page-75-0) [85,](#page-84-0) [143](#page-142-0) "Action start called at boot time", [76,](#page-75-0) [77,](#page-76-0) [85,](#page-84-0) [143](#page-142-0) "Action start called automatically", [86,](#page-85-0) [87,](#page-86-0) [92](#page-91-0) "Action start called by web@<IP>/SYSTEM/root", [72,](#page-71-0) [79,](#page-78-1) [116,](#page-115-0) [146](#page-145-0) "Action stop called by web@<IP>/SYSTEM/root", [72,](#page-71-1) [79,](#page-78-2) [116,](#page-115-0) [146](#page-145-0) "Action stopstart called by failover-off", [103,](#page-101-0) [146](#page-145-0) "Action stopstart called by modulecheck", [91,](#page-90-0) [146](#page-145-0) "Action stopstart called by web@<IP>/SYSTEM/root", [116,](#page-115-0) [146](#page-145-0) "Action stopstart from failover rule customid\_failure", [92,](#page-91-0) [120,](#page-119-0) [146](#page-145-0) "Action swap called by web@<IP>/SYSTEM/root", [73,](#page-72-1) [116,](#page-115-0) [146](#page-145-0) "Action wait from failover rule customid failure", [92,](#page-91-1) [119](#page-118-0) "Action wait from failover rule tcpid failure", [88,](#page-87-0) [119](#page-118-0) "Action wait from failover rule degraded server", [101](#page-100-0) "Action wait from failover rule interface failure", [89,](#page-88-0) [119](#page-118-0) "Action wait from failover rule module failure", [91,](#page-90-0) [119](#page-118-0) "Action wait from failover rule notuptodate\_server", [100,](#page-99-0) [119](#page-118-0) "Action wait from failover rule ping\_failure", [90,](#page-89-0) [119](#page-118-0) "Action wait from failover rule splitbrain\_failure", [119](#page-118-0)

# **File replication and reintegration messages**

"Copied <reintegration statistics>", [75](#page-74-0)

"Data may be inconsistent for replicated directories (stopped during reintegration)", [106](#page-105-0)

"Data may not be uptodate for replicated directories (wait for the start of the remote server)", [98,](#page-97-0) [100,](#page-99-0) [119](#page-118-0)

"If you are sure that this server has valid data, run safekit prim to force start as primary", [98,](#page-97-0) [100,](#page-99-0) [119](#page-118-0)

#### **SafeKit User's Guide**

"If you are sure that this server has valid data, run safekit primforce to force start as primary", [106](#page-105-0)

"Reintegration ended (synchronize)", [75](#page-74-0)

"Updating directory tree from /replicated", [75](#page-74-0)

#### **Load-balancing messages**

"farm load: 128/256 (group FarmProto)" , [109,](#page-108-0) [82,](#page-81-0) [83](#page-82-0) "farm membership: node1 (group FarmProto)", [82,](#page-81-0) [83](#page-82-0) "farm membership: node1 node2 (group FarmProto)" , [109,](#page-108-0) [82,](#page-81-0) [83](#page-82-0) "farm membership: node2 (group FarmProto)", [83](#page-82-0)

### **"Local state …" messages**

"Local state ALONE Ready", [97,](#page-96-0) [72,](#page-71-1) [78](#page-77-0) "Local state PRIM Ready", [97,](#page-96-0)[72](#page-71-0) "Local state SECOND Ready"[,97,](#page-96-0) [72](#page-71-0) "Local state UP Ready", 108, 109 "Local state WAIT NotReady", [119,](#page-118-0) [103](#page-101-0)

# **"Remote state …" messages**

"Remote state ALONE Ready", [97](#page-96-0)[,78](#page-77-0) "Remote state PRIM Ready", [97,](#page-96-0) [72](#page-71-0) "Remote state SECOND Ready"[,97,](#page-96-0) [72](#page-71-0) "Remote state UNKNOWN Unknown", [77,](#page-76-0) [78](#page-77-0)

#### **"Resource …" messages**

"Resource custom.id set to down by customscript", [92,](#page-91-1) [119,](#page-118-0) [120](#page-119-0) "Resource custom.id set to up by customscript", [92](#page-91-1) "Resource heartbeat.0 set to down by heart", [77,](#page-76-0) [78](#page-77-0) "Resource heartbeat.flow set to down by heart", [77,](#page-76-0) [78](#page-77-0) "Resource intf.ip.0 set to down by intfcheck", [89,](#page-88-0) [119](#page-118-0) "Resource intf.ip.0 set to up by intfcheck", [89](#page-88-0) "Resource module.othermodule\_ip set to down by modulecheck", [91,](#page-90-0) [119](#page-118-0) "Resource module.othermodule ip set to up by modulecheck", [91](#page-90-0) "Resource ping.id set to down by pingcheck", [90,](#page-89-0) [119](#page-118-0) "Resource ping.id set to up by pingcheck", [90](#page-89-0) "Resource rfs.degraded set to up by nfsadmin", [101](#page-100-0)

"Resource tcp.id set to down by tcpcheck", [87,](#page-86-0) [88,](#page-87-0) [119,](#page-118-0) [120](#page-119-0) "Resource tcp.id set to up by tcpcheck", [88](#page-87-0)

**"Script …" messages** "Script start\_prim", [267,](#page-266-0) [72,](#page-71-0) [73,](#page-72-1) [76,](#page-75-0) [77](#page-76-0) "Script stop\_prim", [267,](#page-266-0) [72,](#page-71-1) [76,](#page-75-0) [78](#page-77-0) "Script start\_both", [267,](#page-266-0) [79,](#page-78-1) [85](#page-84-1) "Script stop\_both", [267,](#page-266-0) [79](#page-78-2)

### **"Transition …" messages**

"Transition RESTART|STOPSTART from failover rule customid\_failure", [92](#page-91-0) "Transition STOPSTART from failover-off", [103](#page-101-0)

"Transition SWAP from defaultprim", [105](#page-104-0)

"Transition SWAP from SYSTEM", [73](#page-72-1)

"Transition WAIT\_TR from failover rule customid failure", [92](#page-91-1)

"Transition WAIT\_TR from failover rule interface\_failure", [89](#page-88-0)

"Transition WAKEUP from failover rule Implicit\_WAKEUP", [88,](#page-87-0) [89,](#page-88-0) [90,](#page-89-0) [91,](#page-90-0) [92](#page-91-1)

#### **Other messages**

"Begin of Swap", [73,](#page-72-1) [105](#page-104-0)

"End of stop", [72,](#page-71-1) [79,](#page-78-2) [76,](#page-75-0) [85](#page-84-0)

- "Process appli.exe not running", "Service mySQL not running", [86,](#page-85-0) [120](#page-119-0)
- "Failover-off configured", [103](#page-101-0)
- "Previous halt unexpected", [77,](#page-76-0) [85](#page-84-1)
- "Reason of failover: no heartbeat", [77](#page-76-0)
- "Reason of failover: remote stop", [72,](#page-71-1) [76](#page-75-0)
- "Requested prim start aborted ", [106](#page-105-0)
- "Split brain recovery: exiting alone", [78](#page-77-0)
- "Split brain recovery: staying alone", [78](#page-77-0)
- "Stopping loop", [121,](#page-120-0) [86,](#page-85-0) [87,](#page-86-0) [88,](#page-87-0) [89,](#page-88-0) [90,](#page-89-0) [91,](#page-90-0) [92,](#page-91-1) [92,](#page-91-0) [120](#page-119-0)
- "Virtual IP <ip 1.10 of mirror> set", [74](#page-73-0)
- "Virtual IP <ip1.20 of farm> set", [80](#page-79-0)

# **Index**

### **Architectures**

mirror, farm… - [15](#page-14-0) cloud - [293](#page-292-1)

# **Installation**

install, upgrade… - [25](#page-24-0)

#### **Console**

configuration, monitoring- [37](#page-36-0) securing (https, ...) - [175](#page-174-0)

#### **Advanced Configuration**

cluster.xml - [203](#page-202-0) userconfig.xml - [209](#page-208-0) module scripts - [267](#page-266-1) examples - [273](#page-272-0)

#### **Administration**

mirror - [95](#page-94-0) farm - [107](#page-106-0) advanced - [155](#page-154-0) command line – [141](#page-140-0)

# **Support**

tests - [69](#page-68-0) troubleshooting - [111](#page-110-0) call desk - [133](#page-132-0) log messages - [309](#page-308-0)

# **Other**

table of contents - [5](#page-4-0) third-party software – [305](#page-304-0)